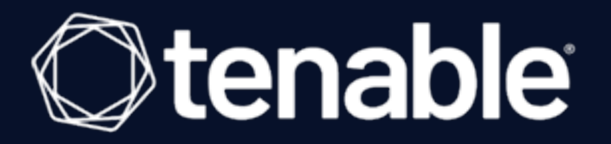

# **Tenable OT Security 3.17 Benutzerhandbuch**

Letzte Überarbeitung: 05. April 2024

# Inhalt

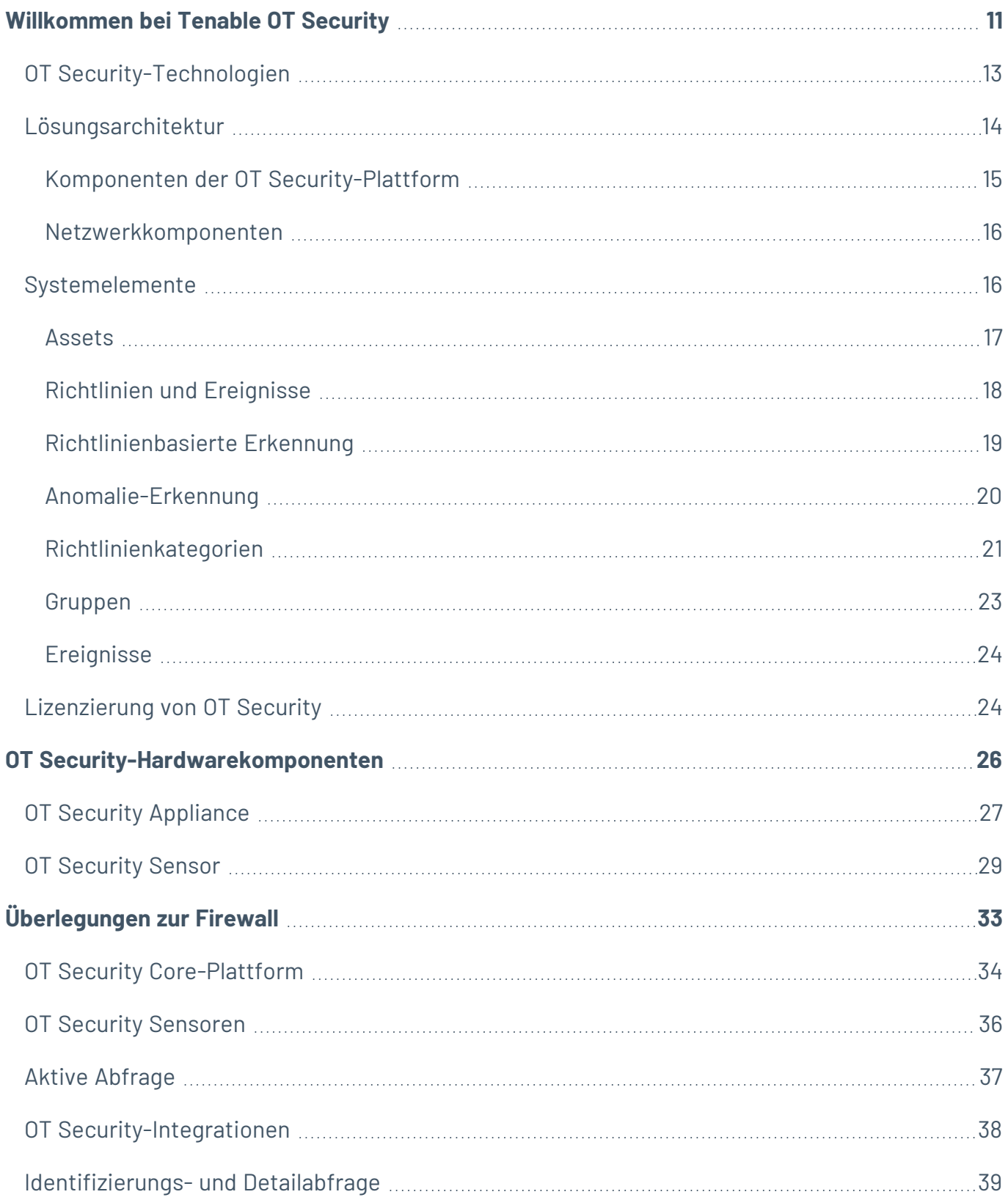

 $\circledcirc$ 

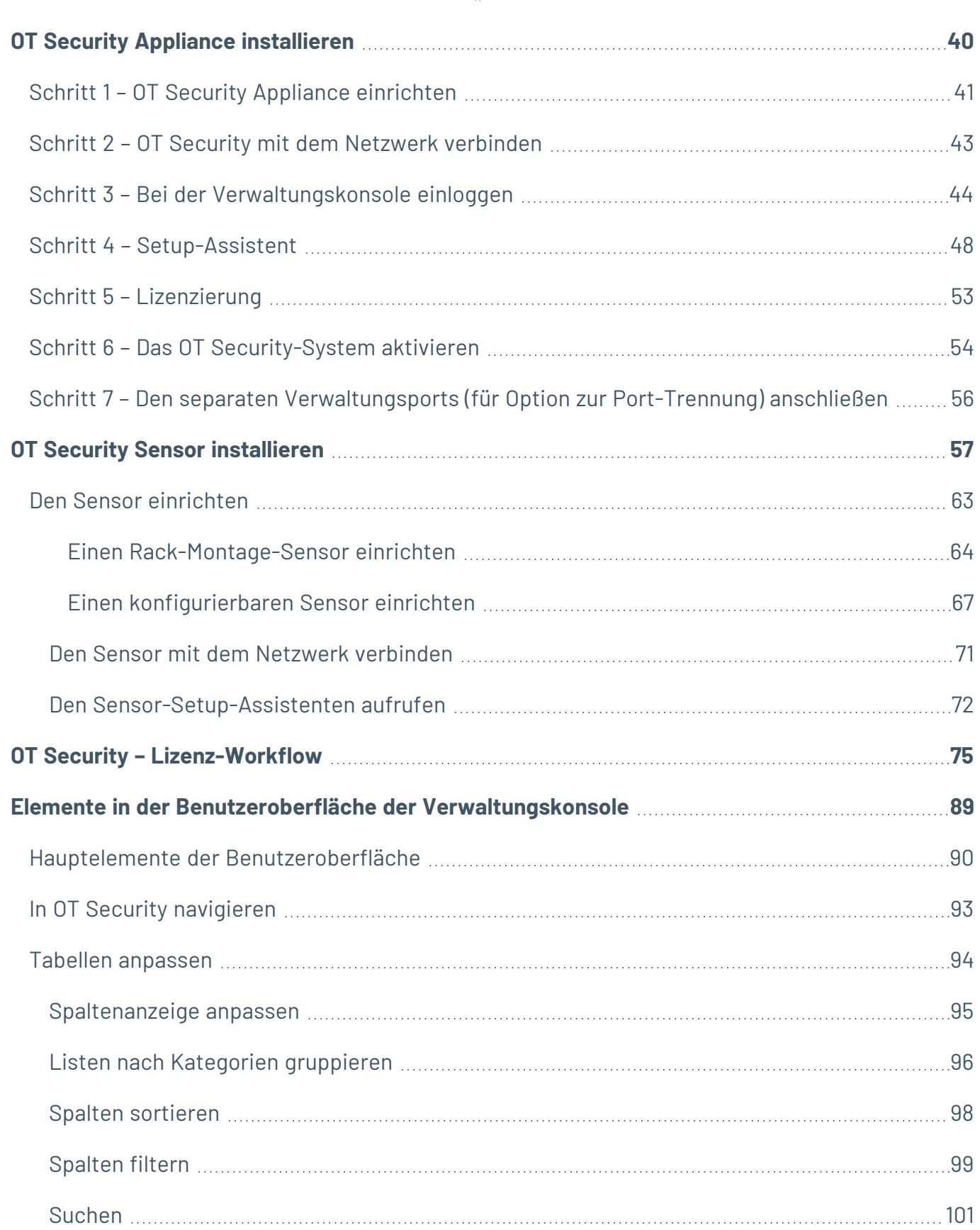

 $\overline{\phantom{0}}$ 

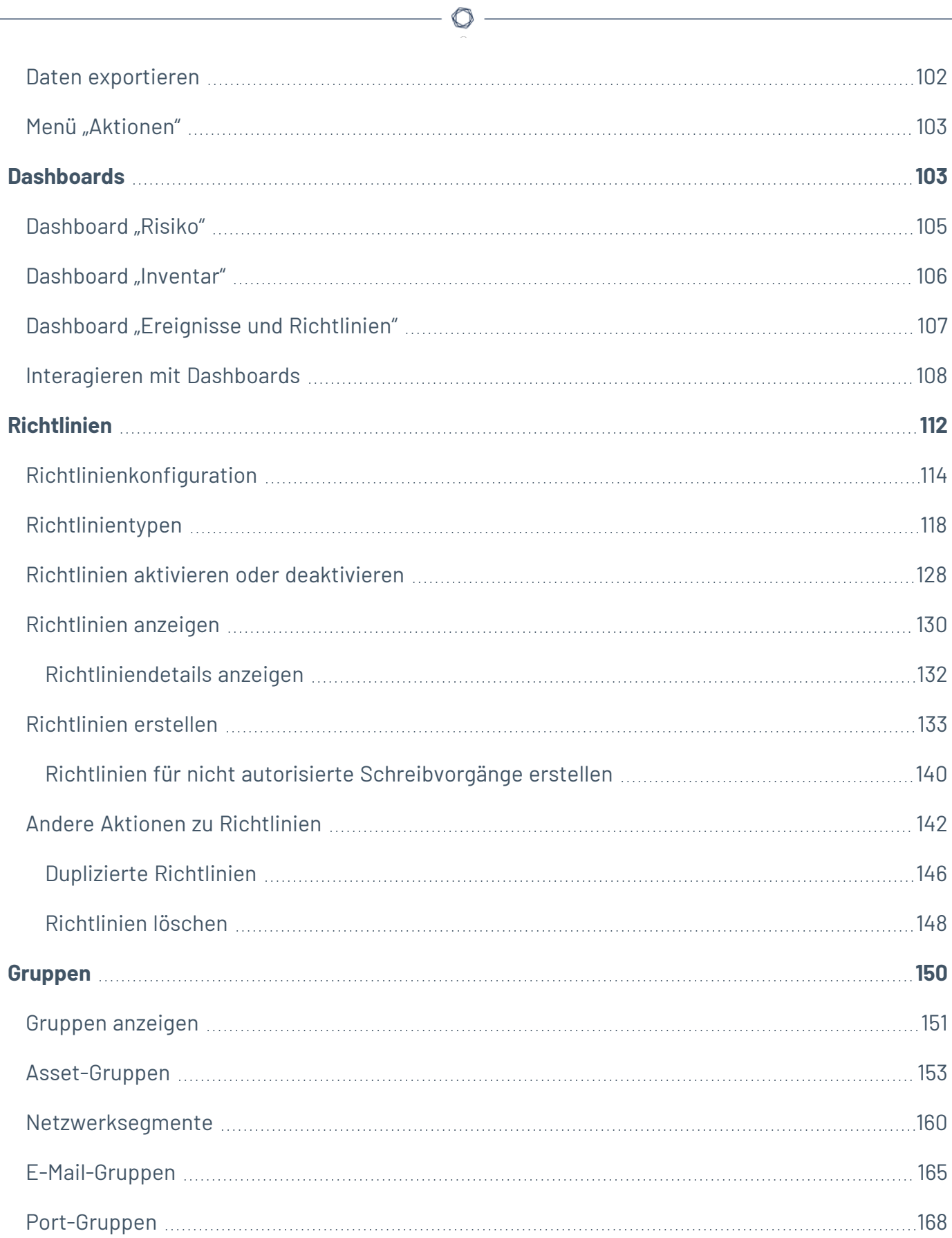

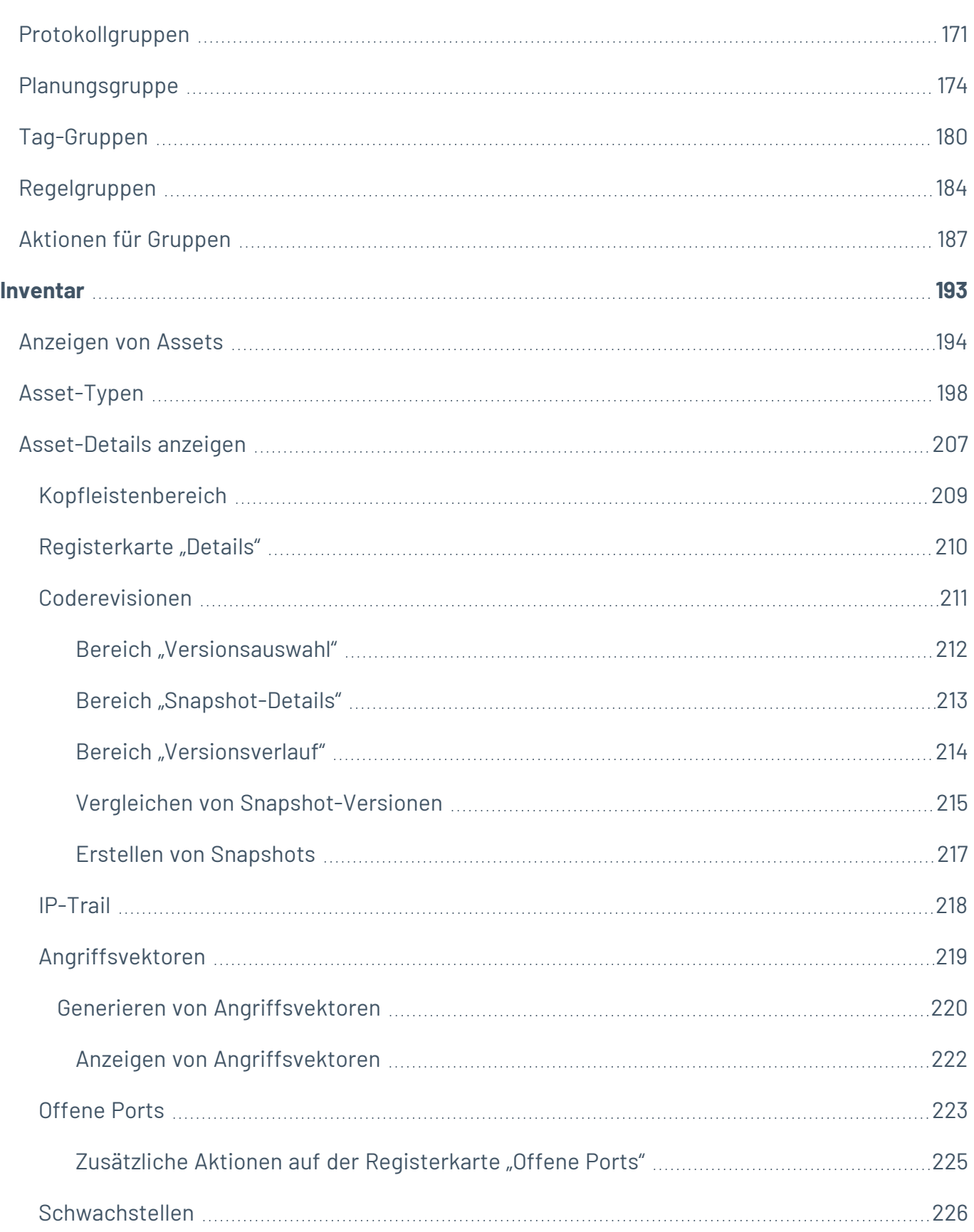

 $\bigcirc$  -

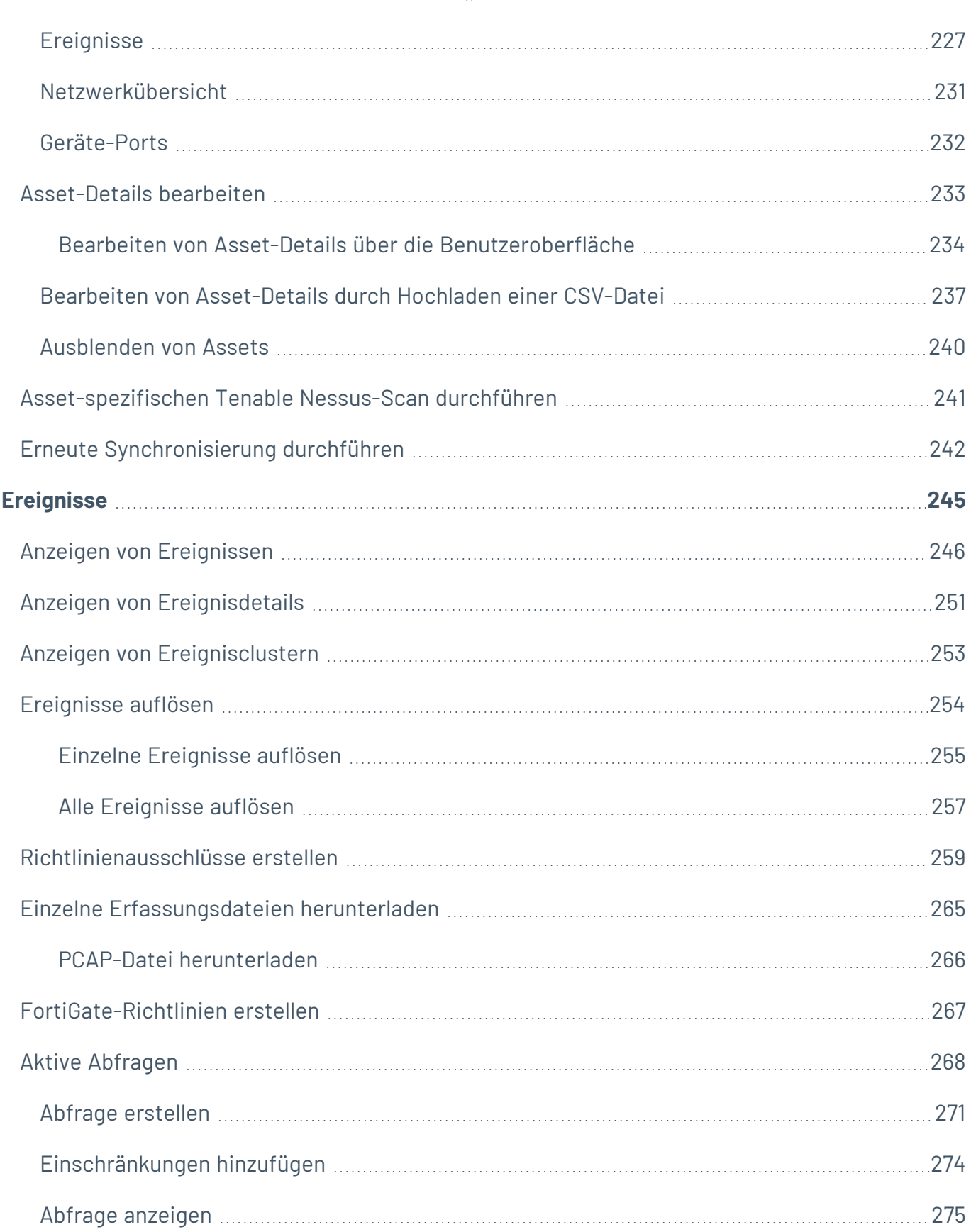

 $\circledcirc$  -

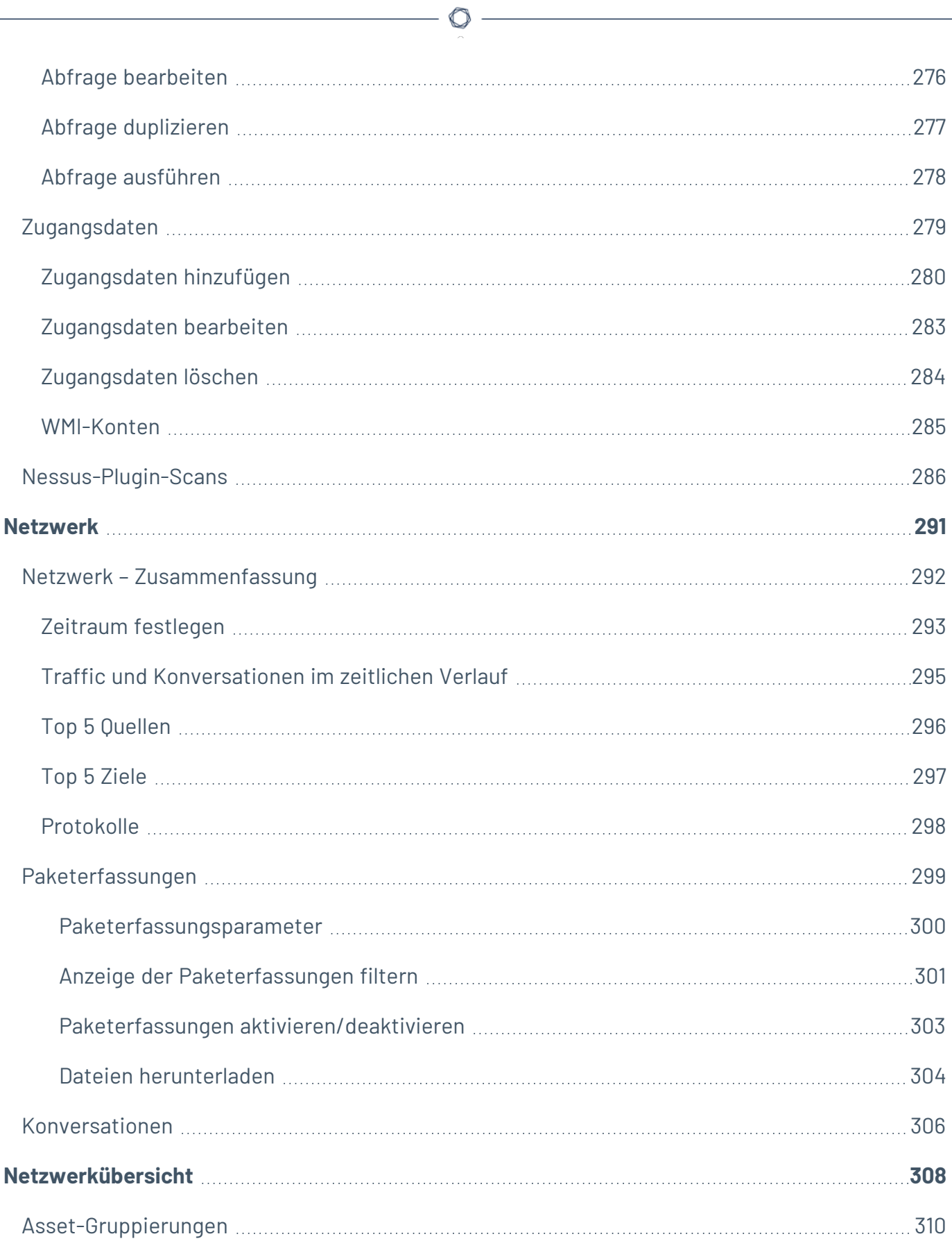

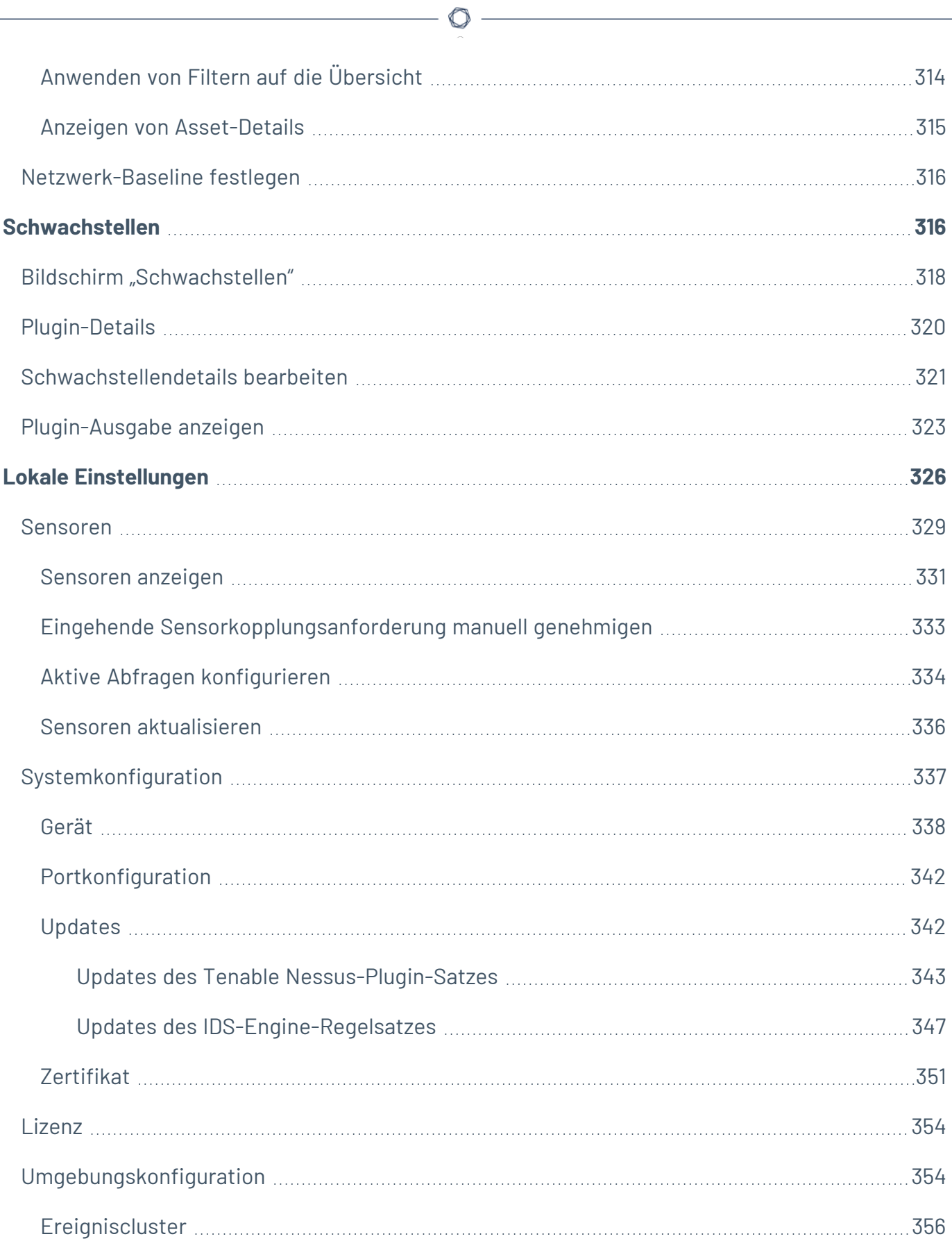

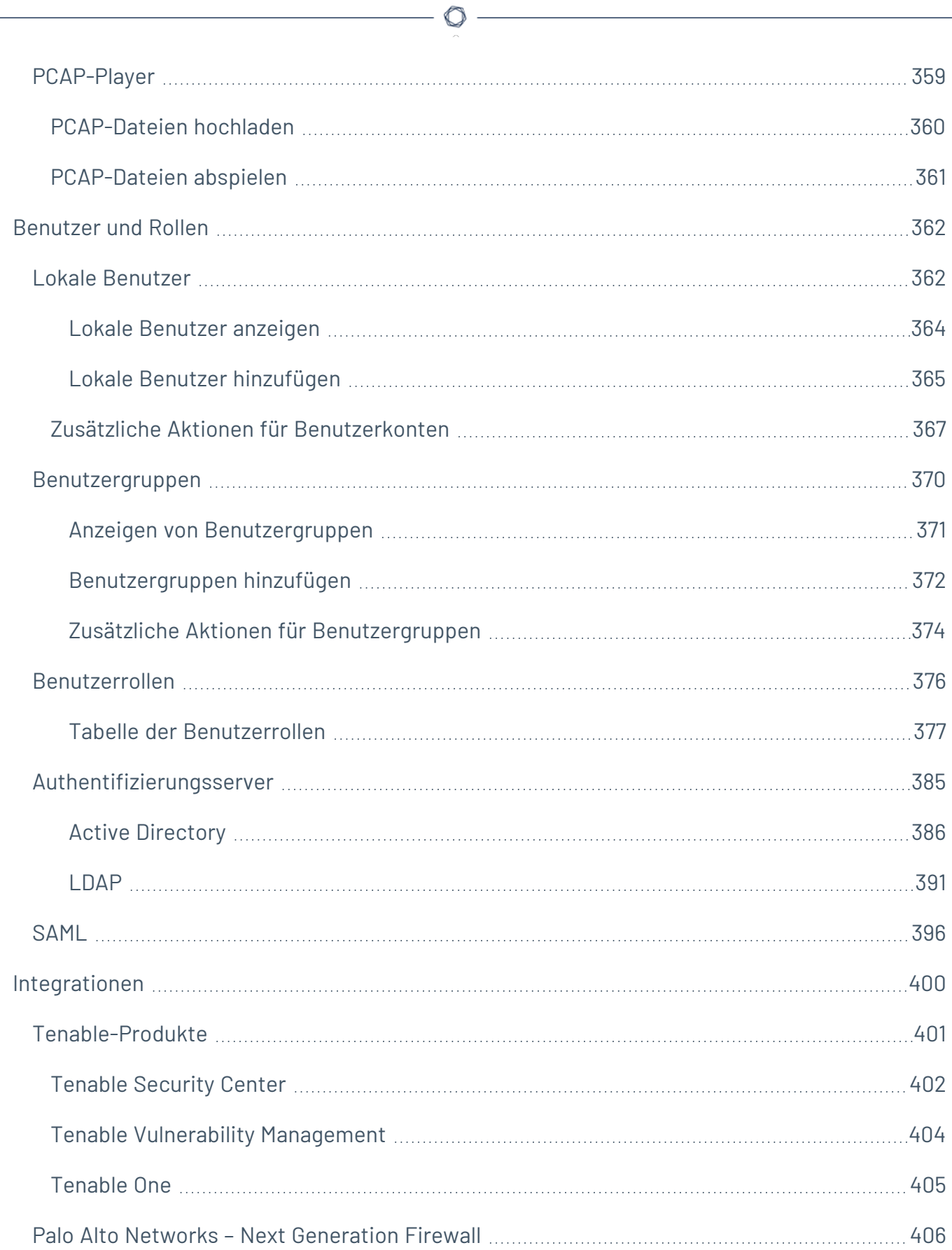

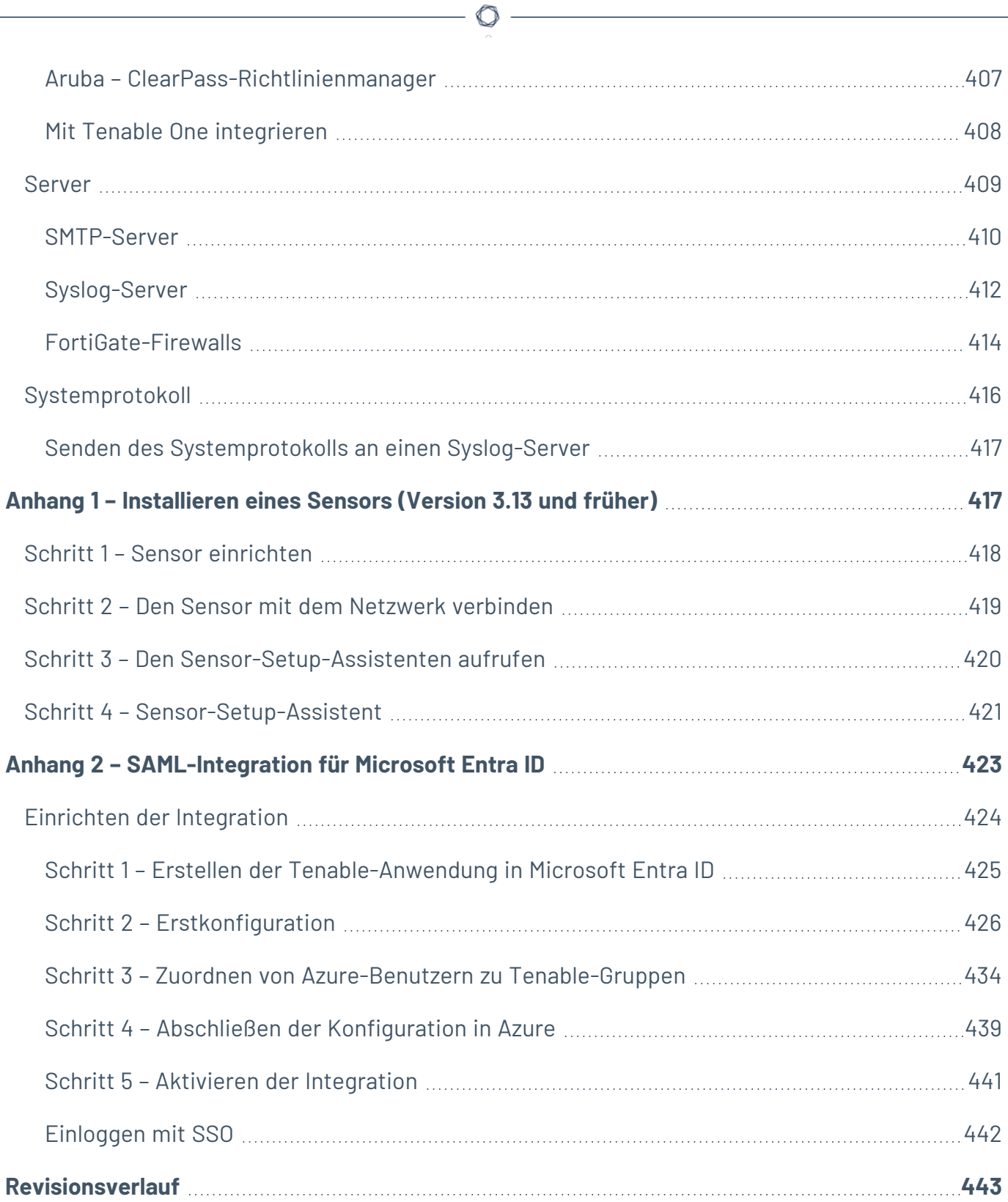

### <span id="page-10-0"></span>**Willkommen bei Tenable OT Security**

### Funktionalität von Tenable OT Security

Tenable OT Security (OT Security) (früher Tenable.ot) schützt industrielle Netzwerke vor Cyberbedrohungen, böswilligen Insidern und menschlichen Fehlern. Von der Bedrohungserkennung und -entschärfung bis hin zu Asset-Verfolgung, Schwachstellen-Management, Konfigurationskontrolle und Active Querying-Überprüfungen – die ICS-Sicherheitsfunktionen von OT Security maximieren die Transparenz, Sicherheit und Kontrolle Ihrer Betriebsumgebung.

OT Security bietet umfassende Sicherheitstools und Berichte für IT-Sicherheitspersonal und OT-Ingenieure. Es bietet einen Einblick in konvergente IT/OT-Segmente und ICS-Aktivitäten und macht auf Situationen an allen Standorten und bei ihren jeweiligen OT-Assets aufmerksam – von Windows-Servern bis hin zu SPS-Backplanes – in einer zentralen, einheitlichen Ansicht.

OT Security weist die folgenden wichtigen Leistungsmerkmale auf:

- **· 360-Grad-Sichtbarkeit** Angriffe können sich in einer IT/OT-Infrastruktur leicht ausbreiten. Mit einer einzigen Plattform zur Verwaltung und Messung des Cyberrisikos für Ihre OT- und IT-Systeme erhalten Sie einen vollständigen Einblick in Ihre konvergente Angriffsoberfläche. OT Security lässt sich auch nativ in IT-Sicherheits- und Betriebstools integrieren, wie z. B. Ihre Security Information and Event Management (SIEM)-Lösung, Protokollverwaltungstools, Next-Generation-Firewalls und Ticketing-Systeme. Zusammen entsteht dadurch ein Ökosystem, in dem all Ihre Sicherheitsprodukte als Einheit zusammenarbeiten können, um Ihre Umgebung zu schützen.
- **Bedrohungserkennung und -entschärfung** OT Security nutzt eine Multi-Detection Engine, um hochriskante Ereignisse und Verhaltensweisen zu finden, die sich auf den OT-Betrieb auswirken können. Diese Engines umfassen richtlinien-, verhaltens- und signaturbasierte Erkennung.
- **Asset-Inventarisierung und aktive Erkennung** OT Security nutzt patentierte Technologie und bietet einen Einblick in Ihre Infrastruktur – nicht nur auf Netzwerkebene, sondern bis hinunter auf die Geräteebene. Es verwendet native Kommunikationsprotokolle, um sowohl ITals auch OT-Geräte in Ihrer ICS-Umgebung abzufragen und alle Aktivitäten und Aktionen zu identifizieren, die in Ihrem Netzwerk ausgeführt werden.
- <sup>l</sup> **Risikobasiertes Schwachstellen-Management** Auf der Grundlage umfassender und detaillierter Funktionen zur Nachverfolgung von IT- und OT-Assets generiert OT Security mithilfe von Predictive Prioritization Schwachstellen- und Risikostufen für jedes Asset in Ihrem ICS-Netzwerk. Diese Berichte enthalten Risikobewertungen und detaillierte Einblicke sowie Vorschläge zur Risikominderung.
- **Konfigurationskontrolle** OT Security bietet einen detaillierten Verlauf der Änderungen an der Gerätekonfiguration im Zeitverlauf, einschließlich spezifischer Kontaktplan-Segmente, Diagnosepuffer, Tag-Tabellen und mehr. Auf diese Weise können Administratoren einen Backup-Snapshot mit dem "letzten bekannten guten Zustand" für eine schnellere Wiederherstellung und Einhaltung von Branchenvorschriften erstellen.

**Tipp:** Das *Tenable OT Security-Benutzerhandbuch* und die Benutzeroberfläche sind auf [Englisch](https://docs.tenable.com/OT-security/Content/Introduction/Introduction.htm), [Japanisch](https://jp.docs.tenable.com/OT-security/Content/Introduction/Introduction.htm), [Deutsch](https://de.docs.tenable.com/OT-security/Content/Introduction/Introduction.htm), [Französisch](https://fr.docs.tenable.com/OT-security/Content/Introduction/Introduction.htm) und [vereinfachtem](https://zh-cn.docs.tenable.com/OT-security/Content/Introduction/Introduction.htm) Chinesisch verfügbar. Informationen zum Ändern der Sprache der Benutzeroberfläche finden Sie unter Lokale [Einstellungen](EMLocalSettings.htm).

Weitere Informationen zu Tenable OT Security finden Sie in den folgenden Materialien für Kundenschulungen:

• [Einführung](https://university.tenable.com/learn/course/internal/view/elearning/303/introduction-to-tenableot) in Tenable OT Security (Tenable University)

## <span id="page-12-0"></span>**OT Security-Technologien**

Die umfassende OT Security-Lösung umfasst zwei zentrale Erfassungstechnologien:

- **Netzwerkerkennung** Die Netzwerkerkennungstechnologie von OT Security ist eine passive Deep-Packet Inspection Engine, die für die einzigartigen Eigenschaften und Anforderungen industrieller Steuerungssysteme entwickelt wurde. Die Netzwerkerkennung bietet detaillierte Echtzeit-Einblicke in alle Aktivitäten, die über das Betriebsnetzwerk durchgeführt werden, mit einem einzigartigen Fokus auf Engineering-Aktivitäten. Dazu gehören Firmware-Downloads/- Uploads, Code-Updates und Konfigurationsänderungen, die über proprietäre, anbieterspezifische Kommunikationsprotokolle stattfinden. Die Netzwerkerkennung warnt in Echtzeit vor verdächtigen/nicht autorisierten Aktivitäten und erstellt ein umfassendes Ereignisprotokoll mit forensischen Daten. Die Netzwerkerkennung generiert drei Arten von Warnungen:
	- **Richtlinienbasiert** Sie können vordefinierte Richtlinien aktivieren oder benutzerdefinierte Richtlinien erstellen, die bestimmte granulare Aktivitäten, die auf Cyberbedrohungen oder Betriebsfehler hinweisen, auf die Zulassungsliste und/oder Sperrliste setzen, um Warnungen auszulösen. Es können auch Richtlinien festgelegt werden, um Prüfungen aktiver Abfragen für vordefinierte Situationen auszulösen.
	- **Verhaltensanomalien** Das System erkennt Abweichungen von einer Baseline für den Netzwerk-Traffic, die basierend auf Traffic-Mustern während eines bestimmten Zeitraums festgelegt wurde. Außerdem erkennt es verdächtige Scans, die auf Malware und Auskundschaftsverhalten hinweisen.
	- **Signaturerkennungsrichtlinien** Diese Richtlinien verwenden signaturbasierte OT- und IT-Bedrohungserkennung, um Netzwerk-Traffic zu identifizieren, der auf Bedrohungen durch Eindringlinge hinweist. Die Erkennung basiert auf Regeln, die in der Threats-Engine von Suricata katalogisiert wurden.
- **Aktive Abfrage** Die patentierte Abfragetechnologie von OT Security überwacht Geräte im Netzwerk, indem sie regelmäßig die Metadaten von Kontrollgeräten im ICS-Netzwerk abfragt. Diese Funktionalität verbessert die Fähigkeit von OT Security, alle ICS-Ressourcen, einschließlich untergeordneter Geräte wie SPS und RTUs, automatisch zu erkennen und zu klassifizieren, selbst wenn sie nicht im Netzwerk aktiv sind. Sie identifiziert außerdem lokal

implementierte Änderungen in den Metadaten des Geräts (z. B. Firmware-Version, Konfigurationsdetails und Status) sowie Änderungen in jedem Code-/Funktionsblock der Gerätelogik. Da sie schreibgeschützte Abfragen in den nativen Controller-Kommunikationsprotokollen verwendet, ist sie sicher und hat keine Auswirkungen auf die Geräte. Abfragen können regelmäßig nach einem vordefinierten Zeitplan oder nach Bedarf durch den Benutzer ausgeführt werden.

റ

### <span id="page-13-0"></span>**Lösungsarchitektur**

## <span id="page-14-0"></span>**Komponenten der OT Security-Plattform**

Die OT Security-Lösung setzt sich aus diesen Komponenten zusammen:

- **OT Security** Diese Komponente erfasst und analysiert den Netzwerk-Traffic direkt aus dem Netzwerk (über einen Span-Port oder Netzwerk-Tap) und/oder mithilfe eines Datenfeeds vom Tenable OT Security Sensor (OT Security Sensor). Die OT Security Appliance führt sowohl die Netzwerkerkennung als auch aktive Abfragen aus.
- **· OT Security-Sensoren** Hierbei handelt es sich um kleine Geräte, die in Netzwerksegmenten von Interesse bereitgestellt werden, bis zu einem Sensor pro Managed Switch. Die Sensoren sind in zwei Formfaktoren erhältlich: kompakte Rack-Montage oder DIN-Schienenmontage. OT Security Sensoren bieten einen vollständigen Einblick in diese Netzwerksegmente, indem sie den gesamten Traffic erfassen, ihn analysieren und die Informationen dann an die OT Security Appliance übermitteln. Sie können Sensoren der Version 3.14 und höher auch so konfigurieren, dass sie aktive Abfragen an die Netzwerksegmente senden, in denen sie bereitgestellt werden.

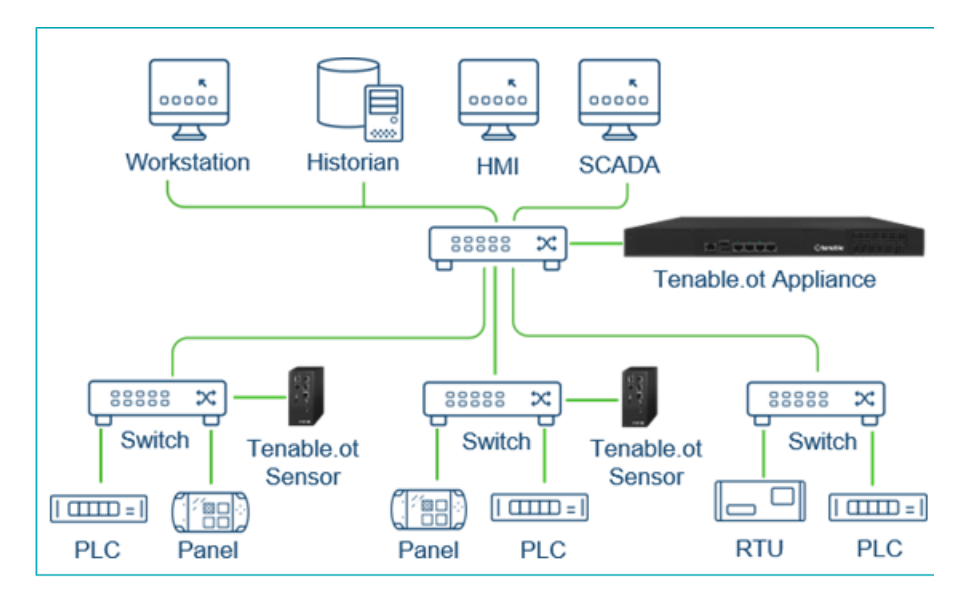

### <span id="page-15-0"></span>**Netzwerkkomponenten**

OT Security unterstützt die Interaktion mit den folgenden Netzwerkkomponenten:

**• OT Security-Benutzer (Verwaltung)** – Sie können Benutzerkonten erstellen, um den Zugriff auf die OT Security-Verwaltungskonsole zu steuern. Sie können mit einem Browser (Google Chrome) über Secure Socket-Layer-Authentifizierung (HTTPS) auf die Verwaltungskonsole zugreifen.

**Hinweis**: Der Zugriff auf die OT Security-Benutzeroberfläche ist nur mit der neuesten Version von Chrome möglich.

- **· Active Directory-Server** Die Zugangsdaten der Benutzer können optional über einen LDAP-Server wie beispielsweise Active Directory zugewiesen werden. In diesem Fall werden die Benutzerrechte in Active Directory verwaltet.
- **SIEM** Senden Sie OT Security-Ereignisprotokolle mithilfe des Syslog-Protokolls an ein SIEM-System.
- **SMTP-Server** OT Security sendet Ereignisbenachrichtigungen per E-Mail über einen SMTP-Server an bestimmte Mitarbeitergruppen.
- **· DNS-Server** Integrieren Sie DNS-Server in OT Security, um bei der Auflösung von Asset-Namen zu helfen.
- **Anwendungen von Drittanbietern** Externe Anwendungen können mit OT Security über dessen REST-API interagieren oder über andere spezifische Integrationen auf Daten zugreifen<sup>1</sup>.

<sup>1</sup>Beispielsweise unterstützt OT Security die Integration mit Palo Alto Networks Next Generation Firewall (NGFW) und Aruba ClearPass, wodurch OT Security Asset-Inventarisierungsdaten mit diesen Systemen austauschen kann. OT Security kann auch mit anderen Tenable-Plattformen wie Tenable Vulnerability Management und Tenable Security Center integriert werden. Integrationen werden unter **Lokale Einstellungen** > **Integrationen** konfiguriert, siehe [Integrationen](#page-399-0).

# <span id="page-15-1"></span>**Systemelemente**

### <span id="page-16-0"></span>**Assets**

Assets sind die Hardwarekomponenten in Ihrem Netzwerk, wie beispielsweise Controller, Engineering-Stationen, Server usw. Die automatisierte Asset-Erfassung, -Klassifizierung und - Verwaltung von OT Security bietet eine genaue Asset-Inventarisierung, indem alle Änderungen an Geräten kontinuierlich verfolgt werden. Dies vereinfacht die Aufrechterhaltung der betrieblichen Kontinuität, Zuverlässigkeit und Sicherheit. Es spielt außerdem eine wichtige Rolle bei der Planung von Wartungsprojekten, der Priorisierung von Upgrades, der Bereitstellung von Patches sowie bei der Vorfallsreaktion und Risikominderungsmaßnahmen.

#### Risikobewertung

OT Security wendet hochentwickelte Algorithmen an, um den Grad des Risikos zu bewerten, dem jedes Asset im Netzwerk ausgesetzt ist. Für jedes Asset im Netzwerk wird ein Risikowert (von 0 bis 100) vergeben. Der Risikowert basiert auf den folgenden Faktoren:

**• Ereignisse** – Ereignisse im Netzwerk, die sich auf das Gerät ausgewirkt haben (gewichtet nach dem Schweregrad des Ereignisses und und wie lange das Ereignis zurückliegt).

**Hinweis**: Ereignisse werden nach Aktualität gewichtet, sodass neuere Ereignisse einen größeren Einfluss auf den Risikowert haben als ältere Ereignisse.

- **· Schwachstellen** CVEs, die Assets in Ihrem Netzwerk betreffen, sowie andere Bedrohungen, die in Ihrem Netzwerk identifiziert wurden (z. B. veraltete Betriebssysteme, Verwendung anfälliger Protokolle, anfällige offene Ports usw.). In OT Security werden diese als Plugin-Treffer auf Ihren Assets erkannt.
- **· Asset-Kritikalität** Ein Messwert, der die Wichtigkeit des Geräts für das ordnungsgemäße Funktionieren des Systems angibt.

**Hinweis**: Bei SPS, die an eine Backplane angeschlossen sind, wirkt sich der Risikowert anderer Module, die die Backplane gemeinsam nutzen, auf den Risikowert der SPS aus.

## <span id="page-17-0"></span>**Richtlinien und Ereignisse**

Richtlinien definieren bestimmte Arten von Ereignissen, die verdächtig, nicht autorisiert, anormal oder anderweitig auffällig sind und im Netzwerk stattfinden. Wenn ein Ereignis eintritt, das alle Bedingungen der Richtliniendefinition für eine bestimmte Richtlinie erfüllt, generiert OT Security ein Ereignis. OT Security protokolliert das Ereignis und sendet Benachrichtigungen gemäß den für die Richtlinien konfigurierten Richtlinienaktionen.

Es gibt zwei Arten von Richtlinienereignissen:

- **· Richtlinienbasierte Erkennung** Löst Ereignisse aus, wenn die genauen Bedingungen der Richtlinie, wie durch eine Reihe von Ereignisdeskriptoren definiert, erfüllt sind.
- **· Anomalie-Erkennung** Löst Ereignisse aus, wenn anomale oder verdächtige Aktivitäten im Netzwerk identifiziert werden.

Das System verfügt über eine Reihe vordefinierter (sofort einsetzbarer) Richtlinien. Darüber hinaus bietet das System die Möglichkeit, die vordefinierten Richtlinien zu bearbeiten oder neue benutzerdefinierte Richtlinien zu definieren.

### <span id="page-18-0"></span>**Richtlinienbasierte Erkennung**

Für die richtlinienbasierte Erkennung konfigurieren Sie die spezifischen Bedingungen dafür, welche Ereignisse im System Ereignisbenachrichtigungen auslösen. Richtlinienbasierte Ereignisse werden nur ausgelöst, wenn die genauen Bedingungen der Richtlinie erfüllt sind. Dies stellt sicher, dass keine Fehlalarme auftreten, da das System bei tatsächlichen Ereignissen warnt, die im ICS-Netzwerk stattfinden, und gleichzeitig aussagekräftige detaillierte Informationen über das "Wer", "Was", "Wann", "Wo" und "Wie" liefert. Die Richtlinien können auf verschiedenen Ereignistypen und deskriptoren basieren.

Im Folgenden finden Sie einige Beispiele für mögliche Richtlinienkonfigurationen:

- <sup>l</sup> **Anomale oder nicht autorisierte ICS-Steuerungsebenenaktivität (Engineering)** Eine HMI sollte die Firmwareversion eines Controllers nicht abfragen (kann auf Auskundschaftung hinweisen) und ein Controller sollte nicht während der Betriebszeiten programmiert werden (kann auf nicht autorisierte, potenziell böswillige Aktivität hinweisen).
- <sup>l</sup> **Änderung am Code des Controllers** Es wurde eine Änderung an der Controller-Logik festgestellt ("Snapshot-Konflikt").
- <sup>l</sup> **Anomale oder nicht autorisierte Netzwerkkommunikation** Zwischen zwei Netzwerk-Assets wurde ein unzulässiges Kommunikationsprotokoll verwendet oder es fand eine Kommunikation zwischen zwei Assets statt, die noch nie zuvor kommuniziert haben.
- <sup>l</sup> **Anomale oder nicht autorisierte Änderungen an der Asset-Inventarisierung** Es wurde ein neues Asset entdeckt oder ein Asset kommuniziert nicht mehr im Netzwerk.
- <sup>l</sup> **Anomale oder nicht autorisierte Änderungen an Asset-Eigenschaften** Die Firmware oder der Status eines Assets haben sich geändert.
- <sup>l</sup> **Abnormales Schreiben von Sollwerten** Ereignisse werden für Änderungen an bestimmten Parametern generiert. Der Benutzer kann die zulässigen Bereiche für einen Parameter definieren und Ereignisse für Abweichungen von diesem Bereich generieren.

## <span id="page-19-0"></span>**Anomalie-Erkennung**

Richtlinien zur Anomalie-Erkennung erkennen verdächtiges Verhalten im Netzwerk basierend auf den integrierten Funktionen des Systems zur Erkennung von Abweichungen von "normalen" Aktivitäten. Die folgenden Richtlinien für die Anomalie-Erkennung sind verfügbar:

- <sup>l</sup> **Abweichungen von einer Baseline für den Netzwerk-Traffic**: Der Benutzer definiert eine Baseline für "normalen" Netzwerk-Traffic basierend auf der Traffic-Karte während eines bestimmten Zeitraums und generiert Warnungen für Abweichungen von der Baseline. Die Baseline kann jederzeit aktualisiert werden.
- **· Spitze im Netzwerk-Traffic**: Es wird ein drastischer Anstieg des Netzwerk-Traffic-Volumens oder der Anzahl von Konversationen festgestellt.
- <sup>l</sup> **Potenzielle Netzwerkaufklärungs-/Cyberangriffsaktivität**: Ereignisse werden für Aktivitäten generiert, die auf Aktivitäten in Zusammenhang mit Auskundschaftung oder Cyberangriffen im Netzwerk hinweisen, wie z. B. IP-Konflikte, TCP-Port-Scans und ARP-Scans.

## <span id="page-20-0"></span>**Richtlinienkategorien**

Die Richtlinien sind nach folgenden Kategorien geordnet:

- <sup>l</sup> **Richtlinien für Konfigurationsereignisse** Diese Richtlinien beziehen sich auf die Aktivitäten, die im Netzwerk stattfinden. Es gibt zwei Unterkategorien von Richtlinien für Konfigurationsereignise:
	- **Controller-Validierung** Diese Richtlinien beziehen sich auf Änderungen, die in den Controllern im Netzwerk stattfinden. Dabei kann es sich um Statusänderungen eines Controllers, aber auch um Änderungen an Firmware, Asset-Eigenschaften oder Codeblöcken handeln. Die Richtlinien können auf bestimmte Zeitpläne (z. B. Firmware-Upgrade während eines Arbeitstages) und/oder bestimmte Controller beschränkt werden.
	- **Controller-Aktivitäten** Diese Richtlinien beziehen sich auf bestimmte Engineering-Befehle, die sich auf den Status und die Konfiguration von Controllern auswirken. Es ist möglich, bestimmte Aktivitäten zu definieren, die immer Ereignisse generieren, oder eine Reihe von Kriterien zum Generieren von Ereignissen festzulegen. Zum Beispiel, wenn bestimmte Aktivitäten zu bestimmten Zeiten und/oder auf bestimmten Controllern ausgeführt werden. Assets, Aktivitäten und Zeitpläne können sowohl auf Sperrlisten als auch auf Zulassungslisten gesetzt werden.
- <sup>l</sup> **Richtlinien für Netzwerkereignisse** Diese Richtlinien beziehen sich auf die Assets im Netzwerk und die Kommunikationsströme zwischen Assets. Dies schließt Assets ein, die dem Netzwerk hinzugefügt oder daraus entfernt wurden. Es enthält auch Traffic-Muster, die für das Netzwerk ungewöhnlich sind oder die als besonders besorgniserregend gekennzeichnet wurden. Wenn beispielsweise eine Engineering-Station mit einem Controller über ein Protokoll kommuniziert, das nicht Teil eines vorkonfigurierten Satzes von Protokollen ist (z. B. Protokolle, die von Controllern verwendet werden, die von einem bestimmten Anbieter hergestellt werden), wird ein Ereignis ausgelöst. Diese Richtlinien können auf bestimmte Zeitpläne und/oder bestimmte Assets beschränkt werden. Anbieterspezifische Protokolle werden der Einfachheit halber nach Anbieter organisiert, während jedes Protokoll in einer Richtliniendefinition verwendet werden kann.
- **· SCADA-Ereignisrichtlinien** Diese Richtlinien erkennen Änderungen der Sollwerte, die den industriellen Prozess beeinträchtigen können. Diese Änderungen können aus einem Cyberangriff oder menschlichem Fehlverhalten resultieren.
- **Netzwerkbedrohungsrichtlinien** Diese Richtlinien verwenden signaturbasierte OT- und IT-Bedrohungserkennung, um Netzwerk-Traffic zu identifizieren, der auf Bedrohungen durch Eindringlinge hinweist. Die Erkennung basiert auf Regeln, die in der Threats-Engine von Suricata katalogisiert wurden.

## <span id="page-22-0"></span>**Gruppen**

Eine wesentliche Komponente bei der Definition von Richtlinien in OT Security ist die Verwendung von Gruppen. Bei der Konfiguration einer Richtlinie wird jeder der Parameter durch eine Gruppe und nicht durch einzelne Entitäten bestimmt. Dadurch wird der Prozess für die Richtlinienkonfiguration erheblich optimiert.

 $\mathbb{O}$ 

## <span id="page-23-0"></span>**Ereignisse**

Wenn ein Ereignis eintritt, das die Bedingungen einer Richtlinie erfüllt, wird im System ein Ereignis generiert. Alle Ereignisse werden im Bildschirm "Ereignisse" angezeigt und können auch über die entsprechenden Bildschirme "Inventar" und "Richtlinie" aufgerufen werden. Jedes Ereignis ist mit einem Schweregrad gekennzeichnet, der den Grad des Risikos angibt, das von dem Ereignis ausgeht. Benachrichtigungen können automatisch an E-Mail-Empfänger und SIEMs gesendet werden, wie in den Richtlinienaktionen der Richtlinie angegeben, die das Ereignis generiert hat.

Ein Ereignis kann von einem autorisierten Benutzer als gelöst markiert und mit einem Kommentar versehen werden.

# <span id="page-23-1"></span>**Lizenzierung von OT Security**

In diesem Thema wird das Verfahren zur Lizenzierung von Tenable OT Security als eigenständiges Produkt beschrieben. Außerdem wird erläutert, wie Assets gezählt werden, welche Add-On-Komponenten Sie erwerben können, wie Lizenzen zurückgefordert werden und was geschieht, wenn Lizenzen überschritten werden oder ablaufen. Informationen zur Verwendung von Tenable OT Security finden Sie im Tenable OT Security [Benutzerhandbuch.](https://docs.tenable.com/OT-security.htm)

## Lizenzierung von Tenable OT Security

Sie können Tenable OT Security als Subscription oder als unbefristete Version/Wartungsversion erwerben.

Um Tenable OT Security zu lizenzieren, erwerben Sie Lizenzen, die auf den Anforderungen Ihres Unternehmens und den Umgebungsdetails basieren. Tenable OT Security weist diese Lizenzen dann Ihren *Assets* zu: allen erkannten Geräten mit IP-Adressen, eine Lizenz für jede IP-Adresse.

Wenn Ihre Umgebung größer wird, steigt auch die Anzahl Ihrer Assets. Um dieser Änderung Rechnung zu tragen, erwerben Sie zusätzliche Lizenzen. Für Tenable-Lizenzen gilt eine progressive Preisgestaltung: Je mehr Lizenzen Sie erwerben, desto geringer ist der Preis pro Einheit. Informationen zu Preisen erhalten Sie von dem für Sie zuständigen Tenable-Mitarbeiter.

## Zählung von Assets

In Tenable OT Security basiert die Anzahl Ihrer Lizenzen auf der Anzahl eindeutiger IPs in Ihrer Umgebung. Assets werden ab dem Zeitpunkt lizenziert, zu dem sie erkannt werden.

### Komponenten von Tenable OT Security

Sie können Tenable OT Security an Ihren Anwendungsfall anpassen, indem Sie Komponenten hinzufügen. Bei einigen Komponenten handelt es sich um Add-ons, die Sie erwerben müssen.

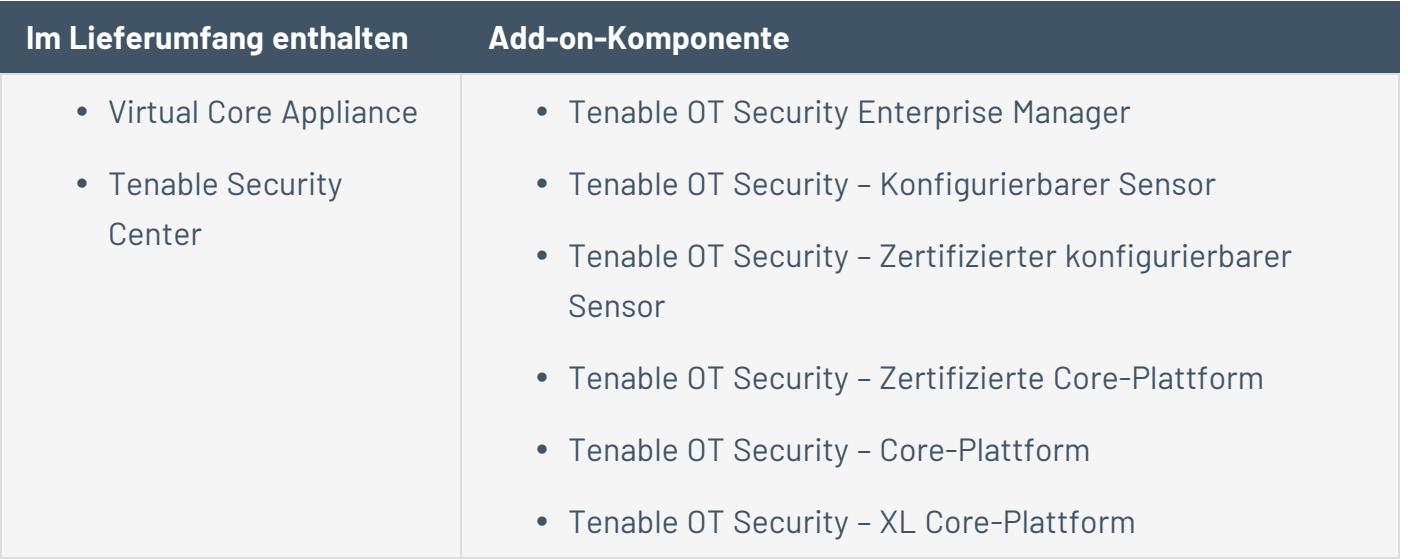

#### Lizenzen zurückfordern

Wenn Sie Lizenzen erwerben, bleibt die Gesamtzahl Ihrer Lizenzen für die Dauer Ihres Vertrags unverändert, es sei denn, Sie erwerben weitere Lizenzen. Tenable OT Security fordert jedoch Lizenzen in Echtzeit zurück, wenn sich die Anzahl Ihrer Assets ändert.

Die folgenden Assets werden von Tenable OT Security zurückgefordert:

- Ausgeblendete Assets
- Assets, die länger als 30 Tage offline waren
- Assets, die Sie in der Benutzeroberfläche entfernen oder ausblenden

#### Überschreitung der maximalen Lizenzanzahl

In Tenable OT Security können Sie nur die Ihnen zugeteilte Anzahl an Lizenzen verwenden, es sei denn, Sie erwerben weitere Lizenzen.

Die Überschreitung der maximalen Lizenzanzahl bewirkt Folgendes:

- Benutzer ohne Administratorrechte können nicht mehr auf Tenable OT Security zugreifen.
- In der Benutzeroberfläche wird eine Meldung angezeigt, dass Ihre Lizenzanzahl überschritten wurde.
- Sie können Assets nicht mehr über die Tenable OT Security-Einstellungen wiederherstellen.
- Sie können Schwachstellen-Plugins oder IDS-Signaturen (Feed-Updates) nicht mehr aktualisieren.

**Hinweis**: Wenn Sie Ihre maximale Lizenzanzahl überschreiten, kann Tenable OT Security weiterhin neue Assets erkennen und hinzufügen.

**Tipp**: Informationen zur Aktualisierung oder erneuten Initialisierung Ihrer Lizenz finden Sie unter OT Security – [Lizenz-Workflow](https://docs.tenable.com/OT-security/Content/Installation/OTSecurityLicense.htm).

### Abgelaufene Lizenzen

Die von Ihnen erworbenen Tenable OT Security-Lizenzen sind für die Dauer Ihres Vertrags gültig. 30 Tage vor Ablauf Ihrer Lizenz wird eine Warnung in der Benutzeroberfläche angezeigt. Setzen Sie sich während dieses Verlängerungszeitraums mit dem für Sie zuständigen Tenable-Mitarbeiter in Verbindung, um Produkte hinzuzufügen oder zu entfernen oder die Anzahl Ihrer Lizenzen zu ändern.

Nach Ablauf Ihrer Lizenz wird Tenable OT Security deaktiviert und Sie können das Tool nicht verwenden.

## <span id="page-25-0"></span>**OT Security-Hardwarekomponenten**

# <span id="page-26-0"></span>**OT Security Appliance**

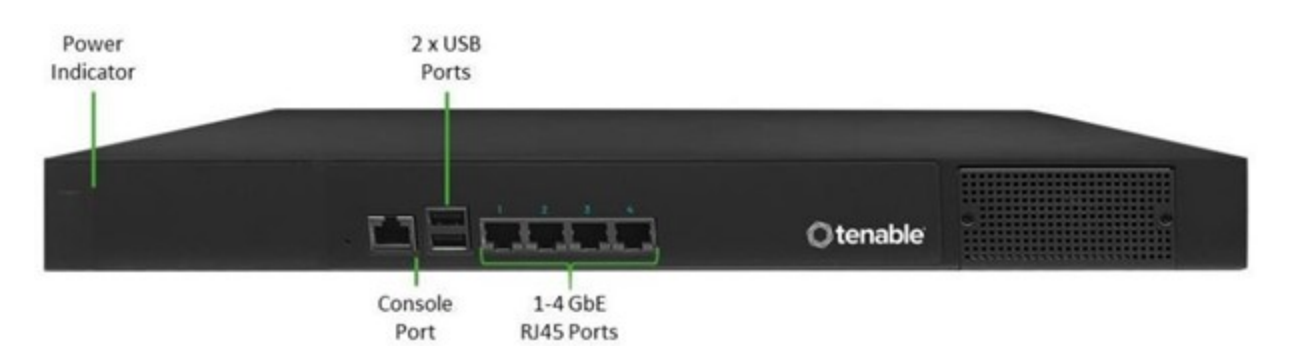

 $\circledcirc$ 

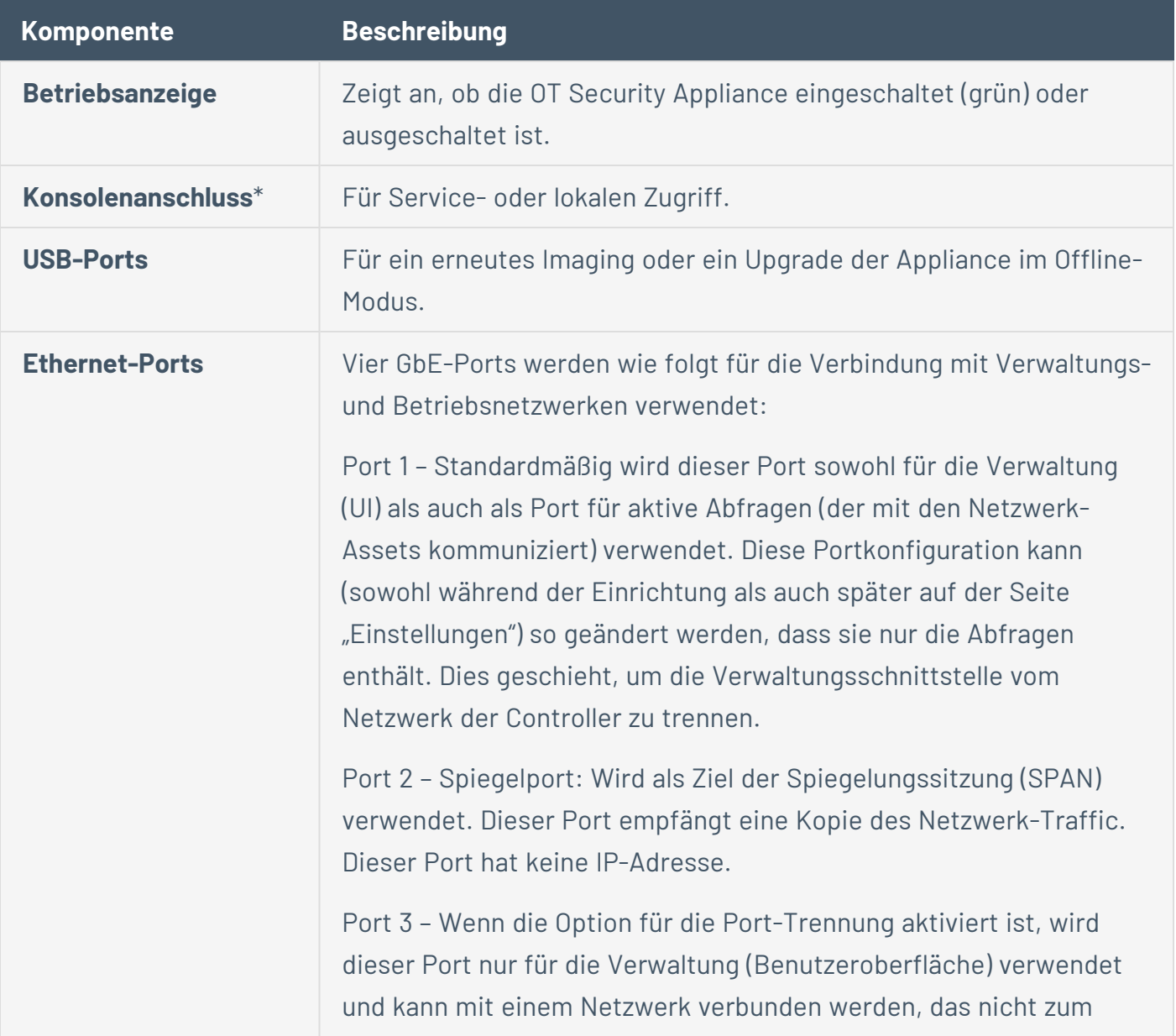

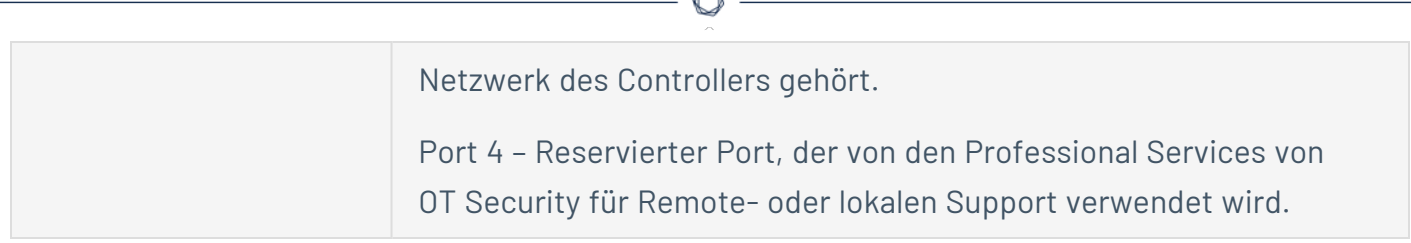

A

\* Baudrate von 115.200 Bit/s bei einer 8N1-Konfiguration.

#### Rückwand

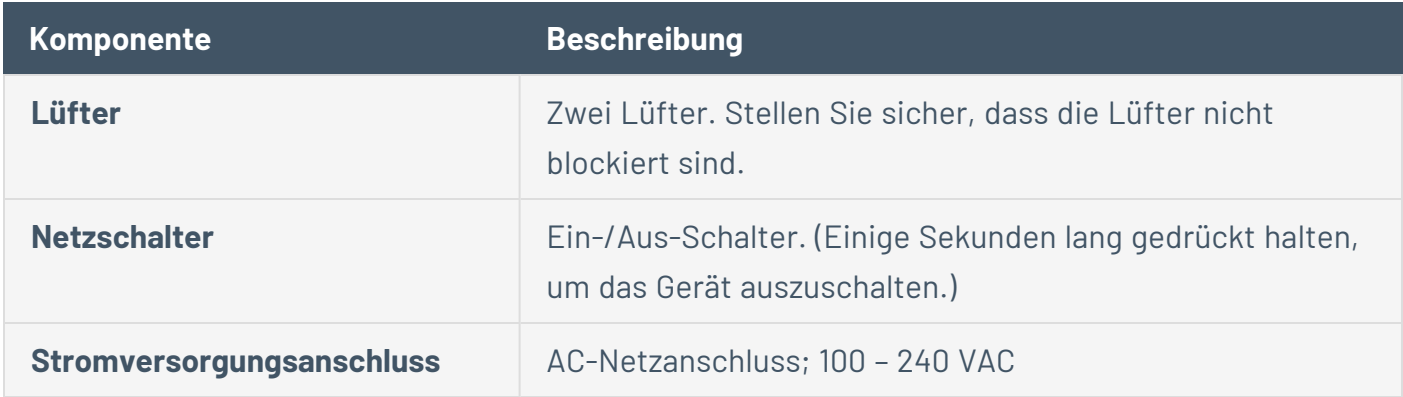

## Packungsinhalt

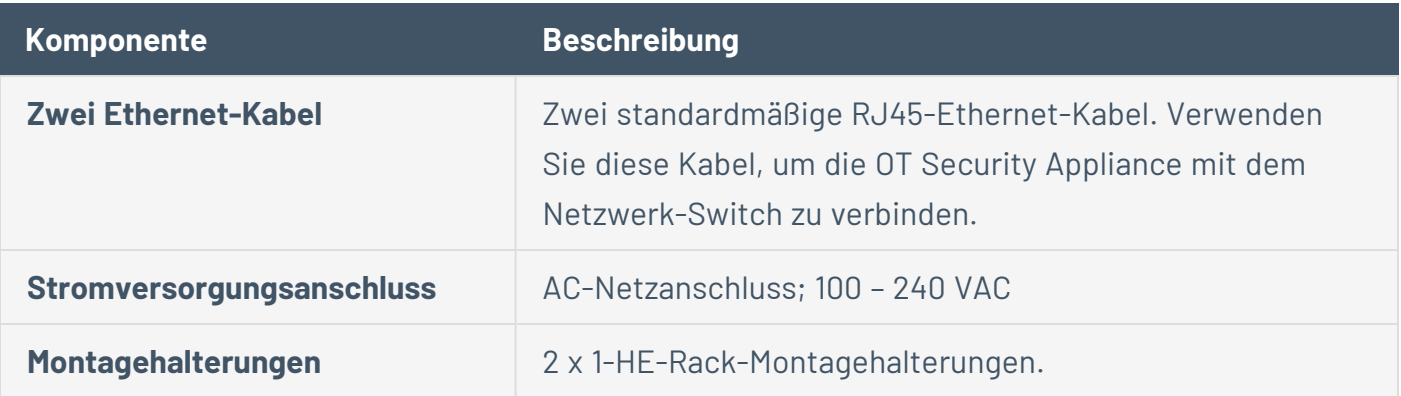

# <span id="page-28-0"></span>**OT Security Sensor**

#### Rack-Montage-Sensor

**Hinweis**: Der Rack-Montage-Sensor wird eingestellt. Stattdessen bietet Tenable jetzt ein Adapterkit an, mit dem Sie das konfigurierbare Sensormodell an einer Rack-Halterung befestigen können.

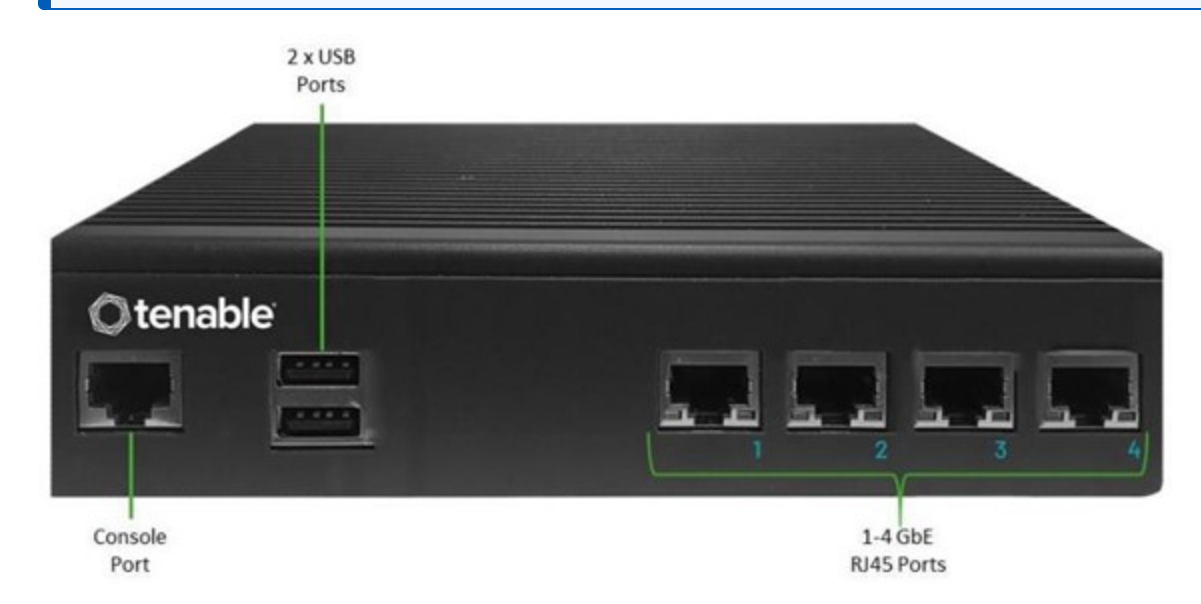

#### Frontblende

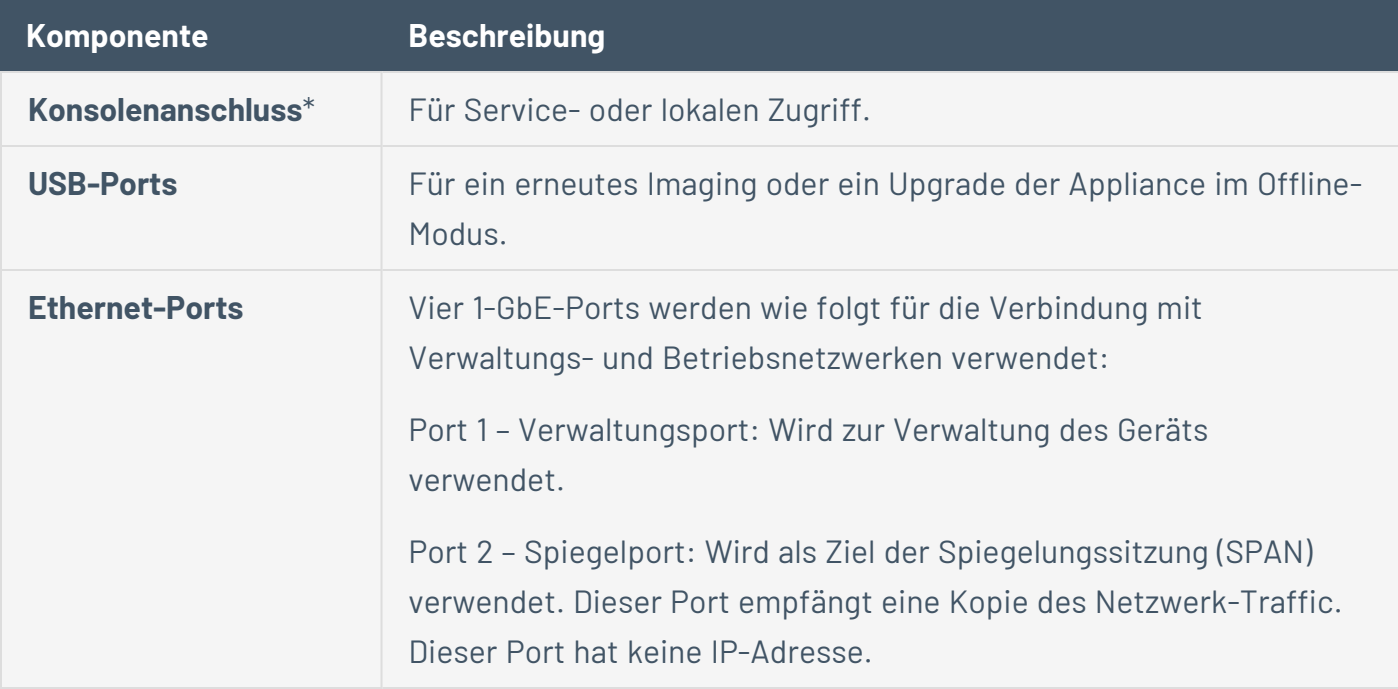

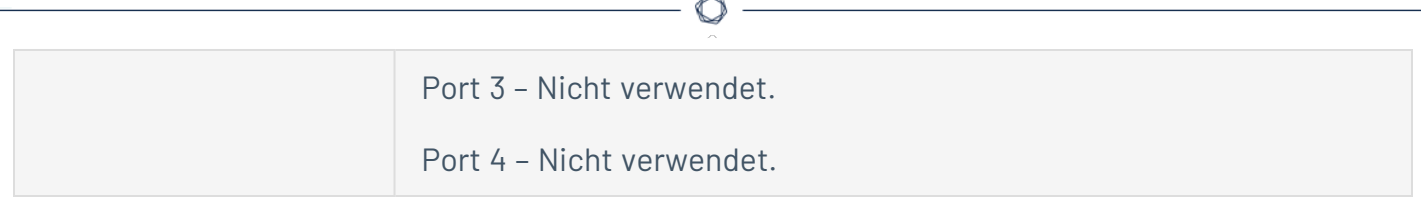

\* Baudrate von 115.200 Bit/s bei einer 8N1-Konfiguration.

#### Rückwand

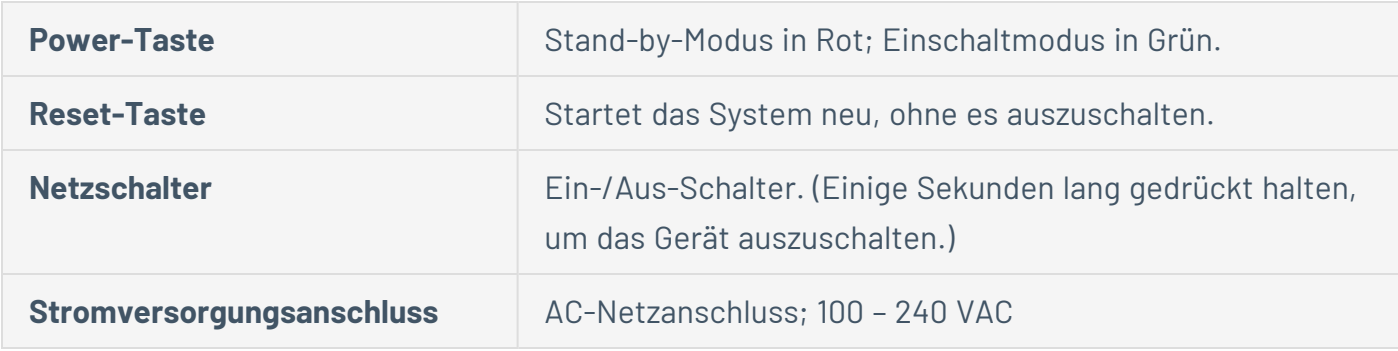

### Packungsinhalt

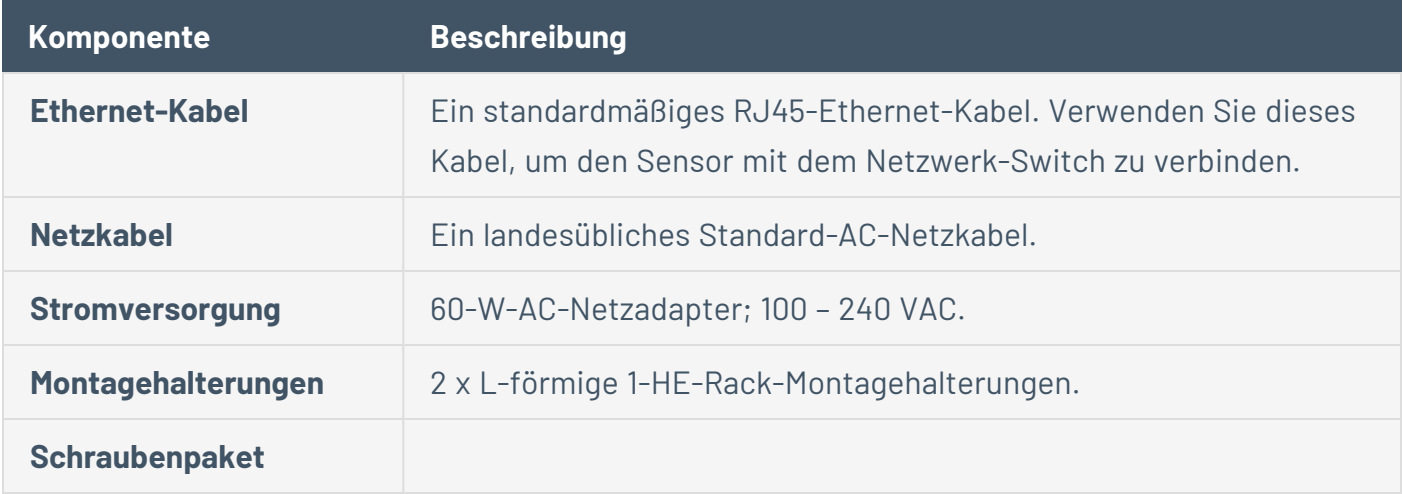

# Konfigurierbarer Sensor

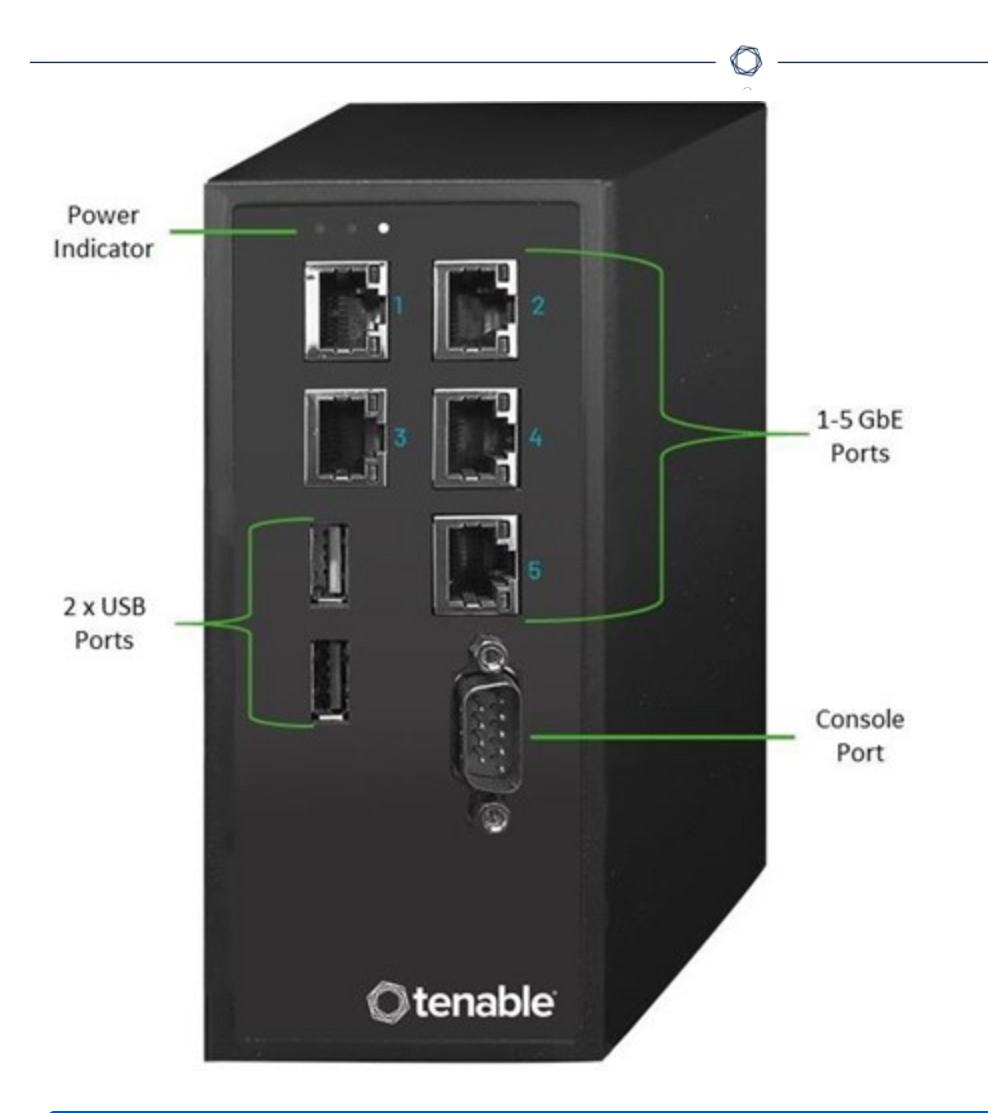

**Hinweis**: Dieses Modell kann entweder auf einer DIN-Schiene oder auf einem Montage-Rack (unter Verwendung des Adapterkits) montiert werden. In der Vergangenheit wurde dieses Modell als DIN-Schienensensor bezeichnet.

#### Frontblende

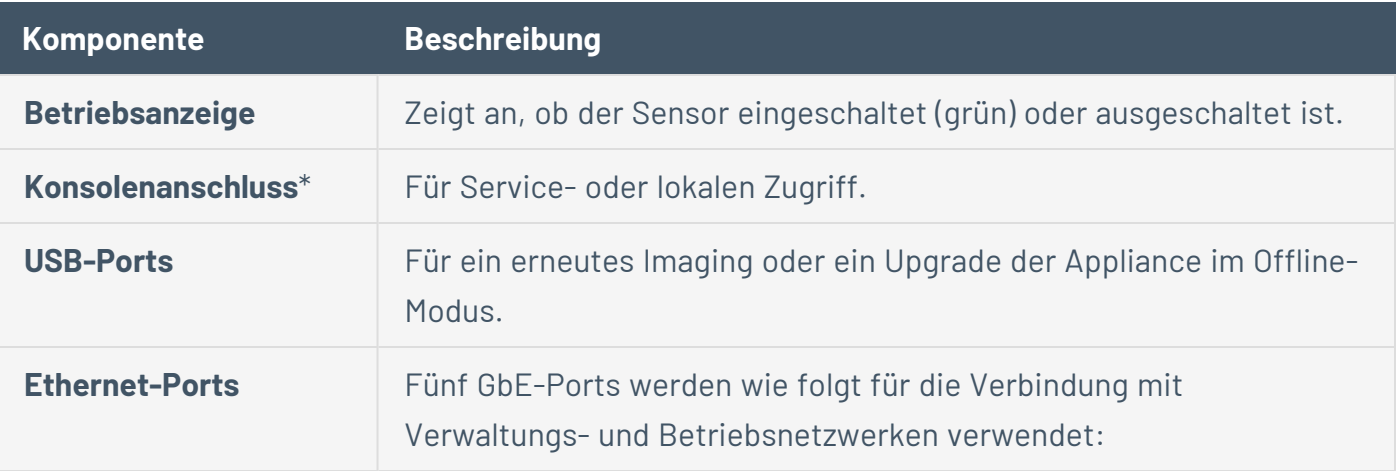

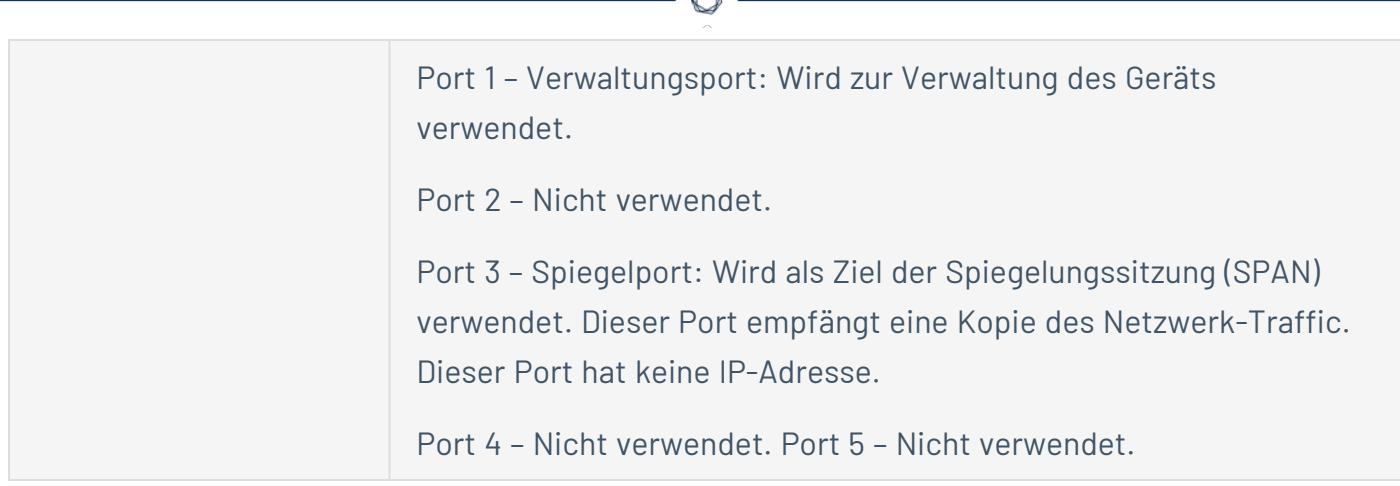

\* Baudrate von 115.200 Bit/s bei einer 8N1-Konfiguration.

#### Packungsinhalt

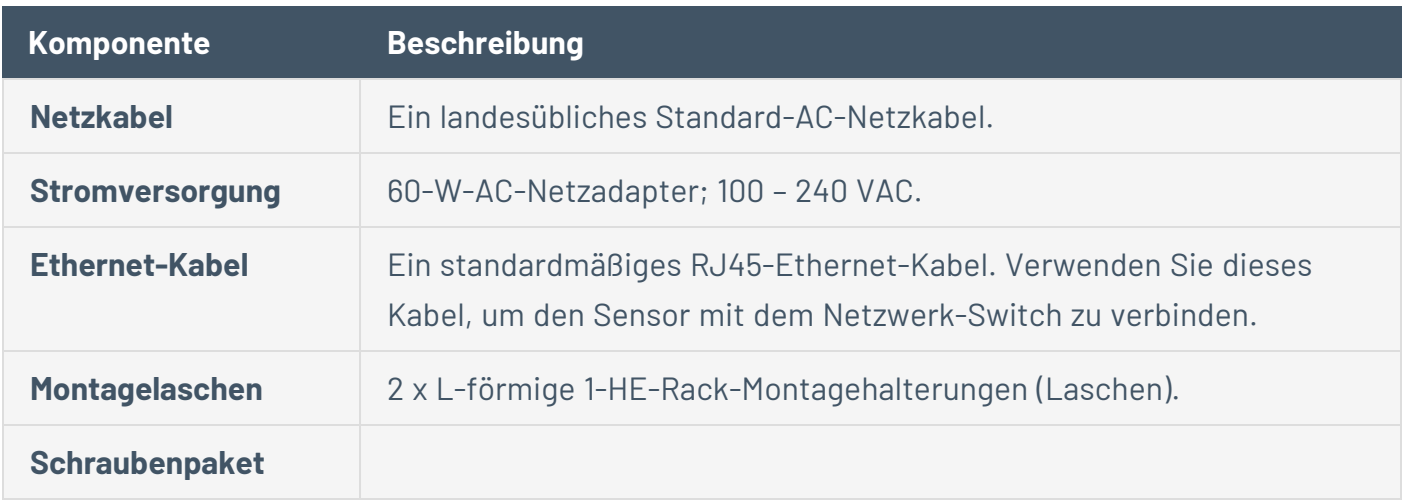

#### Ports für aktive Abfragen konfigurieren

Sie können die Sensorports für aktive Abfragen in Tenable Core konfigurieren.

So ändern Sie die Sensorports:

1. Wählen Sie in Tenable Core in der linken Navigationsleiste die Option **OT Security Sensor** aus.

Der **OT Security Sensor** wird angezeigt.

2. Wählen Sie im Feld **Active Sensor Interfaces** (Aktive Sensorschnittstellen) nach Bedarf einen oder mehrere Ports aus. Standardmäßig ist Port 1 ausgewählt.

**Hinweis**: Sie können bei gedrückter **Strg**-Taste klicken, um mehrere Ports auszuwählen, da Sie mehrere Schnittstellen für aktive Abfragen verwenden können. Beispiel: Ein Sensor stellt eine Verbindung mit mehreren Switches oder nicht routingfähigen Netzwerken im selben Bereich her.

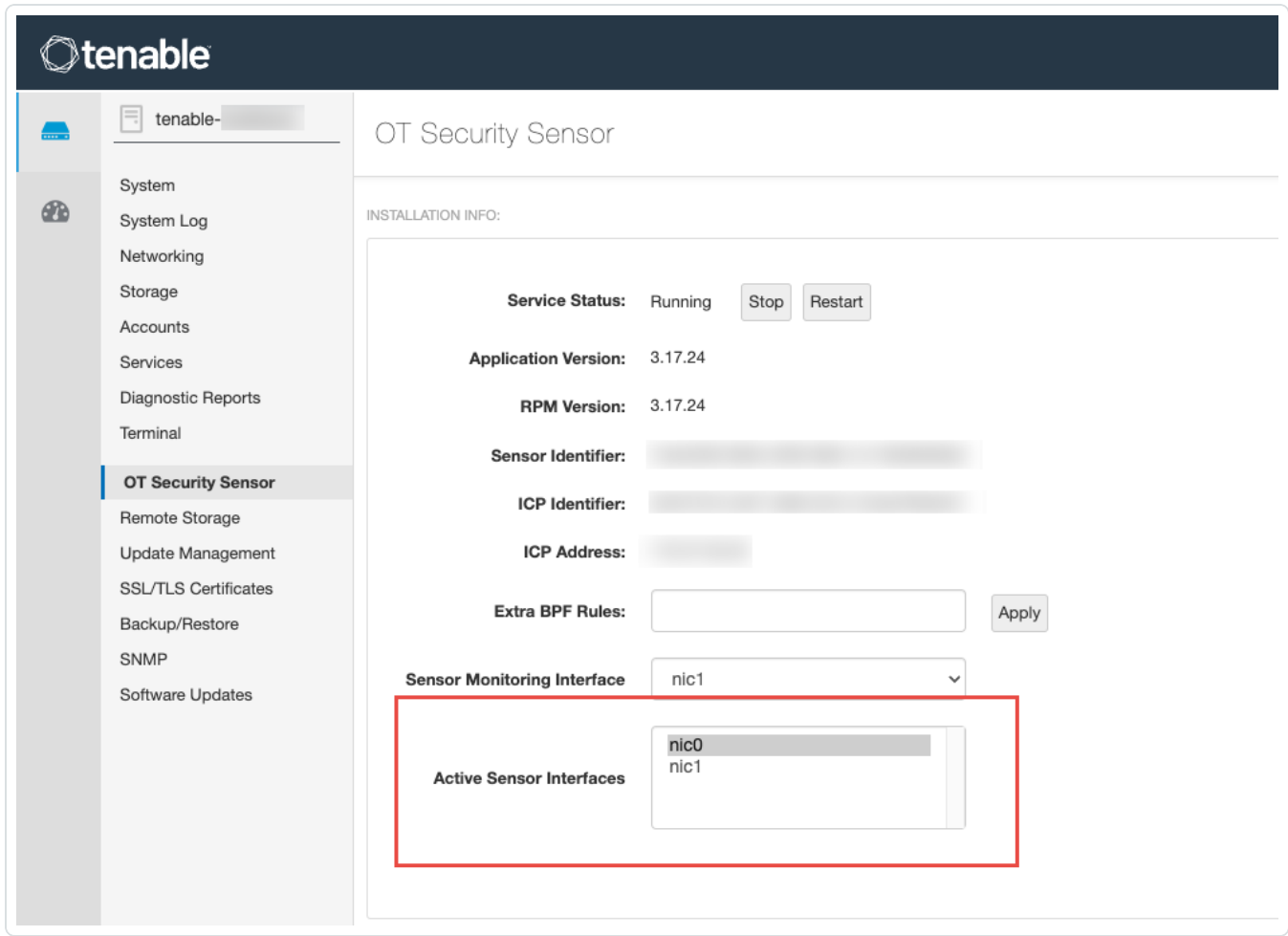

## <span id="page-32-0"></span>**Überlegungen zur Firewall**

Beim Einrichten Ihres OT Security-Systems ist es wichtig festzulegen, welche Ports offen bleiben sollen, damit das Tenable-System ordnungsgemäß funktionieren kann. In den folgenden Tabellen ist angegeben, welche Ports für die Verwendung mit der OT Security Core-Plattform und OT Security Sensoren offen gelassen werden sollten. Außerdem gibt es Tabellen mit den Ports, die für die Ausführung von aktiven Abfragen und für die Integration mit Tenable Vulnerability Management und Tenable Security Center benötigt werden.

## <span id="page-33-0"></span>**OT Security Core-Plattform**

Die folgenden Ports sollten für die Kommunikation mit der OT Security Core-Plattform offen bleiben.

 $\mathbb O$ 

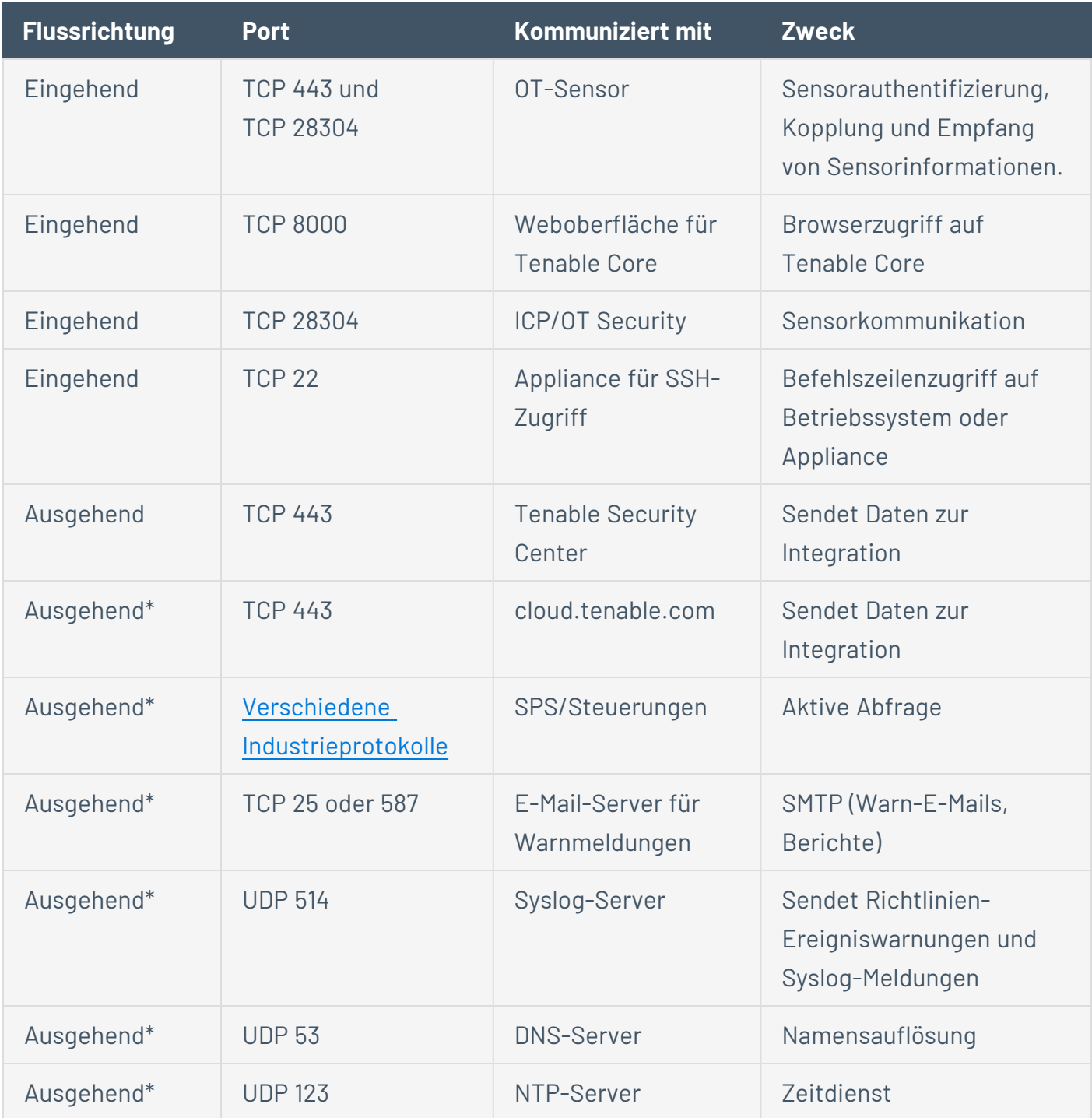

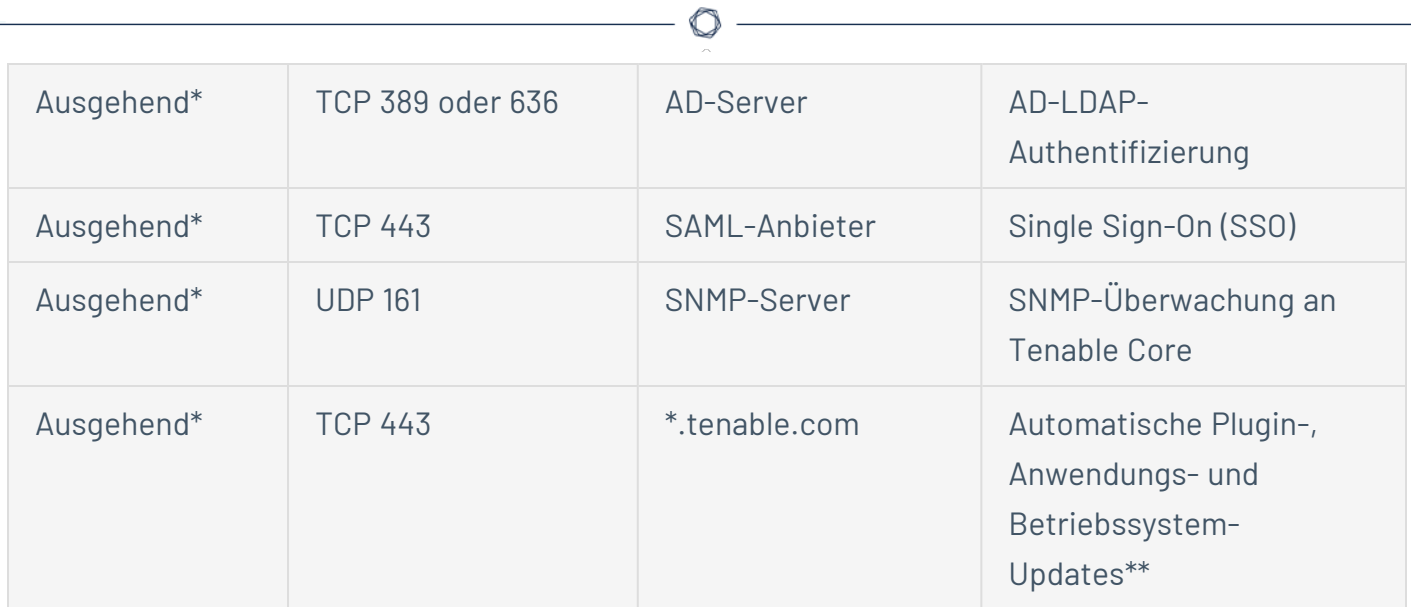

#### \* Optionale Dienste

\*\* Offline-Verfahren verfügbar

## <span id="page-35-0"></span>**OT Security Sensoren**

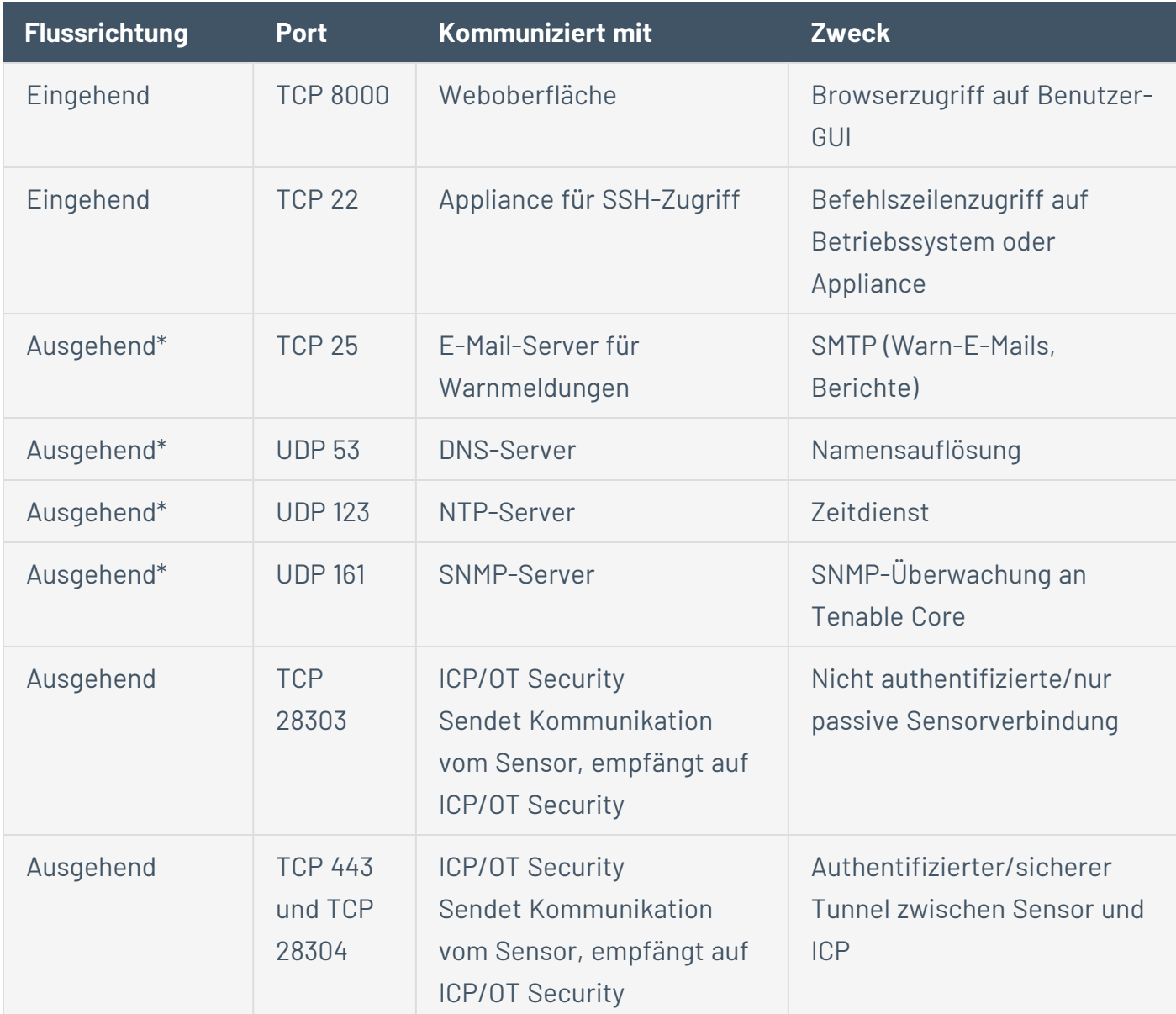

Die folgenden Ports sollten für die Kommunikation mit OT Security Sensoren offen bleiben.

 $\circledcirc$ 

\* Optionale Dienste
## **Aktive Abfrage**

Die folgenden Ports sollten offen bleiben, um die Funktion für aktive Abfragen nutzen zu können.

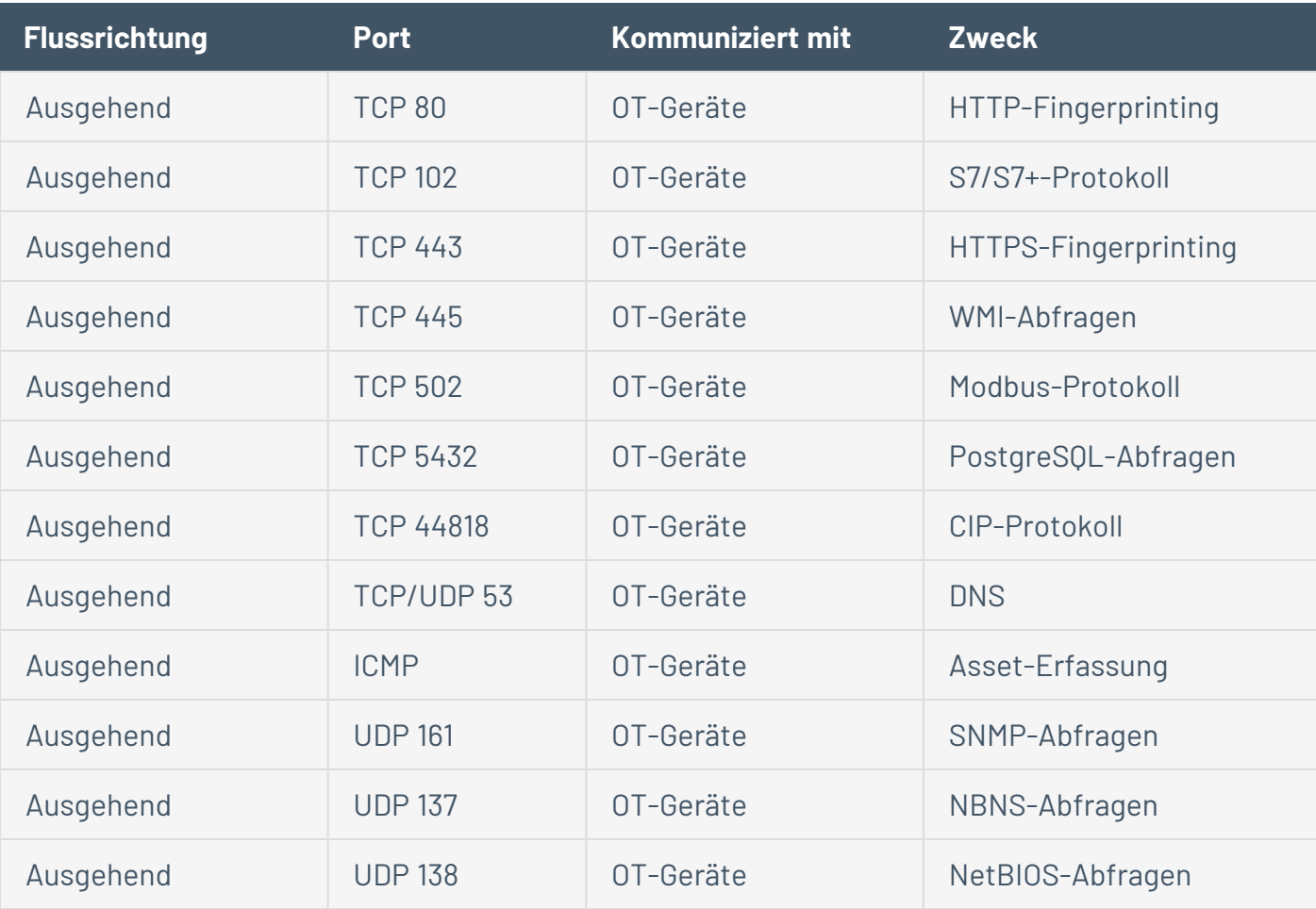

**Hinweis**: Die von den Geräten verwendeten Ports variieren je nach Anbieter und Produktreihe. Eine Liste der relevanten Ports und Protokolle, die erforderlich sind, um den Erfolg aktiver Abfragen sicherzustellen, finden Sie unter [Identifizierungs-](#page-38-0) und Detailabfrage.

## **OT Security-Integrationen**

Die folgenden Ports sollten für die Kommunikation mit der Tenable Vulnerability Management- und der Tenable Security Center-Integration offen bleiben.

 $\circledcirc$ 

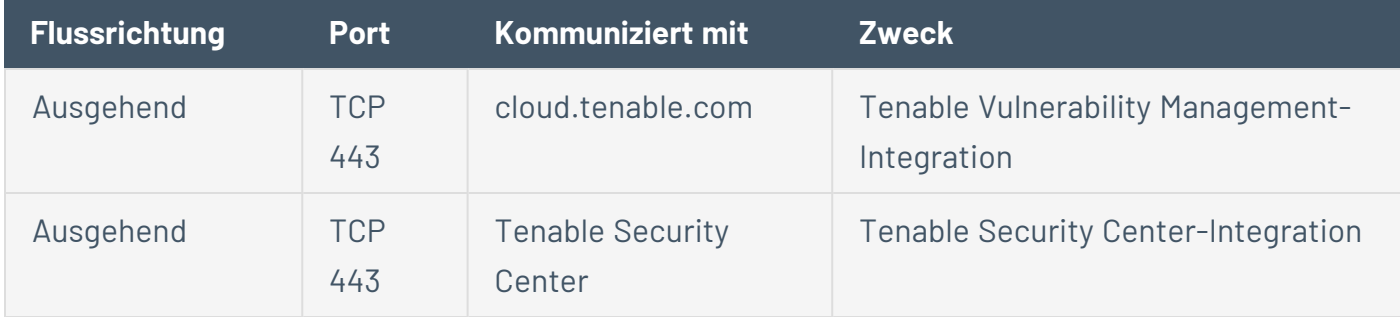

## <span id="page-38-0"></span>**Identifizierungs- und Detailabfrage**

Sie können die folgenden Ports für Identifizierungs- und Detailabfragen verwenden:

**Hinweis**: Möglicherweise müssen Sie die Ports in der Firewall für OT Security oder dessen Sensoren öffnen, um den relevanten Port für Ihre Assets zu erreichen.

 $\circledcirc$ 

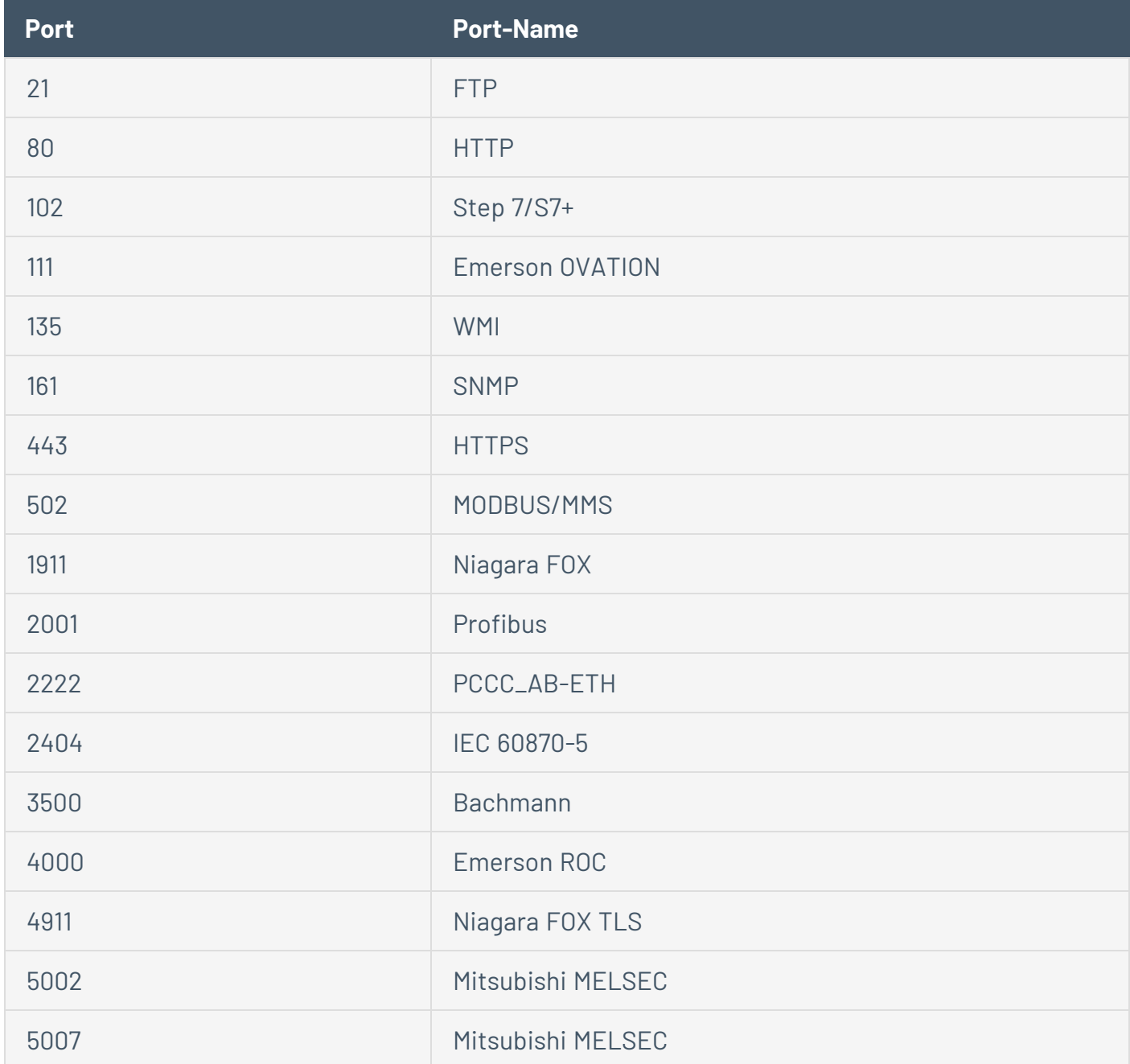

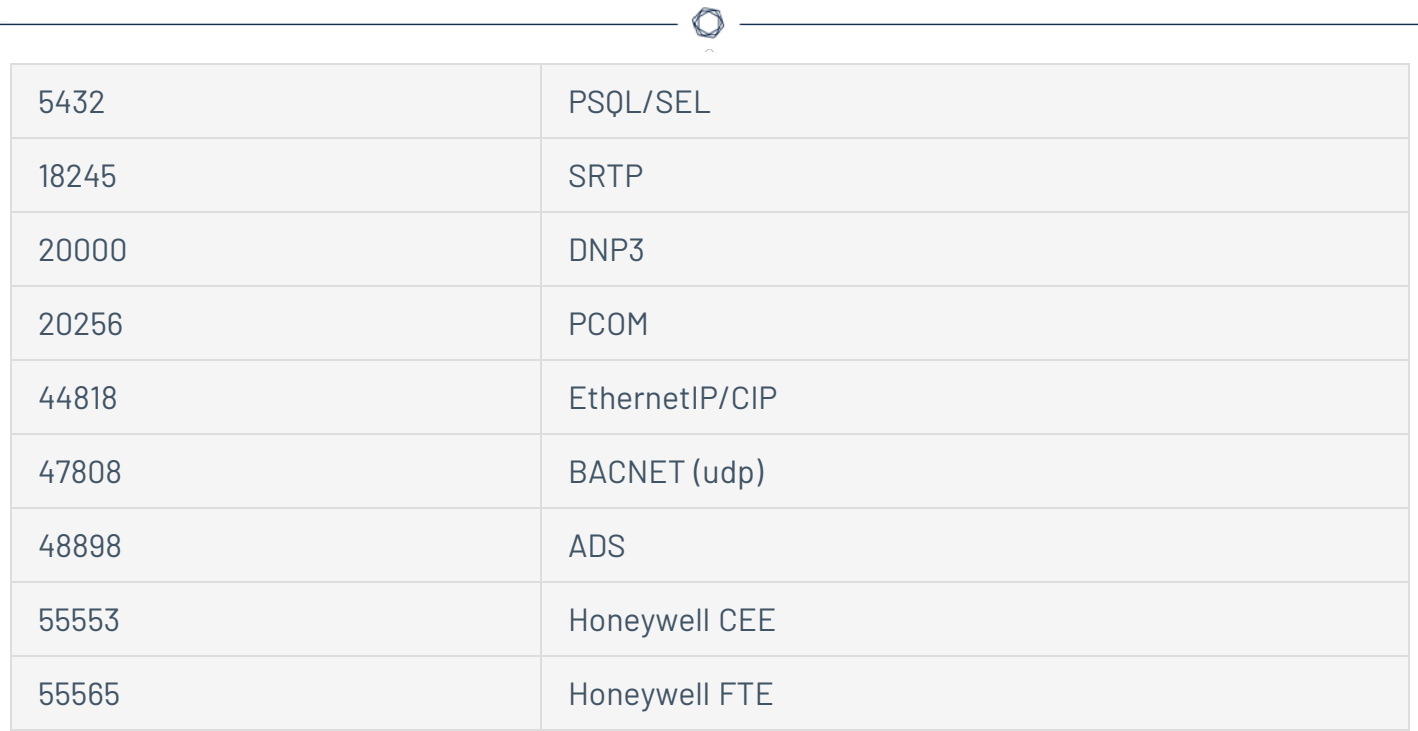

# **OT Security Appliance installieren**

## **Schritt 1 – OT Security Appliance einrichten**

Sie können die OT Security Appliance entweder in einem Rack montieren oder einfach auf eine ebene Oberfläche wie einen Schreibtisch stellen.

### Rack-Montage

So montieren Sie die OT Security Appliance in einem 19-Zoll-Standard-Rack:

1. Setzen Sie die Servereinheit in einen freien 1-HE-Steckplatz im Rack ein.

#### **Hinweis**:

- Stellen Sie sicher, dass das Rack geerdet ist.
- Stellen Sie sicher, dass der Lufteinlass des Lüfters (in der Rückwand) und die Belüftungsöffnungen (an der Oberseite) nicht blockiert sind.
- 2. Sichern Sie das Gerät am Rack, indem Sie die Rack-Montage-Halterungen (mitgeliefert) am Rack-Rahmen befestigen. Verwenden Sie dabei geeignete Schrauben für die Rack-Montage (nicht mitgeliefert).
- 3. Stecken Sie das eine Ende des Wechselstromkabels (mitgeliefert) in den Stromversorgungsanschluss an der Rückwand und das andere Ende in die Wechselstromversorgung (Netz).

### Ebene Oberfläche

So installieren Sie die OT Security Appliance auf einer ebenen Oberfläche:

1. Stellen Sie die Geräteeinheit auf eine trockene, ebene Oberfläche (z. B. einen Schreibtisch).

### **Hinweis**:

- Stellen Sie sicher, dass die Tischplatte eben und trocken ist.
- Stellen Sie sicher, dass der Lufteinlass des Lüfters (in der Rückwand) und die Belüftungsöffnungen (an der Oberseite) nicht blockiert sind.

• Wenn Sie ein Gerät zusammen mit anderen Elektrogeräten aufstellen, vergewissern Sie sich, dass hinter dem Lüfter (in der Rückwand) genügend Platz ist, um eine ausreichende Belüftung und Kühlung zu gewährleisten.

 $\circlearrowright$ 

2. Stecken Sie das eine Ende des Wechselstromkabels (mitgeliefert) in den Stromversorgungsanschluss in der Rückwand und das andere Ende in die Wechselstromversorgung (Netz).

## **Schritt 2 – OT Security mit dem Netzwerk verbinden**

OT Security wird sowohl für die Netzwerküberwachung als auch für aktive Abfragen verwendet.

- **· Netzwerküberwachung** Schließen Sie das Gerät an einen Spiegelport am Netzwerk-Switch an, der mit den entsprechenden Controllern/SPS verbunden ist.
- **Aktive Abfragen** Schließen Sie das Gerät an einen regulären Port mit einer IP-Adresse am Netzwerk-Switch an, der mit den entsprechenden Controllern/SPS verbunden ist.

In der Standardkonfiguration verwenden die aktive Abfrage und die Verwaltungskonsole denselben Port am Gerät (Port 1). Nach der Ersteinrichtung können Sie jedoch den Verwaltungsport vom Port für aktive Abfragen trennen, indem Sie die Verwaltung an Port 3 konfigurieren. Nach dieser Konfiguration können Sie Port 3 am Gerät mit einem regulären Port am Switch verbinden, um die Verwaltung wie unter Schritt 7 – Den separaten [Verwaltungsports](#page-55-0) (für Option zur Port-Trennung) [anschließen](#page-55-0)beschrieben durchzuführen.

Für die Ersteinrichtung verbinden Sie Port 1 mit einem regulären Port am Netzwerk-Switch und Port 2 mit einem Spiegelport.

So verbinden Sie die OT Security Appliance mit dem Netzwerk:

- 1. Schließen Sie an der OT Security Appliance das Ethernet-Kabel (mitgeliefert) an Port 1 an.
- 2. Schließen Sie das Kabel an einen regulären Anschluss am Netzwerk-Switch an.
- 3. Schließen Sie am Gerät ein weiteres Ethernet-Kabel (mitgeliefert) an Port 2 an.
- 4. Schließen Sie das Kabel an einen Spiegelport am Netzwerk-Switch an.

## **Schritt 3 – Bei der Verwaltungskonsole einloggen**

So loggen Sie sich bei der Verwaltungskonsole ein:

- 1. Führen Sie einen der folgenden Schritte aus:
	- Verbinden Sie die Workstation der Verwaltungskonsole (z. B. PC, Laptop usw.) über das Ethernet-Kabel direkt mit Port 1 der OT Security Appliance.
	- Verbinden Sie die Workstation der Verwaltungskonsole mit dem Netzwerk-Switch.

**Hinweis**: Stellen Sie sicher, dass die Workstation der Verwaltungskonsole entweder Teil desselben Subnetzes ist wie die OT Security Appliance (192.168. 1.0/24) oder an das Gerät umgeleitet werden kann.

- 2. Richten Sie wie folgt eine statische IP ein, um eine Verbindung zur OT Security Appliance herzustellen:
	- a. Gehen Sie zu **Netzwerk und Internet** > **Netzwerk- und Freigabecenter** > **Adaptereinstellungen ändern**.

Der Bildschirm **Netzwerkverbindungen** wird angezeigt.

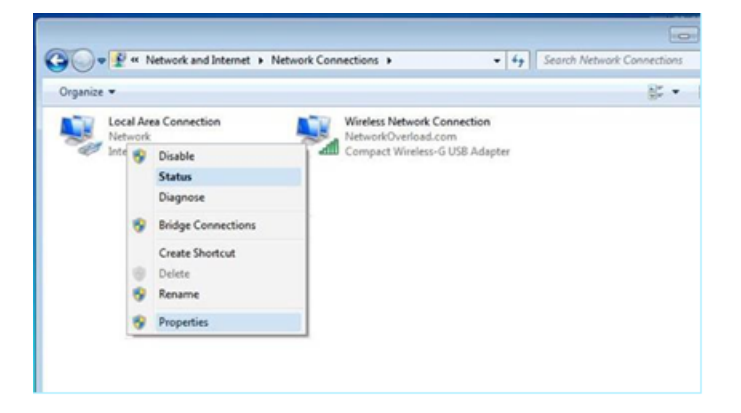

**Hinweis**: Die Navigation kann bei den verschiedenen Windows-Versionen leicht variieren.

b. Klicken Sie mit der rechten Maustaste auf **LAN-Verbindung** und wählen Sie **Eigenschaften** aus.

Das Fenster **LAN-Verbindung** wird angezeigt.

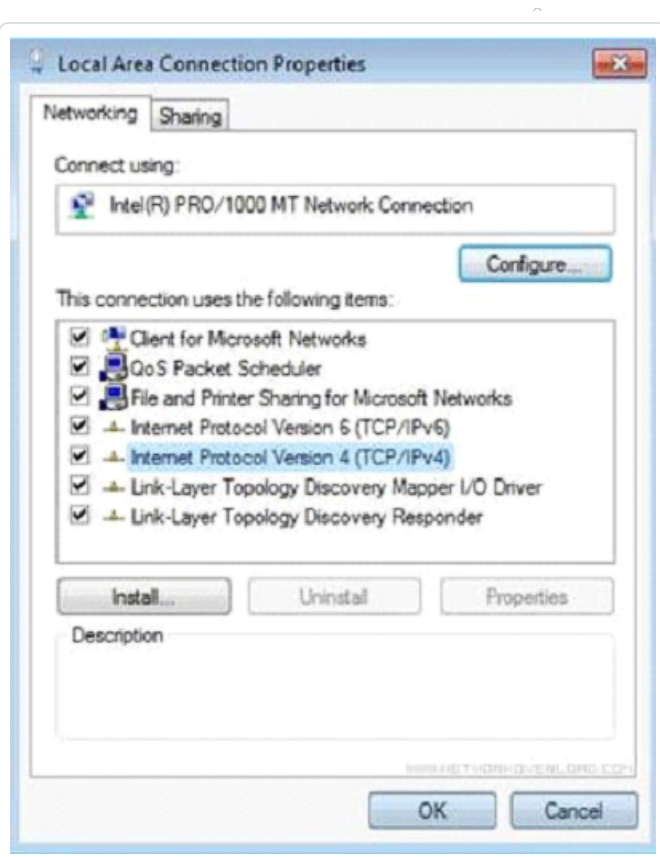

c. Wählen Sie **Internetprotokoll, Version 4 (TCP/IPv4)** und klicken Sie auf **Eigenschaften**.

◯

Das Fenster mit den **Eigenschaften von Internetprotokoll Version 4 (TCP/IPv4)** wird angezeigt.

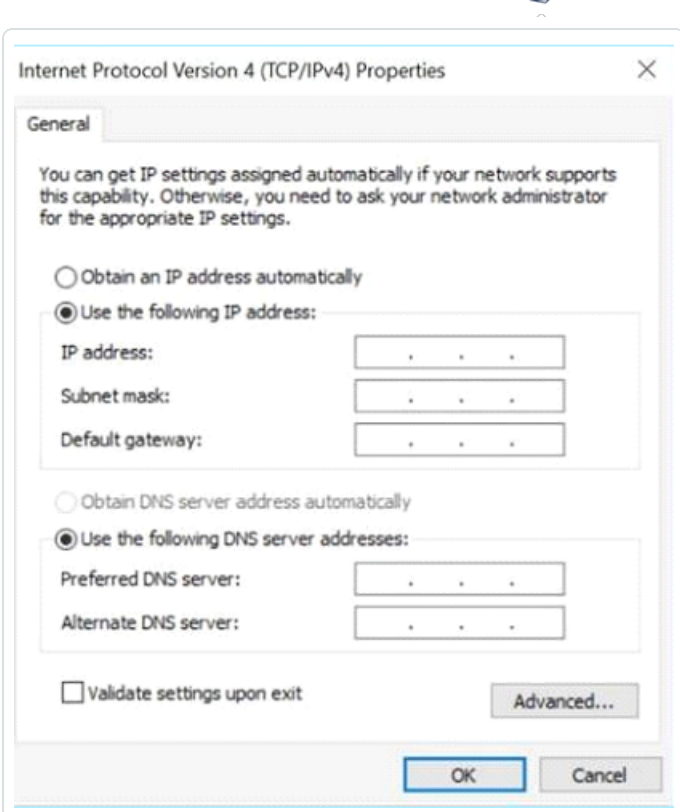

 $\circ$ 

- d. Wählen Sie **Folgende IP-Adresse verwenden** aus.
- e. Geben Sie in das Feld **IP-Adresse** 192.168.1.10 ein.
- f. Geben Sie in das Feld **Subnetzmaske** 255.255.255.0 ein.
- g. Klicken Sie auf **OK**.

OT Security wendet die neuen Einstellungen an.

3. Navigieren Sie im Chrome-Browser zu https://192.168.1.5.

Der **Begrüßungsbildschirm** des Setup-Assistenten wird geöffnet.

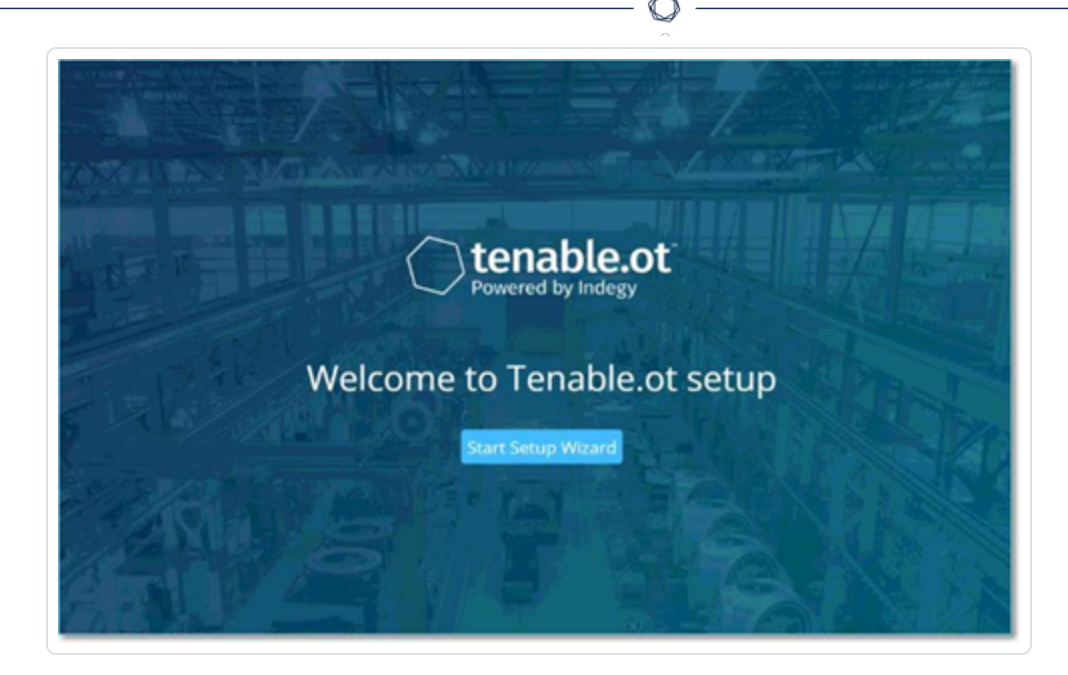

**Hinweis**: Für den Zugriff auf die Benutzeroberfläche ist die neueste Version von Chrome erforderlich.

4. Klicken Sie auf **Setup starten**.

Der Setup-Assistent wird geöffnet und zeigt die Seite **Benutzerinformationen** an.

## **Schritt 4 – Setup-Assistent**

Der Setup-Assistent von OT Security führt Sie durch die Konfiguration der grundlegenden Systemeinstellungen.

**Hinweis**: Sie können die Konfiguration später bei Bedarf im Bildschirm **Einstellungen** in der Verwaltungskonsole (Benutzeroberfläche) ändern.

### **Benutzerinformationen**

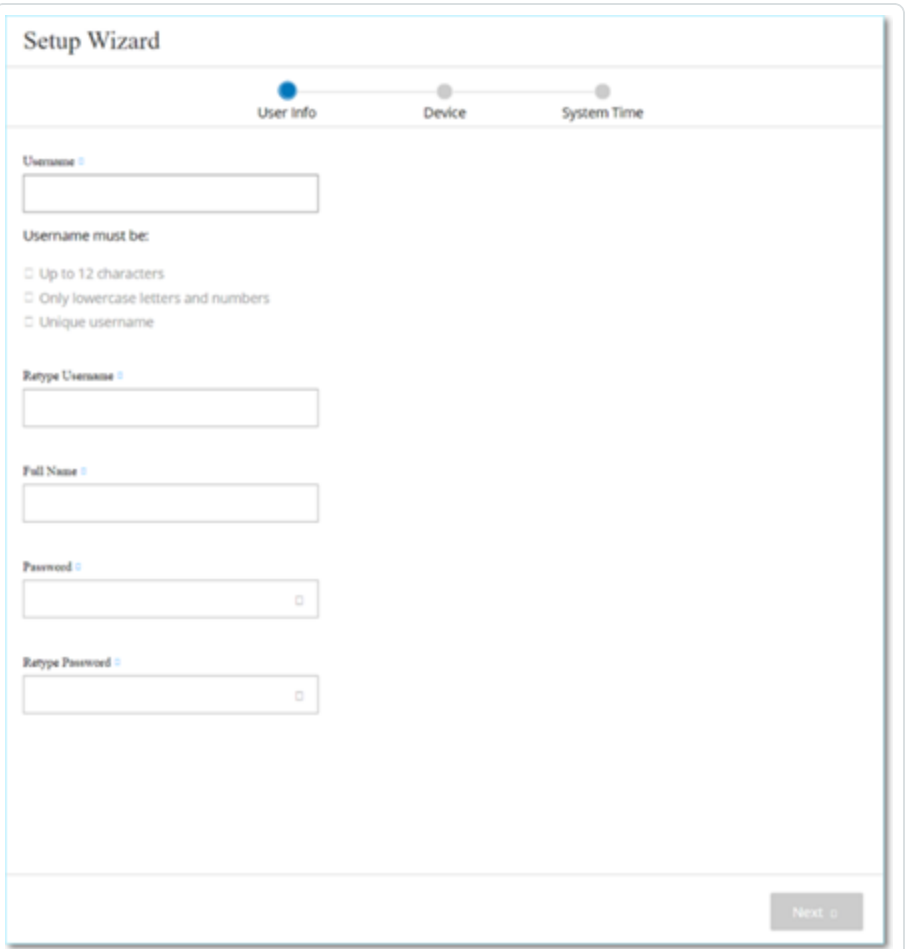

Geben Sie auf der Seite **Benutzerinformationen** die Informationen zu Ihrem Benutzerkonto ein.

**Hinweis**: Im Setup-Assistenten können Sie die Zugangsdaten für ein Administratorkonto konfigurieren. Nachdem Sie sich bei der Benutzeroberfläche eingeloggt haben, können Sie zusätzliche Benutzerkonten erstellen. Weitere Informationen zu Benutzerkonten finden Sie im Abschnitt [Benutzer](#page-361-0) und Rollen.

1. Geben Sie im Feld **Benutzername** einen Benutzernamen zum Einloggen beim System ein.

Der Benutzername kann bis zu 12 Zeichen lang sein und darf nur Kleinbuchstaben und Zahlen enthalten.

- 2. Geben Sie im Feld **Benutzernamen erneut eingeben** den Benutzernamen erneut ein.
- 3. Geben Sie im Abschnitt **Vollständiger Name** Ihren vollständigen **Vor- und Nachnamen** ein.

**Hinweis**: Dies ist der Name, der in der Kopfleiste und in Ihren Aktivitätsprotokollen im System angezeigt wird.

- 4. Geben Sie im Feld **Passwort** ein Passwort zum Einloggen beim System ein. Mindestanforderungen für Passwörter:
	- 12 Zeichen
	- Ein Großbuchstabe
	- $\cdot$  Fin Kleinbuchstabe
	- $\cdot$  Eine Zahl
	- Ein Sonderzeichen
- 5. Geben Sie im Feld **Passwort erneut eingeben** das gleiche Passwort erneut ein.
- 6. Klicken Sie auf **Weiter**.

Die Seite **Gerät** des Setup-Assistenten wird geöffnet.

**Gerät**

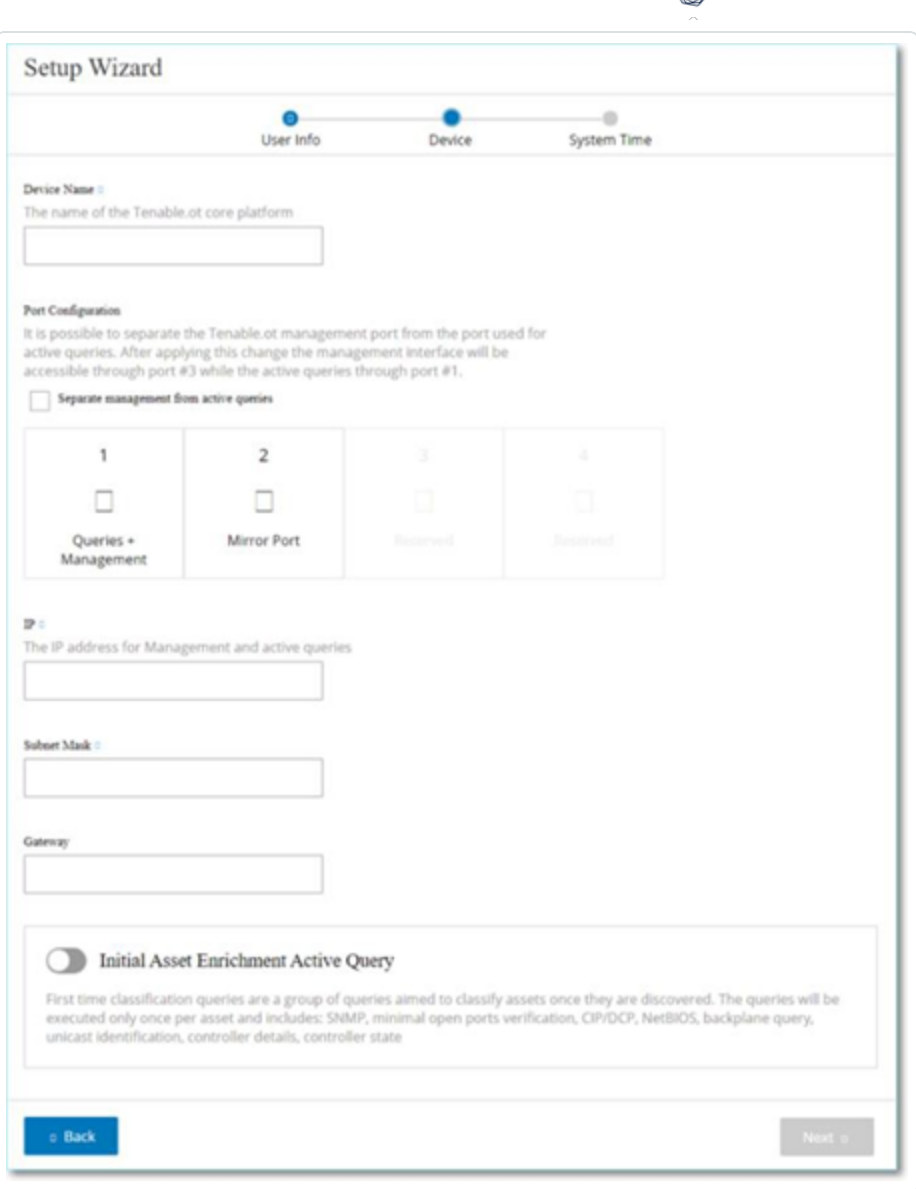

Geben Sie auf der Seite **Gerät** Informationen zur OT Security-Plattform an:

1. Geben Sie im Feld **Gerätename** eine eindeutige Kennung für die OT Security-Plattform ein.

∩

- 2. Führen Sie im Abschnitt **Portkonfiguration** einen der folgenden Schritte aus:
	- **Port-Trennung** Wenn Sie einen Port für die Verwaltung und einen separaten Port für Abfragen verwenden möchten, aktivieren Sie das Kontrollkästchen **Verwaltung von aktiven Abfragen trennen**. Bei Auswahl dieser Option wird Port 1 als Port nur für Abfragen und Port 3 als Port nur für die Verwaltung konfiguriert.

**Hinweis**: Auf einigen Systemen ist die Option für die Port-Trennung möglicherweise nicht verfügbar. Wenden Sie sich an Ihren Support-Mitarbeiter, um Unterstützung zu erhalten.

- **Keine Trennung** Wenn Sie für Abfragen und Verwaltung denselben Port verwenden möchten, aktivieren Sie das Kontrollkästchen **Verwaltung von aktiven Abfragen trennen** nicht. In diesem Fall können Sie die Anweisungen Nummer 3 bis 5 dieses Verfahrens überspringen und mit Nummer 6 fortfahren.
- 3. Wenn Sie die Option für die **Port-Trennung** auswählen:
	- a. Geben Sie im Feld **IP für aktive Abfragen** die IP-Adresse des Abfrageports des Geräts ein.

Dieser Port ist mit einem regulären Port im Netzwerk-Switch verbunden, der mit den Controllern kommunizieren bzw. zu diesen umgeleitet werden kann. Da OT Security aktiv eine Verbindung zu den Controllern herstellt, benötigt es eine IP-Adresse innerhalb des Subnetzes des Netzwerks.

- b. Geben Sie im Feld **Die Subnetzmaske für aktive Abfragen** die Subnetzmaske des Abfrageports ein.
- c. Geben Sie im Feld **Das Gateway für aktive Abfragen** (optional) die IP-Adresse des Gateways im Betriebsnetzwerk ein.
- 4. Geben Sie im Feld **Management-IP** eine IP-Adresse (innerhalb des Netzwerk-Subnetzes) ein, die auf die OT Security-Plattform angewendet werden soll.

Diese wird zur IP-Adresse für die Verwaltung von OT Security. Diese IP-Adresse ist auch Adresse für Abfragen, wenn keine Trennung zwischen den Ports festlegt wurde.

- 5. Geben Sie im Feld **Management-Subnetzmaske** die Subnetzmaske des Netzwerks ein.
- 6. (Optional) Wenn Sie ein Gateway einrichten möchten, geben Sie im Feld **Management-Gateway** die Gateway-IP für das Netzwerk ein.

**Hinweis**: Wenn Sie die Management-Gateway-IP nicht angeben, kann OT Security nicht mit externen Komponenten außerhalb des Subnetzes, wie E-Mail-Servern, Syslog-Servern usw., kommunizieren.

7. **Erste aktive Abfrage für Asset-Anreicherung** umfasst eine Reihe von Abfragen, die für jedes Asset ausgeführt werden, das im System erkannt wird.

Dies ermöglicht OT Security die Klassifizierung der Assets. Um diese Abfragen für jedes neue Asset auszuführen, das OT Security erkennt, stellen Sie den Umschalter **Erste Abfrage für** Asset-Anreicherung auf "Ein".

8. Klicken Sie auf **Weiter**.

Die Seite **Systemzeit** des Setup-Assistenten wird geöffnet.

### **Systemzeit**

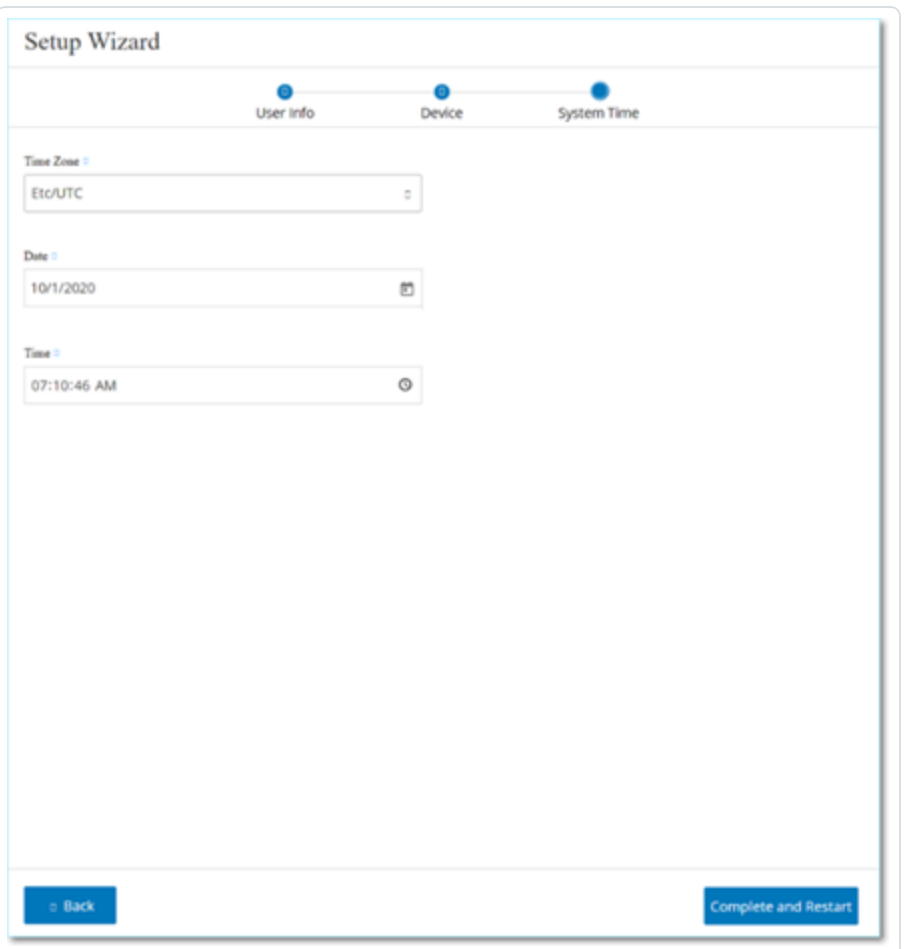

**Hinweis**: Die Einstellung des richtigen Datums und der richtigen Uhrzeit ist für die genaue Aufzeichnung von Protokollen und Warnungen unerlässlich.

Auf der Seite **Systemzeit** werden die korrekte Uhrzeit und das Datum automatisch angezeigt. Wenn dies nicht der Fall ist, gehen Sie wie folgt vor:

- 1. Wählen Sie im Dropdown-Feld **Zeitzone** die lokale Zeitzone am Standort aus.
- 2. Klicken Sie im Feld Datum auf das Kalendersymbol **...**

Ein Popup-Kalender wird angezeigt.

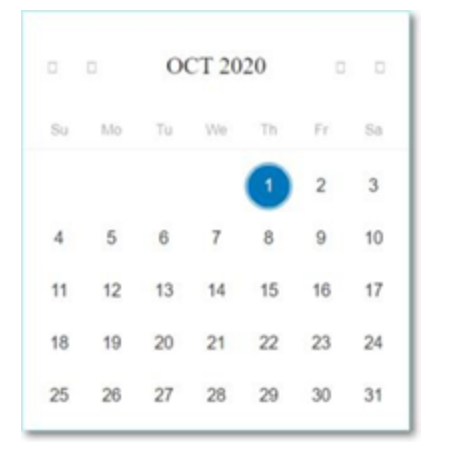

- 3. Wählen Sie das aktuelle Datum aus.
- 4. Wählen Sie im Feld **Uhrzeit** Stunden, Minuten und Sekunden AM/PM aus und geben Sie die richtige Zahl entweder über die Tastatur oder die Aufwärts- und Abwärtspfeile ein.

**Hinweis**: Wenn Sie eine der vorherigen Seiten des Setup-Assistenten bearbeiten möchten, klicken Sie auf **Zurück**. Nachdem Sie auf **Abschließen und neu starten** geklickt haben, können Sie nicht mehr zum Setup-Assistenten zurückkehren. Sie können die Konfigurationseinstellungen jedoch auf der Seite **Einstellungen** der Benutzeroberfläche ändern.

5. Um das Setup abzuschließen, klicken Sie auf **Abschließen und neu starten**.

Sobald der Neustart abgeschlossen ist, leitet OT Security Sie zum Bildschirm **Lizenzierung** weiter.

## **Schritt 5 – Lizenzierung**

Bevor Sie das System aktivieren können, müssen Sie Ihre OT Security-Lizenz aktivieren. Informationen zum Aktualisieren Ihrer Lizenz finden Sie unter OT Security – [Lizenz-Workflow](#page-74-0).

## **Schritt 6 – Das OT Security-System aktivieren**

Nach Abschluss der Lizenzaktivierung zeigt OT Security die Schaltfläche **Aktivieren** an.

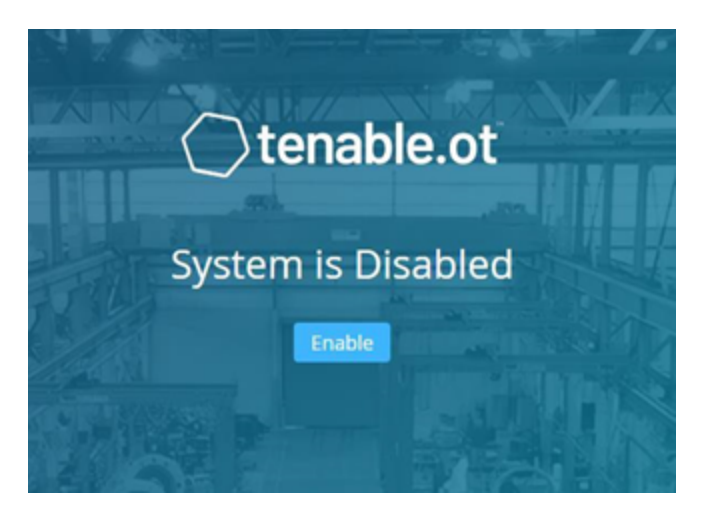

Sie müssen OT Security aktivieren, um die Kernfunktionen des Systems zu aktivieren, wie zum Beispiel:

- Identifizieren von Assets im Netzwerk
- Erfassen und Überwachen des gesamten Netzwerk-Traffic
- Protokollieren von "Konversationen" im Netzwerk

Sie können alle zusammengestellten Daten und Analysen aus diesen Funktionalitäten in der Benutzeroberfläche einsehen.

**Hinweis**: Dies sind laufende Prozesse, die sich über einen längeren Zeitraum erstrecken. Daher kann es einige Zeit dauern, bis in der Benutzeroberfläche vollständig aktualisierte Ergebnisse angezeigt werden.

Sie können zusätzliche Funktionen wie aktive Abfragen im Fenster **Lokale Einstellungen** in der Verwaltungskonsole (Benutzeroberfläche) konfigurieren und aktivieren. Weitere Informationen finden Sie unter Active [Queries.](#page-267-0)

So aktivieren Sie OT Security:

1. Klicken Sie auf **Aktivieren**.

OT Security aktiviert das System und zeigt das Fenster **Dashboard** > **Risiko** an.

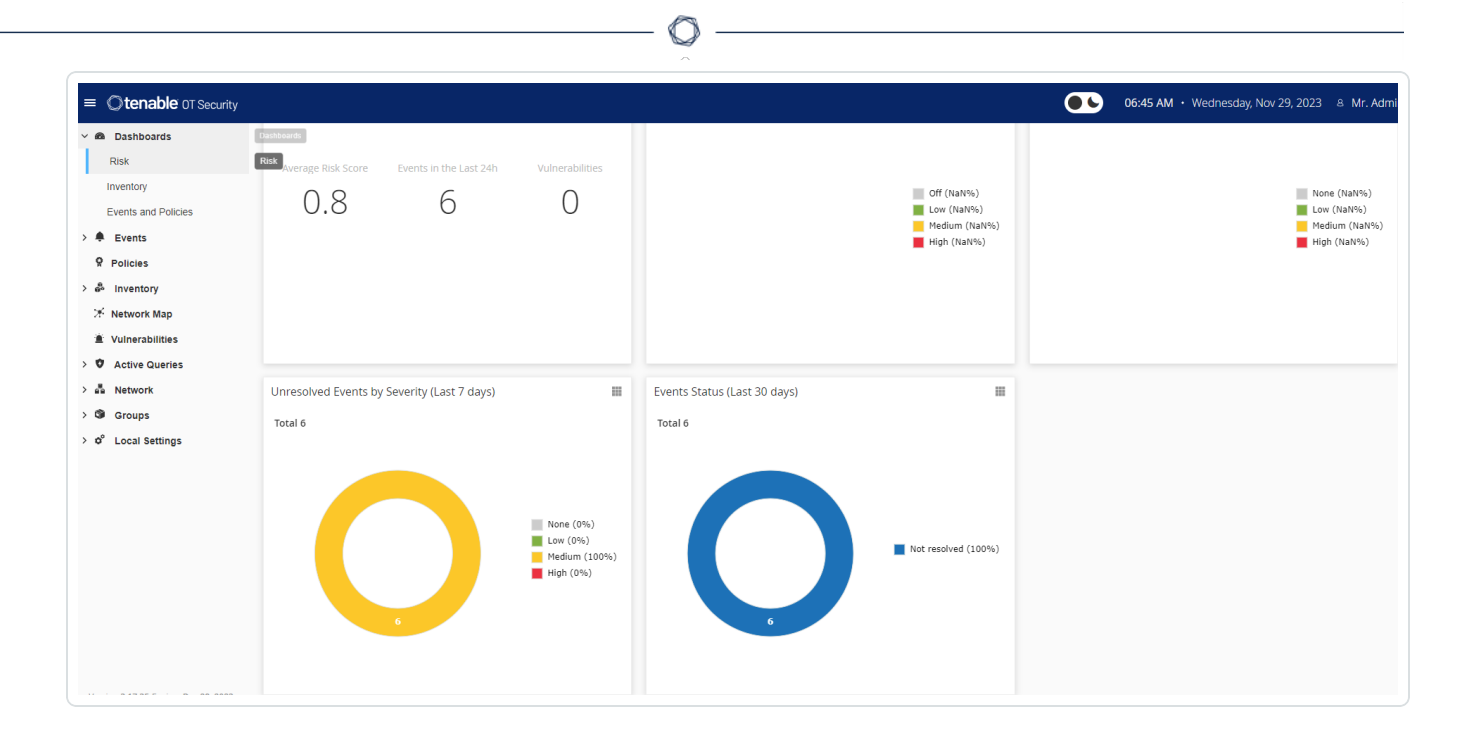

**Hinweis**: Es dauert einige Minuten, bis das System Ihre Assets identifiziert hat. Möglicherweise müssen Sie die Seite aktualisieren, damit die Daten angezeigt werden.

## <span id="page-55-0"></span>**Schritt 7 – Den separaten Verwaltungsports (für Option zur Port-Trennung) anschließen**

Wenn Sie die Option zur Port-Trennung ausgewählt haben (um Abfragen von der Verwaltung zu trennen), müssen Sie Port 3 in der OT Security Appliance (jetzt der Verwaltungsport), mit einem Port in einem Netzwerk-Switch verbinden. Dies kann ein anderer Netzwerk-Switch sein, beispielsweise ein Netzwerk-Switch des IT-Netzwerks.

So verbinden Sie den Verwaltungsport:

- 1. Schließen Sie an der OT Security Appliance ein Ethernet-Kabel (mitgeliefert) an Port 3 an.
- 2. Schließen Sie das Kabel an einen Port an einem Netzwerk-Switch an.

## **OT Security Sensor installieren**

### Sensoren mit der ICP koppeln

**Hinweis**: Der folgende Abschnitt beschreibt das Verfahren zur Konfiguration eines Sensors ab Version 3.14. Um ein früheres Sensormodell zu konfigurieren, befolgen Sie das in Anhang 1 - [Installieren](#page-416-0) eines Sensors [\(Version 3.13](#page-416-0) und früher)beschriebene Verfahren.

Um Sensoren mit der Industrial Core Platform (ICP) zu koppeln, verwenden Sie sowohl die ICP-Verwaltungskonsole als auch die Tenable Core-Benutzeroberfläche des Sensors.

Sie können entweder die automatische Genehmigung eingehender Kopplungsanfragen aktivieren oder die automatische Genehmigung deaktivieren und nur die manuelle Genehmigung für jede neue Kopplungsanfrage des Sensors zulassen.

### Bevor Sie beginnen

Stellen Sie sicher, dass die folgenden Bedingungen erfüllt sind:

- Die Sensor-Hardware ist ordnungsgemäß installiert (siehe Den Sensor [einrichten](#page-62-0)).
- Der Sensor ist mit Ihrem [Netzwerk](#page-70-0)-Switch verbunden (siehe Den Sensor mit dem Netzwerk [verbinden](#page-70-0)).
- Der Sensor hat seine eigene statische IPv4-Adresse (siehe Den [Sensor-Setup-Assistenten](#page-71-0) [aufrufen](#page-71-0)).
- Der Sensor ist mit der Tenable Core-Plattform verbunden und Sie verfügen über einen Benutzernamen und ein Passwort zum Einloggen bei der Core-Benutzeroberfläche. Weitere Informationen zur Verwendung der Tenable Core-Benutzeroberfläche finden Sie unter [https://docs.tenable.com/tenable-core/OT-security/Content/TenableCore/Introduction\\_](https://docs.tenable.com/tenable-core/OT-security/Content/TenableCore/Introduction_OT.htm) [OT.htm.](https://docs.tenable.com/tenable-core/OT-security/Content/TenableCore/Introduction_OT.htm)
- In der ICP-Konsole ist ein gültiges [Zertifikat](#page-350-0) vorhanden (siehe Zertifikat).

**Hinweis**: Tenable empfiehlt, einen dedizierten ICP-Benutzer mit Administratorrolle für das Koppeln von Sensoren zuzuweisen, um Verbindungsunterbrechungen zu vermeiden (siehe [Hinzufügen](../../../User Guide/Content/Settings/UsersandRoles.htm#Adding_Local_Users) lokaler Benutzer). Sie können einen neuen Administratorbenutzer hinzufügen, um mehrere Sensoren zu koppeln.

**Hinweis**: Informationen zum Anwenden von Offline-Updates auf Ihren Tenable Core-Computer finden Sie unter Update [Tenable](https://docs.tenable.com/tenable-core/OT-security/Content/TenableCore/UpdateTenableCoreOffline.htm) Core Offline.

### Den Sensor koppeln

So koppeln Sie einen Sensor der Version 3.14 oder höher mit der ICP:

1. Navigieren Sie in der ICP-Verwaltungskonsole (Benutzeroberfläche) zum Bildschirm **Lokale Einstellungen** > **Sensoren**.

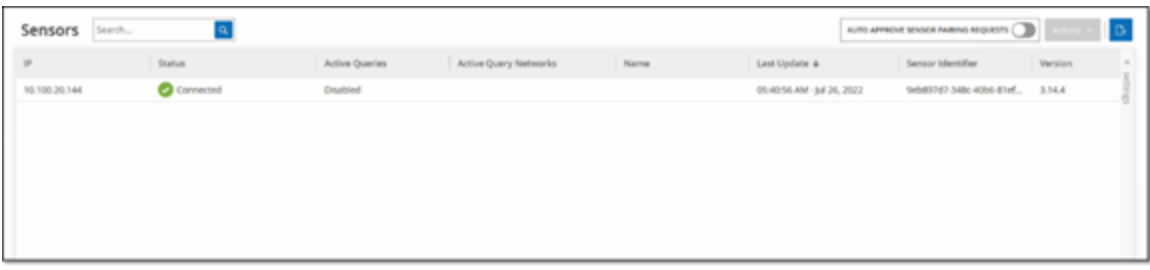

- 2. Um die automatische Genehmigung der Sensorkopplung zu aktivieren, stellen Sie sicher, dass der Umschalter **Sensorkopplungsanforderungen automatisch genehmigen** oben auf der Seite auf **EIN** gestellt ist. Wenn dies nicht der Fall ist, müssen alle Kopplungsanfragen manuell genehmigt werden.
- 3. Lassen Sie die ICP-Registerkarte geöffnet und öffnen Sie eine neue Registerkarte. Geben Sie **<Sensor-IP>:8000** ein, um auf die Tenable Core Core-Benutzeroberfläche des Sensors zuzugreifen.

**Hinweis**: Der Zugriff auf die Tenable Core-Benutzeroberfläche ist nur mit der neuesten Version von Chrome möglich.

4. Geben Sie im Login-Fenster der Tenable Core-Konsole Ihren **Benutzernamen** und Ihr **Passwort** ein, aktivieren Sie das Kontrollkästchen **Reuse my password for privileged tasks** (Mein Passwort für privilegierte Aufgaben wiederverwenden) und klicken Sie auf **Log In** (Einloggen).

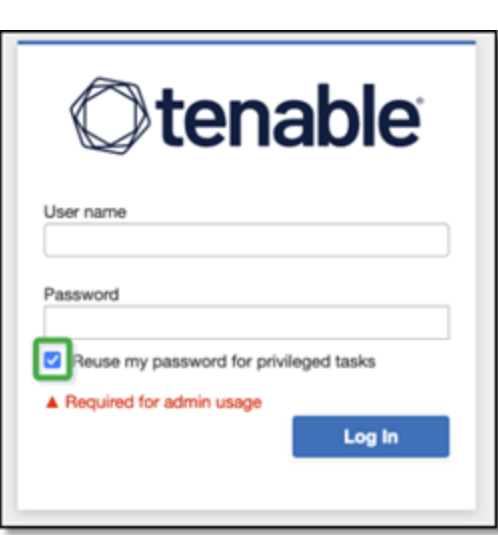

**Hinweis**: Wenn Sie die Option **Reuse my password for privileged tasks** (Mein Passwort für privilegierte Aufgaben wiederverwenden) beim Login nicht aktivieren, können Sie den Sensor-Dienst nicht neu starten.

5. Klicken Sie in der Navigationsmenüleiste auf **OT Security Sensor**.

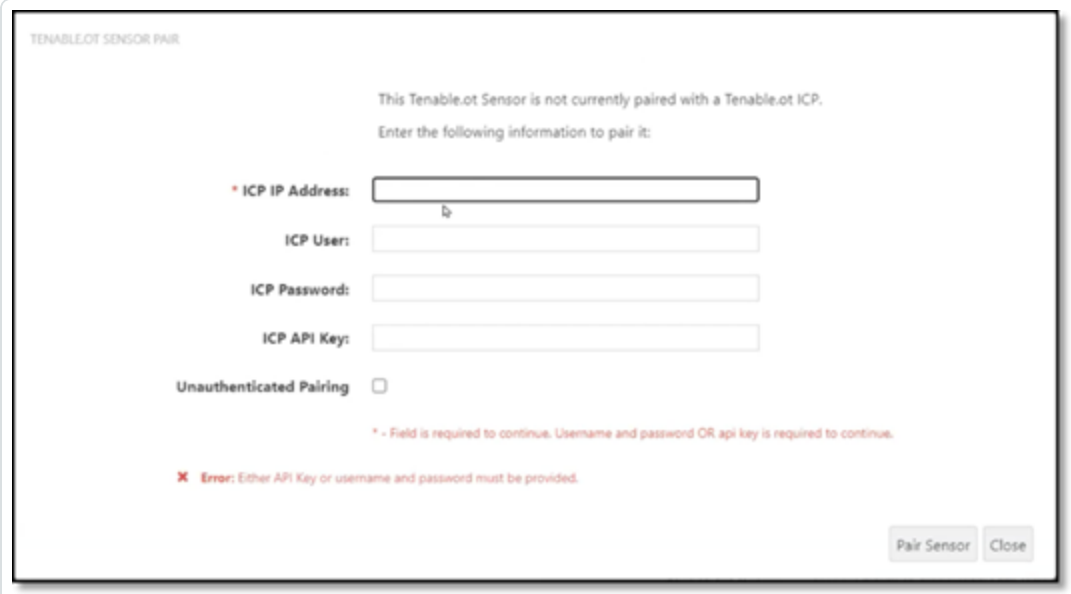

Das Fenster **OT Security Sensor Pair** (Sensor Pair) wird angezeigt.

**Hinweis**: Das Fenster **Tenable OT Security Sensor Pair** wird nur beim ersten Laden der Seite angezeigt. Wenn Sie das Fenster zu einem späteren Zeitpunkt öffnen möchten, klicken Sie auf die Schaltfläche im Abschnitt **Pairing Info** (Kopplungsinfo) der **Tenable Core**-Konsole.

- 6. Geben Sie im Feld **ICP IP Address** (ICP-IP-Adresse) die IPv4-Adresse der ICP ein, die mit diesem Sensor gekoppelt werden soll.
- 7. Um eine nicht authentifizierte (unverschlüsselte) Kopplung zu verwenden, wählen Sie die Option **Unauthenticated Pairing** (Nicht authentifizierte Kopplung) aus und fahren Sie mit Schritt 8 fort.

**Hinweis**: Sensoren, die die **nicht authentifizierte Kopplung** verwenden, können ihre Netzwerksegmente nur passiv scannen und können nicht von der ICP verwaltet werden, um aktive Abfragen zu senden.

- 8. Führen Sie einen der folgenden Schritte aus, um die Kopplung zu authentifizieren:
	- <sup>l</sup> Geben Sie den ICP-Benutzernamen in das Feld **ICP User** (ICP-Benutzer) und das ICP-Passwort in das Feld **ICP Password** (ICP-Passwort) ein.
	- <sup>l</sup> Geben Sie im Feld **ICP-API-Schlüssel** (ICP API Key) einen API-Schlüssel für die ICP ein.

**Hinweis**: Tenable empfiehlt, einen dedizierten ICP-Benutzer für das Koppeln von Sensoren zu erstellen, um Konnektivität während des Kopplungsvorgangs sicherzustellen (siehe [Hinzufügen](#page-364-0) lokaler [Benutzer](#page-364-0)).

**Hinweis**: Die Authentifizierungsmethode mit Benutzername und Passwort bietet den Vorteil, dass die Zugangsdaten nicht ablaufen, im Gegensatz zu einem API-Schlüssel, der irgendwann abläuft.

- 9. Klicken Sie auf **Pair Sensor** (Sensor koppeln).
- 10. So nutzen Sie ein von der ICP angebotenes Zertifikat:
	- a. Warten Sie in **Tenable Core** im Abschnitt **Tenable ICP Certificate** (Tenable ICP-Zertifikat) unter **Approval Status** (Genehmigungsstatus), bis die Zertifikatinformationen geladen wurden.

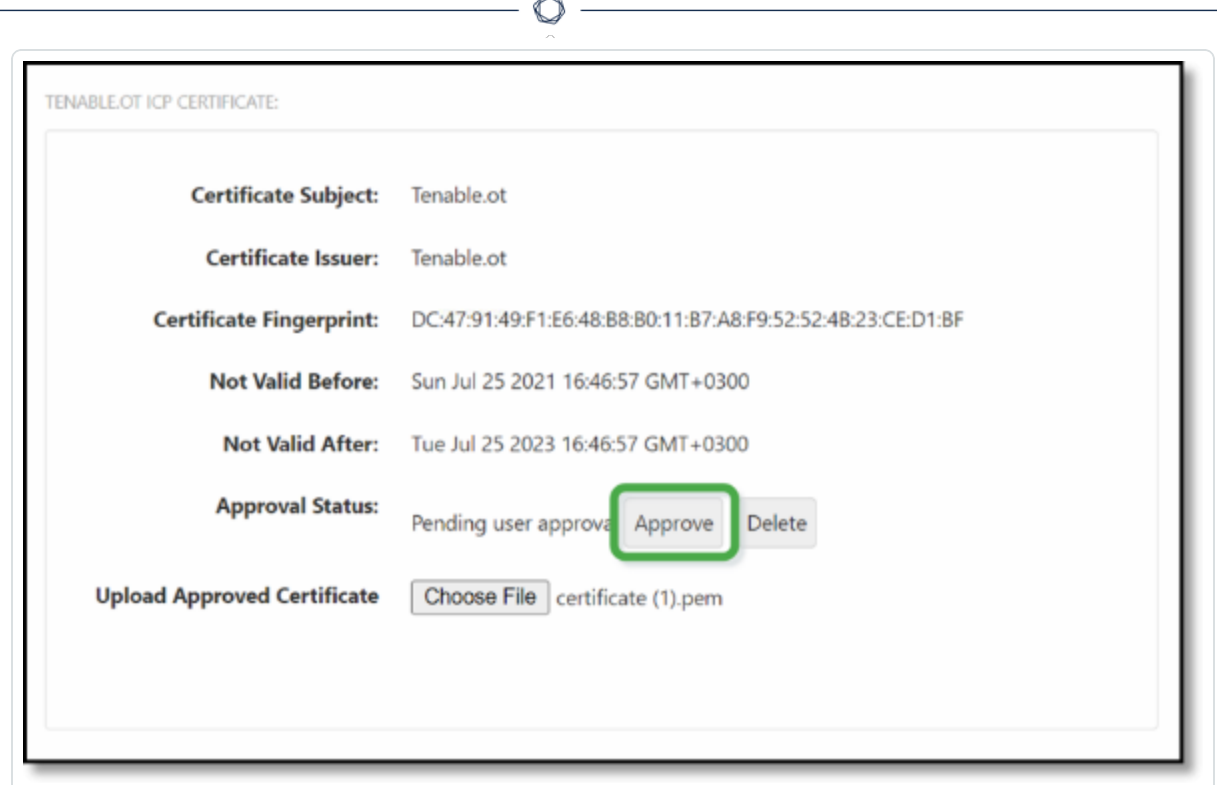

- b. Klicken Sie auf **Approve** (Genehmigen), um das Zertifikat zu genehmigen.
- c. Klicken Sie im Fenster **Confirm Accept Tenable OT Security Server Certificate** (Akzeptieren des Tenable.ot-Serverzertifikats bestätigen) auf **Accept This Certificate** (Dieses Zertifikat akzeptieren).

Wenn Sie es vorziehen, ein Zertifikat manuell hochzuladen:

- a. Befolgen Sie in der **Tenable ICP-Konsole** das unter **[Generieren](#page-350-0) eines HTTPS-[Zertifikats](#page-350-0)** beschriebene Verfahren.
- b. Klicken Sie in **Tenable Core** im Abschnitt **Tenable ICP Certificate** (Tenable ICP-Zertifikat) unter **Upload Approved Certificate** (Genehmigtes Zertifikat hochladen) auf **Choose File** (Datei auswählen).
- c. Navigieren Sie zur hochzuladenden .pem-Zertifikatdatei.

Sobald ein gültiges Zertifikat ordnungsgemäß geladen wurde, wird sein **Approval State** (Genehmigungsstatus) in der Tabelle **OT Security-ICP Certificate** (ICP-

Zertifikat) als **Approved** (Genehmigt) angezeigt.

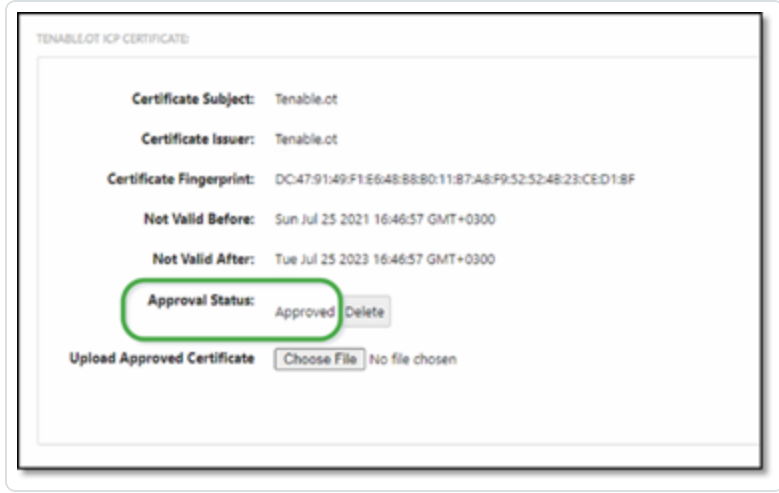

11. Navigieren Sie in der ICP-Benutzeroberfläche zu **Lokale Einstellungen** > **Systemkonfiguration** > **Sensoren**.

OT Security zeigt den neuen Sensor in der Tabelle angezeigt und der **Status** lautet **Genehmigung ausstehend**.

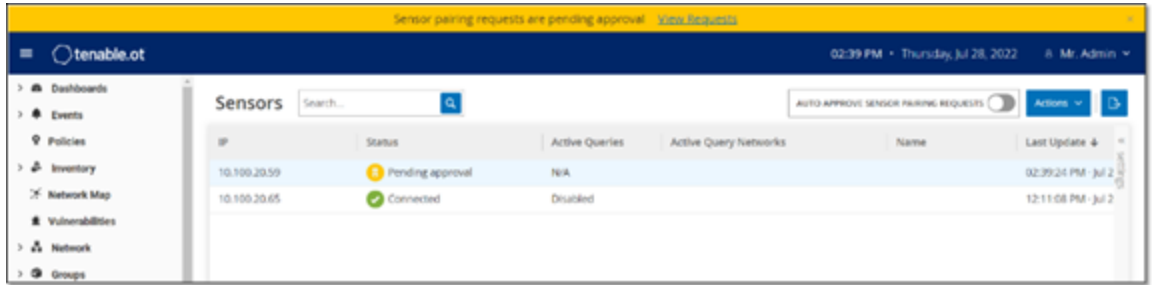

12. Klicken Sie auf die Zeile des Sensors, dann auf **Aktionen** (oder klicken Sie mit der rechten Maustaste auf die Zeile) und wählen Sie **Genehmigen** aus.

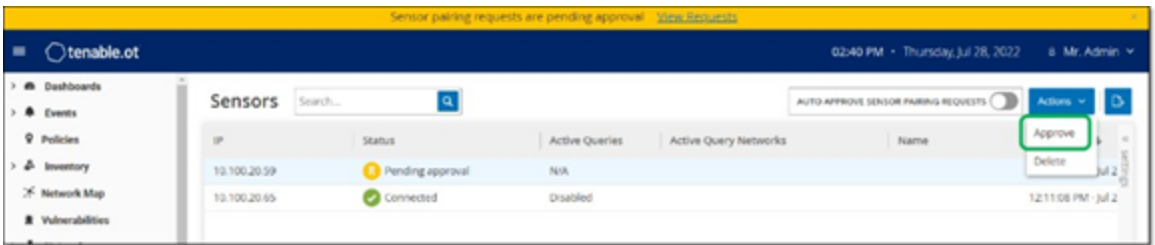

Der **Status** ändert sich in **Verbunden**, wodurch angezeigt wird, dass die Kopplung erfolgreich war. Andere mögliche Status sind:

- <sup>l</sup> **Verbunden (nicht authentifiziert)** Der Sensor ist im nicht authentifizierten Modus verbunden. Der Sensor kann nur eine passive Netzwerkerkennung durchführen.
- **Angehalten** Der Sensor ist ordnungsgemäß verbunden, wurde jedoch angehalten.
- **Getrennt** Der Sensor ist nicht verbunden. Bei einem authentifizierten Sensor kann dies auf einen Fehler bei der Kopplung zurückzuführen sein. Beispiele: Tunnelfehler und API-Problem.
- **Verbunden (Tunnelfehler)** Die Kopplung war erfolgreich, aber die Kommunikation über den Tunnel funktioniert nicht. Überprüfen Sie die Konnektivität von Port 28304 vom Sensor zum ICP. Weitere Informationen finden Sie unter [Überlegungen](#page-32-0) zur Firewall.
- 13. Sobald OT Security die Kopplung für einen authentifizierten Sensor abgeschlossen hat, können Sie aktive Abfragen zur Ausführung auf diesem Sensor konfigurieren. Siehe [Konfigurieren](#page-333-0) aktiver Abfragen.

**Hinweis**: Sobald die Kopplung abgeschlossen ist, empfiehlt Tenable, den Sensor nur noch über die ICP-Seite zu verwalten und nicht mehr über die Tenable Core-Benutzeroberfläche.

## <span id="page-62-0"></span>**Den Sensor einrichten**

Der Sensor ist in zwei Ausführungen erhältlich, als Rack-Montage-Sensor und als konfigurierbarer Sensor, wie unter [OT Security](#page-28-0) Sensor beschrieben. Das Rack-Montage-Modell kann in einem standardmäßigen 19-Zoll-Rack montiert oder auf einer ebenen Fläche aufgestellt werden. Das konfigurierbare Modell kann auf einer DIN-Schiene installiert oder in einem standardmäßigen 19- Zoll-Rack montiert werden (unter Verwendung des Montagelaschen-Adapterkits).

## **Einen Rack-Montage-Sensor einrichten**

Sie können den Sensor entweder in einem standardmäßigen 19-Zoll-Rack montieren oder auf eine ebene Oberfläche stellen (z. B. einen Schreibtisch).

### **Rack-Montage (für Rack-Montage-Modell)**

So montieren Sie den OT Security Sensor in einem 19-Zoll-Standard-Rack:

1. Befestigen Sie die L-förmigen Halterungen an den Schraubenlöchern auf jeder Seite des Sensors, wie in der folgenden Abbildung gezeigt.

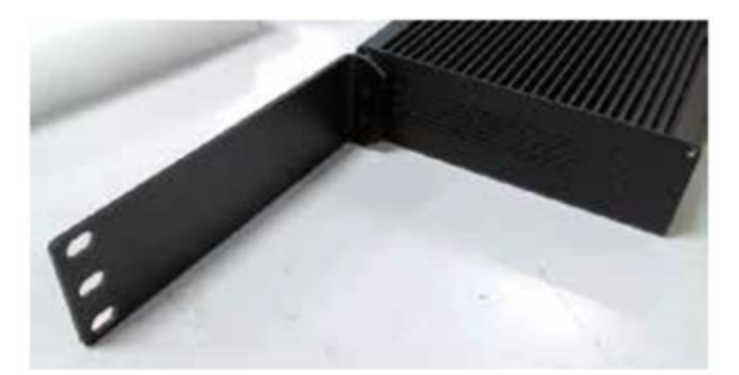

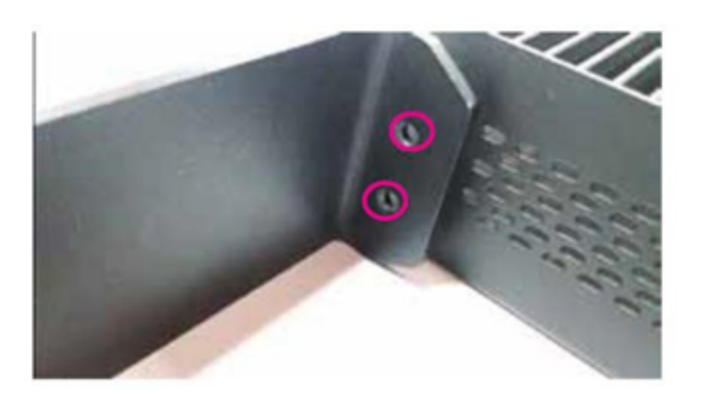

- 2. Setzen Sie zwei Schrauben auf jeder Seite ein und ziehen Sie sie mit einem Schraubendreher fest, um die Halterungen zu sichern.
- 3. Setzen Sie den Sensor mit den Halterungen in einen freien 1-HE-Steckplatz im Rack ein.
- 4. Sichern Sie das Gerät am Rack, indem Sie die mitgelieferten Rack-Montage-Halterungen am Rack-Rahmen befestigen. Verwenden Sie dabei geeignete Schrauben für die Rack-Montage (nicht mitgeliefert).

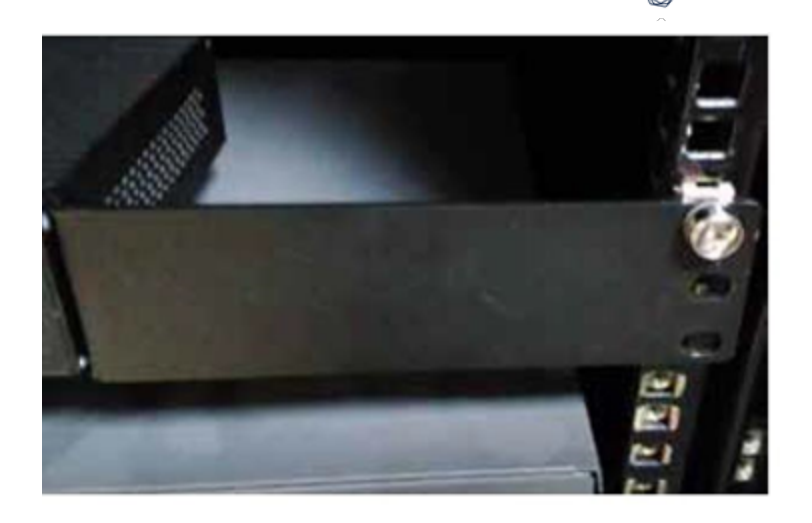

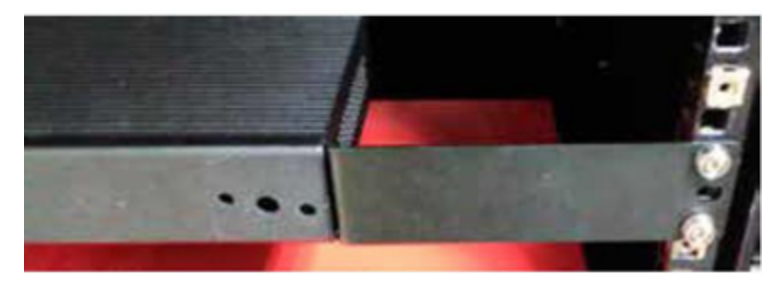

#### **Wichtig**:

- Stellen Sie sicher, dass das Rack geerdet ist.
- Vergewissern Sie sich, dass der Lufteinlass des Lüfters (in der Rückwand) und die Belüftungsöffnungen (an der Oberseite) nicht blockiert sind.
- 5. Stecken Sie das eine Ende des Wechselstromkabels (mitgeliefert) in den Stromversorgungsanschluss an der Rückwand und das andere Ende in die Wechselstromversorgung (Netz).

### **Ebene Oberfläche**

So installieren Sie den OT Security Sensor auf einer ebenen Oberfläche:

1. Legen Sie den Sensor auf eine trockene, ebene Oberfläche (z. B. einen Schreibtisch).

#### **Wichtig**:

- Stellen Sie sicher, dass die Tischplatte eben und trocken ist.
- Stellen Sie sicher, dass der Lufteinlass des Lüfters (in der Rückwand) und die Belüftungsöffnungen (an der Oberseite) nicht blockiert sind.
- 2. Wenn das Gerät zusammen mit anderen Elektrogeräten aufgestellt wird, vergewissern Sie sich, dass hinter dem Lüfter (in der Rückwand) genügend Platz ist, um eine ausreichende Belüftung und Kühlung zu gewährleisten.
- 3. Stecken Sie das eine Ende des Wechselstromkabels (mitgeliefert) in den Stromversorgungsanschluss an der Rückwand und das andere Ende in die Wechselstromversorgung (Netz).

## **Einen konfigurierbaren Sensor einrichten**

Sie können den konfigurierbaren Sensor entweder auf einer DIN-Schiene oder in einem standardmäßigen 19-Zoll-Rack montieren (unter Verwendung des Montagelaschen-Adapterkits).

### **Montage auf DIN-Schiene**

So montieren Sie den konfigurierbaren OT Security Sensor auf einer Standard-DIN-Schiene:

1. Verwenden Sie die Halterung auf der Rückseite des Sensors, um den Sensor auf einer DIN-Schiene zu montieren.

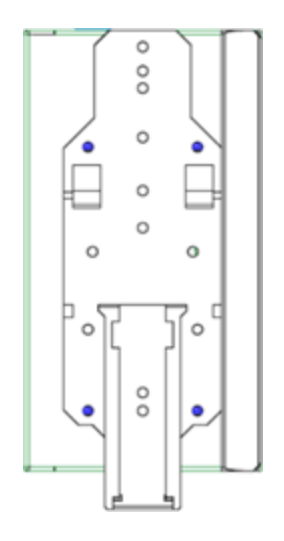

- 2. Schließen Sie die Stromversorgung mit einer der folgenden Methoden an:
	- **Gleichstromversorgung** Schließen Sie das Gleichstromkabel an den Sensor an, indem Sie den 6-poligen 12–36-V-DC-Phoenix-Contact-Stecker in die Seite des Sensorgeräts stecken und die integrierten Schrauben oben und unten am Stecker festziehen. Schließen Sie dann das andere Ende des Kabels an eine Gleichstromquelle an.

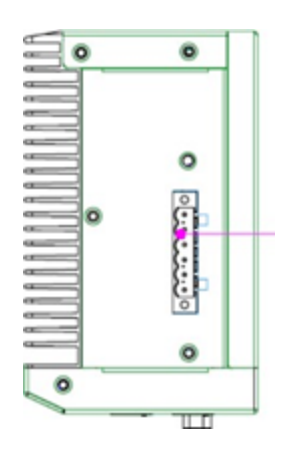

**• Wechselstromversorgung** – Schließen Sie die Wechselstromversorgung an den Sensor an, indem Sie den 6-poligen 12–36-V-DC-Phoenix-Contact-Stecker in die Seite des Sensorgeräts stecken und die integrierten Schrauben oben und unten am Stecker festziehen.

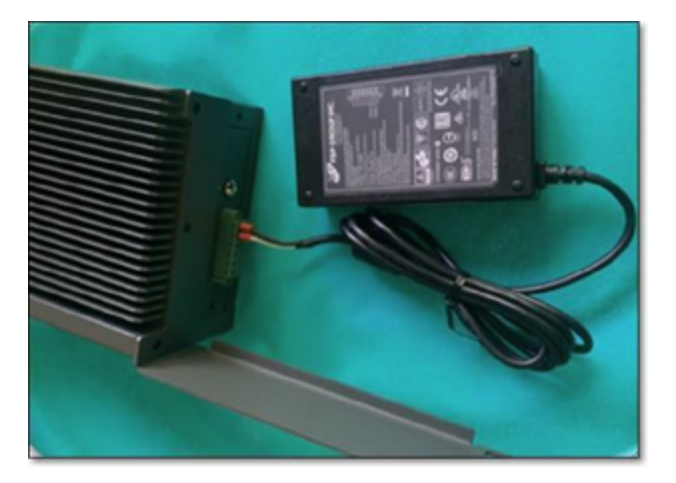

Stecken Sie dann das eine Ende des Wechselstromkabels (mitgeliefert) in das Netzteil und das andere Ende in eine Netzsteckdose.

### **Rack-Montage (für konfigurierbares Modell)**

Ein konfigurierbarer Sensor kann mit den mitgelieferten "Montagelaschen" an einem Montage-Rack befestigt werden.

So montieren Sie den konfigurierbaren Sensor in einem Standard-Rack (19 Zoll):

- 1. Bereiten Sie das Gerät für die Rack-Montage vor:
	- a. Entfernen Sie drei Schrauben auf jeder Seite des Geräts.
	- b. Befestigen Sie die Montagelaschen mit neuen Schrauben (mitgeliefert) auf beiden Seiten des Geräts.

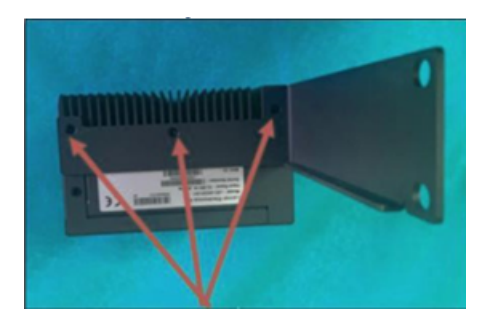

2. Setzen Sie die Servereinheit in einen freien 1-HE-Steckplatz im Rack ein.

#### **Hinweis**:

- Stellen Sie sicher, dass das Rack geerdet ist.
- Stellen Sie sicher, dass der Lufteinlass des Lüfters (in der Rückwand) und die Belüftungsöffnungen (an der Oberseite) nicht blockiert sind.
- 3. Befestigen Sie das Gerät am Rack, indem Sie die "Montagelaschen" mit den Montageschrauben (mitgeliefert) am Rack-Rahmen befestigen.
- 4. Schließen Sie die Stromversorgung mit einer der folgenden Methoden an:
	- **Gleichstromversorgung** Schließen Sie das Gleichstromkabel an den Sensor an, indem Sie den 6-poligen 12–36-V-DC-Phoenix-Contact-Stecker in die Seite des Sensorgeräts stecken und die integrierten Schrauben oben und unten am Stecker festziehen. Schließen Sie dann das andere Ende des Kabels an eine Gleichstromquelle an.

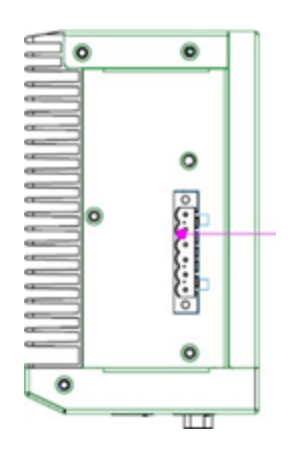

**• Wechselstromversorgung** – Schließen Sie die Wechselstromversorgung an den Sensor an, indem Sie den 6-poligen 12–36-V-DC-Phoenix-Contact-Stecker in die Seite des Sensorgeräts stecken und die integrierten Schrauben oben und unten am Stecker festziehen.

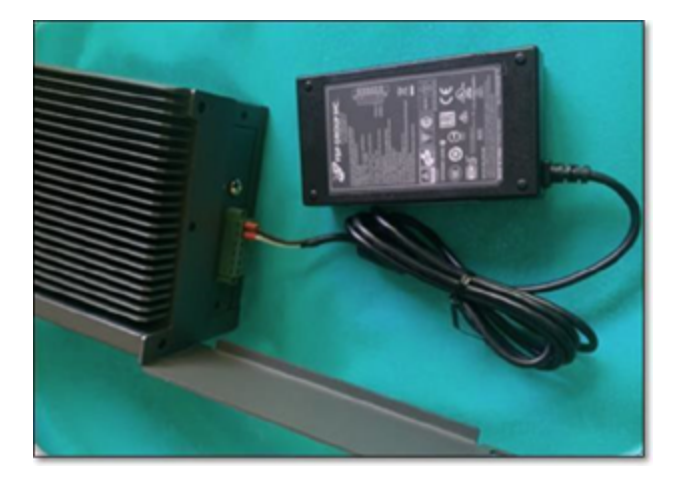

Stecken Sie dann das eine Ende des Wechselstromkabels (mitgeliefert) in das Netzteil und das andere Ende in eine Netzsteckdose.

### <span id="page-70-0"></span>**Den Sensor mit dem Netzwerk verbinden**

Der OT Security Sensor wird verwendet, um Netzwerk-Traffic zu erfassen und an die OT Security Appliance weiterzuleiten. Um eine Netzwerküberwachung durchzuführen, schließen Sie das Gerät an einen Spiegelport am Netzwerk-Switch an, der mit den relevanten Controllern/SPS verbunden ist.

Um den Sensor zu verwalten, verbinden Sie das Gerät mit einem Netzwerk. Dies kann ein anderes Netzwerk sein als das für die Netzwerküberwachung verwendete.

So verbinden Sie den OT Security Rack-Montage-Sensor mit dem Netzwerk:

- 1. Schließen Sie am OT Security Sensor das Ethernet-Kabel (mitgeliefert) an **Port 1** an.
- 2. Schließen Sie das Kabel an einen regulären Anschluss am Netzwerk-Switch an.
- 3. Schließen Sie am Gerät ein weiteres Ethernet-Kabel (mitgeliefert) an **Port 2** an.
- 4. Schließen Sie das Kabel an einen Spiegelport am Netzwerk-Switch an.

So verbinden Sie den konfigurierbaren OT Security Sensor mit dem Netzwerk:

- 1. Schließen Sie am OT Security Sensor das Ethernet-Kabel (mitgeliefert) an **Port 1** an.
- 2. Schließen Sie das Kabel an einen regulären Anschluss am Netzwerk-Switch an.
- 3. Schließen Sie am Gerät ein weiteres Ethernet-Kabel (mitgeliefert) an **Port 3** an.
- 4. Schließen Sie das Kabel an einen Spiegelport am Netzwerk-Switch an.

## <span id="page-71-0"></span>**Den Sensor-Setup-Assistenten aufrufen**

So loggen Sie sich bei der Verwaltungskonsole ein:

- 1. Führen Sie einen der folgenden Schritte aus:
	- Verbinden Sie die Workstation der Verwaltungskonsole (z. B. PC, Laptop usw.) über das Ethernet-Kabel direkt mit Port 1 des OT Security Sensors.
	- Verbinden Sie die Workstation der Verwaltungskonsole mit dem Netzwerk-Switch.
- 2. Stellen Sie sicher, dass die Workstation der Verwaltungskonsole Teil desselben Subnetzes ist wie der OT Security Sensor (d. h. 192.168.1.5) oder an das Gerät umgeleitet werden kann.
- 3. Verwenden Sie das folgende Verfahren, um eine statische IP-Adresse einzurichten (Sie müssen eine statische IP einrichten, um eine Verbindung zum OT Security Sensor herzustellen):
	- a. Gehen Sie zu **Netzwerk und Internet** > **Netzwerk- und Freigabecenter** > **Adaptereinstellungen ändern**.

**Hinweis**: Die Navigation kann bei den verschiedenen Windows-Versionen leicht variieren.

Das Fenster **Netzwerkverbindungen** wird angezeigt.

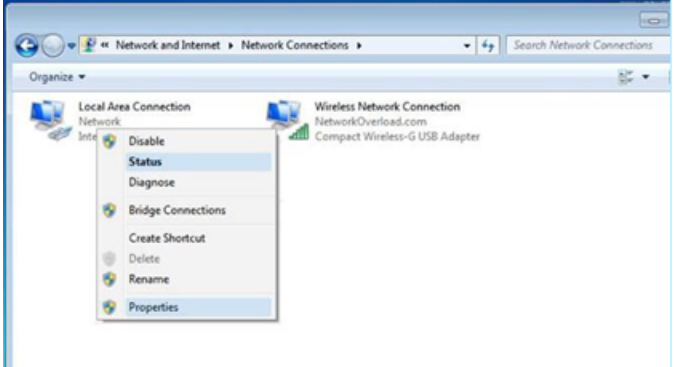

b. Klicken Sie mit der rechten Maustaste auf **LAN-Verbindung** und wählen Sie **Eigenschaften** aus.

Das Fenster **LAN-Verbindung** wird angezeigt.
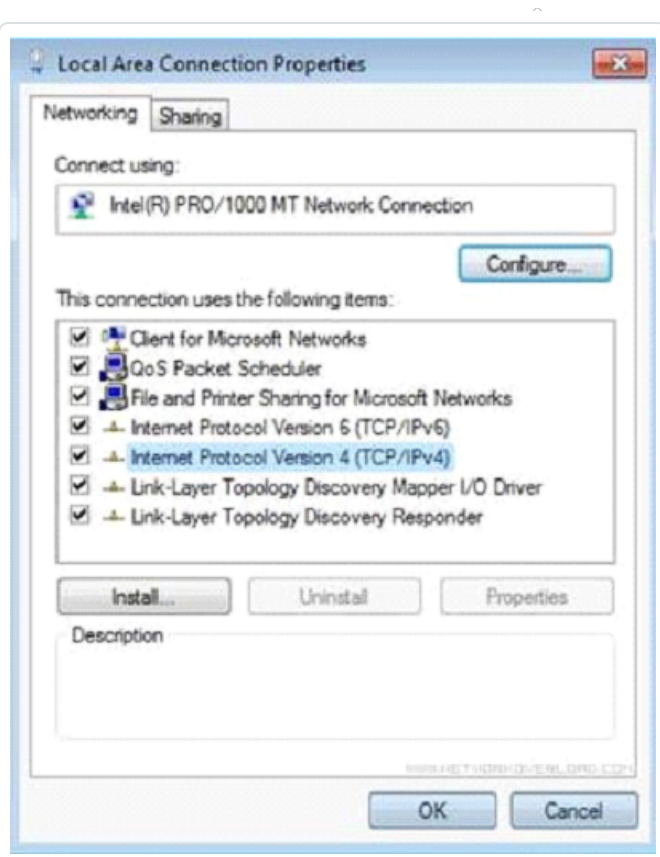

c. Wählen Sie **Internetprotokoll, Version 4 (TCP/IPv4)** und klicken Sie auf **Eigenschaften**.

◯

Das Fenster mit den **Eigenschaften von Internetprotokoll Version 4 (TCP/IPv4)** wird angezeigt.

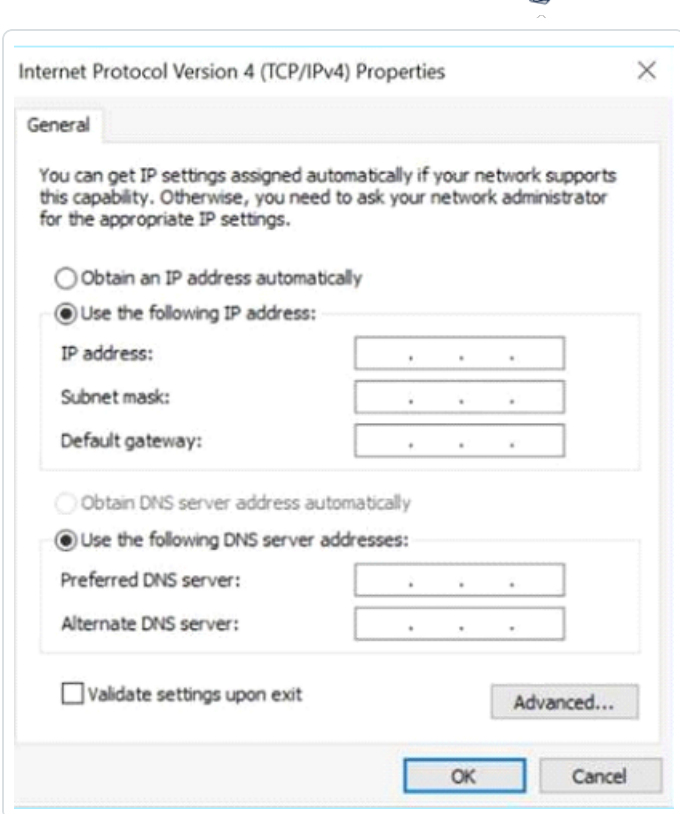

 $\circ$ 

- d. Wählen Sie **Folgende IP-Adresse verwenden** aus.
- e. Geben Sie in das Feld **IP-Adresse** 192.168.1.10 ein.
- f. Geben Sie in das Feld **Subnetzmaske** 255.255.255.0 ein.
- g. Klicken Sie auf **OK**.

OT Security wendet die neuen Einstellungen an.

4. Navigieren Sie im Chrome-Browser zu https://192.168.1.5:8000.

**Hinweis**: Auf die Benutzeroberfläche kann nur über einen Chrome-Browser zugegriffen werden. Verwenden Sie die neueste Version von Chrome.

5. [Koppeln](#page-57-0) Sie den Sensor.

### **OT Security – Lizenz-Workflow**

Lizenzen für Tenable-Konten werden basierend auf der Anzahl eindeutiger IP-Adressen im System berechnet. Jede IP erfordert eine separate Lizenz. Beispiel: Selbst wenn mehrere Geräte dieselbe IP-Adresse nutzen (mehrere Geräte, die mit derselben Backplane verbunden sind und dieselben drei IP-Adressen verwenden), können die Lizenzen immer noch auf der Anzahl von IP-Adressen basieren. In diesem Fall benötigen Sie drei Lizenzen, unabhängig von der Anzahl der Geräte.

Nachdem Sie die [OT Security](https://docs.tenable.com/OT-security/Content/Installation/InstallTenableOTAppliance.htm) Appliance installiert haben, besteht der nächste Schritt darin, Ihre Lizenz zu [aktivieren.](#page-74-0)

**Hinweis**: Um Ihre OT Security-Lizenz zu aktualisieren oder neu zu initialisieren, wenden Sie sich an Ihren Tenable Account Manager. Sobald Ihr Tenable Account Manager Ihre Lizenz aktualisiert hat, können Sie Ihre Lizenz [aktualisieren](#page-77-0) oder neu [initialisieren](#page-86-0).

Informationen zur Bereitstellung und Lizenzierung von Tenable OT Security für Tenable One finden Sie im Tenable One [Deployment](https://docs.tenable.com/quick-reference/tenable-one-deployment-guide/Content/TOne-Deployment-QRG/Tenable-ot.htm) Guide.

Bevor Sie beginnen

- Installieren Sie die [OT Security](https://docs.tenable.com/OT-security/Content/Installation/InstallTenableOTAppliance.htm) Appliance.
- Vergewissern Sie sich, dass Ihnen der Lizenzcode (20 Buchstaben/Ziffern) vorliegt, den Sie bei der Bestellung des Geräts von Tenable erhalten haben.
- <sup>l</sup> Vergewissern Sie sich, dass Sie Zugang zum Internet haben. Wenn Ihr OT Security-Gerät nicht mit dem Internet verbunden ist, können Sie die Lizenz von jedem PC aus registrieren.
- Vergewissern Sie sich, dass Sie Zugriff auf das Tenable [Provisioning-](https://provisioning.tenable.com/)Portal haben. Wenden Sie sich an Ihren Tenable Customer Success Manager, um Zugriff zu erhalten.

#### <span id="page-74-0"></span>**OT Security-Lizenz aktivieren**

Sie können Ihre OT Security-Lizenz aktivieren und das Tenable Provisioning-Portal zum Erstellen neuer Sites für die Verwaltung Ihrer Assets nutzen.

So aktivieren Sie Ihre OT Security-Lizenz:

1. Melden Sie sich mit Ihrem Community-Konto beim Tenable [Provisioning](https://provisioning.tenable.com/)-Portal an.

Die Seite **Provisioning** (Bereitstellung) wird mit den Produkten angezeigt, für die Sie über Lizenzen verfügen.

2. Wählen Sie im linken Bereich **Tenable OT Security** aus.

Die OT Security-Lizenzen werden mit Details wie Kaufdatum, Ablaufdatum und Anzahl der lizenzierten IP-Adressen und Sites angezeigt.

- 3. Kopieren Sie den 20-stelligen OT Security-Lizenzcode aus der Spalte **Code**.
- 4. Generieren Sie ein Aktivierungszertifikat in OT Security:
	- a. Gehen Sie in OT Security zur Seite **Lizenzaktivierung**.
	- b. Klicken Sie in Schritt 1 auf **Neuen Lizenzcode eingeben**.

Der Bereich **Neuen Lizenzcode eingeben** wird auf der rechten Seite angezeigt.

- c. Fügen Sie im Feld **Lizenzcode** den Code ein, den Sie im Provisioning-Portal kopiert haben.
- d. Klicken Sie auf **Verifizieren**.

In OT Security wird der Abschnitt **Aktivierungszertifikat generieren** aktiviert.

e. Klicken Sie auf **Zertifikat generieren**.

<span id="page-75-0"></span>Der Bereich **Zertifikat generieren** wird auf der rechten Seite angezeigt.

f. Klicken Sie auf **Text in die Zwischenablage kopieren** und dann auf **Fertig**.

OT Security generiert das Zertifikat, das Sie im Tenable Provisioning-Portal angeben müssen, um Ihre Sites hinzuzufügen.

5. In the Tenable [Provisioning](https://provisioning.tenable.com/) portal, navigate to the **Tenable OT Security Provisioning** page and click **Add Site**.

The **Add New Tenable OT Security Site** window appears.

- a. (Optional) In the **Label** box, type a name for the site.
- b. In the **IPs** box, type the number of IP addresses you want to assign to this site. Use the **+** and **-** buttons to increase or decrease the value.

**Tip**: To adjust the number of IP addresses assigned to the license, you can also use the slider located under the **IPs** box.

- c. In the **Activation Certificate** box, paste the certificate that you copied from OT Security. See [step](#page-75-0) f.
- d. Click **Create**.

<span id="page-76-0"></span>A dialog box appears with an activation code. This is a one-time generated code that you must copy to the OT Security instance.

- e. Click the **button**, then click **Confirm.**
- 6. Navigieren Sie zurück zur OT Security-Instanz und klicken Sie in Schritt 3 im Abschnitt **Aktivierungscode eingeben** auf **Aktivierungscode eingeben**.

Der Bereich **Aktivierungscode eingeben** wird auf der rechten Seite angezeigt.

- 7. Fügen Sie im Feld **Aktivierungscode** den generierten Einmal-Code ein, den Sie auf der Seite **Tenable OT Security Provisioning** kopiert haben. Siehe [Schritt e.](#page-76-0)
- 8. Klicken Sie auf **Aktivieren**.

In OT Security wird die Bestätigungsmeldung angezeigt, dass das System erfolgreich aktiviert wurde, und die Benutzeroberfläche von OT Security wird angezeigt.

9. Klicken Sie auf **Aktivieren**.

OT Security ist jetzt aktiviert und kann verwendet werden.

- 10. Navigieren Sie zurück zum Tenable [Provisioning](https://provisioning.tenable.com/)-Portal und aktivieren Sie im Dialogfeld mit dem generierten Einmal-Aktivierungscode das Kontrollkästchen **I have saved this certificate information or copied it to Tenable.ot for activation** (Ich habe diese Zertifikatinformationen gespeichert oder zur Aktivierung nach Tenable.ot kopiert).
- 11. Klicken Sie auf **Confirm** (Bestätigen).

Die neu hinzugefügte Site wird auf der **Provisioning**-Seite für OT Security angezeigt.

### <span id="page-77-0"></span>**Lizenz aktualisieren**

Wenn Sie Ihr Asset-Limit erhöhen, Ihren Lizenzzeitraum verlängern oder Ihren Lizenztyp ändern möchten, können Sie Ihre Lizenz aktualisieren.

### Bevor Sie beginnen

- Ihr Tenable Account Manager muss Ihre Lizenzinformationen bereits in seinem System aktualisiert haben, bevor Sie Ihre Lizenz aktualisieren können.
- Sie benötigen Zugang zum Internet. Wenn Ihr OT Security-Gerät nicht mit dem Internet verbunden ist, können Sie die Lizenz von jedem PC aus registrieren.

#### So aktualisieren Sie Ihre Lizenz:

1. Gehen Sie zu **Lokale Einstellungen** > **Systemkonfiguration** > **Lizenz**.

Das Fenster **Lizenz** wird angezeigt.

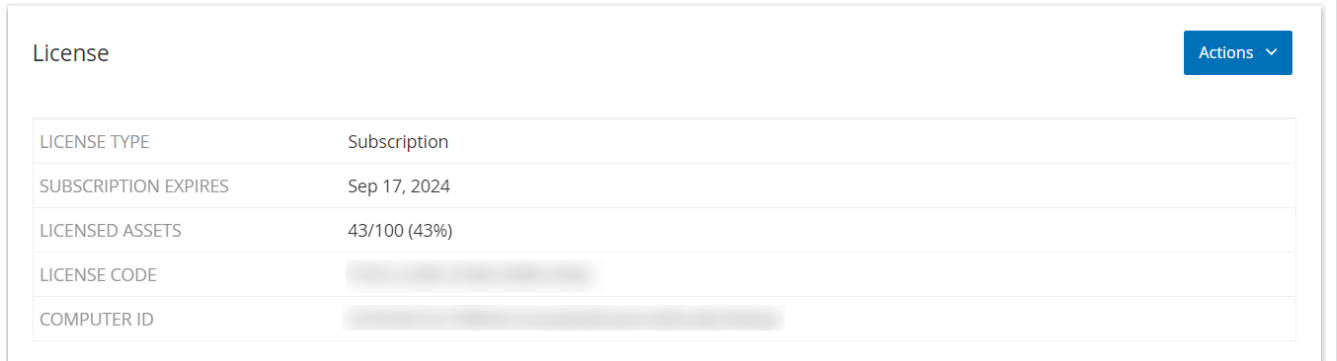

2. Wählen Sie im Menü **Aktionen** die Option **Lizenz aktualisieren** aus.

Die Schritte **Zertifikat generieren** und **Aktivierungscode eingeben** werden angezeigt.

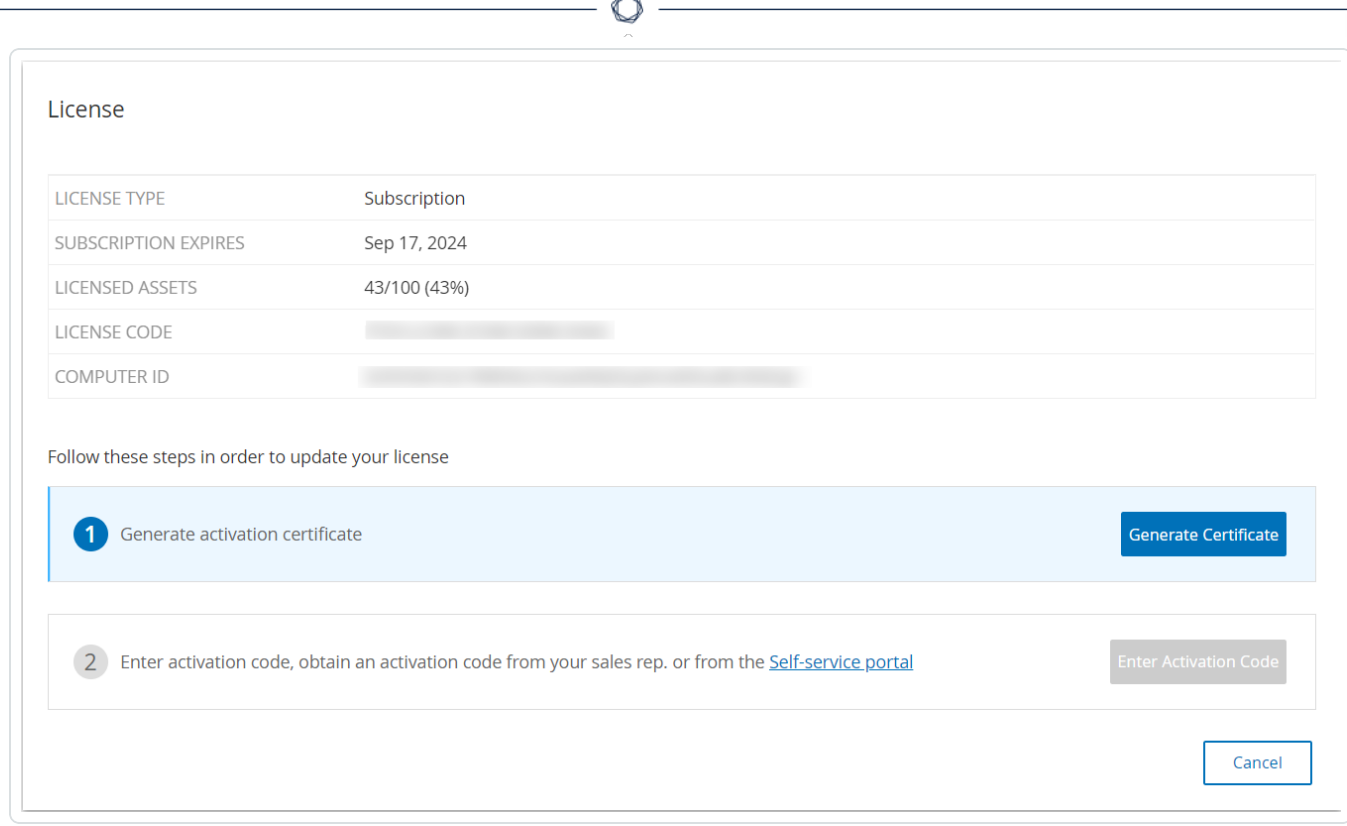

3. Klicken Sie im Feld **(1) Aktivierungszertifikat generieren** auf **Zertifikat generieren**.

Der Bereich **Zertifikat generieren** wird mit dem **Aktivierungszertifikat** angezeigt.

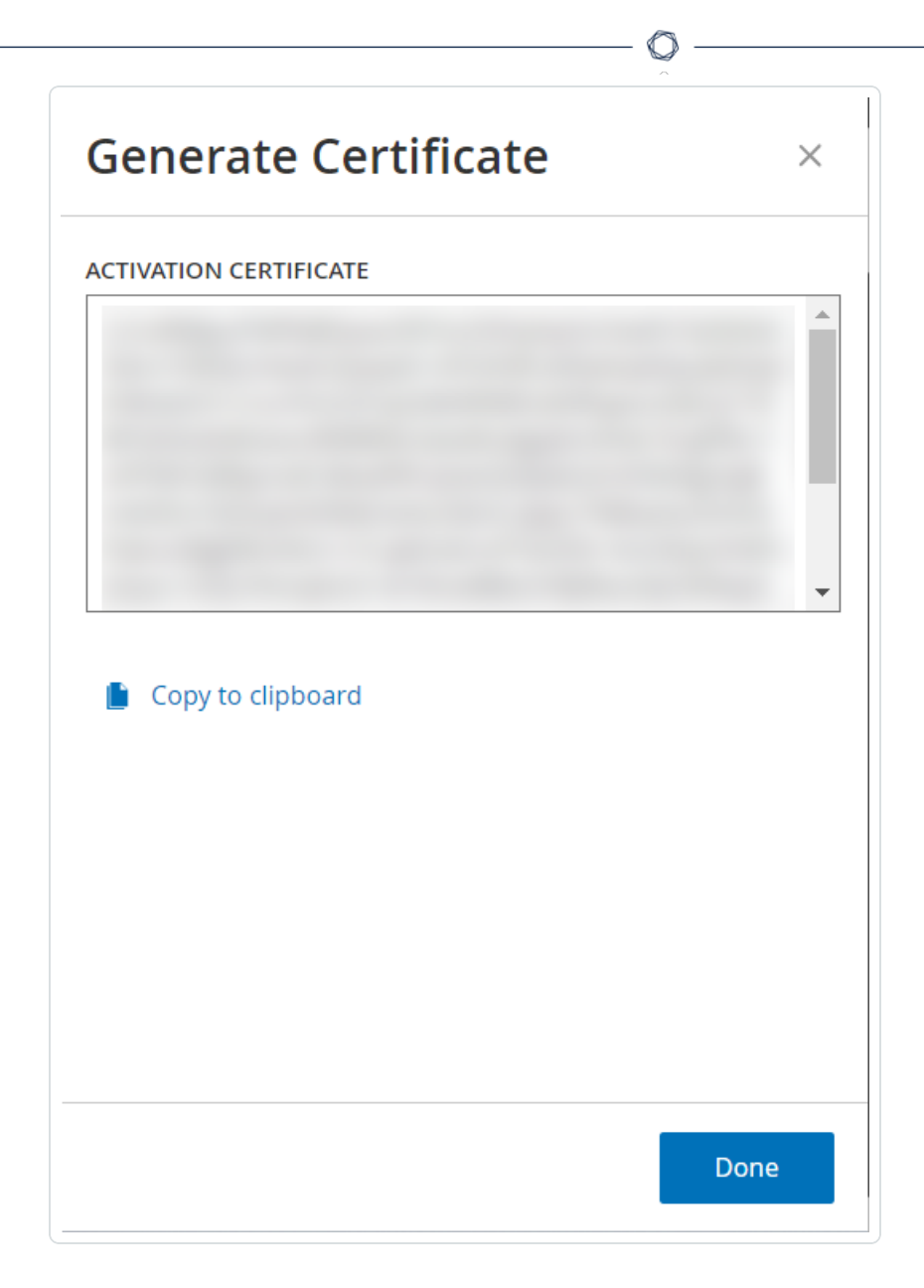

4. Klicken Sie auf **Text in die Zwischenablage kopieren** und dann auf **Fertig**.

Der Seitenbereich wird geschlossen.

- 5. Bearbeiten Sie die Site-Details im Tenable Provisioning-Portal:
	- a. Navigieren Sie im Tenable [Provisioning](https://provisioning.tenable.com/)-Portal zur Seite **Tenable OT Security Provisioning** und klicken Sie in der Zeile der zu aktualisierenden Site auf die Schaltfläche ...

Ein Menü wird angezeigt.

b. Klicken Sie auf **Edit Site** (Site bearbeiten).

Das Bearbeitungsfenster für die Site wird angezeigt.

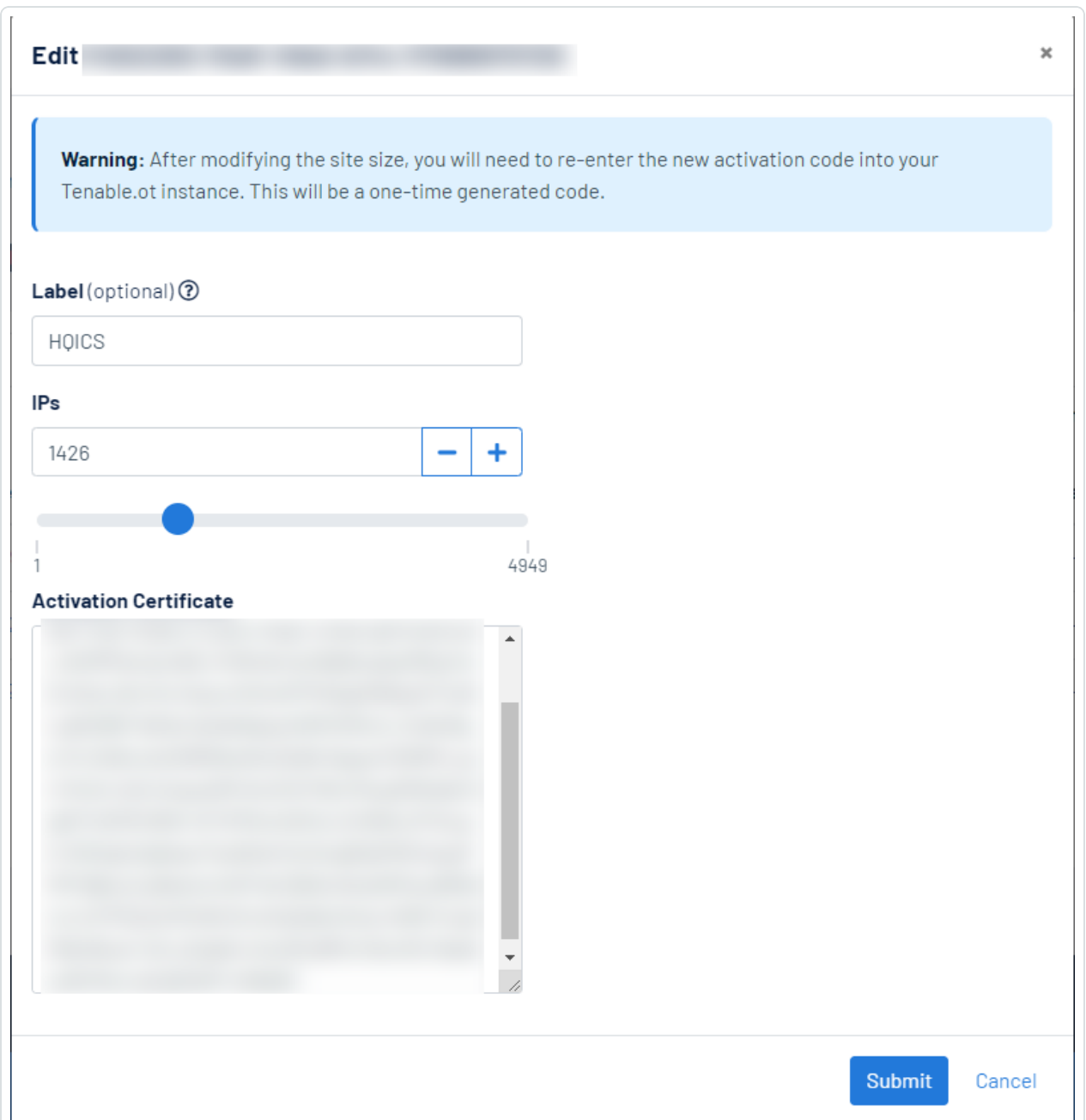

- c. Passen Sie die Details nach Bedarf an.
- d. Fügen Sie im Feld **Activation Certificate** (Aktivierungszertifikat) das Zertifikat ein, das Sie im Fenster **Zertifikat generieren** in OT Security kopiert haben.

e. Klicken Sie auf **Submit** (Senden).

Im Portal wird ein Dialogfeld mit einem Aktivierungscode angezeigt. Dies ist ein generierter Einmal-Code, den Sie in die OT Security-Instanz kopieren müssen.

- f. Klicken Sie auf die Schaltfläche  $\overline{\mathbb{Q}}$  und dann auf **Confirm** (Bestätigen).
- 6. Navigieren Sie zurück zur OT Security-Instanz.
- 7. Klicken Sie im Feld **(2) Aktivierungscode eingeben** auf **Aktivierungscode eingeben**.
- 8. Fügen Sie im Feld **Aktivierungscode** den generierten Einmal-Code ein, den Sie auf der Seite **Tenable OT Security Provisioning** kopiert haben.

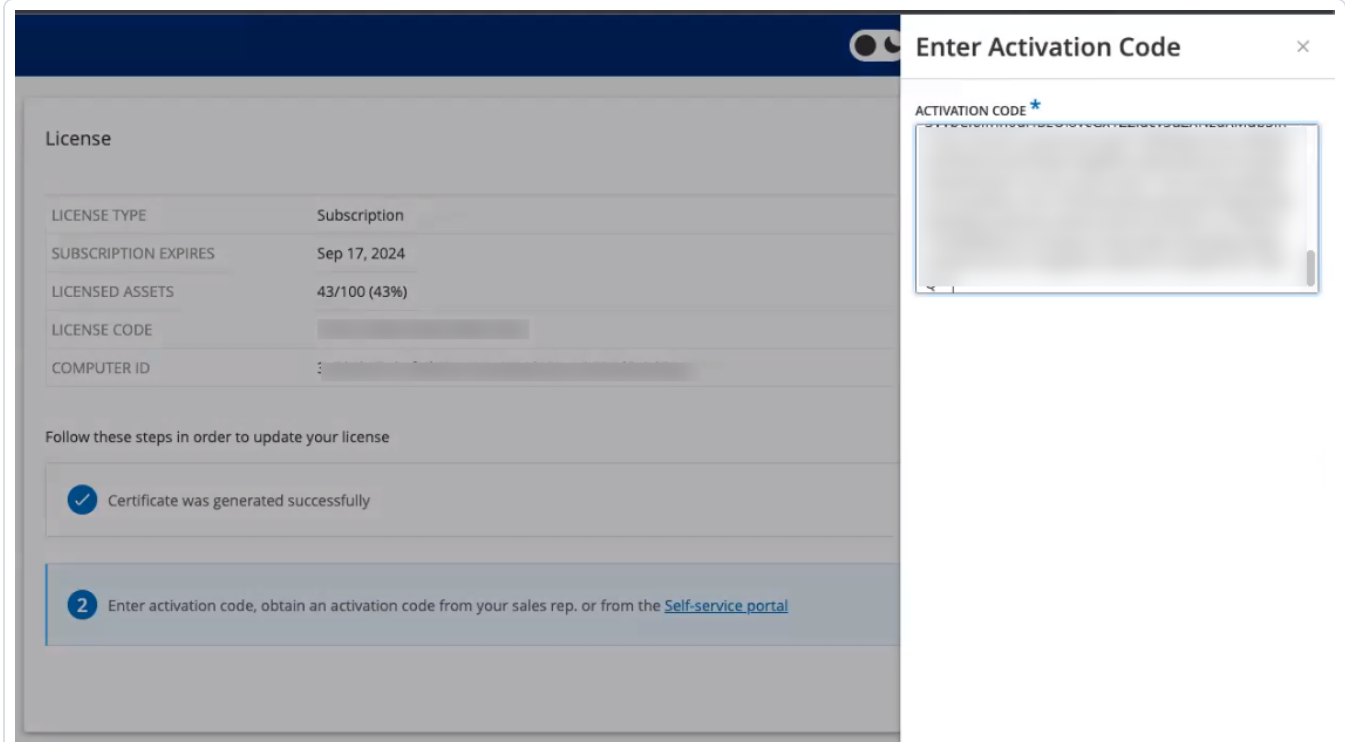

9. Klicken Sie auf **Aktivieren**.

In OT Security wird die Bestätigungsmeldung angezeigt, dass das System erfolgreich aktiviert wurde, und auf der Seite **Lizenz** werden die aktualisierten Lizenzdetails angezeigt.

#### **Lizenz im Offline-Modus aktualisieren**

- 1. Führen Sie die Schritte 1 bis 4 wie im Abschnitt Lizenz [aktualisieren](#page-77-0) beschrieben aus.
- 2. Klicken Sie im Feld **(2) Aktivierungscode eingeben** auf den Link zum Self-Service-Portal.

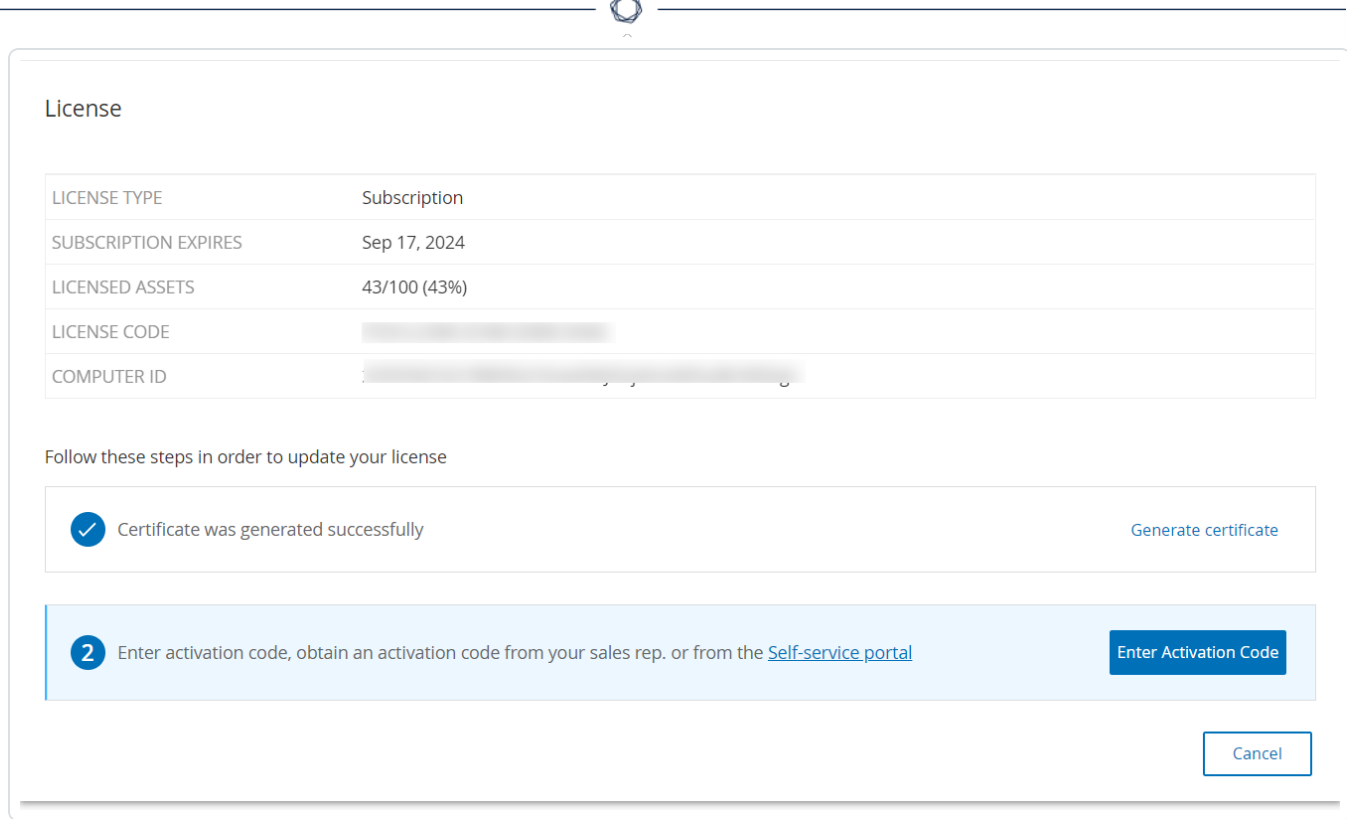

### Das Fenster **OT Security offline aktivieren** wird auf einer neuen Registerkarte geöffnet.

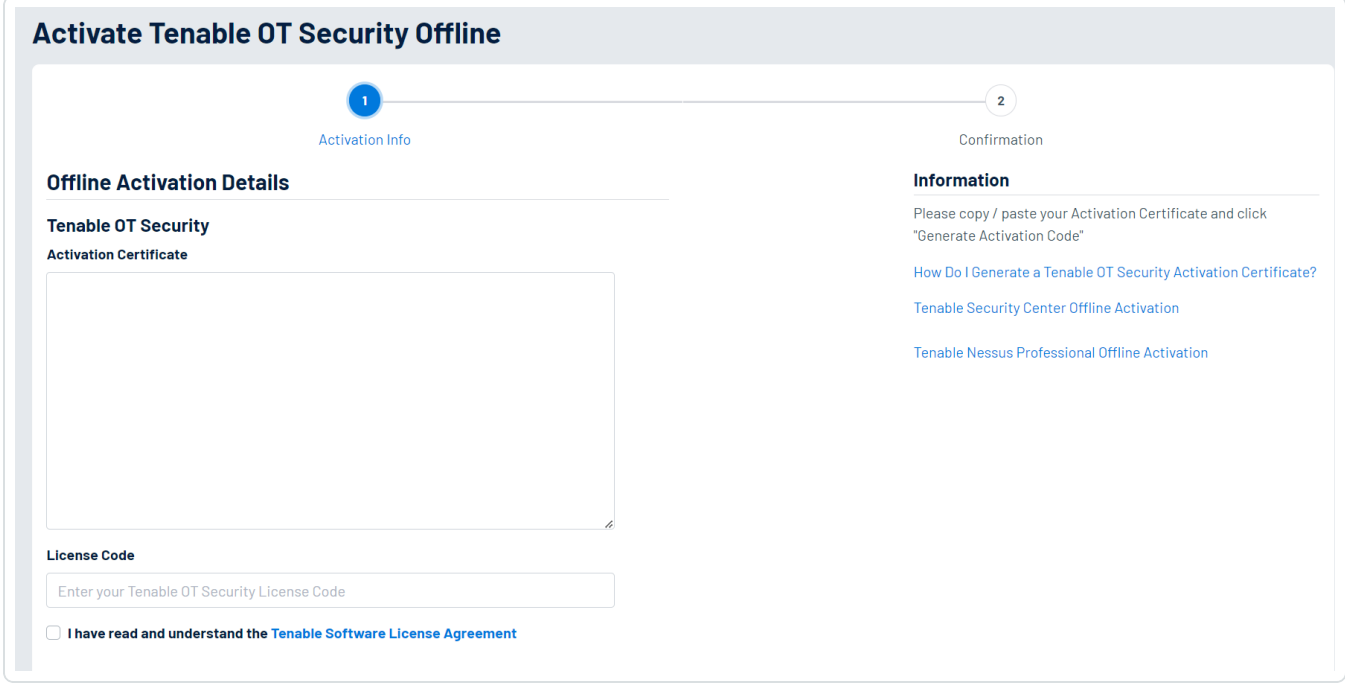

Hinweis: Sie können den Bildschirm "OT Security offline aktivieren" von einem mit dem Internet verbundenen Gerät über die folgende URL aufrufen: <https://provisioning.tenable.com/activate/offline/tenable-ot>.

**Hinweis**: Wenn Sie nicht bei tenable.com eingeloggt sind, können Sie sich mit Ihrer E-Mail-Adresse und Ihrem Passwort einloggen. Verwenden Sie das E-Mail-Konto, über das Sie Ihren **Lizenzcode** erhalten haben. Wenn Sie keine Login-Zugangsdaten haben, können Sie entweder auf **Passwort vergessen** klicken (und den Anweisungen folgen) oder sich an Ihren Tenable Account Manager wenden.

- 3. Fügen Sie im Feld **Aktivierungszertifikat** das **Aktivierungszertifikat** ein.
- 4. Geben Sie im Feld **Lizenzcode** Ihren 20-stelligen **Lizenzcode** ein (diesen können Sie im Bildschirm **Lizenz** kopieren und hier einfügen).
- 5. Aktivieren Sie das Kontrollkästchen **Ich habe die Tenable-Softwarelizenzvereinbarung gelesen und verstanden**.

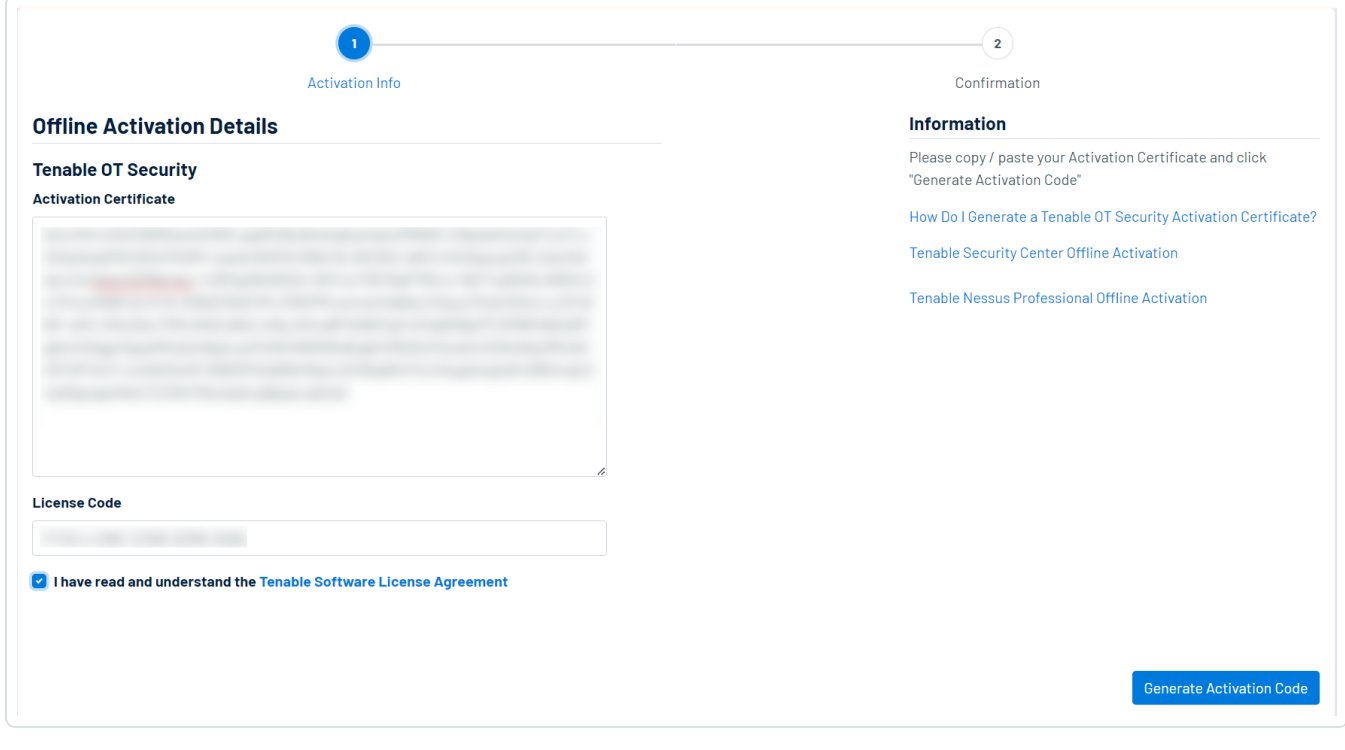

**Hinweis**: Um die Lizenzvereinbarung anzuzeigen, klicken Sie auf den Link **Tenable-Softwarelizenzvereinbarung**.

6. Klicken Sie auf **Aktivierungscode generieren** (Generate Activation Code).

Das Fenster **Offline-Aktivierungscode erfolgreich erstellt!** (Offline Activation Code

 $\circlearrowright$ 

Successfully Created!) wird angezeigt.

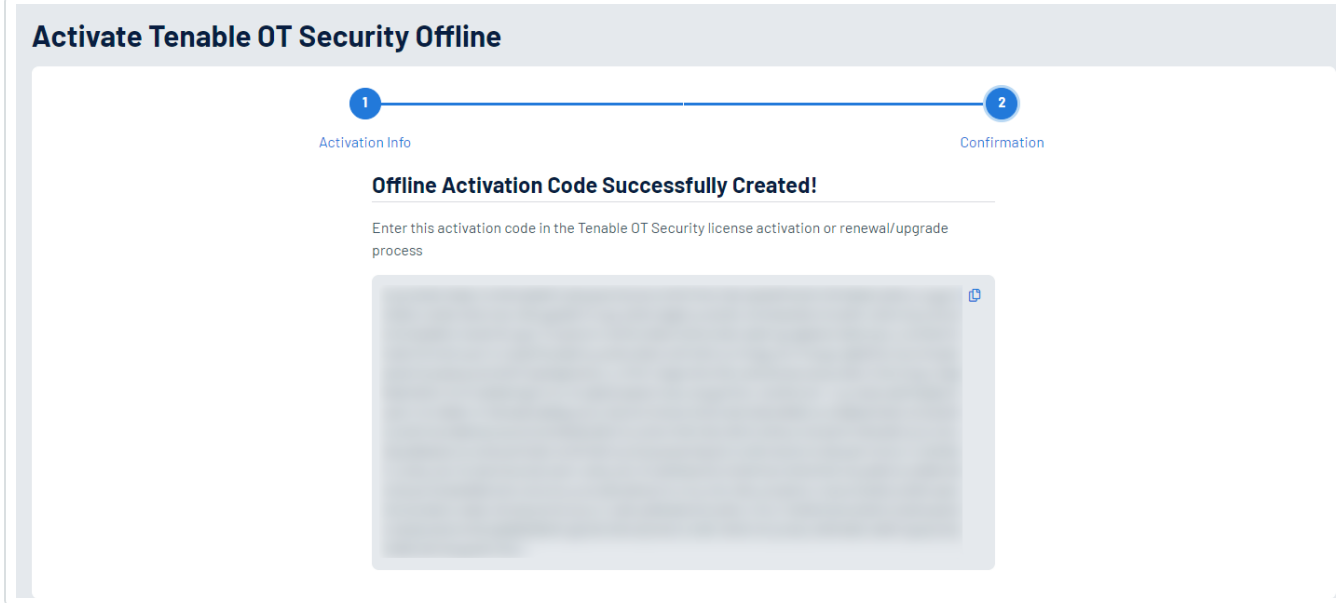

- 7. Klicken Sie auf die Schaltfläche  $\Box$ .
- 8. Navigieren Sie zurück zur Registerkarte **Lizenz** und klicken Sie auf **Aktivierungscode eingeben**.

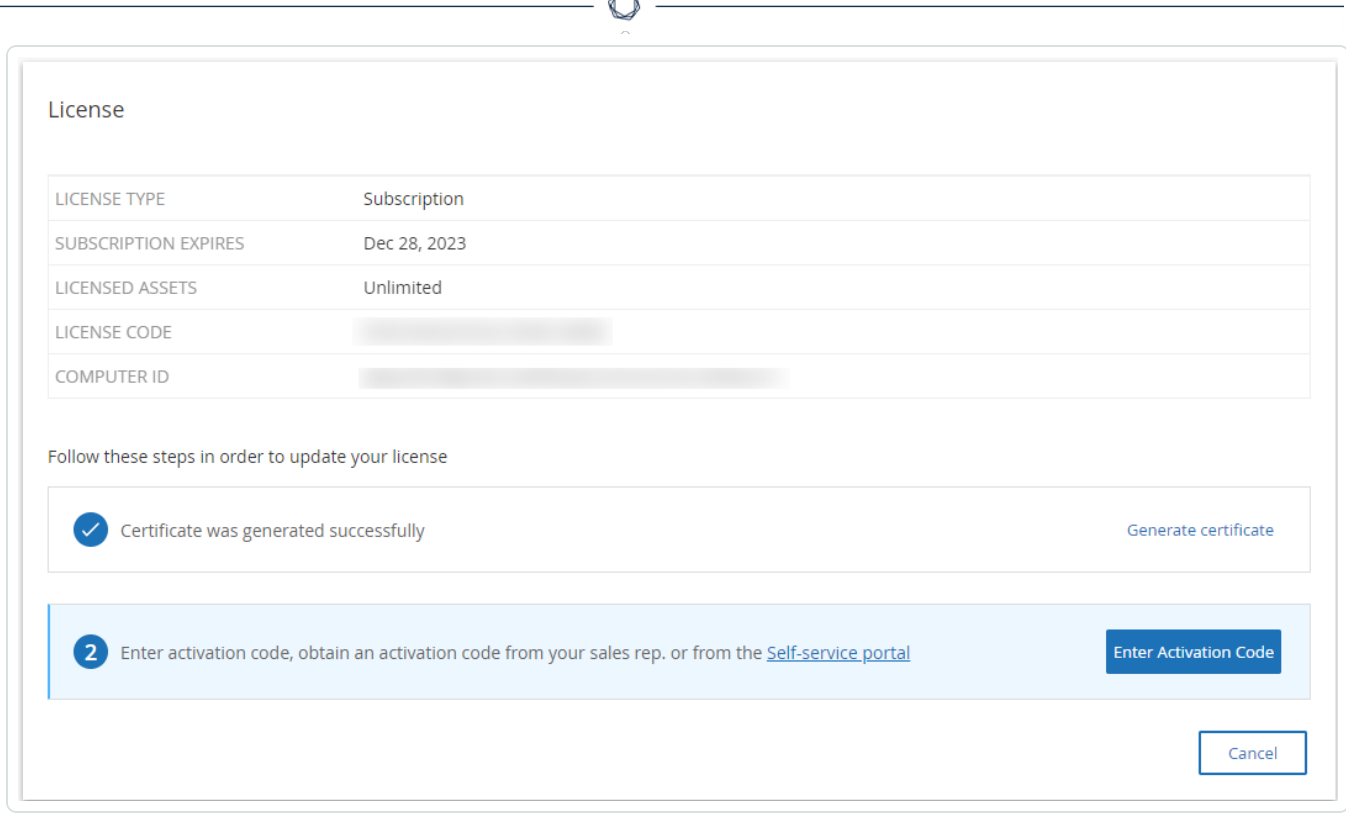

F

Der Seitenbereich **Aktivierungscode eingeben** wird angezeigt.

9. Fügen Sie Ihren Aktivierungscode in das Feld **Aktivierungscode** ein und klicken Sie auf die Schaltfläche **Aktivieren**.

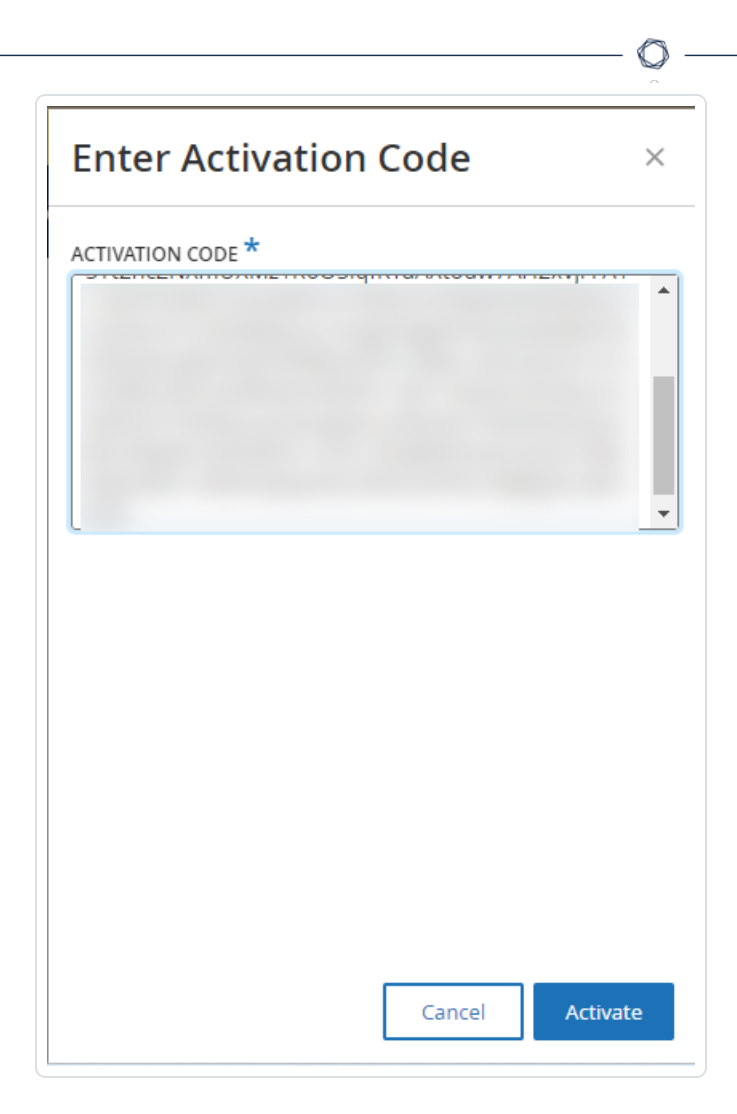

Der Seitenbereich wird geschlossen und die Lizenz wird von OT Security aktualisiert.

### <span id="page-86-0"></span>**Lizenz neu initialisieren**

Durch die Neuinitialisierung Ihrer Lizenz wird Ihre aktuelle Lizenz aus dem System entfernt und eine neue Lizenz aktiviert, ähnlich wie bei der Lizenzaktivierung während des Systemstarts. Wenn Sie Ihre Lizenz neu initialisieren müssen (d. h., wenn eine neue Lizenz für Sie ausgestellt wurde), verwenden Sie das folgende Verfahren.

### Bevor Sie beginnen

- Ihr Tenable Account Manager muss Ihre neue Lizenz bereits in seinem System ausgestellt und Ihnen einen Lizenzcode (20 Buchstaben/Ziffern) bereitgestellt haben.
- Sie benötigen Zugang zum Internet. Wenn Ihr OT Security-Gerät nicht mit dem Internet verbunden ist, können Sie die Lizenz von jedem PC aus registrieren.

So initialisieren Sie Ihre Lizenz neu:

1. Gehen Sie zu **Lokale Einstellungen** > **Systemkonfiguration** > **Lizenz**.

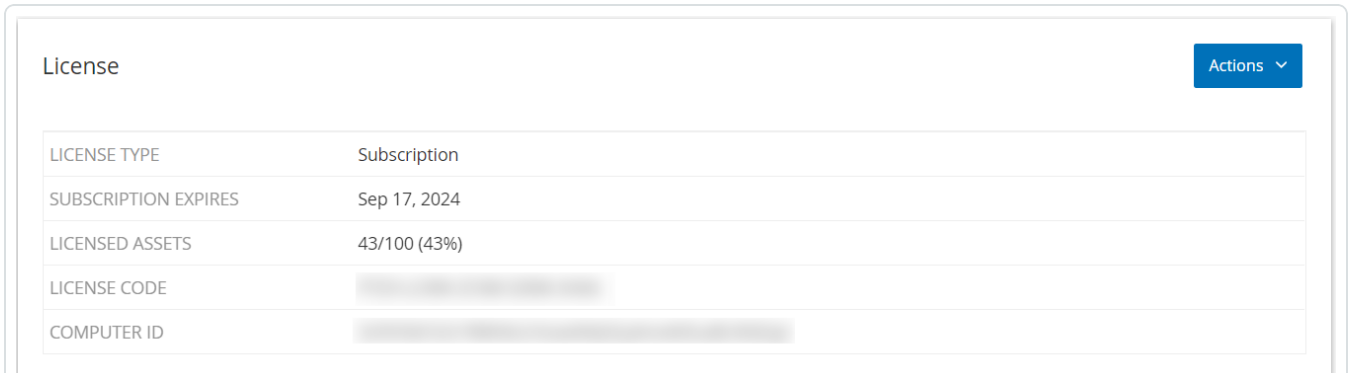

 $\circledcirc$ 

2. Wählen Sie im Menü **Aktionen** die Option **Lizenz erneut initialisieren** aus.

Daraufhin wird ein Bestätigungsfenster angezeigt.

3. Klicken Sie auf **Neu initialisieren**.

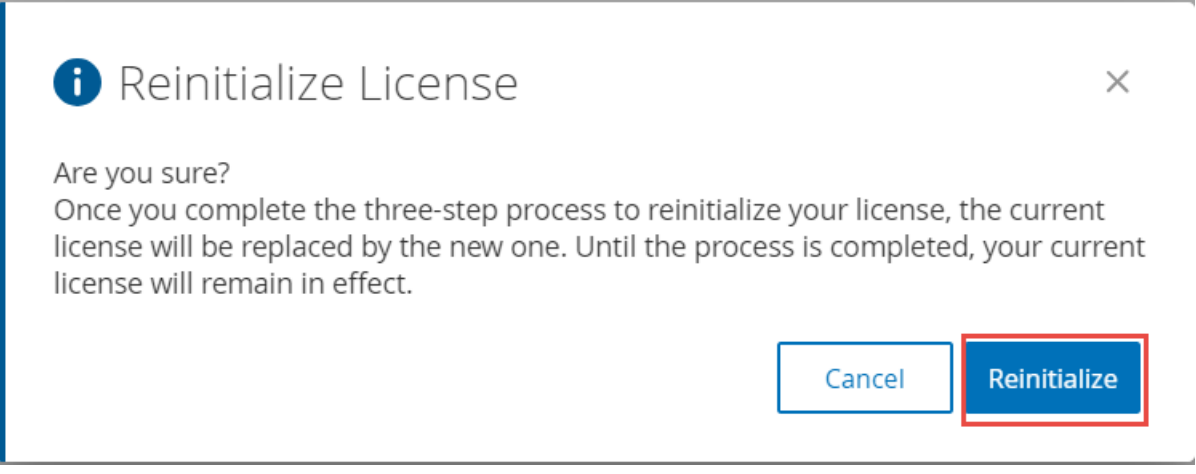

Das Fenster **Lizenz** mit den drei Schritten zur Neuinitialisierung wird angezeigt.

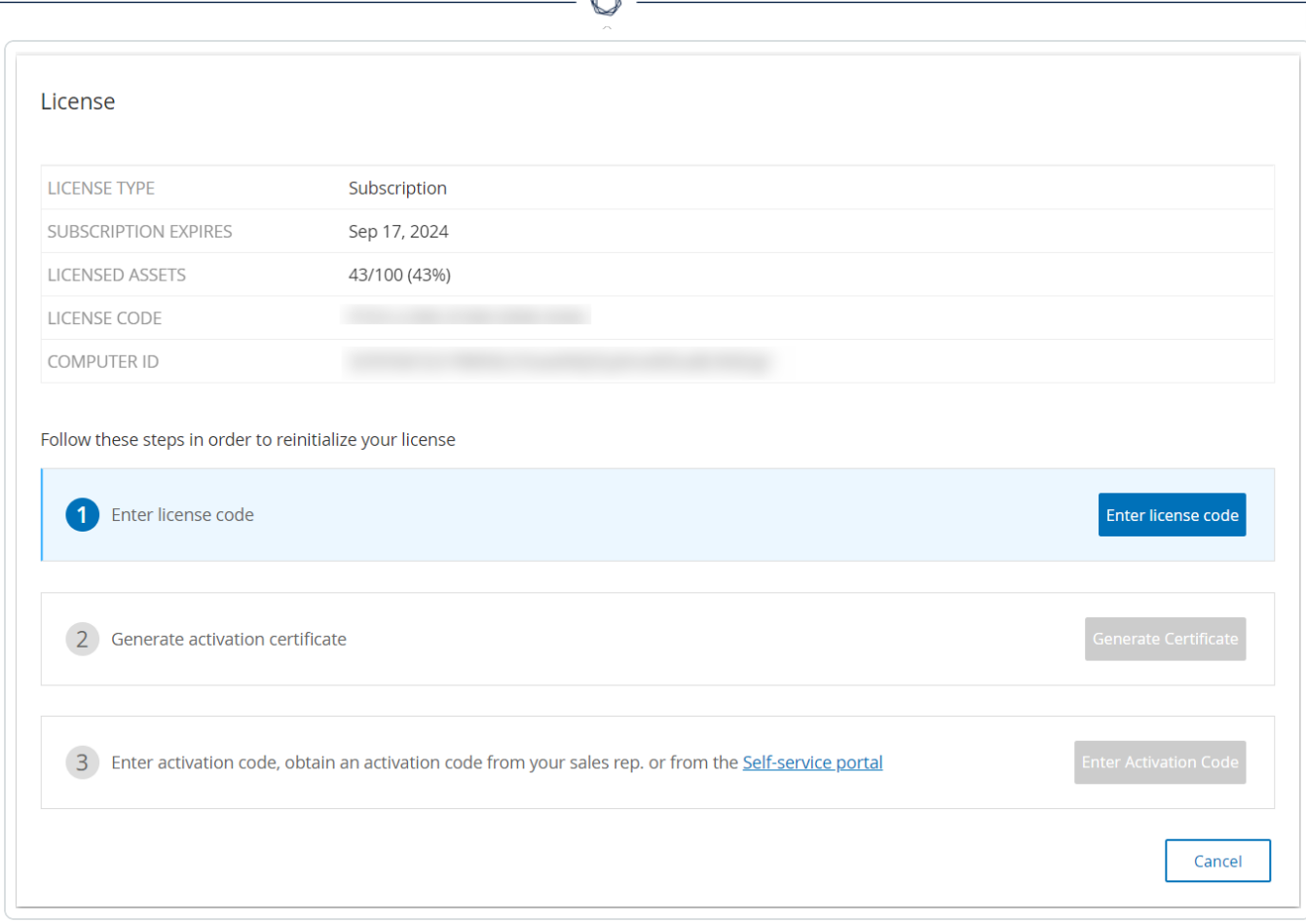

4. Befolgen Sie die Schritte zum Systemstart, um Ihre Lizenz zu aktivieren. Siehe [Lizenz](#page-74-0) [aktivieren](#page-74-0).

Nachdem Sie Ihren **Aktivierungscode** angegeben haben, wird Ihre aktuelle Lizenz durch Ihre neue Lizenz ersetzt.

### **Elemente in der Benutzeroberfläche der Verwaltungskonsole**

Die Benutzeroberfläche der Verwaltungskonsole bietet einfachen Zugriff auf wichtige Daten in Bezug auf Asset-Management, Netzwerkaktivität und Sicherheitsereignisse, die von OT Security entdeckt werden. Sie können die Benutzeroberfläche verwenden, um die Funktionen der OT Security-Plattform Ihren Anforderungen entsprechend zu konfigurieren.

# **Hauptelemente der Benutzeroberfläche**

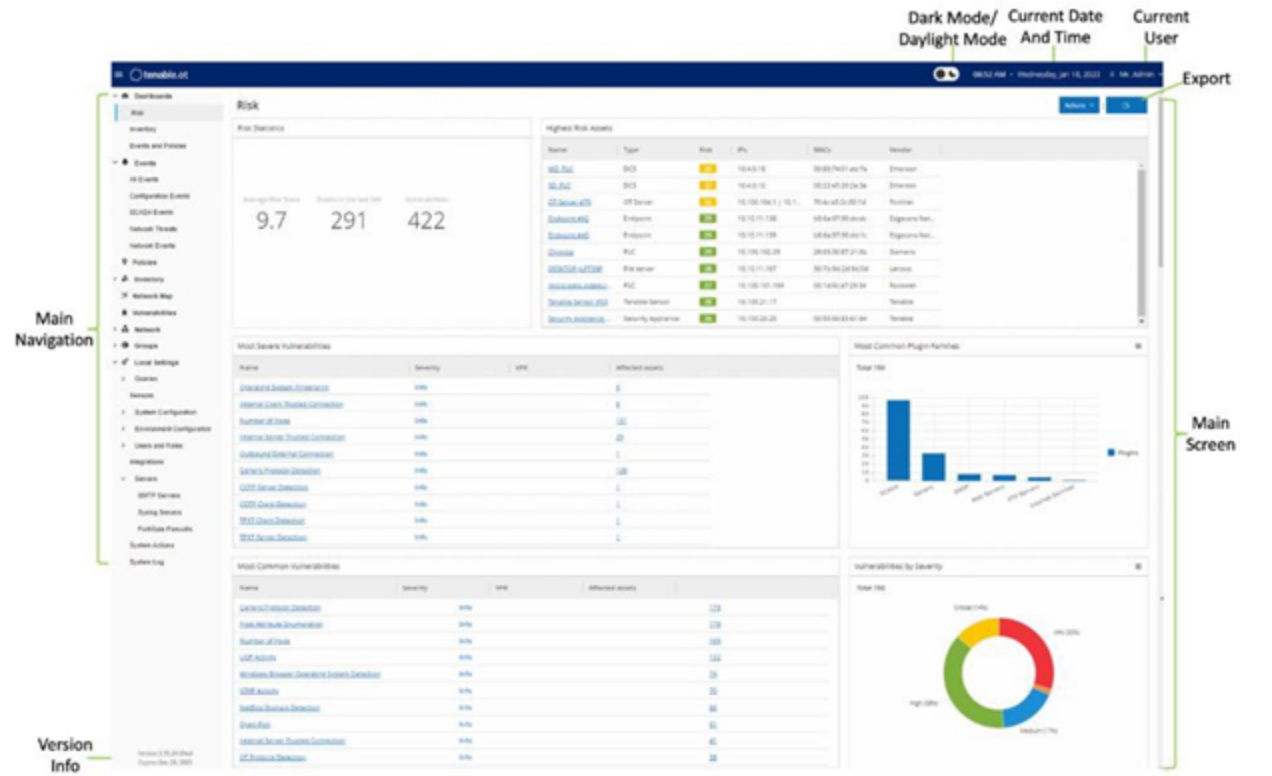

 $\circledcirc$ 

In der folgenden Tabelle werden die Hauptelemente der Benutzeroberfläche beschrieben.

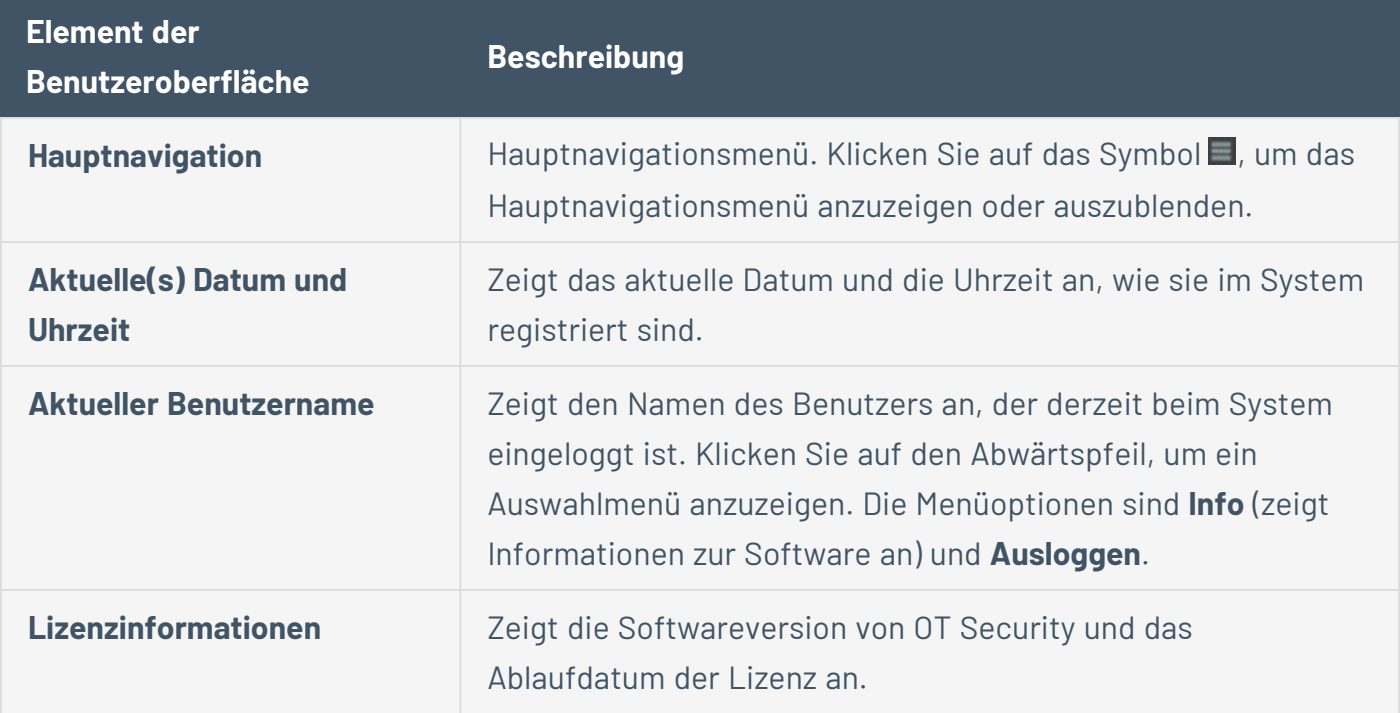

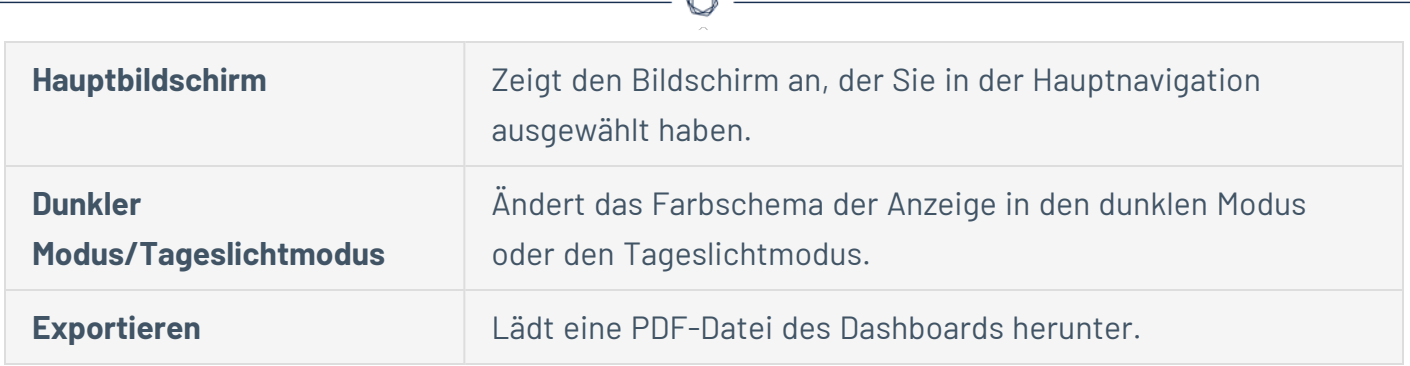

#### **Dunklen Modus aktivieren oder deaktivieren**

Sie können das Farbschema **Dunkler Modus** in allen Bildschirmen verwenden, indem Sie den Umschalter für den dunklen Modus auf "Ein" stellen.

So aktivieren oder deaktivieren Sie den dunklen Modus:

1. Klicken Sie oben im Fenster auf den Umschalter (Dunkler Modus).

OT Security wendet die ausgewählte Einstellung auf alle Bildschirme an.

2. Um die Einstellung für den Tageslichtmodus wiederherzustellen, klicken Sie auf den Umschalter (Tageslichtmodus).

#### **Aktuelle Softwareversion überprüfen**

Sie können die Version Ihrer Software über das Benutzerprofilsymbol in der oberen rechten Ecke der Kopfleiste überprüfen.

So zeigen Sie die aktuelle Softwareversion an:

1. Klicken Sie in der Hauptkopfleiste auf das Symbol  $8$  in der oberen rechten Ecke, um das Menü zu öffnen.

 $=$   $\bigcirc$  tenable.of OT Security zeigt das Benutzermenü an. 8 Mr. Admin v

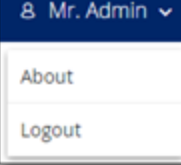

### 2. Klicken Sie auf **Info**.

OT Security zeigt die aktuelle Softwareversion an.

 $\mathbb{O}$ 

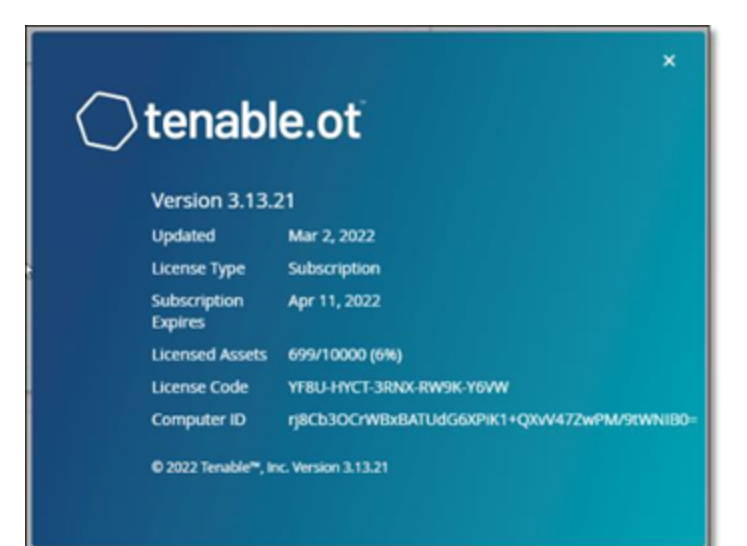

## **In OT Security navigieren**

Sie können über die linke Navigationsleiste auf die folgenden Hauptseiten zugreifen:

- **Dashboards** Zeigt Widgets mit Diagrammen und Tabellen an, die einen Überblick über das Inventar und die Sicherheitslage Ihres Netzwerks geben. Es gibt separate Dashboards für Risiko, Inventar, Ereignisse und Richtlinien. Siehe [Dashboards](#page-102-0).
- **Ereignisse** Zeigt alle Ereignisse an, die als Folge von Richtlinienverletzungen aufgetreten sind. Es gibt einen Bildschirm zur Anzeige aller Ereignisse sowie separate Bildschirme für jeden spezifischen Ereignistyp. Beispiel: Konfigurationsereignisse, SCADA-Ereignisse, Netzwerkbedrohungen oder Netzwerkereignisse. Siehe [Ereignisse.](#page-244-0)
- **· Richtlinien** Hier können Sie Richtlinien im System anzeigen, bearbeiten und aktivieren. Siehe [Richtlinien](#page-111-0).
- **· Inventar** Zeigt ein Inventar aller erfassten Assets an und ermöglicht so ein umfassendes Asset-Management, die Überwachung des Status jedes Assets und die Anzeige der zugehörigen Ereignisse. Es gibt einen Bildschirm zur Anzeige aller Assets sowie separate Bildschirme für spezifische Asset-Typen (Controller und Module, Netzwerk-Assets und IoT). Siehe [Inventar.](#page-192-0)
- **Netzwerkübersicht** Zeigt eine visuelle Darstellung der Netzwerk-Assets und ihrer Verbindungen.
- **· Schwachstellen** Zeigt eine detaillierte Liste aller Bedrohungen im Netzwerk, die von OT Security-Plugins erkannt wurden, und schlägt Behebungsmaßnahmen vor. Dieser Abschnitt enthält CVEs sowie andere Bedrohungen für die Assets in Ihrem Netzwerk. Beispiele: Veraltete Betriebssysteme, Verwendung anfälliger Protokolle, anfällige offene Ports usw.
- **Netzwerk** Bietet eine umfassenden Überblick über den Netzwerk-Traffic, indem Daten zu Konversationen angezeigt werden, die im Laufe der Zeit zwischen Assets im Netzwerk stattgefunden haben. Siehe [Netzwerk](#page-290-0). OT Security zeigt diese Informationen in drei separaten Fenstern an:
	- **Netzwerk Zusammenfassung** Zeigt eine Übersicht über den Netzwerk-Traffic.
	- **Paketerfassungen** Zeigt vollständige Paketerfassungen des Netzwerk-Traffic an.
- **Konversationen** Zeigt eine Liste aller im Netzwerk erkannten Konversationen mit Details über den Zeitpunkt, an dem sie stattgefunden haben, beteiligten Assets usw.
- **· Gruppen** Hier können Sie Gruppen, die in der Richtlinienkonfiguration verwendet werden, anzeigen, erstellen und bearbeiten. Siehe [Gruppen](#page-149-0).
- **Lokale Einstellungen** Hier können Sie die Systemeinstellungen anzeigen und konfigurieren. Siehe Lokale [Einstellungen.](#page-325-0)

### **Tabellen anpassen**

Auf OT Security-Seiten werden Daten in einem Tabellenformat mit einer Liste für jedes Element angezeigt. Diese Tabellen verfügen über standardisierte Anpassungsfunktionen, die Ihnen einen einfachen Zugriff auf die relevanten Informationen ermöglichen.

**Hinweis**: Die hier gezeigten Beispiele beziehen sich auf die Seiten **Alle Ereignisse** und **Alle Assets**, aber ähnliche Funktionen sind für die meisten Seiten verfügbar. Sie können jederzeit zu den standardmäßigen Anzeigeeinstellungen zurückkehren, indem Sie auf **Einstellungen** > **Tabelle auf Standard zurücksetzen** klicken.

## **Spaltenanzeige anpassen**

Sie können anpassen, welche Spalten angezeigt werden und wie sie organisiert sind.

So geben Sie an, welche Spalten angezeigt werden:

1. Klicken Sie rechts neben der Tabelle auf **Einstellungen**.

Der Bereich **Tabelleneinstellungen** wird mit dem Abschnitt **Spalten** angezeigt.

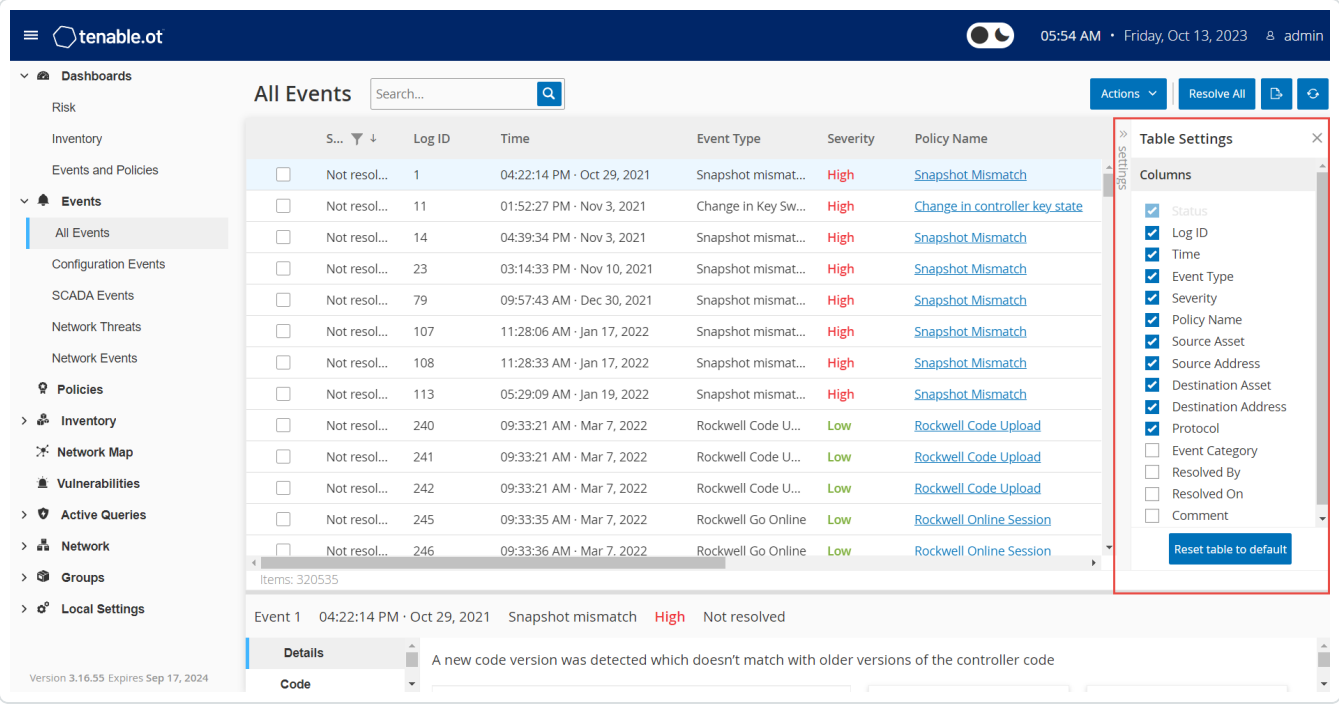

- 2. Aktivieren Sie im Abschnitt **Spalten** das Kontrollkästchen neben den Spalten, die angezeigt werden sollen.
- 3. Deaktivieren Sie das Kontrollkästchen neben den Spalten, die Sie ausblenden möchten.

OT Security zeigt nur die ausgewählten Spalten an.

4. Klicken Sie auf das **x** (oder auf die Registerkarte **Einstellungen**), um das Fenster **Tabelleneinstellungen** zu schließen.

So passen Sie die Anzeigereihenfolge der Spalten an:

1. Klicken Sie auf eine Spaltenüberschrift und ziehen Sie die Spalte an die gewünschte Position.

## **Listen nach Kategorien gruppieren**

Für die **Inventar**-Seiten können Sie die Listen nach verschiedenen Parametern gruppieren, die für diesen bestimmten Bildschirm relevant sind.

So gruppieren Sie die Listen:

1. Klicken Sie am rechten Rand der Tabelle auf die Registerkarte **Einstellungen**.

Der Bereich **Tabelleneinstellungen** wird auf der rechten Seite mit den Abschnitten **Spalten** und **Gruppierung** angezeigt.

2. Scrollen Sie nach unten zum Abschnitt **Gruppierung**.

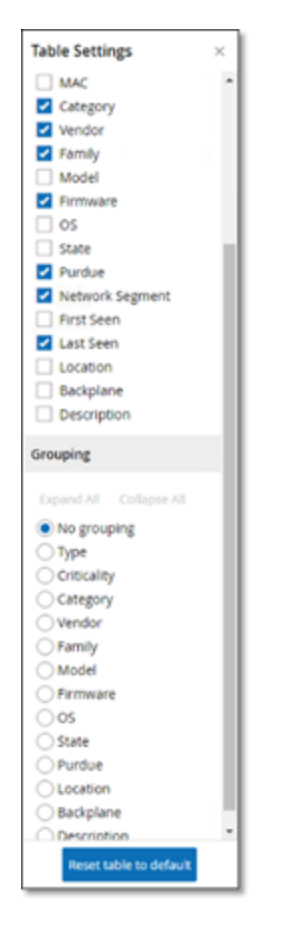

3. Wählen Sie den Parameter aus, nach dem die Listen gruppiert werden sollen. Beispiel: **Typ**.

OT Security zeigt die gruppierten Kategorien an.

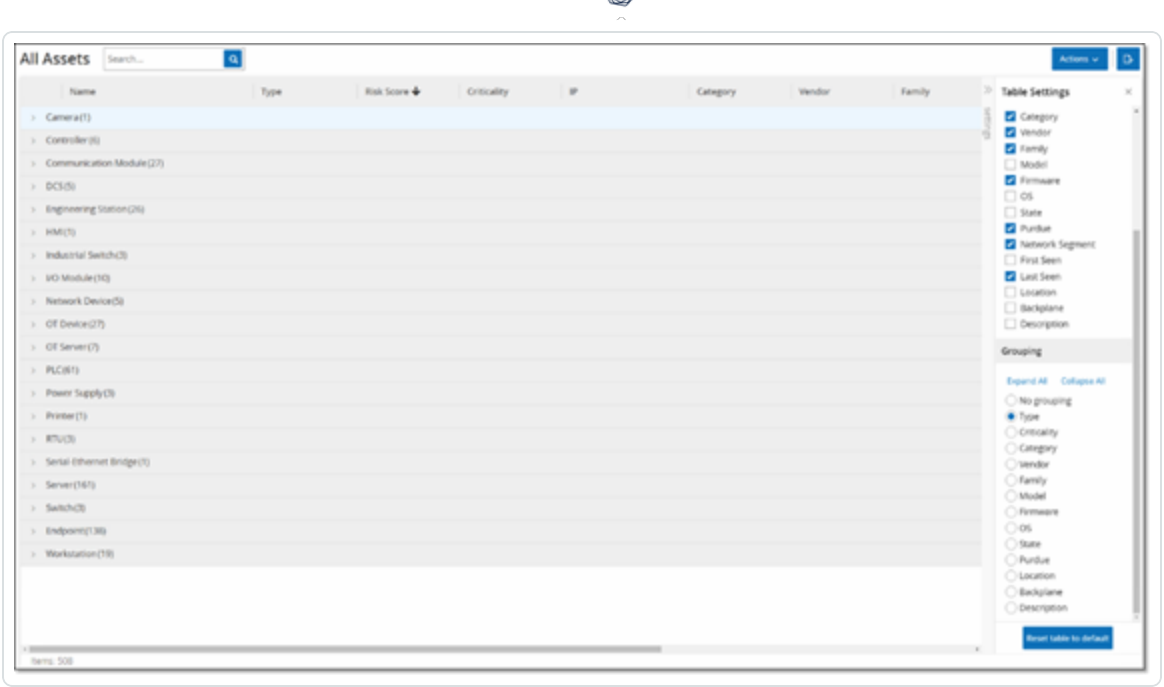

 $\circ$ .

- 4. Klicken Sie auf das **x** (oder auf die Registerkarte **Einstellungen**), um das Fenster **Tabelleneinstellungen** zu schließen.
- 5. Klicken Sie auf den Pfeil neben einer Kategorie, um alle Instanzen für diese Kategorie anzuzeigen.

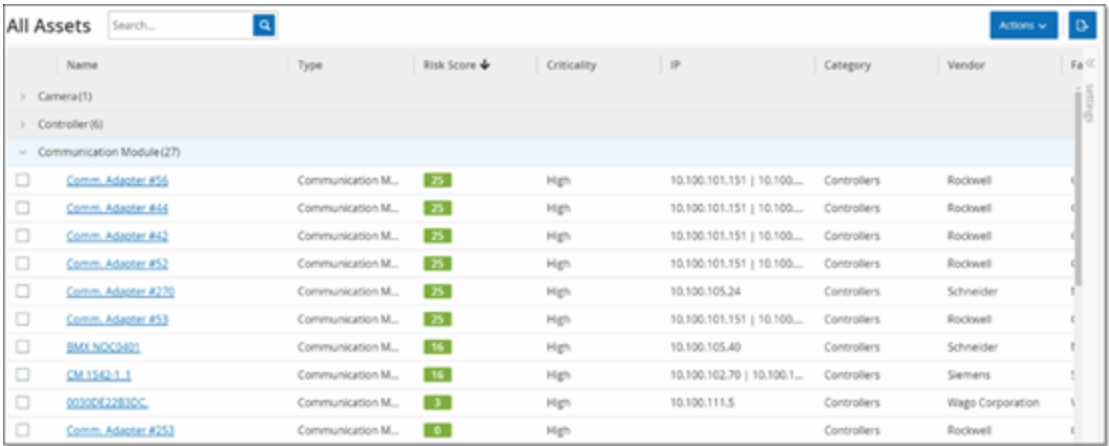

## **Spalten sortieren**

So sortieren Sie die Listen:

1. Klicken Sie auf eine Spaltenüberschrift, um die Assets nach diesem Parameter zu sortieren. Klicken Sie beispielsweise auf die Überschrift **Name**, um die Assets in alphabetischer Reihenfolge nach Namen anzuzeigen.

O

2. Klicken Sie ein zweites Mal auf die Spaltenüberschrift, wenn Sie die Anzeigereihenfolge umkehren möchten (d. h. A→ Z, Z→ A).

## **Spalten filtern**

Sie können Filter für eine oder mehrere Spaltenüberschriften festlegen. Die Filter sind kumulativ, sodass nur Listen angezeigt werden, die allen Filterkriterien entsprechen. Die Filteroptionen sind für jede Spaltenüberschrift spezifisch. Jeder Bildschirm bietet eine Auswahl relevanter Filter. Im Bildschirm **Controller-Inventar** können Sie beispielsweise nach **Name**, **Adressen**, **Typ**, **Backplane**, **Anbieter** usw. filtern.

So filtern Sie die Listen:

- 1. Bewegen Sie den Mauszeiger über eine Spaltenüberschrift, um das Filtersymbol  $\blacktriangledown$  anzuzeigen.
- 2. Klicken Sie auf das Filtersymbol  $\blacktriangledown$ .

Eine Liste mit Filteroptionen wird angezeigt. Die Optionen sind für jeden Parameter spezifisch.

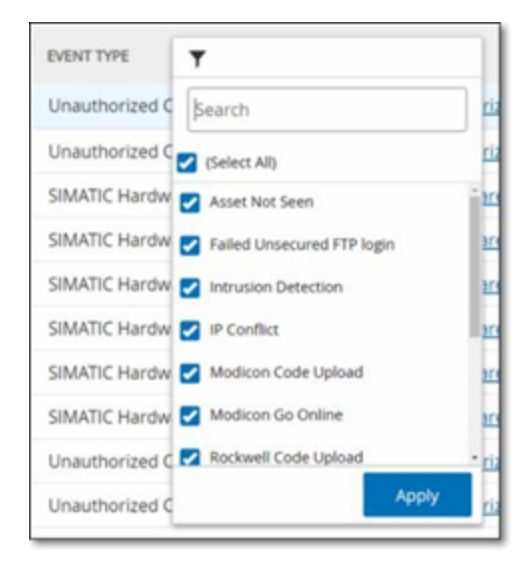

3. Wählen Sie die Elemente aus, die Sie anzeigen möchten, und deaktivieren Sie die Kontrollkästchen neben den Elementen, die ausgeblendet werden sollen.

**Hinweis**: Sie können zunächst das Kontrollkästchen **Alle auswählen** deaktivieren und dann die Kontrollkästchen der Elemente aktivieren, die Sie anzeigen möchten.

4. Sie können die Liste nach Filtern durchsuchen und diese aktivieren oder deaktivieren.

- 5. Klicken Sie auf **Anwenden**.
	- OT Security filtert die Listen wie angegeben.

Die Filterschaltfläche <sup>T</sup>neben der Spaltenüberschrift zeigt an, dass die Ergebnisse nach diesem Parameter gefiltert werden.

So entfernen Sie die Filter:

- 1. Klicken Sie auf die Filterschaltfläche  $\blacktriangledown$ .
- 2. Klicken Sie auf das Kontrollkästchen **Alle auswählen**, um Ihre Auswahl aufzuheben.
- 3. Klicken Sie ein zweites Mal auf das Kontrollkästchen **Alle auswählen**, um alle Elemente auszuwählen.
- 4. Klicken Sie auf **Anwenden**.

## **Suchen**

Sie können auf jeder Seite nach bestimmten Datensätzen suchen.

 $\circledcirc$ 

So durchsuchen Sie die Listen:

- 1. Geben Sie den Suchtext in das **Suchfeld** ein.
- 2. Klicken Sie auf die Schaltfläche<sup>Q</sup>.
- 3. Um den Suchtext zu löschen, klicken Sie auf das **x**.

## **Daten exportieren**

Sie können Daten aus jeder der in der Benutzeroberfläche von OT Security angezeigten Listen (z. B. Ereignisse, Inventar usw.) als CSV-Datei exportieren.

**Hinweis**: Die exportierte Datei enthält alle Daten für diese Seite, selbst wenn Filter auf die aktuelle Anzeige angewendet wurden.

So exportieren Sie Daten:

- 1. Gehen Sie zu dem Bildschirm, für den Sie Daten exportieren möchten.
- 2. Klicken Sie in der Kopfleiste auf **Exportieren**.

## **Menü "Aktionen"**

Jeder Bildschirm verfügt über eine Reihe von Aktionen, die Sie für die auf diesem Bildschirm aufgeführten Elemente ausführen können. Beispielsweise enthält der Bildschirm **Richtlinien** Optionen zum **Anzeigen**, **Bearbeiten**, **Duplizieren** oder **Löschen** einer Richtlinie. Im Bildschirm **Ereignisse** können Sie für ein Ereignis die Aktionen **Auflösen** und **Erfassungsdatei herunterladen** usw. ausführen.

Führen Sie einen der folgenden Schritte aus, um auf das Menü **Aktionen** zuzugreifen:

- <sup>l</sup> Wählen Sie ein Element aus und klicken Sie dann in der Kopfleiste auf **Aktionen**.
- **Klicken Sie mit der rechten Maustaste auf das Element und wählen Sie Aktionen aus.**

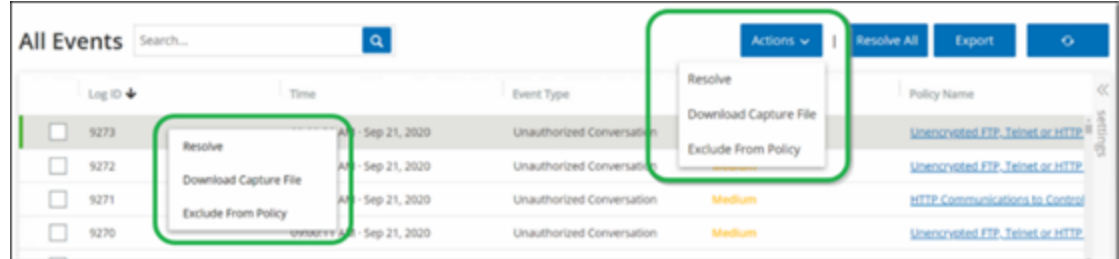

### <span id="page-102-0"></span>**Dashboards**

Es gibt drei Dashboards: **Risiko**, **Inventar** sowie **Ereignisse und Richtlinien**. Die Dashboards enthalten Widgets, die einen Überblick über das Inventar und die Sicherheitslage Ihres Netzwerks geben.

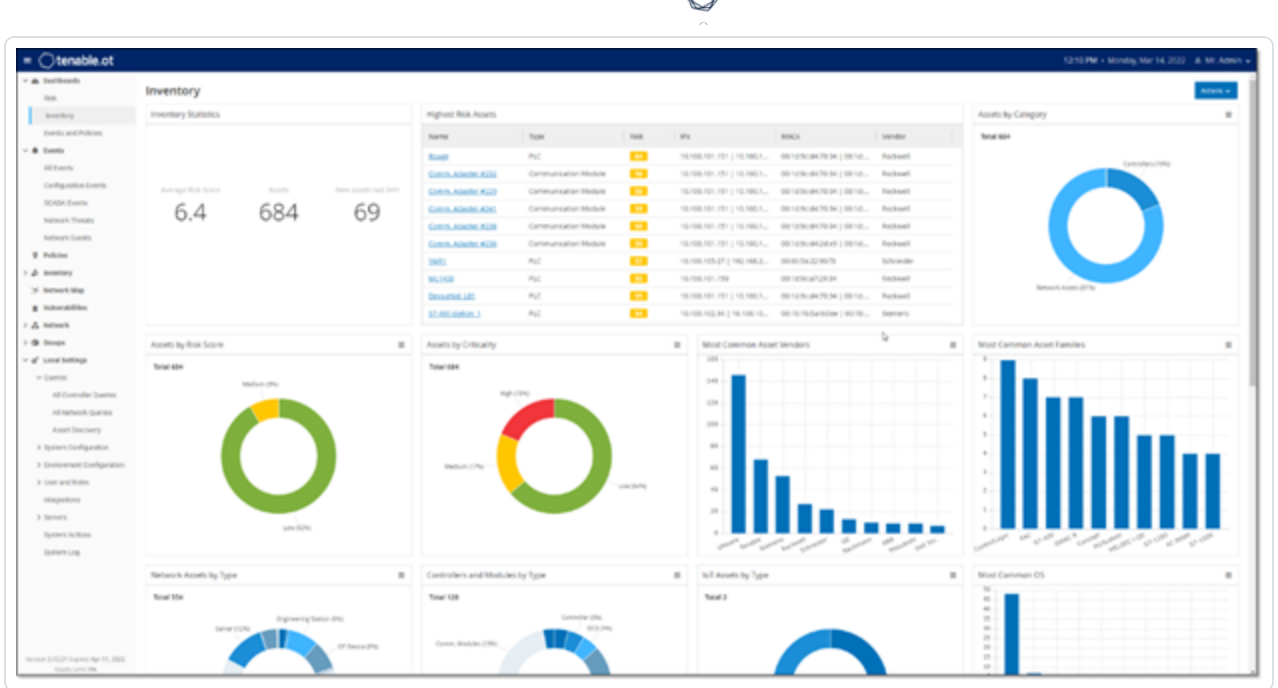

So wählen Sie ein Dashboard aus:

<sup>l</sup> Klicken Sie im Hauptnavigationsmenü auf **Dashboards**.

Das Dashboard **Risiko** ist die anfängliche Standardansicht. Sie können die Standardansicht jedoch in ein anderes Dashboard ändern.

Sie können mit Dashboards interagieren, indem Sie die Anzeigeeinstellungen anpassen und Filter setzen, siehe [Interagieren](#page-107-0) mit Dashboards.

## **Dashboard "Risiko"**

Das Dashboard **Risiko** bietet Informationen zur Cyber Exposure des Netzwerks, indem es Asset-Risikowerte und Kennzahlen für das Schwachstellen-Management analysiert.

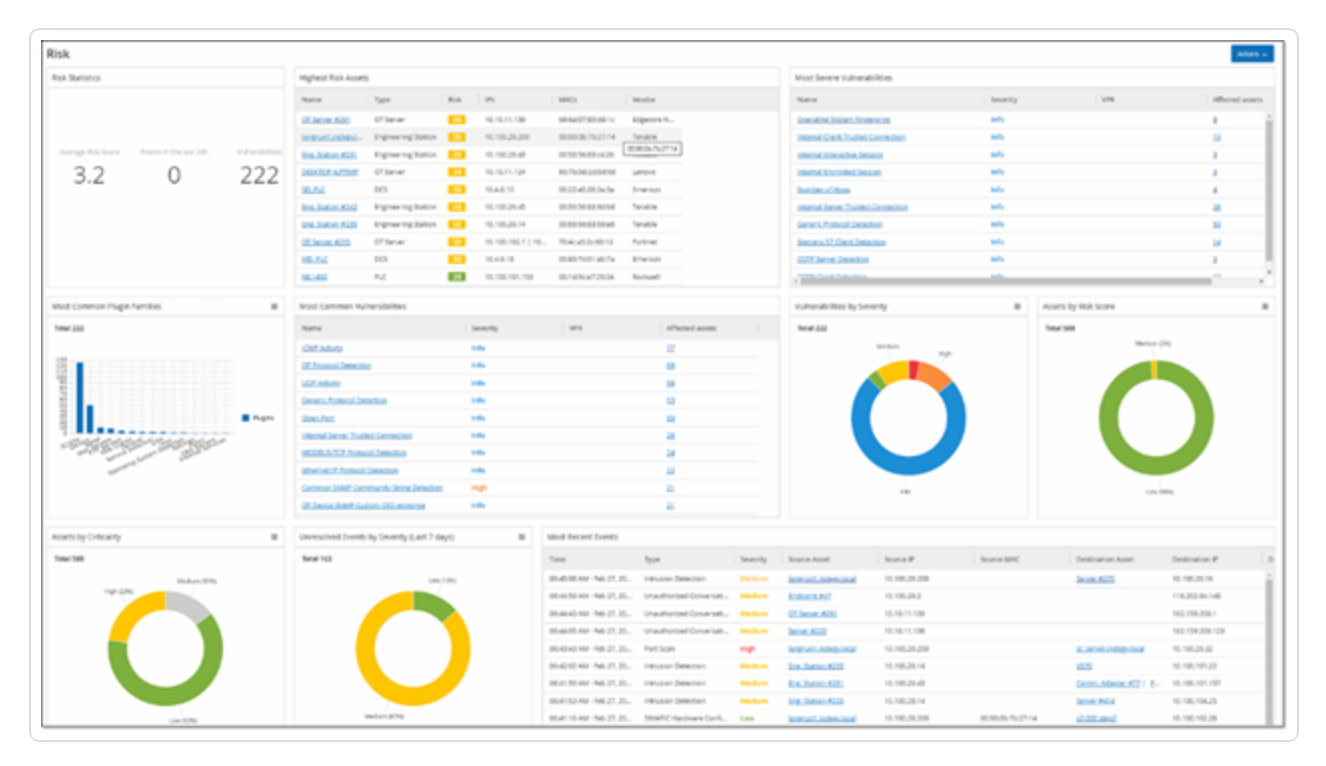

Das Dashboard Risiko zeigt Widgets wie, Risikostatistik", "Assets nach Risikowert", "Assets nach Kritikalität", "Ereignisse nach Schweregrad", "Häufigste Schwachstellen" usw.

Durch Klicken auf einen Asset- oder Schwachstellen-Link gelangen Sie zum entsprechenden Element im Bildschirm **Inventar** bzw. **Schwachstellen**.

## **Dashboard** "Inventar"

Das Dashboard **Inventar** bietet Einblick in die Asset-Inventarisierung und erleichtert Asset-Management und -Tracking.

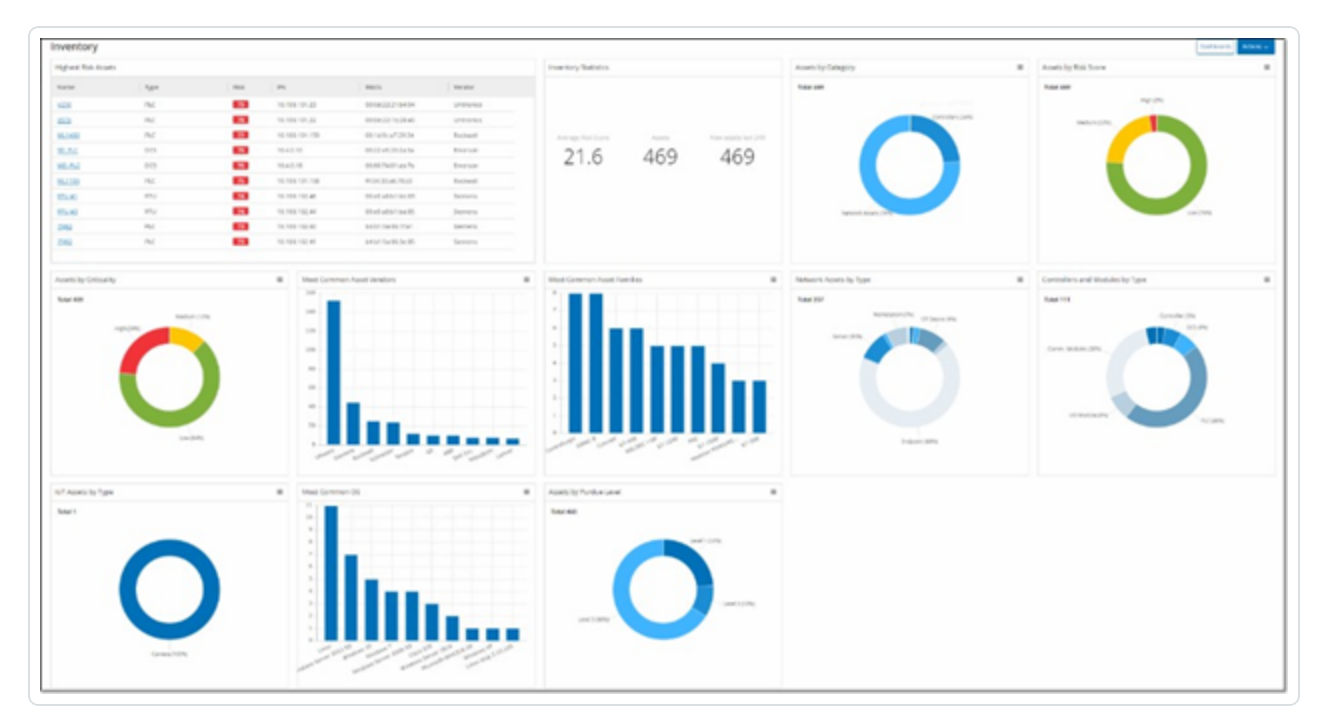

Das Dashboard *Inventar* zeigt Widgets wie "Assets mit höchstem Risiko", "Inventar-Statistik", "Assets nach Risikowert", "Controller und Module nach Typ", "Assets nach Purdue-Level" usw.

Wenn Sie auf einen Asset-Link klicken, gelangen Sie zum entsprechenden Asset im Bildschirm **Inventar**.

# **Dashboard "Ereignisse und Richtlinien"**

Das Dashboard **Ereignisse und Richtlinien** bietet eine Möglichkeit, Netzwerkbedrohungen zu erkennen, indem es die identifizierten Ereignisse und die daraus resultierenden Richtlinienverletzungen überwacht.

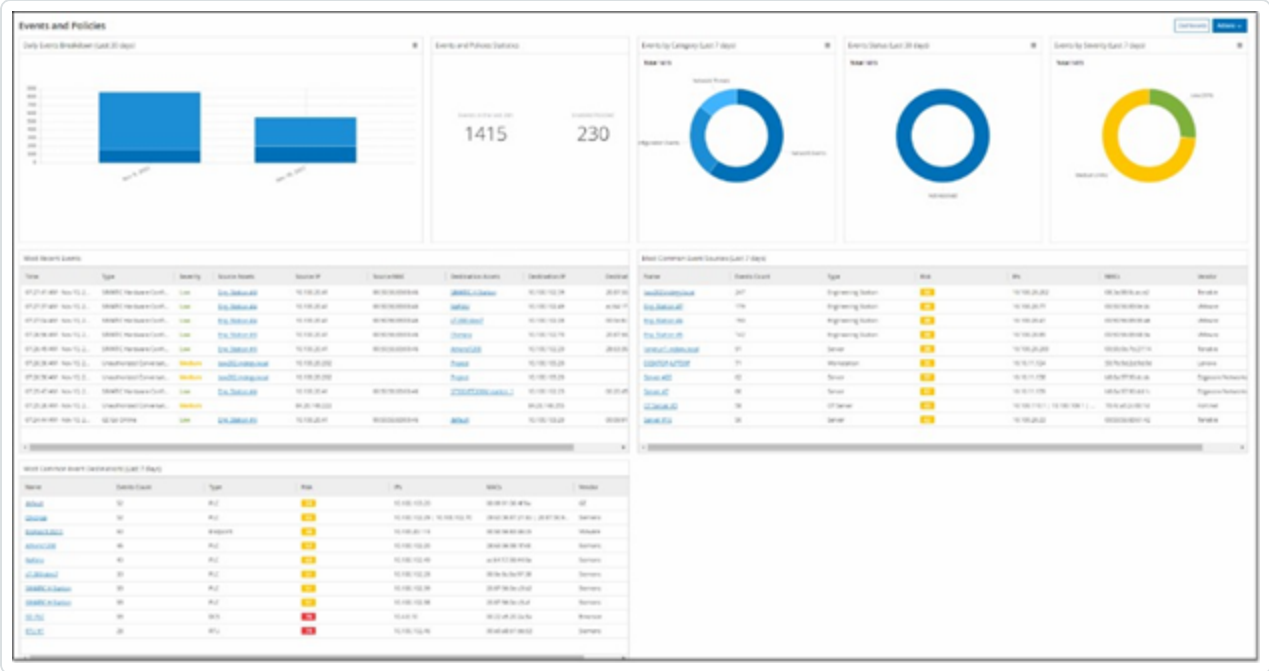

Das Dashboard **Ereignisse und Richtlinien** zeigt Widgets wie "Aufschlüsselung täglicher Ereignisse", "Ereignis- und Richtlinienstatistiken", "Ereignisstatus", "Häufigste Ereignisziele" usw.

Durch Klicken auf einen Asset- oder Ereignis-Link gelangen Sie zum entsprechenden Element im Bildschirm **Inventar** bzw. **Ereignisse**.

### <span id="page-107-0"></span>**Interagieren mit Dashboards**

Sie können die Dashboard-Anzeige anpassen, indem Sie mit Widgets interagieren. Es gibt zwei Modi zum Anzeigen von Daten in den Dashboards: Diagrammmodus und Tabellenmodus. Einige Widgets haben einen festen Anzeigemodus, während Sie bei anderen zwischen den Modi umschalten können. Widgets mit einem Symbol in der oberen rechten Ecke können im Diagrammmodus oder im Tabellenmodus angezeigt werden. Klicken Sie auf das Tabellen-/Diagrammsymbol, um zwischen den Modi umzuschalten.

**Hinweis**: Filter können nur im Tabellenmodus angewendet werden. Nachdem Sie einen Filter festgelegt haben, wird er im Diagrammmodus angewendet.

### **Diagrammmodus**

Der Diagrammmodus zeigt eine grafische Visualisierung der Widget-Daten.

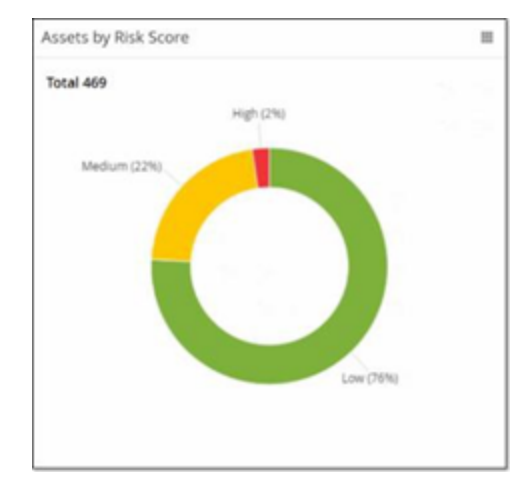

Sie können auf folgende Weise mit den Widgets interagieren:

• Bewegen Sie den Mauszeiger über einen Punkt im Diagramm, um ein Fenster mit Daten anzuzeigen, die für dieses Segment des Diagramms spezifisch sind.
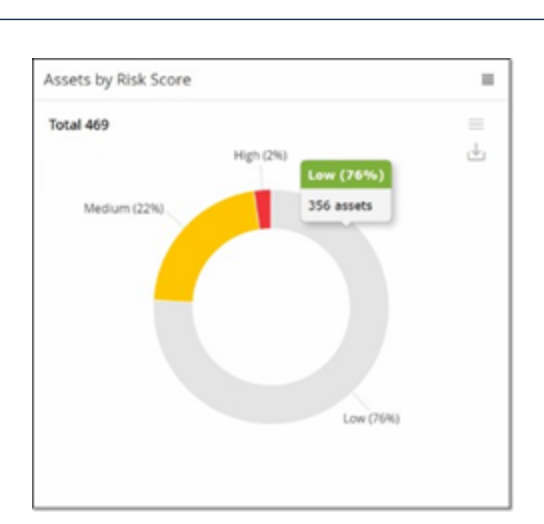

• Sie können den für die Anzeige verwendeten Diagrammtyp anpassen, indem Sie auf die Schaltfläche **Einstellungen** in der oberen rechten Ecke klicken.

 $\circledcirc$ 

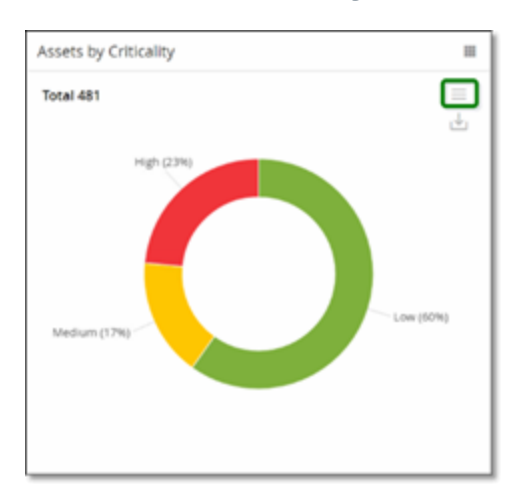

<sup>l</sup> Sie können einen der anderen Diagrammtypen aus dem Menü **Einstellungen** auswählen.

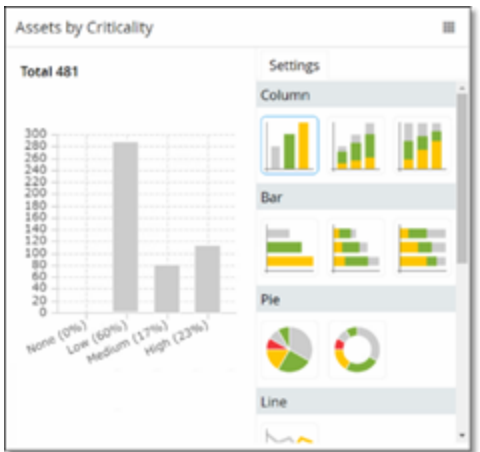

• Wenn Sie ein Widget im Diagrammmodus anzeigen, können Sie ein Bild des Diagramms herunterladen, indem Sie den Mauszeiger über das Widget bewegen und auf das **Download**-Symbol klicken.

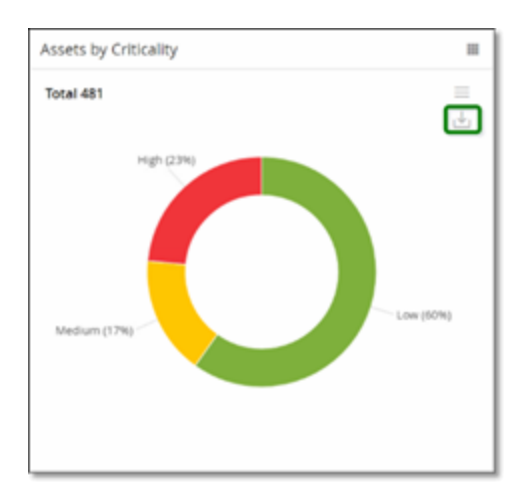

## Tabellenmodus

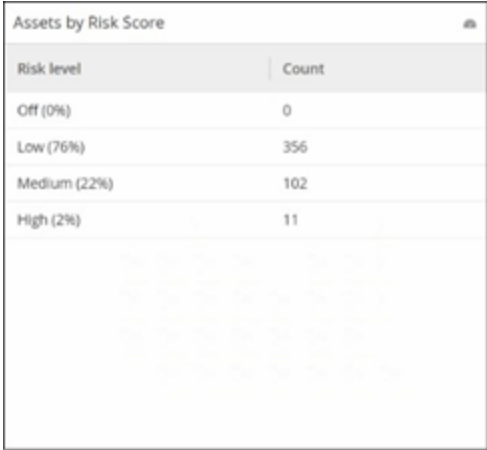

Wenn Sie ein Widget im Tabellenmodus anzeigen, können Sie jede Spalte filtern, indem Sie den Mauszeiger über die Spaltenüberschrift bewegen, auf das Filtersymbol klicken, Ihre Filter auswählen und auf **Anwenden** klicken. Die Filter werden auch auf das Diagramm angewendet, wenn Sie in den Diagrammmodus wechseln.

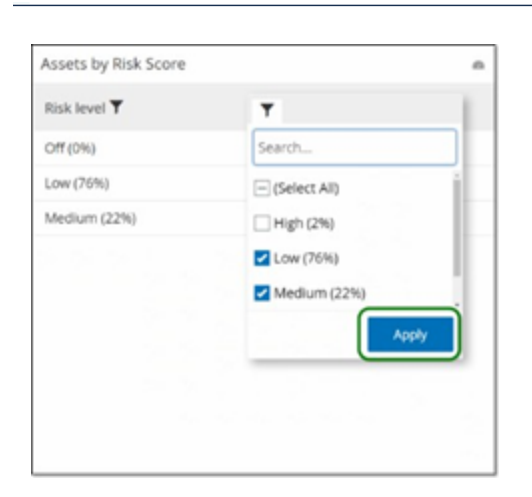

## Ändern des Standard-Dashboards

Das Risiko-Dashboard ist die anfängliche Standardansicht der Verwaltungskonsole. Sie können ein anderes Dashboard als Standardansicht anzeigen lassen.

So ändern Sie die standardmäßige Dashboard-Ansicht:

1. Navigieren Sie zu dem Dashboard, das Sie als Standardansicht verwenden möchten.

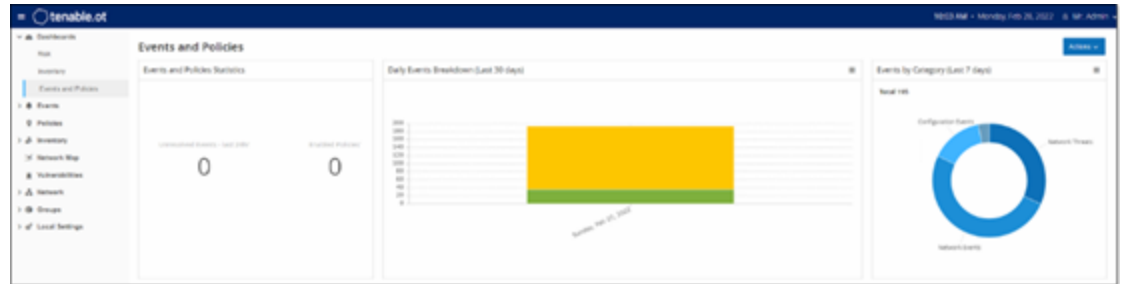

2. Klicken Sie auf **Aktionen** > **Als Standard festlegen**.

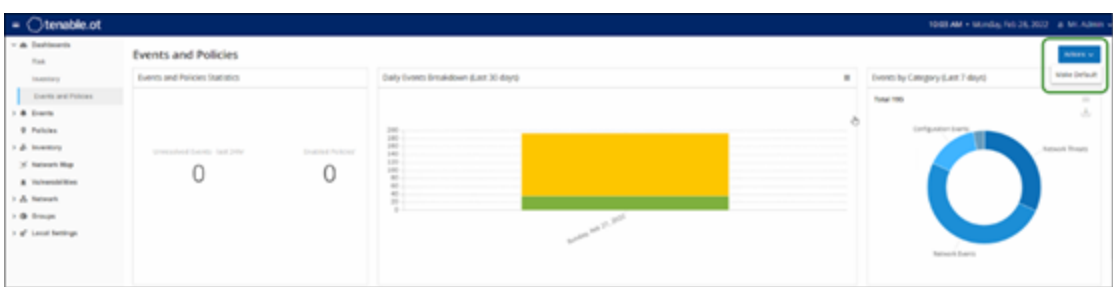

OT Security aktualisiert das Standard-Dashboard und zeigt es bei Ihrem nächsten Zugriff auf die Verwaltungskonsole an

### Dashboard exportieren

Über die Schaltfläche **Exportieren** des Dashboard-Bildschirms kann eine PDF-Datei exportiert werden, die für jedes Dashboard-Widget eine separate Seite enthält.

So exportieren Sie das Dashboard:

1. Klicken Sie in der oberen rechten Ecke des Dashboards auf **Exportieren**.

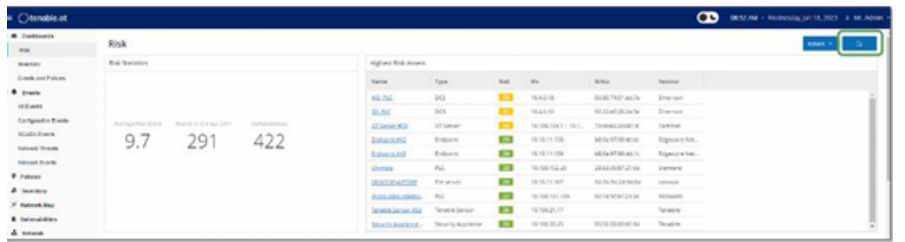

Die PDF-Datei wird automatisch in den Standardordner für Downloads heruntergeladen.

Hinweis: Achten Sie darauf, dass die Registerkarte "Dashboard" in Ihrem Browser geöffnet bleibt, während die PDF-Datei heruntergeladen wird (2 bis 3 Sekunden).

2. Navigieren Sie nach Abschluss des Downloads zu der heruntergeladenen Datei, um sie anzuzeigen oder freizugeben.

### **Richtlinien**

OT Security enthält Richtlinien, die bestimmte Arten von Ereignissen definieren, die verdächtig, nicht autorisiert, anormal oder anderweitig auffällig sind und im Netzwerk stattfinden. Wenn ein Ereignis eintritt, das alle Bedingungen der Richtliniendefinition für eine bestimmte Richtlinie erfüllt, generiert das System ein Ereignis. Das System protokolliert das Ereignis und sendet Benachrichtigungen gemäß den für die Richtlinien konfigurierten Richtlinienaktionen.

- **· Richtlinienbasierte Erkennung** Löst ein Ereignis aus, wenn die genauen Bedingungen der Richtlinie, wie durch eine Reihe von Ereignisdeskriptoren definiert, erfüllt sind.
- **· Anomalie-Erkennung** Löst Ereignisse aus, wenn OT Security anomale oder verdächtige Aktivitäten im Netzwerk erkennt.

OT Security verfügt über eine Reihe vordefinierter (sofort einsetzbarer) Richtlinien. Darüber hinaus können Sie die vordefinierten Richtlinien bearbeiten oder neue benutzerdefinierte Richtlinien definieren.

**Hinweis**: Standardmäßig sind die meisten Richtlinien aktiviert. Informationen zum Aktivieren/Deaktivieren von Richtlinien finden Sie unter Richtlinien aktivieren oder [deaktivieren.](#page-127-0)

# **Richtlinienkonfiguration**

Jede Richtlinie besteht aus einer Reihe von Bedingungen, die einen bestimmten Verhaltenstyp im Netzwerk definieren. Dazu gehören Überlegungen wie die Aktivität, die beteiligten Assets und der Zeitpunkt des Ereignisses. Nur ein Ereignis, das allen in der Richtlinie festgelegten Parametern entspricht, löst ein Ereignis für diese Richtlinie aus. Jede Richtlinie hat eine bestimmte Konfiguration für Richtlinienaktionen, die den Schweregrad, die Benachrichtigungsmethoden und die Protokollierung des Ereignisses definiert.

### Gruppen

Eine wesentliche Komponente bei der Definition von Richtlinien in OT Security ist die Verwendung von Gruppen. Bei der Konfiguration einer Richtlinie gehört jeder Richtlinienparameter zu einer Gruppe, nicht zu einzelnen Entitäten. Dadurch wird der Prozess für die Richtlinienkonfiguration optimiert. Wenn beispielsweise die Aktivität "Firmware-Update" als verdächtige Aktivität gilt, wenn sie zu bestimmten Tageszeiten (z. B. während der Arbeitszeit) auf einem Controller durchgeführt wird, können Sie statt einer separaten Richtlinie für jeden Controller in Ihrem Netzwerk eine einzige Richtlinie erstellen, die für die Asset-Gruppe "Controller" gilt.

Für die Richtlinienkonfiguration werden die folgenden Arten von Gruppen verwendet:

- **· Asset-Gruppen** Das System verfügt über vordefinierte Asset-Gruppen basierend auf dem Asset-Typ. Sie können benutzerdefinierte Gruppen hinzufügen, die auf anderen Faktoren wie Standort, Abteilung, Kritikalität usw. basieren.
- **Netzwerksegmente** Das System erstellt automatisch generierte Netzwerksegmente basierend auf Asset-Typ und IP-Bereich. Sie können benutzerdefinierte Netzwerksegmente erstellen, die eine beliebige Gruppe von Assets mit ähnlichen Kommunikationsmustern definieren.
- **E-Mail-Gruppen** Gruppieren Sie mehrere E-Mail-Konten, die E-Mail-Benachrichtigungen für bestimmte Ereignisse erhalten. Sie können z. B. nach Rolle, Abteilung usw. gruppieren.
- **Port-Gruppen** Gruppieren Sie Ports, die auf ähnliche Weise verwendet werden. Zum Beispiel Ports, die auf Rockwell-Controllern offen sind.
- **Protokollgruppen** Gruppieren Sie Kommunikationsprotokolle nach Protokolltyp (z. B. Modbus), Hersteller (z. B. von Rockwell zugelassene Protokolle) usw.
- **Planungsgruppen** Gruppieren Sie mehrere Zeitbereiche als Planungsgruppe mit einem bestimmten gemeinsamen Merkmal. Zum Beispiel Arbeitszeiten, Wochenende usw.
- **· Tag-Gruppen** Gruppieren Sie Tags, die ähnliche Betriebsdaten in verschiedenen Controllern enthalten. Zum Beispiel Tags, die die Ofentemperatur steuern.
- **Regelgruppen** Gruppieren Sie verwandte Regeln, die durch ihre Suricata-Signatur-IDs (SIDs) identifiziert werden. Diese Gruppen werden als Richtlinienbedingung zum Definieren von Intrusion Detection-Richtlinien verwendet.

Richtlinien können nur mit Gruppen definiert werden, die in Ihrem System konfiguriert sind. Das System wird mit einer Reihe vordefinierter Gruppen geliefert. Sie können diese Gruppen bearbeiten und eigene Gruppen hinzufügen, siehe [Gruppen.](#page-149-0)

**Hinweis**: Richtlinienparameter können nur mithilfe von Gruppen festgelegt werden. Selbst wenn eine Richtlinie für eine einzelne Entität gelten soll, müssen Sie eine Gruppe konfigurieren, die nur diese Entität enthält.

### <span id="page-114-0"></span>Schweregradstufen

Jeder Richtlinie ist ein bestimmter Schweregrad zugewiesen, der den Grad des Risikos angibt, das von der Situation ausgeht, die das Ereignis ausgelöst hat. In der folgenden Tabelle werden die verschiedenen Schweregrade beschrieben:

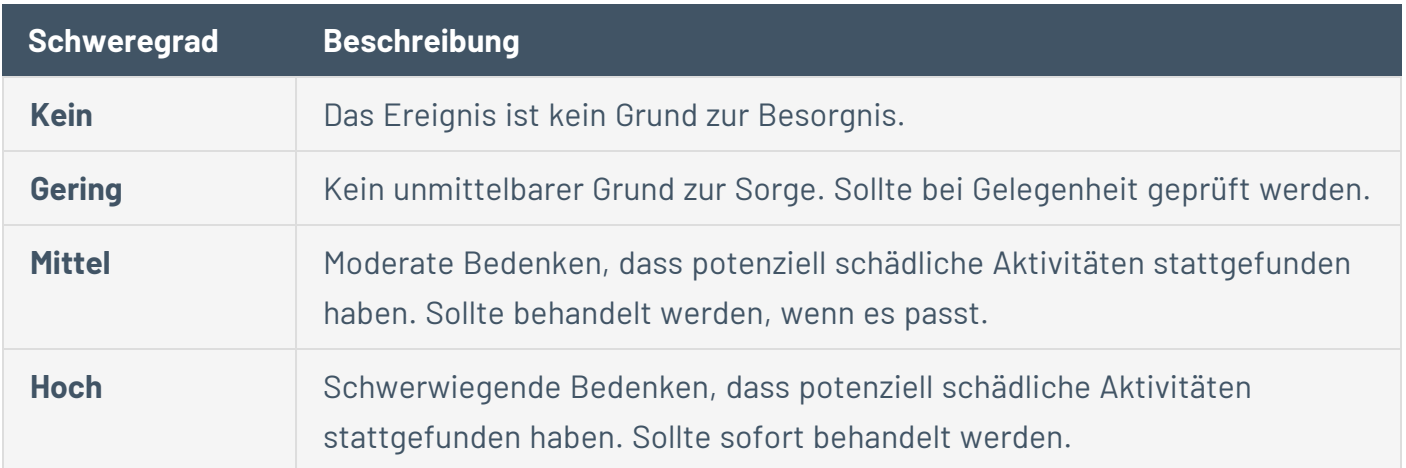

## Ereignisbenachrichtigungen

Wenn ein Ereignis eintritt, das die Bedingungen der Richtlinie erfüllt, wird ein Ereignis ausgelöst. Im Abschnitt **Ereignisse** wird **Alle Ereignisse** angezeigt. Auf der Seite **Richtlinie** wird das Ereignis unter der Richtlinie aufgeführt, die das Ereignis ausgelöst hat. Auf der Seite **Inventar** wird das Ereignis unter dem betroffenen Asset aufgeführt. Darüber hinaus können Sie Richtlinien so konfigurieren, dass Benachrichtigungen über Ereignisse mithilfe des Syslog-Protokolls an ein externes SIEM-System und/oder an bestimmte E-Mail-Empfänger gesendet werden.

- **Syslog-Benachrichtigung** Syslog-Nachrichten verwenden das CEF-Protokoll sowohl mit Standardschlüsseln als auch mit benutzerdefinierten Schlüsseln (für die Verwendung mit OT Security konfiguriert). Eine Erläuterung zur Interpretation von Syslog-Benachrichtigungen finden Sie im [OT Security](https://docs.tenable.com/PDFs/OT-Security/Tenable_OT_Security_Syslog_Integration_Guide.pdf) Syslog Integration Guide.
- <span id="page-115-0"></span>**• E-Mail-Benachrichtigungen** – E-Mail-Nachrichten enthalten Details über das Ereignis, das die Benachrichtigung generiert hat, sowie Schritte zur Eindämmung der Bedrohung.

### Richtlinienkategorien und Unterkategorien

In OT Security werden die Richtlinien nach folgenden Kategorien geordnet:

- **Konfigurationsereignisse** Diese Richtlinien beziehen sich auf die Aktivitäten, die im Netzwerk stattfinden. Es gibt zwei Unterkategorien:
	- **Controller-Validierung** Diese Richtlinien beziehen sich auf Änderungen, die in den Controllern im Netzwerk stattfinden. Dabei kann es sich um Statusänderungen eines Controllers, aber auch um Änderungen an Firmware, Asset-Eigenschaften oder Codeblöcken handeln. Die Richtlinien können auf bestimmte Zeitpläne (z. B. Firmware-Upgrade während eines Arbeitstages) und/oder bestimmte Controller beschränkt werden.
	- **Controller-Aktivitäten** Diese Richtlinien beziehen sich auf bestimmte Engineering-Befehle, die sich auf den Status und die Konfiguration von Controllern auswirken. Es ist möglich, bestimmte Aktivitäten zu definieren, die immer Ereignisse generieren, oder eine Reihe von Kriterien zum Generieren von Ereignissen festzulegen. Zum Beispiel, wenn bestimmte Aktivitäten zu bestimmten Zeiten und/oder auf bestimmten Controllern

ausgeführt werden. Sperrlisten und Zulassungslisten für Assets, Aktivitäten und Zeitpläne werden unterstützt.

- **Netzwerkereignisse** Diese Richtlinien beziehen sich auf die Assets im Netzwerk und die Kommunikationsströme zwischen Assets. Dies schließt Assets ein, die dem Netzwerk hinzugefügt oder daraus entfernt werden. Dazu gehören auch Traffic-Muster, die für das Netzwerk ungewöhnlich sind oder als besorgniserregend gekennzeichnet wurden. Wenn beispielsweise eine Engineering-Station mit einem Controller über ein Protokoll kommuniziert, das nicht Teil eines vorkonfigurierten Satzes von Protokollen ist (z. B. Protokolle, die von Controllern verwendet werden, die von einem bestimmten Anbieter hergestellt werden), löst die Richtlinie ein Ereignis aus. Sie können diese Richtlinien auf bestimmte Zeitpläne und/oder bestimmte Assets beschränken. Anbieterspezifische Protokolle werden der Einfachheit halber nach Anbieter organisiert, es kann jedoch jedes Protokoll in einer Richtliniendefinition verwendet werden.
- <sup>l</sup> **SCADA-Ereignisrichtlinien** Diese Richtlinien erkennen Änderungen der Sollwerte, die den industriellen Prozess beeinträchtigen können. Diese Änderungen können aus einem Cyberangriff oder menschlichem Fehlverhalten resultieren.
- **Netzwerkbedrohungsrichtlinien** Diese Richtlinien verwenden signaturbasierte OT- und IT-Bedrohungserkennung, um Netzwerk-Traffic zu identifizieren, der auf Bedrohungen durch Eindringlinge hinweist. Die Erkennung basiert auf Regeln, die in der Threats-Engine von Suricata katalogisiert sind.

# **Richtlinientypen**

Innerhalb jeder Kategorie und Unterkategorie gibt es eine Reihe verschiedener Typen von Richtlinien. OT Security enthält die vordefinierten Richtlinien der einzelnen Typen. Sie können auch Ihre eigenen benutzerdefinierten Richtlinien der einzelnen Typen erstellen. In den folgenden Tabellen werden die verschiedenen Richtlinientypen nach Kategorie gruppiert erläutert.

#### **Konfigurationsereignis – Typen von Controller-Aktivitätsereignissen**

**Controller-Aktivitäten** beziehen sich auf die Aktivitäten, die im Netzwerk stattfinden. Zum Beispiel die "Befehle", die zwischen Assets im Netzwerk implementiert werden. Es gibt viele verschiedene Typen von Controller-Aktivitätsereignissen. Der Typ des Controllers, auf dem die Aktivität stattfindet, sowie die spezifische Aktivität definieren den Typ der Controller-Aktivität. Beispiele: Rockwell-SPS-Stopp, SIMATIC-Code-Download, Modicon-Online-Sitzung usw.

Die Parameter für die Richtliniendefinition bzw. Richtlinienbedingungen, die für Controller-Aktivitätsereignisse gelten, sind "Quell-Asset", "Ziel-Asset" und "Zeitplan".

#### **Konfigurationsereignis – Typen von Controller-Validierungsereignissen**

Die folgende Tabelle beschreibt die verschiedenen Typen von Controller-Validierungsereignissen.

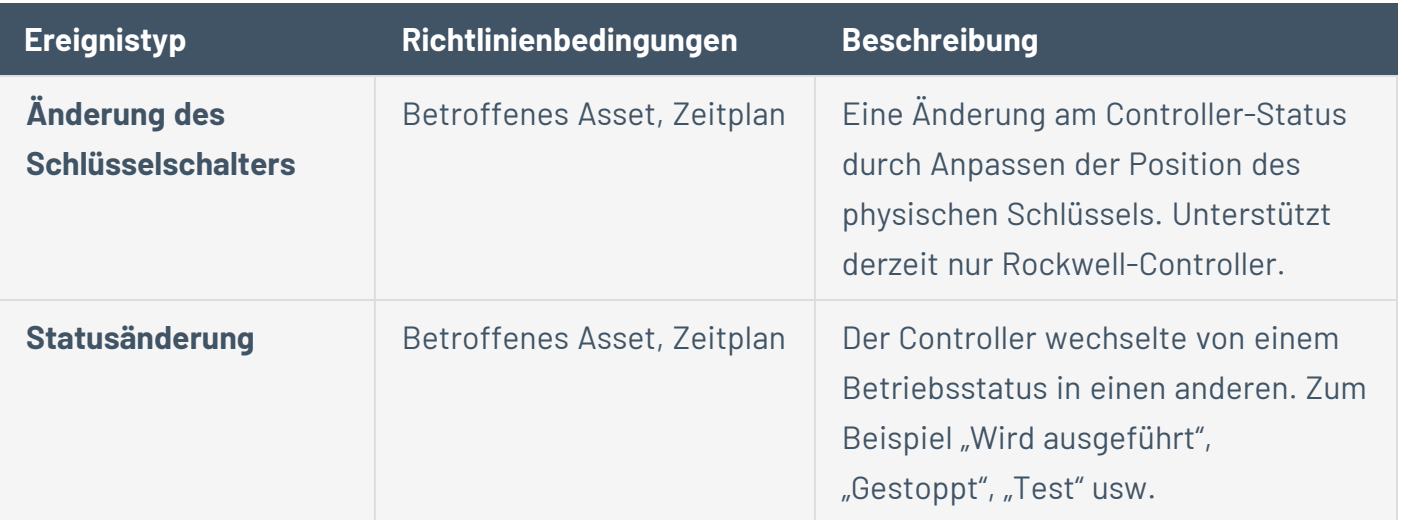

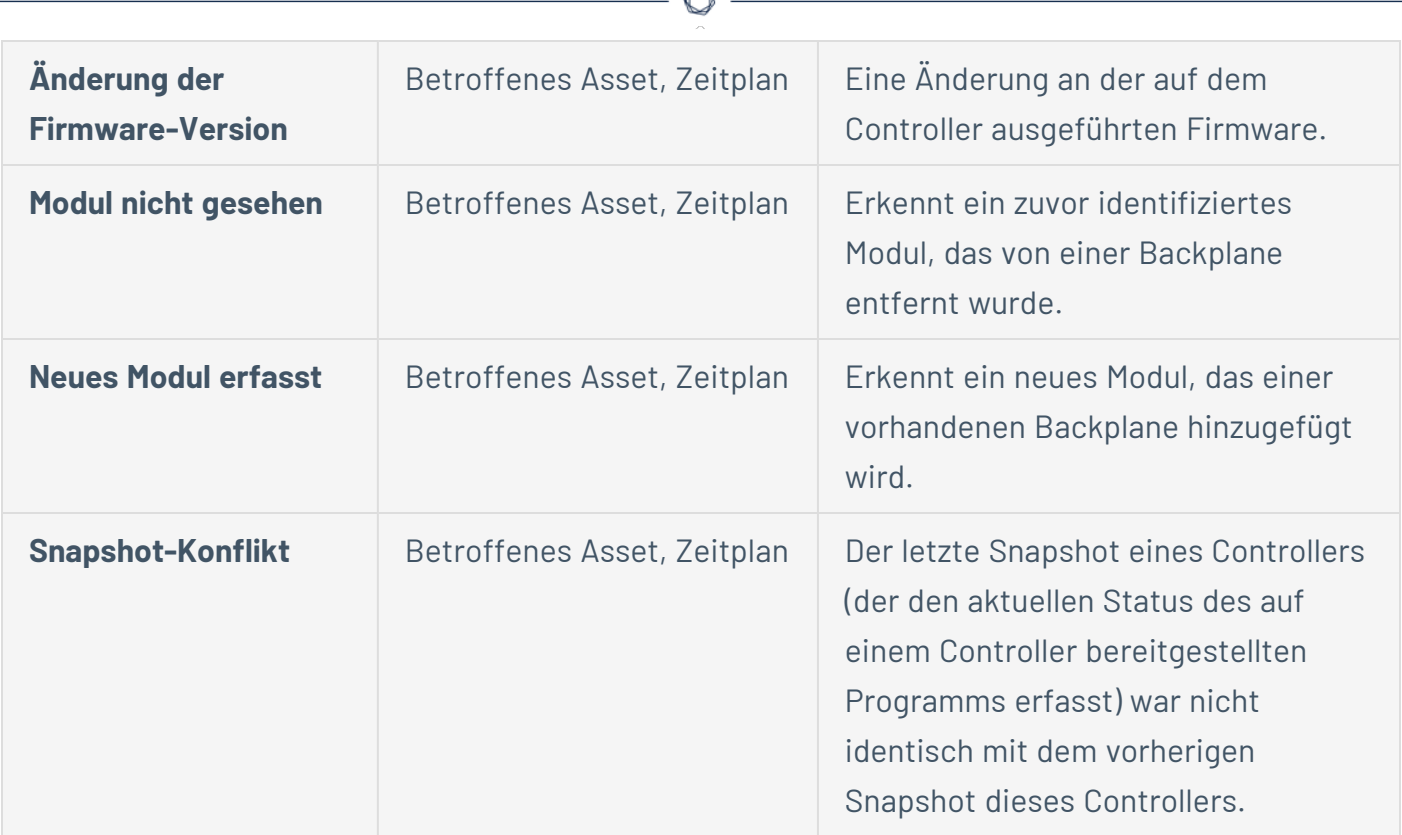

#### **Netzwerkereignistypen**

Die folgende Tabelle beschreibt die verschiedenen Typen von Netzwerkereignissen.

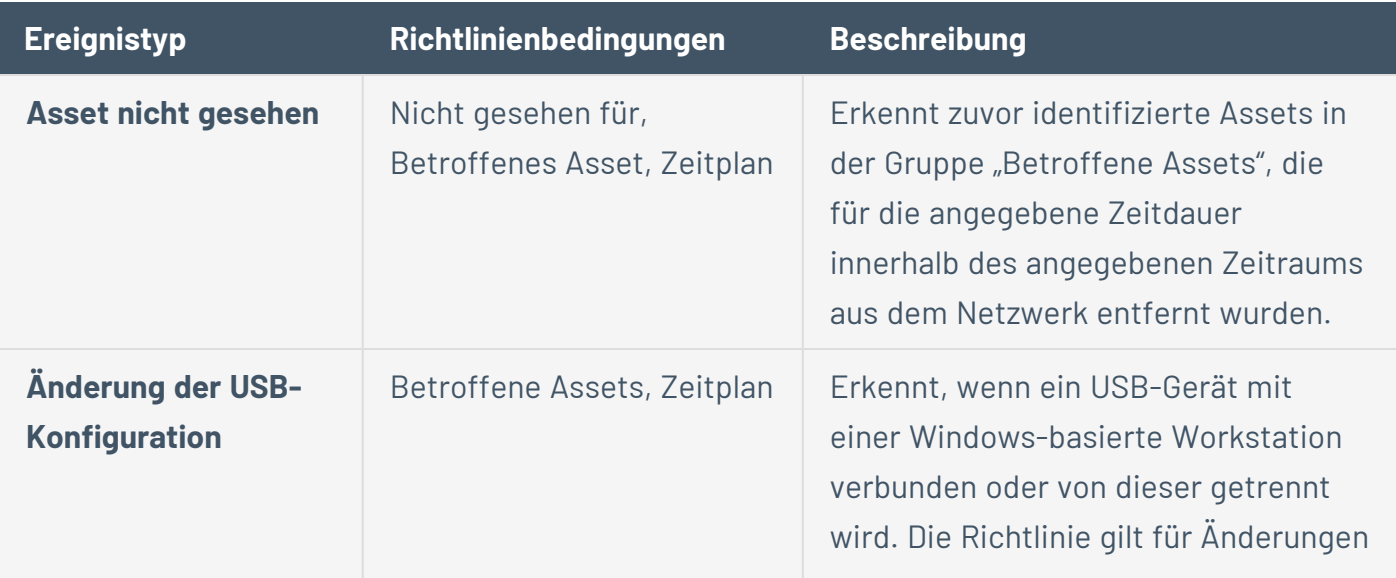

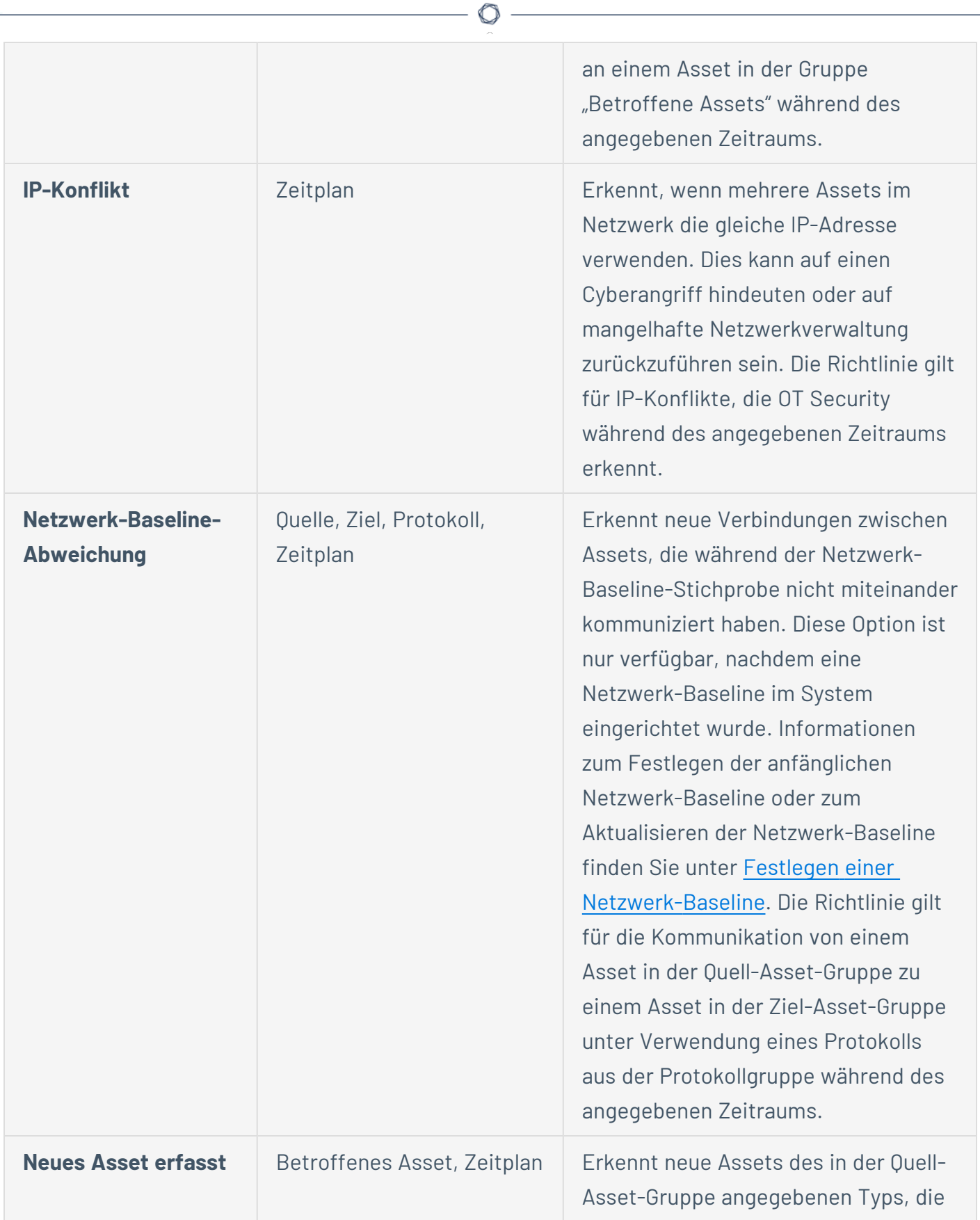

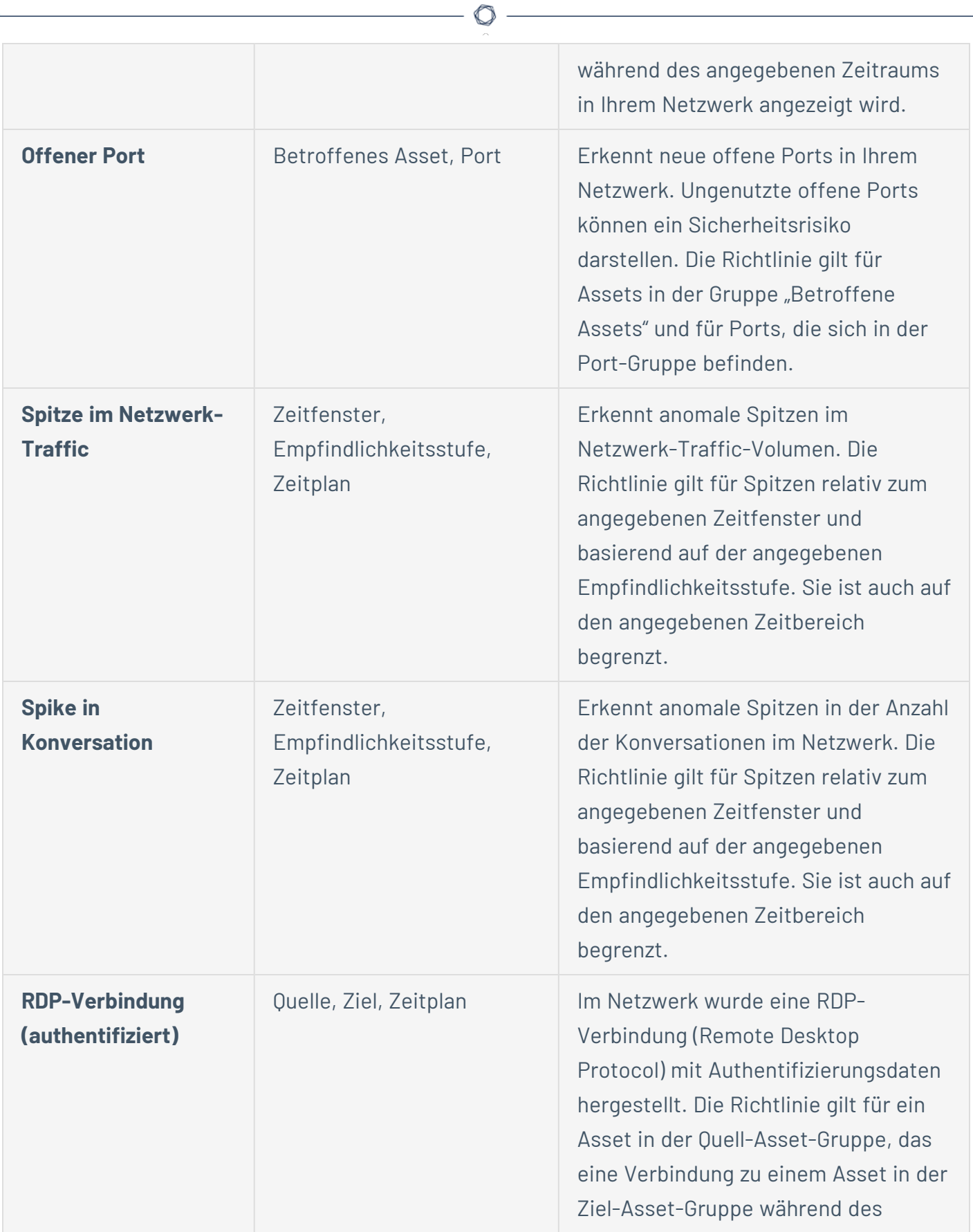

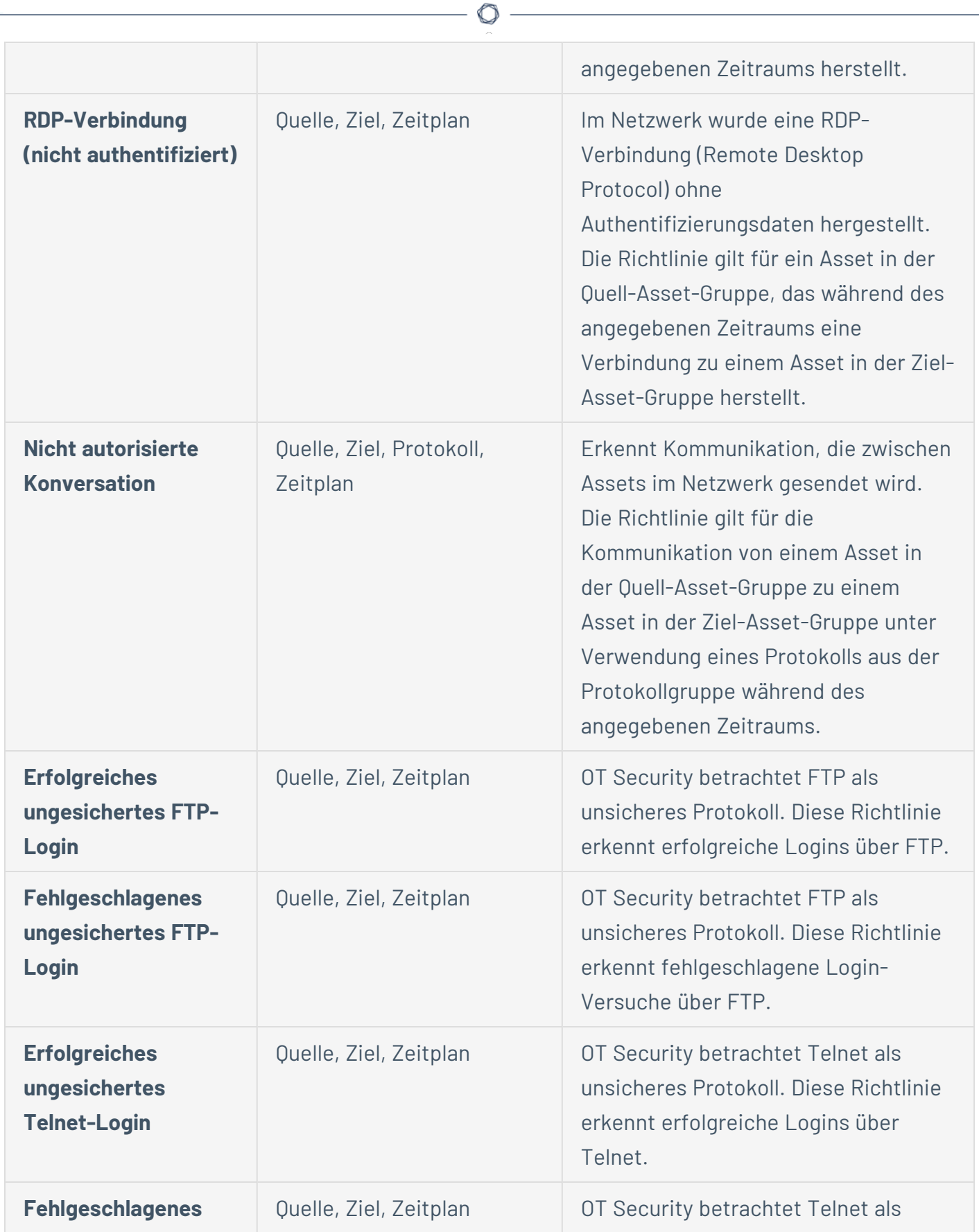

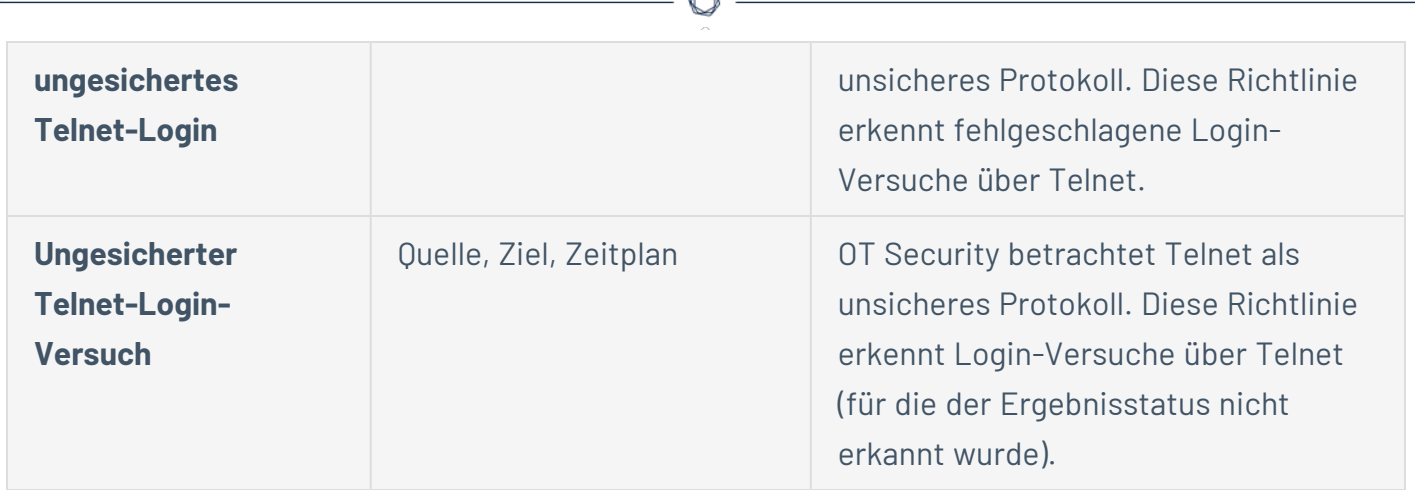

#### **Netzwerkbedrohungs-Ereignistypen**

Die folgende Tabelle beschreibt die verschiedenen Typen von Netzwerkbedrohungsereignissen.

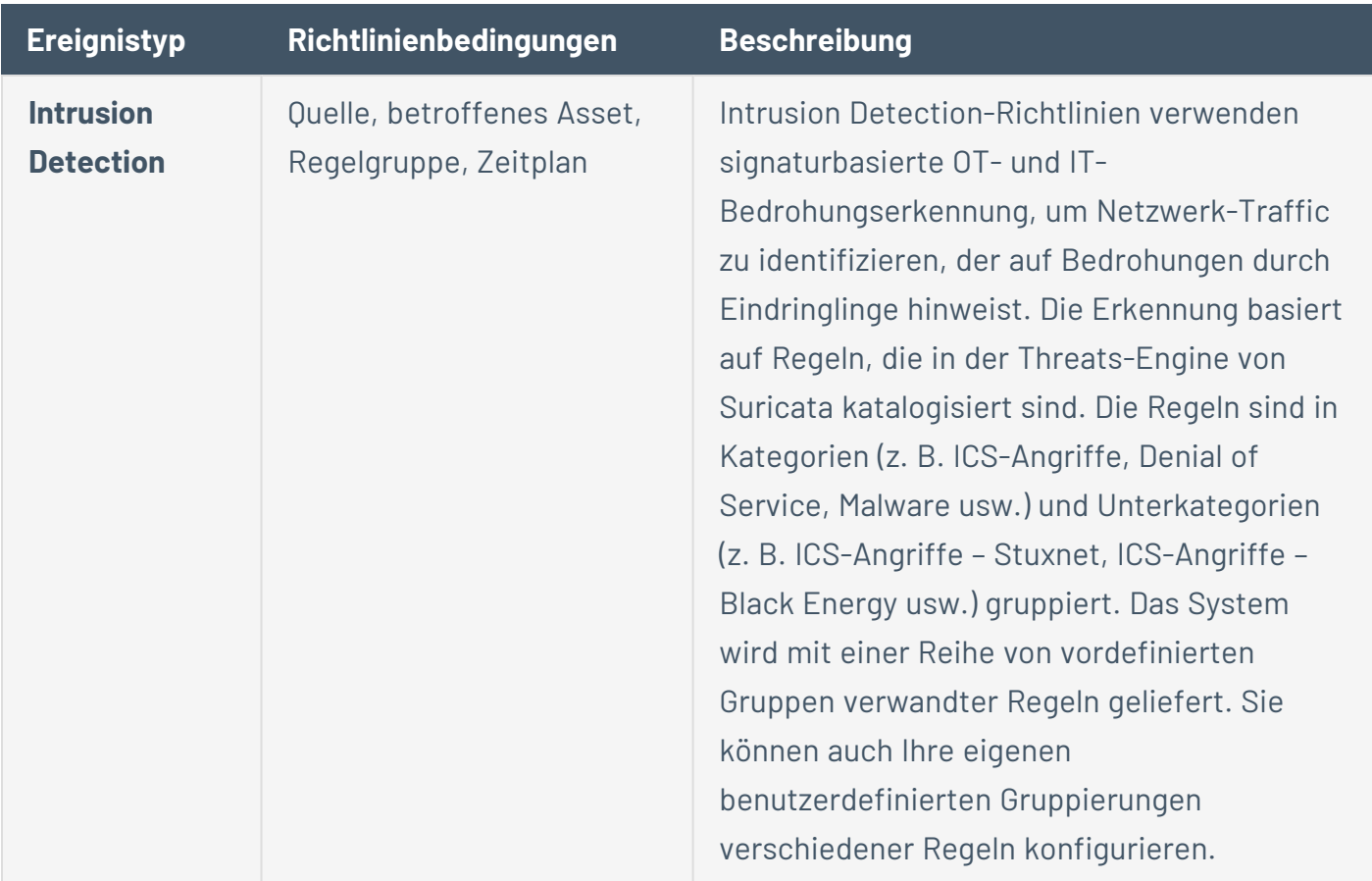

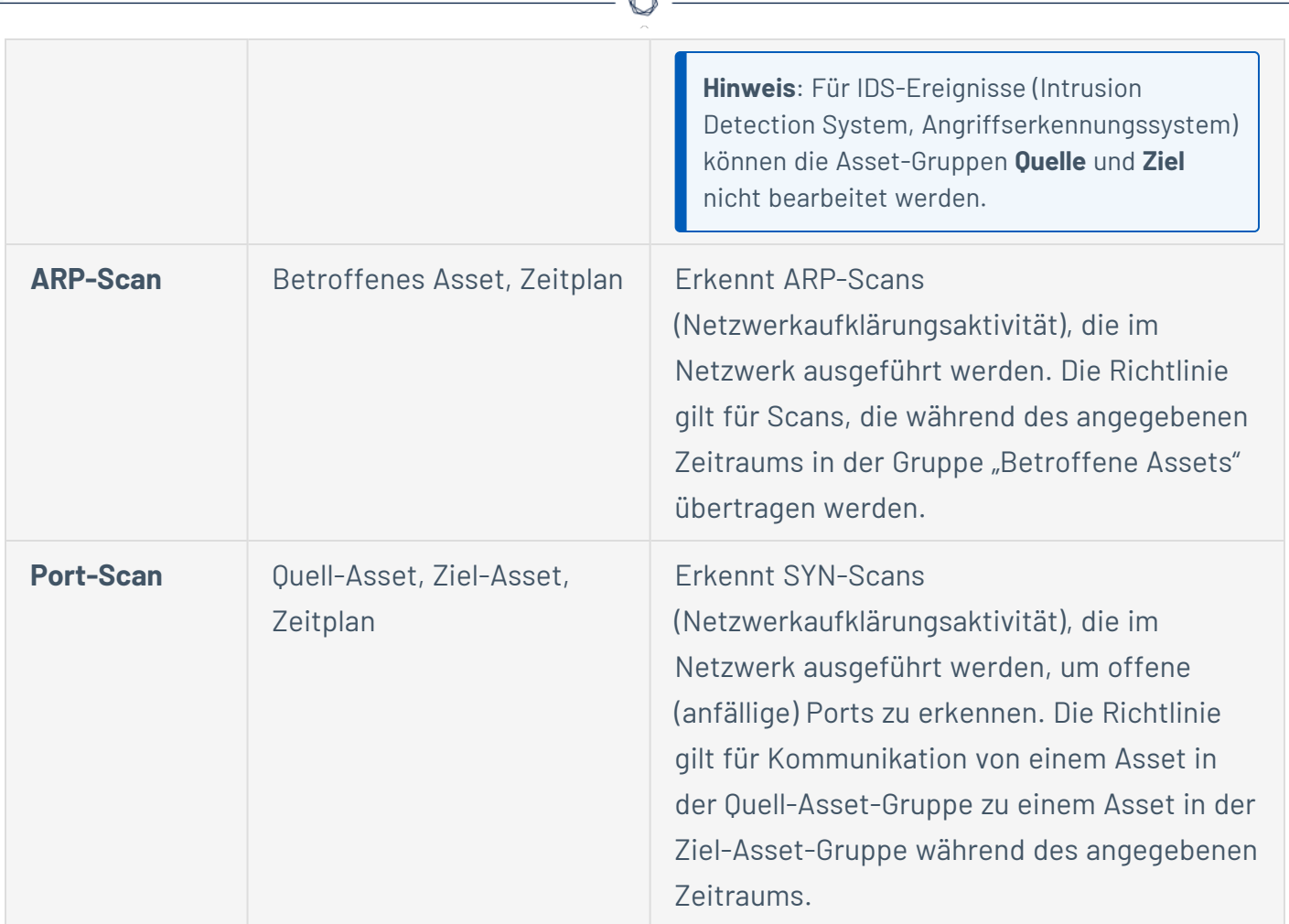

#### **SCADA-Ereignistypen**

Die folgende Tabelle beschreibt die verschiedenen Typen von SCADA-Ereignistypen.

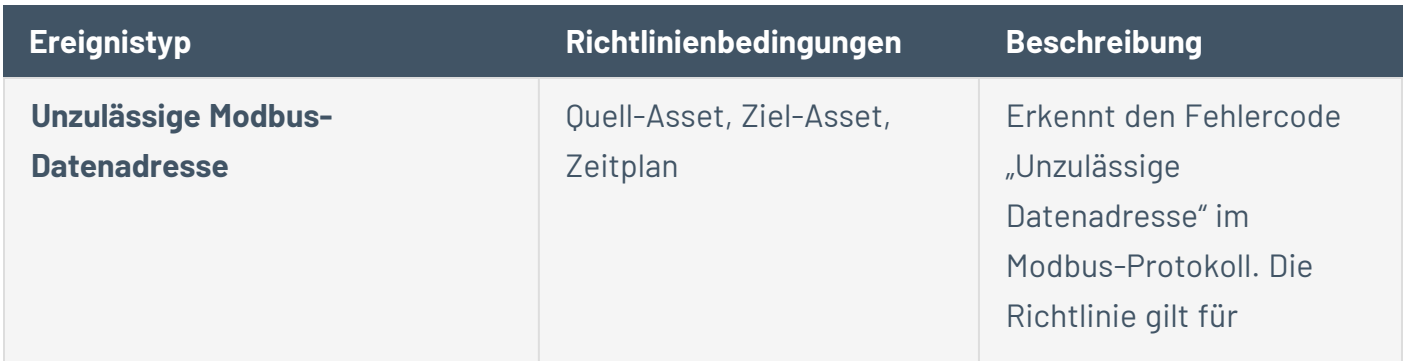

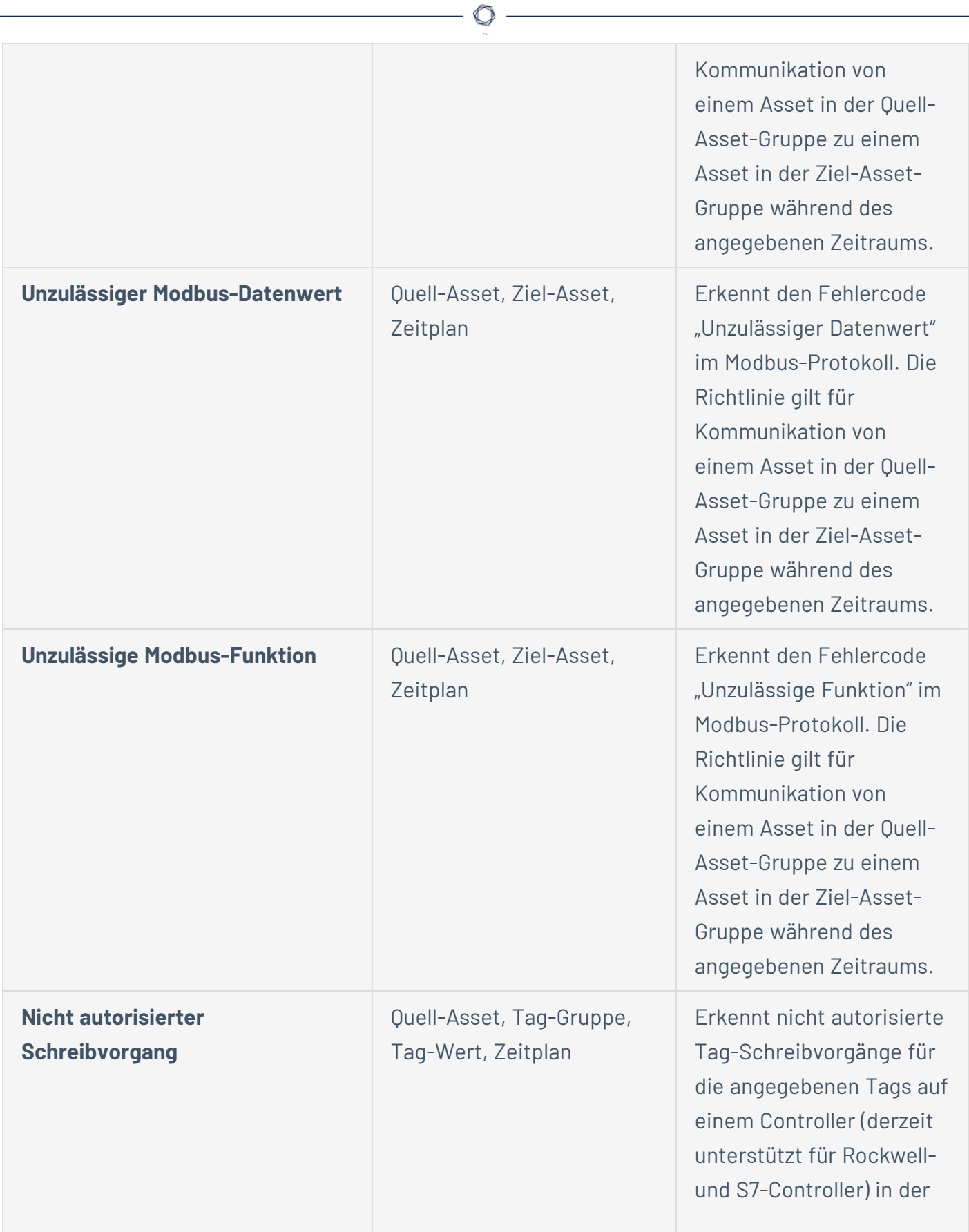

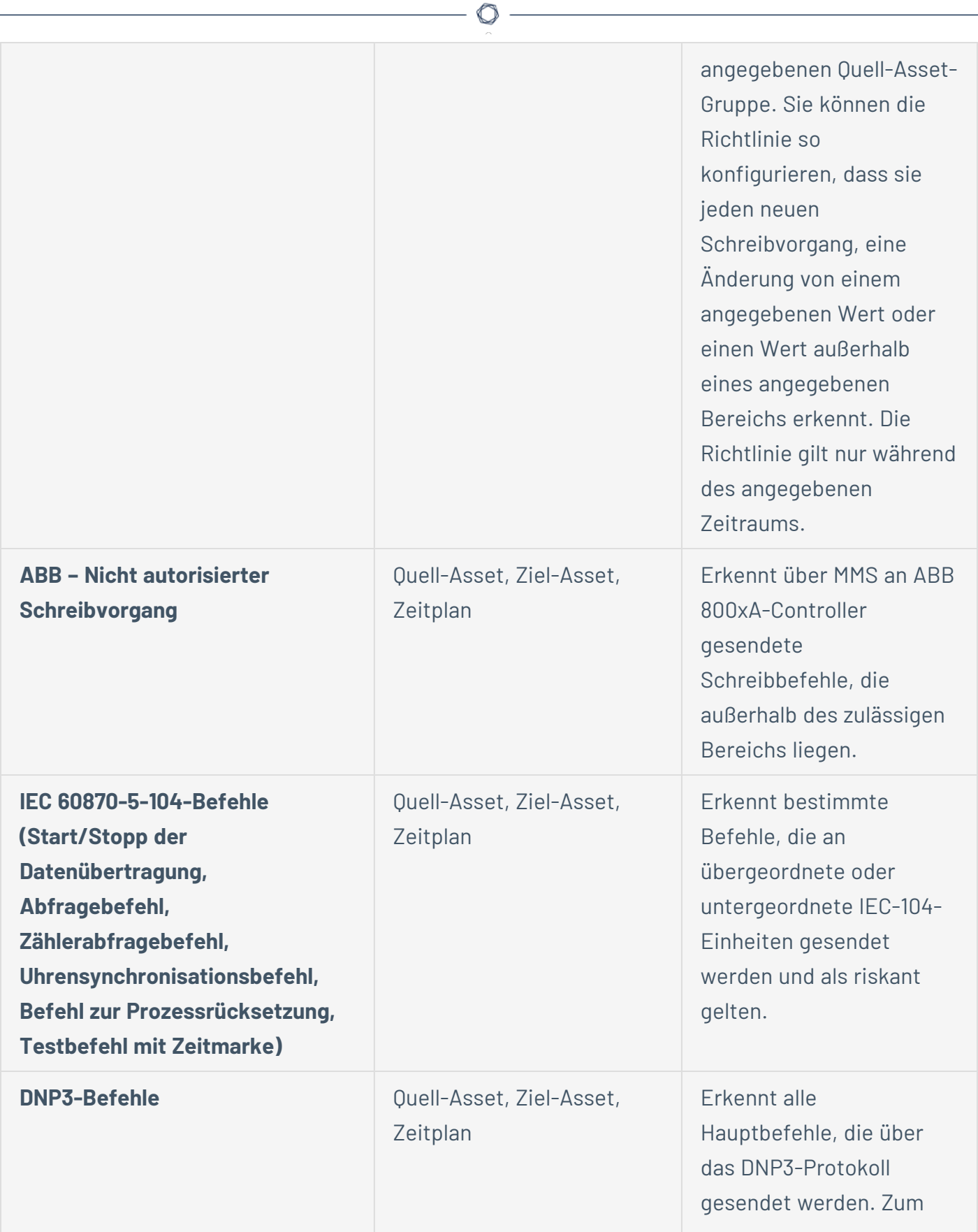

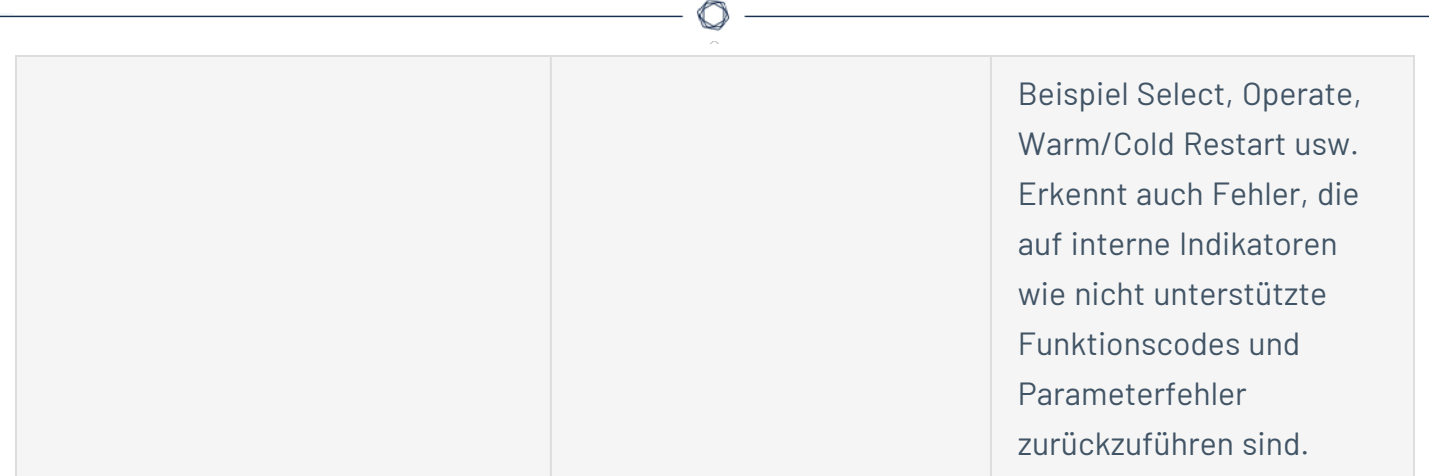

# <span id="page-127-0"></span>**Richtlinien aktivieren oder deaktivieren**

Sie können jede konfigurierte Richtlinie in Ihrem System (sowohl vorkonfiguriert als auch benutzerdefiniert) aktivieren oder deaktivieren. Sie können einzelne Richtlinien aktivieren/deaktivieren oder mehrere Richtlinien auswählen, um sie gesammelt zu aktivieren/deaktivieren.

**Hinweis**: Viele Richtlinien sind bei der Erfassung von Daten auf Abfragen angewiesen. Wenn einige oder alle Abfragefunktionen deaktiviert sind, können die entsprechenden Richtlinien nicht angewendet werden. Sie können Abfragen über **Aktive Abfragen** aktivieren, siehe Aktive [Abfragen](#page-267-0).

So aktivieren oder deaktivieren Sie eine Richtlinie:

1. Gehen Sie zu **Richtlinien**.

Auf der Seite werden alle im System konfigurierten Richtlinien aufgelistet, gruppiert nach Richtlinienkategorie.

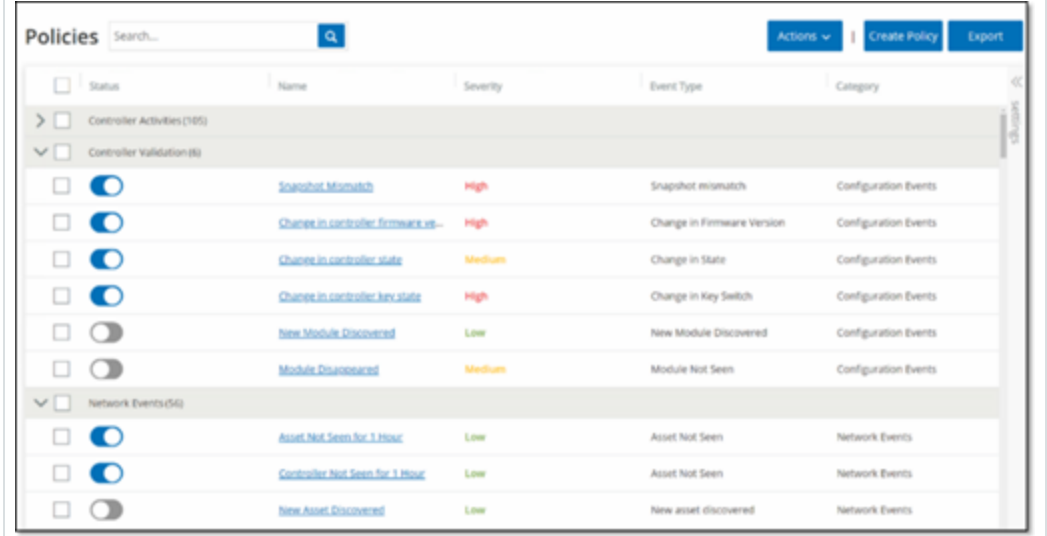

2. Um die Richtlinie zu aktivieren oder zu deaktivieren, klicken Sie auf den Umschalter **Status** neben der entsprechenden Richtlinie.

So aktivieren/deaktivieren Sie mehrere Richtlinien:

1. Gehen Sie zu **Richtlinien**.

Auf der Seite werden alle im System konfigurierten Richtlinien aufgelistet, gruppiert nach Richtlinienkategorie.

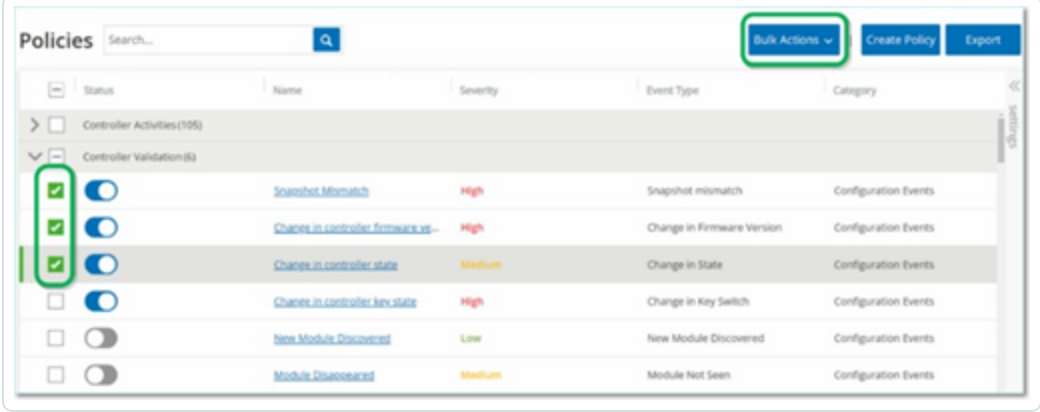

- 2. Aktivieren Sie das Kontrollkästchen neben jeder Richtlinie, die Sie aktivieren/deaktivieren möchten. Verwenden Sie eine der folgenden Auswahlmethoden:
	- <sup>l</sup> **Einzelne Richtlinien auswählen** Klicken Sie auf das Kontrollkästchen neben bestimmten Richtlinien.
	- <sup>l</sup> **Richtlinientypen auswählen** Klicken Sie auf das Kontrollkästchen neben der Überschrift eines Richtlinientyps.
	- <sup>l</sup> **Alle Richtlinien auswählen** Klicken Sie auf das Kontrollkästchen in der Titelleiste oben in der Tabelle.
- 3. Wählen Sie im Dropdown-Feld **Massenaktionen** die gewünschte Aktion (**Aktivieren** oder **Deaktivieren**) aus.

OT Security aktiviert oder deaktiviert die ausgewählten Richtlinien.

# <span id="page-129-0"></span>**Richtlinien anzeigen**

Im Bildschirm **Richtlinien** werden alle konfigurierten Richtlinien in Ihrem System aufgeführt. Die Listen sind für jede Richtlinienkategorie auf separaten Registerkarten gruppiert. Auf dieser Seite werden sowohl vorkonfigurierte Richtlinien als auch benutzerdefinierte Richtlinien aufgelistet. Für jede Richtlinie gibt es einen Umschalter, der den aktuellen Status der Richtlinie anzeigt, sowie mehrere Parameter, die die Richtlinienkonfiguration angeben.

Sie können Spalten ein- und ausblenden und die Asset-Listen sortieren und filtern sowie nach Schlüsselwörtern suchen. Informationen zum Anpassen der Liste finden Sie unter [Elemente](#page-88-0) in der Benutzeroberfläche der [Verwaltungskonsole.](#page-88-0)

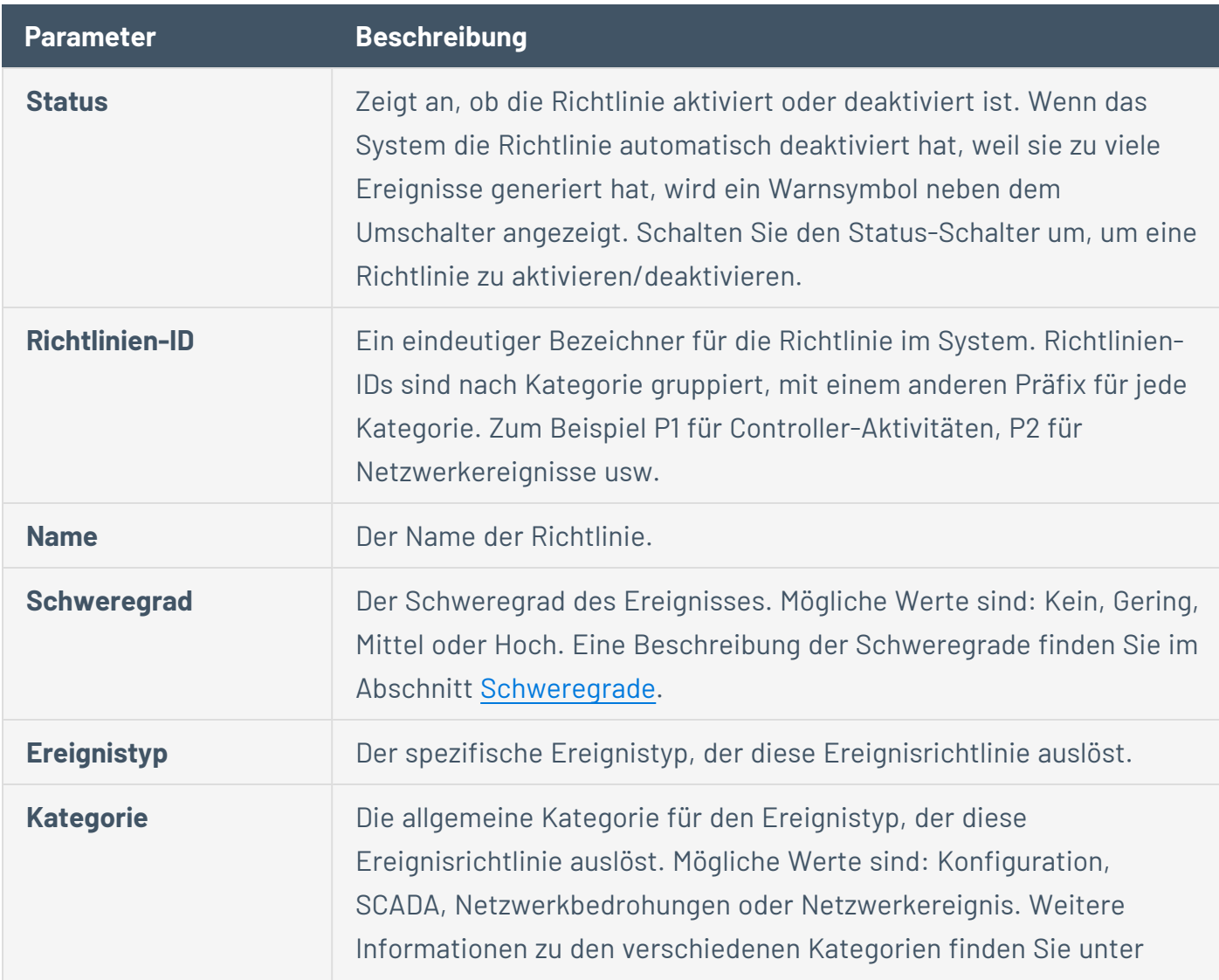

In der folgenden Tabelle werden die Richtlinienparameter beschrieben:

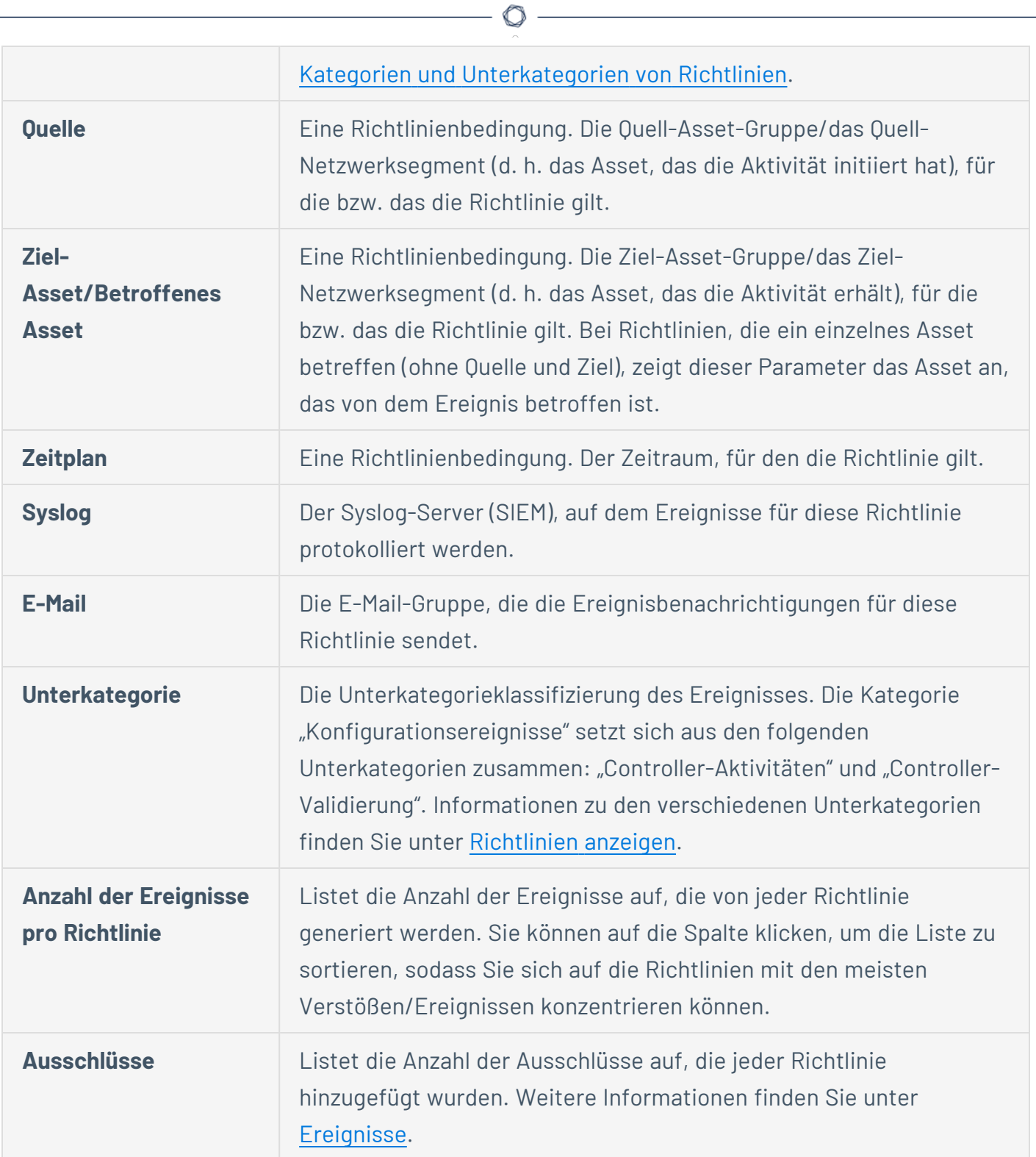

# **Richtliniendetails anzeigen**

Sie können die Seite **Richtliniendetails** für eine Richtlinie öffnen, um weitere Details zur Richtlinie anzuzeigen. Auf dieser Seite werden alle Richtlinienbedingungen und -ereignisse aufgelistet, die durch die Richtlinie ausgelöst wurden.

So öffnen Sie den Bildschirm **Richtliniendetails** für eine bestimmte Richtlinie:

- 1. Wählen Sie auf der Seite **Richtlinien** die gewünschte Richtlinie aus.
- 2. Wählen Sie im Dropdown-Feld **Aktionen** die Option **Anzeigen** aus.

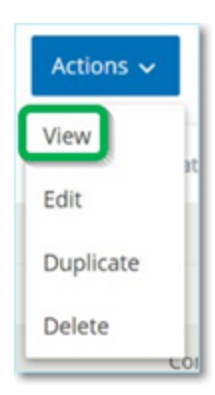

Der Bildschirm "Richtliniendetails" für die ausgewählte Richtlinie wird angezeigt.

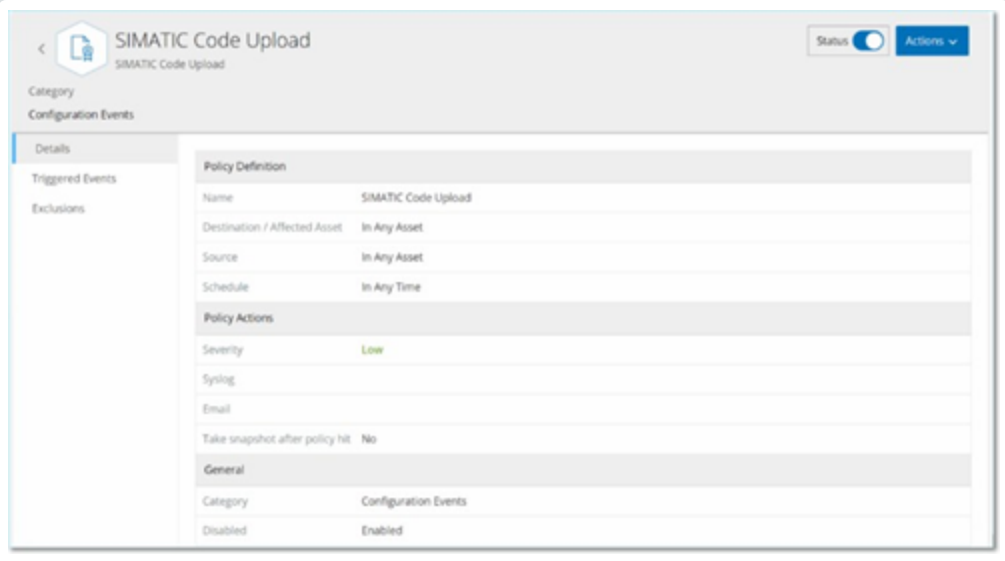

Hinweis: Alternativ können Sie das Menü "Aktionen" aufrufen, indem Sie mit der rechten Maustaste auf die entsprechende Richtlinie klicken.

Die Seite "Richtliniendetails" enthält die folgenden Elemente:

- **Kopfleiste** Zeigt Namen, Typ und Kategorie der Richtlinie an. Die Seite enthält außerdem einen Umschalter zum Aktivieren und Deaktivieren der Richtlinie und eine Dropdown-Liste der verfügbaren **Aktionen** (**Bearbeiten**, **Duplizieren** und **Löschen**).
- **Registerkarte "Details"** Zeigt Details zur Richtlinienkonfiguration in den folgenden Abschnitten an:
	- **Richtliniendefinition** Zeigt alle Richtlinienbedingungen an. Dies umfasst alle relevanten Felder gemäß dem Richtlinientyp.
	- **Richtlinienaktionen** Zeigt den Schweregrad sowie das Ziel (Syslog, E-Mail) von Ereignisbenachrichtigungen an. Zeigt auch an, ob die Funktion **Snapshot nach Richtlinientreffer erstellen** aktiviert ist.
	- **Allgemein** Zeigt die Kategorie und den Status der Richtlinie an.
- **Ausgelöste Ereignisse** Zeigt eine Liste von Ereignissen an, die von dieser Richtlinie ausgelöst wurden. Außerdem werden Details zu den an dem Ereignis beteiligten Assets und die Art des Ereignisses angezeigt. Die auf dieser Registerkarte angezeigten Informationen sind identisch mit den Informationen auf der Seite **Ereignisse**, außer dass auf dieser Registerkarte nur Ereignisse für die angegebene Richtlinie angezeigt werden. Eine Erläuterung der Ereignisinformationen finden Sie unter Anzeigen von [Ereignissen](#page-245-0).

Registerkarte **Ausschlüsse** – Wenn eine Richtlinie Ereignisse für bestimmte Bedingungen generiert, die keine Sicherheitsbedrohung darstellen, können Sie diese Bedingungen von der Richtlinie ausschließen (d. h. keine Ereignisse mehr für diese bestimmten Bedingungen generieren). Ausschlüsse können auf der Seite **Ereignisse** hinzugefügt werden, siehe [Ereignisse.](#page-244-0) Auf der Registerkarte **Ausschlüsse** werden alle Ausschlüsse angezeigt, die für diese Richtlinie gelten. Für jeden Ausschluss werden außerdem die spezifischen ausgeschlossenen Bedingungen angegeben. Auf dieser Registerkarte können Sie einen Ausschluss löschen, was es dem System ermöglicht, die Generierung von Ereignissen für die angegebenen Bedingungen fortzusetzen.

### <span id="page-132-0"></span>**Richtlinien erstellen**

Sie können benutzerdefinierte Richtlinien basierend auf den spezifischen Überlegungen für Ihr ICS-Netzwerk erstellen. Sie können genau bestimmen, auf welche Art von Ereignissen Ihre Mitarbeiter aufmerksam gemacht werden müssen und wie die Benachrichtigungen zugestellt werden. Bei der Bestimmung haben Sie völlige Flexibilität, wie spezifisch oder weit gefasst jede Richtlinie definieret werden soll.

**Hinweis**: Richtlinien werden mithilfe von Gruppen definiert, die in Ihrem System konfiguriert sind. Wenn die Dropdown-Liste für einen bestimmten Parameter nicht die spezifische Gruppierung enthält, auf die Sie die Richtlinie anwenden möchten, können Sie eine neue Gruppe entsprechend Ihren Anforderungen erstellen. Siehe [Gruppen](#page-149-0).

Wenn Sie eine neue Richtlinie erstellen, wählen Sie zunächst die Kategorie und den Typ der Richtlinie aus, die Sie erstellen möchten. Der Assistent zum Erstellen von Richtlinien führt Sie durch den Einrichtungsvorgang. Jeder Richtlinientyp hat seinen eigenen Satz relevanter Parameter für Richtlinienbedingungen. Der Assistent zum Erstellen von Richtlinien zeigt Ihnen die relevanten Parameter für Richtlinienbedingungen für den ausgewählten Richtlinientyp an.

Für die Parameter "Quelle", "Ziel" und "Zeitplan" können Sie festlegen, ob die angegebene Gruppe auf die Zulassungsliste oder die Sperrliste gesetzt werden soll.

- **·** Wählen Sie **Einschließen** aus, um die angegebene Gruppe auf die Zulassungsliste zu setzen (d. h. sie in die Richtlinie aufzunehmen), ODER
- **· Wählen Sie Ausschließen** aus, um die angegebene Gruppe auf die Sperrliste zu setzen (d. h. sie aus der Richtlinie herauszulassen).

Für Asset-Gruppen- und Netzwerksegmentparameter (d. h. "Quelle", "Ziel" und "Betroffene Assets") können Sie logische Operatoren (Und/Oder) verwenden, um die Richtlinie auf verschiedene Kombinationen oder Teilmengen Ihrer vordefinierten Gruppen anzuwenden. Wenn Sie beispielsweise möchten, dass eine Richtlinie auf jedes Gerät angewendet wird, das entweder ein ICS-Gerät oder ein ICS-Server ist, wählen Sie ICS-Geräte oder ICS-Server aus. Wenn eine Richtlinie nur für Controller gelten soll, die sich in Werk A befinden, wählen Sie "Controller" und "Geräte Werk A" aus.

Wenn Sie eine neue Richtlinie mit ähnlichen Parametern wie eine vorhandene Richtlinie erstellen möchten, können Sie die ursprüngliche Richtlinie duplizieren und die erforderlichen Änderungen vornehmen, siehe Abschnitt [Richtlinien](#page-132-0) erstellen.

**Hinweis**: Wenn Sie nach dem Erstellen einer Richtlinie feststellen, dass die Richtlinie Ereignisse für Situationen generiert, die keine Aufmerksamkeit erfordern, können Sie bestimmte Bedingungen aus der Richtlinie ausschließen, siehe [Ereignisse](#page-244-0).

So erstellen Sie eine neue Richtlinie:

1. Klicken Sie im Bildschirm **Richtlinien** auf **Richtlinie erstellen**.

Der Assistent **Richtlinie erstellen** wird geöffnet.

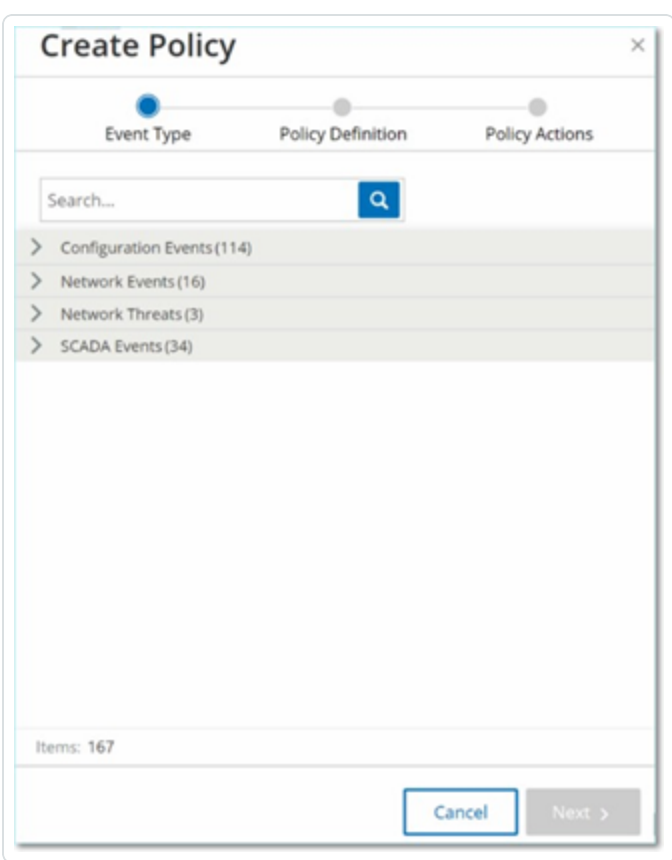

2. Klicken Sie auf eine **Richtlinienkategorie**, um die Unterkategorien und/oder Richtlinientypen anzuzeigen.

Eine Liste aller Unterkategorien und/oder Typen, die in dieser Kategorie enthalten sind, wird angezeigt.

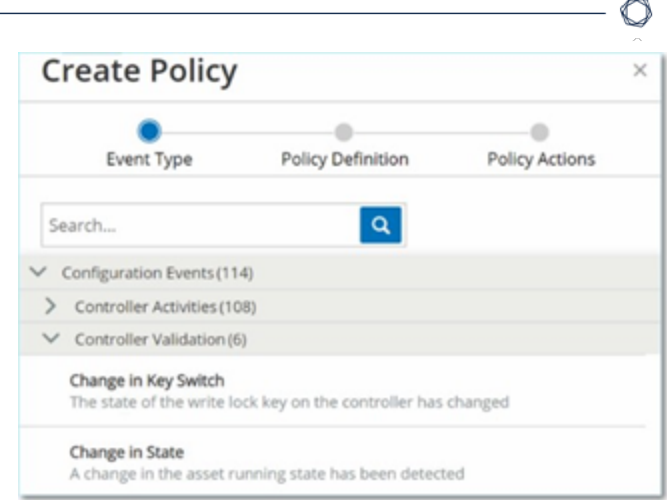

3. Wählen Sie einen Richtlinientyp aus.

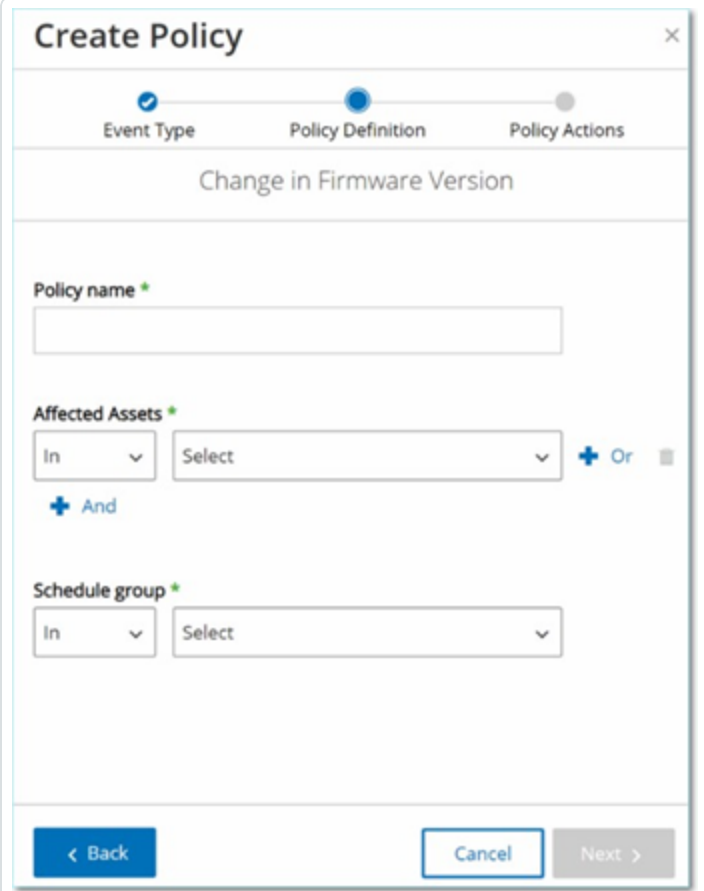

4. Klicken Sie auf **Weiter**.

Eine Reihe von Parametern zum Definieren der Richtlinie werden angezeigt. Alle relevanten Richtlinienbedingungen für den ausgewählten Richtlinientyp sind darin enthalten.

5. Geben Sie im Feld **Richtlinienname** einen Namen für diese Richtlinie ein.

**Hinweis**: Wählen Sie einen Namen aus, der die spezifische Art des Ereignistyps beschreibt, den die Richtlinie erkennen soll.

6. Führen Sie für jeden Parameter die folgenden Schritte aus:

**Wichtig**: Für IDS-Ereignisse (Intrusion Detection System, Angriffserkennungssystem) können die Asset-Gruppen **Quelle** und **Ziel** nicht bearbeitet werden.

- a. Wählen Sie gegebenenfalls **Einschließen** (Standard) aus, um das ausgewählte Element auf die Zulassungsliste zu setzen, oder "Ausschließen", um das ausgewählte Element auf die Sperrliste zu setzen.
- b. Klicken Sie auf **Auswählen**.

Eine Dropdown-Liste relevanter Elemente (z. B. Asset-Gruppe, Netzwerksegment, Port-Gruppe, Planungsgruppe usw.) wird angezeigt.

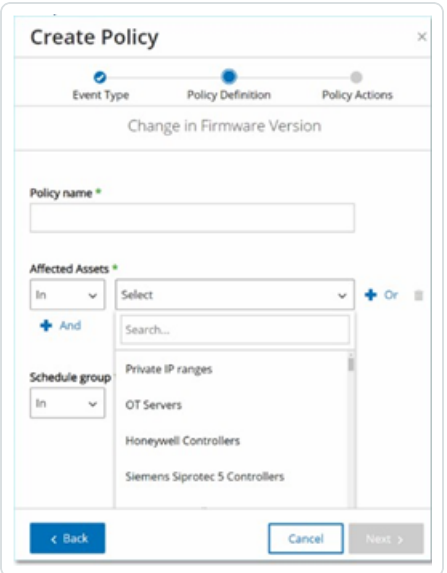

c. Wählen Sie das gewünschte Element aus.

**Hinweis**: Wenn die genaue Gruppierung, auf die Sie die Richtlinie anwenden möchten, nicht vorhanden ist, können Sie eine neue Gruppe entsprechend Ihren Anforderungen erstellen, siehe [Gruppen.](#page-149-0)

- d. Wenn Sie für Asset-Parameter (d. h. "Quelle", "Ziel" und "Betroffene Assets") eine zusätzliche Asset-Gruppe/ein zusätzliches Netzwerksegment mit einer "Oder"-Bedingung hinzufügen möchten, klicken Sie auf die blaue Schaltfläche **+ Oder** neben dem Feld und wählen Sie eine andere Asset-Gruppe/ein anderes Netzwerksegment aus.
- e. Wenn Sie für Asset-Parameter (d. h. "Quelle", "Ziel" und "Betroffene Assets") eine zusätzliche Asset-Gruppe/ein zusätzliches Netzwerksegment mit einer "Und"-Bedingung hinzufügen möchten, klicken Sie auf die blaue Schaltfläche **+ Und** neben dem Feld und wählen Sie eine andere Asset-Gruppe/ein anderes Netzwerksegment aus.
- 7. Klicken Sie auf **Weiter**.

Eine Reihe von Parametern für Richtlinienaktionen (d. h. die Aktionen, die vom System ausgeführt werden, wenn ein Richtlinientreffer auftritt) werden angezeigt.

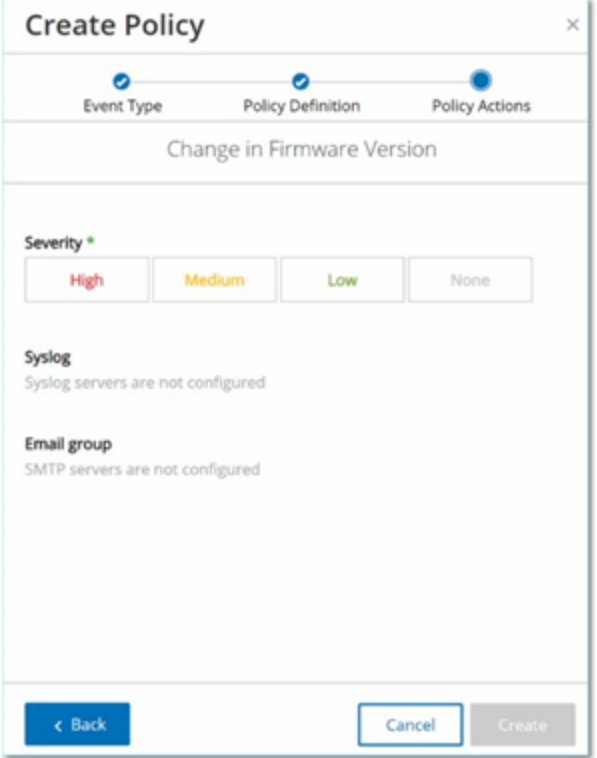

- 8. Klicken Sie im Abschnitt **Schweregrad** auf den gewünschten Schweregrad für diese Richtlinie.
- 9. Wenn Sie Ereignisprotokolle an einen oder mehrere Syslog-Server senden möchten, aktivieren Sie im Abschnitt **Syslog** das Kontrollkästchen neben jedem Server, an den Sie die Ereignisprotokolle senden möchten.

**Hinweis**: Informationen zum Hinzufügen eines Syslog-Servers finden Sie unter [Syslog-Server.](#page-411-0)

10. Wenn Sie E-Mail-Benachrichtigungen über Ereignisse senden möchten, wählen Sie im Feld "E-Mail-Gruppe" in der Dropdown-Liste die zu benachrichtigende E-Mail-Gruppe aus.

**Hinweis**: Informationen zum Hinzufügen eines SMTP-Servers finden Sie unter [SMTP-Server.](#page-409-0)

- 11. Im Abschnitt **Zusätzliche Aktionen**, wo die angegebene Aktion relevant ist:
	- <sup>l</sup> Wenn Sie die Richtlinie nach dem ersten Richtlinientreffer deaktivieren möchten, aktivieren Sie das Kontrollkästchen **Richtlinie nach erstem Treffer deaktivieren**. (Diese Aktion ist für einige Typen von Netzwerkereignisrichtlinien und einige Typen von SCADA-Ereignisrichtlinien relevant.)
	- Wenn Sie jedes Mal einen automatischen Snapshot des betroffenen Assets initiieren möchten, wenn ein Richtlinientreffer erkannt wird, aktivieren Sie das Kontrollkästchen **Snapshot nach Richtlinientreffer erstellen**. (Diese Aktion ist für einige Typen von Richtlinien für Konfigurationsereignisse relevant.)
- 12. Klicken Sie auf **Erstellen**. Die neue Richtlinie wird erstellt und automatisch aktiviert. Die Richtlinie wird in der Liste im Bildschirm "Richtlinien" angezeigt.

# **Richtlinien für nicht autorisierte Schreibvorgänge erstellen**

Dieser Richtlinientyp erkennt nicht autorisierte Schreibvorgänge für Controller-Tags. Die Richtliniendefinition umfasst die Angabe der relevanten Tag-Gruppen und des Schreibvorgangstyps, der einen Richtlinientreffer generiert.

So legen Sie die Richtliniendefinition für eine Richtlinie für nicht autorisierte Schreibvorgänge fest:

1. Erstellen Sie eine neue Richtlinie für nicht autorisierte Schreibvorgänge, wie unter [Richtlinien](#page-132-0) [erstellen](#page-132-0) beschrieben.

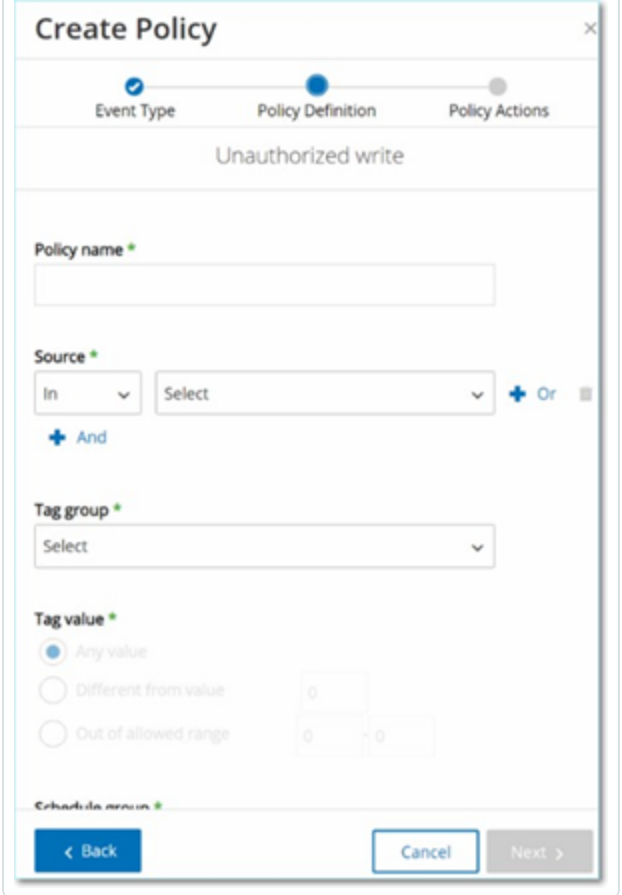

2. Wählen Sie im Abschnitt "Richtliniendefinition" im Feld Tag-Gruppe die Tag-Gruppe aus, für die diese Richtlinie gilt.

- 3. Wählen Sie im Abschnitt **Tag-Wert** die gewünschte Option aus, indem Sie auf das Optionsfeld klicken und die erforderlichen Felder ausfüllen. Verfügbare Optionen:
	- <sup>l</sup> **Beliebiger Wert** Wählen Sie diese Option aus, um Änderungen am Tag-Wert zu erkennen.
	- **Abweichend von Wert** Wählen Sie diese Option aus, um einen anderen als den angegebenen Wert zu erkennen. Geben Sie den angegebenen Wert in das Feld neben dieser Auswahl ein.
	- **· Außerhalb des zulässigen Bereichs** Wählen Sie diese Option aus, um Werte außerhalb des angegebenen Bereichs zu erkennen. Geben Sie die Unter- und Obergrenze des zulässigen Bereichs in die entsprechenden Felder neben dieser Auswahl ein.

Hinweis: Die Optionen "Abweichend von Wert" und "Außerhalb des zulässigen Bereichs" sind nur für Standard-Tag-Typen (z. B. Ganzzahl, Boolesch usw.) verfügbar, nicht jedoch für benutzerdefinierte Tags oder Zeichenfolgen.

4. Führen Sie die Verfahren zur Erstellung von Richtlinien wie unter [Richtlinien](#page-132-0) erstellen beschrieben durch.

# **Andere Aktionen zu Richtlinien**

## Richtlinien bearbeiten

Sie können die Konfiguration sowohl vordefinierter als auch benutzerdefinierter Richtlinien bearbeiten. Für die meisten Richtlinien können Sie sowohl die Parameter für die **Richtliniendefinition** (Richtlinienbedingungen) als auch die Parameter für **Richtlinienaktionen** anpassen. Für **Intrusion Detection-Richtlinien** können Sie nur die Parameter für die **Richtlinienaktionen** anpassen.

Außerdem können Sie die Parameter für **Richtlinienaktionen** für mehrere Richtlinien in einer Massenaktion bearbeiten.

So bearbeiten Sie eine Richtlinie:

- 1. Aktivieren Sie im Fenster **Richtlinien** das Kontrollkästchen neben der erforderlichen Richtlinie.
- 2. Wählen Sie im Dropdown-Feld **Aktionen** die Option **Bearbeiten** aus.

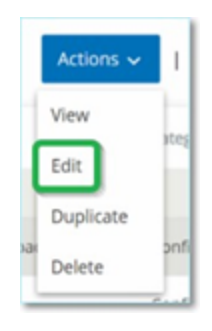

3. Das Fenster **Richtlinie bearbeiten** wird mit der aktuellen Konfiguration angezeigt.

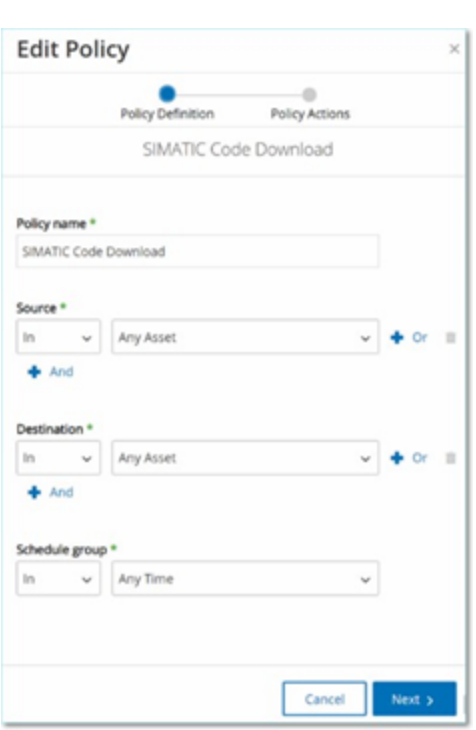

4. Passen Sie die Parameter der **Richtliniendefinition** wie erforderlich an.

**Hinweis**: Für IDS-Ereignisse (Intrusion Detection System, Angriffserkennungssystem) können die Asset-Gruppen **Quelle** und **Ziel** nicht bearbeitet werden.

- 5. Klicken Sie auf **Weiter**.
- 6. Passen Sie die Parameter der **Richtlinienaktionen** wie erforderlich an.
- 7. Klicken Sie auf **Speichern**.

OT Security speichert die Richtlinie mit der neuen Konfiguration.

So bearbeiten Sie mehrere Richtlinien (Massenprozess):

- 1. Aktivieren Sie im Fenster **Richtlinien** das Kontrollkästchen neben zwei oder mehr Richtlinien.
- 2. Wählen Sie im Dropdown-Feld **Massenaktionen** die Option **Bearbeiten** aus.

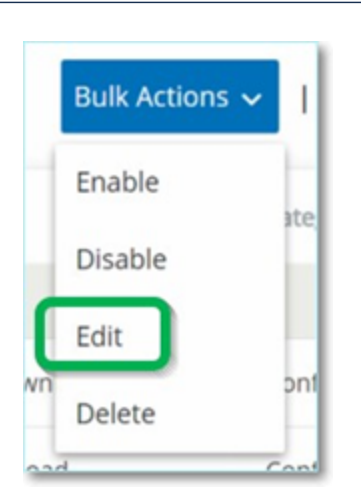

3. Das Fenster **Massenbearbeitung** wird mit den für die Massenbearbeitung verfügbaren Richtlinienaktionen angezeigt.

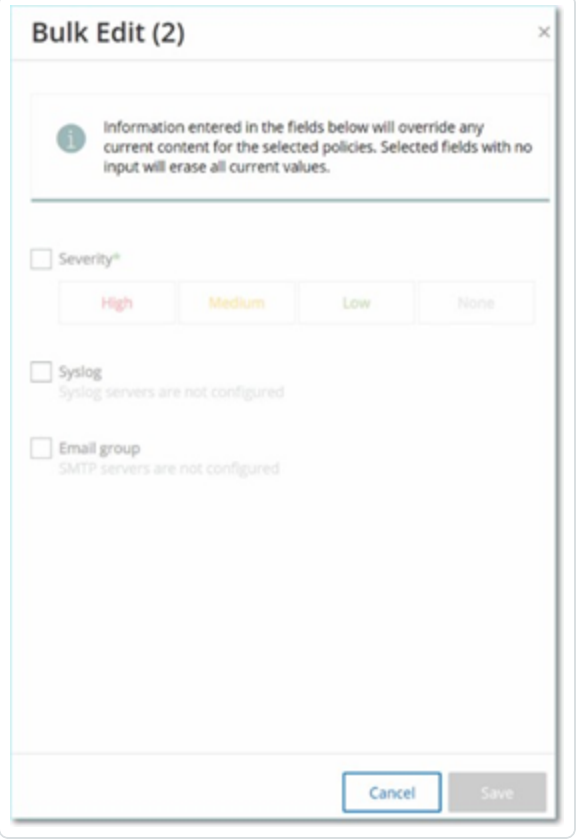

4. Aktivieren Sie das Kontrollkästchen neben jedem Parameter, den Sie bearbeiten möchten: **Schweregrad**, **Syslog**, **E-Mail-Gruppe**.
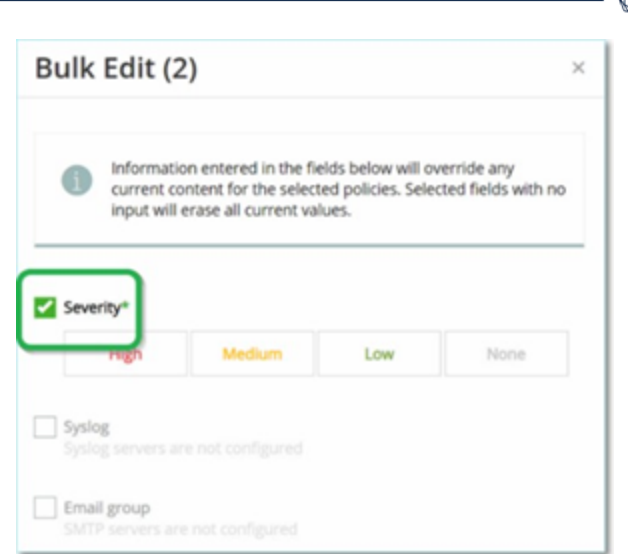

5. Stellen Sie jeden Parameter wie erforderlich ein.

**Hinweis**: Durch die im Fenster **Massenbearbeitung** eingegebenen Informationen werden alle aktuellen Inhalte für die ausgewählten Richtlinien überschrieben. Wenn Sie das Kontrollkästchen neben einem Parameter aktivieren, aber keine Auswahl treffen, werden die aktuellen Werte für diesen Parameter gelöscht.

6. Klicken Sie auf **Speichern**.

OT Security speichert die Richtlinien mit der neuen Konfiguration.

# **Duplizierte Richtlinien**

Sie können eine neue Richtlinie erstellen, die einer bestehenden Richtlinie ähnlich ist, indem Sie die ursprüngliche Richtlinie duplizieren und die gewünschten Anpassungen vornehmen. Sie können sowohl vordefinierte als auch benutzerdefinierte Richtlinien duplizieren (mit Ausnahme von **Intrusion Detection-Richtlinien**).

So duplizieren Sie eine Richtlinie:

- 1. Aktivieren Sie im Fenster **Richtlinien** das Kontrollkästchen neben der erforderlichen Richtlinie.
- 2. Wählen Sie im Dropdown-Feld **Aktionen** die Option **Duplizieren** aus.

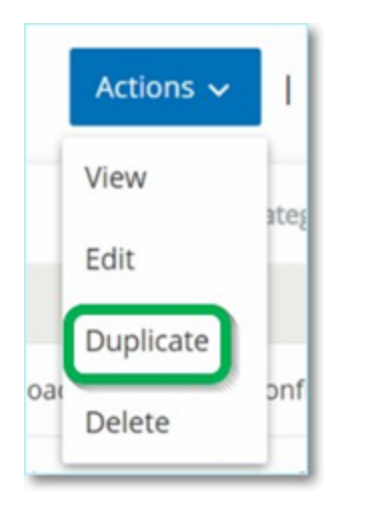

3. Der Bildschirm **Richtlinie duplizieren** wird mit der aktuellen Konfiguration angezeigt und der Name ist standardmäßig auf "*Kopie von <Name der ursprünglichen Richtlinie>*" festgelegt.

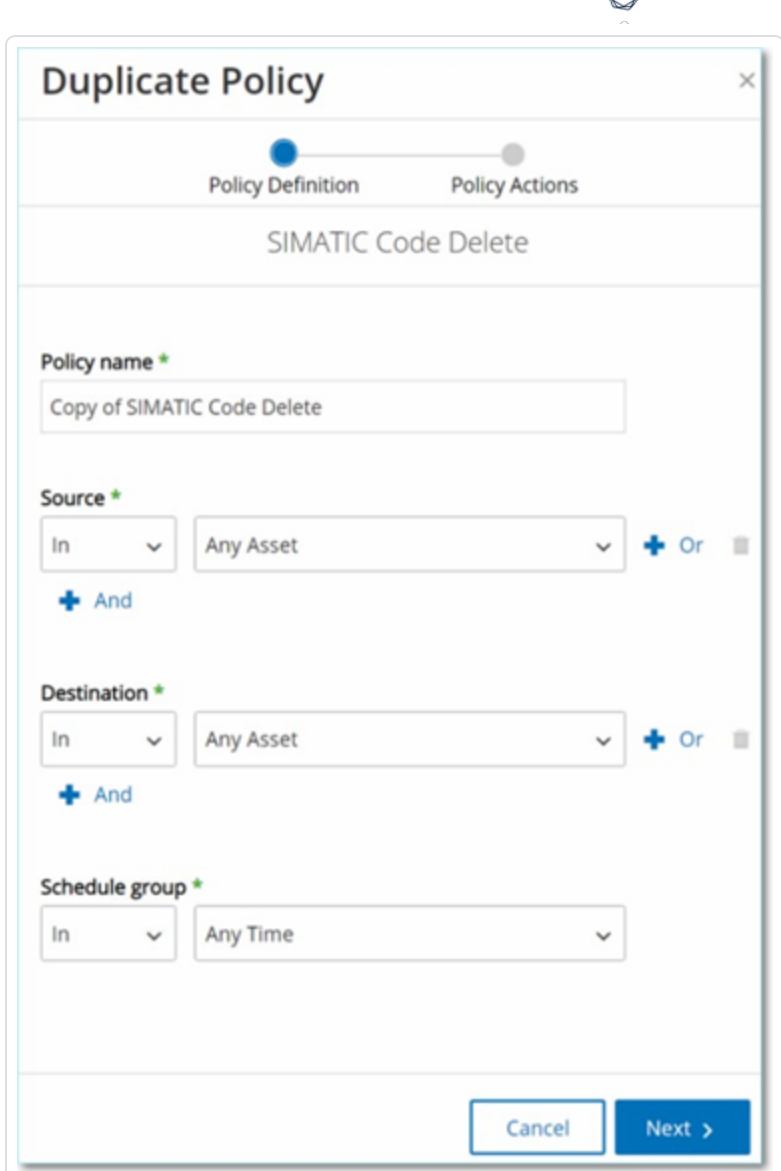

- 4. Passen Sie die Parameter der **Richtliniendefinition** wie erforderlich an.
- 5. Klicken Sie auf **Weiter**.
- 6. Passen Sie die Parameter der **Richtlinienaktionen** wie erforderlich an.
- 7. Klicken Sie auf **Speichern**.

OT Security speichert die Richtlinie mit der neuen Konfiguration.

# **Richtlinien löschen**

Sie können eine Richtlinie aus dem System löschen. Sie können sowohl vordefinierte als auch benutzerdefinierte Richtlinien löschen (mit Ausnahme von **Intrusion Detection-Richtlinien**, die nicht gelöscht werden können).

Sie können auch mehrere Richtlinien in einer Massenaktion löschen.

**Hinweis**: Nachdem Sie eine Richtlinie aus dem System gelöscht haben, können Sie sie nicht erneut aktivieren. Eine Alternative besteht darin, den Status auf **AUS** umzuschalten, um sie vorübergehend zu deaktivieren. Dann können Sie sie später wieder aktivieren.

So löschen Sie eine Richtlinie:

- 1. Aktivieren Sie im Fenster **Richtlinien** das Kontrollkästchen neben der erforderlichen Richtlinie.
- 2. Wählen Sie im Dropdown-Feld **Aktionen** die Option **Löschen** aus.

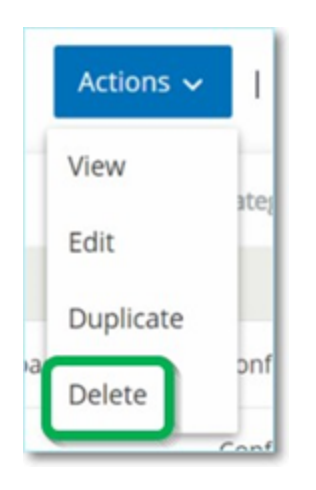

Daraufhin wird ein Bestätigungsfenster angezeigt.

3. Klicken Sie auf **Löschen**.

OT Security löscht die Richtlinie aus dem System.

So löschen Sie mehrere Richtlinien (Massenaktion):

- 1. Aktivieren Sie im Fenster **Richtlinien** das Kontrollkästchen neben jeder der erforderlichen Richtlinien.
- 2. Wählen Sie im Dropdown-Feld **Massenaktionen** die Option **Löschen** aus.

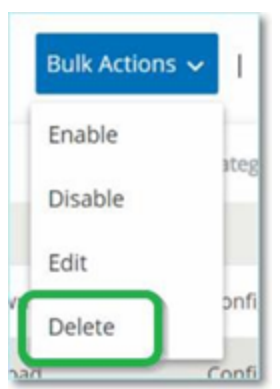

Daraufhin wird ein Bestätigungsfenster angezeigt.

3. Klicken Sie auf **Löschen**.

OT Security löscht die Richtlinien aus dem System.

### Richtlinienausschlüsse löschen

Wenn Sie einen Ausschluss löschen möchten, der auf eine bestimmte Richtlinie angewendet wurde, ist dies im Bildschirm **Richtlinien** möglich.

So löschen Sie einen Richtlinienausschluss:

- 1. Wählen Sie im Fenster **Richtlinien** die erforderliche Richtlinie aus.
- 2. Wählen Sie im Dropdown-Feld **Aktionen** die Option **Anzeigen** aus.

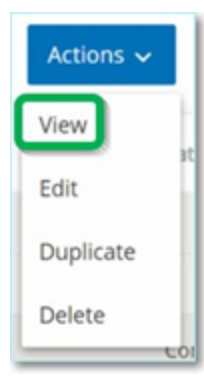

Hinweis: Alternativ können Sie das Menü "Aktionen" aufrufen, indem Sie mit der rechten Maustaste auf die entsprechende Richtlinie klicken.

3. Klicken Sie auf die Registerkarte **Ausschlüsse**.

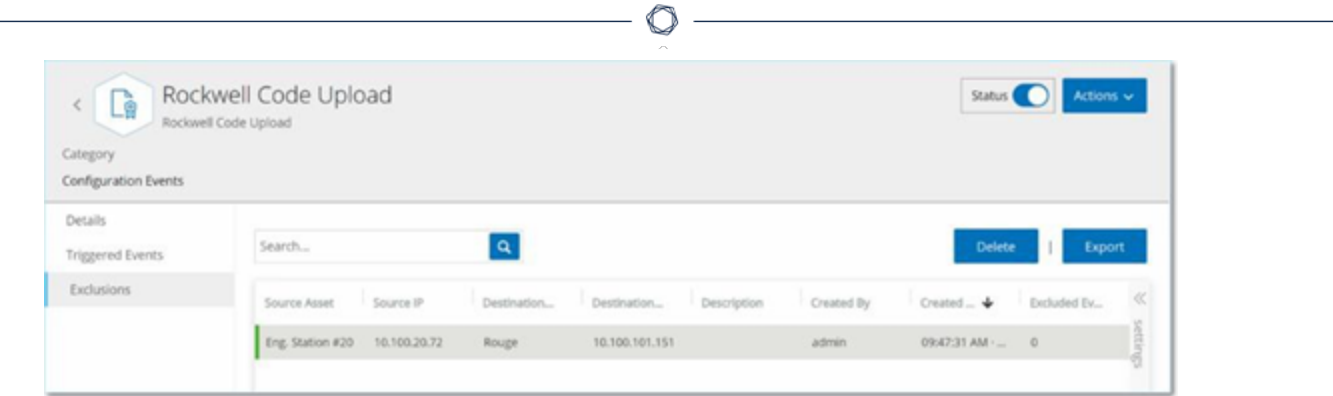

Eine Liste der Ausschlüsse wird angezeigt.

- 4. Wählen Sie den Richtlinienausschluss aus, den Sie löschen möchten.
- 5. Klicken Sie auf **Löschen**.

Daraufhin wird ein Bestätigungsfenster angezeigt.

6. Klicken Sie im Bestätigungsfenster auf **Löschen**.

OT Security löscht der Ausschluss aus dem System.

## **Gruppen**

Gruppen sind die grundlegenden Bausteine zum Erstellen von Richtlinien. Wenn Sie eine Richtlinie konfigurieren, legen Sie jede Richtlinienbedingung mit Gruppen anstatt mit einzelnen Entitäten fest. OT Security wird mit einigen vordefinierten Gruppen geliefert. Sie können außerdem Ihre eigenen benutzerdefinierten Gruppen erstellen. Um den Prozess der Bearbeitung und Erstellung von Richtlinien zu optimieren, empfiehlt Tenable, die benötigten Gruppen im Voraus zu konfigurieren.

**Hinweis**: Richtlinienparameter können nur mithilfe von Gruppen festgelegt werden. Wenn Sie möchten, dass eine Richtlinie für eine einzelne Entität gilt, müssen Sie eine Gruppe konfigurieren, die nur diese Entität umfasst.

# **Gruppen anzeigen**

So zeigen Sie Gruppen an:

1. Klicken Sie in der linken Navigationsleiste auf **Gruppen**.

Der Abschnitt **Gruppen** wird erweitert und zeigt die Gruppentypen an.

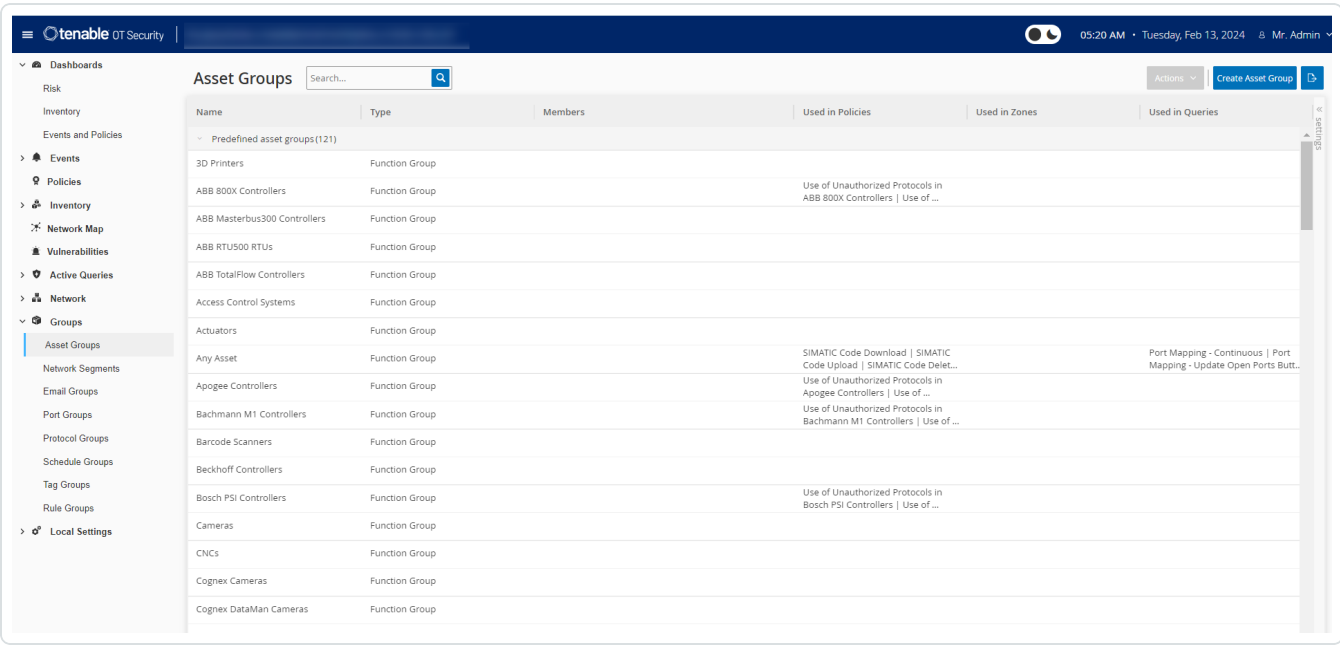

Unter **Gruppen** können Sie alle Gruppen anzeigen, die in Ihrem System konfiguriert wurden. Gruppen sind in zwei Kategorien unterteilt:

- **Vordefinierte Gruppen** Diese Gruppen sind vorkonfiguriert. Sie können diese Gruppen nicht bearbeiten.
- **· Benutzerdefinierte Gruppen** Diese Gruppen können Sie erstellen und bearbeiten.

Es gibt mehrere verschiedene Arten von Gruppen, von denen jede für die Konfiguration verschiedener Richtlinientypen verwendet wird. Jeder Gruppentyp wird auf einem separaten Bildschirm unter "Gruppen" angezeigt. Die Gruppentypen sind:

**• Asset-Gruppen** – Assets sind Hardwareentitäten im Netzwerk. Asset-Gruppen werden als Richtlinienbedingung für eine Vielzahl von Richtlinientypen verwendet.

- **Netzwerksegmente** Die Netzwerksegmentierung ist eine Methode zur Erstellung von Gruppen zusammengehöriger Netzwerk-Assets. Sie hilft dabei, eine Gruppe von Assets logisch von einer anderen zu trennen.
- **E-Mail-Gruppen** Gruppen von E-Mail-Adressen, die benachrichtigt werden, wenn ein Richtlinienereignis eintritt. Wird für alle Richtlinientypen verwendet.
- **Port-Gruppen** Gruppen von Ports, die von Assets im Netzwerk verwendet werden. Wird für Richtlinien verwendet, die offene Ports identifizieren.
- **Protokollgruppen** Gruppen von Protokollen, mit denen Konversationen zwischen Assets im Netzwerk geführt werden. Wird als Richtlinienbedingung für **Netzwerkereignisse** verwendet.
- **Planungsgruppen** Planungsgruppen sind Zeitbereiche, mit denen die Zeit konfiguriert wird, zu der das angegebene Ereignis eintreten muss, um die Richtlinienbedingungen zu erfüllen.
- **Tag-Gruppen** Tags sind Parameter in Controllern, die spezifische Betriebsdaten enthalten. Tag-Gruppen werden als Richtlinienbedingung für SCADA-Ereignisse verwendet.
- **Regelgruppen** Regelgruppen bestehen aus einer Gruppe verwandter Regeln, die durch ihre Suricata-Signatur-IDs (SIDs) identifiziert werden. Diese Gruppen werden als Richtlinienbedingung zum Definieren von Intrusion Detection-Richtlinien verwendet.

Das Verfahren zum Erstellen der einzelnen Gruppentypen wird in den folgenden Abschnitten beschrieben. Darüber hinaus können Sie eine vorhandene Gruppe anzeigen, bearbeiten, duplizieren oder löschen, siehe [Aktionen](#page-186-0) für Gruppen.

# **Asset-Gruppen**

Assets sind Hardwareentitäten im Netzwerk. Durch Gruppieren ähnlicher Assets können Sie Richtlinien erstellen, die für alle Assets in der Gruppe gelten. Beispielsweise könnten Sie eine Asset-Gruppe "Controller" verwenden, um eine Richtlinie zu erstellen, die bei Firmware-Änderungen an einem Controller warnt. Asset-Gruppen werden als Richtlinienbedingung für eine Vielzahl von Richtlinientypen verwendet. Asset-Gruppen können verwendet werden, um das Quell-Asset, das Ziel-Asset oder das betroffene Asset für verschiedene Richtlinientypen anzugeben.

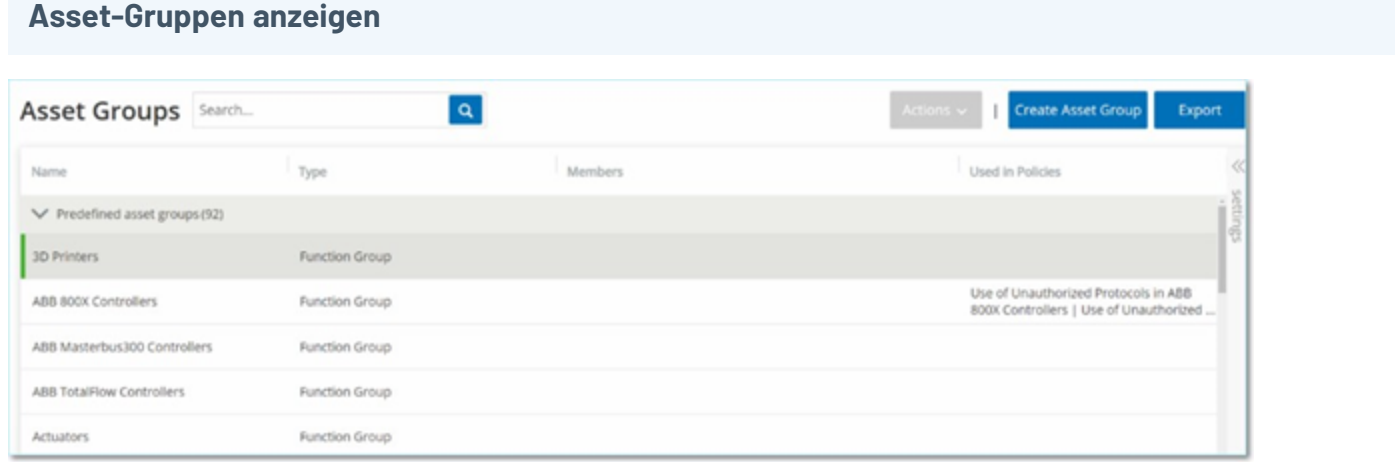

Der Bildschirm **Asset-Gruppen** zeigt alle Asset-Gruppen, die derzeit im System konfiguriert sind. Die Registerkarte **Vordefinierte Asset-Gruppen** enthält Gruppen, die in das System integriert sind und die Sie nicht bearbeiten, duplizieren oder löschen können. Die Registerkarte **Benutzerdefinierte Asset-Gruppen** enthält benutzerdefinierte Gruppen, die vom Benutzer erstellt wurden. Sie können diese Gruppen bearbeiten, duplizieren oder löschen.

Die Tabelle "Asset-Gruppen" enthält die folgenden Informationen:

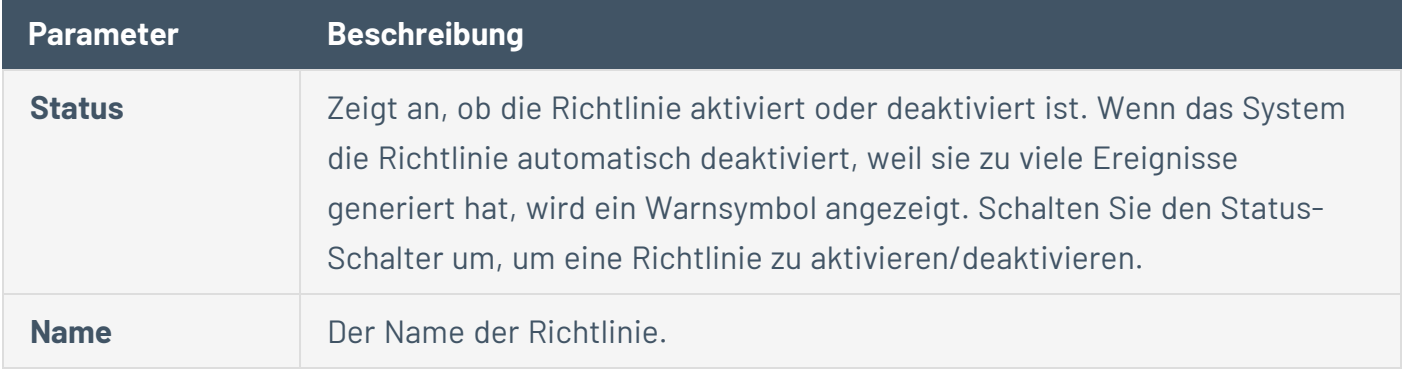

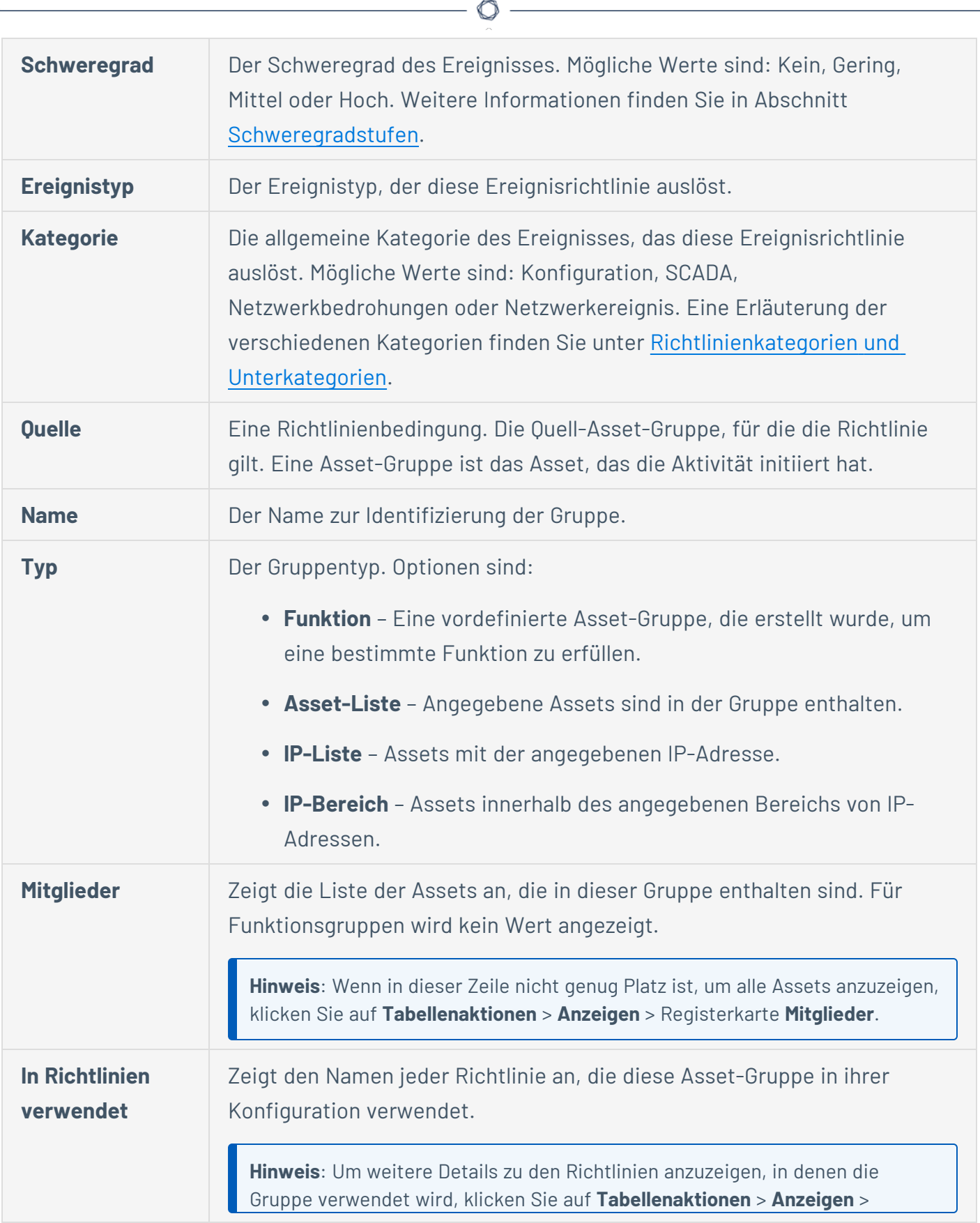

Y

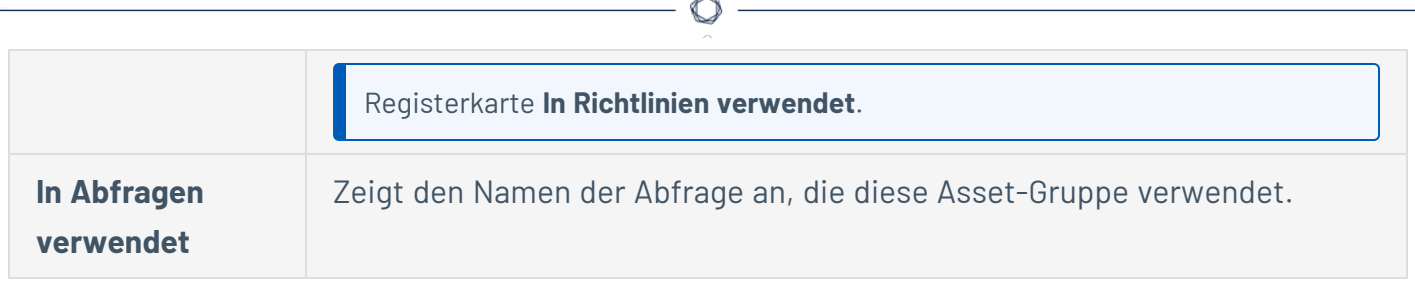

Die Verfahren zum Erstellen verschiedener Typen von Asset-Gruppen werden im folgenden Abschnitt beschrieben. Darüber hinaus können Sie eine vorhandene Gruppe anzeigen, bearbeiten, duplizieren oder löschen, siehe [Aktionen](#page-186-0) für Gruppen.

#### **Asset-Gruppen erstellen**

Sie können benutzerdefinierte Asset-Gruppen erstellen, um sie bei der Konfiguration von Richtlinien zu verwenden. Indem Sie ähnliche Assets in Gruppen zusammenfassen, können Sie Richtlinien erstellen, die für alle Assets in der Gruppe gelten.

Es gibt drei Arten von benutzerdefinierten Asset-Gruppen:

- **Asset-Liste** Angabe der Assets, die in der Gruppe enthalten sind.
- **IP-Liste** Angabe der IP-Adressen der Assets, die in der Gruppe enthalten sind.
- **· IP-Bereich** Angabe des Bereichs der IP-Adressen der Assets, die in der Gruppe enthalten sind.

Es gibt verschiedene Verfahren zum Erstellen der einzelnen Arten von Asset-Gruppen.

**So erstellen Sie eine Asset-Gruppe vom Typ "Asset-Auswahl":**

- 1. Gehen Sie zu **Gruppen** > **Asset-Gruppen**.
- 2. Klicken Sie auf **Asset-Gruppe erstellen**.

Der Bereich **Asset-Gruppe erstellen** wird angezeigt.

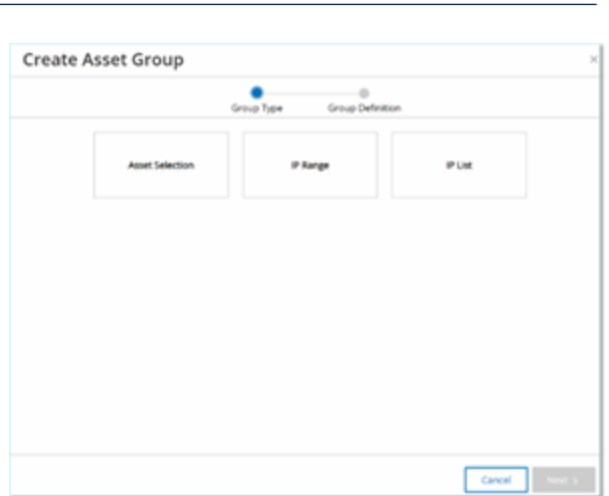

- 3. Klicken Sie auf **Asset-Auswahl**.
- 4. Klicken Sie auf **Weiter**.

Die Liste der **verfügbaren Assets** wird angezeigt.

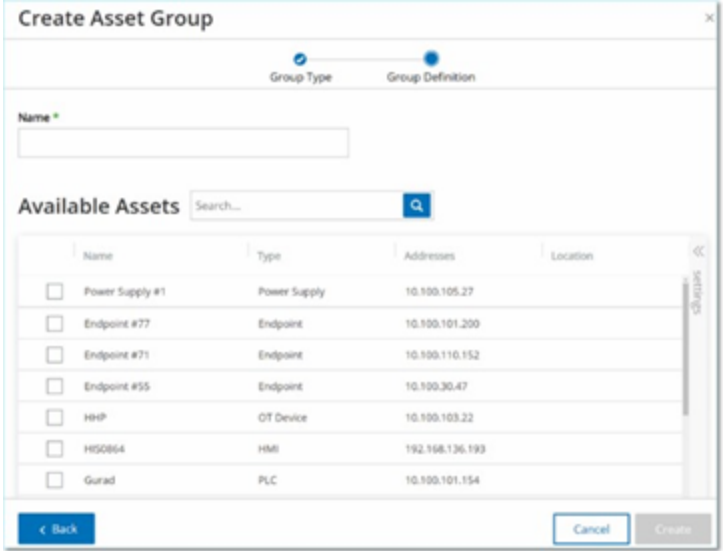

5. Geben Sie im Feld **Name** einen Namen für die Gruppe ein.

Wählen Sie einen Namen, der ein gemeinsames Element beschreibt, das die in der Gruppe enthaltenen Assets kategorisiert.

- 6. Aktivieren Sie das Kontrollkästchen neben jedem Asset, das Sie in die Gruppe aufnehmen möchten.
- 7. Klicken Sie auf **Erstellen**.

OT Security erstellt die neue Asset-Gruppe und zeigt sie im Bildschirm **Asset-Gruppen** an. Sie können diese Gruppe jetzt beim Konfigurieren von Richtlinien verwenden.

 $\circ$ 

**So erstellen Sie eine Asset-Gruppe vom Typ "IP-Bereich":**

- 1. Gehen Sie zu **Gruppen** > **Asset-Gruppen**.
- 2. Klicken Sie auf **Asset-Gruppe erstellen**.

Der Bereich **Asset-Gruppe erstellen** wird angezeigt.

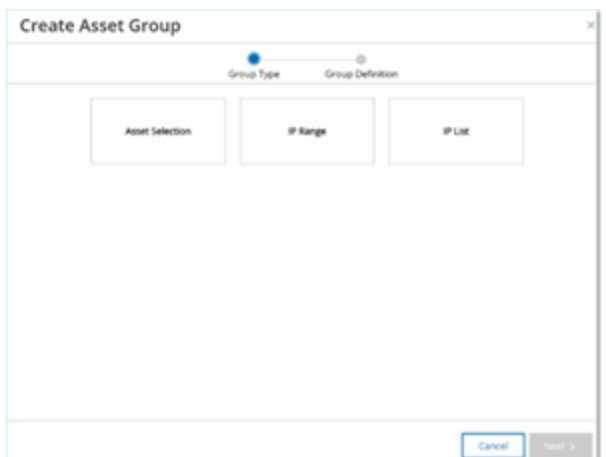

- 3. Klicken Sie auf **IP-Bereich**.
- 4. Klicken Sie auf **Weiter**.

Der Fensterbereich zur Auswahl des IP-Bereichs wird angezeigt.

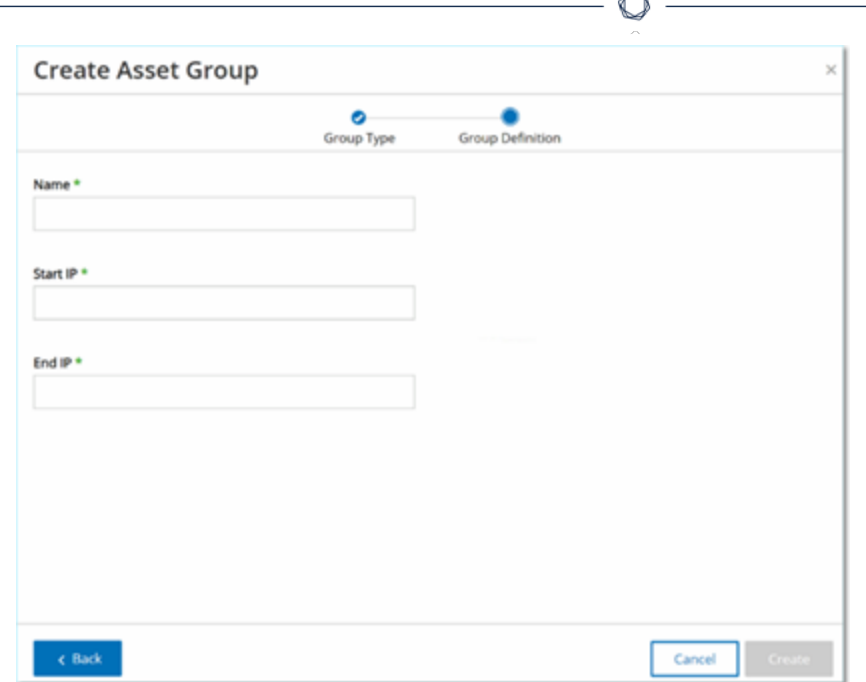

5. Geben Sie im Feld **Name** einen Namen für die Gruppe ein.

Wählen Sie einen Namen, der ein gemeinsames Element beschreibt, das die in der Gruppe enthaltenen Assets kategorisiert.

- 6. Geben Sie im Feld **Start-IP** die IP-Adresse am Anfang des Bereichs ein, den Sie einschließen möchten.
- 7. Geben Sie im Feld **End-IP** die IP-Adresse am Ende des Bereichs ein, den Sie einschließen möchten.
- 8. Klicken Sie auf **Erstellen**.

OT Security erstellt die neue Asset-Gruppe und zeigt sie im Bildschirm **Asset-Gruppen** an. Sie können diese Gruppe jetzt beim Konfigurieren von Richtlinien verwenden.

**So erstellen Sie eine Asset-Gruppe vom Typ "IP-Liste":**

- 1. Gehen Sie zu **Gruppen** > **Asset-Gruppen**.
- 2. Klicken Sie auf **Asset-Gruppe erstellen**.

Der Bereich **Asset-Gruppe erstellen** wird angezeigt.

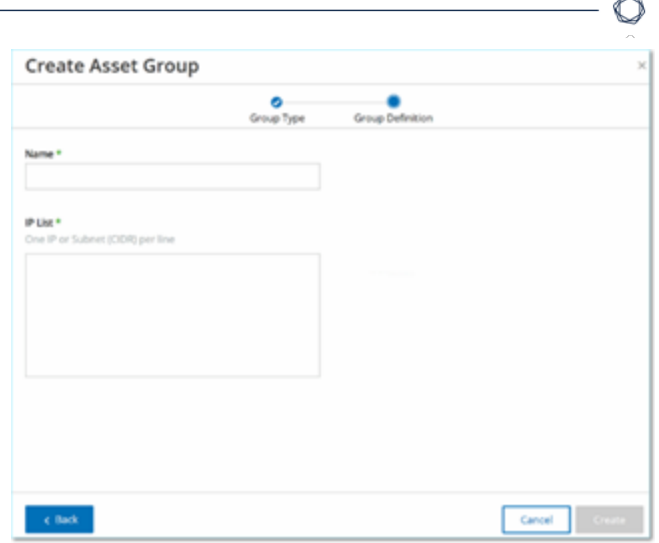

- 3. Klicken Sie auf **IP-Liste**.
- 4. Klicken Sie auf **Weiter**.

Der Bereich **IP-Liste** wird angezeigt.

5. Geben Sie im Feld **Name** einen Namen für die Gruppe ein.

Wählen Sie einen Namen, der ein gemeinsames Element beschreibt, das die in der Gruppe enthaltenen Assets kategorisiert.

- 6. Geben Sie im Feld **IP-Liste** eine IP-Adresse oder ein Subnetz ein, die bzw. das in die Gruppe aufgenommen werden soll.
- 7. Um der Gruppe weitere Assets hinzuzufügen, geben Sie jede zusätzliche IP-Adresse oder jedes zusätzliche Subnetz in einer separaten Zeile ein.
- 8. Klicken Sie auf **Erstellen**.

OT Security erstellt die neue Asset-Gruppe und zeigt sie im Bildschirm **Asset-Gruppen** an. Sie können diese Gruppe jetzt beim Konfigurieren von Richtlinien verwenden.

## **Netzwerksegmente**

Durch Netzwerksegmentierung können Sie Gruppen zusammengehöriger Netzwerk-Assets erstellen und dadurch Asset-Gruppen logisch voneinander trennen. OT Security weist automatisch jede IP-Adresse, die mit einem Asset in Ihrem Netzwerk verknüpft ist, einem Netzwerksegment zu. Bei Assets mit mehr als einer IP-Adresse wird jede IP einem Netzwerksegment zugeordnet. Jedes automatisch generierte Segment enthält alle Assets einer bestimmten Kategorie (Controller, OT-Server, Netzwerkgeräte usw.), die IPs mit derselben Netzwerkadresse der Klasse C haben (d. h. die IPs haben die gleichen ersten 24 Bit).

Sie können benutzerdefinierte Netzwerksegmente erstellen und angeben, welche Assets diesem Segment zugewiesen werden. Eine Spalte im Bildschirm **Inventar** zeigt das Netzwerksegment für jedes Asset, sodass Sie Ihre Assets einfach nach Netzwerksegment sortieren und filtern können.

#### **Netzwerksegmente anzeigen**

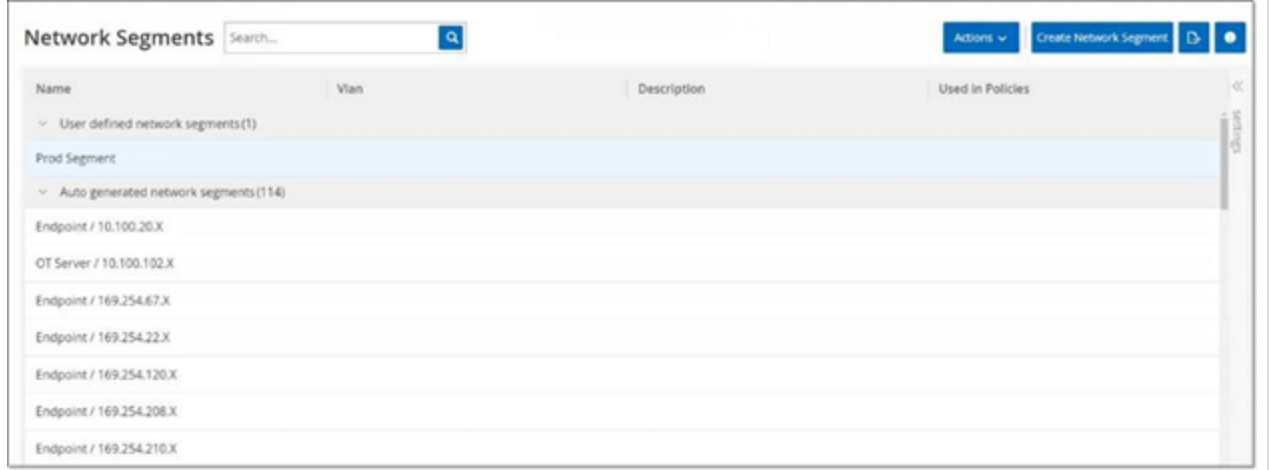

Der Bildschirm **Netzwerksegmente** zeigt alle Netzwerksegmente, die derzeit im System konfiguriert sind. Die Registerkarte **Automatisch generiert** enthält Netzwerksegmente, die automatisch vom System generiert werden. Die Registerkarte **Benutzerdefiniert** enthält benutzerdefinierte Netzwerksegmente, die vom Benutzer erstellt wurden.

Die Tabelle "Netzwerksegmente" zeigt die folgenden Details:

#### **Parameter Beschreibung**

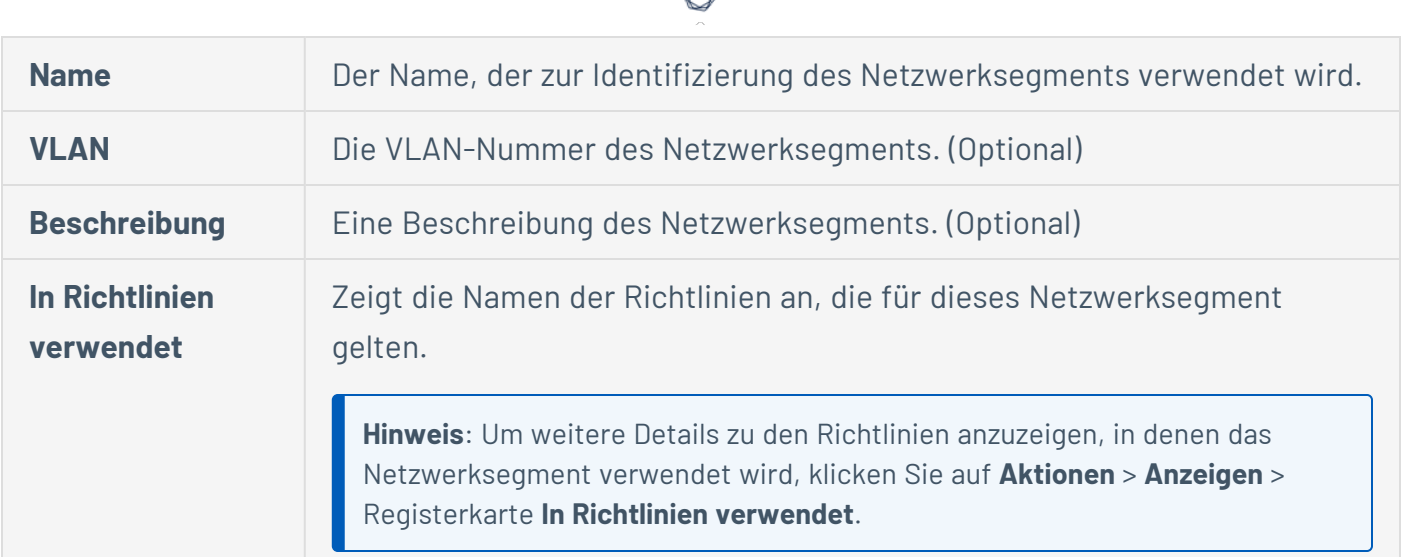

Sie können ein vorhandenes Netzwerksegment anzeigen, bearbeiten, duplizieren oder löschen. Weitere Informationen finden Sie unter [Aktionen](#page-186-0) für Gruppen.

### **Netzwerksegmente erstellen**

Sie können Netzwerksegmente erstellen, die bei der Konfiguration von Richtlinien verwendet werden. Indem Sie zusammengehörige Netzwerk-Assets gruppieren, ermöglichen Sie die Erstellung von Richtlinien, die den akzeptablen Netzwerk-Traffic für Assets in diesem Segment definieren.

So erstellen Sie ein Netzwerksegment:

- 1. Gehen Sie zu **Gruppen** > **Netzwerksegmente**.
- 2. Klicken Sie auf **Netzwerksegment erstellen**.

Der Bereich **Netzwerksegment erstellen** wird angezeigt.

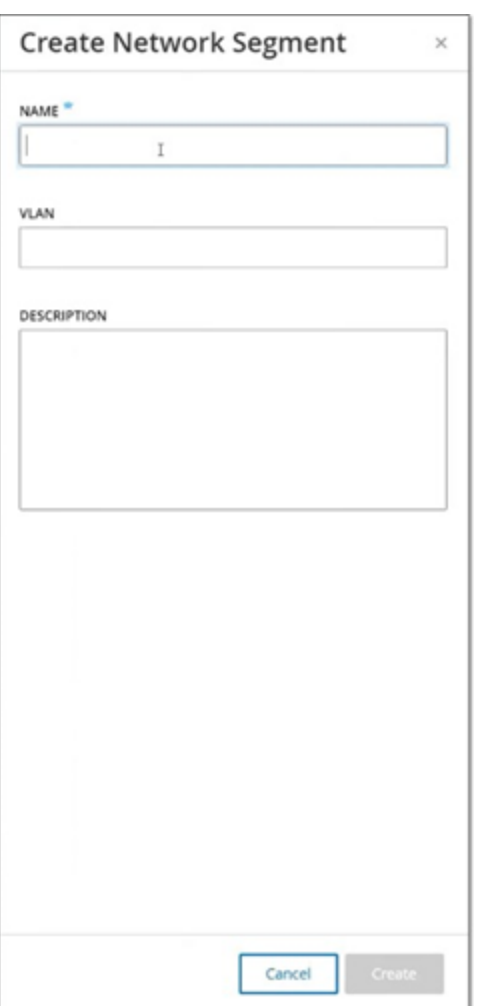

- 3. Geben Sie im Feld **Name** einen Namen für das Netzwerksegment ein.
- 4. (Optional) Geben Sie im Feld **VLAN** eine VLAN-Nummer für das Netzwerksegment ein.
- 5. (Optional) Geben Sie im Feld **Beschreibung** eine Beschreibung des Netzwerksegments ein.
- 6. Klicken Sie auf **Erstellen**.

OT Security erstellt das neue Netzwerksegment und zeigt es in der Liste der Netzwerksegmente an.

- 7. So weisen Sie die Assets dem neu erstellten Netzwerksegment zu:
	- a. Gehen Sie zu **Inventar** > **Alle Assets**.
	- b. Führen Sie einen der folgenden Schritte aus:

• Klicken Sie mit der rechten Maustaste auf das Asset, das Sie dem neu erstellten Netzwerksegment zuweisen möchten, und wählen Sie **Bearbeiten** aus.

 $\circ$ 

• Bewegen Sie den Mauszeiger über das Asset, das Sie zuweisen möchten, und wählen Sie dann im Menü **Aktionen** die Option **Bearbeiten** aus.

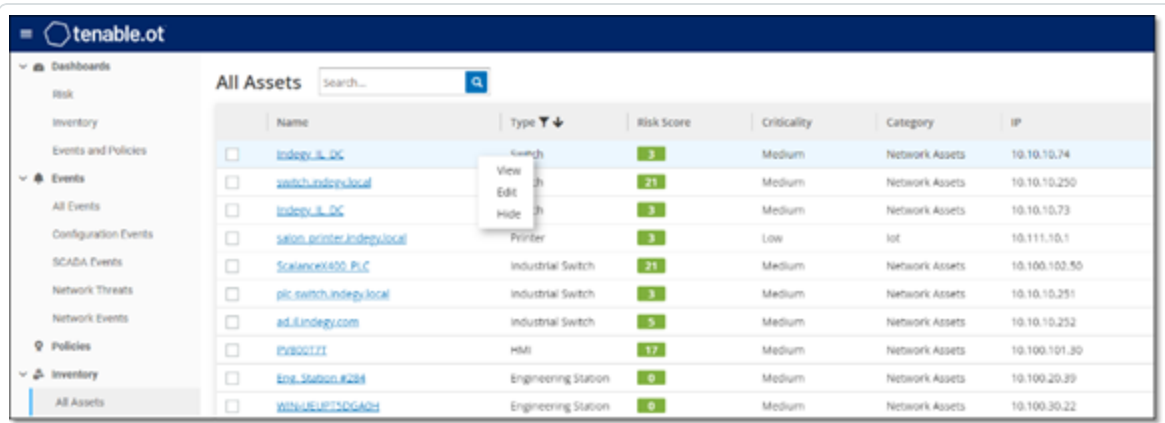

Das Fenster **Asset-Details bearbeiten** wird geöffnet.

8. Wählen Sie im Dropdown-Feld **Netzwerksegmente** das gewünschte Netzwerksegment aus.

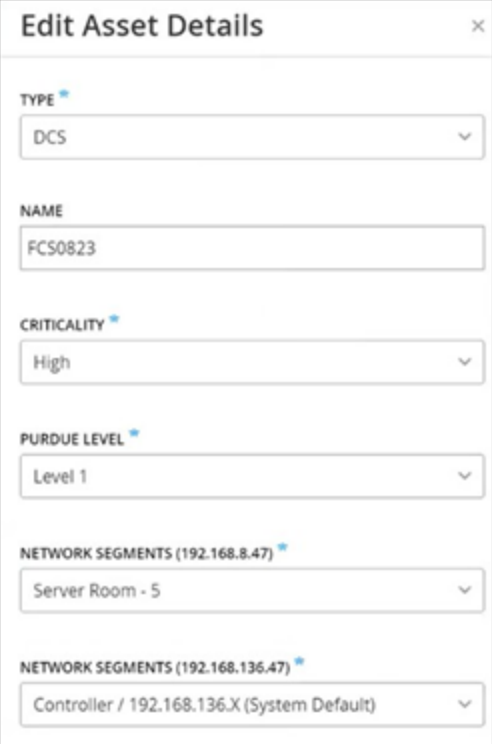

**Hinweis**: Einigen Assets ist mehr als eine IP-Adresse zugeordnet und Sie können für jede das benötigte Netzwerksegment auswählen.

O

OT Security weist das Netzwerksegment dem Asset zu und zeigt es in der Spalte **Netzwerksegment** an. Sie können dieses Netzwerksegment jetzt beim Konfigurieren von Richtlinien verwenden.

# **E-Mail-Gruppen**

E-Mail-Gruppen sind Gruppen von E-Mail-Adressen relevanter Parteien. E-Mail-Gruppen werden verwendet, um Empfänger für Ereignisbenachrichtigungen anzugeben, die durch bestimmte Richtlinien ausgelöst werden. Eine Gruppierung nach Rolle, Abteilung usw. ermöglicht es Ihnen beispielsweise, die Benachrichtigungen für bestimmte Richtlinienereignisse an die relevanten Parteien zu senden.

### **E-Mail-Gruppen anzeigen**

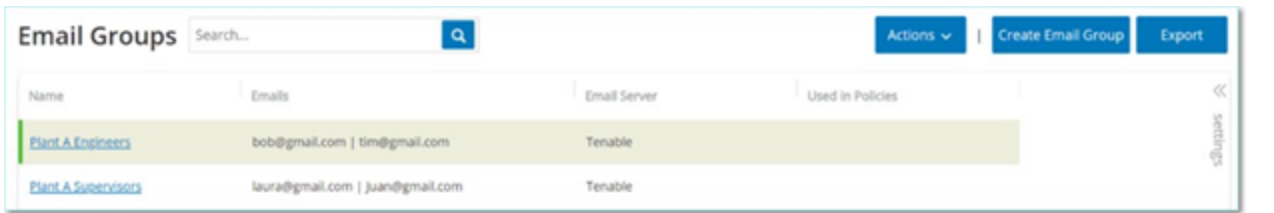

Der Bildschirm **E-Mail-Gruppen** zeigt alle E-Mail-Gruppen, die derzeit im System konfiguriert sind.

Die Tabelle "E-Mail-Gruppen" enthält die folgenden Informationen:

**Hinweis**: Sie können zusätzliche Details zu einer bestimmten Gruppe anzeigen, indem Sie die Gruppe auswählen und auf **Aktionen** > **Anzeigen** klicken.

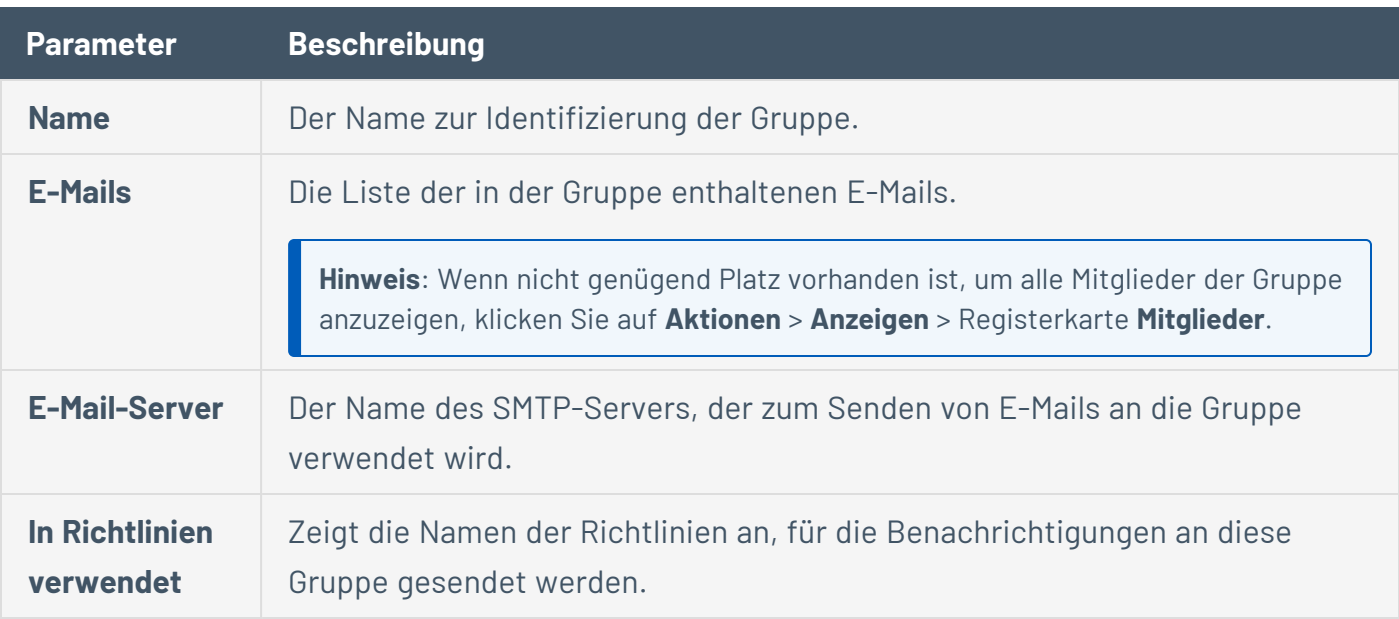

**Hinweis**: Um weitere Details zu den Richtlinien anzuzeigen, in denen die Gruppe verwendet wird, klicken Sie auf **Aktionen** > **Anzeigen** > Registerkarte **In Richtlinien verwendet**.

Darüber hinaus können Sie eine vorhandene Gruppe anzeigen, bearbeiten, duplizieren oder löschen. Weitere Informationen finden Sie unter [Aktionen](#page-186-0) für Gruppen.

### **E-Mail-Gruppen erstellen**

Sie können E-Mail-Gruppen erstellen, die bei der Konfiguration von Richtlinien verwendet werden. Indem Sie zusammengehörige E-Mail-Adressen gruppieren, legen Sie fest, dass Benachrichtigungen zu Richtlinienereignissen an alle relevanten Mitarbeiter gesendet werden.

**Hinweis**: Sie können jeder Richtlinie nur eine E-Mail-Gruppe zuweisen. Daher ist es sinnvoll, sowohl weit gefasste, allgemeine Gruppen als auch spezifische, begrenzte Gruppen zu erstellen, damit Sie jeder Richtlinie die entsprechende Gruppe zuweisen können.

So erstellen Sie eine E-Mail-Gruppe:

- 1. Gehen Sie zu **Gruppen** > **E-Mail-Gruppen**.
- 2. Klicken Sie auf **E-Mail-Gruppe erstellen**.

Der Bereich **E-Mail-Gruppe erstellen** wird angezeigt.

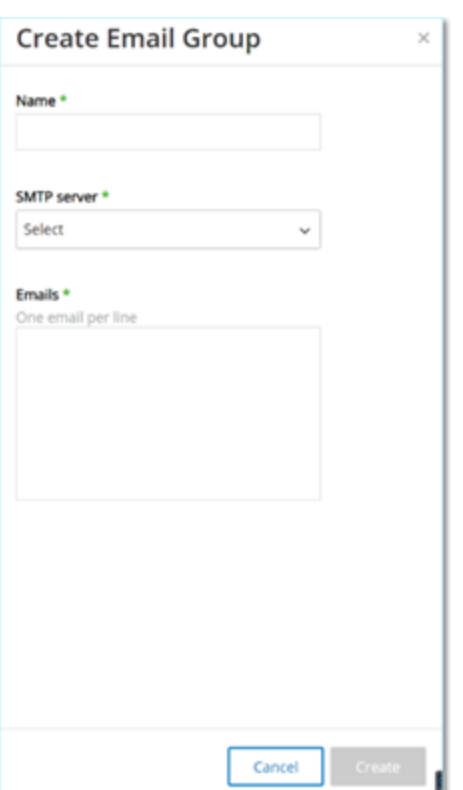

- 3. Geben Sie im Feld **Name** einen Namen für die Gruppe ein.
- 4. Wählen Sie im Dropdown-Feld **SMTP-Server** den Server aus, der zum Versenden der E-Mail-Benachrichtigungen verwendet wird.

**Hinweis**: Wenn im System kein SMTP-Server konfiguriert ist, müssen Sie zuerst einen Server konfigurieren, bevor Sie eine E-Mail-Gruppe erstellen können, siehe [SMTP-Server.](#page-409-0)

- 5. Geben Sie im Feld **E-Mails** die E-Mail-Adresse jedes Mitglieds der Gruppe in einer separaten Zeile ein.
- 6. Klicken Sie auf **Erstellen**.

OT Security erstellt die neue E-Mail-Gruppe und zeigt sie auf der Seite **E-Mail-Gruppen** an. Sie können diese Gruppe jetzt beim Konfigurieren von Richtlinien verwenden.

## **Port-Gruppen**

Port-Gruppen sind Gruppen von Ports, die von Assets im Netzwerk verwendet werden. Port-Gruppen werden als Richtlinienbedingung zum Definieren von Netzwerkereignis-Richtlinien für **offene Ports** verwendet, die offene Ports im Netzwerk erkennen.

Die Registerkarte **Vordefiniert** zeigt die im System vordefinierten Portgruppen. Diese Gruppen umfassen Ports, von denen erwartet wird, dass sie auf Controllern eines bestimmten Anbieters offen sind. Beispielsweise umfasst die Gruppe "Siemens-SPS - Offene Ports": 20, 21, 80, 102, 443 und 502. Dies ermöglicht die Konfiguration von Richtlinien, die offene Ports erkennen, von denen nicht erwartet wird, dass sie für Controller von diesem Anbieter geöffnet sind. Diese Gruppen können nicht bearbeitet oder gelöscht werden, sie können aber dupliziert werden.

Die Registerkarte **Benutzerdefiniert** enthält benutzerdefinierte Gruppen, die vom Benutzer erstellt wurden. Sie können diese Gruppen bearbeiten, duplizieren oder löschen.

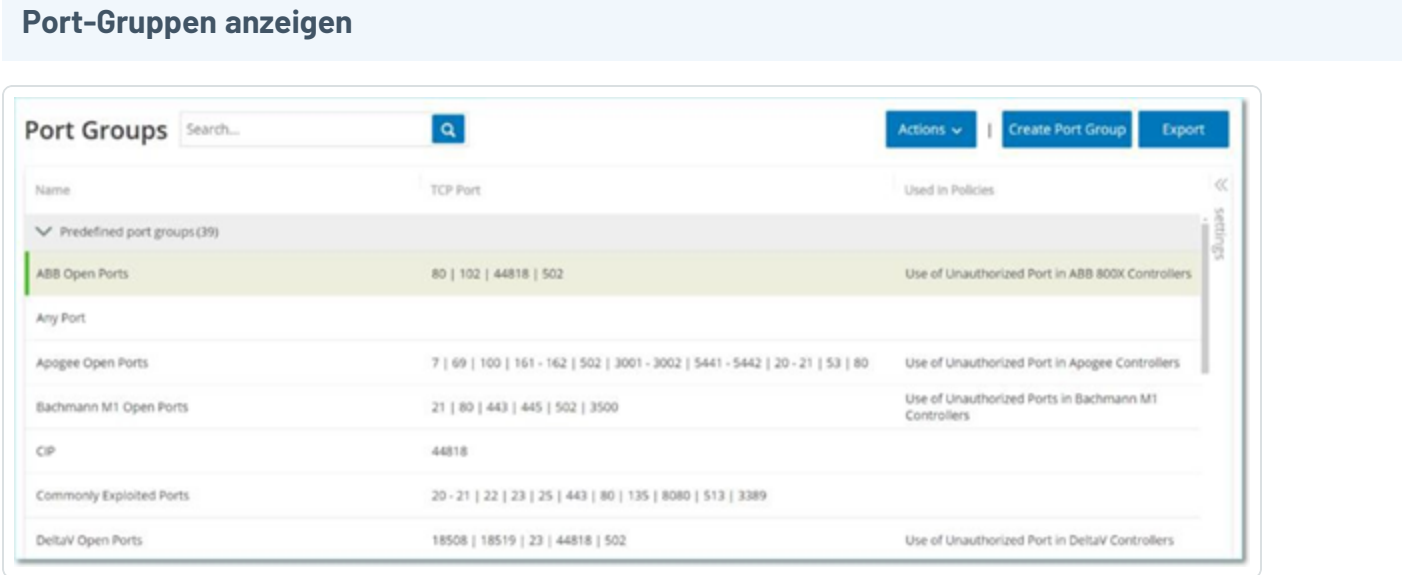

#### Die Tabelle "Port-Gruppen" enthält die folgenden Details:

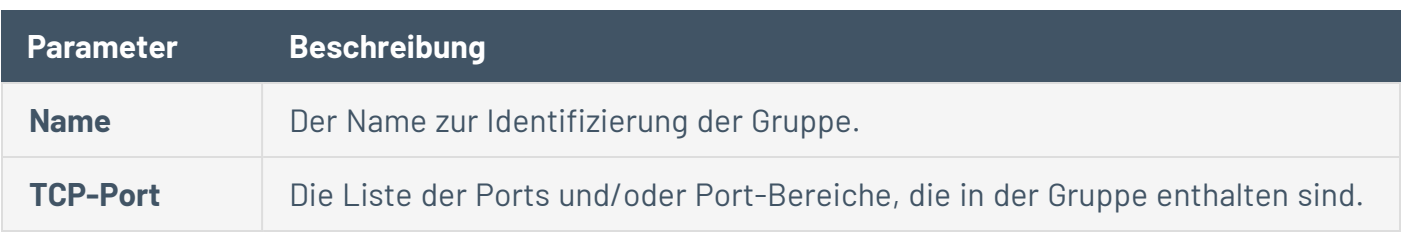

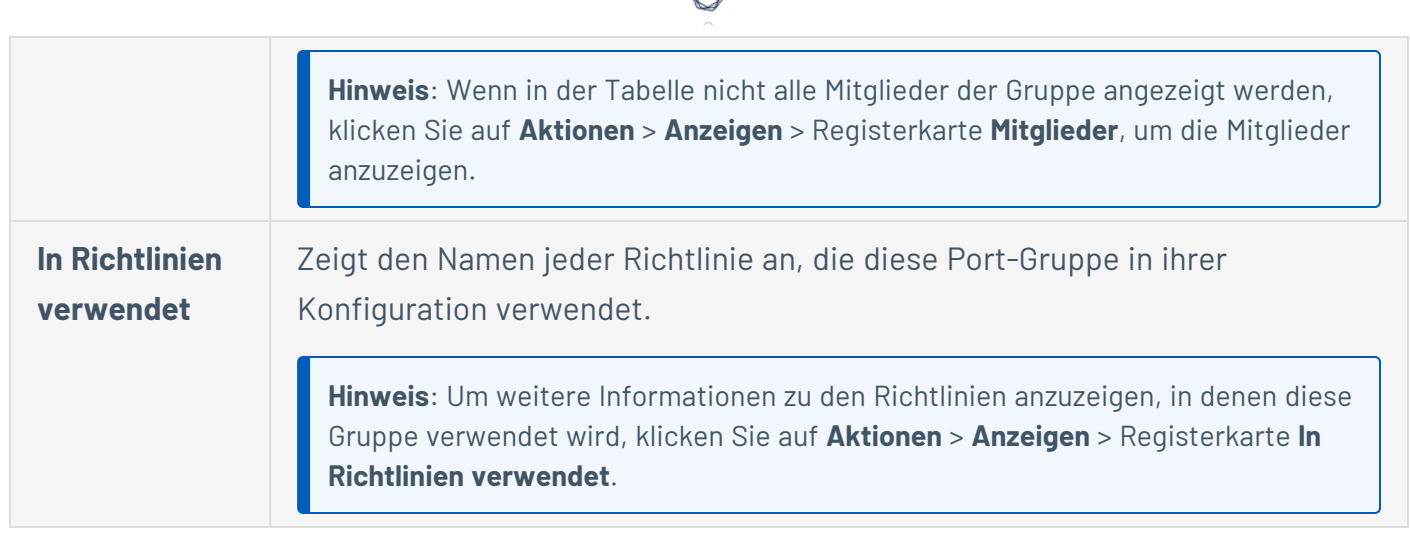

#### **Port-Gruppen erstellen**

Sie können benutzerdefinierte Port-Gruppen erstellen, die Sie bei der Konfiguration von Richtlinien verwenden können. Durch Gruppieren ähnlicher Ports ermöglichen Sie die Erstellung von Richtlinien, die vor offenen Ports warnen, die ein besonderes Sicherheitsrisiko darstellen.

So erstellen Sie eine Port-Gruppe:

- 1. Gehen Sie zu **Gruppen** > **Port-Gruppen**.
- 2. Klicken Sie auf **Port-Gruppe erstellen**.

Der Bereich **Port-Gruppe erstellen** wird angezeigt.

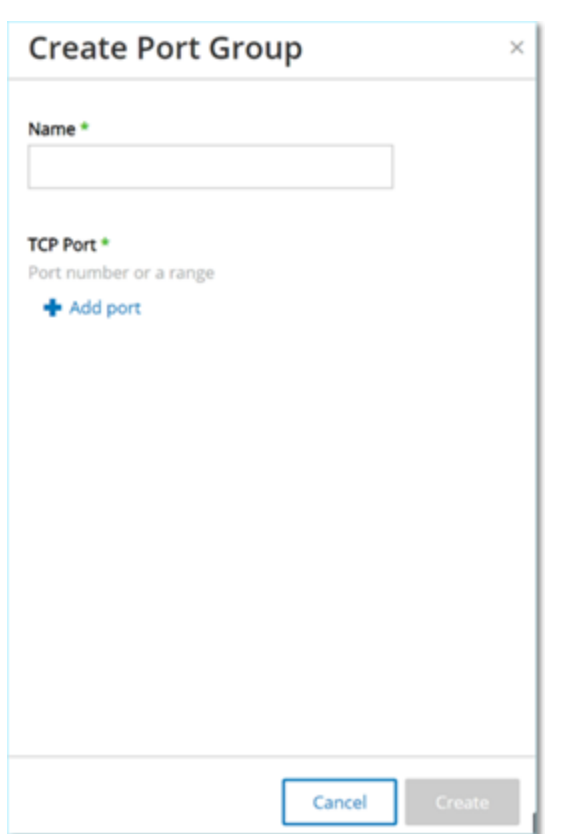

- 3. Geben Sie im Feld **Name** einen Namen für die Gruppe ein.
- 4. Geben Sie im Feld **TCP-Port** einen einzelnen Port oder einen Bereich von Ports ein, die in die Gruppe aufgenommen werden sollen.
- 5. So fügen Sie der Gruppe weitere Ports hinzu:
	- a. Klicken Sie auf **+ Port hinzufügen**.

Ein Feld zur Auswahl eines neuen Ports wird angezeigt.

- b. Geben Sie im neuen Feld **Port-Nummer** einen einzelnen Port oder einen Bereich von Ports ein, die in die Gruppe aufgenommen werden sollen.
- 6. Klicken Sie auf **Erstellen**.

OT Security erstellt die neue Port-Gruppe und zeigt sie in der Liste der Port-Gruppen an. Sie können diese Gruppe jetzt beim Konfigurieren von Richtlinien verwenden.

# **Protokollgruppen**

Protokollgruppen sind Gruppen von Protokollen, die für Konversationen zwischen Assets im Netzwerk verwendet werden. Protokollgruppen sind eine Richtlinienbedingung für Netzwerkrichtlinien. Außerdem definieren sie, welche Protokolle, die zwischen bestimmten Assets verwendet werden, eine Richtlinie auslösen.

OT Security enthält eine Reihe vordefinierter Protokollgruppen, die verwandte Protokolle umfassen. Diese Gruppen stehen zur Verwendung in Richtlinien zur Verfügung. Sie können diese Gruppen nicht bearbeiten oder löschen. Protokolle können danach gruppiert werden, welche Protokolle von einem bestimmten Anbieter zugelassen werden.

Zu den von Schneider zugelassenen Protokollen gehören beispielsweise: TCP:80 (HTTP), TCP:21 (FTP), Modbus, Modbus\_UMAS, Modbus\_MODICON, TCP:44818 (CIP), UDP:69 (TFTP), UDP:161 (SNMP), UDP :162 (SNMP), UDP:44818, UDP:67-68 (DHCP). Sie können auch nach Protokolltyp (d. h. Modbus, PROFINET, CIP usw.) gruppiert werden. Sie können außerdem Ihre eigenen benutzerdefinierten Protokollgruppen erstellen.

#### **Protokollgruppen anzeigen**

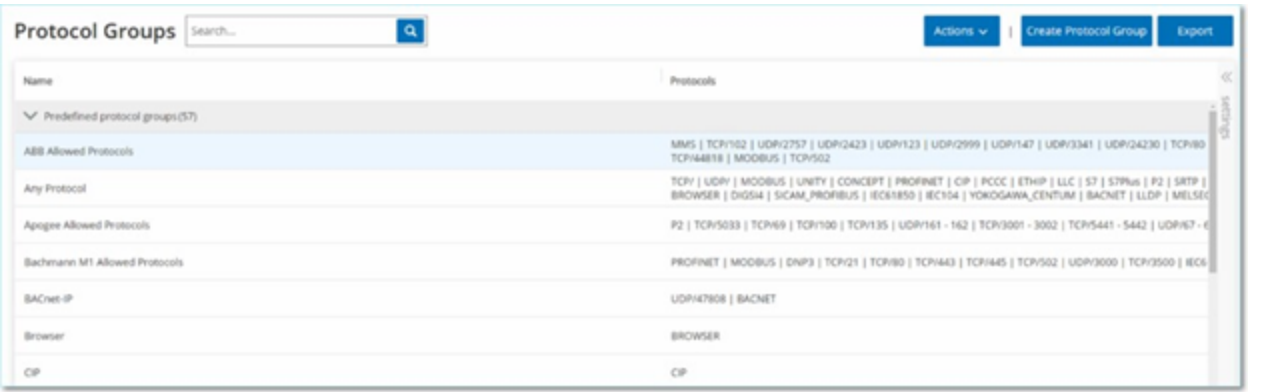

Der Bildschirm **Protokollgruppen** zeigt alle Protokollgruppen an, die derzeit im System konfiguriert sind. Die Registerkarte **Vordefiniert** zeigt die in das System integrierten Gruppen an. Sie können diese Gruppen nicht bearbeiten oder löschen, aber Sie können sie duplizieren. Die Registerkarte **Benutzerdefiniert** zeigt die benutzerdefinierten Gruppen, die Sie erstellt haben. Sie können diese Gruppen bearbeiten, duplizieren oder löschen.

Die Tabelle "Protokollgruppen" enthält diese Details:

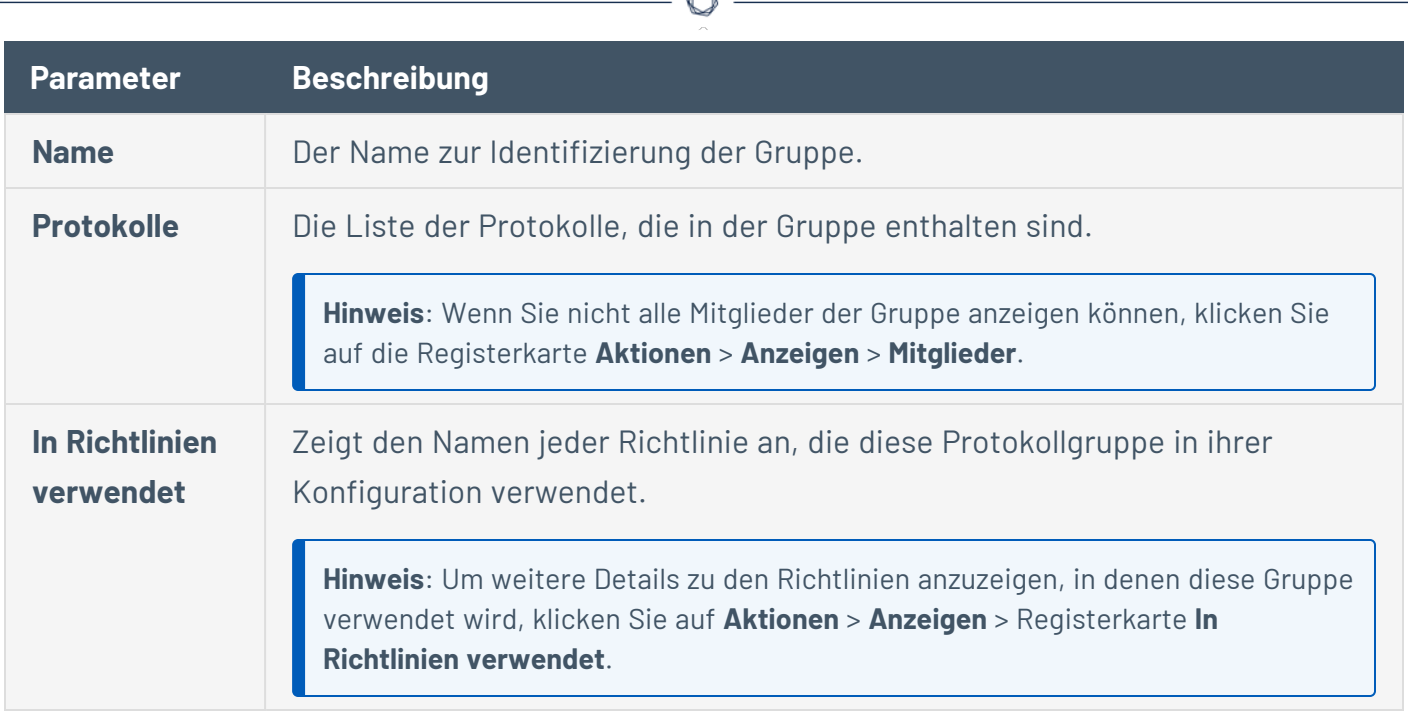

### **Protokollgruppen erstellen**

Sie können benutzerdefinierte Protokollgruppen erstellen, die bei der Konfiguration von Richtlinien verwendet werden. Durch die Gruppierung ähnlicher Protokolle ermöglichen Sie die Erstellung von Richtlinien, die festlegen, welche Protokolle verdächtig sind.

So erstellen Sie eine Protokollgruppe:

- 1. Gehen Sie zu **Gruppen** > **Protokollgruppen**.
- 2. Klicken Sie auf **Protokollgruppe erstellen**.

Der Bereich **Protokollgruppe erstellen** wird angezeigt.

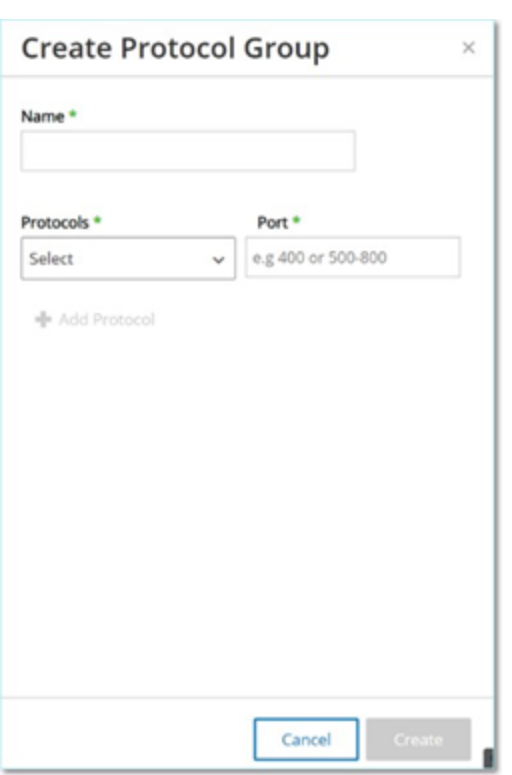

- 3. Geben Sie im Feld **Name** einen Namen für die Gruppe ein.
- 4. Wählen Sie im Dropdown-Feld **Protokolle** einen Protokolltyp aus.
- 5. Wenn das ausgewählte Protokoll TCP oder UDP ist, geben Sie im Feld **Port** eine Port-Nummer oder einen Bereich von Ports ein.

Bei anderen Protokolltypen müssen Sie keinen Wert in das Feld **Port** eingeben.

- 6. So fügen Sie der Gruppe weitere Protokolle hinzu:
	- a. Klicken Sie auf **+ Protokoll hinzufügen**.

Ein neues **Protokollauswahl**-Feld wird angezeigt.

- b. Füllen Sie die neue **Protokollauswahl** wie in den Schritten 4 bis 5 beschrieben aus.
- 7. Klicken Sie auf **Erstellen**.

OT Security erstellt die neue Protokollgruppe und zeigt sie in der Liste der Protokollgruppen an. Sie können diese Gruppe jetzt beim Konfigurieren von Richtlinien verwenden.

## **Planungsgruppe**

Eine Planungsgruppe definiert einen Zeitbereich oder eine Gruppe von Zeitbereichen, die bestimmte Merkmale aufweisen, die in diesem Zeitraum stattfindende Aktivitäten erwähnenswert machen. Beispielsweise wird erwartet, dass bestimmte Aktivitäten während der Arbeitszeit stattfinden, während andere Aktivitäten voraussichtlich während der Ruhezeiten stattfinden.

#### **Planungsgruppen anzeigen**

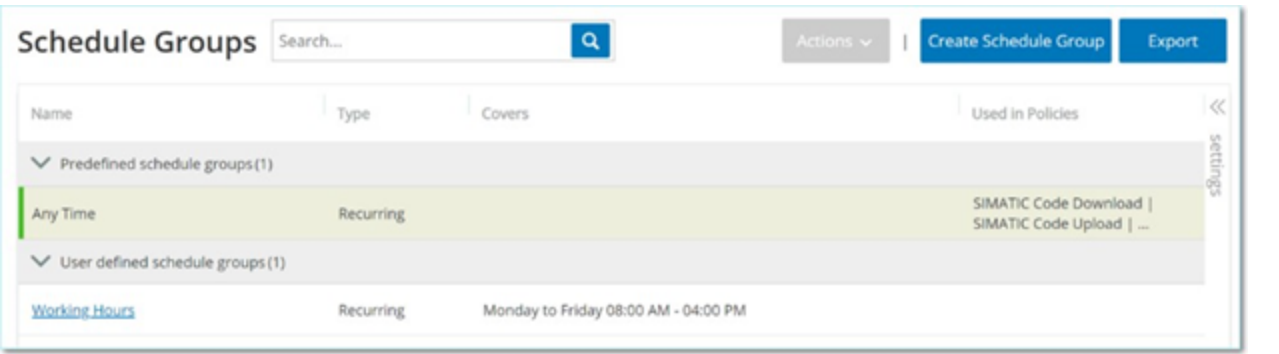

Der Bildschirm **Planungsgruppen** zeigt alle Planungsgruppen, die derzeit im System konfiguriert sind. Die Registerkarte **Vordefinierte Planungsgruppen** enthält die in das System integrierten Gruppen. Sie können diese Gruppen nicht bearbeiten, duplizieren oder löschen. Die Registerkarte **Benutzerdefinierte Planungsgruppen** zeigt die benutzerdefinierten Gruppen, die Sie erstellt haben. Sie können diese Gruppen bearbeiten, duplizieren oder löschen.

Die Tabelle "Planungsgruppen" enthält die folgenden Details:

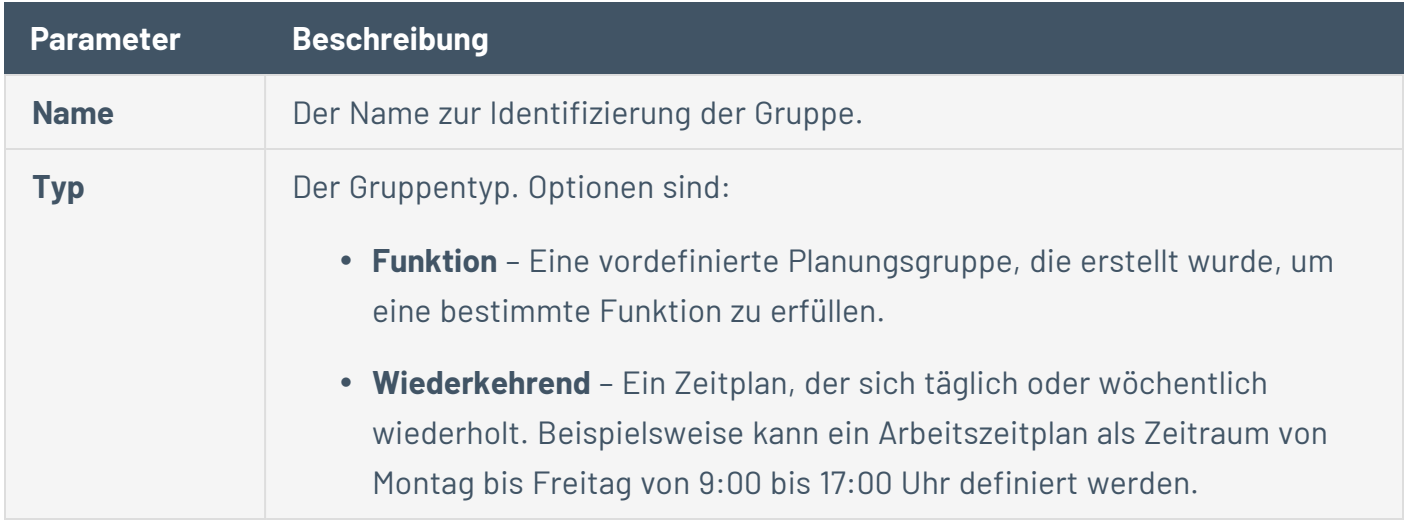

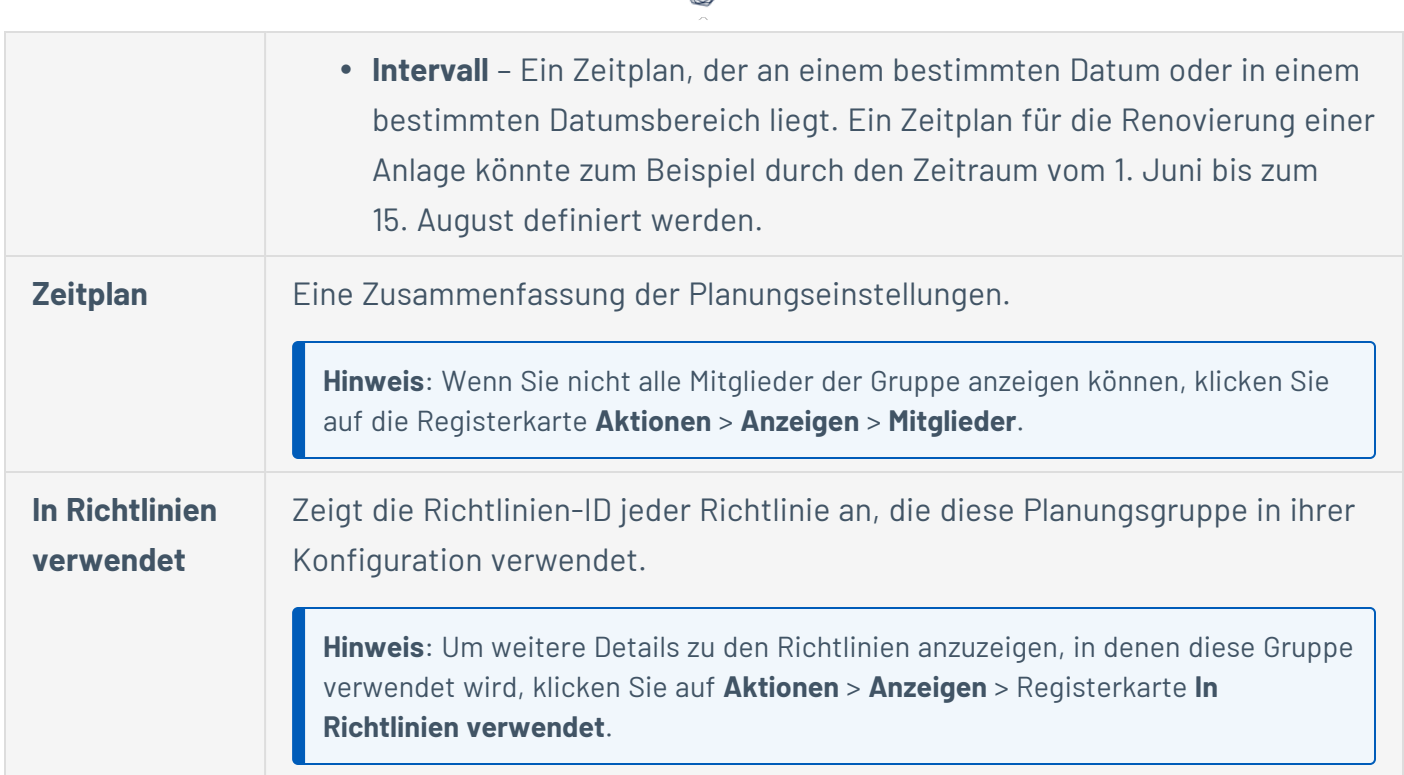

#### **Planungsgruppen erstellen**

Sie können benutzerdefinierte Planungsgruppen erstellen, die bei der Konfiguration von Richtlinien verwendet werden. Geben Sie einen Zeitbereich oder eine Gruppe von Zeitbereichen mit gemeinsamen Merkmale an, um Ereignisse hervorzugeben, die in diesem Zeitraum stattfinden.

Es gibt zwei Arten von Planungsgruppen:

- **· Wiederkehrend** Zeitpläne, die sich wöchentlich wiederholen. Beispielsweise kann ein Arbeitszeitplan als Zeitraum von Montag bis Freitag von 9:00 bis 17:00 Uhr definiert werden.
- **Einmalig** Zeitpläne, die an einem bestimmten Datum oder in einem bestimmten Datumsbereich liegen. Ein Zeitplan für die Renovierung einer Anlage könnte zum Beispiel durch den Zeitraum vom 1. Juni bis zum 15. August definiert werden. Es gibt verschiedene Verfahren zum Erstellen der einzelnen Arten von Planungsgruppen.

Es gibt verschiedene Verfahren zum Erstellen der einzelnen Arten von Planungsgruppen.

So erstellen Sie eine Planungsgruppe vom Typ "Wiederkehrend":

1. Gehen Sie zu **Gruppen** > **Planungsgruppen**.

Die Seite **Planungsgruppen** wird angezeigt.

2. Klicken Sie auf **Planungsgruppe erstellen**.

Der Bereich **Planungsgruppen erstellen** wird angezeigt.

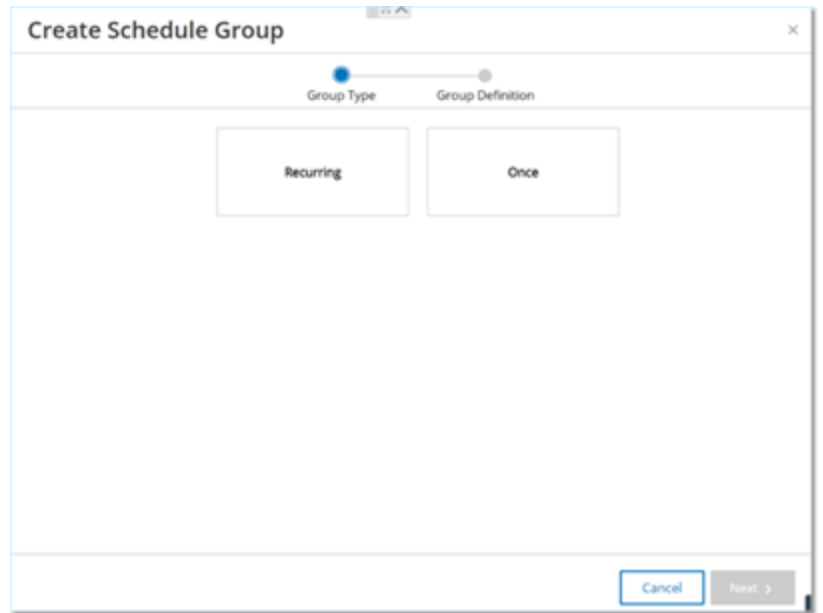

- 3. Klicken Sie auf **Wiederkehrend**.
- 4. Klicken Sie auf **Weiter**.

Die Parameter zum Definieren einer wiederkehrenden Planungsgruppe werden angezeigt.

 $\mathbb{O}$ 

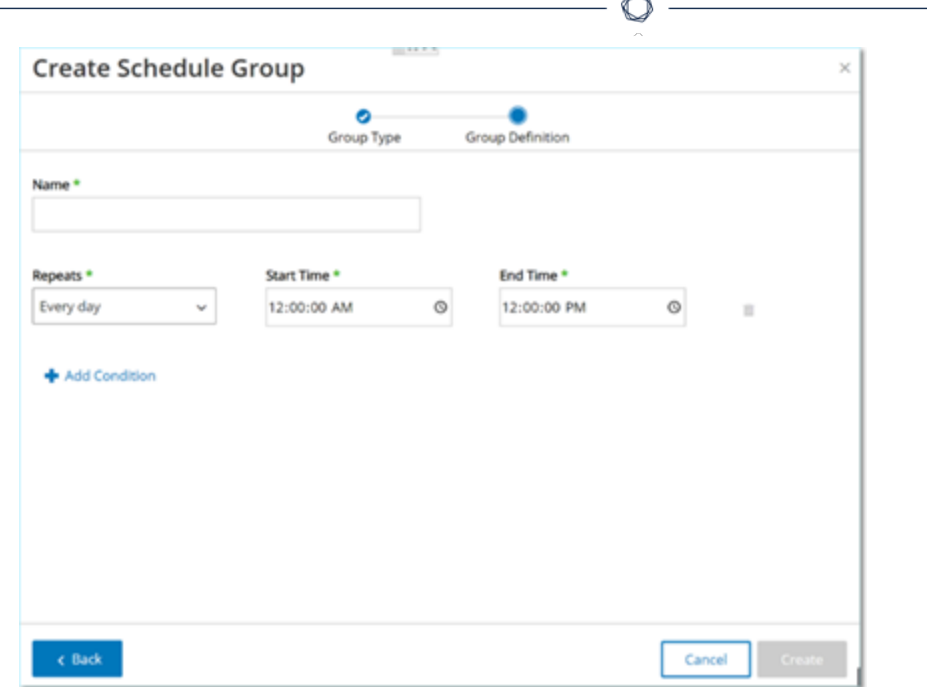

- 5. Geben Sie im Feld **Name** einen Namen für die Gruppe ein.
- 6. Wählen Sie im Feld **Wird wiederholt** aus, welche Wochentage in die Planungsgruppe aufgenommen werden.

Optionen sind: Täglich, Montag bis Freitag oder ein bestimmter Wochentag.

**Hinweis**: Wenn Sie bestimmte Wochentage einbeziehen möchten, z. B. Montag und Mittwoch, müssen Sie für jeden Tag eine eigene Bedingung hinzufügen.

- 7. Geben Sie im Feld **Startzeit** die Tageszeit (HH:MM:SS AM/PM) für den Beginn des Zeitbereichs ein, der in der Planungsgruppe enthalten ist.
- 8. Geben Sie im Feld **Endzeit** die Tageszeit (HH:MM:SS AM/PM) für das Ende des Zeitbereichs ein, der in der Planungsgruppe enthalten ist.
- 9. So fügen Sie der Planungsgruppe weitere Bedingungen (d. h. zusätzliche Zeitbereiche) hinzu:
	- a. Klicken Sie auf **+ Bedingung hinzufügen**.

Eine neue Zeile mit Planungsauswahlparametern wird angezeigt.

- b. Füllen Sie die Zeitplanfelder wie oben in Schritt 5 bis 7 beschrieben aus.
- 10. Klicken Sie auf **Erstellen**.

OT Security erstellt die neue Planungsgruppe und zeigt sie in der Liste der Planungsgruppen an. Sie können diese Gruppe jetzt beim Konfigurieren von Richtlinien verwenden.

 $\circ$ 

So erstellen Sie eine einmalige Planungsgruppe:

- 1. Gehen Sie zu **Gruppen** > **Planungsgruppen**.
- 2. Klicken Sie auf **Planungsgruppe erstellen**.

Der Assistent **Planungsgruppe erstellen** wird angezeigt.

- 3. Wählen Sie **Zeitraum** aus.
- 4. Klicken Sie auf **Weiter**.

Die Parameter zum Definieren einer Zeitraum-Planungsgruppe werden angezeigt.

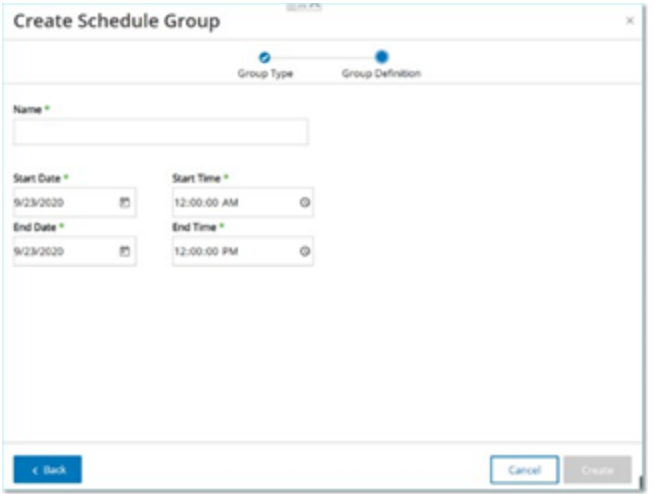

- 5. Geben Sie im Feld **Name** einen Namen für die Gruppe ein.
- 6. Klicken Sie im Feld **Startdatum** auf das Kalendersymbol **.**.

Ein Kalenderfenster wird geöffnet.

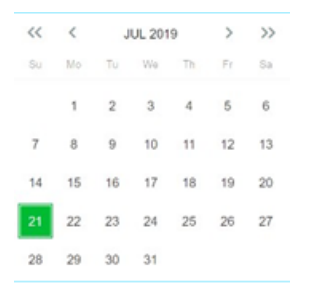

- 7. Wählen Sie das Datum aus, an dem die Planungsgruppe beginnt. Standard: das aktuelle Datum.
- 8. Geben Sie im Feld **Startzeit** die Tageszeit (HH:MM:SS AM/PM) für den Beginn des Zeitbereichs ein, der in der Planungsgruppe enthalten ist.
- 9. Klicken Sie im Feld **Enddatum** auf das Kalendersymbol **.**

Ein Kalenderfenster wird geöffnet.

- 10. Wählen Sie das Datum aus, an dem die Planungsgruppe endet. (Standard: das aktuelle Datum)
- 11. Geben Sie im Feld **Endzeit** die Tageszeit (HH:MM:SS AM/PM) für das Ende des Zeitbereichs ein, der in der Planungsgruppe enthalten ist.
- 12. Klicken Sie auf **Erstellen**.

OT Security erstellt die neue Planungsgruppe und zeigt sie in der Liste der Planungsgruppen an. Sie können diese Gruppe jetzt beim Konfigurieren von Richtlinien verwenden.

# **Tag-Gruppen**

Tags sind Parameter in Controllern, die spezifische Betriebsdaten enthalten. Tag-Gruppen werden als Richtlinienbedingung für Richtlinien für **SCADA-Ereignisse** verwendet. Durch Gruppieren von Tags, die ähnliche Rollen spielen, können Sie Richtlinien erstellen, die verdächtige Änderungen an den angegebenen Parametern erkennen. Indem Sie beispielsweise Tags gruppieren, die die Ofentemperatur steuern, können Sie eine Richtlinie erstellen, die Temperaturänderungen erkennt, die für die Öfen schädlich sein könnten.

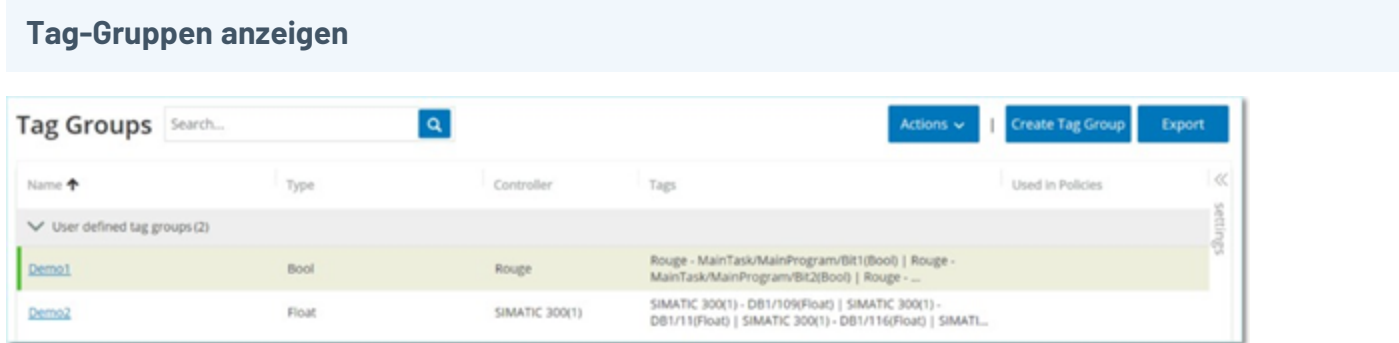

Der Bildschirm **Tag-Gruppen** zeigt alle Tag-Gruppen, die derzeit im System konfiguriert sind.

Die Tabelle "Tag-Gruppen" enthält die folgenden Details:

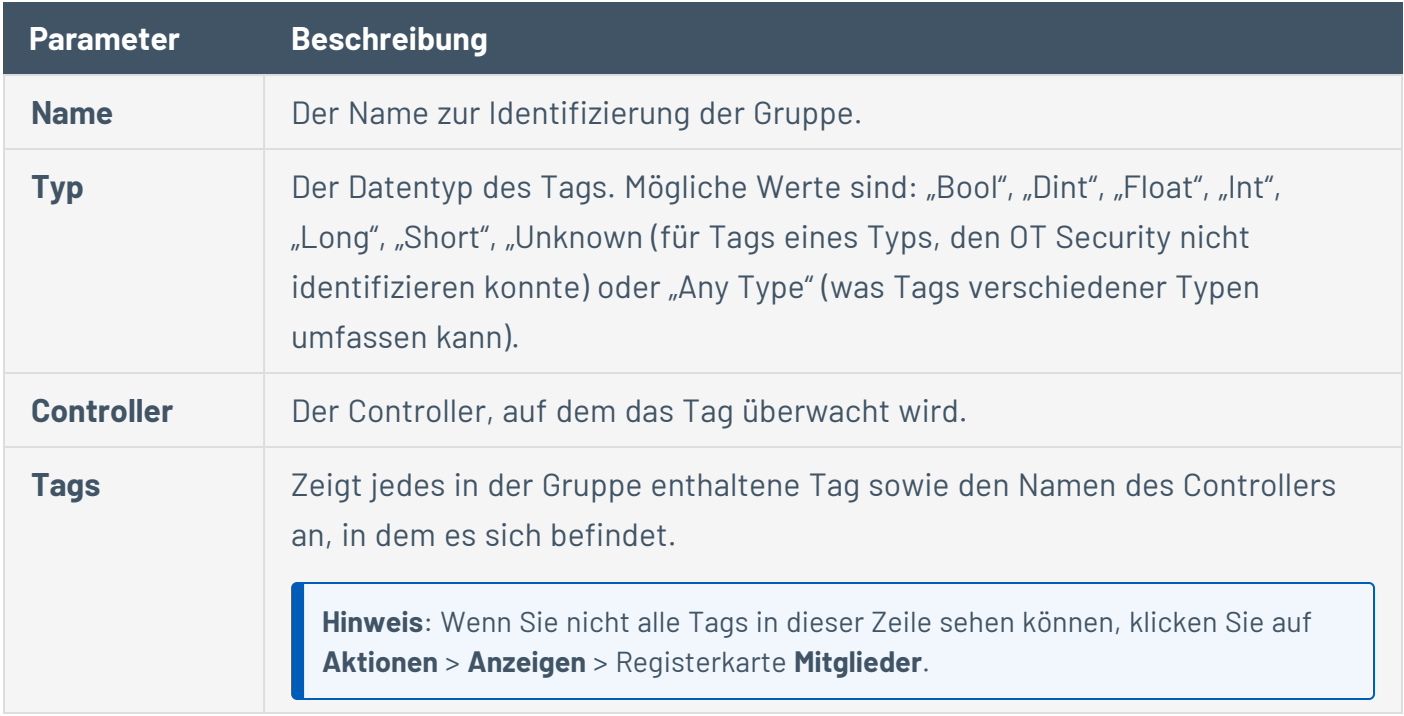
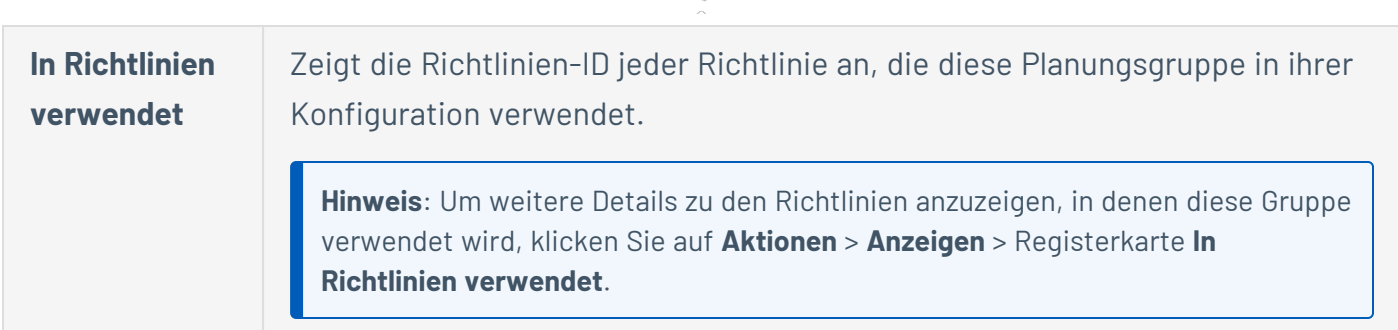

Sie können eine vorhandene Gruppe anzeigen, bearbeiten, duplizieren oder löschen, siehe [Aktionen](#page-186-0) für [Gruppen.](#page-186-0)

### **Tag-Gruppen erstellen**

Sie können benutzerdefinierte Tag-Gruppen zur Verwendung in der Richtlinienkonfiguration erstellen. Durch Gruppieren ähnlicher Tags können Sie Richtlinien erstellen, die für alle Tags in der Gruppe gelten. Wählen Sie die Tags ähnlichen Typs aus und geben Sie ihnen einen Namen, der das gemeinsame Element der Tags darstellt.

Sie können auch Gruppen erstellen, die Tags unterschiedlicher Typen enthalten, indem Sie die Option **Any Type** (Beliebiger Typ) auswählen. In diesem Fall können Richtlinien, die auf diese Gruppe angewendet werden, nur Änderungen an **Beliebiger Wert** für die angegebenen Tags erkennen. Sie können jedoch nicht so festgelegt werden, dass sie bestimmte Werte erkennen.

Sie können Tag-Gruppen bearbeiten, duplizieren oder löschen.

So erstellen Sie eine neue Tag-Gruppe:

- 1. Gehen Sie zu **Gruppen** > **Tag-Gruppen**.
- 2. Klicken Sie auf **Tag-Gruppe erstellen**.

Der Bereich **Tag-Gruppe erstellen** wird angezeigt.

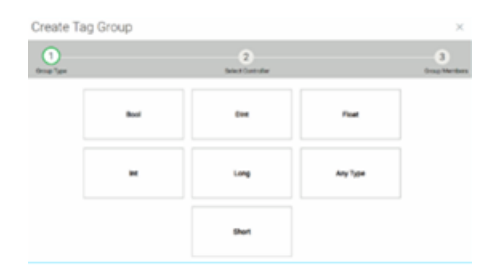

3. Wählen Sie einen Tag-Typ aus.

Optionen sind: "Bool", "Dint", "Float", "Int", "Long", "Short" oder "Any Type" (was Tags verschiedener Typen umfassen kann).

 $\circledcirc$  -

4. Klicken Sie auf **Weiter**.

Eine Liste der Controller in Ihrem Netzwerk wird angezeigt.

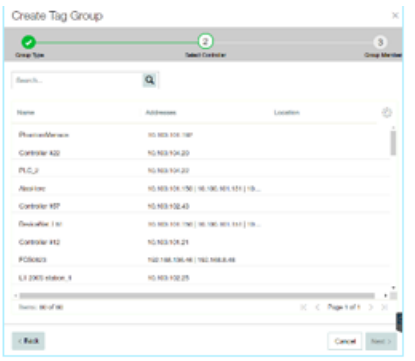

- 5. Wählen Sie einen Controller aus, für den Sie Tags in die Gruppe aufnehmen möchten.
- 6. Klicken Sie auf **Weiter**.

Eine Liste von Tags des angegebenen Typs auf dem angegebenen Controller wird angezeigt.

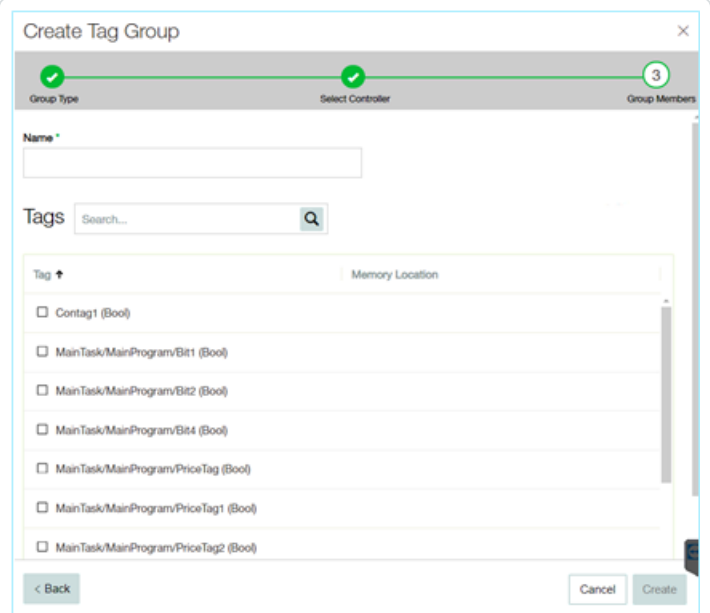

7. Geben Sie im Feld **Name** einen Namen für die Gruppe ein.

8. Aktivieren Sie das Kontrollkästchen neben jedem Tag, das Sie in die Gruppe aufnehmen möchten.

O

9. Klicken Sie auf **Erstellen**.

OT Security erstellt die neue Tag-Gruppe und zeigt sie in der Liste der Tag-Gruppen an. Sie können diese Gruppe jetzt beim Konfigurieren von SCADA-Ereignisrichtlinien verwenden.

# **Regelgruppen**

Regelgruppen bestehen aus einer Gruppe verwandter Regeln, die durch ihre Suricata-Signatur-IDs (SIDs) identifiziert werden. Diese Gruppen werden als Richtlinienbedingung zum Definieren von Intrusion Detection-Richtlinien verwendet.

OT Security bietet eine Reihe vordefinierter Gruppen verwandter Schwachstellen. Darüber hinaus können Sie einzelne Regeln aus unserem Schwachstellen-Repository auswählen und Ihre eigenen benutzerdefinierten Regelgruppen erstellen.

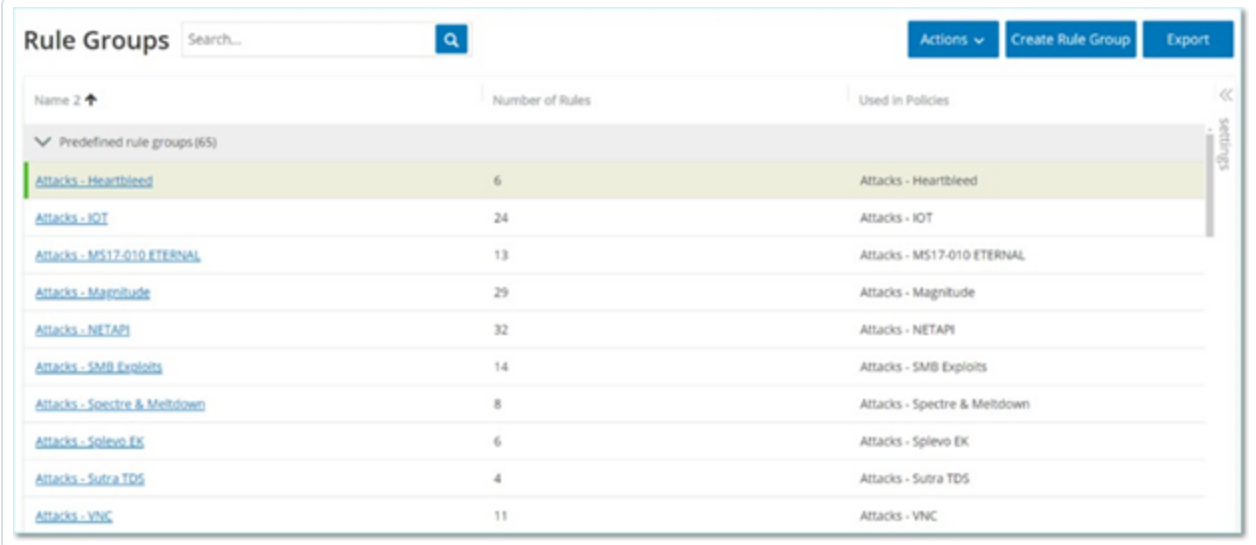

#### **Regelgruppen anzeigen**

Der Bildschirm **Regelgruppen** zeigt alle Regelgruppen, die derzeit im System konfiguriert sind. Die Registerkarte "Vordefiniert" umfasst die in das System integrierten Gruppen. Sie können diese Gruppen nicht bearbeiten, duplizieren oder löschen. Die Registerkarte **Benutzerdefiniert** zeigt die benutzerdefinierten Gruppen, die vom Benutzer erstellt wurden. Sie können diese Gruppen bearbeiten, duplizieren oder löschen.

Die Tabelle "Regelgruppen" enthält die folgenden Details:

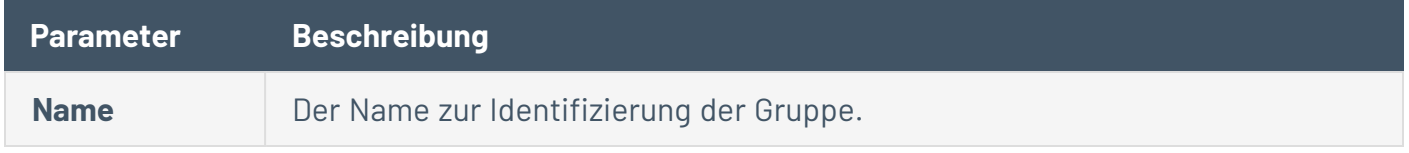

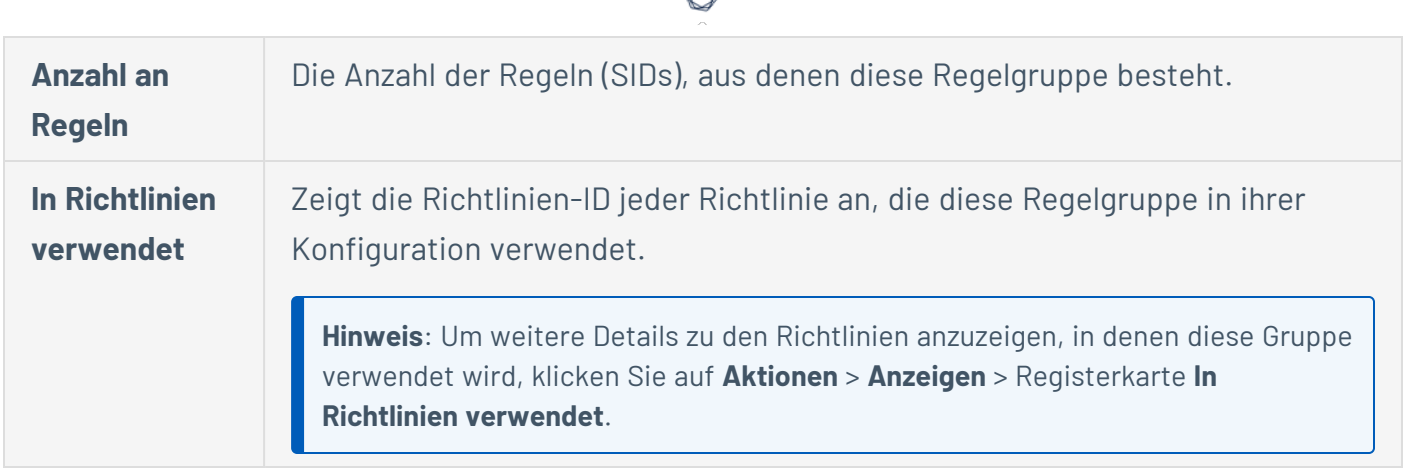

### **Regelgruppen erstellen**

So erstellen Sie eine neue Regelgruppe:

- 1. Gehen Sie zu **Gruppen** > **Regelgruppen**.
- 2. Klicken Sie auf **Regelgruppe erstellen**.

Der Bereich **Regelgruppe erstellen** wird angezeigt.

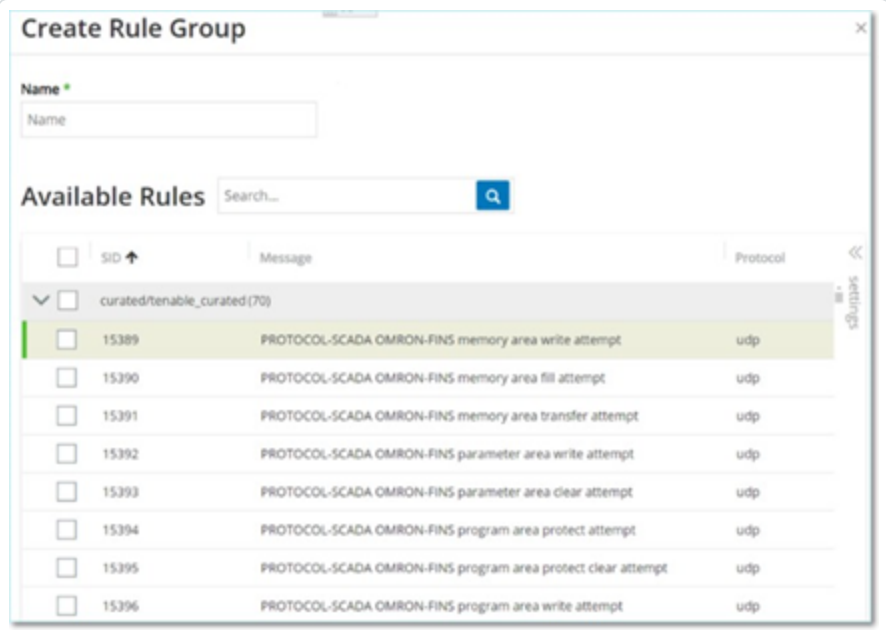

- 3. Geben Sie im Feld **Name** einen Namen für die Gruppe ein.
- 4. Aktivieren Sie im Abschnitt **Verfügbare Regeln** das Kontrollkästchen neben jeder Regel, die Sie in die Gruppe aufnehmen möchten.

#### $\circledcirc$

**Hinweis**: Verwenden Sie das Suchfeld, um die gewünschten Regeln zu finden.

5. Klicken Sie auf **Erstellen**.

OT Security erstellt die neue Regelgruppe und zeigt sie in der Liste der Regelgruppen an. Sie können diese Gruppe jetzt beim Konfigurieren von Intrusion Detection-Richtlinien verwenden.

# <span id="page-186-0"></span>**Aktionen für Gruppen**

Wenn Sie eine Gruppe in einem der Gruppen-Bildschirme auswählen, können Sie im Menü **Aktionen** oben im Bildschirm die folgenden Aktionen ausführen:

- **· Anzeigen** Zeigt Details zur ausgewählten Gruppe an, z. B. welche Entitäten in der Gruppe enthalten sind und welche Richtlinien die Gruppe als Richtlinienbedingung verwenden. Siehe [Gruppendetails](#page-186-1) anzeigen
- **Bearbeiten** Hier können Sie die Details der Gruppe [bearbeiten](#page-187-0). Siehe Gruppe bearbeiten
- **· Duplizieren** Ermöglicht das Erstellen einer neuen Gruppe mit einer ähnlichen Konfiguration wie die angegebene Gruppe. Siehe Gruppe [duplizieren](#page-189-0)
- **· Löschen** Ermöglicht das Löschen der Gruppe aus dem System. Siehe Gruppe [löschen](#page-191-0)

**Hinweis**: Sie können vordefinierte Gruppen nicht bearbeiten oder löschen. Einige vordefinierte Gruppen können auch nicht dupliziert werden. Sie können das Menü **Aktionen** auch aufrufen, indem Sie mit der rechten Maustaste auf eine Gruppe klicken.

#### <span id="page-186-1"></span>**Gruppendetails anzeigen**

Wenn Sie eine Gruppe auswählen und auf **Aktionen** > **Anzeigen** klicken, wird der Bildschirm "Gruppendetails" für die ausgewählte Gruppe geöffnet.

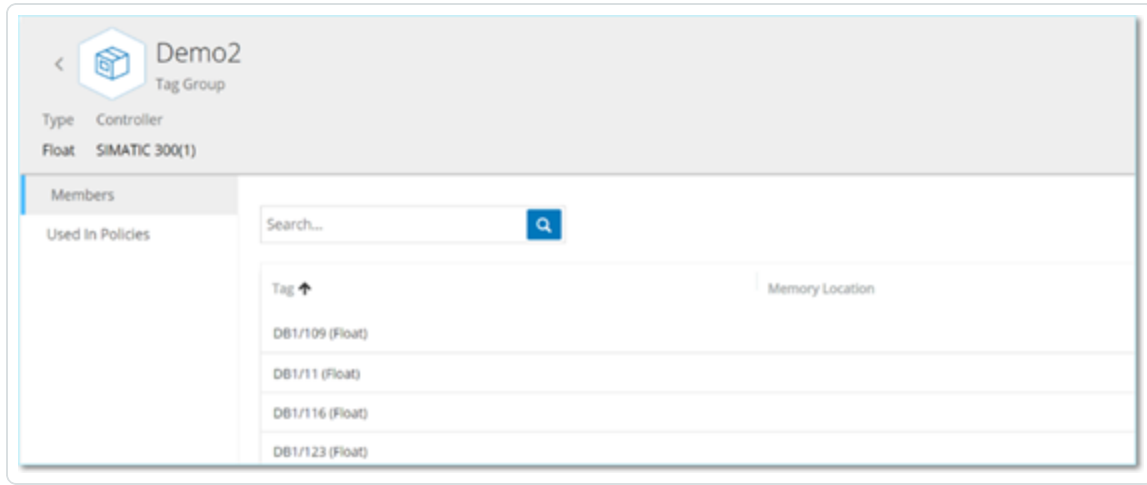

Der Bildschirm **Gruppendetails** enthält eine Kopfleiste, die den Namen und Typ der Gruppe zeigt. Er hat zwei Registerkarten:

**Mitglieder** - Zeigt eine Liste aller Mitglieder der Gruppe.

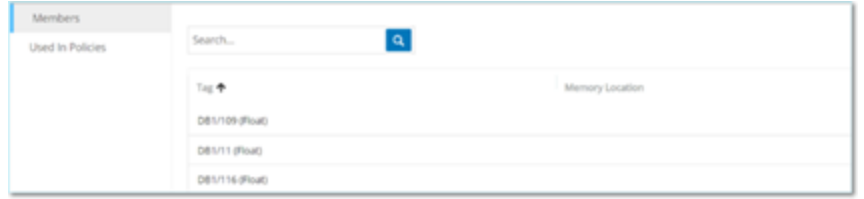

**· In Richtlinien verwendet** – Zeigt eine Liste für jede Richtlinie, für die die angegebene Gruppe als Richtlinienbedingung verwendet wird. Die Richtlinienliste enthält einen Umschalter zum Aktivieren/Deaktivieren der Richtlinie. Weitere Informationen finden Sie unter [Richtlinien](#page-129-0) [anzeigen](#page-129-0).

So zeigen Sie Details einer Gruppe an:

- 1. Wählen Sie unter **Gruppen** den gewünschten Gruppentyp aus.
- 2. Führen Sie einen der folgenden Schritte aus:
	- **Klicken Sie auf Aktionen.**
	- Klicken Sie mit der rechten Maustaste auf die erforderliche Gruppe.

Ein Menü wird angezeigt.

3. Wählen Sie **Anzeigen** aus.

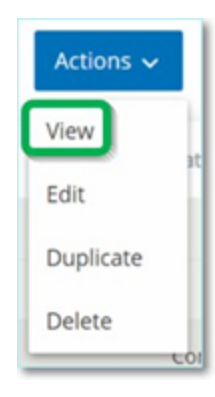

<span id="page-187-0"></span>Der Bildschirm mit Gruppendetails wird angezeigt.

#### **Gruppe bearbeiten**

Sie können die Details einer bestehenden Gruppe bearbeiten.

So bearbeiten Sie Details einer Gruppe:

- 1. Wählen Sie unter **Gruppen** den gewünschten Gruppentyp aus.
- 2. Führen Sie einen der folgenden Schritte aus:
	- **Klicken Sie auf Aktionen.**
	- Klicken Sie mit der rechten Maustaste auf die erforderliche Gruppe.

Ein Menü wird angezeigt.

3. Wählen Sie **Bearbeiten** aus.

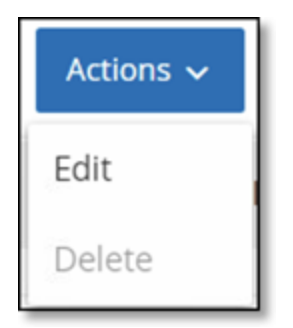

4. Das Fenster **Gruppe bearbeiten** mit den relevanten Parametern für den angegebenen Gruppentyp wird angezeigt.

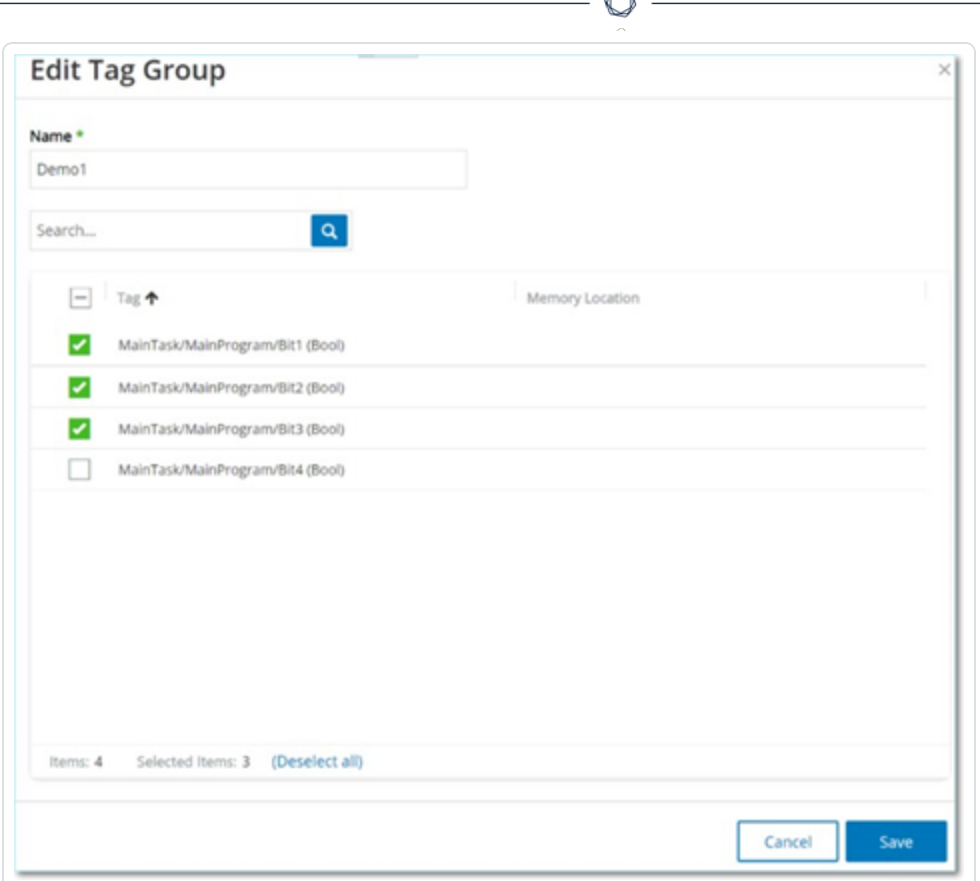

- 5. Ändern Sie die Parameter nach Bedarf.
- <span id="page-189-0"></span>6. Klicken Sie auf **Speichern**.

OT Security speichert die Gruppe mit den neuen Einstellungen.

#### **Gruppe duplizieren**

Um eine neue Gruppe mit ähnlichen Einstellungen wie eine bestehende Gruppe zu erstellen, können Sie die vorhandene Gruppe duplizieren. Wenn Sie eine Gruppe duplizieren, wird die neue Gruppe zusätzlich zur ursprünglichen Gruppe unter einem neuen Namen gespeichert.

So duplizieren Sie eine Gruppe:

- 1. Wählen Sie unter **Gruppen** den gewünschten Gruppentyp aus.
- 2. Wählen Sie die vorhandene Gruppe aus, auf der die neue Gruppe basieren soll.
- 3. Führen Sie einen der folgenden Schritte aus:
- **Klicken Sie auf Aktionen.**
- Klicken Sie mit der rechten Maustaste auf die erforderliche Gruppe.

Ein Menü wird angezeigt.

4. Wählen Sie **Duplizieren** aus.

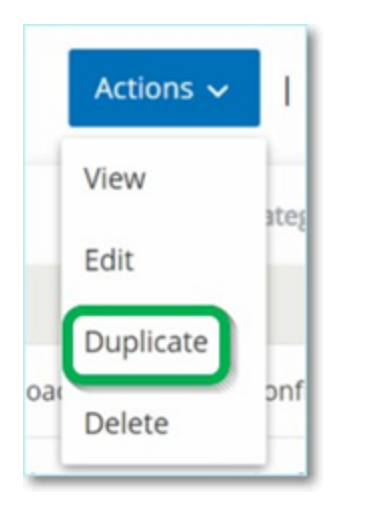

Das Fenster **Gruppe duplizieren** mit den relevanten Parametern für den angegebenen Gruppentyp wird angezeigt.

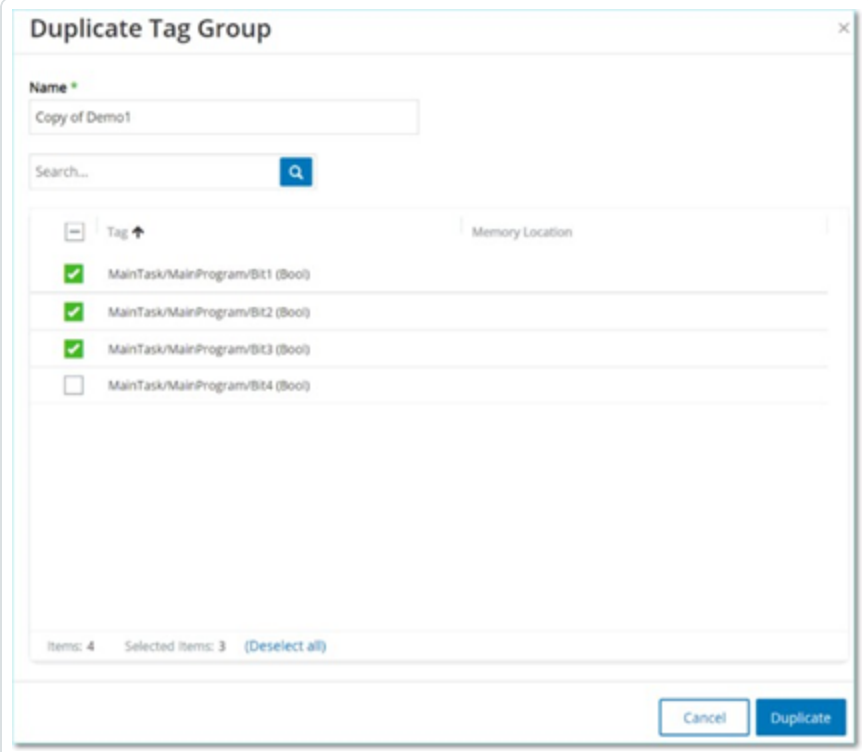

- 5. Geben Sie im Feld **Name** einen Namen für die neue Gruppe ein. Standardmäßig heißt die neue Gruppe "Kopie von <Name der ursprünglichen Gruppe>".
- 6. Nehmen Sie die gewünschten Änderungen an den Gruppeneinstellungen vor.
- 7. Klicken Sie auf **Duplizieren**.

<span id="page-191-0"></span>OT Security speichert die neue Gruppe zusätzlich zur vorhandenen Gruppe mit den neuen Einstellungen.

#### **Gruppe löschen**

Sie können benutzerdefinierte Gruppen löschen. Vordefinierte Gruppen können nicht gelöscht werden. Eine benutzerdefinierte Richtlinie, die als Richtlinienbedingung für eine oder mehrere Richtlinien verwendet wird, kann nicht gelöscht werden.

So löschen Sie eine Gruppe:

- 1. Wählen Sie unter **Gruppen** den gewünschten Gruppentyp aus.
- 2. Wählen Sie die Gruppe aus, die Sie löschen möchten.
- 3. Führen Sie einen der folgenden Schritte aus:
	- **Klicken Sie auf Aktionen.**
	- Klicken Sie mit der rechten Maustaste auf die erforderliche Gruppe.

Ein Menü wird angezeigt.

4. Wählen Sie **Löschen** aus.

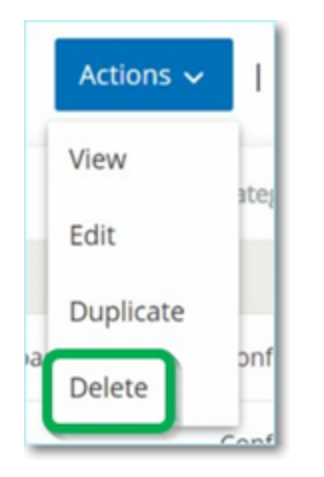

Daraufhin wird ein Bestätigungsfenster angezeigt.

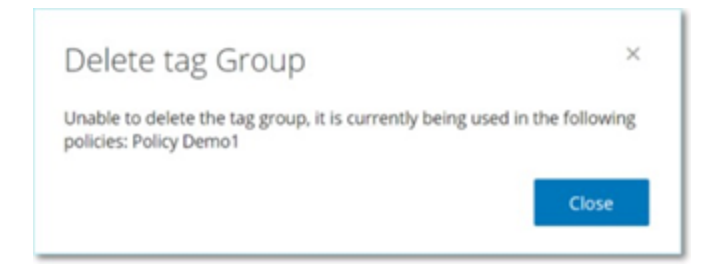

5. Klicken Sie auf **Löschen**.

OT Security löscht die Gruppe dauerhaft aus dem System.

### <span id="page-192-0"></span>**Inventar**

Die automatisierte Asset-Erfassung, -Klassifizierung und -Verwaltung von OT Security bietet eine genaue, aktuelle Asset-Inventarisierung, indem alle Änderungen an Geräten kontinuierlich verfolgt werden. Dies vereinfacht die Aufrechterhaltung der betrieblichen Kontinuität, Zuverlässigkeit und Sicherheit. Es spielt außerdem eine wichtige Rolle bei der Planung von Wartungsprojekten, der Priorisierung von Upgrades, der Bereitstellung von Patches sowie bei der Vorfallsreaktion und Risikominderungsmaßnahmen.

# **Anzeigen von Assets**

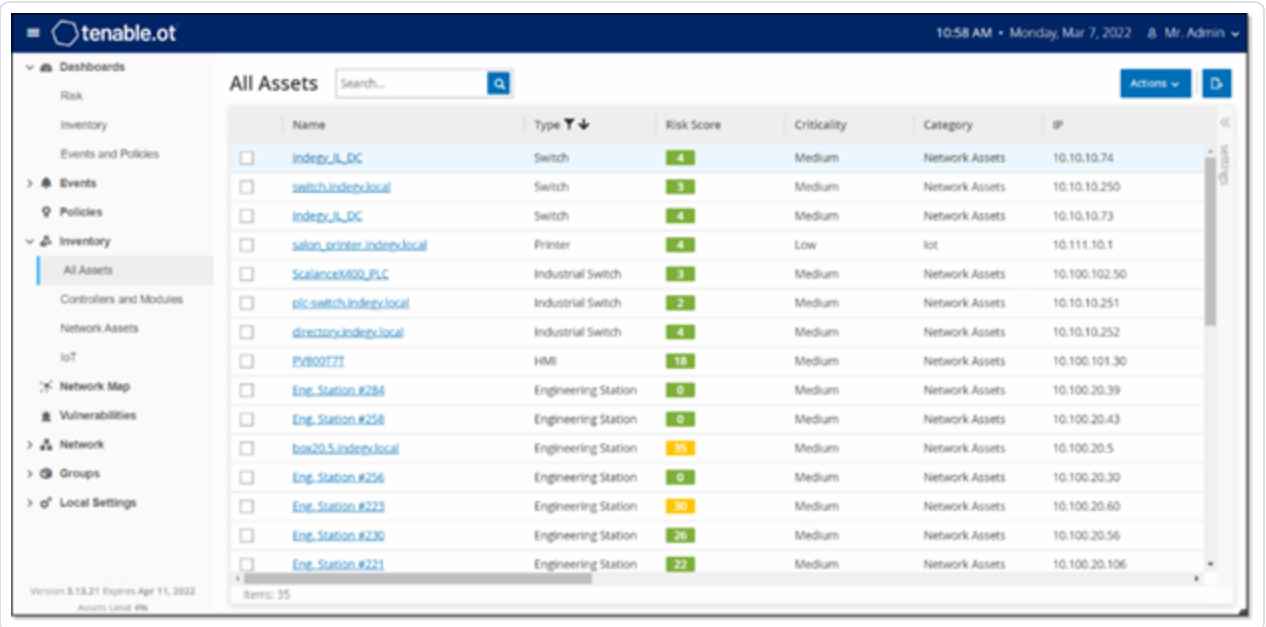

Alle Assets im Netzwerk werden auf den Inventar-Bildschirmen angezeigt. Zu jedem Asset werden detaillierte Daten angezeigt, was ein umfassendes Asset-Management sowie die Überwachung des Status jedes Assets und der damit verbundenen Ereignisse ermöglicht. Die in den Inventar-Bildschirmen angezeigten Daten werden mithilfe der OT Security-Funktionen "Netzwerkerkennung" und "Aktive Abfrage" erfasst. Der Bildschirm "Alle" zeigt Daten für alle Asset-Typen. Darüber hinaus werden spezifische Teilmengen der Assets für jeden der folgenden Asset-Typen auf separaten Bildschirmen angezeigt: **Controller und Module**, **Netzwerk-Assets** und **IoT**.

Hinweis: Der Bildschirm "Netzwerk-Assets" enthält alle Asset-Typen, die nicht in den Bildschirmen "Controller und Module" oder "IoT" enthalten sind.

Für jeden Asset-Bildschirm (Alle, Controller und Module, Netzwerk-Assets und IoT) können Sie die Anzeigeeinstellungen benutzerdefiniert einstellen, indem Sie anpassen, welche Spalten angezeigt werden und wo die einzelnen Spalten positioniert sind. Außerdem können Sie die Asset-Listen sortieren und filtern sowie eine Suche durchführen. Eine Erläuterung der Anpassungsfunktionen finden Sie unter Elemente in der Benutzeroberfläche der [Verwaltungskonsole.](#page-88-0)

Die folgende Tabelle beschreibt die Parameter, die auf den Inventar-Bildschirmen angezeigt werden.

Mit einem "\*" gekennzeichnete Parameter werden nur im Bildschirm Controller angezeigt.

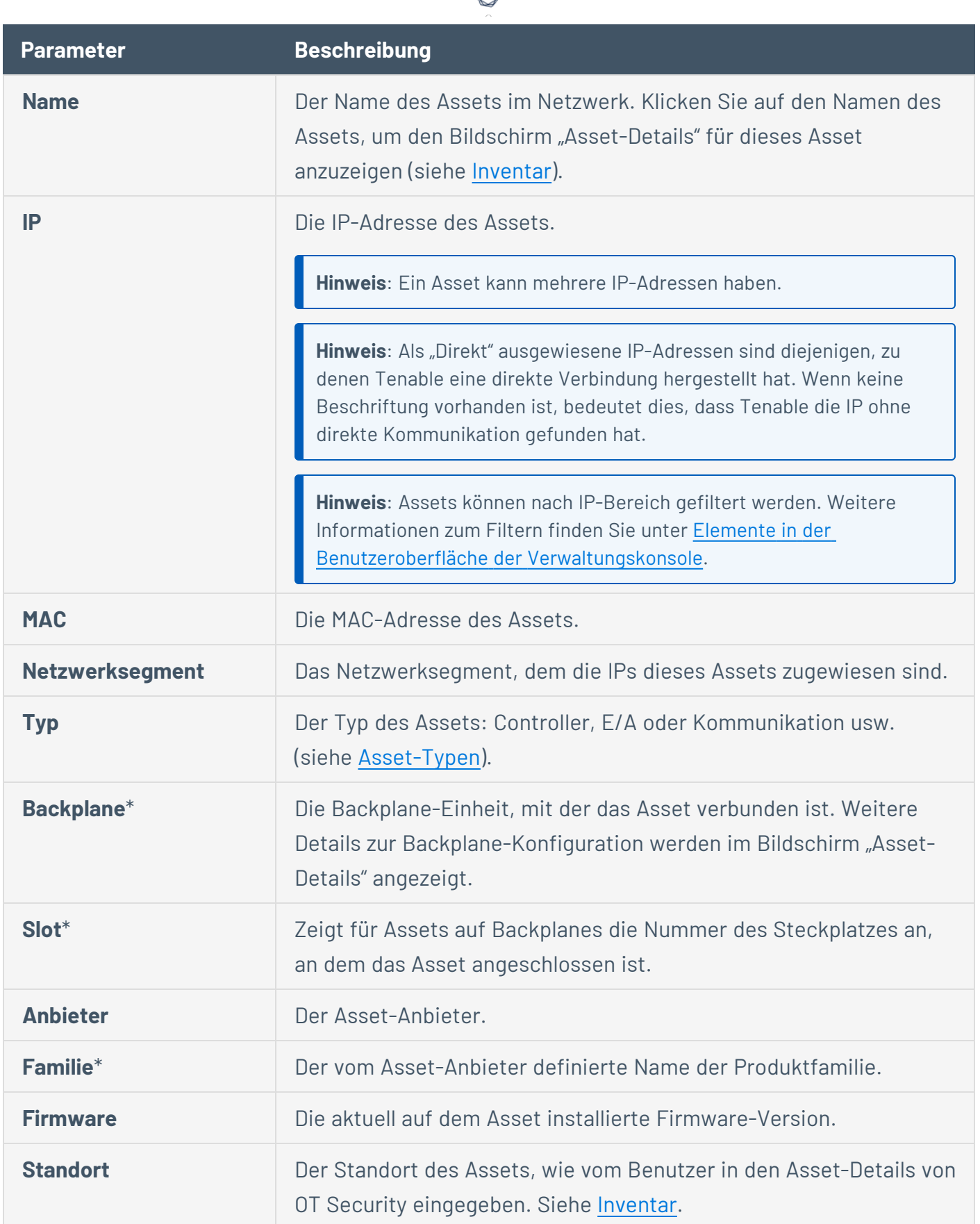

А

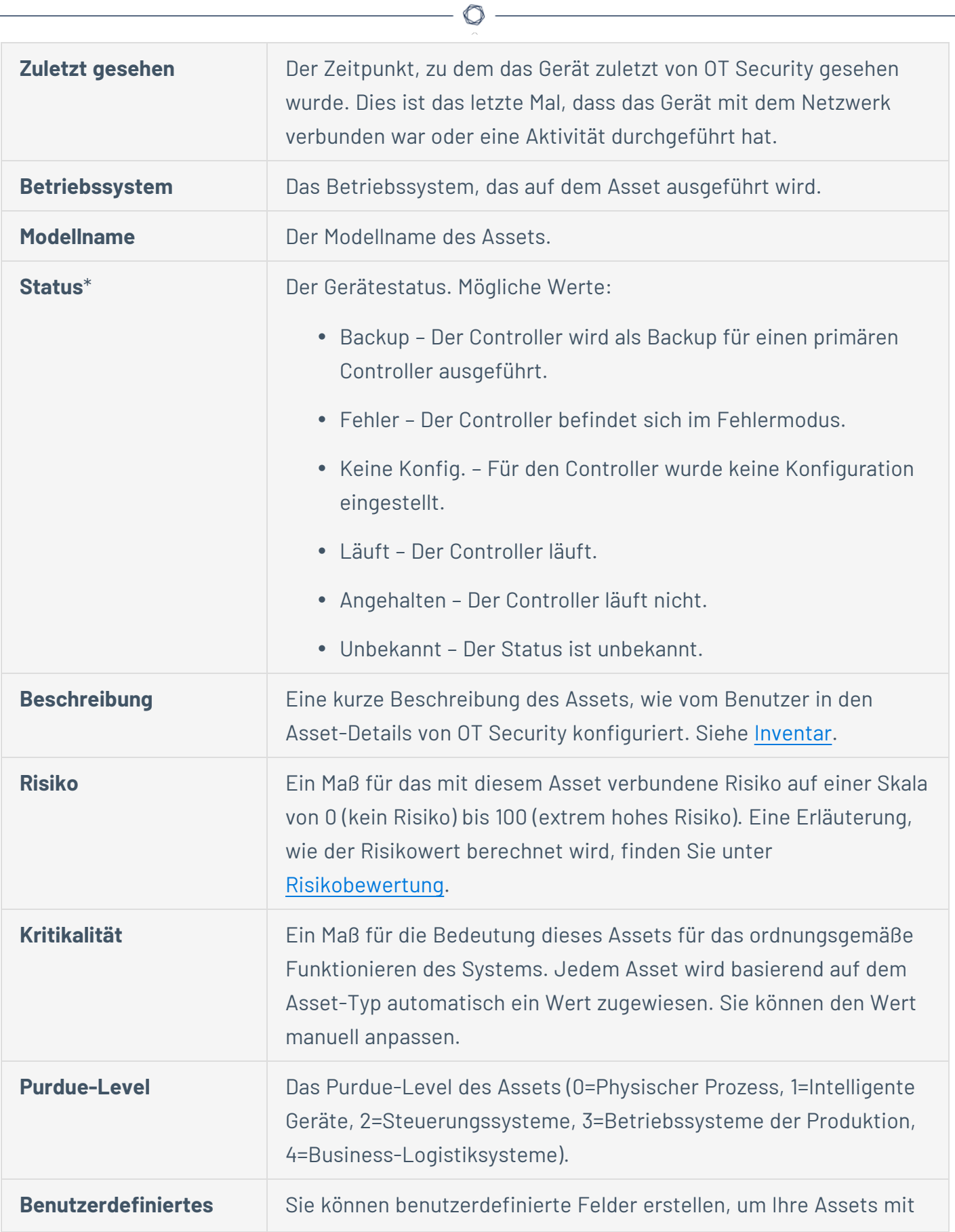

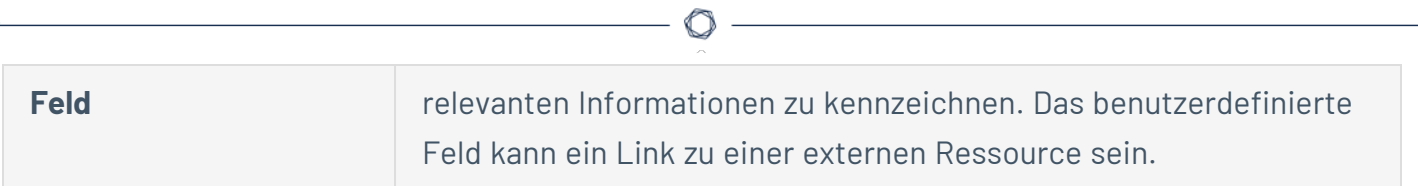

# <span id="page-197-0"></span>**Asset-Typen**

In der folgenden Tabelle werden die verschiedenen Arten von Assets beschrieben, die von OT Security identifiziert werden. Die Tabelle zeigt auch das Symbol, mit dem die einzelnen Asset-Typen in der OT Security-Verwaltungskonsole dargestellt werden (z. B. im Bildschirm "Netzwerkübersicht").

 $\mathbb O$ 

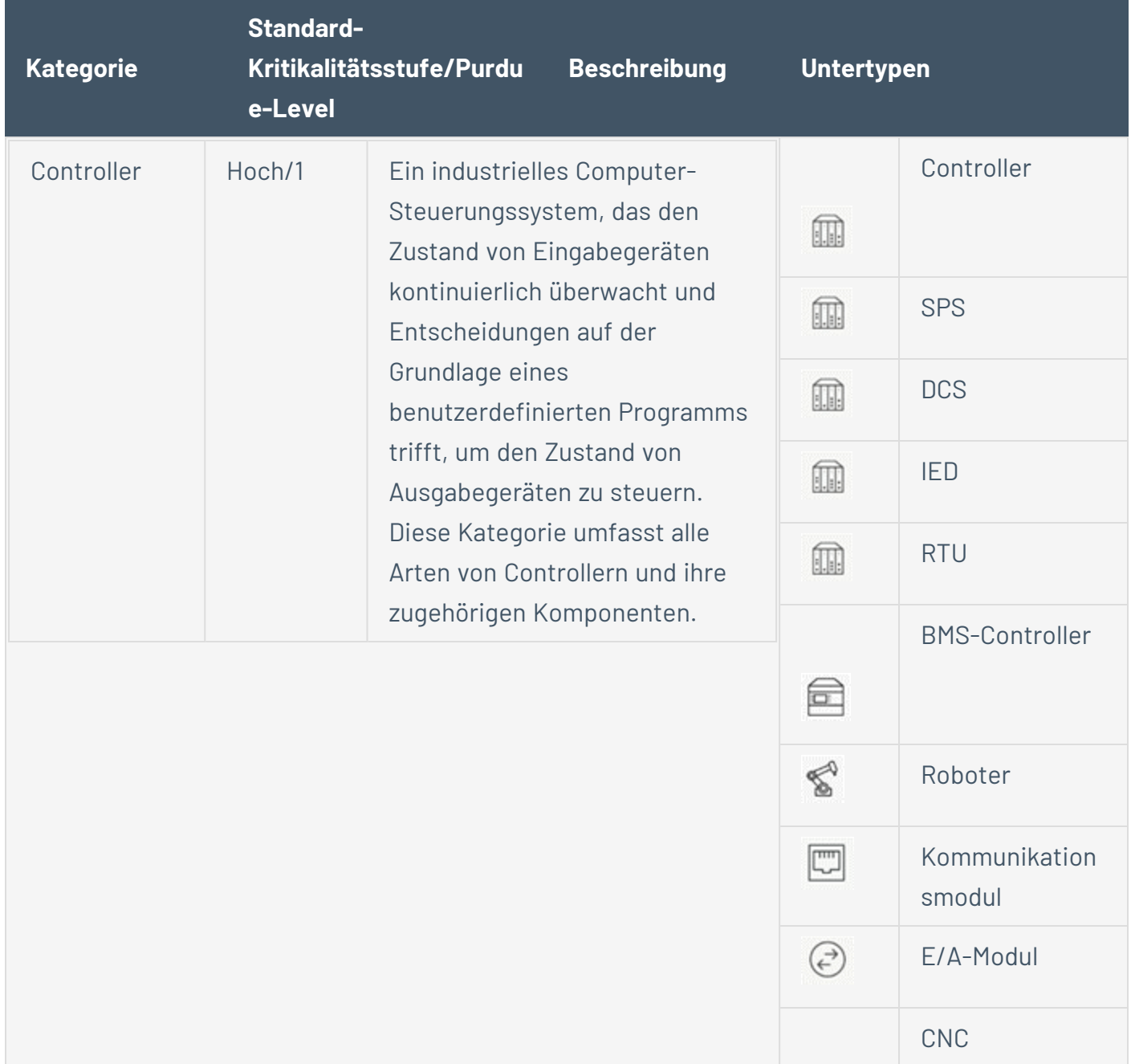

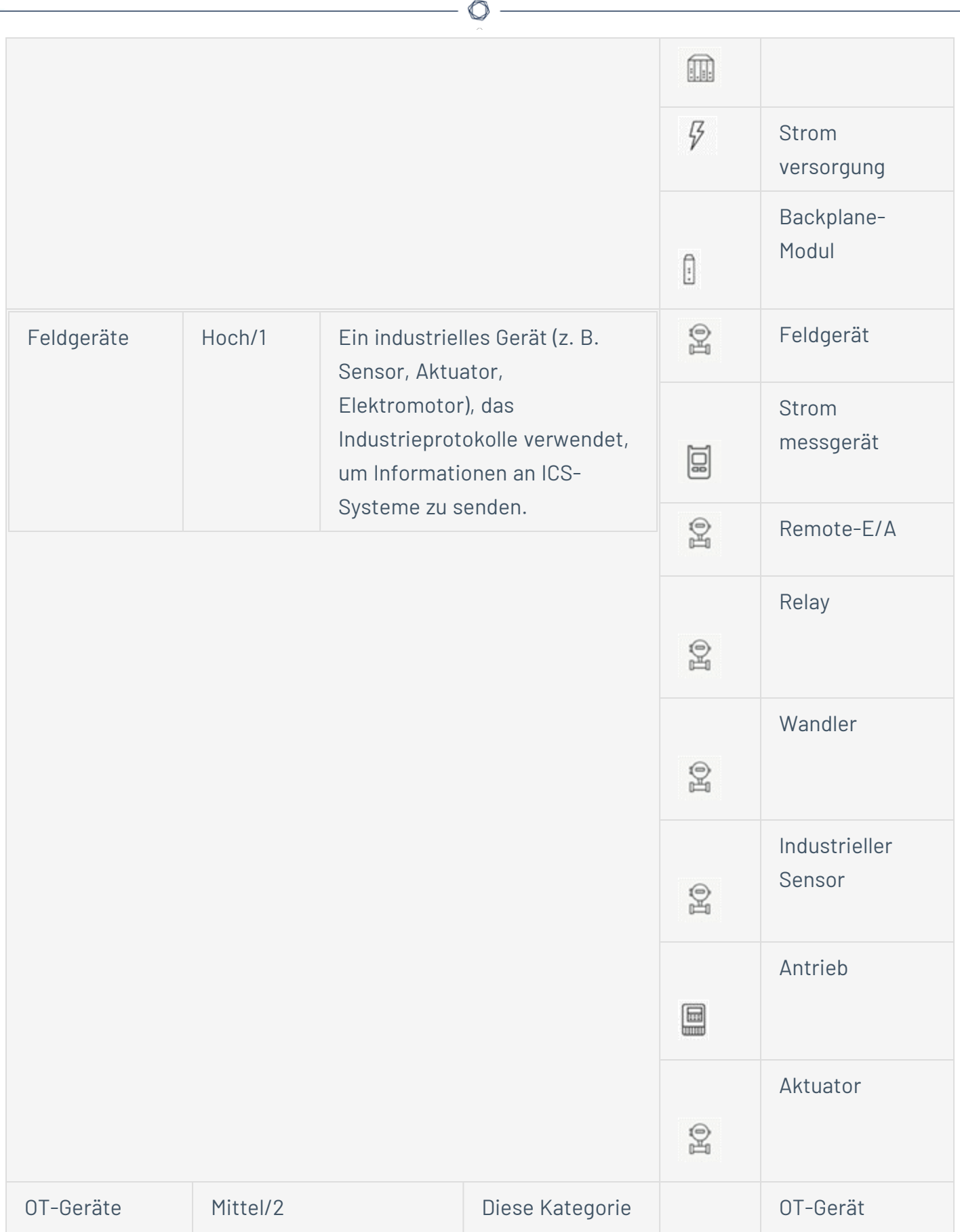

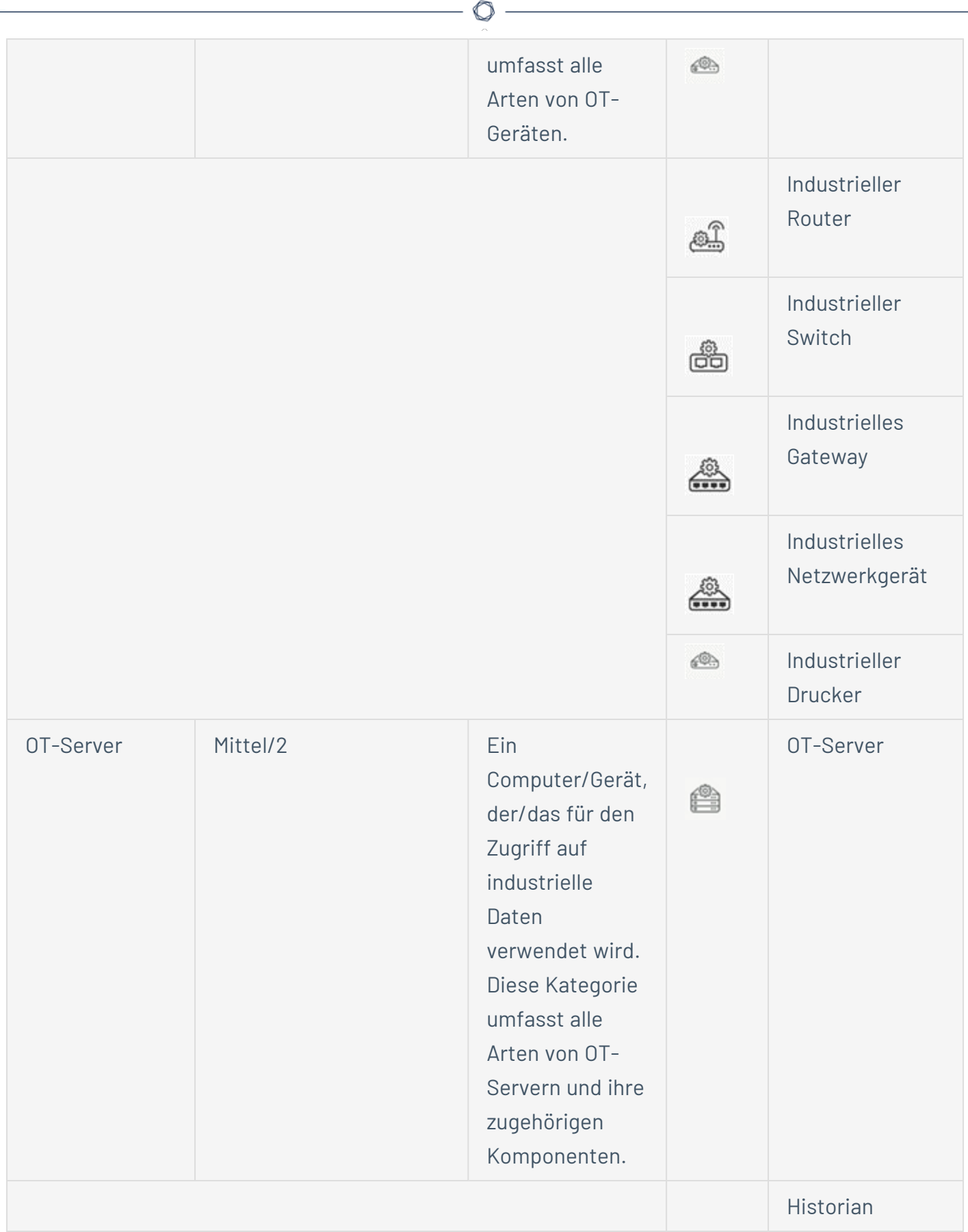

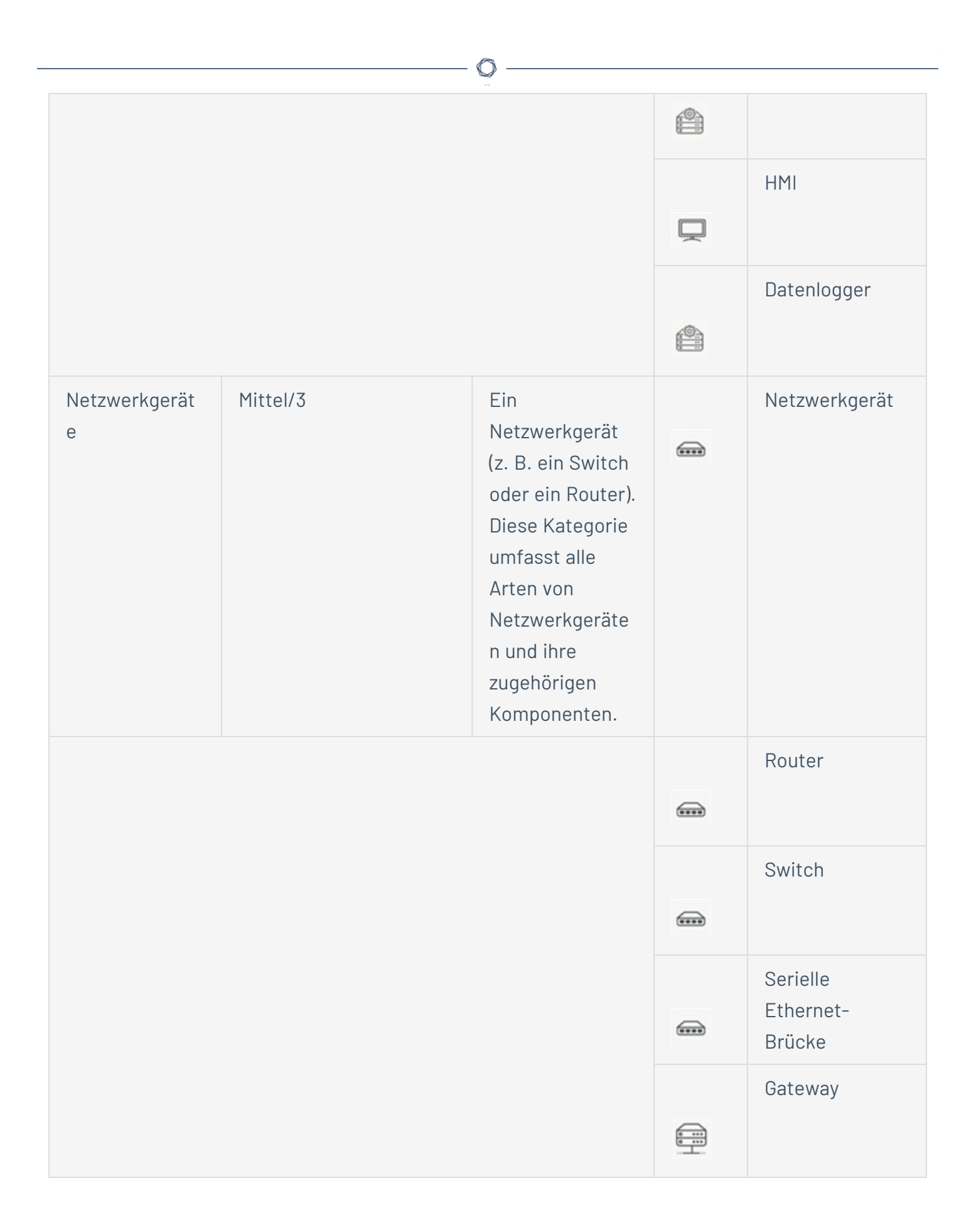

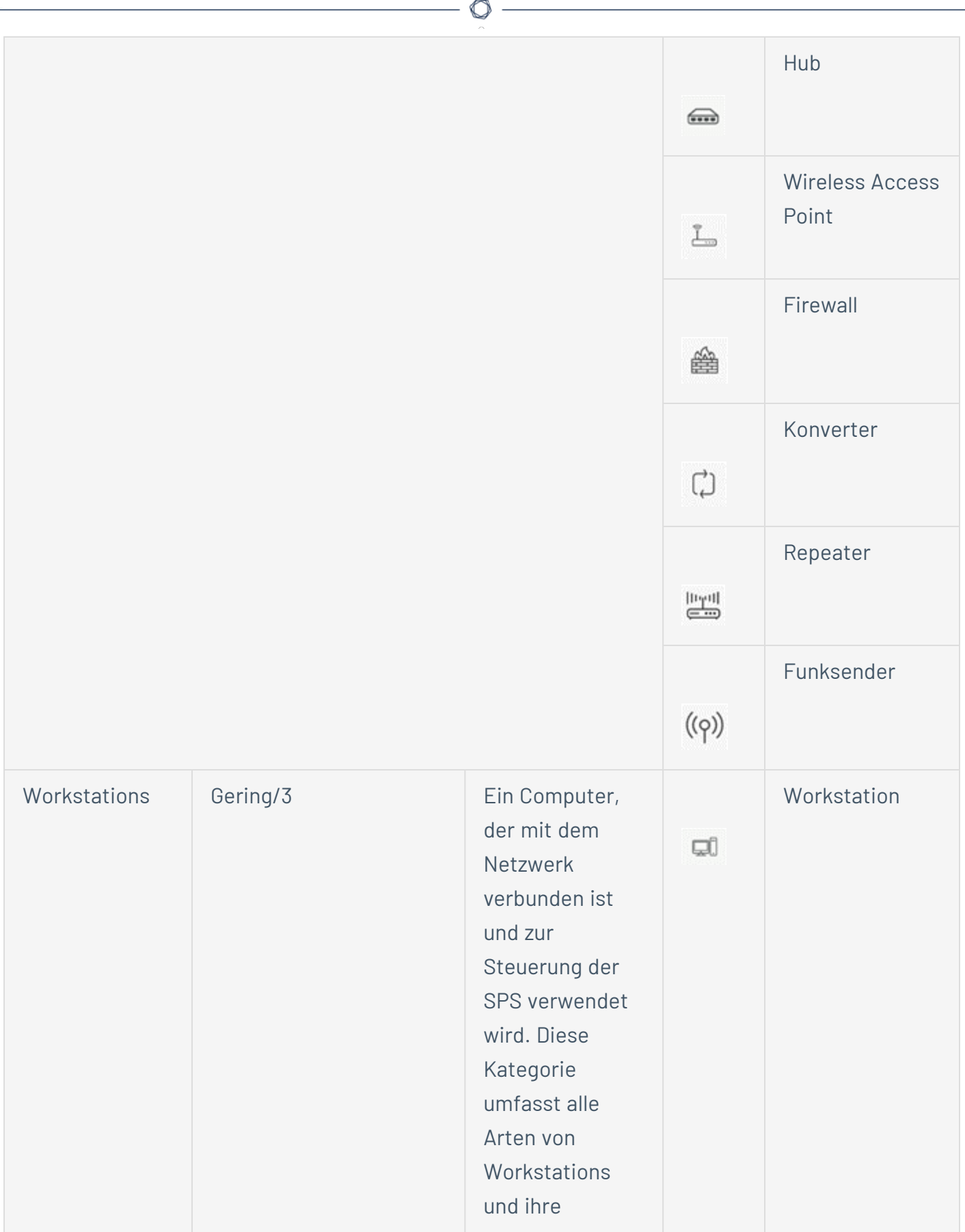

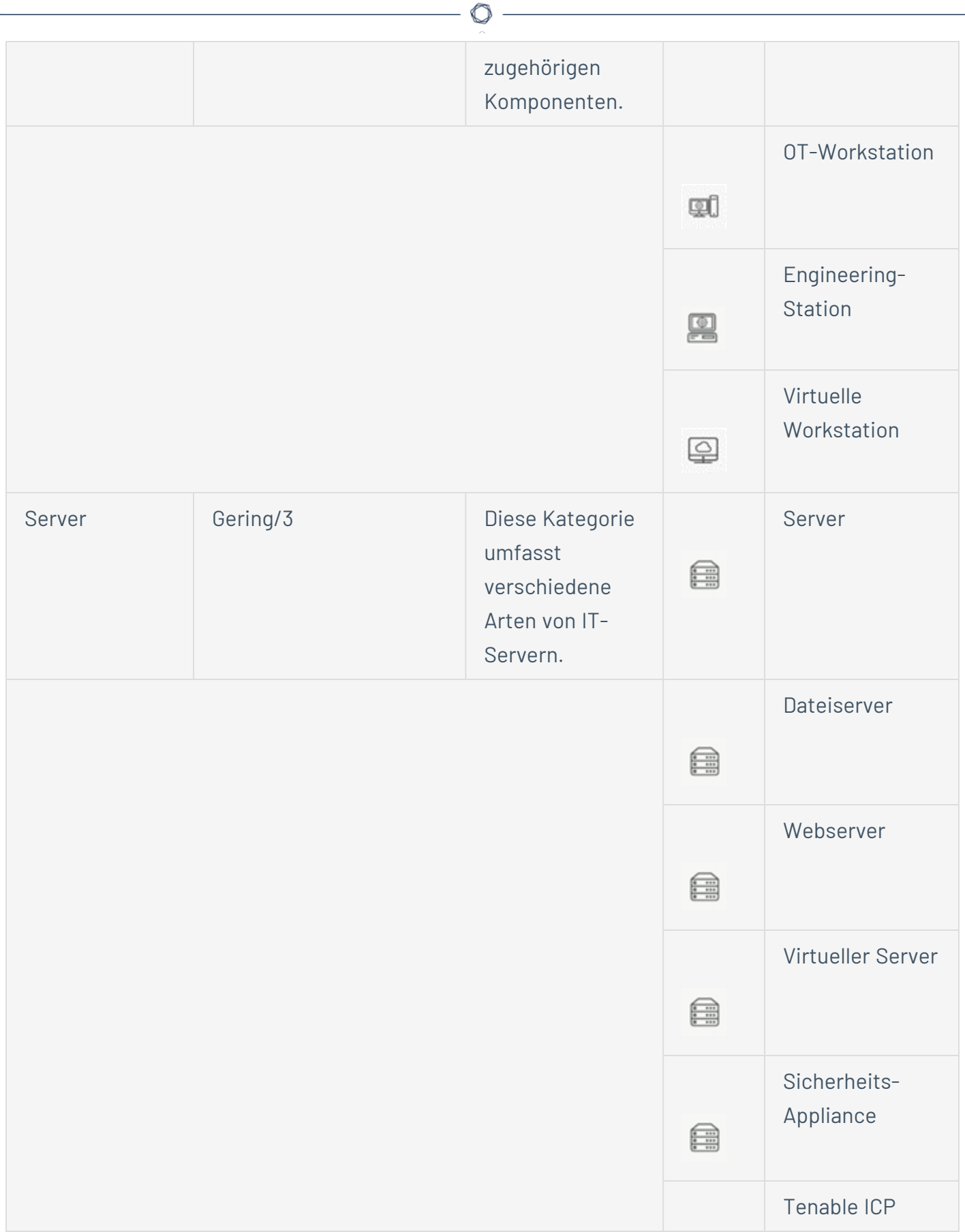

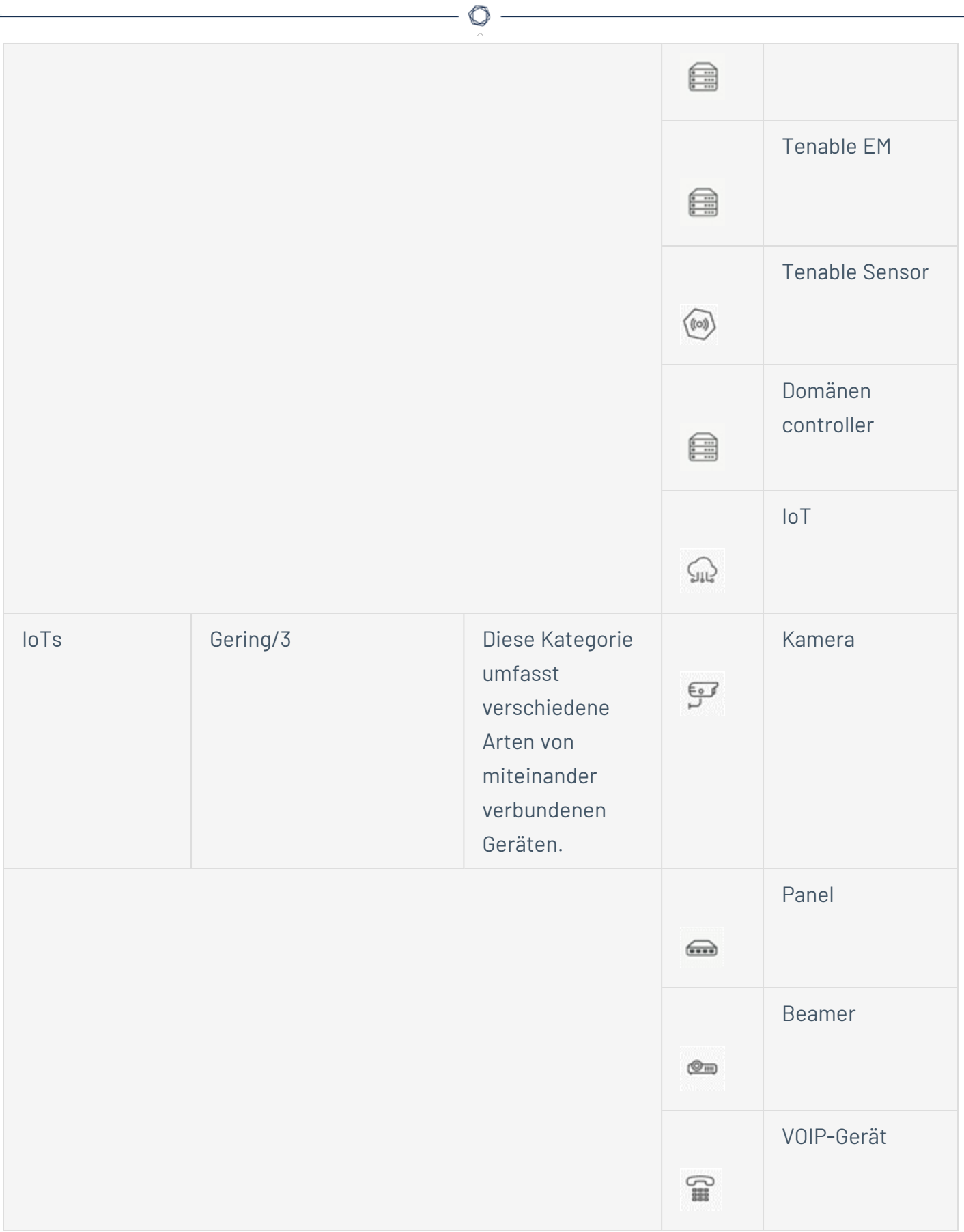

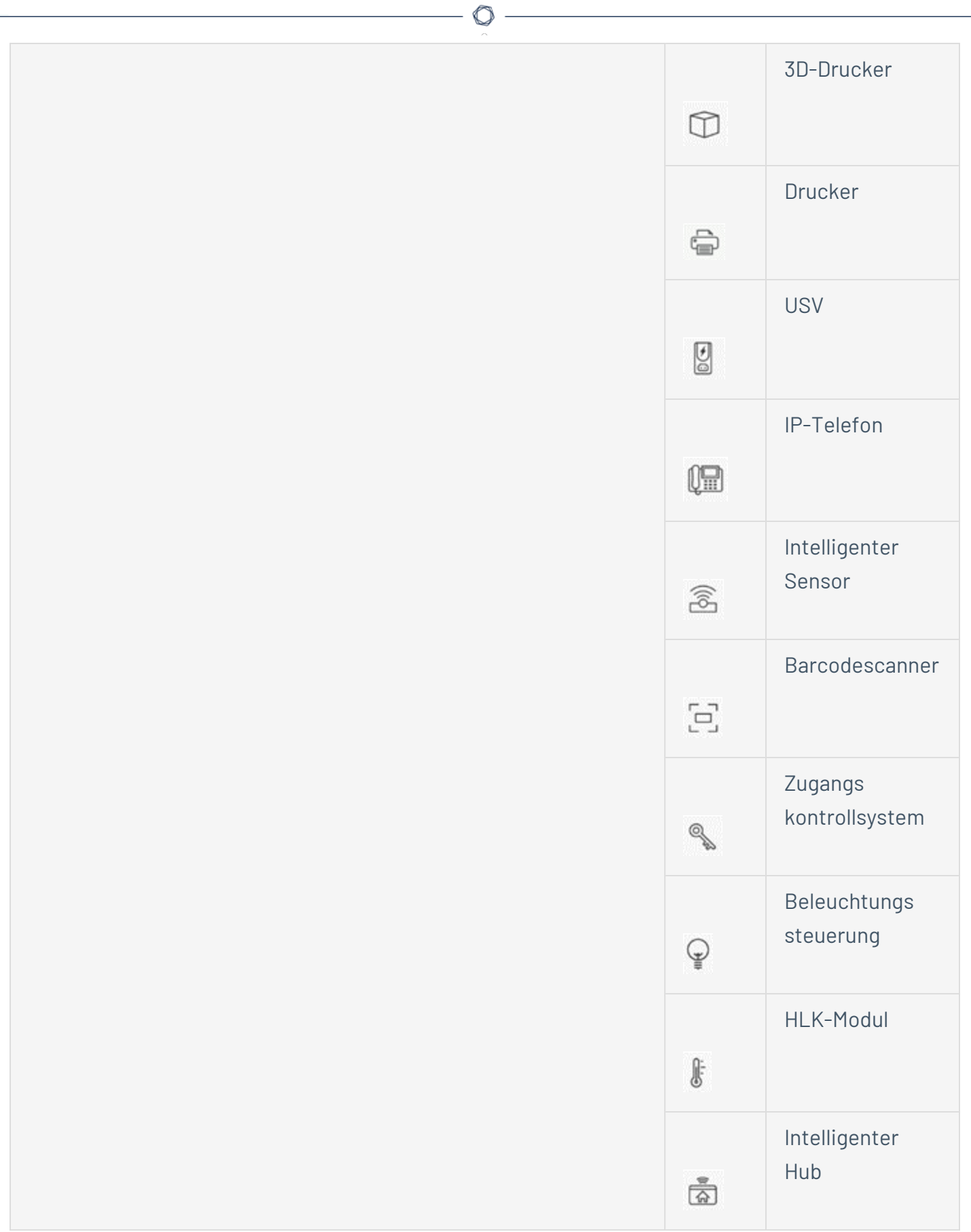

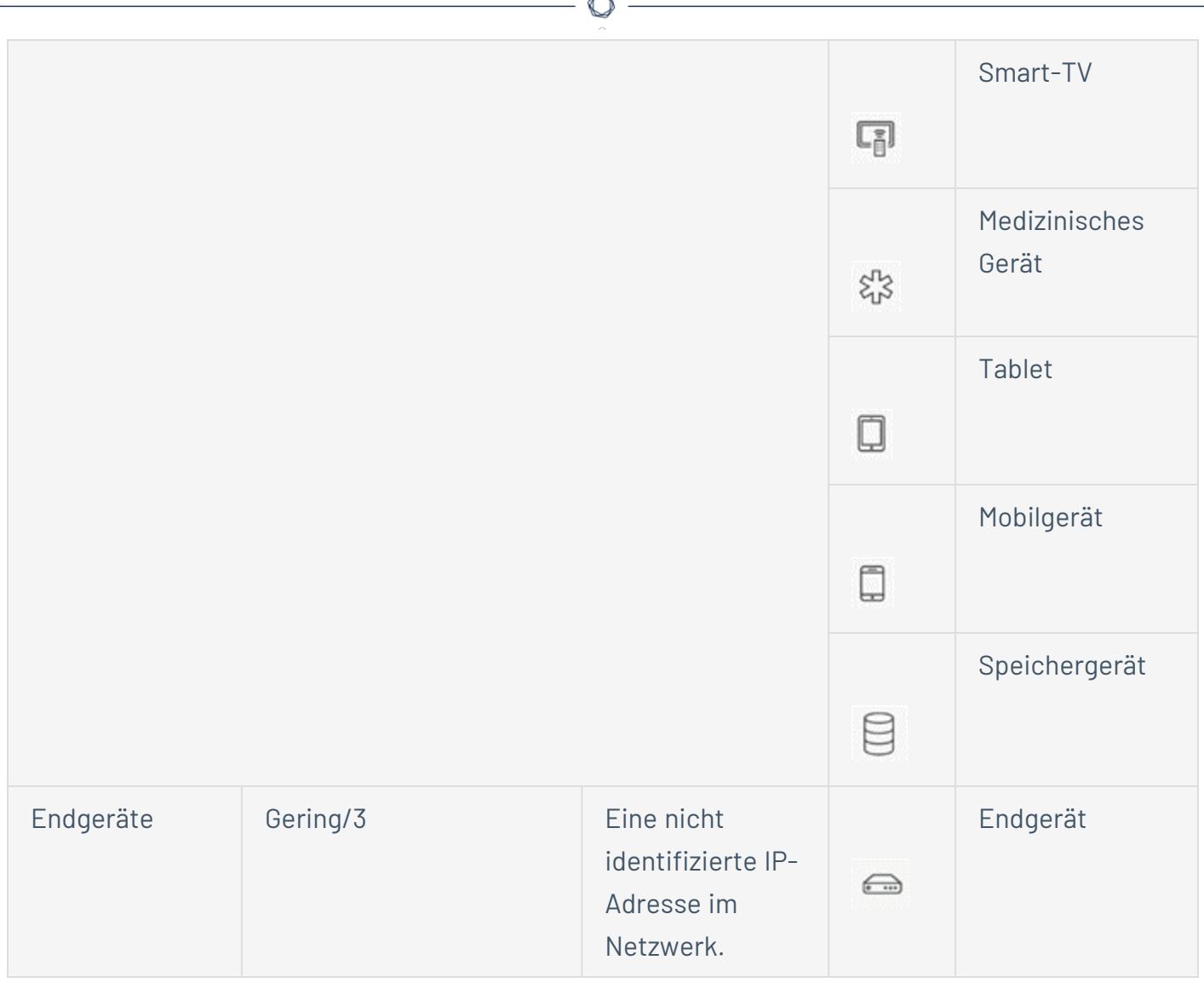

# **Asset-Details anzeigen**

Der Bildschirm **Asset-Details** zeigt umfassende Details zu allen Daten an, die von OT Security für ein ausgewähltes Asset erfasst wurden. Die Details werden in der Kopfleiste sowie in einer Reihe von Registerkarten und Unterabschnitten angezeigt. Einige Registerkarten und Unterabschnitte sind nur für bestimmte Asset-Typen relevant.

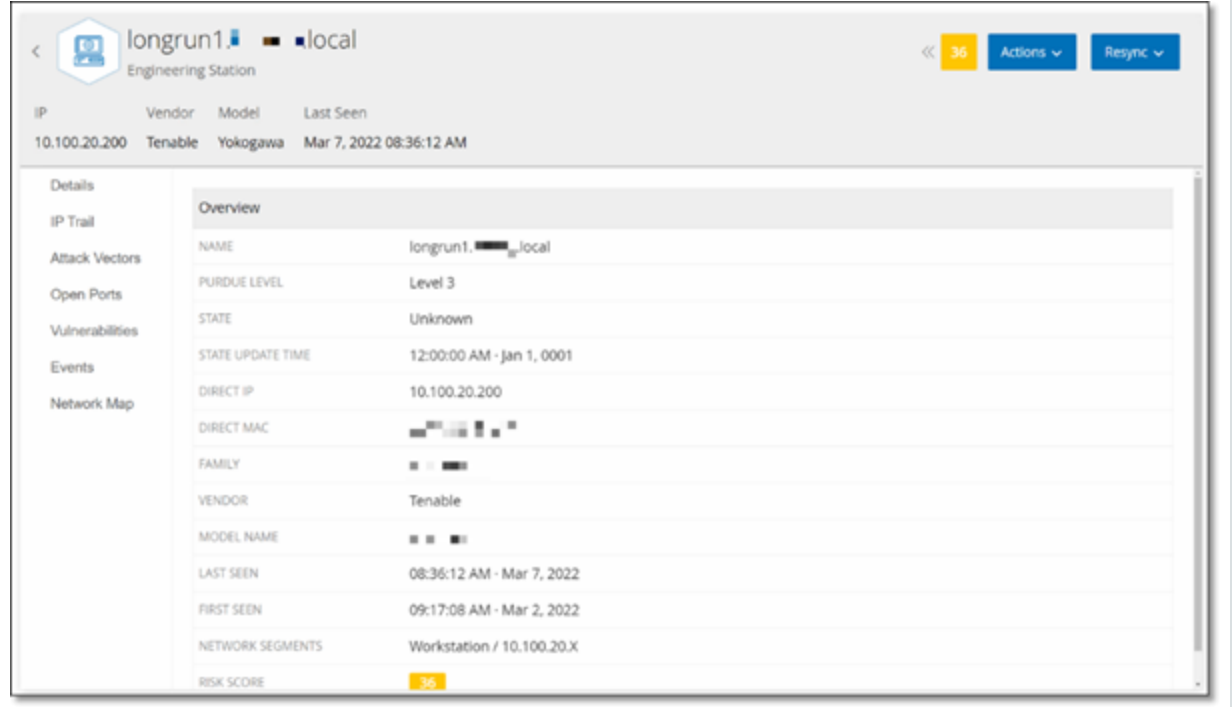

So greifen Sie auf die Seite **Asset-Details** für ein bestimmtes Asset zu:

- 1. Führen Sie einen der folgenden Schritte aus:
	- Klicken Sie auf einer dieser Seiten, auf der der Asset-Name als Link angezeigt wird, auf den Asset-Namen: **Inventar**, **Ereignisse** oder **Netzwerk**.
	- <sup>l</sup> Klicken Sie auf der Seite **Inventar** auf **Aktionen** > **Anzeigen**.

Die folgenden Elemente sind im Fenster **Asset-Details** enthalten (für relevante Asset-Typen):

**• Kopfleistenbereich** – Zeigt einen Überblick der wichtigen Informationen über das Asset und seinen aktuellen Zustand an. Er enthält auch ein Menü Aktionen, mit dem Sie die Auflistung für dieses Asset bearbeiten können.

- **Details** Zeigt detaillierte Informationen an, die in Unterabschnitte mit spezifischen Daten unterteilt sind, die für verschiedene Asset-Typen relevant sind.
- **Coderevisionen** (nur für Controller) Zeigt Informationen zu aktuellen sowie früheren Coderevisionen an, die von der "Snapshot"-Funktion von OT Security ermittelt wurden. Dazu gehören Einzelheiten zu allen spezifischen Änderungen, die am Code vorgenommen wurden, d. h. die Abschnitte (Codeblöcke/Zeilen), die hinzugefügt, gelöscht oder geändert wurden.
- **IP-Trail** Zeigt alle aktuellen und historischen IPs an, die sich auf das Asset beziehen.
- **Angriffsvektoren** Zeigt anfällige Angriffsvektoren an, d. h. die Routen, die ein Angreifer verwenden kann, um Zugriff auf dieses Asset zu erlangen. Sie können einen Angriffsvektor automatisch generieren, um den kritischsten Angriffsvektor anzuzeigen, oder Sie können Angriffsvektoren aus bestimmten Assets manuell generieren.
- **Offene Ports** Zeigt Informationen zu offenen Ports auf dem Asset an.
- **· Schwachstellen** Zeigt die Schwachstellen an, die das System für das ausgewählte Asset identifiziert hat, wie z. B. veraltete Windows-Betriebssysteme, die Verwendung anfälliger Protokolle und offene Kommunikationsports, die bekanntermaßen riskant oder für bestimmte Gerätetypen nicht wesentlich sind, siehe [Schwachstellen.](#page-315-0)
- **· Ereignisse** Eine Liste von Ereignissen im Netzwerk, die das Asset betreffen.
- **Netzwerkübersicht** Zeigt eine grafische Visualisierung der Netzwerkverbindungen des Assets an.
- **Geräte-Ports** (für Netzwerk-Switches) Zeigt Informationen zu Ports auf dem Netzwerk-Switch an.

# <span id="page-208-0"></span>**Kopfleistenbereich**

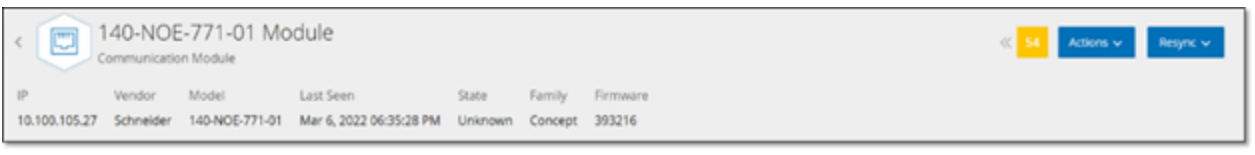

Der Kopfleistenbereich zeigt eine Übersicht über den aktuellen Status des Assets. Die Anzeige umfasst die folgenden Elemente:

- **Name** Der Name des Assets.
- **· Zurück** (Link) Bringt Sie zurück zu dem Bildschirm, von dem aus Sie diesen Asset-Bildschirm aufgerufen haben.
- **Asset-Typ** Zeigt das Symbol und den Namen des Asset-Typs an.
- **· Asset-Übersicht** Zeigt wichtige Informationen über das Asset, einschließlich IPs, Anbieter, Familie, Modell, Firmware und "Zuletzt gesehen" (Datum und Uhrzeit).
- **Risikowert-Widget** Zeigt den Risikowert für das Asset an. Der Risikowert ist eine Bewertung (von 1 bis 100) des Grades der Bedrohung, die für das Asset besteht Eine Erläuterung, wie der Wert bestimmt wird, finden Sie unter [Risikobewertung](#page-16-0). Klicken Sie auf den Risikowert-Indikator, um ein erweitertes Widget mit einer Aufschlüsselung der Faktoren anzuzeigen, die zur Bewertung der Risikostufe beitragen (nicht aufgelöste Ereignisse, Schwachstellen und Kritikalität). Einige der Elemente sind Links zum entsprechenden Bildschirm, der Details zu diesem Element anzeigt.

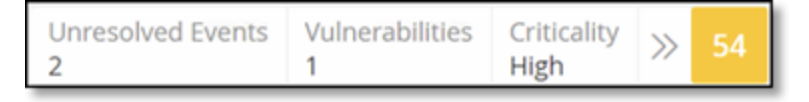

- **Menü** "Aktionen" Ermöglicht es Ihnen, die Asset-Details zu bearbeiten oder einen Tenable Nessus-Scan auszuführen.
- <sup>l</sup> **Schaltfläche "Erneut synchronisieren"** Klicken Sie auf diese Schaltfläche, um eine oder mehrere Abfragen, die für dieses Asset verfügbar sind, manuell auszuführen. Siehe [Kopfleistenbereich.](#page-208-0)

### **Registerkarte "Details"**

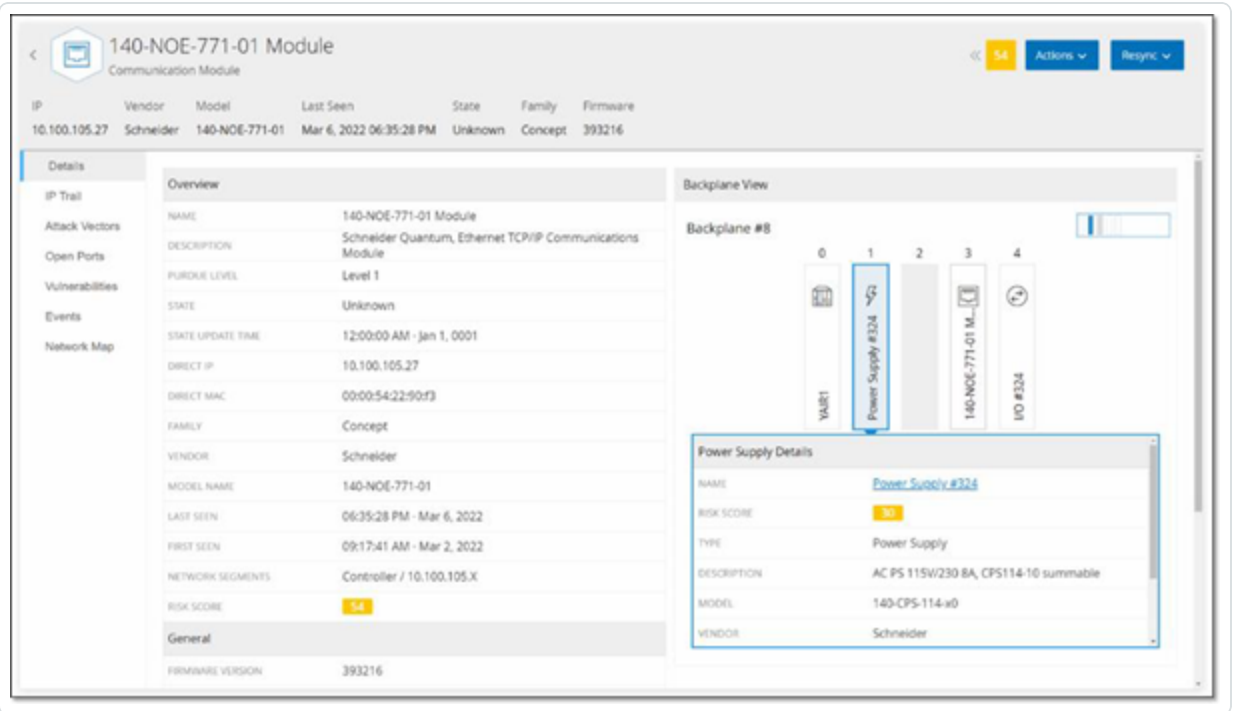

Auf der Registerkarte **Details** werden zusätzliche Details zum ausgewählten Asset angezeigt. Die Informationen sind in Abschnitte unterteilt, die verschiedene Arten von System- und Konfigurationsdaten für das angegebene Asset zeigen. Es werden nur Abschnitte angezeigt, die für das angegebene Asset relevant sind. Nachfolgend finden Sie eine Liste aller Abschnittskategorien, die für verschiedene Asset-Typen angezeigt werden können: Übersicht, Allgemein, Projekt, Speicher, Ethernet, Profinet, Betriebssystem, System, Hardware, Geräte und Laufwerke, USB-Geräte, Installierte Software, IEC -61850 und Schnittstellenstatus.

Für Assets, die mit einer Backplane verbunden sind, gibt es auch einen Abschnitt Backplane-Ansicht, der eine grafische Darstellung der Backplane-Konfiguration zeigt, einschließlich der Steckplatzposition jedes angeschlossenen Geräts. Wählen Sie ein Gerät aus, um seine Details im unteren Bereich anzuzeigen.

### **Coderevisionen**

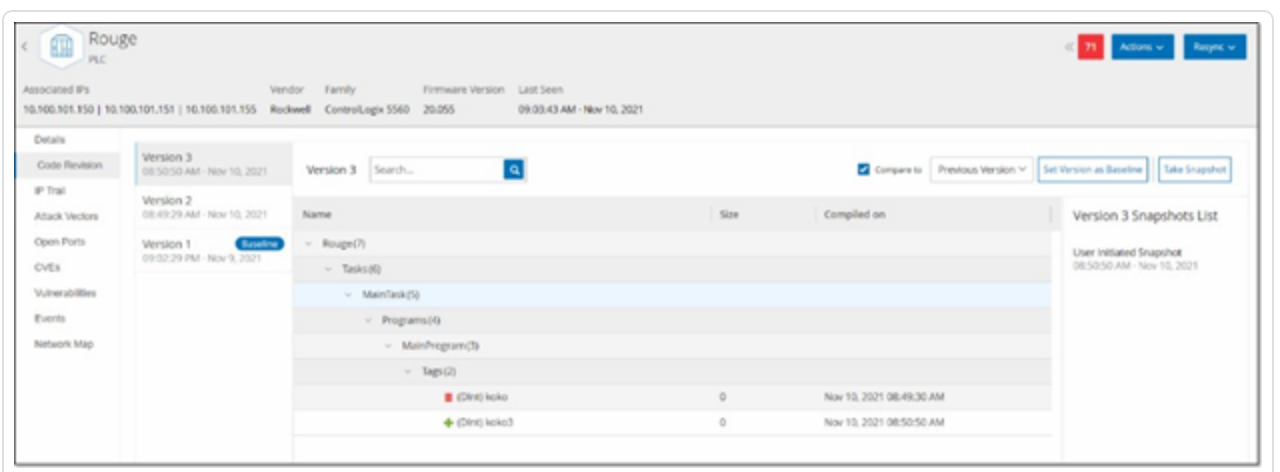

Die Registerkarte "Coderevision" (nur für Controller) zeigt die verschiedenen Versionen des Controller-Codes, die von OT Security-"Snapshots" erfasst wurden. Jede "Snapshot"-Version enthält Informationen über die Coderevision zum Zeitpunkt der Erstellung des Snapshot, einschließlich Details zu bestimmten Abschnitten (Codeblöcken/Zeilen) und Tags. Immer wenn ein Snapshot nicht mit dem vorherigen Snapshot dieses Controllers identisch ist, wird eine neue Version der Coderevision erstellt. Sie können die einzelnen Versionen miteinander vergleichen, um zu sehen, welche Änderungen am Controller-Code vorgenommen wurden.

Ein Snapshot kann auf folgende Weise ausgelöst werden:

- **Routine** Snapshots werden in regelmäßigen Abständen erstellt, wie vom Benutzer im Bildschirm mit Systemeinstellungen festgelegt.
- **Durch Aktivität** Das System löst einen Snapshot aus, wenn eine bestimmte Code-Aktivität erkannt wird (z. B. ein Code-Download).
- **· Durch Benutzer** Der Benutzer kann einen Snapshot manuell auslösen, indem er auf die Schaltfläche "Snapshot erstellen" für ein bestimmtes Asset klickt.

Sie können eine Richtlinie für Snapshot-Konflikte konfigurieren, um Ergänzungen, Löschungen oder Änderungen am Code eines Controllers zu erkennen, siehe [Konfigurationsereignis –](#page-117-0) Typen von [Controller-Aktivitätsereignissen.](#page-117-0)

In den folgenden Abschnitten werden die verschiedenen Abschnitte der Coderevisionsanzeige sowie der Vergleich verschiedener "Snapshot"-Versionen beschrieben.

## **Bereich "Versionsauswahl"**

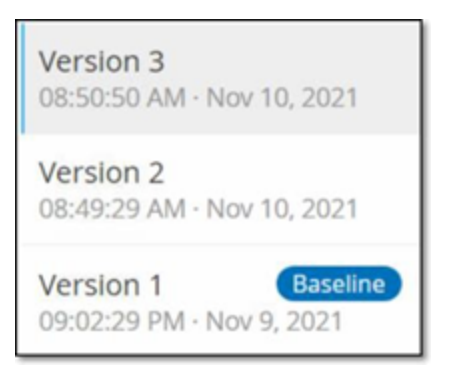

Dieser Bereich zeigt eine Liste aller verfügbaren Versionen der Coderevision für diesen Controller. Für jede Version wird die Startzeit angezeigt, zu der die Version nachweislich in Kraft war. Eine neue Version wird jedes Mal erstellt, wenn eine Änderung gegenüber dem vorherigen "Snapshot" erkannt wird. Das Tag "Baseline" gibt an, welche Version aktuell als Baseline-Version für Vergleichszwecke festgelegt ist. Wählen Sie eine Version aus, um ihre Coderevisionen im Bereich "Snapshot-Details" anzuzeigen.

O

### **Bereich "Snapshot-Details"**

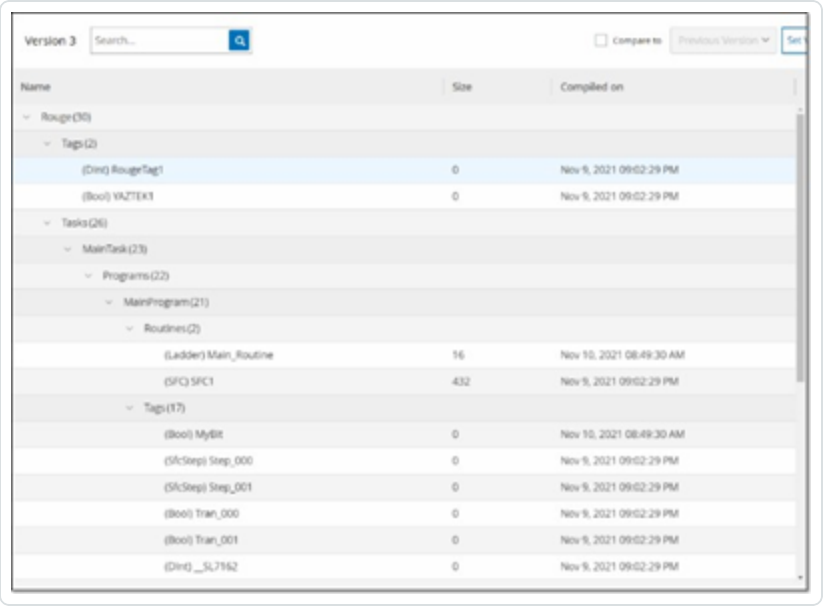

Der Detailbereich zeigt detaillierte Informationen zu den spezifischen Codeblöcken, Zeilen und Tags für die ausgewählte Snapshot-Version. Die Codeelemente werden in einer Baumstruktur mit Pfeilen zum Erweitern/Minimieren der angezeigten Details angezeigt. Für jedes Element werden der Name, die Größe und das Erstellungsdatum angezeigt. Sie können die ausgewählte Version mit der vorherigen Version oder mit der "Baseline"-Version vergleichen, um zu sehen, welche Änderungen vorgenommen wurden, siehe Vergleichen von [Snapshot-Versionen](#page-214-0).

O

# **Bereich "Versionsverlauf"**

#### Version 1 Snapshots List

User Initiated Snapshot 08:02:10 AM - Nov 10, 2021

Routine Snapshot 09:02:29 PM - Nov 9, 2021

Dieser Bereich zeigt Details über den Snapshot, mit dem die ausgewählte Version erfasst wurde, einschließlich der Methode, mit der er initiiert wurde, sowie Datum und Uhrzeit der Erfassung.

Wenn zwischen den Snapshots keine Änderungen vorgenommen wurden, werden mehrere Snapshots zu einer einzigen Version zusammengefasst. Alle identischen Snapshots werden im Bereich für den Snapshot-Verlauf für die betreffende Version aufgelistet.

### <span id="page-214-0"></span>**Vergleichen von Snapshot-Versionen**

Sie können eine Snapshot-Version entweder mit der vorherigen Version oder mit der Baseline-Version vergleichen. Nachdem ein Vergleich ausgeführt wurde, zeigt der Bereich "Snapshot-Details" die Änderungen an, die zwischen den beiden Snapshots am Code des Controllers vorgenommen wurden.

Änderungen werden wie folgt gekennzeichnet:

Hinzugefügt – Neuer Code, der in der ausgewählten Version hinzugefügt wurde.

Gelöscht – Code, der aus der ausgewählten Version gelöscht wurde.

Bearbeitet – Code, der in der ausgewählten Version bearbeitet wurde.

So vergleichen Sie eine Snapshot-Version mit der vorherigen Version:

- 1. Wählen Sie im Bildschirm **Inventar** > **Controller** den gewünschten Controller aus.
- 2. Klicken Sie auf die Registerkarte **Coderevision**.
- 3. Wählen Sie im Bereich **Versionsauswahl** die Version aus, die Sie analysieren möchten.
- 4. Wählen Sie oben im Bereich **Snapshot-Details** im Vergleichsfeld **Vorherige Version** aus dem Dropdown-Menü aus.
- 5. Klicken Sie auf das Kontrollkästchen **Vergleichen mit**.

Der Bereich "Snapshot-Details" zeigt alle Unterschiede zwischen den beiden Versionen. Für jede Änderung gibt ein Symbol die Art der aufgetretenen Änderung an.

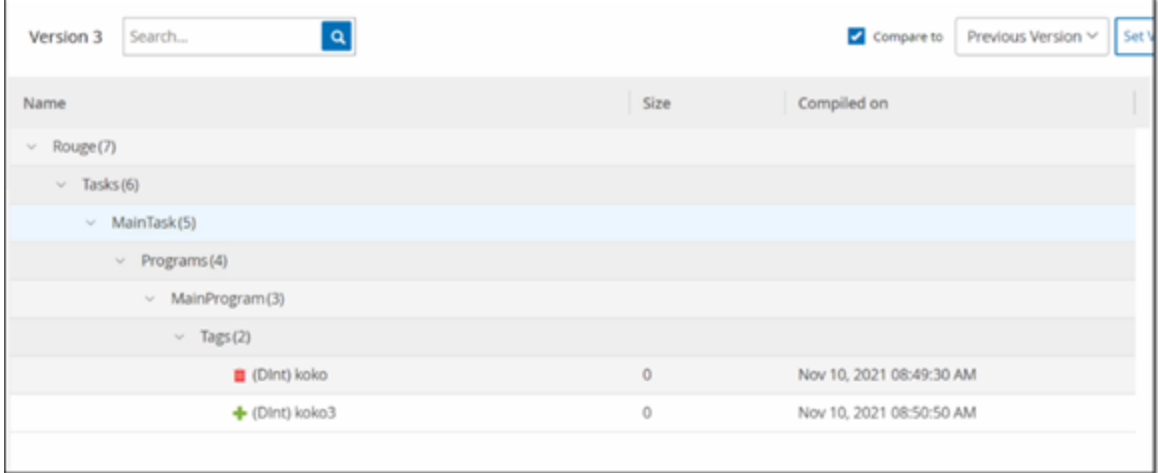

So vergleichen Sie eine Snapshot-Version mit einer früheren Version (nicht der vorherigen Version):

- 1. Wählen Sie im Bildschirm **Inventar** > **Controller** den gewünschten Controller aus.
- 2. Klicken Sie auf die Registerkarte **Coderevision**.
- 3. Wählen Sie im Bereich **Versionsauswahl** die Version aus, die Sie als Baseline für den Vergleich verwenden möchten.
- 4. Klicken Sie oben im Bereich **Snapshot-Details** auf **Version als Baseline festlegen**.

Das **Baseline**-Tag wird für die ausgewählte Version angezeigt, was darauf hinweist, dass sie als Baseline-Version festgelegt ist.

**Hinweis**: Die Festlegung einer Version als Baseline wirkt sich nur auf Vergleiche aus, die mithilfe dieses Bildschirms durchgeführt werden. Sie wirkt sich nicht auf Richtlinien aus, die auf Snapshot-Konflikt prüfen.

- 5. Wählen Sie im Bereich **Versionsauswahl** die Version aus, die Sie mit der Baseline vergleichen möchten.
- 6. Klicken Sie auf das Kontrollkästchen "Vergleichen mit". Wählen Sie im Feld neben dem Kontrollkästchen "Vergleichen mit" die Option Baseline-Version aus dem Dropdown-Menü aus.
- 7. Der Bereich "Snapshot-Details" zeigt alle Unterschiede zwischen den beiden Versionen. Für jede Änderung gibt ein Symbol die Art der aufgetretenen Änderung an.
### **Erstellen von Snapshots**

Ein Snapshot kann manuell vom Benutzer initiiert werden. Beispielsweise wird empfohlen, vor und nach der Wartung eines Controllers durch einen Techniker einen Snapshot zu erstellen.

So erstellen Sie einen Snapshot eines Controllers:

- 1. Wählen Sie im Bildschirm **Inventar** > **Controller** den gewünschten Controller aus.
- 2. Klicken Sie auf die Registerkarte **Coderevision**.
- 3. Klicken Sie in der oberen rechten Ecke des Bereichs **Snapshot-Details** auf **Snapshot erstellen**.

Der vom Benutzer initiierte Snapshot wird erstellt.

4. Wenn keine Änderungen festgestellt werden, wird ein neuer vom Benutzer identifizierter Snapshot für die neueste Version zum Bereich "Revisionsverlauf" hinzugefügt. Wenn Änderungen festgestellt werden, wird eine neue Version erstellt, die die Änderungen der Coderevision zeigt.

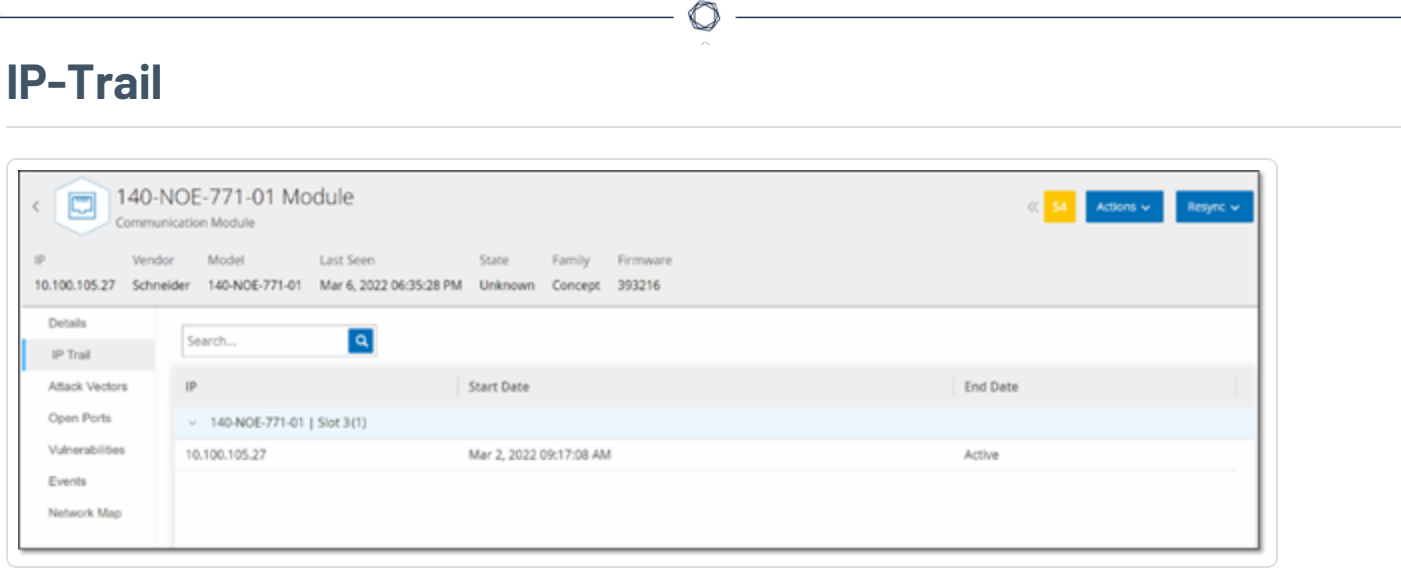

Die Registerkarte IP-Trail zeigt alle IPs, die für dieses Asset relevant sind. Die Spalte "Netzwerkkarte" zeigt eine Liste der Netzwerkkarten, die von diesem Asset verwendet werden. Klicken Sie auf den Pfeil neben einer Netzwerkkarte, um die Liste zu erweitern und die IPs aller Assets anzuzeigen, die mit der gemeinsam genutzten Backplane verbunden sind.

Die Listen enthalten das Start- und Enddatum der Nutzung der IP-Adresse. Die Optionen für das Enddatum sind:

- **Aktiv** Die IP-Adresse wird derzeit für dieses Asset verwendet.
- **· {Datum/Uhrzeit}** Das letzte Datum und die letzte Uhrzeit, an dem bzw. zu der die IP-Adresse für dieses Asset aktiv war (wenn sie innerhalb der letzten 30 Tage aktiv war).
- <sup>l</sup> **{Datum/Uhrzeit} (Inaktiv)** Das letzte Datum und die letzte Uhrzeit, an dem bzw. zu der die IP-Adresse für dieses Asset aktiv war (wenn sie mindestens 30 Tage lang inaktiv war).
- **Inaktiv** Die IP-Adresse wird von einem anderen Asset verwendet.

# **Angriffsvektoren**

Ein Angreifer kann ein kritisches Asset kompromittieren, indem er einen verwundbaren "Schwachpunkt" im Netzwerk ausnutzt, um Zugang zu dem kritischen Asset zu erhalten. Das kritische Asset ist das Ziel des Angriffs und der Angriffsvektor ist die Route, die der Angreifer nutzt, um sich Zugriff auf das Asset zu verschaffen.

## Wie wird ein Angriffsvektor bestimmt?

Sobald das Ziel-Asset festgelegt ist, berechnet das System alle potenziellen Angriffsvektoren, die den Zugriff auf dieses Asset ermöglichen könnten, und identifiziert den Pfad, der das höchste Risikopotenzial für die Kompromittierung dieses Assets aufweist. Bei der Berechnung werden mehrere Parameter berücksichtigt und ein risikobasierter Ansatz verwendet, um den kritischsten Angriffsvektor zu bestimmen. Zu den verwendeten Parametern gehören:

- Asset-Risikostufe
- Länge des Angriffspfads
- Methode der Kommunikation zwischen Assets
- Externe Kommunikation (Internet/Unternehmensnetz) vs. interne Kommunikation

### Empfohlene Schritte zur Risikominderung

Um das Risiko eines potenziellen Angriffs über den ausgewählten Vektor zu minimieren, werden u. a. folgende Schritte zur Risikominderung empfohlen:

- Verringerung der verbundenen und individuellen Risikowerte der Assets, die in dem Angriffsvektor enthalten sind.
- Minimierung oder Entfernung des Zugangs zu externen Netzwerken (Internet oder Unternehmensnetzwerke).
- Untersuchung der Kommunikationswege entlang der Kette und Prüfung ihrer Relevanz für den Prozess. Wenn sie nicht unbedingt notwendig sind, sollten sie entfernt werden (z. B. Schließen von Ports oder Entfernen von Diensten), um den potenziellen Angriffspfad zu beseitigen.

### **Generieren von Angriffsvektoren**

Angriffsvektoren müssen für jedes relevante Ziel-Asset manuell generiert werden. Dies erfolgt auf der Registerkarte "Angriffsvektoren" für das gewünschte Ziel-Asset. Es gibt zwei Methoden zum Generieren von Angriffsvektoren:

- **Automatisch** OT Security bewertet alle potenziellen Angriffsvektoren und identifiziert den anfälligsten Pfad.
- **Manuell** Sie geben ein bestimmtes Quell-Asset an, und OT Security zeigt Ihnen den potenziellen Pfad (sofern vorhanden), der für den Zugriff auf Ihr Ziel-Asset verwendet werden kann.

So generieren Sie einen automatischen Angriffsvektor:

- 1. Navigieren Sie zur Seite **Asset-Details** für das gewünschte Ziel-Asset und klicken Sie auf die Registerkarte **Angriffsvektor**.
- 2. Klicken Sie auf **Generieren** und dann in der Dropdown-Liste auf **Quelle automatisch auswählen**.

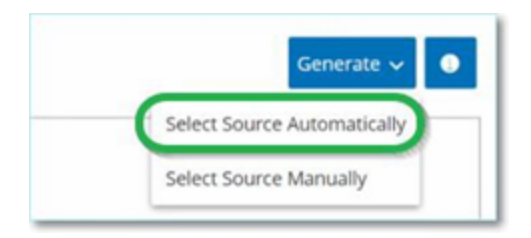

Der Angriffsvektor wird automatisch generiert und auf der Registerkarte **Angriffsvektor** angezeigt.

So generieren Sie einen manuellen Angriffsvektor:

- 1. Navigieren Sie zur Seite **Asset-Details** für das gewünschte Ziel-Asset und klicken Sie auf die Registerkarte **Angriffsvektor**.
- 2. Klicken Sie auf **Generieren** und dann in der Dropdown-Liste auf **Quelle manuell auswählen**.

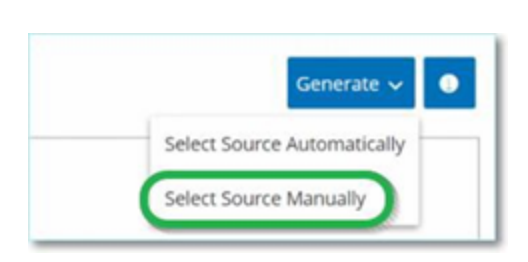

Das Fenster **Quelle auswählen** wird angezeigt.

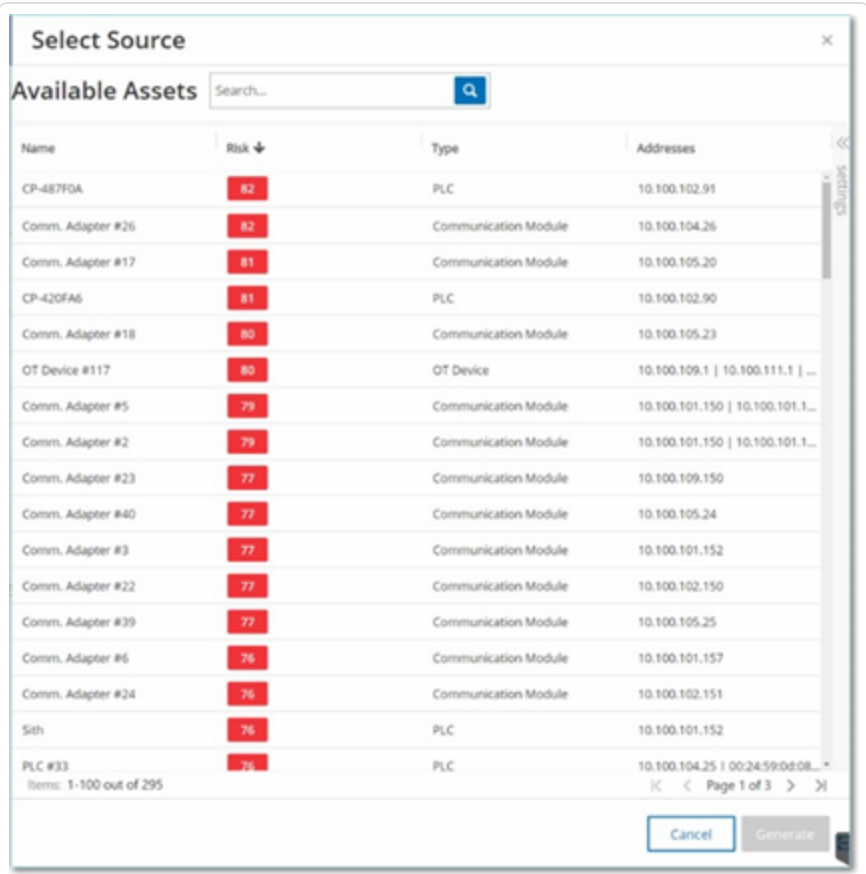

**Hinweis**: Standardmäßig werden die Quell-Assets nach Risikowert sortiert. Sie können die Anzeigeeinstellungen anpassen oder nach dem gewünschten Asset suchen.

- 3. Wählen Sie das gewünschte Quell-Asset aus.
- 4. Klicken Sie auf **Generieren**.

Der Angriffsvektor wird generiert und auf der Registerkarte **Angriffsvektor** angezeigt.

## **Anzeigen von Angriffsvektoren**

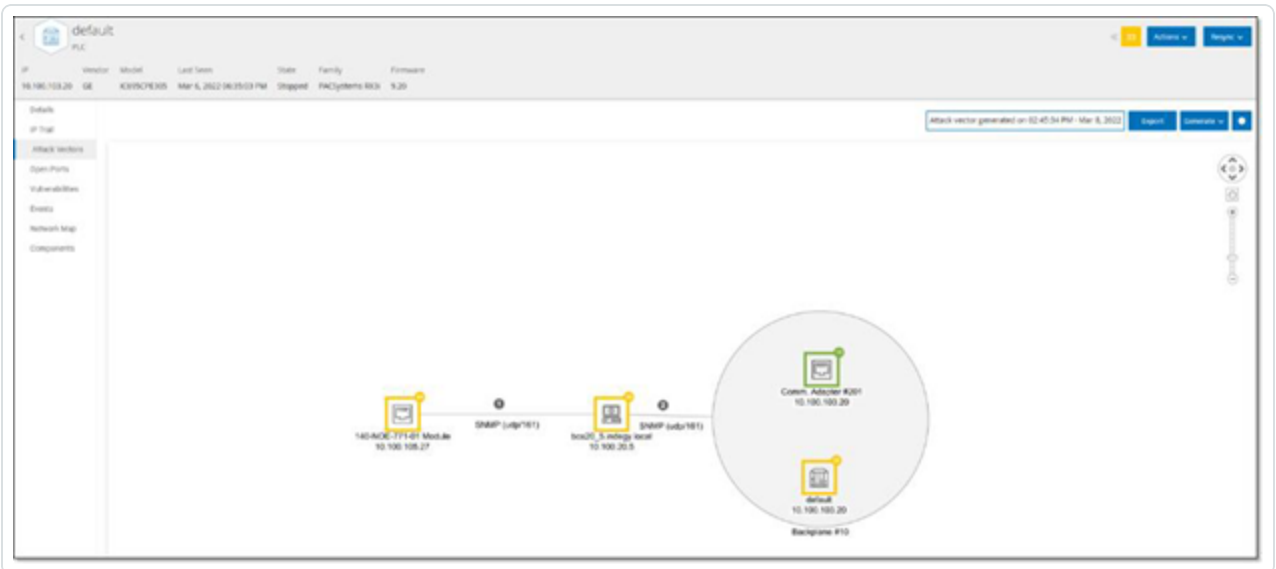

Die Registerkarte "Angriffsvektoren" zeigt ein Diagramm des zuletzt generierten Angriffsvektors für das angegebene Ziel-Asset. Das Feld neben der Schaltfläche "Generieren" zeigt Datum und Uhrzeit der Generierung des angezeigten Angriffsvektors an. Das Angriffsvektor-Diagramm umfasst die folgenden Elemente:

- Für jedes Asset, das im Angriffsvektor enthalten ist, werden die Risikostufe und die IP-Adressen angezeigt. Klicken Sie auf ein Asset-Symbol, um weitere Details zu seinen Risikofaktoren anzuzeigen.
- Für jede Netzwerkverbindung wird das Kommunikationsprotokoll angezeigt.
- Bei Assets, die eine Backplane gemeinsam nutzen, sind die Assets von einem Kreis umgeben.

**Hinweis**: Klicken Sie auf die Hilfe-Schaltfläche in der oberen rechten Ecke der Registerkarte "Angriffsvektoren", um eine Erklärung der Angriffsvektor-Funktion zu erhalten.

## **Offene Ports**

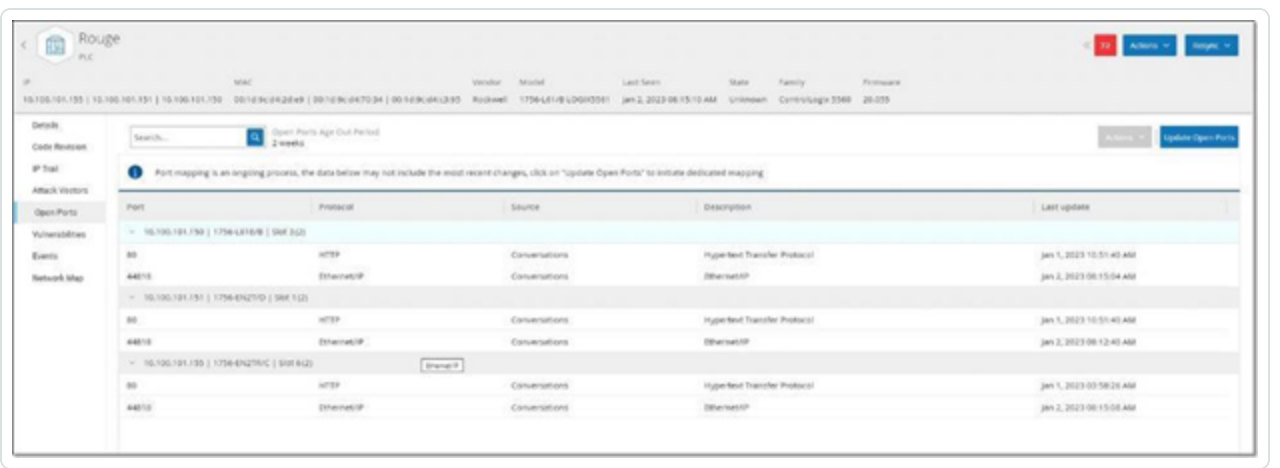

Die Registerkarte **Offene Ports** zeigt eine Liste der offenen Ports auf diesem Asset. Für jeden offenen Port werden Details zum verwendeten Protokoll, eine Beschreibung seiner Funktion, Datum und Uhrzeit der letzten Aktualisierung der Daten sowie die Informationsquelle (aktive Abfragen, Port-Zuordnung, Konversationen, Tenable Nessus Network Monitor- oder Tenable Nessus-Scans) angegeben, die angezeigt hat, dass der Port offen ist. Für jede IP-Adresse, die dem Asset zur Verfügung steht, wird eine separate Liste der offenen Ports angezeigt (einschließlich der Ports, auf die über eine gemeinsam genutzte Backplane zugegriffen wird). Klicken Sie auf den Pfeil neben einer IP-Adresse, um die Liste zu erweitern und ihre offenen Ports anzuzeigen.

Es gibt einen automatischen **Zeitraum, nach dem offene Ports als veraltet gelten**, nach dessen Ablauf ein Eintrag eines offenen Ports automatisch aus der Liste gelöscht wird, wenn kein weiterer Hinweis darauf eingegangen ist, dass der Port noch offen ist. Der Standardzeitraum beträgt zwei Wochen. Informationen zur Anpassung der Länge des Zeitraums, nach dem offene Ports als veraltet gelten, finden Sie unter [Geräte](#page-337-0).

Die Parameter für das Scannen offener Ports werden unter Aktive [Abfragen](#page-267-0) konfiguriert. Sie können auch eine manuelle Abfrage des ausgewählten Assets ausführen, um die Liste der offenen Ports zu aktualisieren.

So aktualisieren Sie die Liste der offenen Ports manuell:

1. Wählen Sie im Bildschirm **Inventar** > **Controller/Netzwerk-Assets** das gewünschte Asset aus.

Der Bildschirm **Asset-Details** wird angezeigt.

2. Klicken Sie auf die Registerkarte **Offene Ports**.

3. Klicken Sie in der oberen rechten Ecke des Bereichs "Offene Ports"auf **Offene Ports aktualisieren**.

Es wird ein neuer Scan ausgeführt, der die für diesen Controller angezeigten offenen Ports aktualisiert.

 $\circ$ 

## **Zusätzliche Aktionen auf der Registerkarte "Offene Ports"**

Auf der Registerkarte "Offene Ports" für ein bestimmtes Asset können Sie die folgenden weiteren Aktionen für einen bestimmten offenen Port durchführen.

- Scannen Führen Sie einen Scan des ausgewählten Ports durch.
- Anzeigen Zeigt zusätzliche Gerätedetails und Diagnosen durch Zugriff auf die Webschnittstelle des Geräts.

So führen Sie einen Scan auf einem bestimmten Port aus:

1. Wählen Sie im Bildschirm **Inventar** > **Controller/Netzwerk-Assets** das gewünschte Asset aus.

Der Bildschirm **Asset-Details** wird angezeigt.

- 2. Klicken Sie auf die Registerkarte **Offene Ports**.
- 3. Wählen Sie einen bestimmten Port aus.
- 4. Klicken Sie auf das Menü **Aktionen**.
- 5. Wählen Sie im Dropdown-Menü **Scannen** aus.

OT Security führt einen Scan auf dem ausgewählten Port durch.

So zeigen Sie das Portal für das Asset an:

**Hinweis**: Diese Option ist nur verfügbar, wenn Port 80 (für den Webzugriff verwendet) einer der offenen Ports ist.

1. Wählen Sie im Bildschirm **Inventar** > **Controller/Netzwerk-Assets** das gewünschte Asset aus.

Der Bildschirm **Asset-Details** wird angezeigt.

- 2. Klicken Sie auf die Registerkarte **Offene Ports**.
- 3. Wählen Sie einen bestimmten Port aus.
- 4. Klicken Sie auf das Menü **Aktionen**.
- 5. Wählen Sie im Dropdown-Menü **Anzeigen** aus.

Eine neue Browser-Registerkarte wird geöffnet, die das Asset-Portal für dieses Asset anzeigt.

### **Schwachstellen**

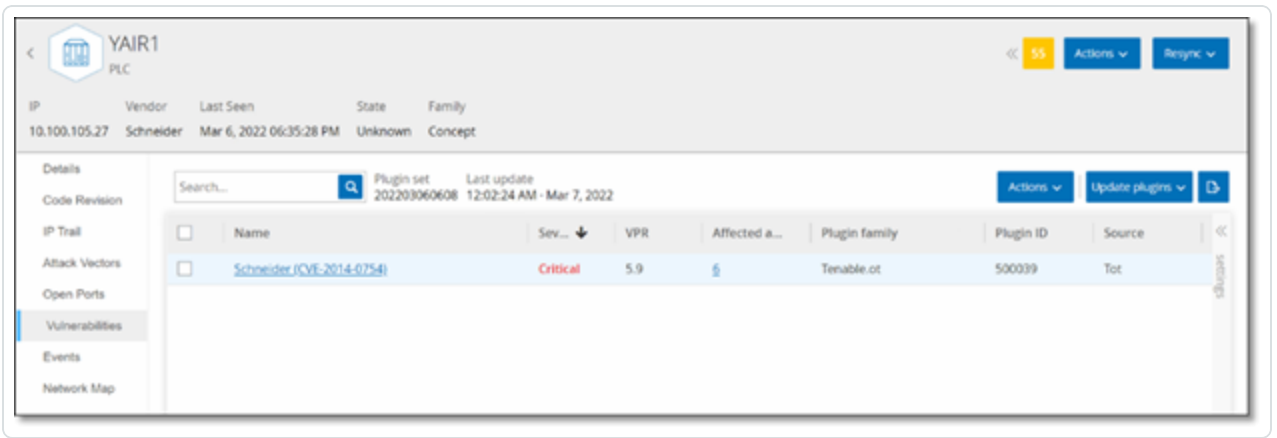

Auf der Registerkarte **Schwachstellen** wird eine Liste aller Schwachstellen angezeigt, die das angegebene Asset betreffen und die von OT Security-Plugins erkannt wurden. Das System identifiziert Schwachstellen wie z. B. veraltete Windows-Betriebssysteme, die Verwendung anfälliger Protokolle und offene Kommunikationsports, die bekanntermaßen riskant oder für bestimmte Gerätetypen nicht unbedingt erforderlich sind. Jede Auflistung enthält Details über die Art der Bedrohung und ihren Schweregrad. Die auf dieser Registerkarte angezeigten Informationen sind identisch mit den Informationen, die im Bildschirm **Risiko** > **Schwachstellen** angezeigt werden, mit dem Unterschied, dass hier nur Schwachstellen angezeigt werden, die für das angegebene Asset relevant sind. Eine Erläuterung der Informationen zu Schwachstellen finden Sie unter [Schwachstellen.](#page-315-0)

# **Ereignisse**

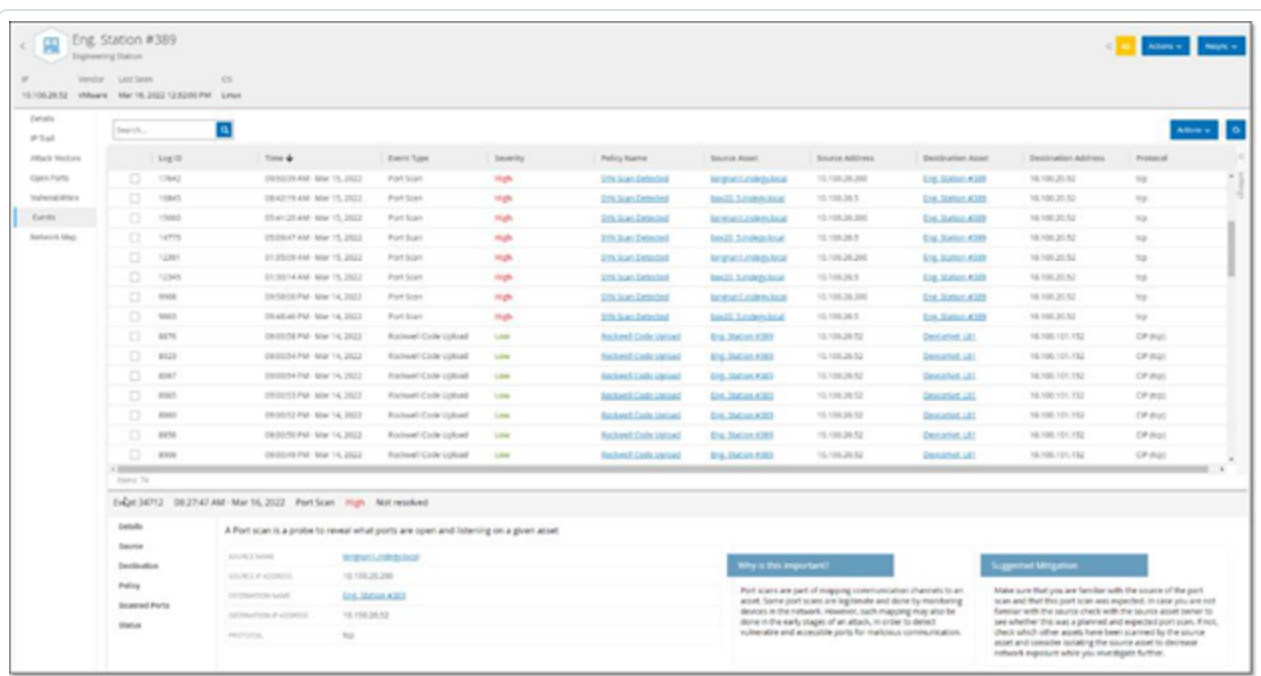

Auf der Registerkarte **Ereignisse** wird eine detaillierte Liste von Ereignissen im Netzwerk angezeigt, die das Asset betreffen und die von OT Security-Plugins erkannt wurden. Sie können die Anzeigeeinstellungen anpassen, indem Sie festlegen, welche Spalten angezeigt werden und wo die einzelnen Spalten positioniert sind. Die Ereignisse können nach verschiedenen Kategorien gruppiert werden (z. B. Ereignistyp, Schweregrad, Richtlinienname). Sie können die Ereignislisten auch sortieren und filtern sowie nach Text suchen. Eine Erläuterung der Anpassungsfunktionen finden Sie unter Elemente in der Benutzeroberfläche der [Verwaltungskonsole](#page-88-0).

Unten im Bildschirm werden auf verschiedenen Registerkarten detaillierte Informationen zum ausgewählten Ereignis angezeigt. Es werden nur Registerkarten angezeigt, die für den Ereignistyp des ausgewählten Ereignisses relevant sind. Weitere Informationen zu Ereignissen finden Sie unter [Ereignisse](#page-244-0).

Oben im Bereichs befindet sich eine Schaltfläche **Aktionen**, mit der Sie die folgende Aktion für die ausgewählten Ereignisse ausführen können:

- Auflösen Markieren Sie dieses Ereignis als "Aufgelöst".
- PCAP herunterladen Laden Sie die PCAP-Datei für dieses Ereignis herunter.
- Ausschließen Erstellen Sie einen Richtlinienausschluss für dieses Ereignis.

Detaillierte Informationen zu diesen Aktionen finden Sie im Kapitel [Ereignisse.](#page-244-0)

Die für die einzelnen Ereignislisten angezeigten Informationen werden in der folgenden Tabelle beschrieben:

 $\circledcirc$  -

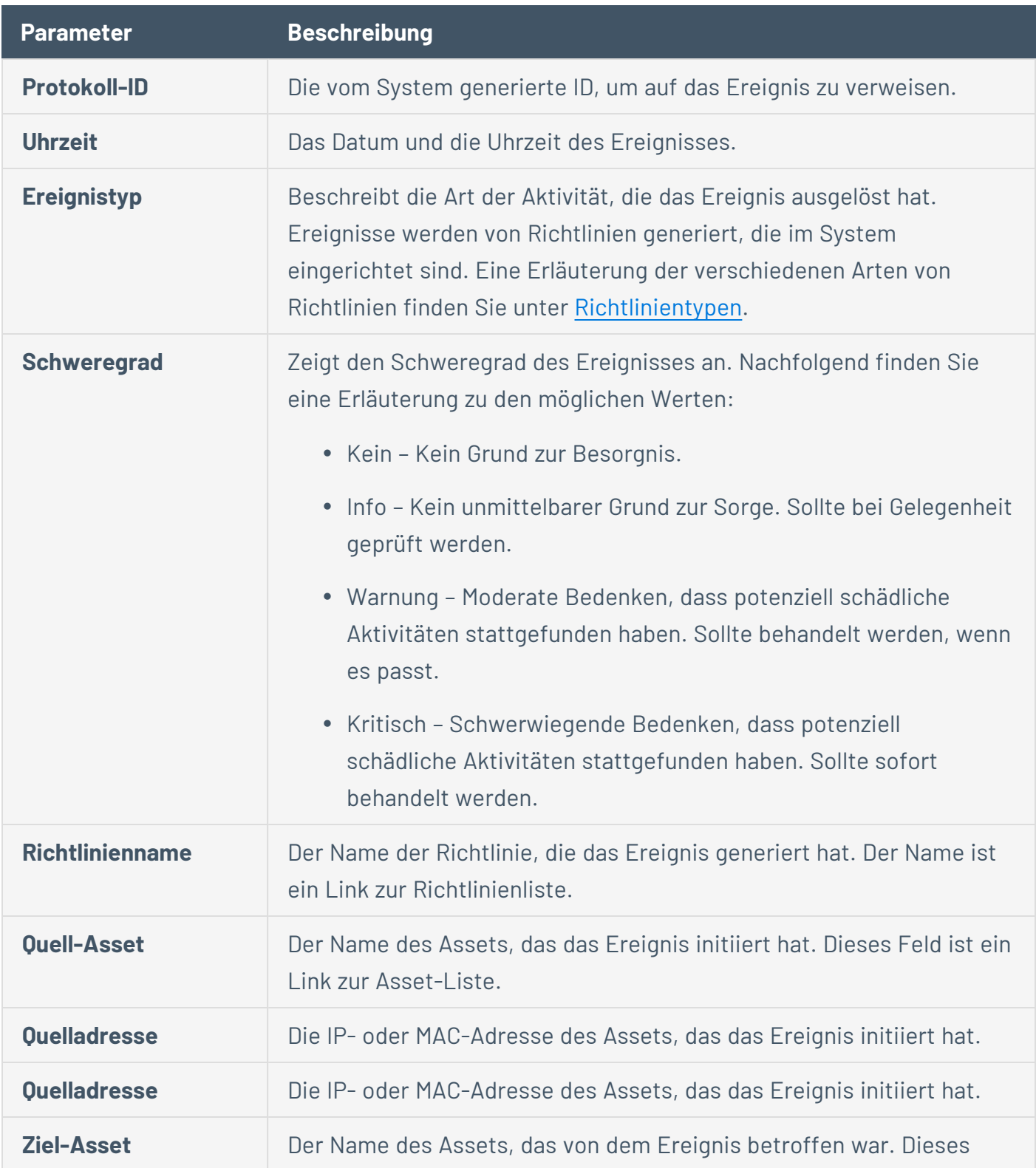

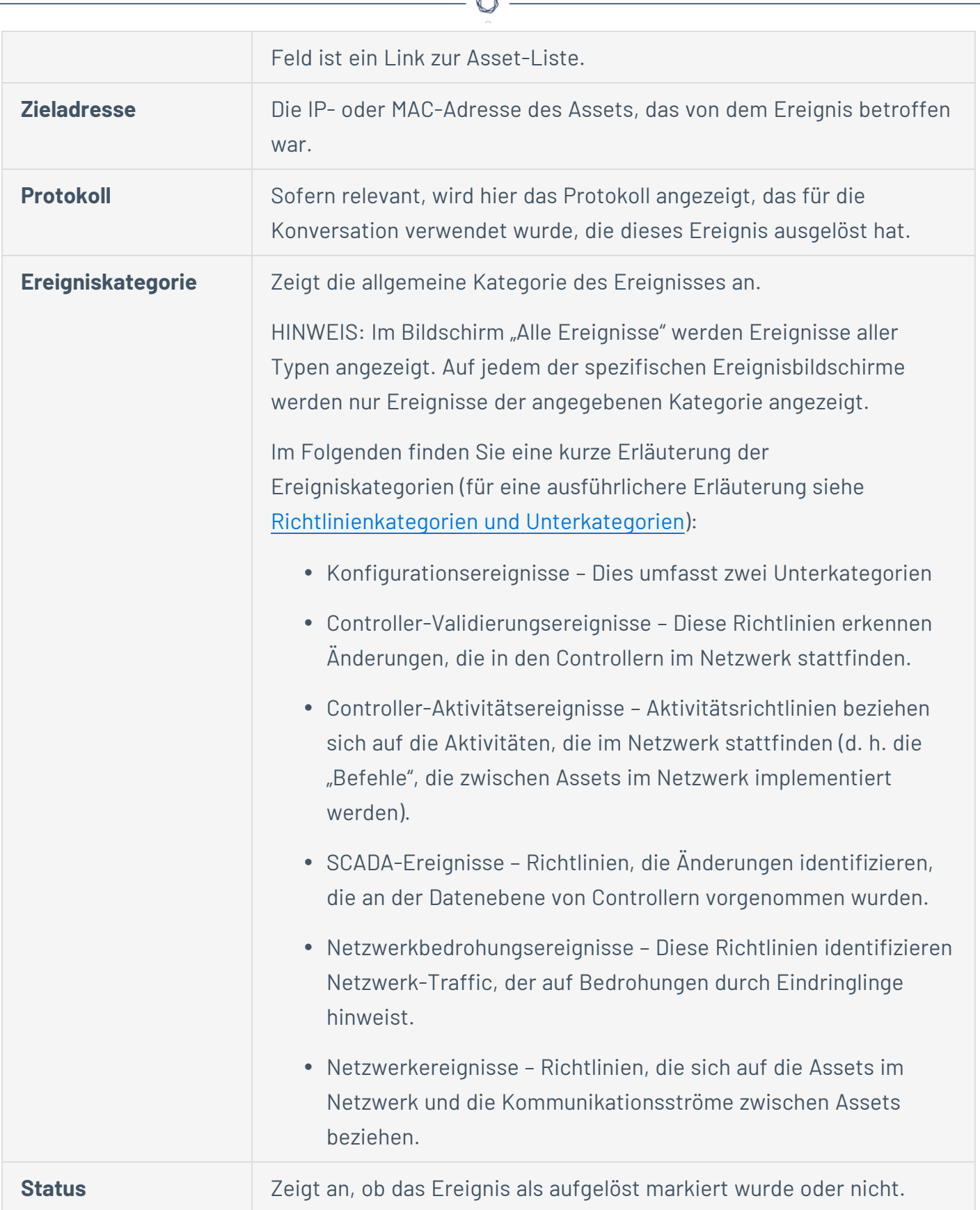

A

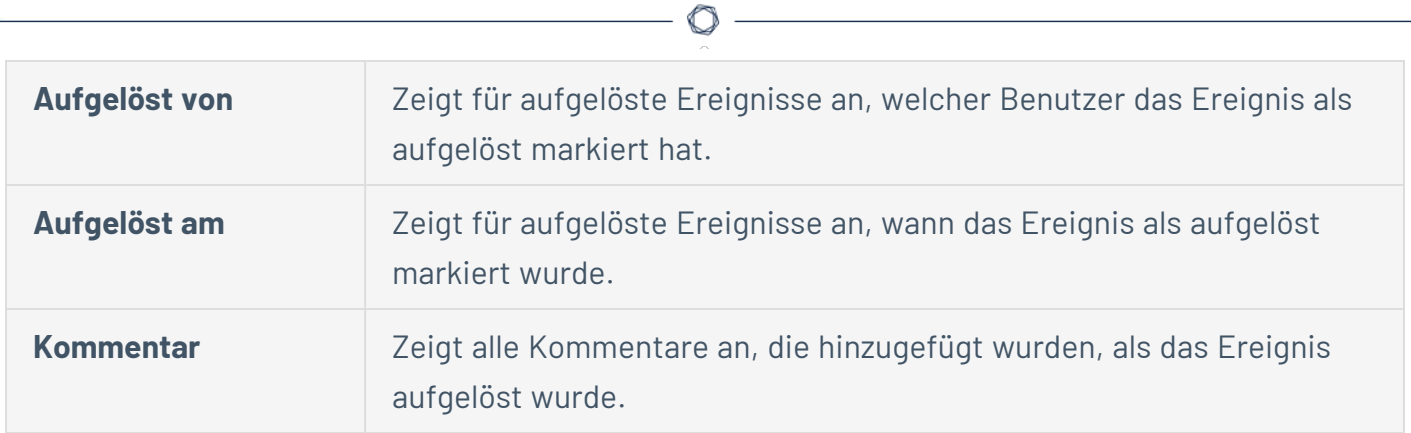

### **Netzwerkübersicht**

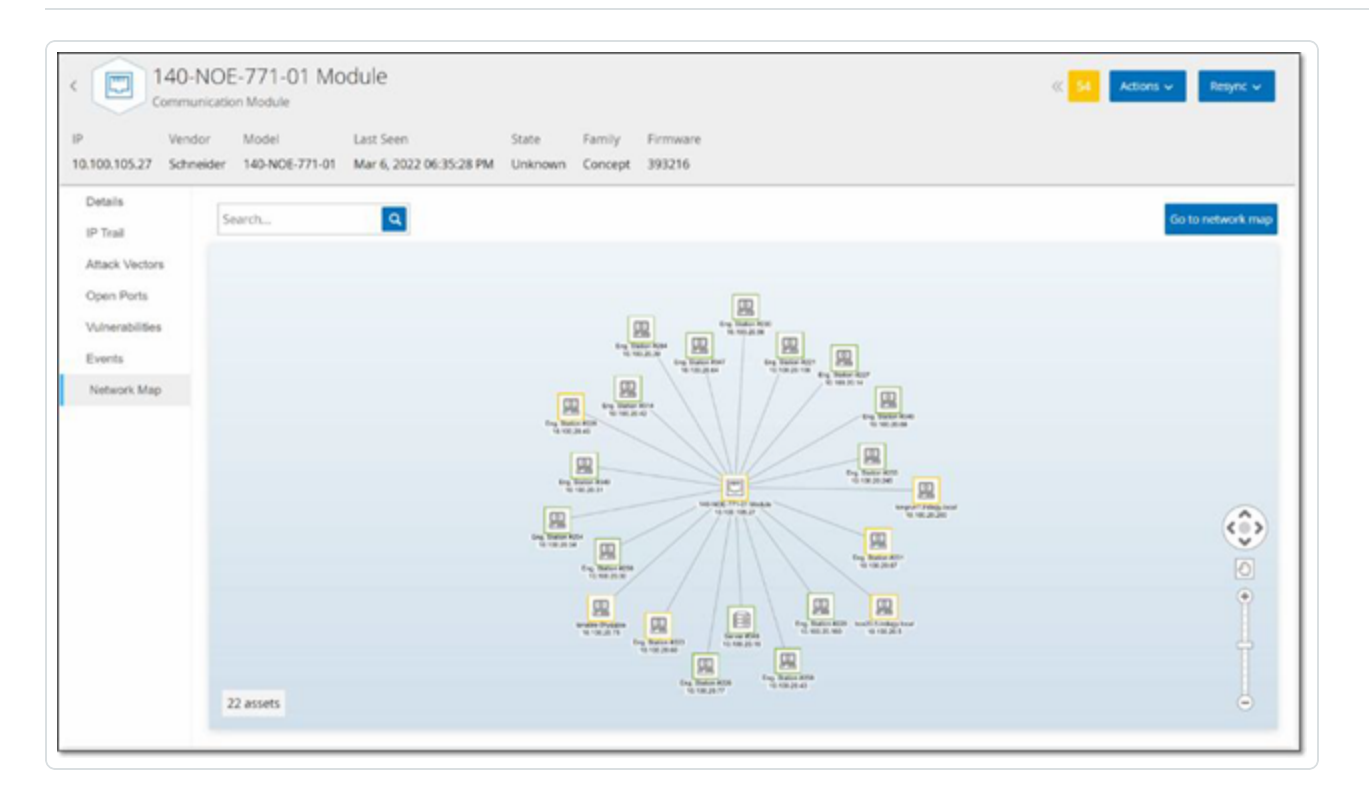

Die Registerkarte **Netzwerkübersicht** zeigt eine grafische Visualisierung der Netzwerkverbindungen des Assets. Diese Ansicht zeigt alle Verbindungen, die das ausgewählte Asset in den letzten 30 Tagen hergestellt hat.

Die auf dieser Registerkarte angezeigten Informationen ähneln den im Bildschirm **Netzwerkübersicht** angezeigten Informationen, sind jedoch auf Verbindungen beschränkt, die dieses spezifische Asset betreffen. Außerdem zeigt dieser Bildschirm Verbindungen zu einzelnen Assets und nicht zu Asset-Gruppen, wie im Hauptbildschirm "Netzwerkübersicht" dargestellt. Eine Erläuterung der auf dieser Registerkarte angezeigten Informationen finden Sie unter [Netzwerkübersicht.](#page-307-0)

Um die Netzwerkübersicht für alle Assets anzuzeigen, klicken Sie auf die Schaltfläche **Zur Netzwerkübersicht**. Wenn Sie auf diese Schaltfläche klicken, wird die Netzwerkübersicht dynamisch vergrößert und zeigt dieses Asset und seine Verbindungen zu anderen Asset-Gruppen.

Durch Klicken auf eines der verbundenen Assets in der Übersicht klicken, werden Details zu diesem Asset angezeigt, und wenn Sie auf den Link im Namen des Assets klicken, gelangen Sie zum Detailbildschirm des ausgewählten Assets.

### **Geräte-Ports**

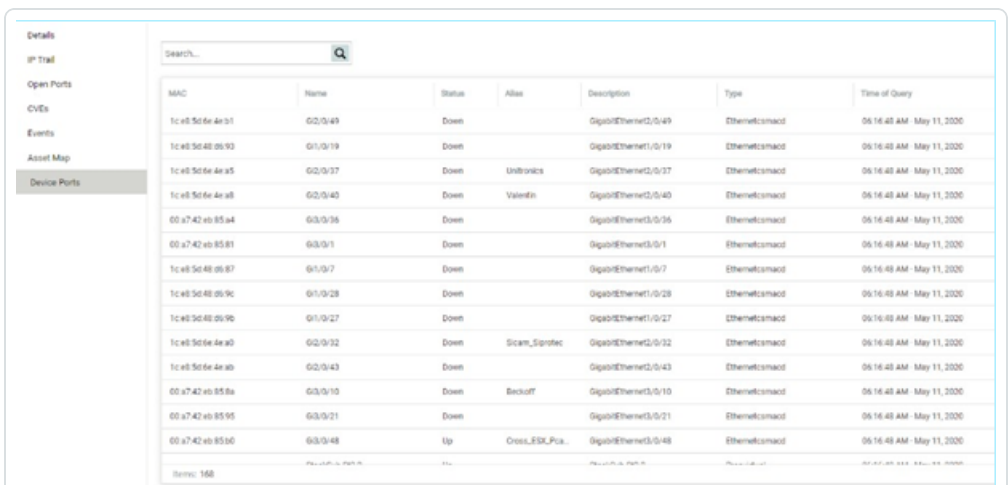

Die Registerkarte Geräte-Ports wird für Netzwerk-Switches angezeigt. Sie zeigt detaillierte Informationen zu den Ports auf dem Netzwerk-Switch. Diese Daten werden mithilfe von SNMP-Abfragen an den Switch gesammelt. Für jeden Port werden die folgenden Informationen angezeigt: MAC-Adresse, Name, Verbindungsstatus (aktiv oder inaktiv), Alias und Beschreibung.

**Hinweis**: Diese Registerkarte ist nur verfügbar, wenn sie für Ihr Konto aktiviert wurde. Um diese Funktion zu aktivieren, wenden Sie sich an Ihren zuständigen Support-Mitarbeiter.

### **Asset-Details bearbeiten**

OT Security identifiziert Typ und Name des Assets automatisch anhand seiner internen Daten und seiner Aktivität im Netzwerk. Wenn das System diese Informationen nicht erfassen konnte oder Sie der Meinung sind, dass die automatische Identifizierung nicht korrekt ist, können Sie diese Parameter entweder direkt über die Benutzeroberfläche oder durch Hochladen einer CSV-Datei bearbeiten. Sie können auch eine allgemeine Beschreibung des Assets und eine Beschreibung des Standorts der Einheit hinzufügen.

### **Bearbeiten von Asset-Details über die Benutzeroberfläche**

◯

So bearbeiten Sie Asset-Details für ein einzelnes Asset:

- 1. Klicken Sie unter **Inventar** auf **Controller** oder **Netzwerk-Assets**.
- 2. Wählen Sie das gewünschte Asset aus.
- 3. Klicken Sie in der Kopfleiste auf die Schaltfläche **Aktionen**.
- 4. Wählen Sie im Dropdown-Menü **Bearbeiten** aus.

Das Fenster **Asset-Details bearbeiten** wird geöffnet.

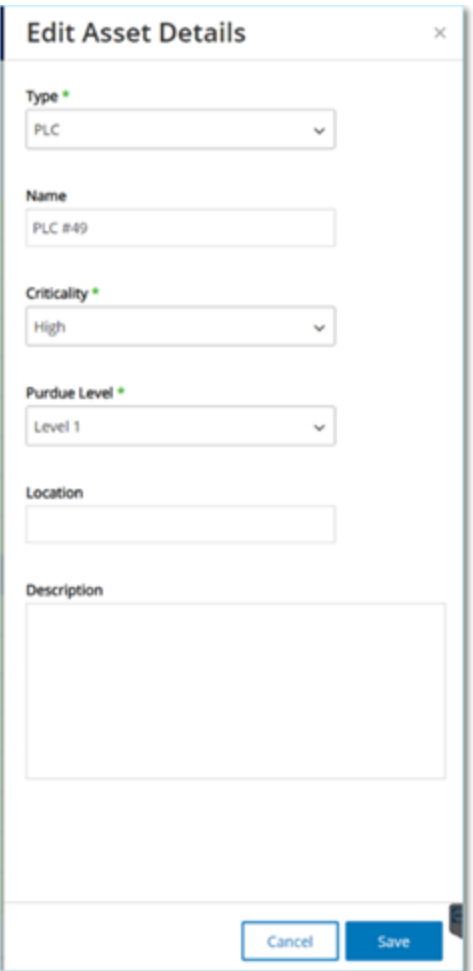

5. Wählen Sie im Feld **Typ** den Asset-Typ aus der Dropdown-Liste aus.

- 6. Geben Sie im Feld **Name** einen Namen ein, mit dem das Asset in der Benutzeroberfläche von OT Security identifiziert wird.
- 7. Geben Sie im Feld **Kritikalität** die Kritikalität dieses Assets für das System ein.
- 8. Geben Sie im Feld **Purdue-Level** das Purdue Level basierend auf dem Asset-Typ ein.
- 9. Geben Sie im Feld **Backplane** (für Controller) den Namen der Backplane ein, auf der das Asset installiert ist.
- 10. Geben Sie im Feld **Standort** eine Beschreibung des Standorts des Assets ein. Dies ist ein optionales Feld. Die Daten werden in der Assets-Tabelle sowie im Bildschirm "Asset-Details" für dieses Asset angezeigt.
- 11. Geben Sie im Feld **Beschreibung** eine Beschreibung des Assets ein. Dies ist ein optionales Feld. Die Daten werden im Bildschirm "Asset-Details" für dieses Asset angezeigt.
- 12. Klicken Sie auf **Speichern**.

Die bearbeiteten Details werden für dieses Asset gespeichert.

So bearbeiten Sie mehrere Assets (Massenprozess):

- 1. Klicken Sie unter **Inventar** auf **Controller** oder **Netzwerk-Assets**.
- 2. Aktivieren Sie das Kontrollkästchen neben den gewünschten Assets.

**Hinweis**: Alternativ können Sie mehrere Assets auswählen, indem Sie die Umschalttaste gedrückt halten, während Sie auf jedes der gewünschten Assets klicken.

3. Klicken Sie auf das Menü **Massenaktionen** und wählen Sie **Bearbeiten** in der Dropdown-Liste aus.

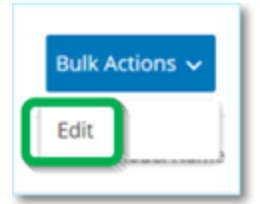

Der Bildschirm **Massenbearbeitung** wird mit den für die Massenbearbeitung verfügbaren Parametern angezeigt.

4. Aktivieren Sie das Kontrollkästchen neben jedem Parameter, den Sie bearbeiten möchten (Typ, Kritikalität, Purdue-Level, Netzwerksegmente, Standort und Beschreibung).

**Hinweis**: Filtern Sie bei der Massenbearbeitung von Netzwerksegmenten zuerst Ihre Assets nach Typ aus und wählen Sie dann die Assets aus, die Sie in einem Massenvorgang bearbeiten möchten. Assets mit mehreren IP-Adressen können nicht in eine Massenbearbeitung für Netzwerksegmente aufgenommen werden. Sie müssen jedes Asset manuell bearbeiten.

5. Stellen Sie jeden Parameter wie gewünscht ein.

**Hinweis**: Die in die Felder für die Massenbearbeitung eingegebenen Informationen überschreiben alle aktuellen Inhalte für das ausgewählte Asset. Wenn Sie das Kontrollkästchen neben einem Parameter aktivieren, aber keine Auswahl treffen, werden die aktuellen Werte für diesen Parameter gelöscht.

6. Klicken Sie auf **Speichern**.

Die Assets werden mit der neuen Konfiguration gespeichert.

### **Bearbeiten von Asset-Details durch Hochladen einer CSV-Datei**

Mit dieser Methode zum Bearbeiten von Asset-Details können Sie eine große Anzahl von Assets über eine CSV-Datei bearbeiten, anstatt sie manuell in der Benutzeroberfläche zu bearbeiten. Die folgenden Details können mit dieser Methode bearbeitet werden: Typ, Name, Kritikalität, Purdue-Level, Standort, Beschreibung und benutzerdefinierte Felder.

So bearbeiten Sie Asset-Details über eine CSV-Datei:

- 1. Klicken Sie unter **Inventar** auf **Alle Assets**, **Controller** und **Module** oder **Netzwerk-Assets**.
- 2. Klicken Sie auf die Schaltfläche **Exportieren**.

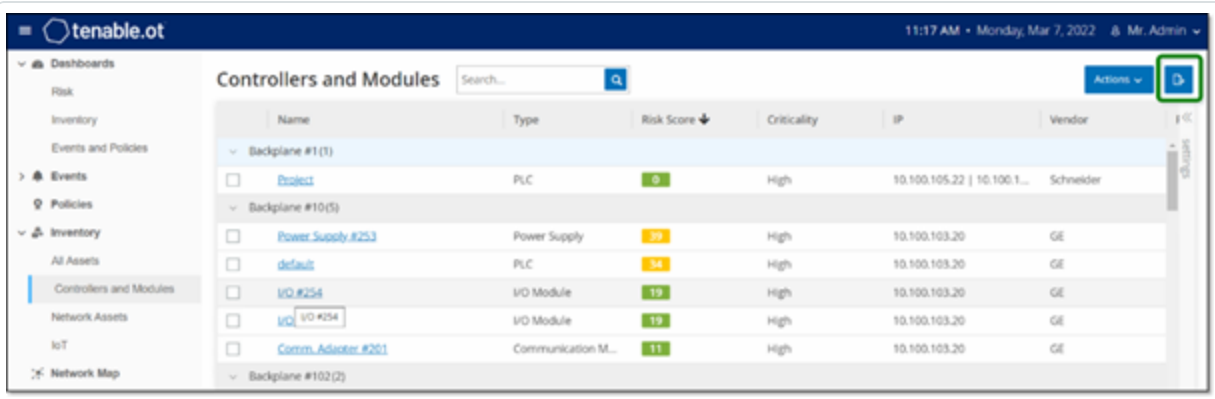

Eine CSV-Datei des Inventars wird heruntergeladen.

3. Navigieren Sie zu der gerade heruntergeladenen Datei und öffnen Sie sie.

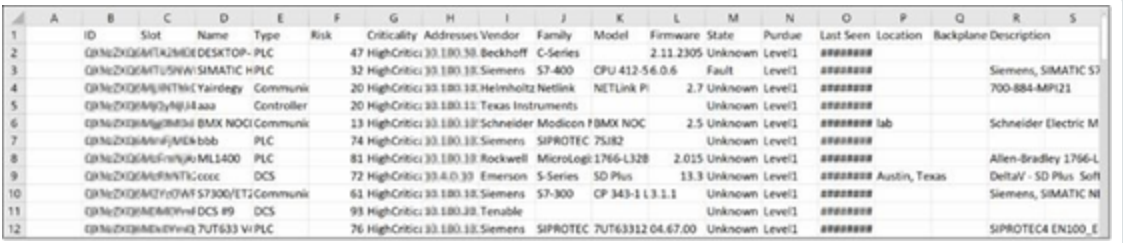

4. Bearbeiten Sie die zulässigen Parameter, indem Sie den Inhalt der Zellen ändern. (Zulässige Parameter: Typ, Name, Kritikalität, Purdue-Level, Standort, Beschreibung und benutzerdefinierte Felder.)

**Hinweis**: Sie müssen gültige Daten für Parameter eingeben, die bestimmte Optionen erfordern (z. B. Typ, Kritikalität, Purdue-Level). Andernfalls kann das jeweilige Asset nicht aktualisiert werden.

5. Speichern Sie die Datei als CSV-Dateityp.

**Hinweis**: Nur die von Ihnen geänderten Assets werden im System aktualisiert. Assets, die nicht in der CSV-Datei enthalten sind, oder Zeilen, die Sie nicht geändert haben, bleiben im System unverändert. Es ist nicht möglich, Assets mit dieser Methode zu löschen.

6. Gehen Sie unter **Lokale Einstellungen** zu **Umgebungskonfiguration** > **Asset-Einstellungen**.

Der Bildschirm **Asset-Einstellungen** wird angezeigt.

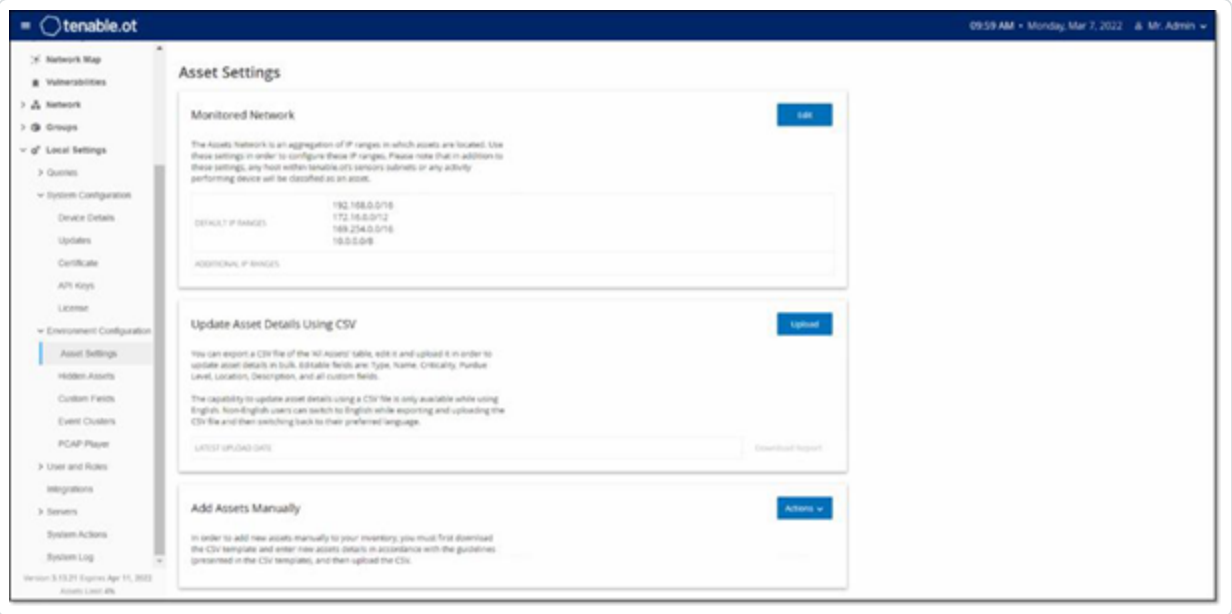

- 7. Klicken Sie im Abschnitt **Asset-Details per CSV aktualisieren** auf **Hochladen**.
- 8. Folgen Sie den Navigationsanweisungen Ihres Geräts, um die soeben gespeicherte CSV-Datei hochzuladen.

Es wird eine Bestätigung angezeigt, die die Anzahl der erfolgreich aktualisierten Zeilen angibt.

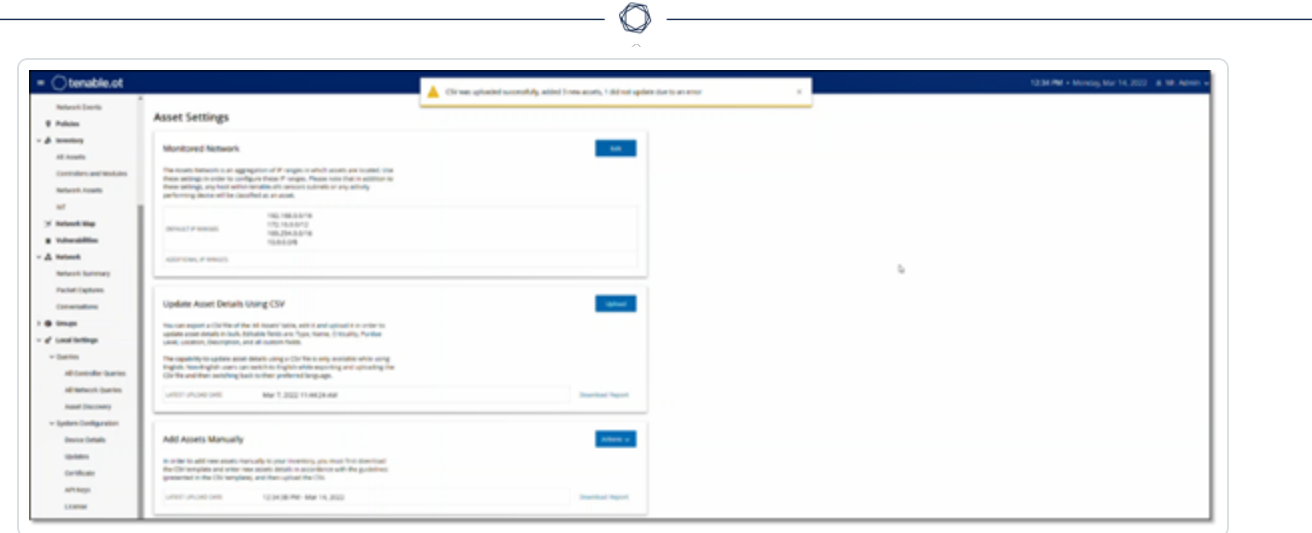

Das Feld Datum des letzten Uploads im Abschnitt "Asset-Details per CSV aktualisieren" wird aktualisiert.

9. Wenn Sie weitere Informationen zu den Ergebnissen des Uploads sehen möchten, klicken Sie im Abschnitt **Asset-Details per CSV aktualisieren** auf **Bericht herunterladen**.

Es wird eine CSV-Datei heruntergeladen, die angibt, welche Asset-IDs erfolgreich aktualisiert wurden und welche fehlgeschlagen sind.

### **Ausblenden von Assets**

Sie können ein oder mehrere Assets aus der Asset-Inventarisierung ausblenden. Ein ausgeblendetes Asset wird nicht im Inventar angezeigt und aus Gruppen entfernt. Für das ausgeblendete Asset werden jedoch weiterhin Ereignisse und Netzwerkaktivitäten angezeigt.

Ein ausgeblendetes Asset kann über den Bildschirm **Lokale Einstellungen** > **Assets** > Ausgeblendete Assets wiederhergestellt werden, siehe "Lokale Einstellungen".

So blenden Sie ein oder mehrere Assets aus:

- 1. Klicken Sie unter **Inventar** auf **Controller** oder **Netzwerk-Assets**.
- 2. Aktivieren Sie das Kontrollkästchen neben einem oder mehreren Assets, die Sie entfernen möchten.
- 3. Klicken Sie in der Kopfleiste auf die Schaltfläche **Aktionen**.
- 4. Wählen Sie im Dropdown-Menü **Asset ausblenden** aus.

Das Fenster **Ausgeblendete Assets** wird geöffnet.

5. Im Feld **Kommentare** können Sie Freitextkommentare zu den Assets hinzufügen. (Optional)

**Hinweis**: Kommentare werden in der Liste der entfernten Assets im Bildschirm **Lokale Einstellungen** > **Assets** > **Ausgeblendete Assets** angezeigt.

6. Klicken Sie auf **Ausblenden**.

Die Assets werden aus dem Inventar und den Gruppen ausgeblendet.

### **Asset-spezifischen Tenable Nessus-Scan durchführen**

Tenable Nessus ist ein Tool, mit dem IT-Geräte gescannt werden können, um Schwachstellen zu erkennen. Mit OT Security können Sie den Tenable Nessus "Basic Network Scan" für spezifische IT-Assets in Ihrem OT-Netzwerk durchführen. Dies ist ein aktiver Scan des gesamten Systems, der zusätzliche Informationen über Schwachstellen auf den Servern und Netzwerkgeräten sammelt. Dieser Scan verwendet die WMI- und SNMP-Zugangsdaten, wenn diese vom Benutzer bereitgestellt wurden. Diese Aktion ist nur für relevante PC-basierte Maschinen verfügbar. Die Ergebnisse des Scans werden im Bildschirm "Schwachstellen" angezeigt. Sie können auch benutzerdefinierte Scans erstellen, um einen bestimmten Satz von Tenable Nessus-Plugins für einen bestimmten Satz von Netzwerkressourcen auszuführen, siehe Tenable [NessusPlugin-Scans](#page-285-0).

**Hinweis**: Tenable Nessus ist ein invasives Tool, das am besten in IT-Umgebungen funktioniert. Es wird nicht für die Verwendung auf OT-Geräten empfohlen, da es deren normalen Betrieb beeinträchtigen kann.

So führen Sie einen Tenable Nessus-Scan manuell aus:

- 1. Klicken Sie unter **Inventar** auf **Netzwerk-Assets**.
- 2. Wählen Sie das gewünschte Asset aus.
- 3. Klicken Sie in der Kopfleiste auf die Schaltfläche **Aktionen**.
- 4. Wählen Sie im Dropdown-Menü **Nessus-Scan** aus.

Das Bestätigungsfenster **Nessus-Scan genehmigen** wird angezeigt.

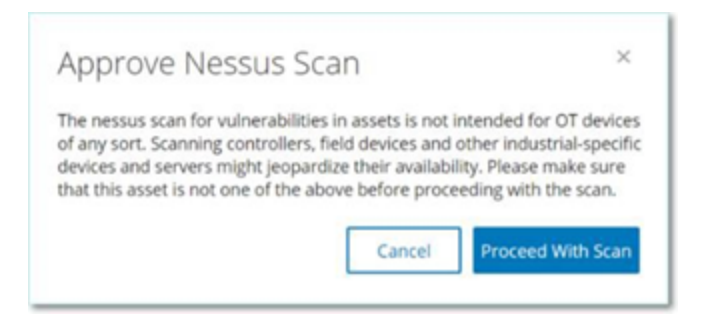

5. Klicken Sie auf **Mit Scan fortfahren**.

Der Tenable Nessus-Scan wird ausgeführt.

# **Erneute Synchronisierung durchführen**

Die Funktion "Erneut synchronisieren" initiiert eine oder mehrere Abfragen an das Netzwerk und den Controller, um aktuelle Informationen für dieses Asset zu erfassen. Sie können alle verfügbaren Abfragen oder nur bestimmte Abfragen ausführen.

Die folgenden Abfragen sind für die Funktion "Erneut synchronisieren" verfügbar:

- **· Backplane-Scan** Erfasst Module und ihre Spezifikationen innerhalb einer Backplane.
- **DNS-Scanning** Sucht nach den DNS-Namen der Assets im Netzwerk.
- **Detailabfrage** Ruft die Details zur Hardware und Firmware des Controllers ab. Das Ergebnis wird im Feld **Firmware** auf der Seite **Assets** > **Controller und Module** angezeigt.
- **· Identifizierungsabfrage** Verwendet mehrere Protokolle, um das Asset zu identifizieren.
- **NetBIOS-Abfrage** Sendet ein NetBIOS-Unicast-Paket, mit dem Windows-Computer im Netzwerk klassifiziert und ermittelt werden.
- <sup>l</sup> **SNMP-Abfrage (für SNMP-fähige Assets)** Ruft Konfigurationsdetails für SNMP-fähige Assets ab.
- <sup>l</sup> **Status** Erkennt den aktuellen Status des Assets (d. h. **Läuft**, **Angehalten**, **Fehler**, **Unbekannt** und **Test**).
- **ARP** Ruft die MAC-Adresse neuer IP-Adressen ab, die im Netzwerk erkannt wurden. Das Ergebnis wird im Abschnitt **Details** > **Übersicht** angezeigt.

Die Schaltfläche **Erneut synchronisieren** kann unter bestimmten Bedingungen deaktiviert sein. Mögliche Gründe sind:

- Das Gerät ist nicht erreichbar oder es sind keine Abfragen verfügbar.
- **·** Die auf der Seite Aktive Abfragen konfigurierte Berechtigung kann Konten ohne Administratorrechte daran hindern, bestimmte Abfragen zu initiieren.
- Abfragen sind für diese OT Security-Bereitstellung nicht aktiviert.
- **•** Alle Abfragen im Abschnitt **Aktive Abfragen** > **Manuell** sind deaktiviert.
- Dem Asset fehlt eine bekannte IP-Adresse zum Abfragen.

So führen Sie die erneute Synchronisierung von Asset-Daten aus:

1. Klicken Sie auf der Seite **Asset-Details** für das gewünschte Asset in der oberen rechten Ecke auf **Erneut synchronisieren**.

Eine Dropdown-Liste mit Abfragen wird angezeigt.

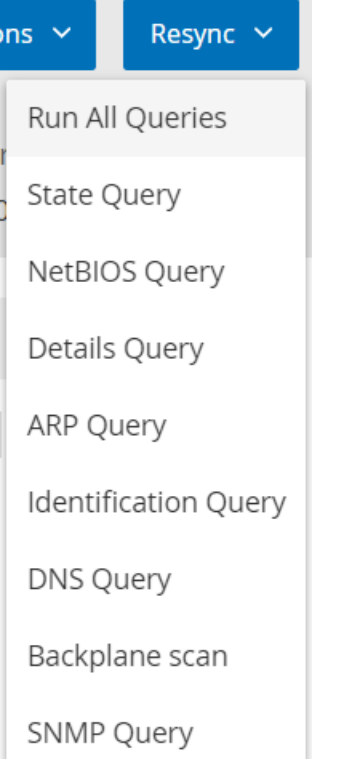

2. Klicken Sie auf die Abfrage, die Sie ausführen möchten, oder klicken Sie auf **Alle Abfragen ausführen**, um alle verfügbaren Abfragen auszuführen.

Während die einzelnen Abfragen ausgeführt werden, wird eine Benachrichtigung mit dem Status der Abfrage angezeigt.

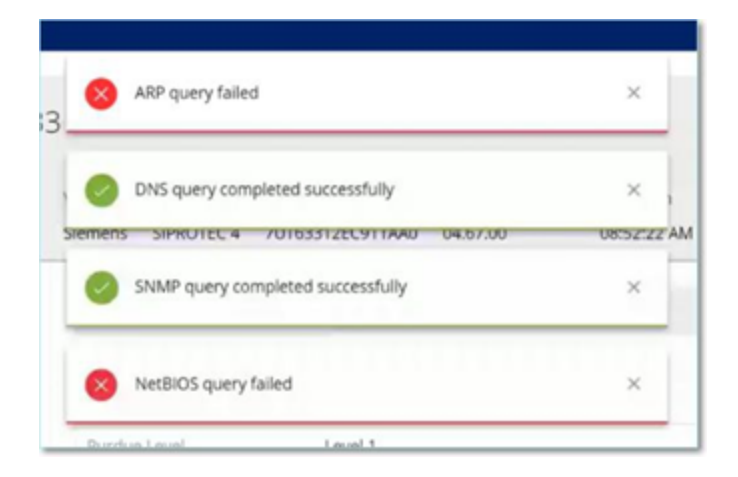

Für jede abgeschlossene Abfrage aktualisiert OT Security die Systemdaten für dieses Asset basierend auf den neuen Daten.

 $\circledcirc$ 

# <span id="page-244-0"></span>**Ereignisse**

Ereignisse sind Benachrichtigungen, die im System generiert wurden, um auf potenziell schädliche Aktivitäten im Netzwerk aufmerksam zu machen. Ereignisse werden von Richtlinien generiert, die im System in einer der folgenden Kategorien eingerichtet sind: Konfigurationsereignisse, SCADA-Ereignisse, Netzwerkbedrohungen oder Netzwerkereignisse. Jeder Richtlinie wird ein Schweregrad zugewiesen, der den Schweregrad des Ereignisses angibt.

O

Sobald eine Richtlinie aktiviert wurde, löst jedes Ereignis im System, das den Richtlinienbedingungen entspricht, ein Ereignisprotokoll aus. Mehrere Ereignisse mit denselben Merkmalen werden in einem einzigen Cluster zusammengefasst.

# **Anzeigen von Ereignissen**

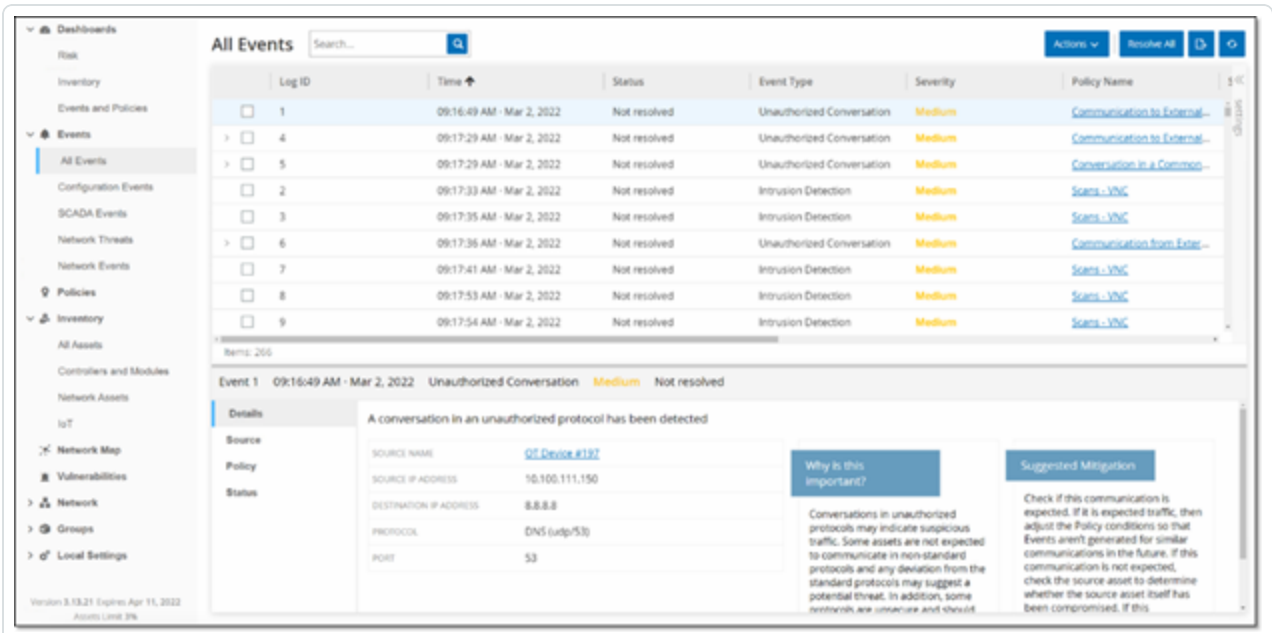

Alle Ereignisse, die im System aufgetreten sind, werden im Bildschirm **Alle Ereignisse** angezeigt. Spezifische Teilmengen der Ereignisse werden in separaten Bildschirmen für jede der folgenden Ereigniskategorien angezeigt: **Konfigurationsereignisse**, **SCADA-Ereignisse**, **Netzwerkbedrohungen** und **Netzwerkereignisse**.

Oben im Bildschirm wird ein Eintrag für jedes Ereignis angezeigt. Für jeden Ereignisbildschirm (Konfigurationsereignisse, SCADA-Ereignisse, Netzwerkbedrohungen und Netzwerkereignisse) können Sie die Anzeigeeinstellungen anpassen, indem Sie festlegen, welche Spalten angezeigt werden und wo die einzelnen Spalten positioniert sind. Die Ereignisse können nach verschiedenen Kategorien gruppiert werden (z. B. Ereignistyp, Schweregrad, Richtlinienname). Sie können die Ereignislisten auch sortieren und filtern sowie nach Text suchen. Eine Erläuterung der Anpassungsfunktionen finden Sie unter Elemente in der [Benutzeroberfläche](#page-88-0) der [Verwaltungskonsole.](#page-88-0)

In der Kopfleiste befindet sich eine Schaltfläche **Aktionen**, mit der Sie die folgende Aktion für die ausgewählten Ereignisse ausführen können:

- Auflösen Markieren Sie dieses Ereignis als "Aufgelöst".
- PCAP herunterladen Laden Sie die PCAP-Datei für dieses Ereignis herunter.
- Ausschließen Erstellen Sie einen Richtlinienausschluss für dieses Ereignis.

Detaillierte Informationen zu diesen Aktionen finden Sie in den folgenden Abschnitten.

Unten im Bildschirm werden auf verschiedenen Registerkarten detaillierte Informationen zum ausgewählten Ereignis angezeigt. Es werden nur Registerkarten angezeigt, die für den Ereignistyp des ausgewählten Ereignisses relevant sind. Die folgenden Registerkarten werden für verschiedene Arten von Ereignissen angezeigt: Details, Code, Quelle, Ziel, Richtlinie, gescannte Ports und Status.

**Hinweis**: Sie können die Bereichstrennlinie nach oben oder unten ziehen, um die Anzeige des unteren Bereichs zu vergrößern/verkleinern.

Sie können die mit den einzelnen Ereignissen verknüpfte Paketerfassungsdatei herunterladen, siehe [Netzwerk](#page-290-0). Die für die einzelnen Ereignislisten angezeigten Informationen werden in der folgenden Tabelle beschrieben:

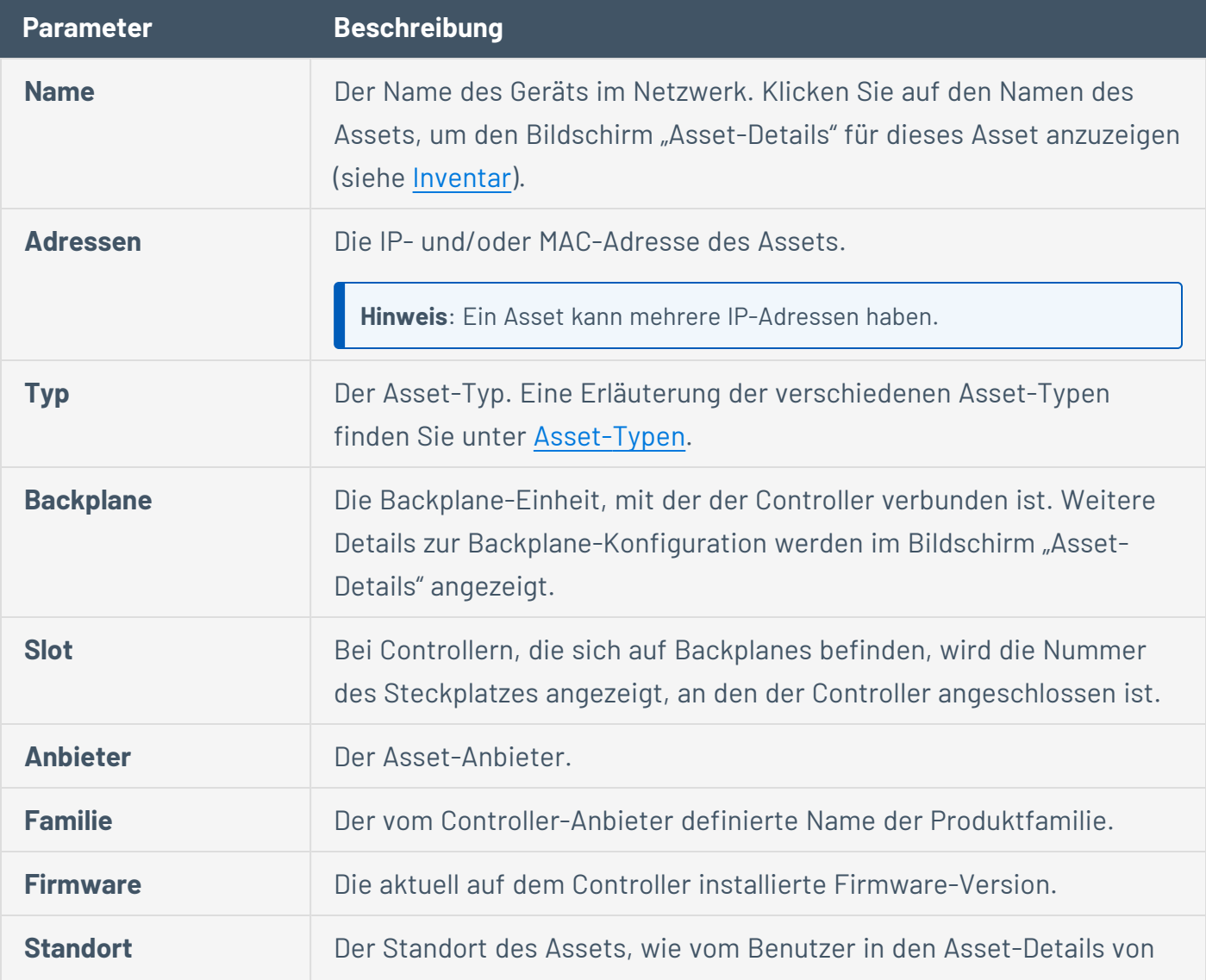

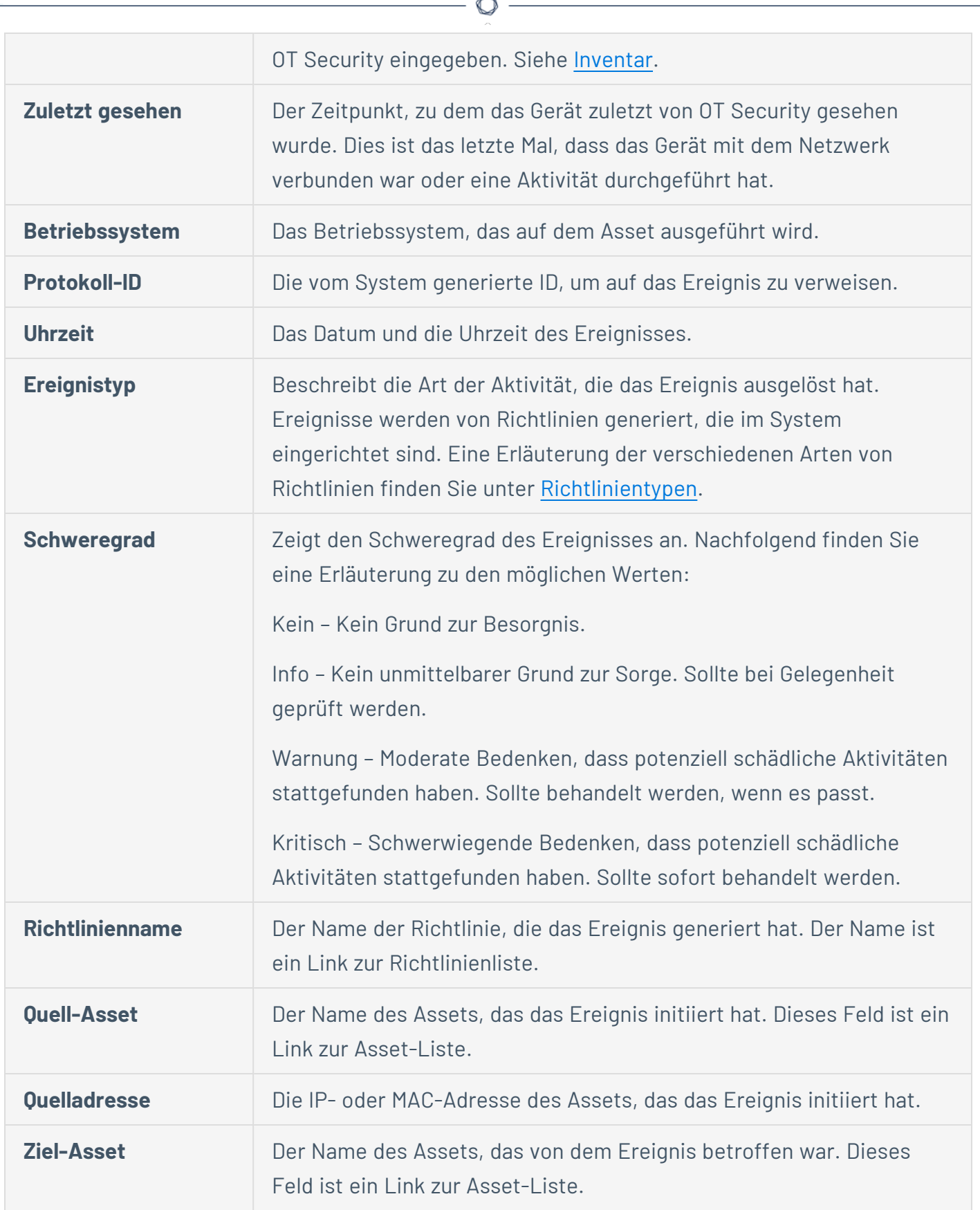

Fm.

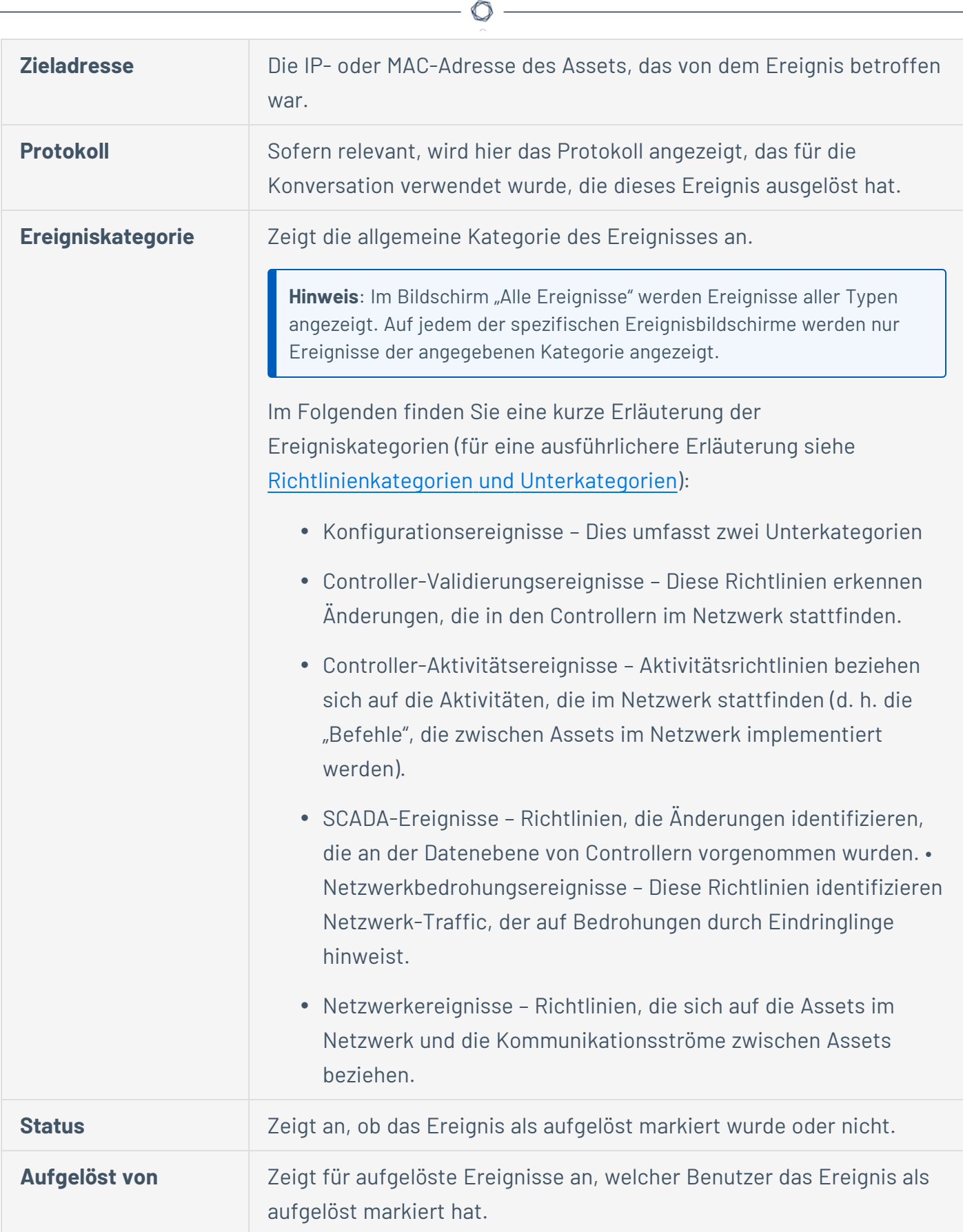

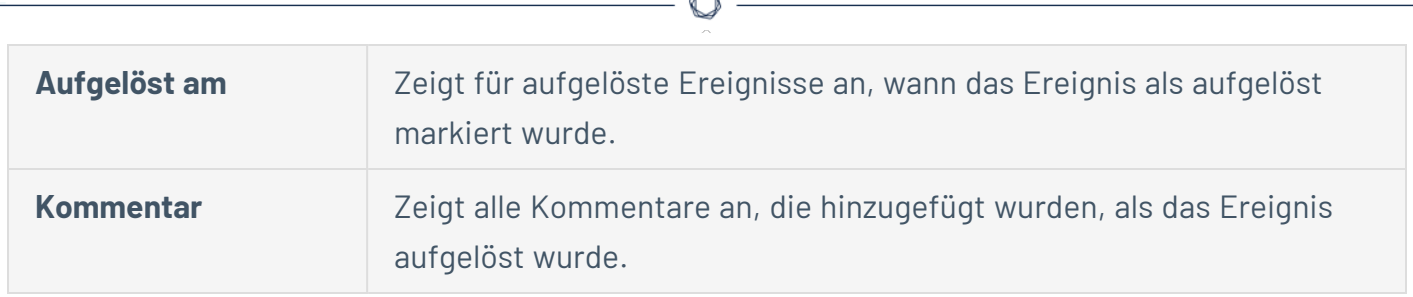

À

# **Anzeigen von Ereignisdetails**

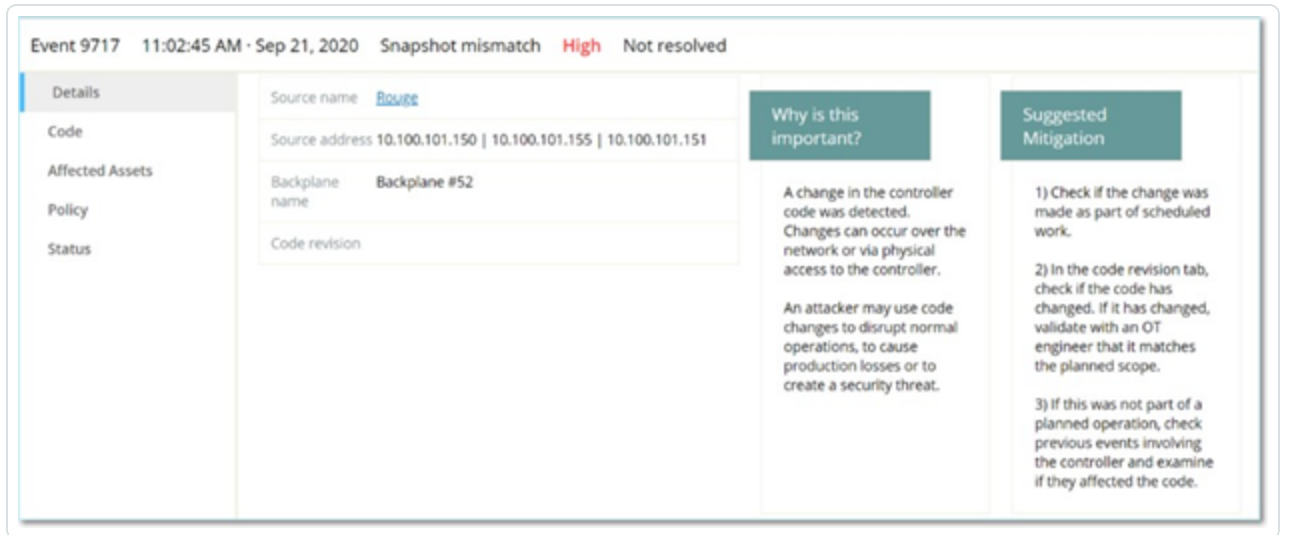

Unten im Bildschirm "Ereignisse" werden zusätzliche Details zum ausgewählten Ereignis angezeigt. Die Informationen sind in Registerkarten unterteilt. Es werden nur Registerkarten angezeigt, die für das ausgewählte Ereignis relevant sind. Die detaillierten Informationen enthalten Links zu zusätzlichen Informationen über die relevanten Entitäten (Quell-Asset, Ziel-Asset, Richtlinie, Gruppe usw.).

- **Kopfleiste** Zeigt einen Überblick über wichtige Informationen über das Ereignis.
- **· Details** Gibt eine kurze Beschreibung des Ereignisses sowie eine Erklärung, warum diese Informationen wichtig sind, und schlägt Schritte vor, die unternommen werden sollten, um den durch das Ereignis verursachten potenziellen Schaden zu mindern. Darüber hinaus werden die Quell- und Ziel-Assets angezeigt, die an dem Ereignis beteiligt waren.
- **· Regeldetails** (für Intrusion Detection-Ereignisse) Zeigt Informationen über die Suricata-Regel an, die für das Ereignis gilt.
- **Code** Diese Registerkarte wird für Controller-Aktivitäten wie Code-Download und -Upload, HW-Konfiguration und Code-Löschung angezeigt. Sie enthält detaillierte Informationen über den relevanten Code, einschließlich spezifischer Codeblöcke, Zeilen und Tags. Die Codeelemente werden in einer Baumstruktur mit Pfeilen zum Erweitern/Minimieren der angezeigten Details angezeigt.
- **· Quelle** Zeigt detaillierte Informationen über das Quell-Asset für dieses Ereignis.
- **· Ziel** Zeigt detaillierte Informationen über das Ziel-Asset für dieses Ereignis.
- **· Betroffenes Asset** Zeigt detaillierte Informationen über das von diesem Ereignis betroffene Asset.
- **Gescannte Ports** (für Port-Scan-Ereignisse) Zeigt die gescannten Ports an.
- **· Gescannte Adressen** (für ARP-Scan-Ereignisse) Zeigt die gescannten Adressen an.
- **· Richtlinie** Zeigt detaillierte Informationen über die Richtlinie, die das Ereignis ausgelöst hat.
- **· Status** Zeigt an, ob das Ereignis als aufgelöst markiert wurde oder nicht. Für aufgelöste Ereignisse werden Details dazu angezeigt, welcher Benutzer sie als aufgelöst markiert haben und wann sie aufgelöst wurden.
# **Anzeigen von Ereignisclustern**

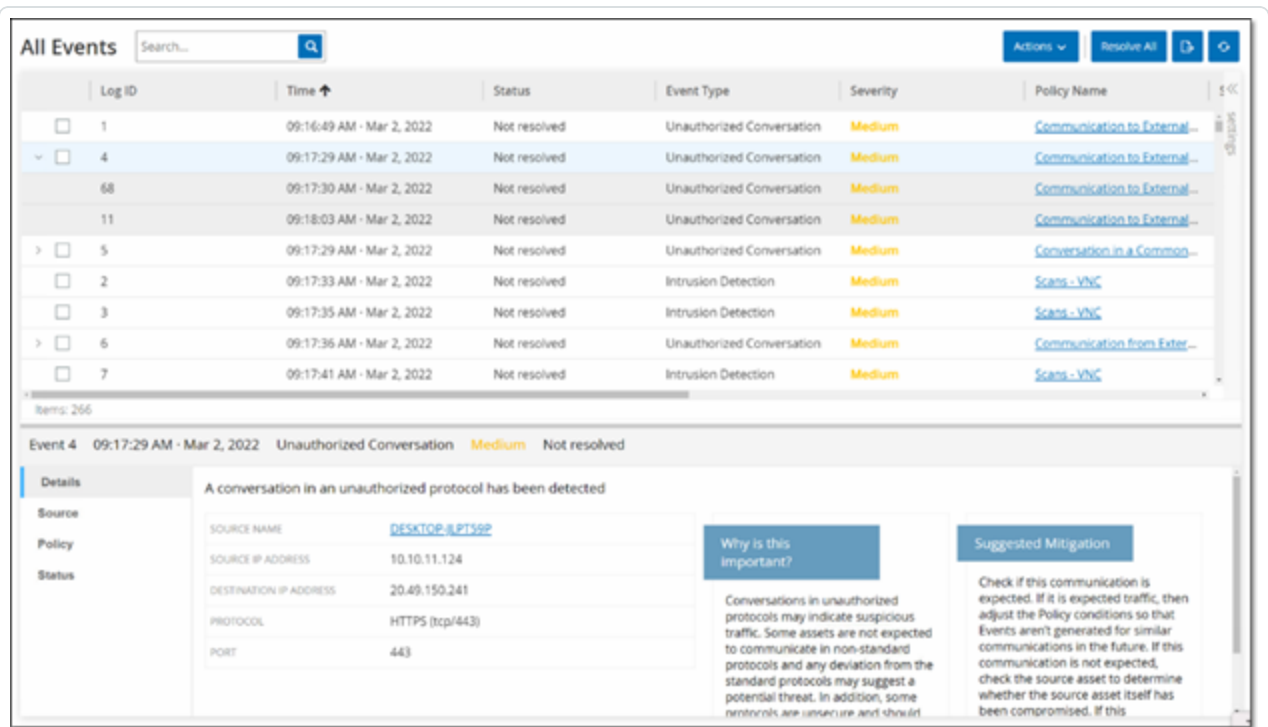

Um die Überwachung von Ereignissen zu vereinfachen, werden mehrere Ereignisse mit denselben Merkmalen in einem einzigen Cluster zusammengefasst. Das Clustering basiert auf dem Ereignistyp (d. h. Nutzung derselben Richtlinie), Quell- und Ziel-Assets und dem Zeitraum, in dem die Ereignisse auftreten. Informationen zum Konfigurieren von [Ereigniscluster](#page-355-0)n finden Sie unter Ereigniscluster.

Geclusterte Ereignisse sind mit einem Pfeil neben der Protokoll-ID gekennzeichnet. Wenn Sie die einzelnen Ereignisse in einem Cluster anzeigen möchten, klicken Sie auf den Datensatz, um die Liste zu erweitern.

### **Ereignisse auflösen**

Sobald ein autorisierter Techniker ein Ereignis bewertet und die erforderlichen Maßnahmen zur Behebung des Problems ergriffen hat oder festgestellt hat, dass kein Handlungsbedarf besteht, sollte das Ereignis als **Aufgelöst** gekennzeichnet werden. Beim Auflösen eines Ereignisses, das Teil eines Clusters ist, werden alle Ereignisse in diesem Cluster als aufgelöst markiert. Sie können mehrere Ereignisse auswählen und sie in einem Batch-Prozess als **Aufgelöst** markieren. Sie können auch alle Ereignisse (oder alle Ereignisse einer bestimmten Kategorie) gleichzeitig als **Aufgelöst** markieren.

O

#### **Einzelne Ereignisse auflösen**

So markieren Sie bestimmte Ereignisse als aufgelöst:

- 1. Aktivieren Sie auf der entsprechenden Seite für **Ereignisse** (Konfigurationsereignisse, SCADA-Ereignisse, Netzwerkbedrohungen oder Netzwerkereignisse) das Kontrollkästchen neben einem oder mehreren Ereignissen, die Sie als **Aufgelöst** markieren möchten.
- 2. Klicken Sie in der Kopfleiste auf **Aktionen**.

Ein Dropdown-Menü wird geöffnet.

**Hinweis**: Wenn Sie mehrere Ereignisse als **Aufgelöst** markieren, müssen Sie auf die Schaltfläche **Auflösen** klicken, um alle ausgewählten Ereignisse aufzulösen, und nicht auf die Schaltfläche **Alle auflösen**. Die Schaltfläche **Alle auflösen** wird verwendet, um alle Ereignisse aufzulösen, auch diejenigen, die nicht ausgewählt sind.

3. Wählen Sie **Auflösen** aus.

Das Fenster **Ereignis auflösen** wird angezeigt.

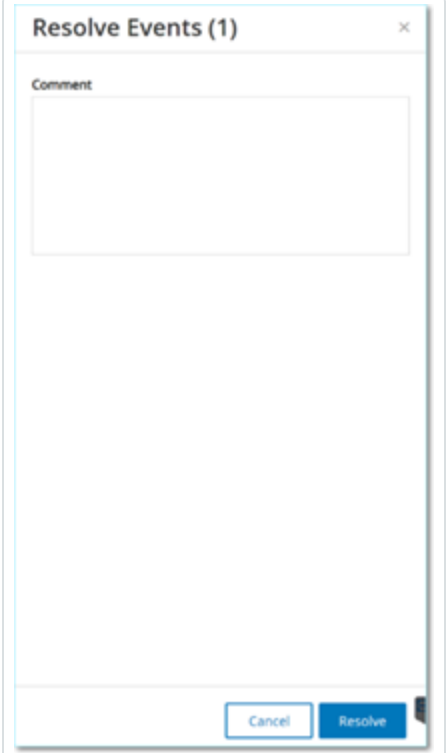

4. (Optional) Im Feld **Kommentar** können Sie einen Kommentar hinzufügen, der die zur Behebung des Problems bzw. der Probleme ausgeführten Risikominderungsschritte beschreibt.

 $\circ$ 

5. Klicken Sie auf **Auflösen**.

Der Status der ausgewählten Ereignisse wird in **Aufgelöst** geändert.

## **Alle Ereignisse auflösen**

Die Aktion **Alle auflösen** gilt für alle Ereignisse auf der aktuellen Seite, basierend auf den Filtern, die aktuell auf die Anzeige angewendet werden. Wenn beispielsweise die Seite **Konfigurationsereignisse** geöffnet ist, werden mit **Alle auflösen** Konfigurationsereignisse aufgelöst, jedoch keine SCADA-Ereignisse usw. Bei geclusterten Ereignissen werden alle Ereignisse im Cluster als aufgelöst markiert.

So markieren Sie alle Ereignisse als aufgelöst:

1. Klicken Sie auf der entsprechenden Seite für **Ereignisse** (Konfigurationsereignisse, SCADA-Ereignisse, Netzwerkbedrohungen oder Netzwerkereignisse) in der Kopfleiste auf **Alle auflösen**.

Das Fenster **Alle Ereignisse auflösen** wird mit der Anzahl der aufzulösenden Ereignisse angezeigt.

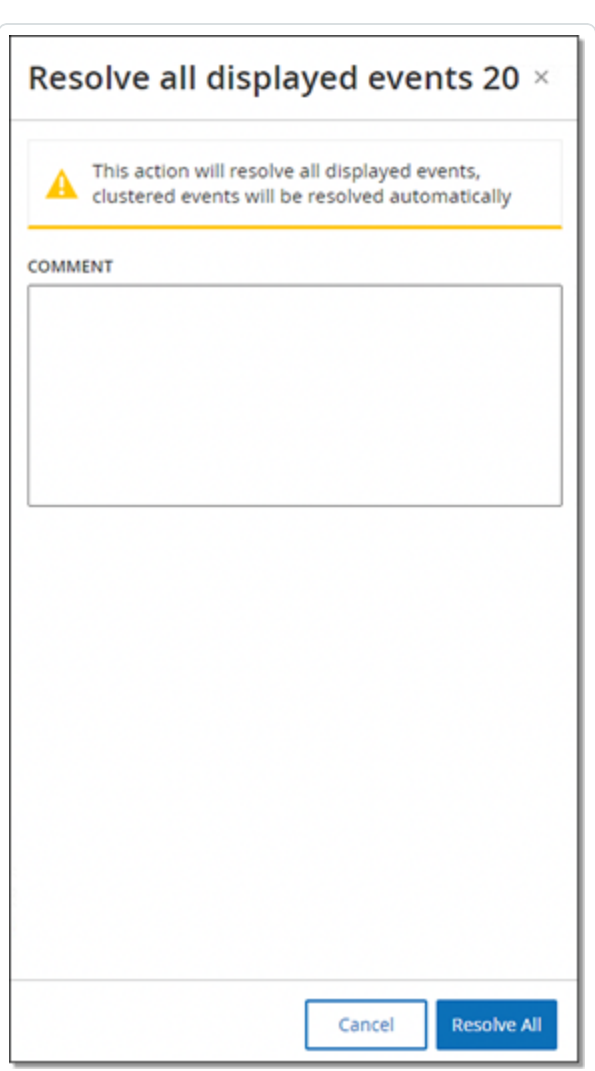

- 2. (Optional) Im Feld **Kommentar** können Sie einen Kommentar zu der Gruppe von Ereignissen hinzufügen, die aufgelöst werden sollen.
- 3. Klicken Sie auf **Auflösen**.

OT Security zeigt eine Warnmeldung an.

4. Klicken Sie auf **Auflösen**.

OT Security markiert alle Ereignisse in der aktuellen Anzeige werden als **Aufgelöst**.

#### **Richtlinienausschlüsse erstellen**

Wenn eine Richtlinie Ereignisse für bestimmte Bedingungen generiert, die keine Sicherheitsbedrohung darstellen, können Sie diese Bedingungen von der Richtlinie ausschließen (d. h. keine Ereignisse mehr für diese bestimmten Bedingungen generieren). Ein Beispiel: Wenn eine Richtlinie Änderungen des Controller-Status erkennt, die während der Arbeitszeit auftreten, Sie jedoch feststellen, dass Statusänderungen während dieser Zeiten für einen bestimmten Controller normal sind, können Sie diesen Controller aus der Richtlinie ausschließen.

Sie können Ausschlüsse auf der Seite **Ereignisse** erstellen, basierend auf Ereignissen, die von Ihren Richtlinien generiert wurden. Sie können angeben, welche Bedingungen eines bestimmten Ereignisses Sie aus der Richtlinie ausschließen möchten.

Um die Generierung von Ereignissen für die angegebenen Bedingungen zu einem späteren Zeitpunkt fortzusetzen, können Sie den Ausschluss löschen, wie unter [Richtlinien](#page-111-0) beschrieben.

So erstellen Sie einen Richtlinienausschluss:

- 1. Wählen Sie auf der entsprechenden Seite für **Ereignisse** (Konfigurationsereignisse, SCADA-Ereignisse, Netzwerkbedrohungen oder Netzwerkereignisse) das Ereignis aus, für das Sie einen Ausschluss erstellen möchten.
- 2. Klicken Sie in der Kopfleiste auf **Aktionen** oder klicken Sie mit der rechten Maustaste auf das Ereignis.

Das Menü **Aktionen** wird geöffnet.

3. Klicken Sie auf **Aus Richtlinie ausschließen**.

Das Fenster **Aus Richtlinie ausschließen** wird geöffnet.

4. Im Abschnitt **Ausschlussbedingungen** sind standardmäßig alle Bedingungen ausgewählt.

Dies führt dazu, dass Ereignisse mit einer der angegebenen Bedingungen aus der Richtlinie ausgeschlossen werden. Sie können das Kontrollkästchen neben jeder Bedingung, für die weiterhin Ereignisse generiert werden sollen, deaktivieren.

**Hinweis**: Wenn Sie beispielsweise im folgenden Fenster die angegebenen Quell- und Ziel-Assets und -IP-Adressen aus dieser Richtlinie ausschließen möchten, diese Richtlinie jedoch weiterhin auf UDP-

Konversationen zwischen anderen Assets im Netzwerk angewendet werden soll, deaktivieren Sie die edingung "Protokoll ist UDP".

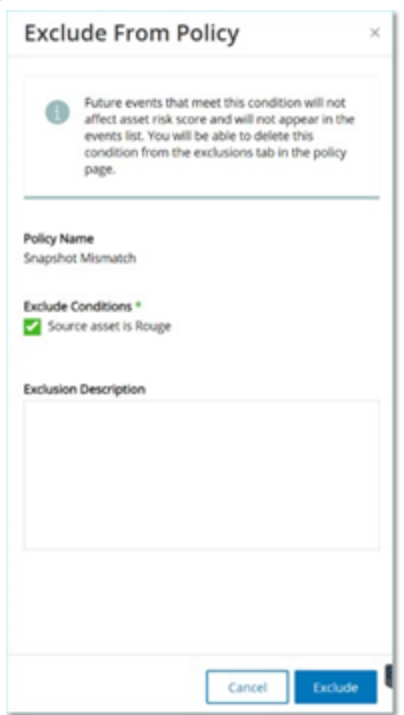

**Hinweis**: Welche Bedingungen ausgeschlossen werden können, hängt vom Richtlinientyp ab, siehe folgende Tabelle.

- 5. (Optional) Im Feld **Ausschlussbeschreibung** können Sie einen Kommentar zum Ausschluss hinzufügen.
- 6. Klicken Sie auf **Ausschließen**.

OT Security erstellt den Ausschluss.

Die folgende Tabelle zeigt die Bedingungen, die für die einzelnen Ereignistypen ausgeschlossen werden können.

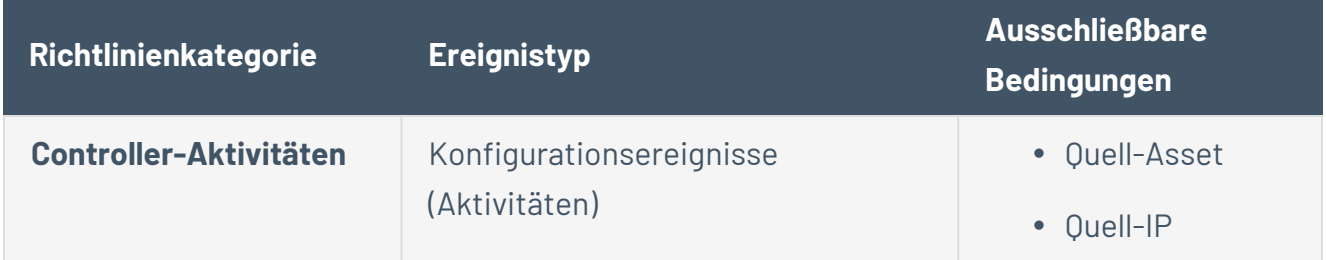

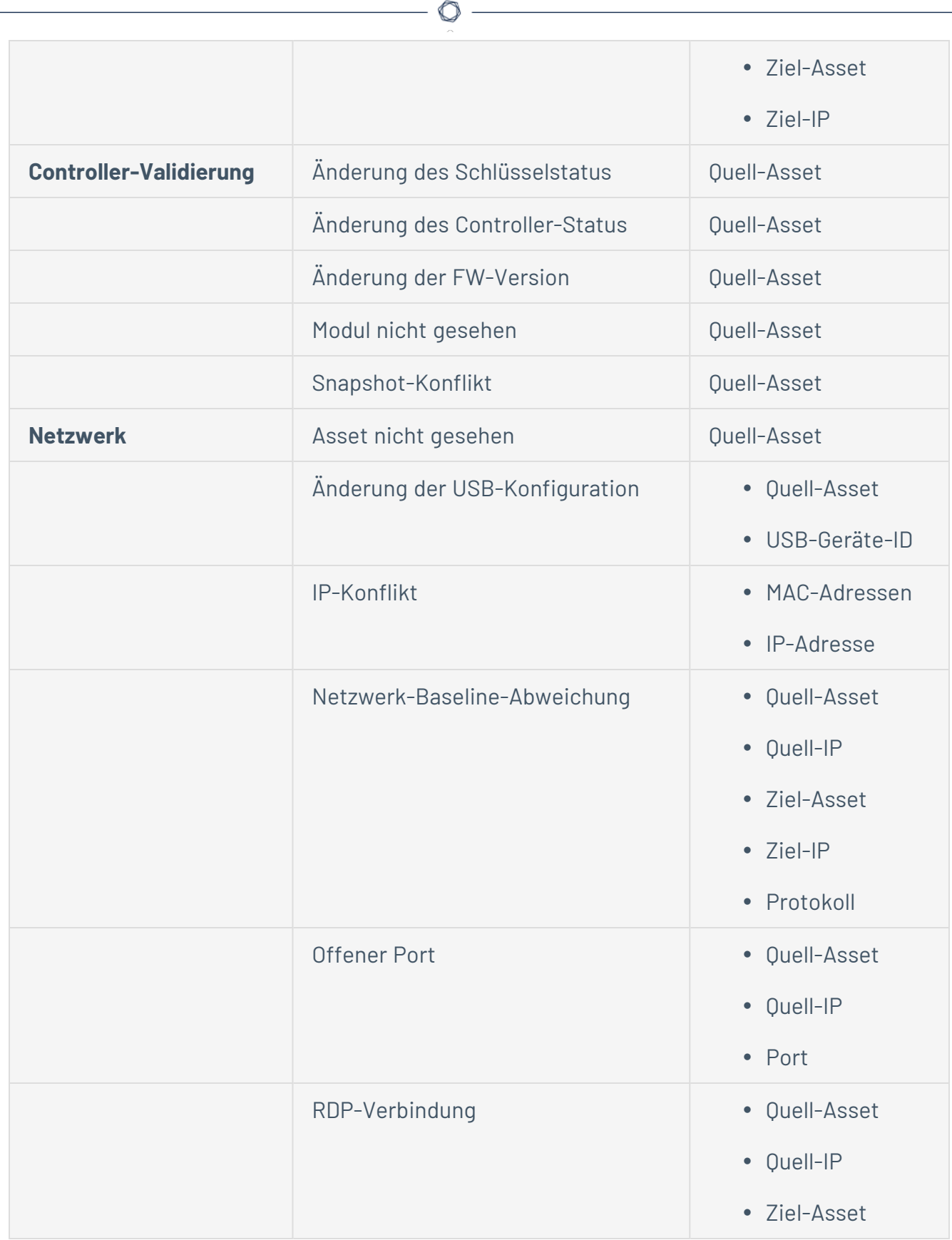

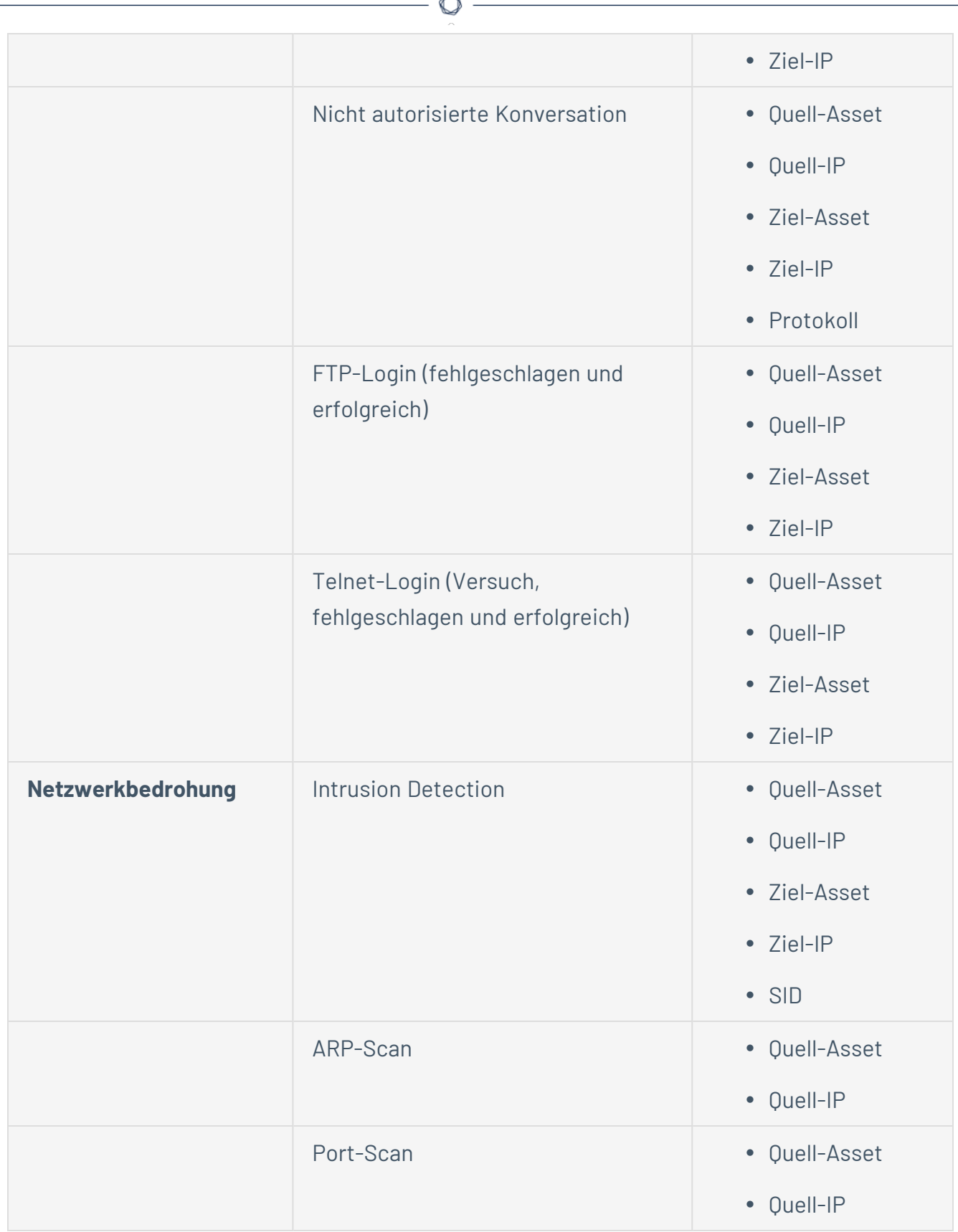

A

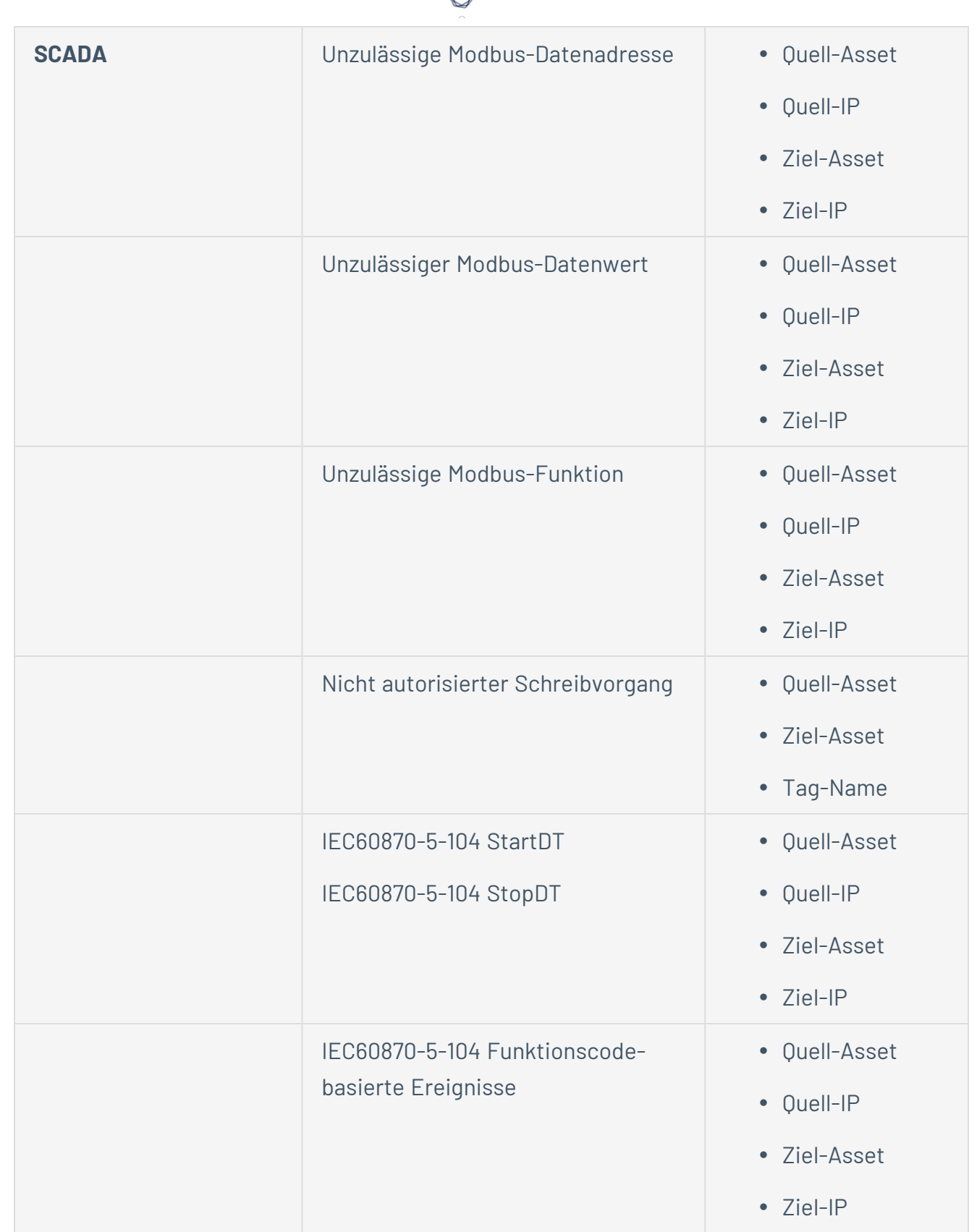

А Г

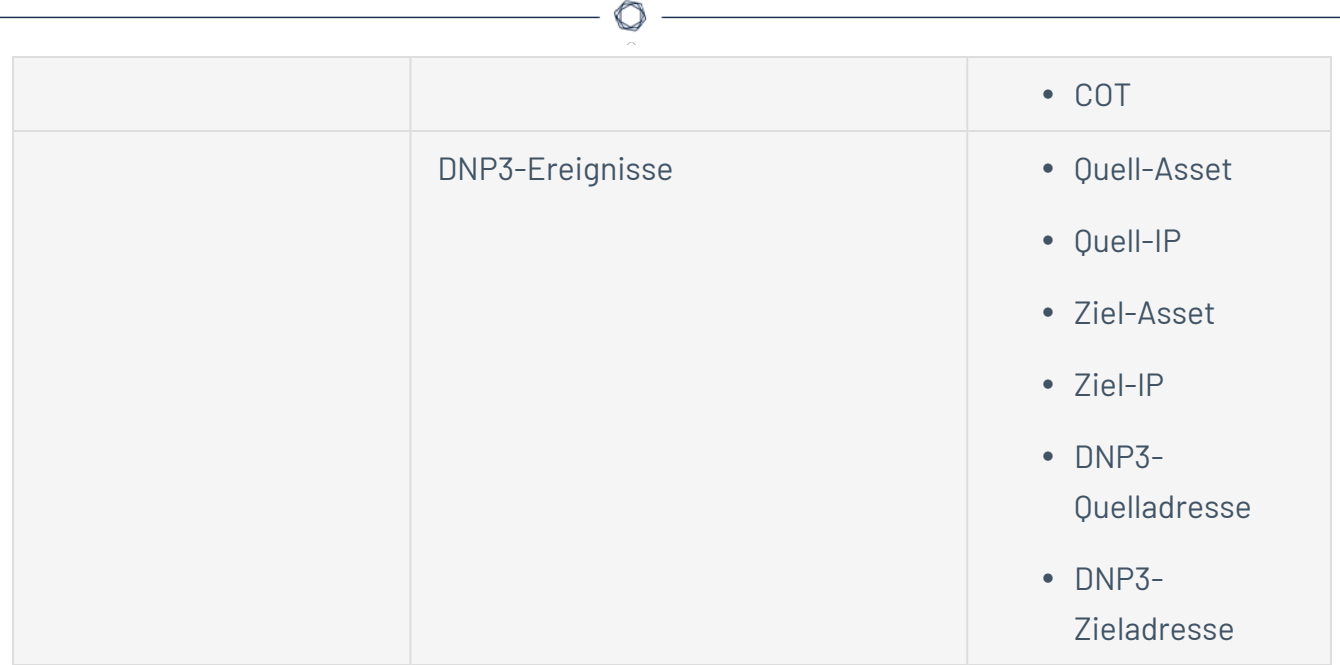

## **Einzelne Erfassungsdateien herunterladen**

OT Security speichert die zugehörigen Paketerfassungsdaten jedes Ereignisses im Netzwerk. Die Daten werden als PCAP-Dateien gespeichert, die heruntergeladen und mit Tools zur Analyse von Netzwerkprotokollen (z. B. Wireshark usw.) analysiert werden können. Sie können auch PCAP-Dateien für das gesamte Netzwerk herunterladen, siehe [Netzwerk](#page-290-0).

**Hinweis**: PCAP-Dateien sind nur verfügbar, wenn die Funktion "Paketerfassung" aktiviert ist. Die Funktion "Paketerfassung" kann über den Bildschirm **Lokale Einstellungen** > **Systemkonfiguration** > **Paketerfassungen** aktiviert werden, siehe [Paketerfassungen](#Packet). PCAP-Dateien sind nur für Ereignisse verfügbar, die sich auf Netzwerkaktivitäten beziehen, z. B. Controller-Aktivitäten, Netzwerkbedrohungen, SCADA-Ereignisse und einige Arten von Netzwerkereignissen.

### **PCAP-Datei herunterladen**

So laden Sie eine PCAP-Datei herunter:

- 1. Aktivieren Sie auf der Seite **Ereignisse** das Kontrollkästchen neben dem Ereignis, für das Sie die PCAP-Datei herunterladen möchten.
- 2. Klicken Sie in der Kopfleiste auf **Aktionen**.

Das Menü **Aktionen** wird geöffnet.

3. Wählen Sie **Erfassungsdatei herunterladen** aus.

Die gezippte PCAP-Datei wird auf Ihren lokalen Computer heruntergeladen.

### **FortiGate-Richtlinien erstellen**

Die FortiGate-Integration ermöglicht es Ihnen, bestimmte OT Security-Ereignisse zu verwenden, um Firewall-Richtlinien/-Regeln in der FortiGate Next Generation Firewall (NGFW) zu erstellen. Die Ereignistypen, für die diese Funktion zur Verfügung steht (unterstützte Ereignisse), sind Baseline-Abweichung, Nicht autorisierte Konversation, Intrusion Detection und RDP-Verbindung (authentifiziert und nicht authentifiziert). Die FortiGate-Richtlinie ist so eingestellt, dass sie automatisch für die Quell- und Ziel-Assets gilt, die am OT Security-Ereignis beteiligt waren. Standardmäßig bewirkt die Richtlinie, dass FortiGate Traffic des angegebenen Typs ablehnt (d. h. blockiert). Ein FortiGate-Administrator kann die Richtlinieneinstellungen in der FortiGate-Anwendung anpassen.

Bevor Sie FortiGate-Richtlinien vorschlagen, müssen Sie die Integration für den FortiGate-Firewall-Server mit OT Security einrichten. Siehe [FortiGate-Firewalls.](#page-413-0)

So schlagen Sie eine FortiGate-Richtlinie vor:

- 1. Wählen Sie auf der entsprechenden Seite für **Ereignisse**(Konfigurationsereignisse, SCADA-Ereignisse, Netzwerkbedrohungen oder Netzwerkereignisse) das Ereignis aus, für das Sie eine FortiGate-Richtlinie erstellen möchten.
- 2. Klicken Sie in der Kopfleiste auf **Aktionen** oder klicken Sie mit der rechten Maustaste auf das Ereignis.

Ein Dropdown-Menü wird geöffnet.

3. Wählen Sie **FortiGate-Richtlinie erstellen** aus.

Das Fenster **Richtlinie auf FortiGate erstellen** wird geöffnet. Die Felder **Quelladresse** und **Zieladresse** der am OT Security-Ereignis beteiligten Assets sind bereits ausgefüllt.

4. Wählen Sie im Dropdown-Menü **FortiGate-Server** den erforderlichen Server aus.

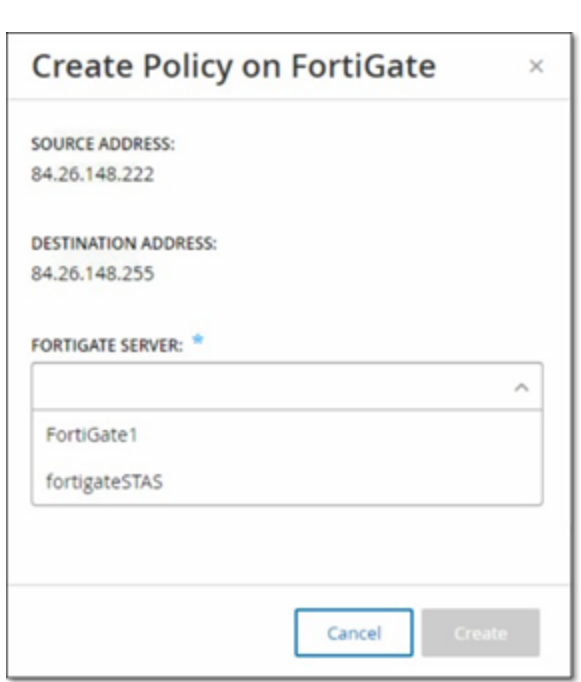

5. Klicken Sie auf **Erstellen**.

Die Richtlinie wird in FortiGate erstellt und das Fenster wird geschlossen. Sie können die neue Richtlinie in der FortiGate-Anwendung anzeigen. Ein FortiGate-Administrator kann die Einstellungen wie erforderlich anpassen.

## **Aktive Abfragen**

Im Fenster **Abfragen** von OT Security können Sie die Abfragefunktionen konfigurieren und aktivieren. Eine allgemeine Erläuterung der Abfragetechnologie finden Sie unter [OT Security-](#page-12-0)[Technologien](#page-12-0). Tenable empfiehlt, die gesamte Abfragefunktionalität im Rahmen der Ersteinrichtung zu aktivieren. Sie können die einzelnen Abfragefunktionen jederzeit aktivieren/deaktivieren. Außerdem können Sie die Einstellungen anpassen, die steuern, wann und wie die Abfragen ausgeführt werden.

Zusätzlich zur regelmäßigen Ausführung automatischer Abfragen besteht die Möglichkeit, Abfragen bei Bedarf zu initiieren. Klicken Sie hierzu auf den Umschalter neben der Abfrage.

**Hinweis**: Das Deaktivieren von Abfragen kann dazu führen, dass Assets nicht identifiziert werden. OT Security verfolgt Geräte durch passives Monitoring sowie aktive Abfragen.

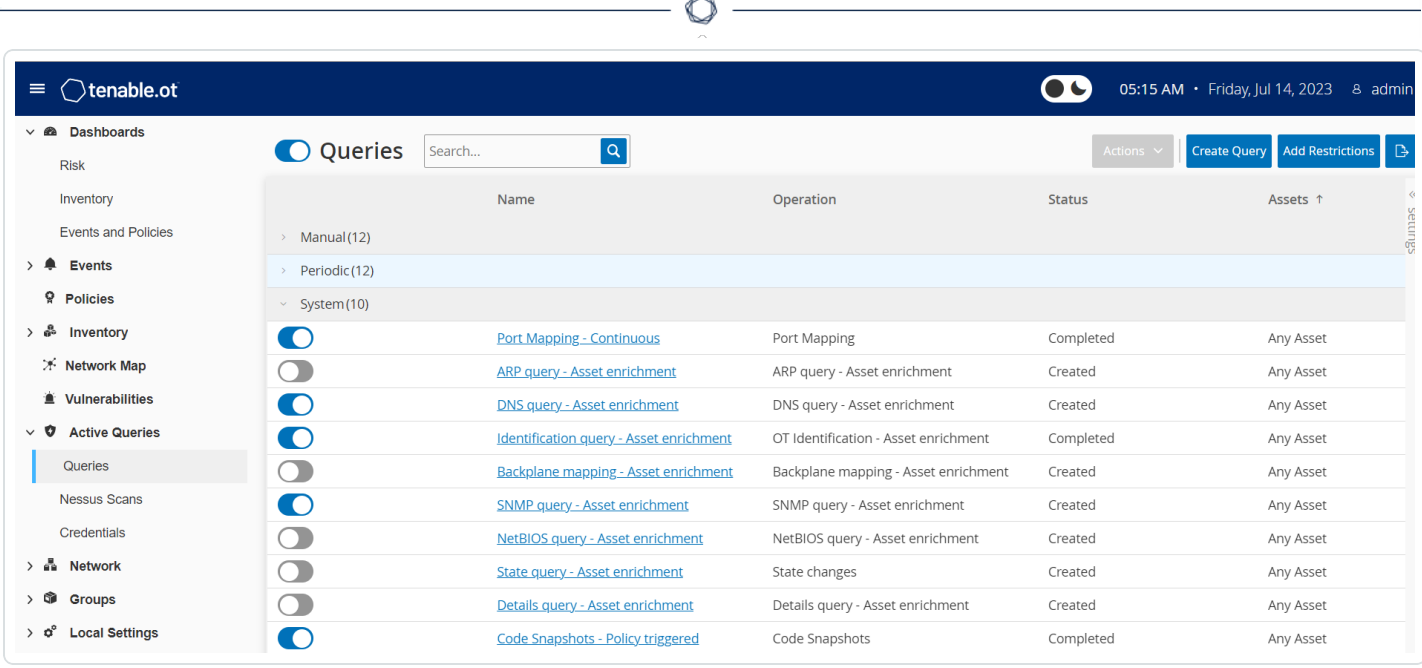

Sie können Abfragen über die Seite **Aktive Abfragen** > **Abfragen** aktivieren und konfigurieren. Es gibt drei Optionen zur granularen Steuerung aktiver Abfragen: **Manuell**, **Periodisch** und **System**.

**Manuell** – Hiermit werden Abfragen gesteuert, die Sie ausführen können, wenn Sie ein einzelnes Asset durch Ausführen der Option **Erneut synchronisieren** für dieses Asset überprüfen. Mit manuellen Abfragen können Sie die Produktfunktionalität für bestimmte Arten von Abfragen steuern, wenn Sie ein einzelnes überwachtes Asset überprüfen. Wenn Sie die Optionen für die erneute Synchronisierung aktivieren, können Sie diese Abfragen bei der Überprüfung eines Assets durchführen. Weitere Informationen zur Option **Erneut synchronisieren** finden Sie unter [Erneute](#page-241-0) [Synchronisierung](#page-241-0) durchführen.

**Periodisch** – Dies sind Abfragen, die in einem regelmäßigen, von Ihnen festgelegten Zeitintervall ausgeführt werden. Nach der Aktivierung wird die Abfrage gemäß dem Zeitplan ausgeführt, den Sie in der Spalte **Wird wiederholt** auf dieser Seite angegeben. Sie können alle periodischen Abfragen bei Bedarf ausführen, indem Sie mit der rechten Maustaste darauf klicken und **Jetzt ausführen** auswählen. Dies hat keine Auswirkungen auf den Zeitplan oder die Zeit, die für die nächste Abfrage festgelegt ist. Alle Abfragen, die Sie manuell erstellen, sind periodische Abfragen.

**System** – Dies sind Abfragen, die von OT Security automatisch basierend auf bestimmten Kriterien oder Bedingungen verarbeitet werden. Beispielsweise finden auf Asset-Anreicherung basierende Abfragen immer dann statt, wenn Tenable ein Gerät zunächst passiv oder aktiv beobachtet. Bei aktivierter Asset-Anreicherung erstellt OT Security Fingerabdrücke und identifiziert das Gerät,

sobald es im Netzwerk sichtbar wird. Asset-Anreicherung steuert auch die **per Richtlinie ausgelösten Snapshots**, für die die Richtlinienkonfiguration für Controller-basierte Ereignisse gilt.

**Hinweis**: Wenn Sie Asset-Anreicherung verwenden, stellen Sie sicher, dass die folgenden Abfragen aktiviert sind:

- Port-Zuordnung Fortlaufend
- Identifizierungsabfrage Asset-Anreicherung

Die Tabelle "Abfragen" enthält die folgenden Informationen:

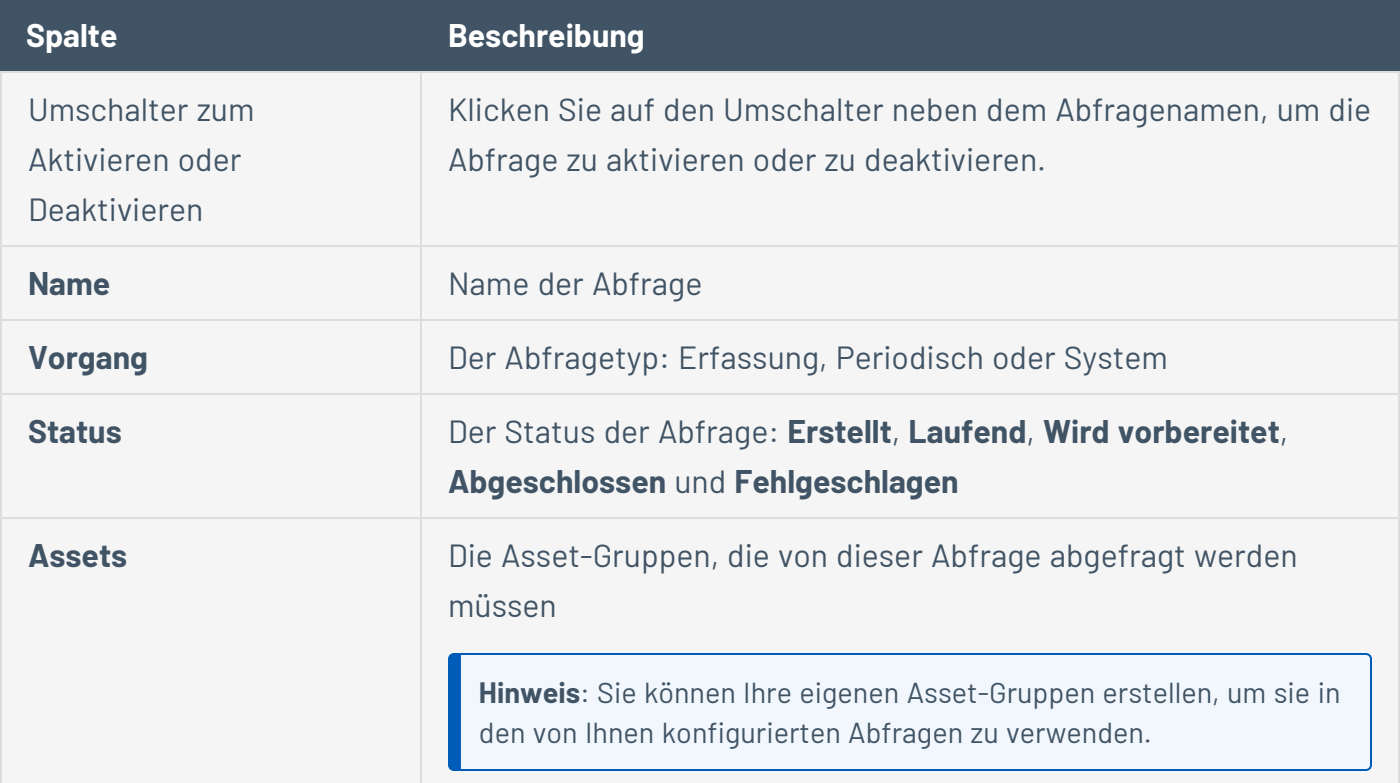

## **Abfrage erstellen**

Sie können Abfragen für verschiedene Projekte und Funktionen erstellen, um zu steuern, welche Abfrage wann ausgeführt wird.

Sie können beispielsweise benutzerdefinierte Abfragen für die folgenden Szenarien konfigurieren:

- Unterschiedliche Wartungszeiten für verschiedene Teile der Anlage
- Unterschiedliche Projekte und Kritikalität für verschiedene Assets
- Unterschiedliche Abfragen für OT-Funktionen und IT-Funktionen

So erstellen Sie eine Abfrage:

1. Gehen Sie zu **Aktive Abfragen** > **Abfragen**.

Das Fenster **Abfragen** wird angezeigt.

2. Klicken Sie auf **Abfrage erstellen**.

Der Bereich **Abfrage erstellen** wird angezeigt.

- 3. Wählen Sie den gewünschten Abfragetyp unter der folgenden Optionen aus:
	- **Erfassung** Dies sind Abfragen, die Live-Assets in dem von OT Security überwachten Netzwerk erkennen.
		- **Bei der Asset-Erfassung** wird das Internet Control Message Protocol (ICMP) oder Ping verwendet, um IP-Adressen zu erkennen, die live sind und antworten.
		- **·** Bei der **aktiven Asset-Verfolgung** wird regelmäßig versucht, ein bekanntes, überwachtes Asset anzupingen, um sicherzustellen, dass es noch aktiv und verfügbar ist.
		- **Bei der Controller-Erfassung** wird eine Reihe von Multicast-Paketen an das Netzwerk gesendet, um Controller oder ICS-Geräte zu veranlassen, ihre Informationen direkt an OT Security zu senden.
	- **· IT** Mit diesen Abfragen können zusätzliche Datenpunkte von überwachten IT-Assets abgerufen werden, die von OT Security beobachtet wurden. Mit Ausnahme von NetBIOS

erfordern diese IT-Abfragen Zugangsdaten.

- **·** Die **NetBIOS-Abfrage** versucht, alle Geräte zu erkennen, die im Broadcast-Bereich von OT Security Sensor oder OT Security selbst auf NetBIOS lauschen. Dieser Abfragetyp ist geeignet, um Windows-Geräte in der Nähe zu identifizieren.
- Die **SNMP-Abfrage** verwendet SNMP V2- oder SNMP V3-Zugangsdaten, um Identifizierungsdetails von der Netzwerkinfrastruktur oder vernetzten Geräten anzufordern, die SNMP unterstützen. OT Security fragt die SNMP-Systembeschreibung und andere Parameter ab, um Asset-Kontext bereitzustellen und Fingerprinting zu unterstützen.
- **·** Die WMI-Detailabfrage ruft eine Vielzahl wichtiger Datenpunkte von Windowsbasierten Systemen ab. Dazu muss das abgefragte System über ein Windows-Konto (lokal oder Domäne) mit ausreichenden Berechtigungen verfügen, um den WMI-Dienst (Windows-Verwaltungsinstrumentation) abzufragen.
- **· WMI-USB-Statusabfragen** ermitteln, ob Wechseldatenträger wie USB-Laufwerke oder tragbare Festplatten an das Windows-Gerät angeschlossen sind, z. B. eine Engineering-Workstation oder ein Engineering-Server. Diese Abfrage ist eng mit der Richtlinie **Änderung der USB-Konfiguration auf Windows-Computern** verbunden, da sie eine Voraussetzung für die ordnungsgemäße Funktion dieser Richtlinie ist.
- **OT** Diese Abfragen wurden entwickelt, um Controller und eingebettete Geräte auf sichere Weise unter Verwendung ihrer proprietären Protokolle nach weiteren Informationen abzufragen. OT Security führt schreibgeschützte Abfragen durch, um Geräteinformationen zu sammeln. In einigen Fällen fragt OT Security mehr als nur Details zur Geräteidentifizierung ab und kann Informationen wie z. B. den SPS-Ausführungsstatus oder andere an die Backplane angeschlossene Module anzeigen. OT Security versucht, Geräte abzufragen, die auf proprietäre Protokollen lauschen, die von OT Security unterstützt werden. Weitere Informationen zum Anpassen von Abfragen oder verwendeten Protokollen finden Sie in der Dokumentation.
- 4. Klicken Sie auf **Weiter**.

Der Bereich **Abfragedefinition** wird angezeigt.

5. Geben Sie im Feld **Name** einen Namen für die Abfrage ein.

- 6. Geben Sie im Feld **Beschreibung** eine Beschreibung für die Abfrage ein.
- 7. Wählen Sie im Dropdown-Feld **Assets** die Assets aus.

**Hinweis**: Sie können auch das **Suchfeld** verwenden, um nach einem bestimmten Asset zu suchen.

8. Geben Sie im Abschnitt **Wiederholung alle** eine Zahl ein und wählen Sie **Tage** oder **Wochen** im Dropdown-Feld aus. Für bestimmte Abfragen können Sie auch **Minuten** und **Stunden** festlegen.

Wenn Sie **Wochen** auswählen, geben Sie die Wochentage an, an denen die Abfragen ausgeführt werden sollen.

- 9. Legen Sie im Feld **Um** die Tageszeit fest, zu der die Abfragen ausgeführt werden sollen (im Format HH:MM:SS). Klicken Sie hierzu auf das Uhrsymbol und wählen Sie die Uhrzeit aus oder geben Sie die Uhrzeit manuell ein.
- 10. Klicken Sie auf den Umschalter **Abfragestatus**, um die Abfrage zu aktivieren.
- 11. (Nur für Asset-Erfassung) Geben Sie im Feld **IP-Bereiche** die IP-Adressen der Assets ein.
- 12. (Nur für Erfassungsabfragen) Wählen Sie im Dropdown-Feld **Anzahl an Assets, die gleichzeitig abgefragt werden** die Anzahl der Assets aus. Verfügbare Optionen: 10 Assets, 20 Assets oder 30 Assets.
- 13. (Nur für Erfassungsabfragen) Wählen Sie im Dropdown-Feld **Zeit zwischen Erfassungsabfragen** die Zeit zwischen den Erfassungsabfragen aus. Verfügbare Optionen: 1 Sekunde, 2 Sekunden oder 3 Sekunden.

### **Einschränkungen hinzufügen**

Sie können die Ausführung von Abfragen für bestimmte Assets blockieren, wie z. B. IP-Bereiche, OT-Server, Tablets, medizinische Geräte, Domänencontroller usw.

So fügen Sie Einschränkungen hinzu:

1. Gehen Sie zu **Aktive Abfragen** > **Abfragen**.

Das Fenster **Abfragen** wird angezeigt.

2. Wählen Sie im Dropdown-Feld **Blockierte Assets** die Assets aus, die blockiert werden sollen.

**Hinweis**: Sie können das Suchfeld verwenden, um nach bestimmten Assets zu suchen.

- 3. Wählen Sie im Dropdown-Feld **Eingeschränkte Clients** die erforderlichen Clients aus.
- 4. Wählen Sie im Dropdown-Feld **Ausfallzeitraum** die Dauer aus, für die Sie die Assets sperren möchten. Verfügbare Optionen: **Keine**, **Arbeitszeiten** (Working Hours).
- 5. Klicken Sie auf **Speichern**.

OT Security wendet die Einschränkungen für die spezifischen Clients und Assets an.

# **Abfrage anzeigen**

So zeigen Sie die Details einer Abfrage an:

1. Gehen Sie zu **Aktive Abfragen** > **Abfragen**.

Das Fenster **Abfragen** wird angezeigt.

2. Führen Sie in der Zeile der Abfrage, die Sie anzeigen möchten, einen der folgenden Schritte aus:

O

- <sup>l</sup> Klicken Sie mit der rechten Maustaste auf die Abfrage und wählen Sie **Anzeigen** aus.
- <sup>l</sup> Wählen Sie die Abfrage und dann im Menü **Aktionen** die Option **Anzeigen** aus.

Es wird ein Fenster mit den Details der Abfrage angezeigt.

### **Abfrage bearbeiten**

So bearbeiten Sie die Details einer Abfrage:

1. Gehen Sie zu **Aktive Abfragen** > **Abfragen**.

Das Fenster **Abfragen** wird angezeigt.

- 2. Wählen Sie in der Liste der Abfragen die Abfrage aus, die Sie bearbeiten möchten, und führen Sie einen der folgenden Schritte aus:
	- **Klicken Sie mit der rechten Maustaste auf die Abfrage und wählen Sie Bearbeiten aus.**
	- <sup>l</sup> Wählen Sie die Abfrage und dann im Menü **Aktionen** die Option **Bearbeiten** aus.

Der Bereich **Abfrage bearbeiten** wird angezeigt.

**Hinweis**: Sie können eine Abfrage auch über die Seite **Abfragedetails** bearbeiten.

- 3. Ändern Sie die Abfrage nach Bedarf.
- 4. Klicken Sie auf **Speichern**.

### **Abfrage duplizieren**

**Hinweis**: Duplizierte Abfragen können nur für **periodische** Abfragen erstellt werden.

1. Gehen Sie zu **Aktive Abfragen** > **Abfragen**.

Das Fenster **Abfragen** wird angezeigt.

- 2. Wählen Sie in der Liste der Abfragen die Abfrage aus, von der Sie eine Kopie erstellen möchten, und führen Sie einen der folgenden Schritte aus:
	- **·** Klicken Sie mit der rechten Maustaste auf die Abfrage und wählen Sie Duplizieren aus.
	- <sup>l</sup> Wählen Sie die Abfrage und dann im Menü **Aktionen** die Option **Duplizieren** aus.

Der Bereich **Abfrage duplizieren** mit Details der Abfrage wird angezeigt.

Hinweis: Sie können eine Abfrage auch über die Seite "Abfragedetails" duplizieren.

- 3. Benennen Sie die Abfrage um und ändern Sie die Details nach Bedarf.
- 4. Klicken Sie auf **Speichern**.

OT Security speichert die Abfrage in der Tabelle "Abfragen".

## **Abfrage ausführen**

Bei Bedarf können Sie periodische Abfragen ausführen.

**Hinweis**: Die Option **Jetzt ausführen** ist nur für **periodische** Abfragen verfügbar.

So führen Sie eine Abfrage aus:

1. Gehen Sie zu **Aktive Abfragen** > **Abfragen**.

Das Fenster **Abfragen** wird angezeigt.

- 2. Wählen Sie in der Liste der Abfragen die Abfrage aus, die Sie ausführen möchten, und führen Sie einen der folgenden Schritte aus:
	- <sup>l</sup> Klicken Sie mit der rechten Maustaste auf die Abfrage und wählen Sie **Jetzt ausführen** aus.
	- <sup>l</sup> Wählen Sie die Abfrage und dann im Menü **Aktionen** die Option **Jetzt ausführen** aus.

In einer Meldung werden Sie aufgefordert, die Ausführung der Abfrage zu bestätigen.

3. Klicken Sie auf **OK**.

OT Security führt die ausgewählte Abfrage aus.

## **Zugangsdaten**

Verwenden Sie die Seite **Zugangsdaten**, um bei Bedarf die Zugangsdaten für das Gerät zu konfigurieren. In vielen Fällen sind für Geräte keine Zugangsdaten erforderlich, solange Sie über die nativen Netzwerkprotokolle der Geräte oder über proprietäre Protokolle kommunizieren. Für bestimmte von OT Security unterstützte Geräte sind jedoch möglicherweise Zugangsdaten erforderlich, um die Asset-Erfassung durchzuführen.

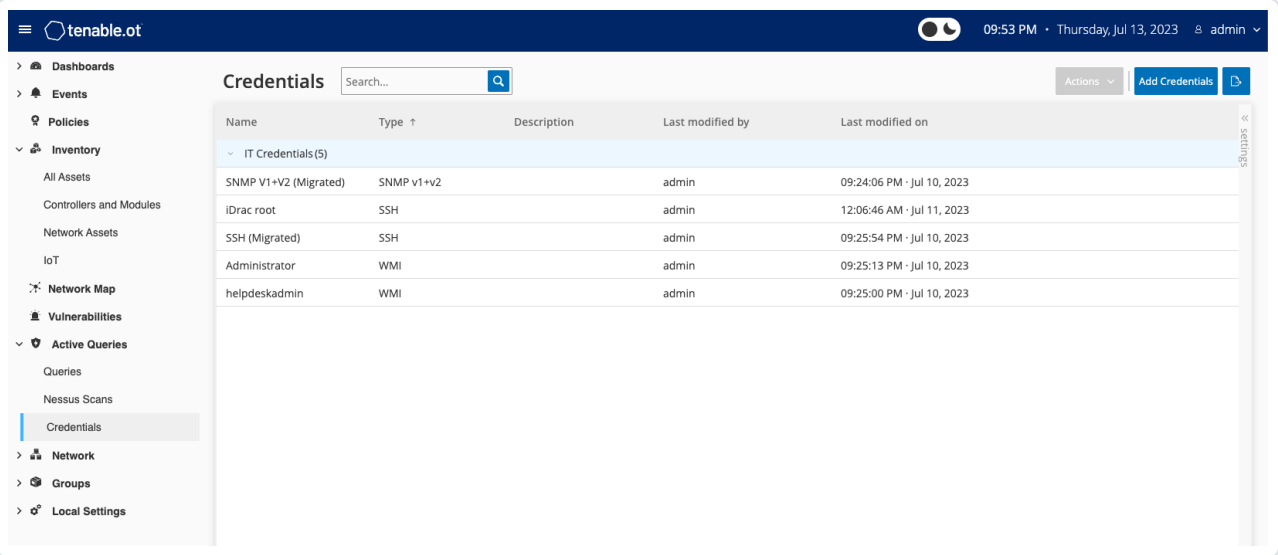

## **Zugangsdaten hinzufügen**

So fügen Sie Zugangsdaten hinzu:

1. Gehen Sie zu **Aktive Abfragen** > **Zugangsdaten**.

Das Fenster **Zugangsdaten** wird angezeigt.

2. Klicken Sie in der oberen rechten Ecke auf **Zugangsdaten hinzufügen**.

O

Der Bereich **Zugangsdaten hinzufügen** wird angezeigt.

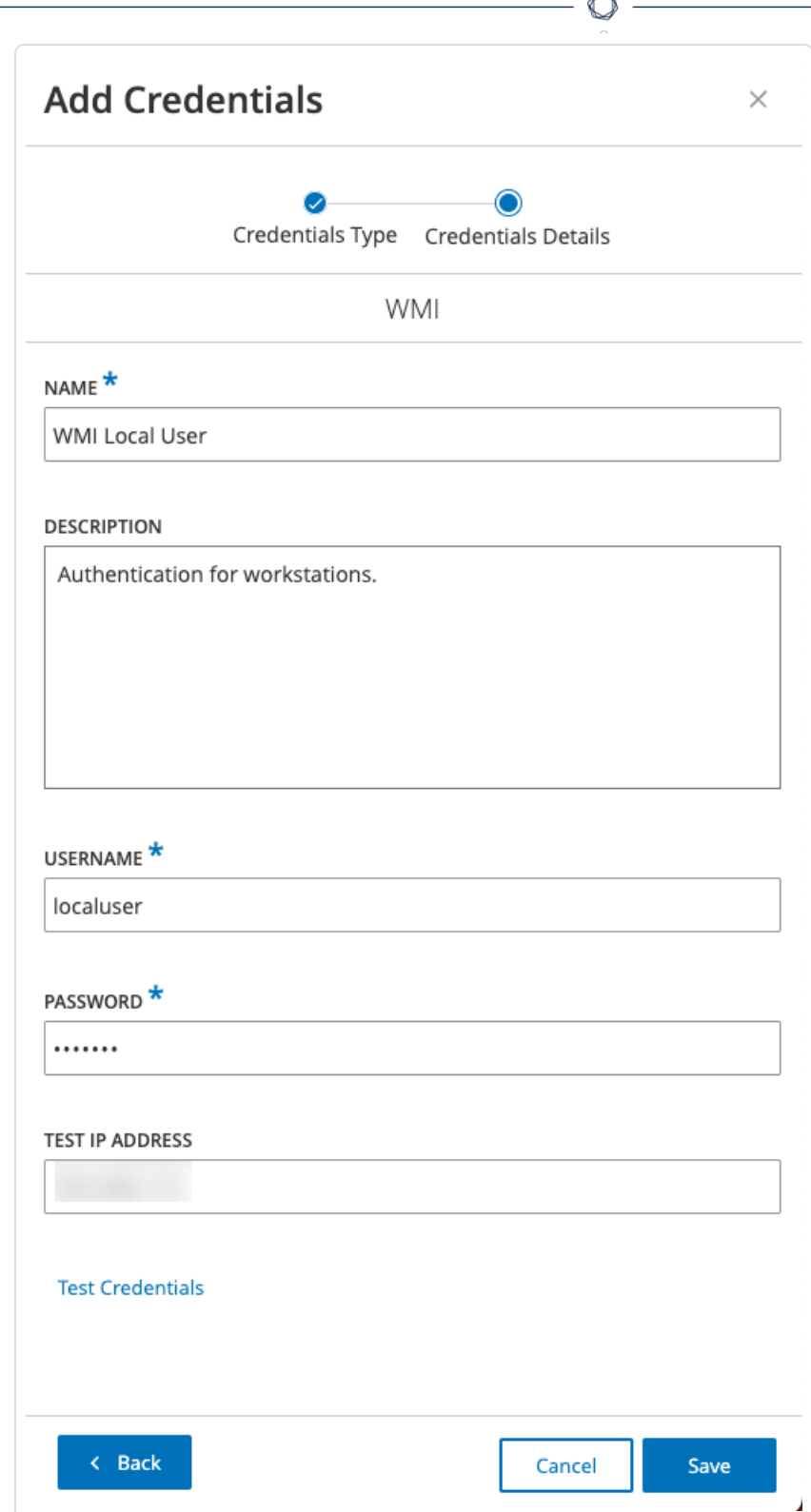

3. Klicken Sie, um den Zugangsdatentyp auszuwählen. Die folgenden Optionen sind verfügbar:

- ABB RTU 500
- Bachmann
- Konzept
- $\cdot$  Sel
- SicamA8000
- SIPROTEC 5
- $\cdot$  SNMP v1+v2
- SNMP v3
- $\cdot$  SSH
- <sup>l</sup> WMI
- 4. Klicken Sie auf **Weiter**.

Der Bereich **Zugangsdatendetails** wird angezeigt.

- 5. Geben Sie die folgenden Details an:
	- **Name** Ein Name für die Zugangsdaten
	- **Beschreibung** Eine Beschreibung für die Zugangsdaten
	- **Benutzername** Der Benutzername, den Sie verwenden möchten
	- **Passwort** Das Passwort für die Zugangsdaten
	- **Test-IP-Adresse** Eine IP-Adresse zum Testen der Zugangsdaten
- 6. Klicken Sie auf **Zugangsdaten testen**, um zu testen, ob die Zugangsdaten funktionieren.
- 7. Klicken Sie auf **Speichern**.

Die Zugangsdaten werden in OT Security gespeichert und auf der Seite **Zugangsdaten** angezeigt.

### **Zugangsdaten bearbeiten**

Sie können Ihre Zugangsdaten bearbeiten.

So bearbeiten Sie Zugangsdaten:

1. Gehen Sie zu **Aktive Abfragen** > **Zugangsdaten**.

Das Fenster **Zugangsdaten** wird angezeigt.

- 2. Führen Sie einen der folgenden Schritte aus:
	- Klicken Sie mit der rechten Maustaste auf die gewünschten Zugangsdaten und wählen Sie **Bearbeiten** aus.
	- <sup>l</sup> Wählen Sie die gewünschten Zugangsdaten und dann im Menü **Aktionen** die Option **Bearbeiten** aus.

Der Bereich **Zugangsdaten bearbeiten** wird angezeigt.

- 3. Ändern Sie die Details nach Bedarf.
- 4. Klicken Sie auf **Speichern**.

### **Zugangsdaten löschen**

Sie können die nicht mehr benötigten Zugangsdaten löschen.

So löschen Sie Zugangsdaten:

1. Gehen Sie zu **Aktive Abfragen** > **Zugangsdaten**.

Das Fenster **Zugangsdaten** wird angezeigt.

- 2. Führen Sie einen der folgenden Schritte aus:
	- Klicken Sie mit der rechten Maustaste auf die gewünschten Zugangsdaten und wählen Sie **Löschen** aus.
	- <sup>l</sup> Wählen Sie die gewünschten Zugangsdaten und dann im Menü **Aktionen** die Option **Löschen** aus.
	- OT Security löscht die ausgewählten Zugangsdaten.

## **WMI-Konten**

Damit OT Security WMI-Abfragen (Windows-Verwaltungsinstrumentation) durchführen kann, können Sie ein WMI-Konto einrichten. OT Security stützt sich auf WMI-Abfragen, um weitere Informationen über Windows-Systeme zu erhalten.

 $\mathbb{O}$ 

OT Security verwendet bei der Durchführung von WMI-Abfragen dieselben WMI-Methoden wie Tenable Nessus. Informationen zum Einrichten eines WMI-Kontos für Scans finden Sie im Abschnitt Enable [Windows](https://docs.tenable.com/nessus/Content/EnableWindowsLoginsForLocalAndRemoteAudits.htm) Logins for Local and Remote Audits (Windows-Logins für lokale und Remote-Überwachungen aktivieren) im Benutzerhandbuch zu Tenable Nessus.

### **Nessus-Plugin-Scans**

Der Tenable Nessus-Plugin-Scan startet einen erweiterten Nessus-Scan, der eine benutzerdefinierte Liste von Plugins für die Assets ausführt, die in der Liste der CIDRs und IP-Adressen angegeben sind.

OT Security führt den Scan für reaktionsfähige Assets innerhalb der angegebenen CIDRs aus. Um Ihre OT-Geräte zu schützen, werden jedoch nur bestätigte Netzwerk-Assets im angegebenen Bereich (Nicht-SPS) gescannt. Assets vom Typ "Endgerät" werden nicht gescannt.

**Hinweis**: Tenable Nessus ist ein invasives Tool, das am besten in IT-Umgebungen funktioniert. Es wird nicht für die Verwendung auf OT-Geräten empfohlen, da es deren normalen Betrieb beeinträchtigen kann.

Informationen zum Durchführen eines Nessus-Basisscans für ein beliebiges einzelnes Asset finden Sie unter [Inventar](#page-192-0).

Hinweis: Der Basisscan kann für Assets vom Typ "Endgerät" ausgeführt werden.

So erstellen Sie einen Nessus-Plugin-Scan:

- 1. Gehen Sie zu **Aktive Abfragen** > **Nessus-Scans**.
- 2. Klicken Sie auf **Scan erstellen**.

Der Bereich **Nessus-Plugin-Listen-Scan erstellen** wird angezeigt.

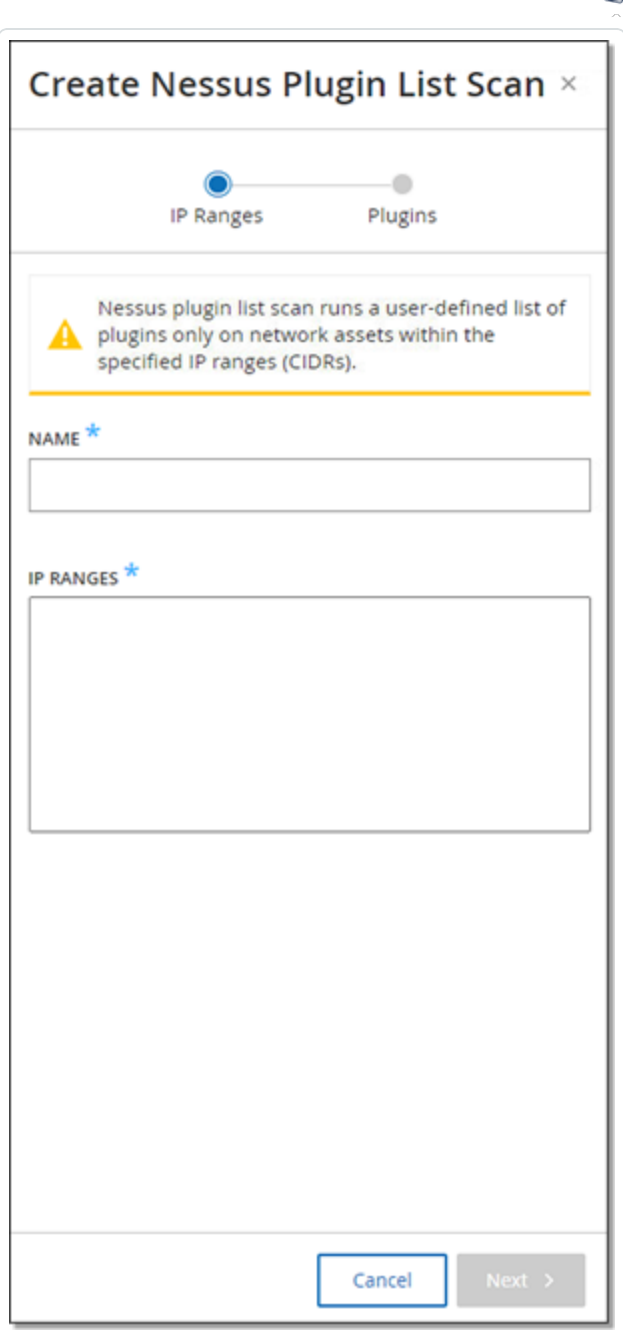

- 3. Geben Sie im Feld **Name** einen Namen für den Nessus-Scan ein.
- 4. Geben Sie im Feld **IP-Bereiche** einen Bereich von IP-Adressen oder CIDRs ein.
- 5. Klicken Sie auf **Weiter**.

Der Bereich **Plugins** wird angezeigt.

 $\circ$ 

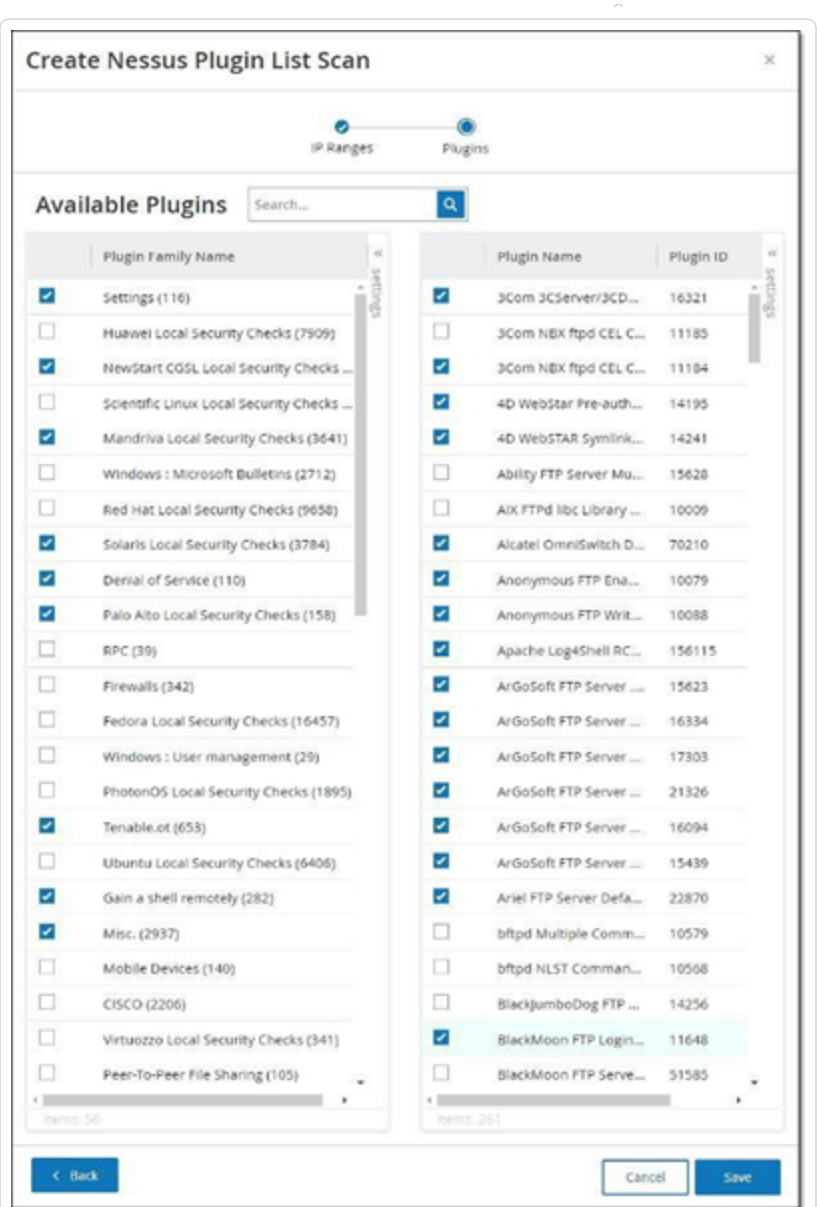

**Hinweis**: Die aufgeführten Plugins sind gerätespezifisch. Sie benötigen eine aktuelle Lizenz, um neue Plugins zu erhalten. Informationen zum Aktualisieren der Lizenz finden Sie unter [Lizenz.](#page-353-0)

6. Wählen Sie in der linken Spalte die gewünschten Plugin-Familien aus, die in den Scan einbezogen werden sollen, und deaktivieren Sie in der rechten Spalte einzelne Plugins nach Bedarf.

**Hinweis**: Weitere Informationen zu Tenable Nessus-Plugin-Familien finden Sie unter <https://de.tenable.com/plugins/nessus/families>.
7. Klicken Sie auf **Speichern**.

Der neue Nessus-Scan wird im Bildschirm **Nessus-Scans** angezeigt.

**Hinweis**: Um einen vorhandenen Tenable Nessus-Scan zu bearbeiten oder zu löschen, klicken Sie mit der rechten Maustaste auf die Zeile des gewünschten Scans und wählen Sie **Bearbeiten** oder **Löschen** aus.

So führen Sie einen Nessus-Plugin-Scan aus:

1. Wählen Sie im Bildschirm **Nessus-Scans** die Zeile des gewünschten Scans aus, klicken Sie mit der rechten Maustaste und wählen Sie **Jetzt ausführen** aus oder klicken Sie auf **Aktionen** > **Jetzt ausführen**.

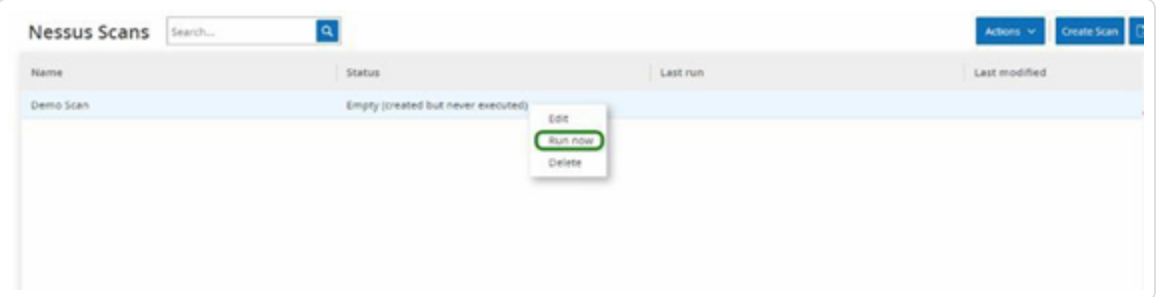

Das Dialogfeld **Nessus-Scan genehmigen** wird angezeigt.

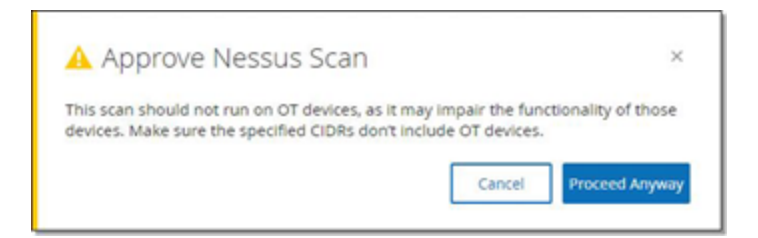

2. Wenn Sie wissen, dass keine OT-Geräte in den Scan einbezogen sind, klicken Sie auf **Trotzdem fortfahren**.

Das Dialogfeld wird geschlossen und der Scan wird gespeichert.

3. Um den Scan auszuführen, klicken Sie erneut mit der rechten Maustaste auf die Zeile des Scans und wählen Sie **Jetzt ausführen** aus.

Das Dialogfeld **Nessus-Scan genehmigen** wird erneut angezeigt.

4. Klicken Sie auf **Trotzdem fortfahren**.

Der Scan wird jetzt ausgeführt. Scans können abhängig von ihrem aktuellen Status angehalten/fortgesetzt, gestoppt und beendet werden.

 $\circledcirc$ 

#### **Netzwerk**

OT Security überwacht alle Aktivitäten in Ihrem Netzwerk und zeigt diese Informationen auf der Seite **Netzwerk** an.

O

OT Security zeigt die Netzwerkdaten in drei separaten Fenstern an.

- **Netzwerk Zusammenfassung** Zeigt eine Übersicht der Netzwerkaktivität.
- **Paketerfassungen** Zeigt eine Liste der vom System erfassten PCAP-Dateien.
- **Konversationen** Zeigt eine Liste aller im Netzwerk erkannten Konversationen mit Details über den Zeitpunkt, an dem sie stattgefunden haben, beteiligten Assets usw.

#### **Netzwerk – Zusammenfassung**

Der Bildschirm **Netzwerk – Zusammenfassung** enthält visuelle Diagramme, die einen Überblick über die Netzwerkaktivitäten geben. Sie können den Zeitraum festlegen, für den Daten auf der Seite angezeigt werden. Sie können auch mit den Widgets interagieren, um zusätzliche Details anzuzeigen.

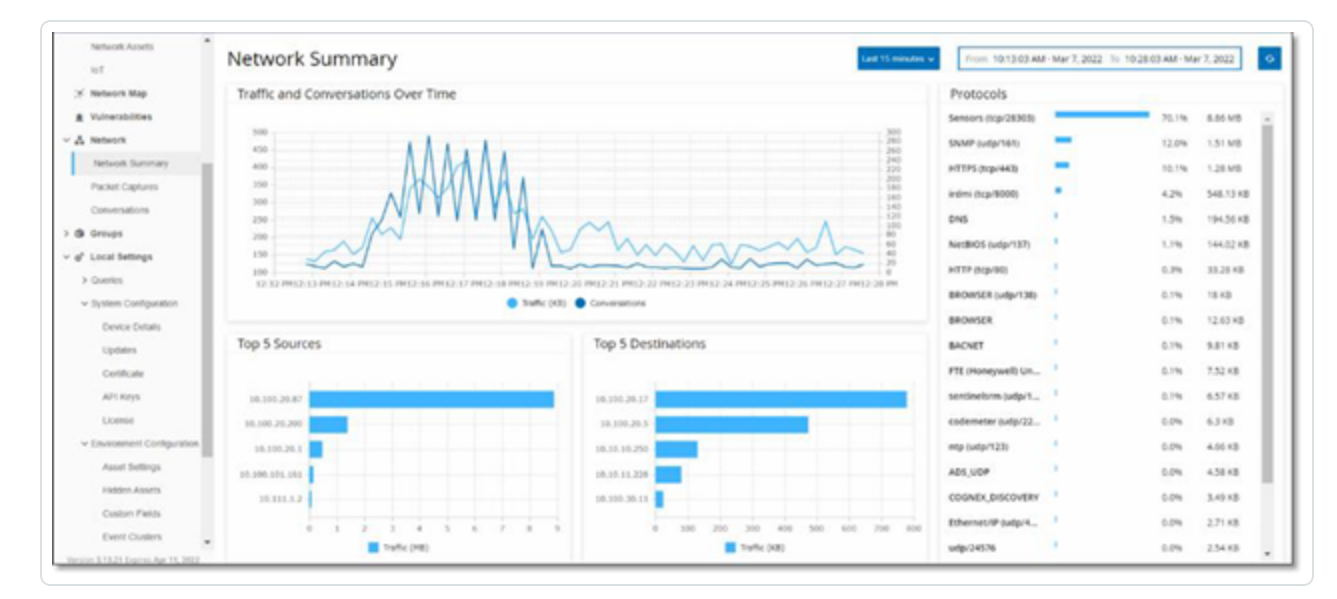

Der Bildschirm enthält vier Widgets:

- <sup>l</sup> **Traffic und Konversationen im zeitlichen Verlauf** Dieses Diagramm zeigt das Traffic-Volumen in GB/MB und die Anzahl der im Netzwerk stattfindenden Konversationen.
- **· Top 5 Quellen** Dieses Säulendiagramm zeigt die fünf Quell-Assets, die die meiste Netzwerkaktivität initiiert haben. Die Säulen stellen das Traffic-Volumen für jede Quelle dar. Wenn Sie den Mauszeiger über das Diagramm bewegen, wird die Anzahl der Konversationen in einer QuickInfo angezeigt.
- <sup>l</sup> **Top 5 Ziele** Dieses Säulendiagramm zeigt die fünf Ziel-Assets, die die meiste Netzwerkaktivität empfangen haben. Die Säulen stellen das eingehende Traffic-Volumen für jedes Ziel dar. Wenn Sie den Mauszeiger über das Diagramm bewegen, wird die Anzahl der Konversationen in einer QuickInfo angezeigt.
- **Protokolle** Dieses Säulendiagramm zeigt die im Netzwerk verwendeten Kommunikationsprotokolle sortiert nach Frequenz an. Das Diagramm zeigt für jedes Protokoll die Nutzungsrate (als Prozentsatz des gesamten Traffic) und das Traffic-Volumen an.

## **Zeitraum festlegen**

Im Bildschirm **Netzwerk** werden alle Daten angezeigt, die Aktivität im Netzwerk während eines bestimmten Zeitraums darstellen. Die Kopfleiste zeigt den Zeitraum für die aktuell angezeigten Daten. Der Standardzeitraum ist auf **Letzte 15 Minuten** festlegt. In der Kopfleiste werden die Startzeit und die Endzeit des ausgewählten Zeitraums angezeigt.

So legen Sie den Zeitraum fest:

1. Klicken Sie in der Kopfleiste auf die **Zeitraum-Auswahl**. Die Standardeinstellung lautet **Letzte 15 Minuten**.

Im Dropdown-Feld werden die Zeitraumoptionen aufgeführt.

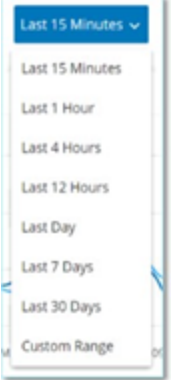

- 2. Wählen Sie mit einer der folgenden Methoden einen Zeitraum aus:
	- Wählen Sie einen voreingestellten Zeitraum aus, indem Sie auf den gewünschten Zeitraum klicken. Verfügbare Optionen: "Letzte 15 Minuten", "Letzte Stunde", "Letzte 4 Stunden", "Letzte 12 Stunden", "Letzter Tag", "Letzte 7 Tage" oder "Letzte 30 Tage").
	- Legen Sie einen benutzerdefinierten Zeitraum fest:
		- a. Klicken Sie auf **Benutzerdefiniert**.

Das Fenster **Benutzerdefinierter Bereich** wird angezeigt.

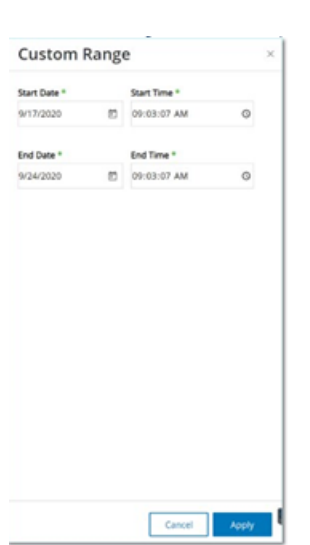

- b. Geben Sie das **Startdatum**, die **Startzeit**, das **Enddatum** und die **Endzeit** in die entsprechenden Felder ein.
- c. Klicken Sie auf **Anwenden**.

Nachdem Sie den Zeitraum festgelegt haben, werden in der Kopfleiste das Startund Enddatum sowie die Start- und Endzeit neben der Zeitraumauswahl angezeigt. OT Security aktualisiert den Bildschirm, um nur Daten innerhalb des ausgewählten Zeitraums anzuzeigen.

# **Traffic und Konversationen im zeitlichen Verlauf**

Ein Liniendiagramm zeigt das Traffic-Volumen (gemessen in KB/MB/GB) und die Anzahl der Konversationen an, die im Laufe der Zeit im Netzwerk stattgefunden haben. Die Legende wird oben im Diagramm angezeigt.

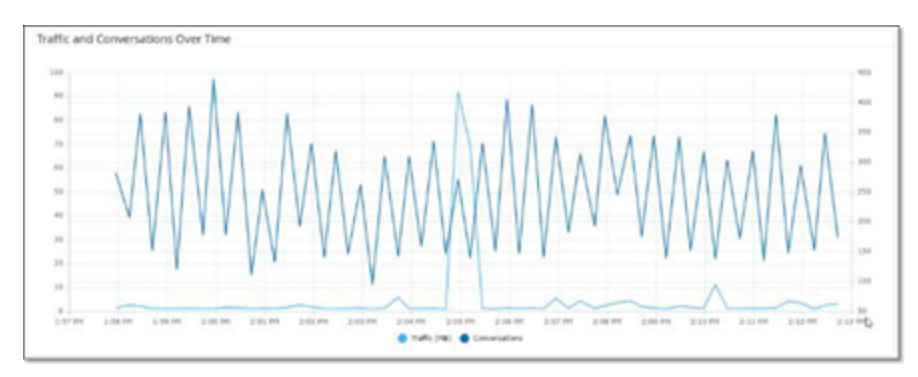

So zeigen Sie Daten für ein bestimmtes Zeitsegment an:

1. Bewegen Sie den Mauszeiger über einen Punkt im Diagramm, um ein Popout-Fenster mit spezifischen Daten über den Traffic und die Konversationen anzuzeigen, die in diesem Zeitsegment stattgefunden haben.

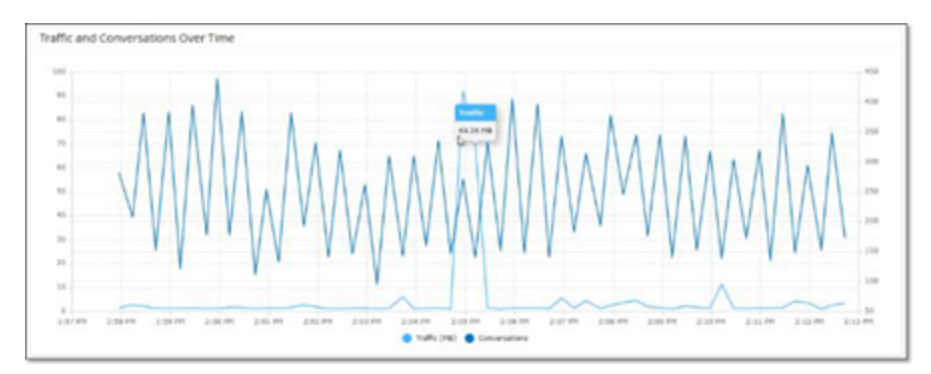

**Hinweis**: Die Länge des Zeitsegments wird entsprechend der im Diagramm angezeigten Zeitskala angepasst. Beispiel: Die Daten eines 15-Minuten-Zeitraums werden für jede Minute separat angezeigt, während die Daten eines 30-Tage-Zeitraums für Segmente von jeweils 6 Stunden angezeigt werden.

# **Top 5 Quellen**

Das Widget "Top 5 Quellen" zeigt die Anzahl der Konversationen und das Traffic-Volumen für jedes der Top 5 Assets an, die während des angegebenen Zeitraums Kommunikationen über das Netzwerk gesendet haben.

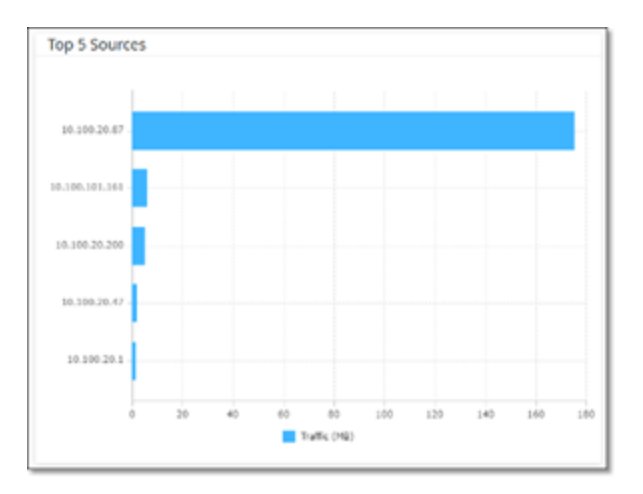

Die Quell-Assets werden anhand ihrer IP-Adressen identifiziert. Wenn Sie den Mauszeiger über ein Säulendiagramm bewegen, werden die Anzahl der Konversationen und das von diesem Asset gesendete Traffic-Volumen angezeigt.

# **Top 5 Ziele**

Das Widget "Top 5 Ziele" zeigt die Anzahl der Konversationen und das Traffic-Volumen für jedes der Top 5 Assets an, die während des angegebenen Zeitraums Kommunikationen über das Netzwerk empfangen haben.

O

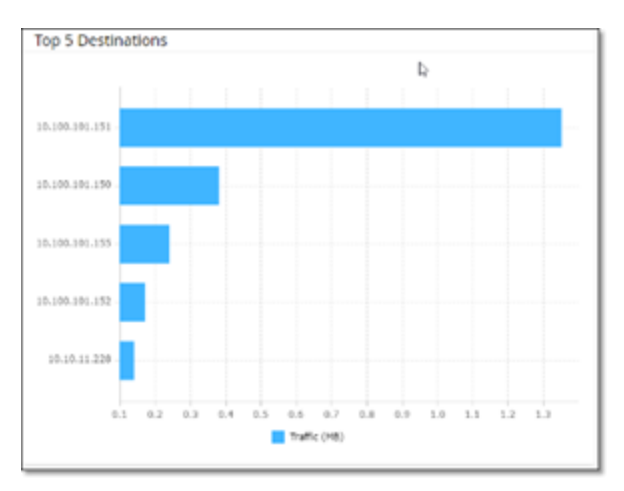

Die Ziel-Assets werden anhand ihrer IP-Adressen identifiziert. Wenn Sie den Mauszeiger über ein Säulendiagramm bewegen, werden die Anzahl der Konversationen und das von diesem Asset empfangene Traffic-Volumen angezeigt.

# **Protokolle**

Das Widget **Protokolle** enthält Daten über die Verwendung verschiedener Protokolle für die Kommunikation innerhalb des Netzwerks während des angegebenen Zeitraums.

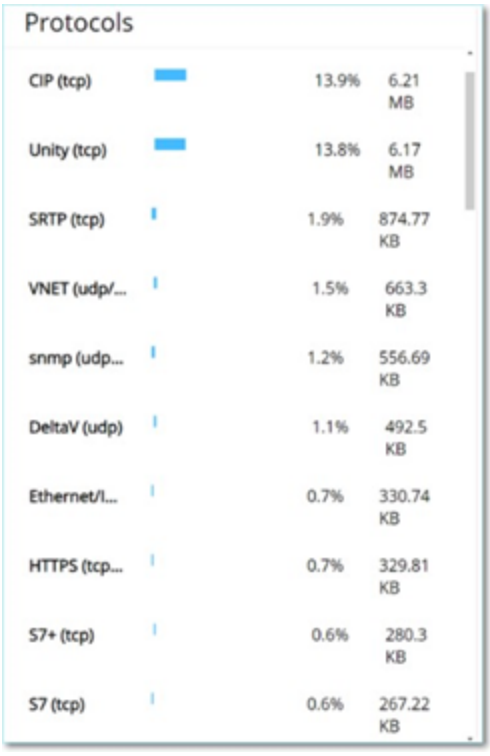

Die Protokolle sind von den am häufigsten verwendeten (oben) bis zu den am seltensten verwendeten (unten) angeordnet. Jedes Protokoll zeigt die folgenden Informationen:

- Ein Säulendiagramm, das die Nutzungsrate anzeigt, wobei eine vollständige Säule die höchste Nutzung anzeigt und Teilsäulen das Ausmaß der Nutzung im Vergleich zum am häufigsten genutzten Protokoll angeben
- Prozentsatz der Nutzung
- Gesamtvolumen der Kommunikation

#### <span id="page-298-0"></span>**Paketerfassungen**

Das System speichert Dateien mit vollständigen Netzwerk-Paketerfassungen von Aktivitäten im Netzwerk. Die Daten werden als PCAP-Dateien gespeichert, die mit Tools zur Analyse von Netzwerkprotokollen (z. B. Wireshark usw.) analysiert werden können. Dies ermöglicht eine umfassende forensische Analyse kritischer Ereignisse. Wenn die Speicherkapazität des Systems 1,8 TB überschreitet, löscht das System ältere Dateien.

Der Bildschirm **Paketerfassungen** zeigt alle Paketerfassungsdateien im System an. Die Registerkarte **Abgeschlossen** enthält Listen für jede abgeschlossene Datei, die zum Herunterladen verfügbar ist. Die Registerkarte "Laufend" enthält Details zu der Paketerfassung, die derzeit im System ausgeführt wird.

Die Kopfleiste zeigt die älteste noch im System verfügbare erfasste Datei. Außerdem enthält sie eine Option zum Herunterladen von Dateien sowie zum manuellen Schließen der aktuellen Paketerfassung.

In der Tabelle mit Dateilisten können Sie Spalten ein- und ausblenden und die Listen sortieren und filtern sowie nach Schlüsselwörtern suchen. Eine Erläuterung der Anpassungsfunktionen finden Sie unter Elemente in der Benutzeroberfläche der [Verwaltungskonsole.](#page-88-0)

**Hinweis**: Sie können die PCAP-Datei für ein einzelnes Ereignis auch über den Bildschirm **Ereignisse** herunterladen, siehe Dateien [herunterladen](#page-303-0).

# **Paketerfassungsparameter**

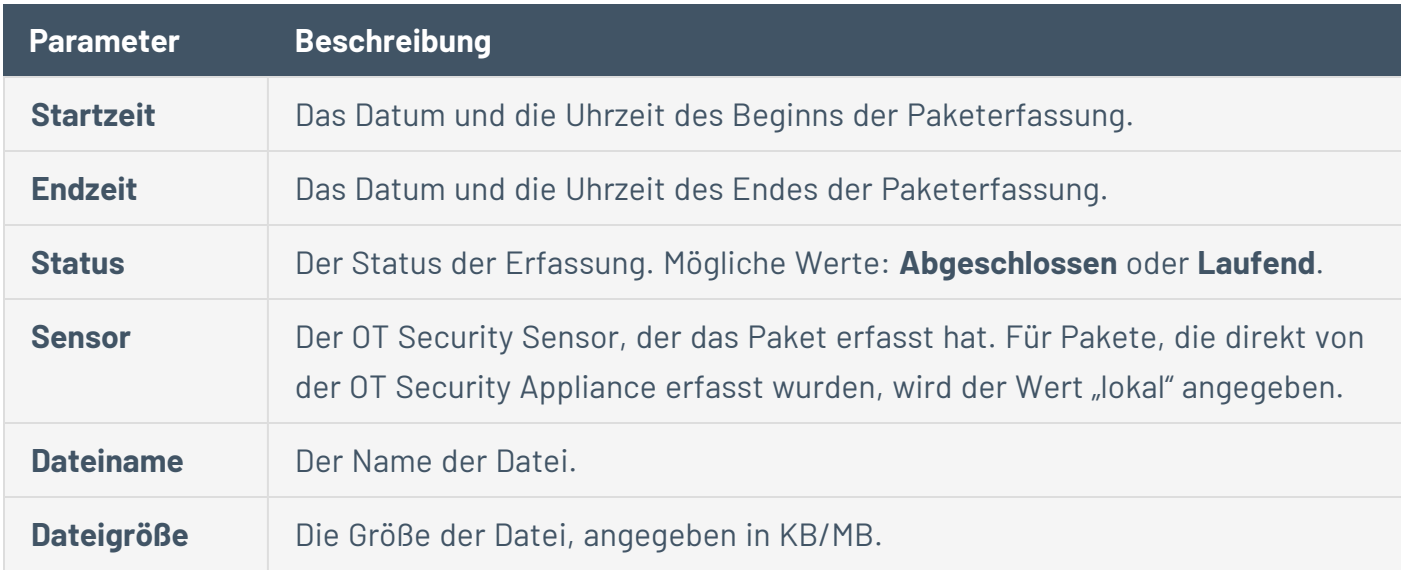

 $\circledcirc$ 

Die Liste der Paketerfassungen enthält die folgenden Details:

## **Anzeige der Paketerfassungen filtern**

Sie können die Anzeige der Paketerfassungen filtern, um nach einer bestimmten PCAP-Datei zu suchen. Geben Sie hierzu die Parameter für Start- und/oder Endzeit ein.

So filtern Sie Paketerfassungen:

- 1. Gehen Sie zu **Netzwerk**> **Paketerfassungen**.
- 2. Um nach der Startzeit zu filtern, bewegen Sie den Mauszeiger über **Startzeit** und klicken Sie auf das angezeigte Symbol  $\nabla$ .

Ein Dropdown-Menü wird geöffnet.

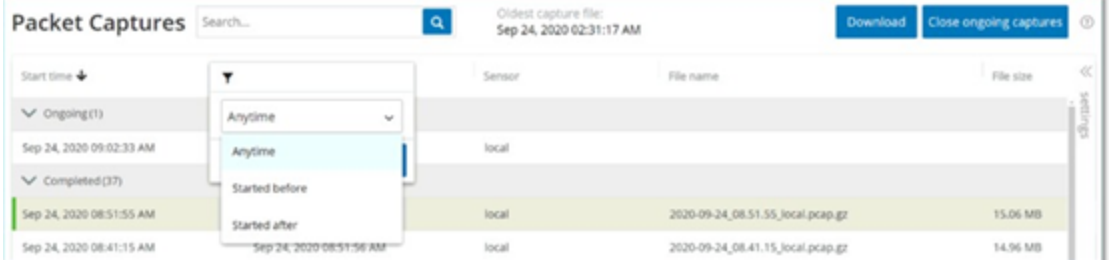

Legen Sie den Filter wie folgt fest:

- a. Wählen Sie den gewünschten Filter aus. Verfügbare Optionen: **Jederzeit** (Standardeinstellung), **Begonnen vor** oder **Begonnen nach**.
- b. Wenn Sie **Begonnen vor** oder **Begonnen nach** auswählen, wird ein Fenster mit den Feldern **Datum** und **Uhrzeit** geöffnet, in denen Sie das gewünschte Datum und die gewünschte Uhrzeit wählen können.
- c. Klicken Sie auf **Anwenden**.
- 3. Um nach der Endzeit zu filtern, klicken Sie auf das Symbol  $\overline{Y}$  neben **Endzeit**.

Ein Dropdown-Menü wird geöffnet. Legen Sie den Filter wie folgt fest:

- a. Wählen Sie den gewünschten Filter aus. Verfügbare Optionen: **Jederzeit** (Standardeinstellung), **Begonnen vor** oder **Begonnen nach**.
- b. Wenn Sie **Begonnen vor** oder **Begonnen nach** auswählen, wird ein Fenster mit den Feldern **Datum** und **Uhrzeit** geöffnet, in denen Sie das gewünschte Datum und die

gewünschte Uhrzeit wählen können.

c. Klicken Sie auf **Anwenden**.

OT Security wendet den Filter an, und nur die innerhalb des ausgewählten Zeitraums generierten Dateien werden angezeigt.

 $\circledcirc$ 

## **Paketerfassungen aktivieren/deaktivieren**

Die Paketerfassung kann unter **Lokale Einstellungen** > **Systemkonfiguration** > **Gerät** aktiviert oder deaktiviert werden, siehe [Paketerfassungen](#page-298-0).

Wenn die Funktion **Paketerfassung** deaktiviert ist, wird im Bildschirm **Paketerfassungen** eine entsprechende Informationsmeldung angezeigt.

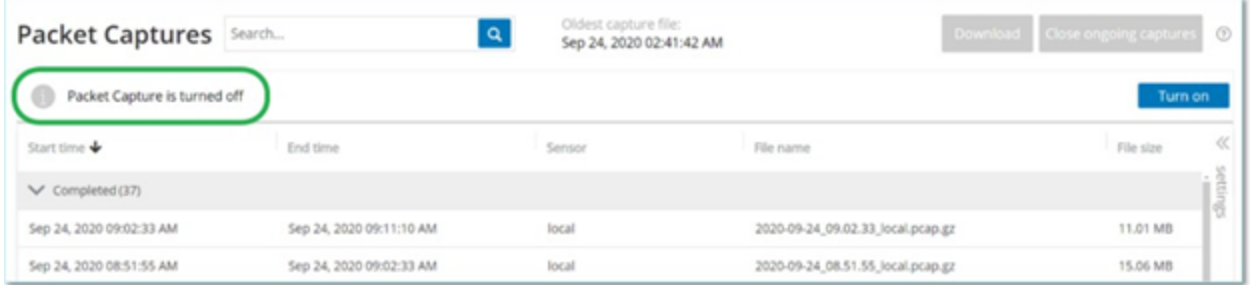

Sie können die Paketerfassung unter **Netzwerk** > **Paketerfassungen** aktivieren (aber nicht deaktivieren).

So aktivieren Sie die Paketerfassung über den Bildschirm "Paketerfassungen":

- 1. Gehen Sie zu **Netzwerk**> **Paketerfassungen**.
- 2. Klicken Sie in der **Kopfleiste** auf **Aktivieren**.

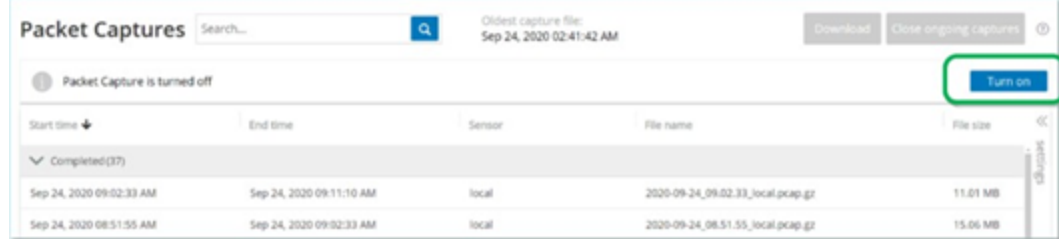

Das System startet die Paketerfassung.

#### <span id="page-303-0"></span>**Dateien herunterladen**

Sie können alle **abgeschlossenen** PCAP-Dateien auf Ihren lokalen Computer herunterladen. Die PCAP-Dateien können anschließend mit Tools zur Analyse von Netzwerkprotokollen (z. B. Wireshark usw.) analysiert werden.

Noch laufende Dateierfassungen stehen noch nicht zum Herunterladen zur Verfügung. Sie können eine laufende Erfassung manuell schließen, um die aktuelle Datei zu schließen und mit der Erfassung von Informationen für eine neue Datei zu beginnen.

So laden Sie eine abgeschlossene Datei herunter:

- 1. Gehen Sie zu **Netzwerk** > **Paketerfassungen**.
- 2. Wählen Sie die gewünschte Datei in den Paketerfassungslisten aus.
- 3. Klicken Sie in der **Kopfleiste** auf **Herunterladen**.

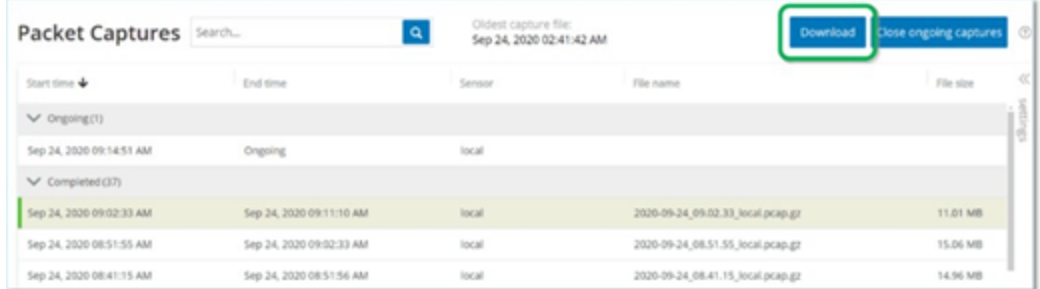

OT Security lädt die gezippte PCAP-Datei auf Ihren lokalen Computer herunter.

So schließen Sie die aktuelle Paketerfassung manuell:

- 1. Gehen Sie zu **Netzwerk** > **Paketerfassungen**.
- 2. Klicken Sie in der **Kopfleiste** auf **Laufende Erfassungen schließen**.

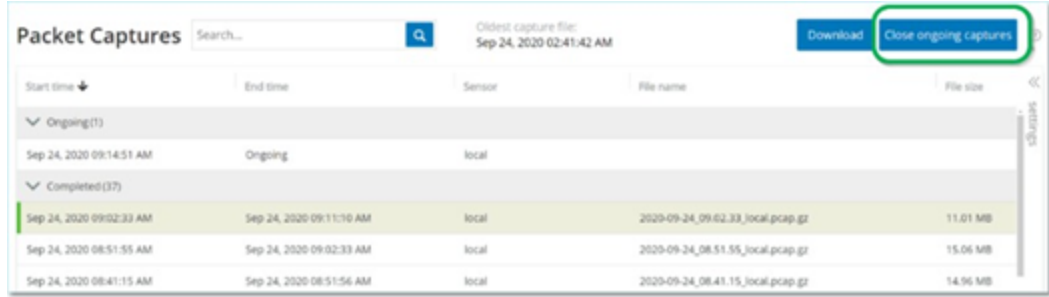

OT Security beendet die aktuelle Erfassung, und die Datei steht zum Herunterladen zur Verfügung. Es wird automatisch eine neue Paketerfassung gestartet.

 $\circledcirc$ 

#### **Konversationen**

Konversationen sind Netzwerkkommunikationen zwischen zwei Assets – einer Quelle und einem Ziel. Beispielsweise eine Interaktion zwischen einer Engineering-Workstation und einer SPS oder zwischen zwei Servern. Der Bildschirm **Konversationen** enthält eine Liste der aktuellen und vergangenen Konversationen, einschließlich detaillierter Informationen zu den Konversationen.

Der Bildschirm **Konversationen** bietet die folgenden zusätzlichen Funktionalitäten:

- **· Suchen** Suchen Sie nach bestimmten Konversationen, indem Sie Informationen zur Identifizierung in das Feld **Suchen** eingeben.
- <sup>l</sup> **Exportieren** Exportieren Sie alle Daten aus der Registerkarte **Konversationen** als CSV-Datei auf Ihren lokalen Computer, indem Sie auf **Exportieren** klicken.

**Hinweis**: Die Konversationstabelle enthält die letzten 10.000 Netzwerkkonversationen.

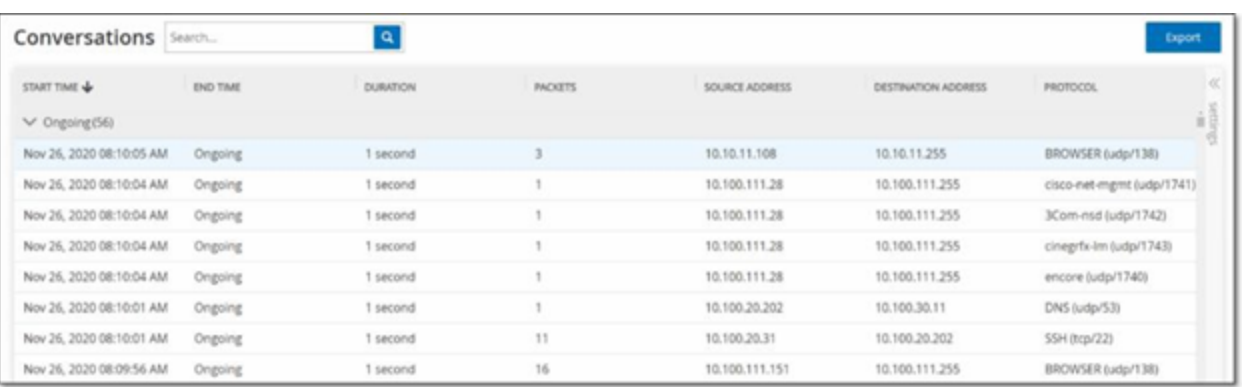

Die Registerkarte "Konversationen" enthält die folgenden Details:

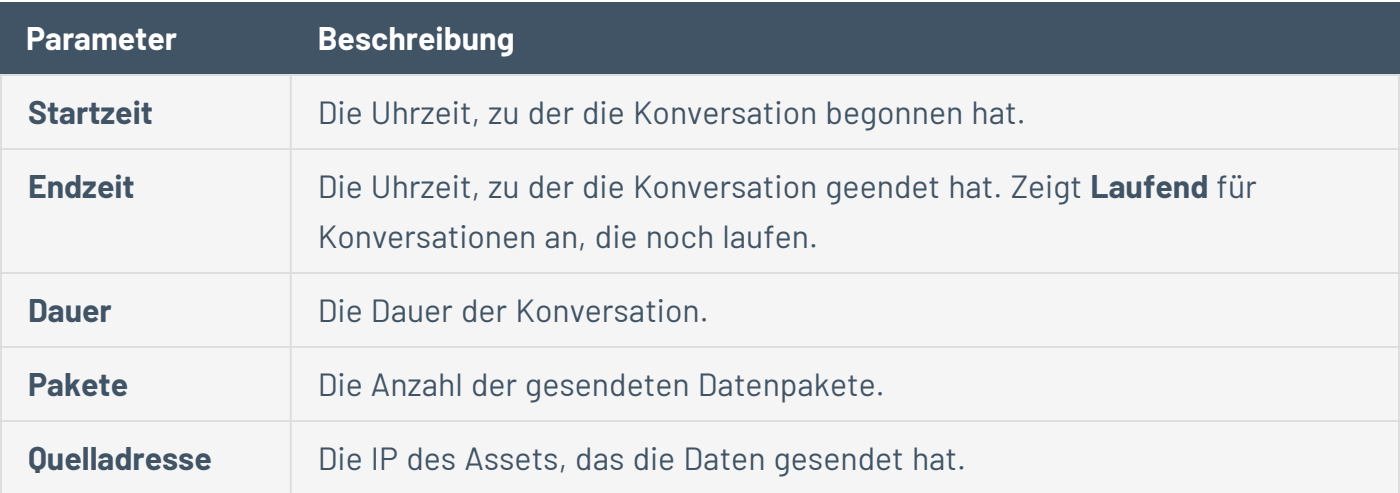

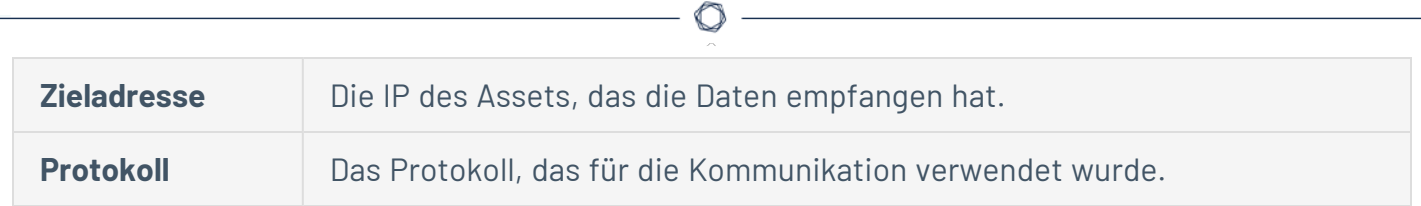

#### **Netzwerkübersicht**

Der Bildschirm **Netzwerkübersicht** bietet eine visuelle Darstellung der Netzwerk-Assets und ihrer Verbindungen im zeitlichen Verlauf, die von den Netzwerkerkennungsfunktionen von OT Security erfasst wurden. Die Netzwerkerkennung bietet detaillierte Echtzeit-Einblicke in alle Aktivitäten im Betriebsnetzwerk und konzentriert sich auf Engineering-Aktivitäten auf der Steuerungsebene wie z. B. Firmware-Downloads oder -Uploads, Code-Updates und Konfigurationsänderungen, die über proprietäre und anbieterspezifische Protokolle durchgeführt werden. Die Netzwerkübersicht zeigt die Assets nach Gruppen von verwandten Assets oder als einzelne Assets.

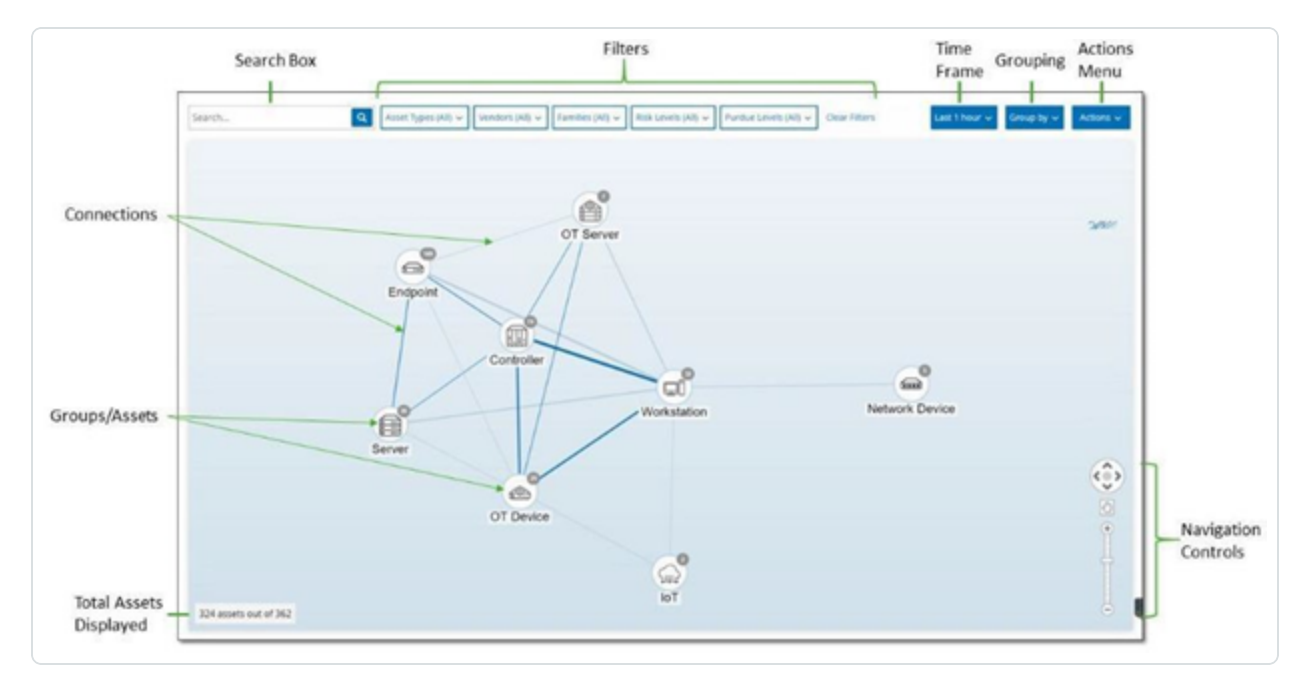

In der **Netzwerkübersicht** werden alle Assets und Verbindungen angezeigt, die während des angegebenen Zeitraums von Tenable erfasst wurden.

Die Seite **Netzwerkübersicht** enthält die folgenden Details:

- **· Suchfeld** Geben Sie einen Suchtext ein, um in der Anzeige nach Assets zu suchen. In der Netzwerkübersicht werden die Suchergebnisse durch Hervorheben aller Gruppen angezeigt, die mit dem Suchtext übereinstimmen. Sie können jede Gruppe aufschlüsseln, um die relevanten Assets anzuzeigen.
- **Filter** Filtern Sie die Übersicht nach einer oder mehreren der angegebenen Kategorien: **Asset-Typ**, **Anbieter**, **Familien**, **Risikostufen**, **Purdue-Level**. Eine Erläuterung der Asset-Typen finden Sie unter [Asset-Typen](#page-197-0).
- **Zeitraum** Die Netzwerkübersicht zeigt Assets und Verbindungen an, die während des angegebenen Zeitraums erkannt wurden. Der Standardzeitraum ist auf **Letzte 30 Tage** festlegt. Wählen Sie im Dropdown-Feld "Zeitraum" einen anderen Zeitraum aus.
- **Gruppierung** Geben Sie die Kategorie an, nach der die Assets in der Anzeige gruppiert werden. Verfügbare Optionen: **Asset-Typ**, **Purdue-Level**, **Risikostufe** oder **Keine Gruppierung**. Die Option **Alle Gruppen reduzieren** behält die aktuelle Gruppierungsauswahl bei, reduziert jedoch alle geöffneten Gruppen.
- Aktionen Sie können die folgenden Aktionen im Dropdown-Menü auswählen:
	- **· Als Baseline festlegen** Hiermit können Sie die Baseline festlegen, die zum Erkennen anomaler Netzwerkaktivitäten verwendet wird, siehe [Netzwerk-Baseline](#page-315-0) festlegen.
	- **Automatisch anordnen** Hiermit können Sie die Übersicht automatisch für die aktuell angezeigten Entitäten optimieren.
- **· Gruppen/Assets** Die Übersicht enthält ein Symbol für jede Gruppe von Assets, wobei jeder Asset-Typ durch ein eindeutiges Symbol darstellt wird, wie unter [Asset-Typen](#page-197-0) beschrieben. Bei Gruppen gibt die Zahl oben im Symbol die Anzahl der Assets an, die in dieser Gruppe enthalten sind. Sie können die Anzeige aufschlüsseln, um separate Symbole für jede Untergruppe anzuzeigen, bis Sie zu den Symbolen für einzelne Assets gelangen. Bei einzelnen Assets zeigt die Farbe des Rahmens um das Asset dessen Risikostufe an (rot, gelb, grün).

**Hinweis**: Sie können die Gruppen und Assets ziehen und neu positionieren, um einen besseren Überblick über die Assets und ihre Verbindungen zu erhalten.

- **Verbindungen** Jede Kommunikation zwischen Asset-Gruppen und/oder einzelnen Assets, entsprechend dem Granularitätsgrad, der aktuell in der Übersicht angezeigt wird. Die Dicke der Linie zeigt das Kommunikationsvolumen über diese Verbindung an.
- <sup>l</sup> **Gesamtzahl der angezeigten Assets** Zeigt die Anzahl der im Netzwerk erkannten (und in der Übersicht angezeigten) Assets basierend auf dem angegebenen Zeitraum und den Asset-Filtern. Diese Zahl wird relativ zur Gesamtzahl der in Ihrem Netzwerk erkannten Assets angezeigt.
- **· Navigationssteuerelemente** Sie können die Anzeige vergrößern und verkleinern und darin navigieren, um die gewünschten Elemente anzuzeigen. Hierzu können Sie die Steuerelemente auf dem Bildschirm oder die Standard-Maussteuerungen verwenden.

# **Asset-Gruppierungen**

Auf der Seite **Netzwerkübersicht** können Assets nach verschiedenen Kategorien gruppiert angezeigt werden. Es werden Verbindungen zwischen Gruppen von Assets angezeigt. Sie können auf ein Asset klicken, um die Gruppe aufzuschlüsseln und die darin enthaltenen Elemente anzuzeigen. Sie können auch mehrere Gruppen gleichzeitig aufschlüsseln. OT Security bietet mehrere Ebenen eingebetteter Gruppen, sodass Sie bei jeder Aufschlüsselung eine detailliertere Ansicht der enthaltenen Assets erhalten.

Im Folgenden sind die Gruppierungen aufgeführt, die Sie auf die Hauptanzeige anwenden können, sowie die Aufschlüsselungsoptionen für die jeweilige Auswahl.

Wenn die Übersicht nach **Asset-Typ** (Standardeinstellung) gruppiert ist, sieht die Aufschlüsselungshierarchie wie folgt aus: **Asset-Typ** > **Anbieter** > **Familie** > **Einzelnes Asset**.

Wenn die Übersicht nach **Risikostufe** oder **Purdue-Level** gruppiert ist, wird eine zusätzliche Ebene über der Asset-Typ-Gruppierung hinzugefügt, sodass die Hierarchie wie folgt lautet: **Purdue-Level**/**Risikostufe** > **Asset-Typ** > **Anbieter** > **Familie** > **Einzelnes Asset**. Die enthaltenen Gruppen/Assets sind von einem Kreis umgeben, der jeweils eine einzelne Ebene darstellt.

Das folgende Beispiel zeigt, wie Sie die Anzeige aufschlüsseln können:

So schlüsseln Sie eine Asset-Typ-Gruppe auf:

1. Standardmäßig wird der Bildschirm **Netzwerkübersicht** mit nach Asset-Typ gruppierten Assets geöffnet.

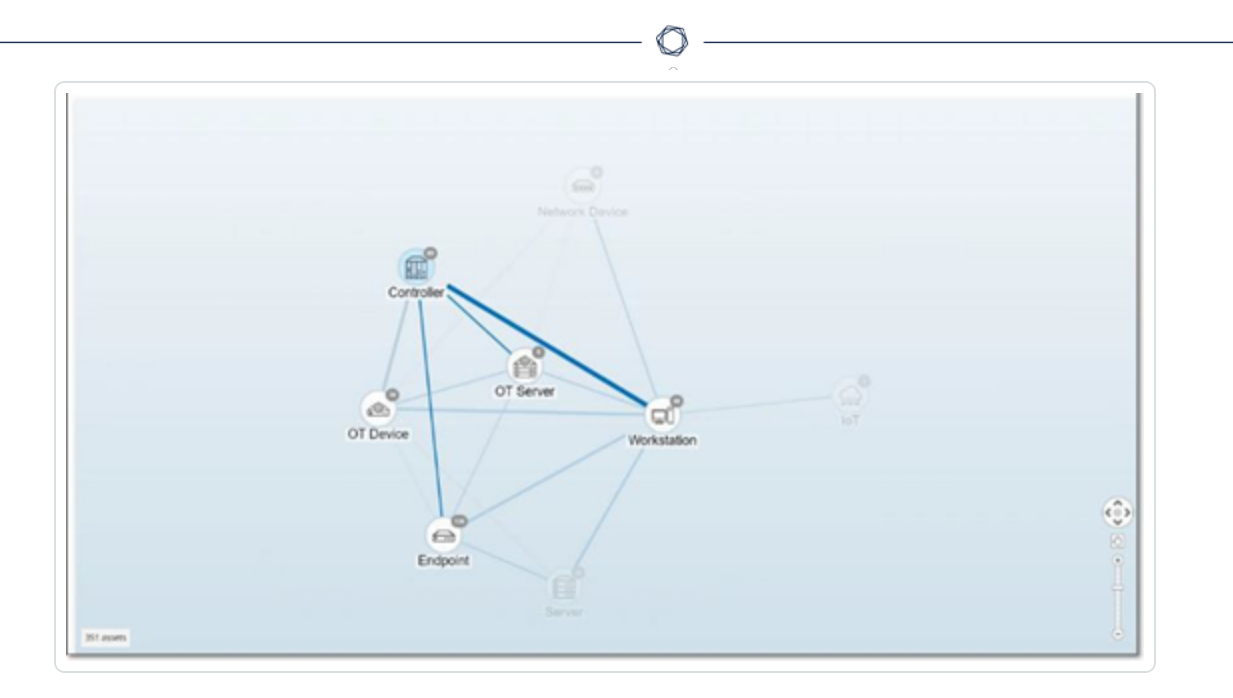

2. Doppelklicken Sie auf das Symbol der Gruppe, die Sie aufschlüsseln möchten (z. B. "Controller").

Die Gruppe wird erweitert und zeigt die Gruppen der Anbieter innerhalb dieser Gruppe an.

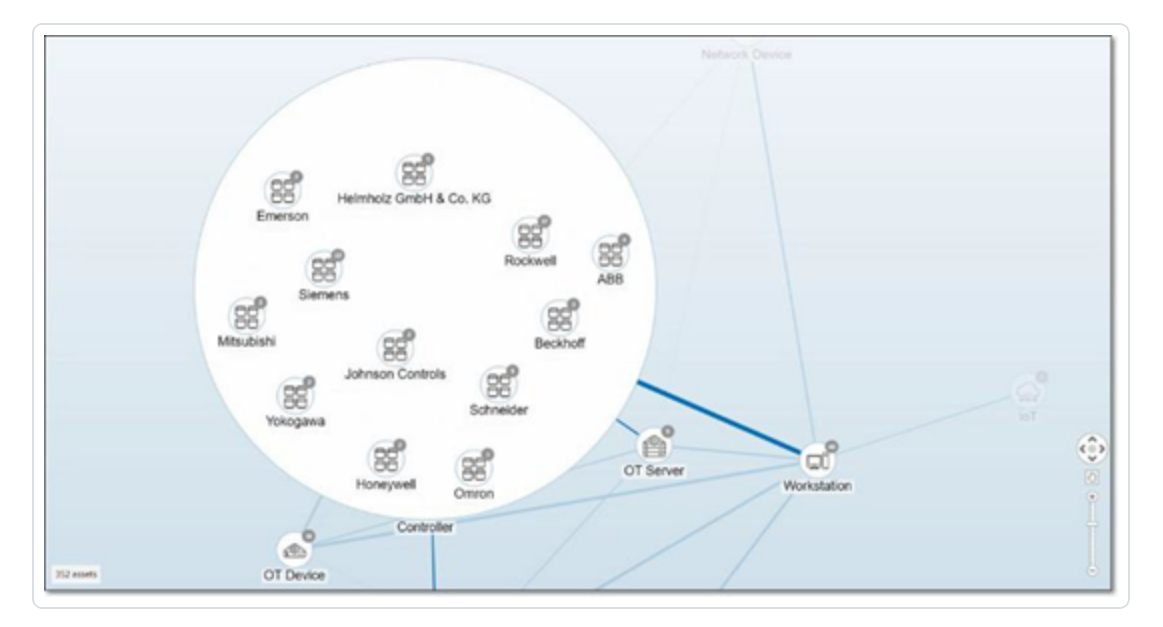

3. Zur weiteren Aufschlüsselung klicken Sie auf eine Anbietergruppe (z. B. Rockwell).

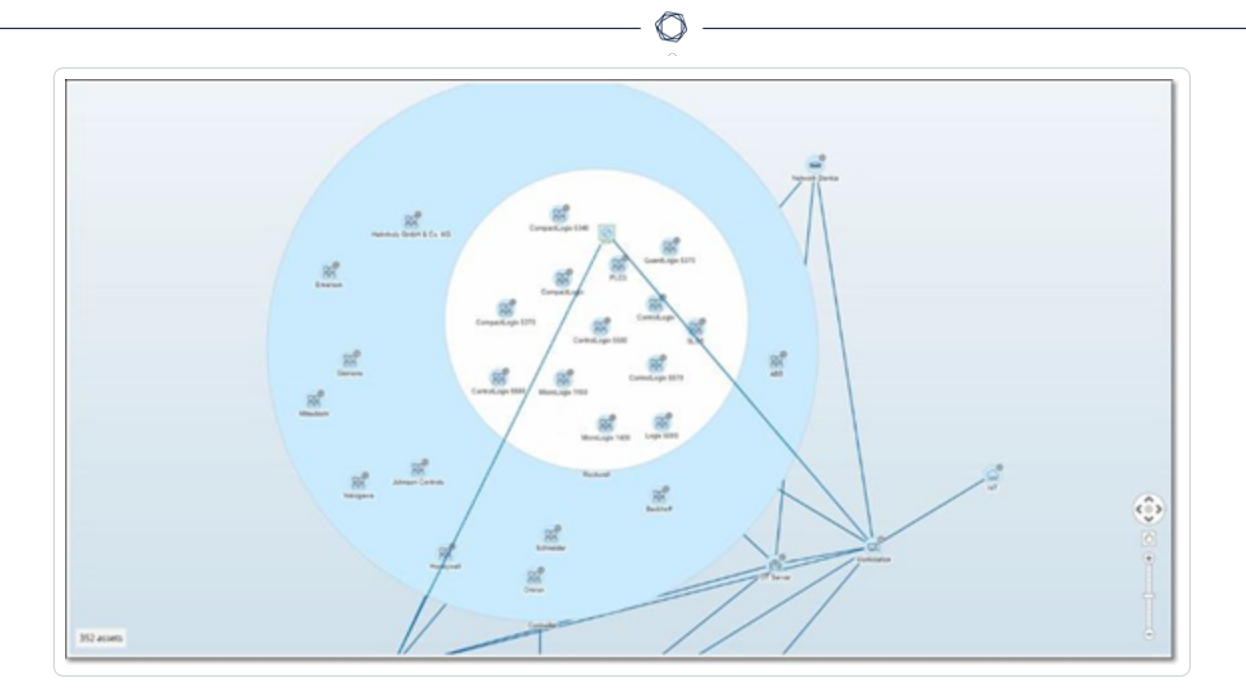

4. Um noch weiter aufzuschlüsseln, klicken Sie auf eine Familiengruppe (z. B. SLC5). Die einzelnen Assets innerhalb dieser Gruppe werden angezeigt.

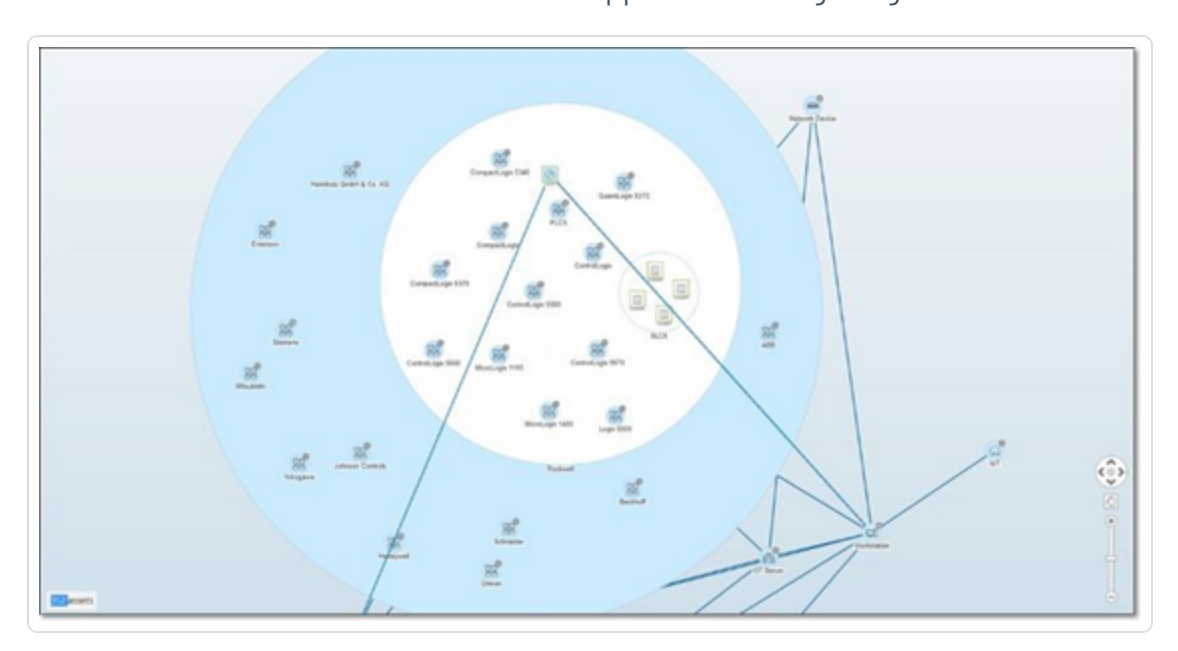

5. Sie können jetzt auf ein bestimmtes Asset klicken, um Details für dieses Asset und seine Verbindungen anzuzeigen, siehe [Inventar](#page-192-0).

So reduzieren Sie die Anzeige:

- 1. Klicken Sie auf **Gruppieren nach**.
- 2. Klicken Sie auf **Alle Gruppen reduzieren**.

Es werden wieder die Gruppen der obersten Ebene angezeigt.

So entfernen Sie jegliche Gruppierung:

- 1. Klicken Sie auf die Schaltfläche **Gruppieren nach**.
- 2. Wählen Sie **Keine Gruppierung** aus.

In der Übersicht werden alle einzelnen Assets ohne Gruppierung angezeigt.

O

# **Anwenden von Filtern auf die Übersicht**

Sie können die Übersicht nach einer oder mehreren der angegebenen Kategorien filtern: Asset-Typ, Anbieter, Familien, Risikostufen, Purdue-Level.

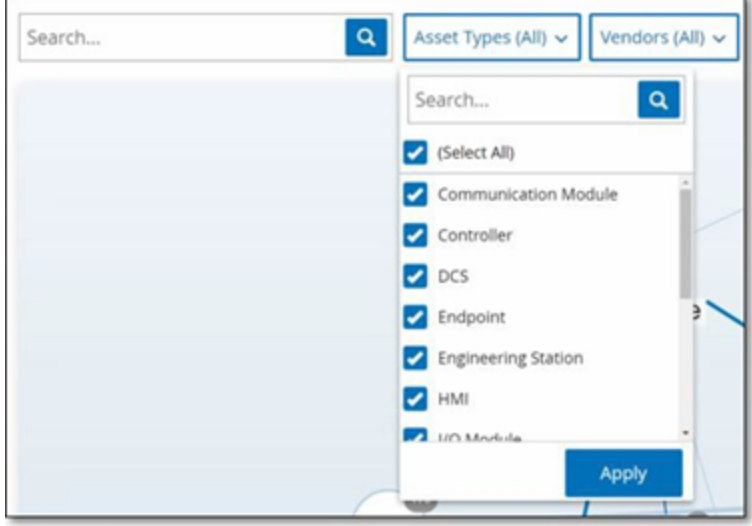

So wenden Sie Filter auf die Übersicht an:

- 1. Klicken Sie auf die gewünschte Filterkategorie.
- 2. Aktivieren oder deaktivieren Sie die Kontrollkästchen für jedes Element, das Sie in die Anzeige einschließen bzw. aus der Anzeige ausschließen möchten.

**Hinweis**: Standardmäßig sind alle Elemente im Filter enthalten.

- 3. Sie können auf das Kontrollkästchen **Alle auswählen** klicken, um die Auswahl aller Werte aufzuheben, und dann die gewünschten Werte hinzufügen.
- 4. Sie können im Filtersuchfeld eine Suche durchführen, um einen bestimmten Wert im Filterfenster zu finden.
- 5. Wiederholen Sie den Vorgang nach Bedarf für jede Filterkategorie.
- 6. Klicken Sie auf **Anwenden**.

In der Übersicht werden nur die ausgewählten Elemente angezeigt.

#### **Anzeigen von Asset-Details**

Sie können auf ein bestimmtes Asset klicken, um grundlegende Informationen über das Asset und seine Netzwerkaktivitäten anzuzeigen, einschließlich Risikostufe, IP-Adresse, Asset-Typ, Anbieter und Familie. Die Übersicht zeigt Verbindungen vom ausgewählten Asset zu allen anderen Assets, die mit diesem kommunizieren. Sie können dann auf den als Link fungierenden Asset-Namen klicken, um zum Bildschirm **Asset-Details** mit detaillierteren Informationen über das Asset zu gelangen.

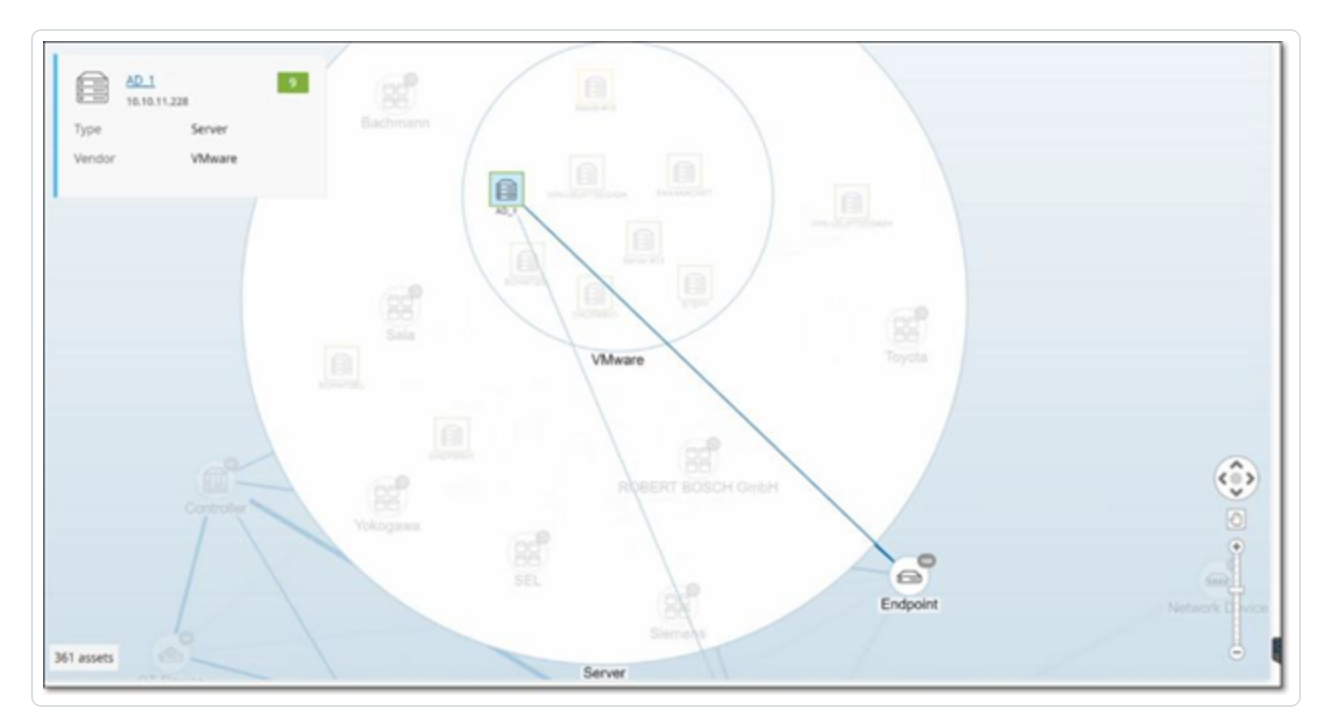

#### <span id="page-315-0"></span>**Netzwerk-Baseline festlegen**

Eine Netzwerk-Baseline ist eine Übersicht aller Konversationen, die während eines bestimmten Zeitraums zwischen Assets im Netzwerk stattgefunden haben. Die Netzwerk-Baseline wird in Richtlinien vom Typ "Netzwerk-Baseline-Abweichung" verwendet, die vor anomalen Konversationen im Netzwerk warnen, siehe [Netzwerkereignistypen](#page-118-0).

Assets, die während der Baseline-Stichprobe nicht interagiert haben, lösen eine Richtlinienwarnung für jede Konversation aus (in der Annahme, dass sie im Geltungsbereich der angegebenen Richtlinienbedingungen liegt). Damit Richtlinien vom Typ "Netzwerk-Baseline-Abweichung" erstellt werden können, müssen Sie zuerst eine anfängliche Netzwerk-Baseline im Bildschirm **Netzwerkübersicht** erstellen. Sie können die Netzwerk-Baseline jederzeit durch Festlegen einer neuen Netzwerk-Baseline aktualisieren.

So legen Sie eine Netzwerk-Baseline fest:

1. Wählen Sie im Bildschirm **Netzwerkübersicht** mithilfe der **Zeitraumauswahl** oben im Bildschirm den Zeitraum der Konversationen aus, die in die Netzwerk-Baseline aufgenommen werden sollen.

Die **Netzwerkübersicht** für den ausgewählten Zeitraum wird angezeigt.

2. Wählen Sie in der oberen rechten Ecke **Aktionen** > **Als Baseline festlegen** aus.

OT Security konfiguriert die neue Netzwerk-Baseline und wendet sie auf alle Richtlinien vom Typ "Netzwerk-Baseline-Abweichung" an.

#### **Schwachstellen**

OT Security identifiziert verschiedene Arten von Bedrohungen, von denen Assets in Ihrem Netzwerk betroffen sind. Sobald Informationen über neue Schwachstellen aufgedeckt und öffentlich zugänglich gemacht werden, entwickeln Forschungsmitarbeiter von Tenable Programme, mit denen Tenable Nessus diese Schwachstellen erkennen kann.

Diese Programme heißen Plugins und werden in der proprietären Tenable Nessus-Skriptsprache namens Tenable Nessus Attack Scripting Language (NASL) geschrieben. Plugins erkennen CVEs sowie andere Bedrohungen, die Assets in Ihrem Netzwerk betreffen können (z. B. veraltete Betriebssysteme, Verwendung anfälliger Protokolle, anfällige offene Ports usw.).

◯

Plugins enthalten Schwachstelleninformationen, einen generischen Satz von Behebungsmaßnahmen sowie den Algorithmus, mit dem auf das Vorhandensein des Sicherheitsproblems getestet wird.

Informationen zum Aktualisieren Ihres Plugin-Satzes finden Sie unter [Umgebungskonfiguration](#page-353-0).

## **Bildschirm "Schwachstellen"**

Der Bildschirm **Schwachstellen** enthält eine Liste aller von den Tenable-Plugins erkannten Schwachstellen, die Ihr Netzwerk und Ihre Assets betreffen.

Sie können die Anzeigeeinstellungen anpassen, indem Sie festlegen, welche Spalten angezeigt werden und wo die einzelnen Spalten positioniert sind. Eine Erläuterung der Anpassungsfunktionen finden Sie unter Elemente in der Benutzeroberfläche der [Verwaltungskonsole.](#page-88-0)

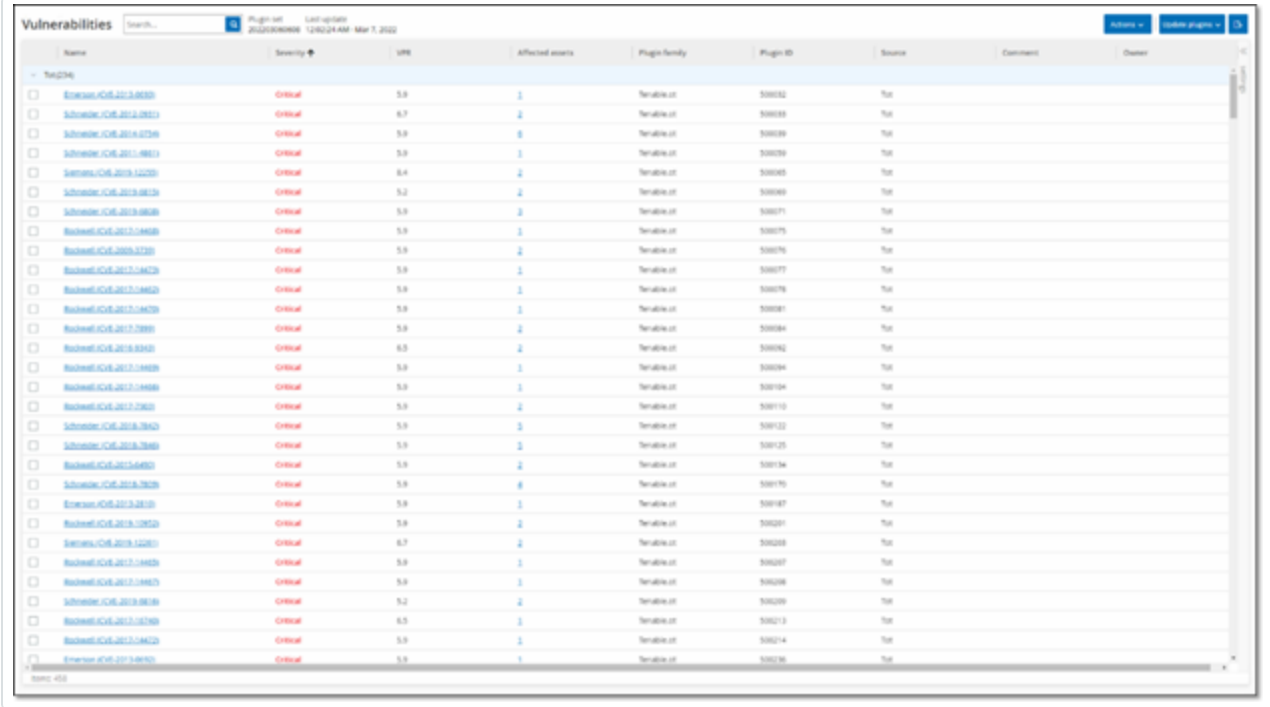

Auf der Seite "Schwachstellen" werden die folgenden Details angezeigt:

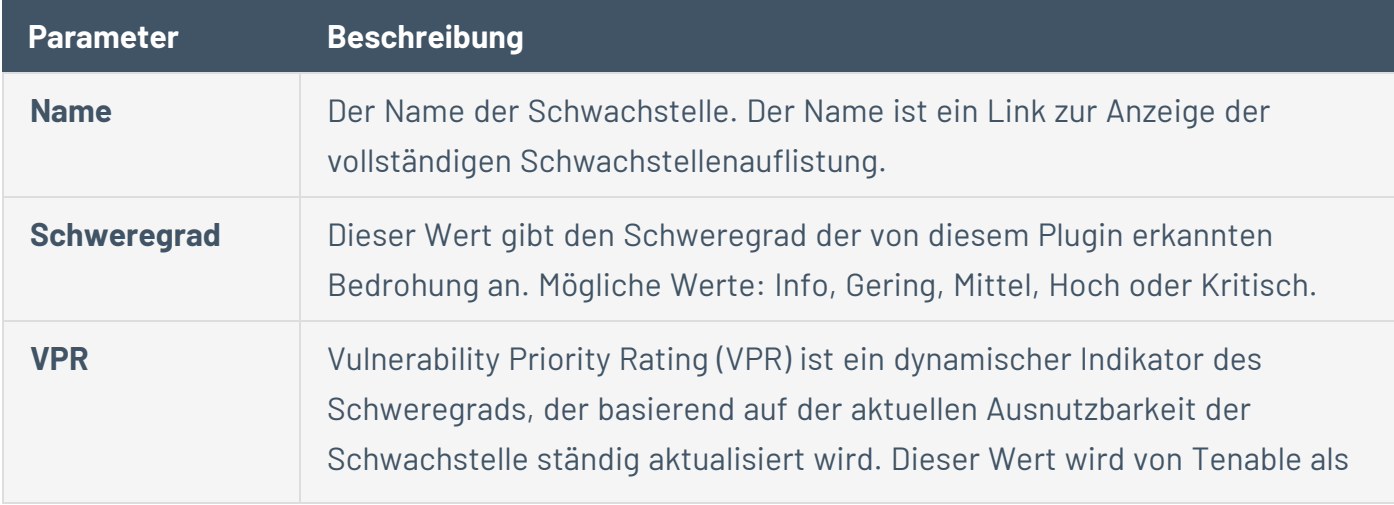

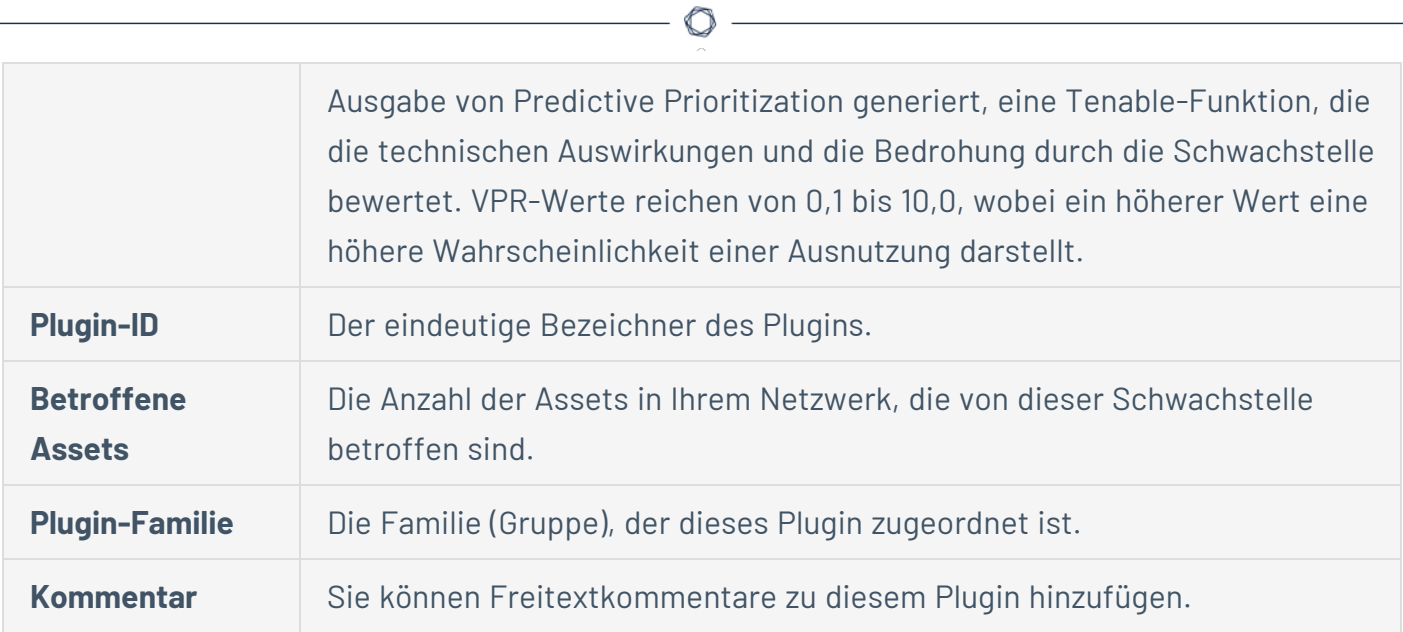

#### **Plugin-Details**

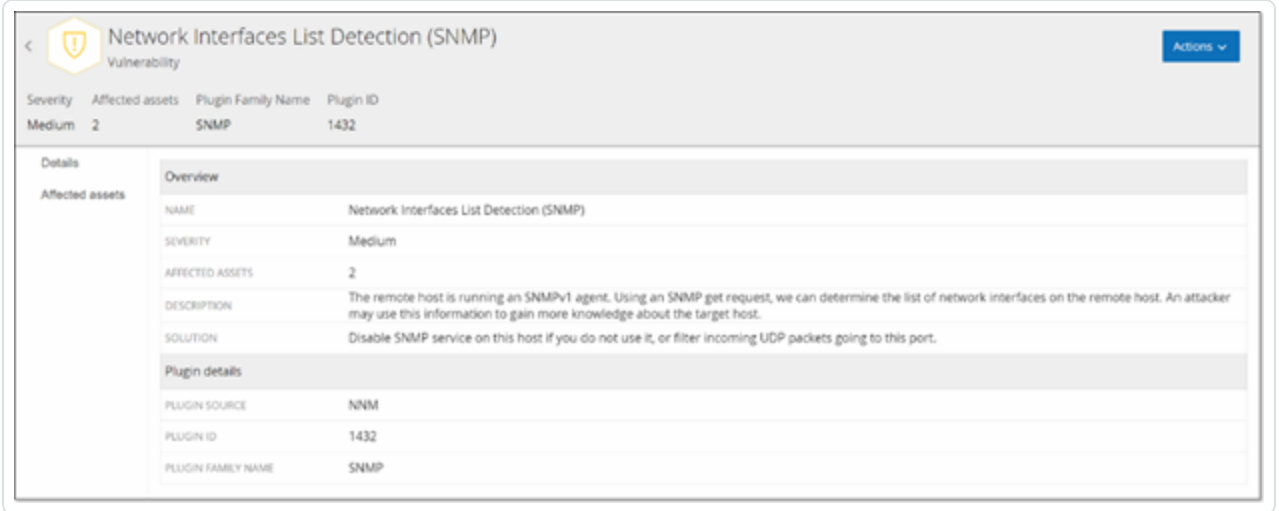

So zeigen Sie die Plugin-Details an:

1. Klicken Sie in der Zeile der Schwachstelle, für die Sie Details anzeigen möchten, auf den Namen der Schwachstelle.

Das Fenster mit Schwachstellendetails wird angezeigt.

Hier finden Sie die folgenden Informationen:

- **· Kopfleiste** Enthält grundlegende Informationen zur angegebenen Schwachstelle. Um Schwachstellendetails zu bearbeiten, wählen Sie im Menü **Aktionen** die Option **Details bearbeiten** aus. Siehe [Schwachstellendetails](#page-320-0) bearbeiten.
- **· Registerkarte "Details"** Zeigt die vollständige Beschreibung der Schwachstelle und enthält Links zu relevanten Ressourcen.
- **Registerkarte "Betroffene Assets"** Zeigt eine Liste aller Assets, die von der angegebenen Schwachstelle betroffen sind. Jede Liste enthält detaillierte Informationen über das Asset sowie einen Link zum Aufrufen des Fensters "Asset-Details" für das betreffende Asset.

#### <span id="page-320-0"></span>**Schwachstellendetails bearbeiten**

So bearbeiten Sie Schwachstellendetails:

1. Klicken Sie auf der relevanten Seite mit **Schwachstellendetails** in der oberen rechten Ecke auf die Schaltfläche **Aktionen**.

◯

Das Menü **Aktionen** wird geöffnet.

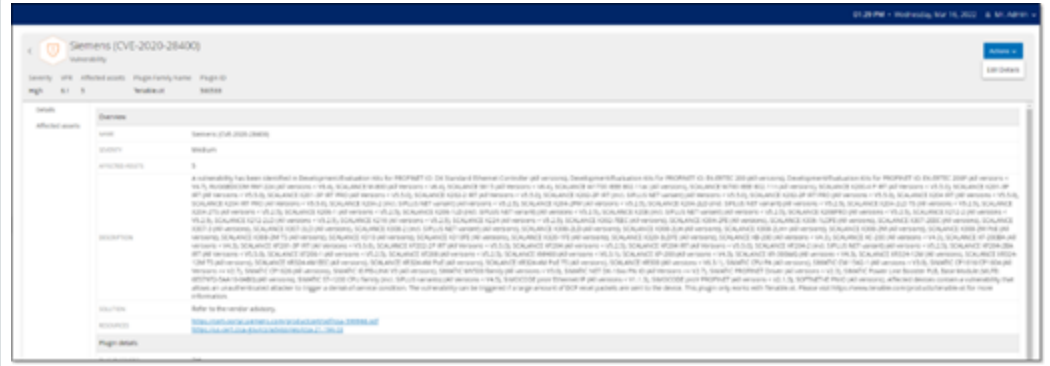

2. Klicken Sie auf **Details bearbeiten**.

Der Bereich **Schwachstellendetails bearbeiten** wird angezeigt.

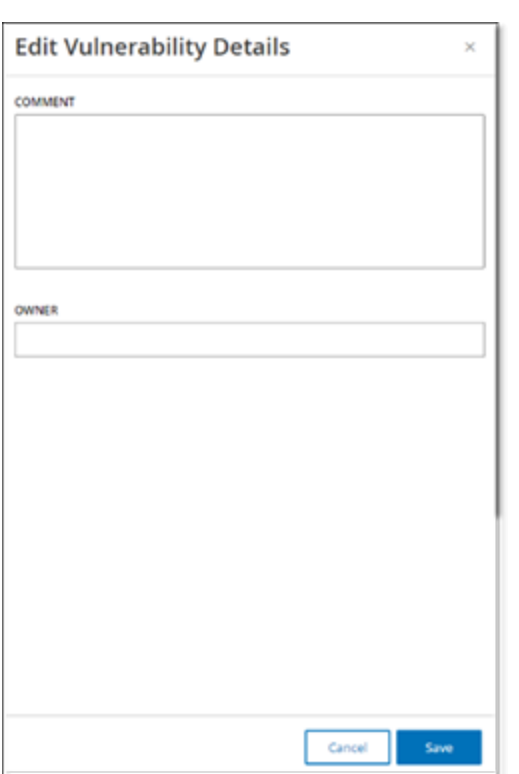

- 3. Geben Sie im Feld **Kommentare** Kommentare zur Schwachstelle ein.
- 4. Geben Sie im Feld **Besitzer** den Namen der Person ein, die mit der Behebung der Schwachstelle beauftragt ist.

 $\mathbb{O}$ 

5. Klicken Sie auf **Speichern**.

#### **Plugin-Ausgabe anzeigen**

Die Plugin-Ausgabe für Assets liefert Kontext oder eine Erklärung, warum ein bestimmtes Plugin für ein Asset aufgeführt wird.

**So zeigen Sie die Plugin-Ausgabedetails über die Seite Schwachstellen an:**

1. Gehen Sie zu **Schwachstellen**.

Die Seite **Schwachstellen** wird angezeigt.

- 2. Wählen Sie in der Liste der Schwachstellen die Schwachstelle aus, für die Sie Details anzeigen möchten, und führen Sie einen der folgenden Schritte aus:
	- Klicken Sie auf den Schwachstellen-Link.
	- **·** Klicken Sie mit der rechten Maustaste auf die Schwachstelle und wählen Sie Anzeigen aus.
	- <sup>l</sup> Wählen Sie im Dropdown-Feld **Aktionen** die Option **Anzeigen** aus.

Die Seite mit Schwachstellendetails wird angezeigt. Im Bereich **Plugin-Ausgabe** finden Sie die folgenden Informationen:

- Trefferdatum
- Ouelle
- Port
- Plugin-Ausgabe

**Hinweis**: Plugin-Ausgabe ist nicht für alle Plugins verfügbar.

#### **So zeigen Sie die Plugin-Ausgabedetails über die Seite Inventar an:**

1. Gehen Sie zu **Inventar** > **Alle Assets**.

Die Seite **Inventar** wird angezeigt.

2. Wählen Sie in der Liste der Assets das Asset aus, für das Sie Details anzeigen möchten, und führen Sie einen der folgenden Schritte aus:

- Klicken Sie auf den Asset-Link.
- <sup>l</sup> Klicken Sie mit der rechten Maustaste auf das Asset und wählen Sie **Anzeigen** aus.
- Aktivieren Sie das Kontrollkästchen neben dem Asset und wählen Sie dann im Dropdown-Feld **Aktionen** die Option **Anzeigen** aus.

Die Seite mit Asset-Details wird geöffnet.

3. Klicken Sie auf die Registerkarte **Schwachstellen**.

Die Liste der Schwachstellen wird angezeigt. Im Bereich **Plugin-Ausgabe** finden Sie die folgenden Informationen:

- Trefferdatum
- Quelle
- Port
- Plugin-Ausgabe

**Hinweis**: Plugin-Ausgabe ist nicht für alle Plugins verfügbar.

Beispiel einer Plugin-Ausgabe für ein Tenable Nessus-Plugin
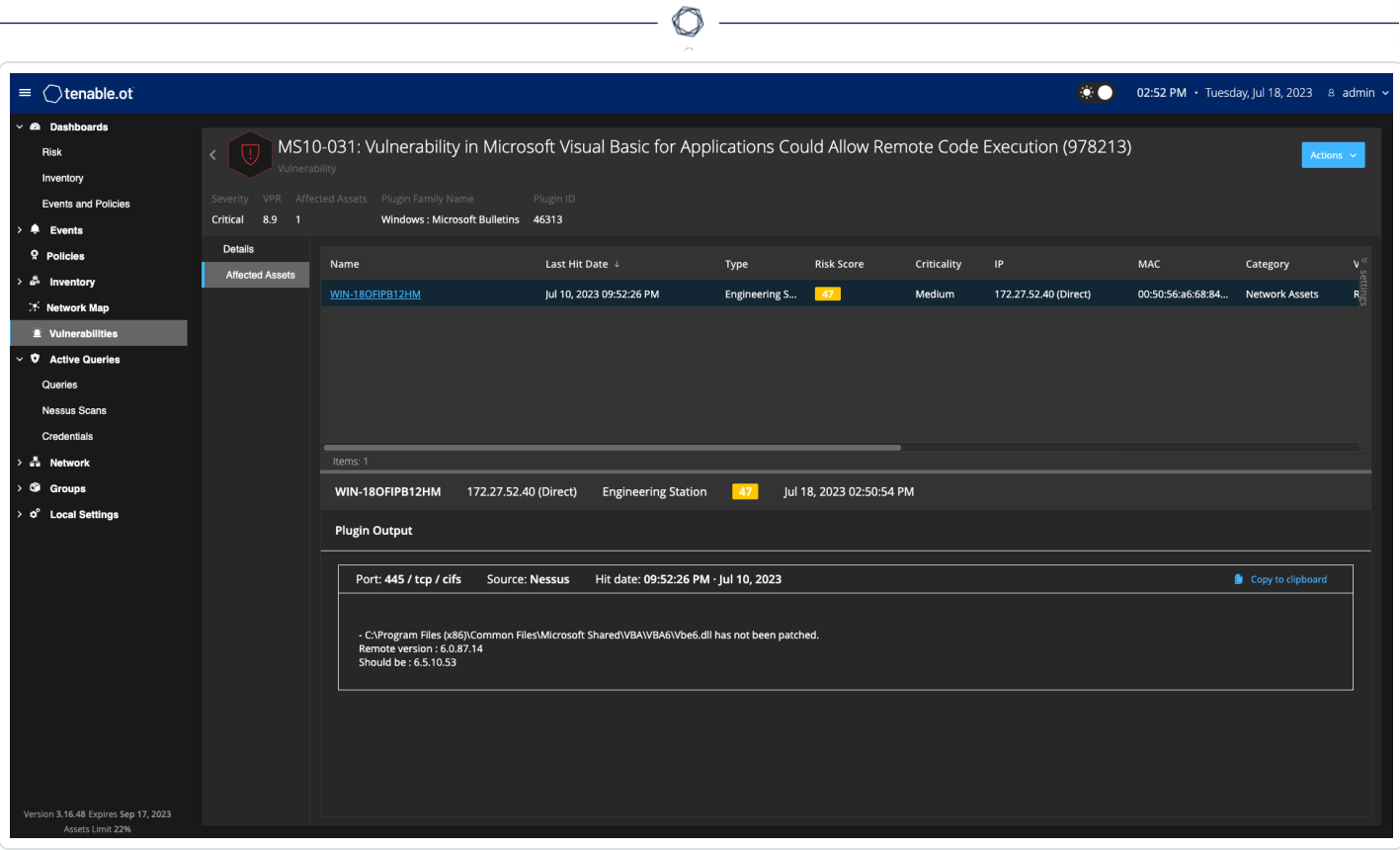

# Beispiel einer Plugin-Ausgabe für ein OT Security-Plugin

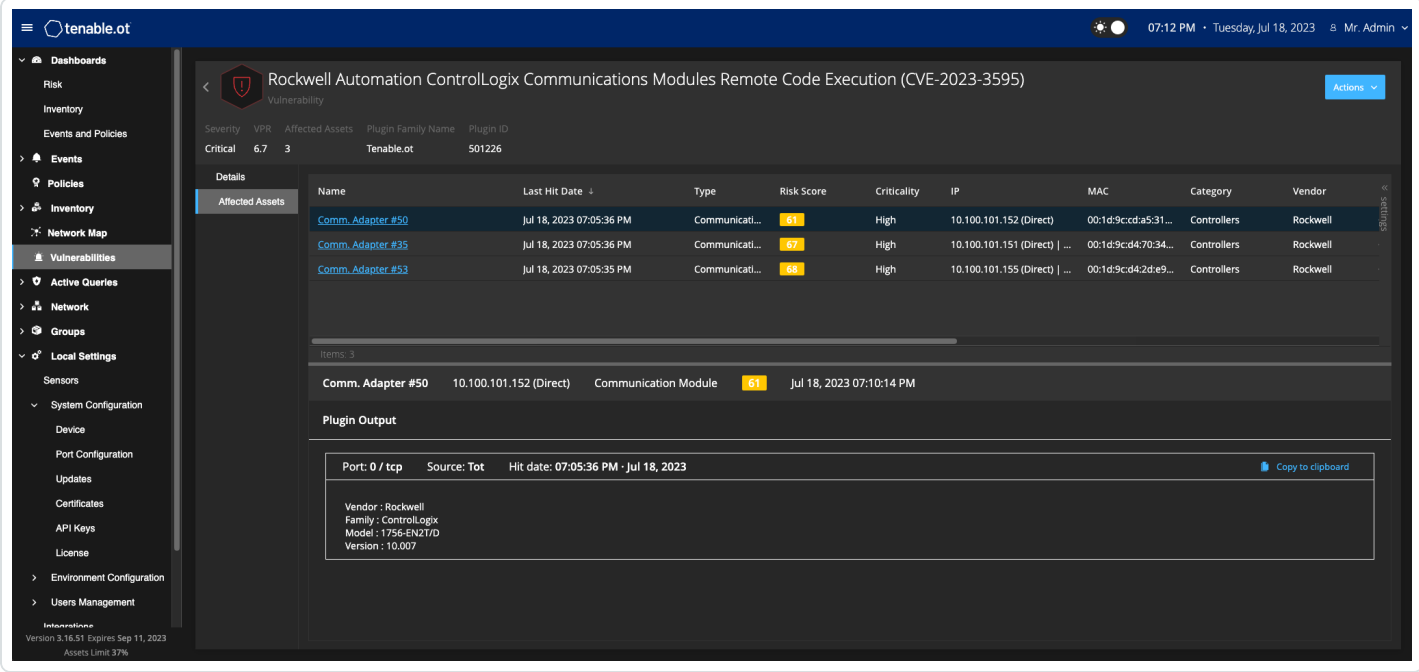

## **Lokale Einstellungen**

Der Abschnitt **Lokale Einstellungen** in OT Security enthält die meisten Konfigurationsseiten für OT Security. Die folgenden Seiten sind unter **Lokale Einstellungen** verfügbar:

**Aktive Abfragen** – Abfragefunktionen aktivieren/deaktivieren und ihre Frequenz und Einstellungen anpassen. Siehe Aktive [Abfragen](#page-267-0)

**Sensoren** – Sensoren anzeigen und verwalten, eingehende Sensor-Kopplungsanforderungen genehmigen oder löschen und aktive Abfragen konfigurieren, die von Sensoren durchgeführt werden. Siehe [Sensoren.](#page-328-0)

### **Systemkonfiguration**

**• Gerät** – Gerätedetails und Netzwerkinformationen anzeigen und bearbeiten. Zum Beispiel Systemzeit, automatisches Ausloggen (d. h. Zeitüberschreitung bei Inaktivität).

**Hinweis**: Sie können DNS-Server in Tenable Core konfigurieren. Weitere Informationen finden Sie unter Manually [Configure](https://docs.tenable.com/tenable-core/OT-security/Content/TenableCore/ConfigureIPAddress.htm) a Static IP Address im Tenable Core + Tenable OT Security Benutzerhandbuch.

- **Portkonfiguration** Konfiguration der Ports auf dem Gerät anzeigen. Weitere Informationen zur Portkonfiguration finden Sie unter Installieren der [OT Security](#page-48-0) Appliance > Schritt 4 – [Setup-Assistent](#page-48-0) > Bildschirm 2 – Gerät.
- **· Updates** Updates von Plugins durchführen, entweder automatisch oder manuell über die Cloud oder offline.
- **Zertifikat** Informationen zu Ihrem HTTPS-Zertifikat anzeigen und eine sichere Verbindung sicherstellen, indem Sie entweder ein neues HTTPS-Zertifikat im System generieren oder Ihr eigenes hochladen. Siehe [Systemkonfiguration](#page-336-0).
- **API-Schlüssel** API-Schlüssel generieren, um Apps von Drittanbietern den Zugriff auf OT Security über die API zu ermöglichen. Alle Benutzer können API-Schlüssel erstellen. Der API-Schlüssel verfügt über dieselben Berechtigungen wie der Benutzer, der ihn erstellt hat, abhängig von dessen Rolle. Ein API-Schlüssel wird nur einmal angezeigt, nämlich wenn er generiert wird. Sie müssen ihn zur späteren Verwendung an einem sicheren Ort speichern.
- **· [Lizenz](#page-353-0)** Ihre Lizenz anzeigen, aktualisieren und verlängern. Siehe Lizenz.

### **Umgebungskonfiguration**

### **• Asset-Einstellungen**

- **· Überwachtes Netzwerk** Die Aggregation von IP-Bereichen, in denen das System Assets klassifiziert, anzeigen und bearbeiten.
- <sup>l</sup> **Asset-Details per CSV aktualisieren** Die Details von Assets mithilfe einer CSV-Vorlage aktualisieren.
- **Assets manuell hinzufügen** Der Asset-Liste mithilfe einer CSV-Vorlage neue Assets hinzufügen.

**Hinweis**: Maximal können 128 IP-Bereiche an den Tenable Nessus Network Monitor gesendet werden, daher empfiehlt Tenable, diese Grenze nicht zu überschreiten. Zusätzlich zu den angegebenen IP-Bereichen werden alle Hosts in den Subnetzen der OT Security-Plattform oder alle Geräte, die Aktivitäten ausführen, als Asset eingestuft.

- **· Ausgeblendete Assets** Eine Liste der ausgeblendeten Assets im System anzeigen. Dies sind Assets, die aus den Asset-Listen entfernt wurden, siehe [Inventar](#page-192-0). Sie können ausgeblendete Assets über diese Seite wiederherstellen.
- **Benutzerdefinierte Felder** Benutzerdefinierte Felder erstellen, um Assets mit relevanten Informationen zu taggen. Ein benutzerdefiniertes Feld kann Klartext oder ein Link zu einer externen Ressource sein.
- **· Ereigniscluster** Mehrere ähnliche Ereignisse, die innerhalb eines bestimmten Zeitraums auftreten, zusammenfassen, um ihre Überwachung zu vereinfachen. Siehe [Ereigniscluster.](#page-355-0)
- **PCAP-Player** Eine PCAP-Datei mit aufgezeichneter Netzwerkaktivität hochladen und auf OT Security "abspielen", wobei die Daten in Ihr System geladen werden. Siehe [PCAP-](#page-358-0)[Player.](#page-358-0)
- <sup>l</sup> **Benutzer und Rollen** Informationen zu allen Benutzerkonten anzeigen, bearbeiten und exportieren.
	- **Benutzereinstellungen** Informationen zu dem derzeit beim System eingeloggten Benutzer anzeigen und bearbeiten (vollständiger Name, Benutzername und Passwort) und die Sprache der Benutzeroberfläche ändern (Englisch, Japanisch, Chinesisch, Französisch oder Deutsch).
- **Lokale Benutzer** Ein Administratorbenutzer kann lokale Benutzerkonten für bestimmte Benutzer erstellen und dem Konto eine Rolle zuweisen. Siehe [Benutzer](#page-361-0) und Rollen.
- **Benutzergruppen** Ein Administratorbenutzer kann Benutzergruppen anzeigen, bearbeiten, hinzufügen und löschen. Siehe [Benutzer](#page-361-0) und Rollen.
- **· Authentifizierungsserver** Zugangsdaten von Benutzern können optional über einen LDAP-Server wie beispielsweise Active Directory zugewiesen werden. In diesem Fall werden die Benutzerrechte in Active Directory verwaltet. Siehe [Benutzer](#page-361-0) und Rollen.
- **Integrationen** Integration mit anderen Plattformen einrichten. OT Security unterstützt derzeit die Integration in Palo Alto Networks Next Generation Firewall (NGFW) und Aruba ClearPass sowie in andere Tenable-Produkte (Tenable Security Center und Tenable Vulnerability Management). Siehe [Integrationen](#page-399-0).
- **· Server** In Ihrem System konfigurierte Server anzeigen, erstellen und bearbeiten. Es sind separate Bildschirme für Folgendes verfügbar:
	- **· SMTP-Server** SMTP-Server ermöglichen das Versenden von Ereignisbenachrichtigungen per E-Mail.
	- **· Syslog-Server** Syslog-Server ermöglichen das Protokollieren von Ereignisprotokollen auf einem externen SIEM-System.
	- **FortiGate-Firewalls** Mit der OT Security-FortiGate-Integration können Sie auf der Grundlage der OT Security-Netzwerkereignisse Vorschläge für Firewall-Richtlinien an eine FortiGate-Firewall senden.
- **· Systemaktionen** Zeigt ein Untermenü mit Systemaktivitäten an. Das Untermenü enthält die folgenden Optionen:
	- **Systemsicherung** Allows you to back up your OT Security appliance (except packet capture data). To restore the system from a backup file, see Manual [Restore](https://community.tenable.com/s/article/Manual-Restore-of-a-Tenable-OT-Security-Backup) of a [OT Security](https://community.tenable.com/s/article/Manual-Restore-of-a-Tenable-OT-Security-Backup) Backup. During the backup process, OT Security is unavailable to all users.
	- **Einstellungen exportieren** Exportiert die Konfigurationseinstellungen der OT Security-Plattform als NDG-Datei auf den lokalen Computer. Dies dient als Backup im Falle einer Systemzurücksetzung oder ermöglicht das Importieren der Einstellungen in eine neue OT Security-Plattform.
- **Einstellungen importieren** Importiert die Konfigurationseinstellungen der OT Security-Plattform, die als NDG-Datei auf dem lokalen Computer gespeichert wurden.
- **· Diagnosedaten herunterladen** Erstellt eine Datei mit Diagnosedaten auf der OT Security-Plattform und speichert sie auf dem lokalen Computer.
- **Neu starten** Startet die OT Security-Plattform neu. Dies ist für die Aktivierung bestimmter Konfigurationsänderungen erforderlich.
- **· Deaktivieren** Deaktiviert alle Überwachungsaktivitäten. Sie können die Überwachungsaktivitäten jederzeit wieder aktivieren.
- **Herunterfahren** Fährt die OT Security-Plattform herunter. Drücken Sie zum Einschalten die Power-Taste auf der OT Security Appliance.
- **Auf Werkseinstellungen zurücksetzen** Setzt alle Einstellungen auf die standardmäßigen Werkseinstellungen zurück. Warnung:

**Achtung**: Dieser Vorgang kann nicht rückgängig gemacht werden und alle Daten im System gehen verloren.

**· Systemprotokoll** – Zeigt ein Protokoll aller Systemereignisse an, die im System aufgetreten sind. Beispiele: Richtlinie aktiviert, Richtlinie bearbeitet, Ereignis aufgelöst usw. Sie können das Protokoll als CSV-Datei exportieren oder an einen Syslog-Server senden. Siehe [Systemprotokoll](#page-415-0).

## <span id="page-328-0"></span>**Sensoren**

Nachdem Sensoren über die Tenable Core-Benutzeroberfläche gekoppelt wurden, können Sie neue Kopplungen genehmigen und Sensoren anzeigen und mit den Funktionen **Bearbeiten**, **Anhalten** und **Löschen** im Menü **Aktionen** verwalten. Sie können auch die automatische Genehmigung von Sensorkopplungsanforderungen mit dem Umschalter **Sensorkopplungsanforderungen automatisch genehmigen** aktivieren.

Hinweis: Sensormodelle vor Version 2.214 werden nicht auf der Seite "Sensoren" für ICP angezeigt. Sie können jedoch weiterhin im nicht authentifizierten Modus verwendet werden.

**Hinweis**: Sie können eine unbegrenzte Anzahl von Sensoren mit ICP koppeln, aber das kombinierte SPAN-Traffic-Gesamtvolumen (Switched Port Analyzer) pro Appliance ist begrenzt. Sie können beispielsweise 10 Sensoren verwenden, von denen jeder zwischen 10 Mbit/s und 20 Mbit/s überträgt, aber der Gesamt-Traffic darf den ICP-Grenzwert nicht überschreiten. Weitere Informationen finden Sie im Abschnitt zu System- und [Lizenzanforderungen](https://docs.tenable.com/tenable-core/OT-security/Content/TenableCore/SystemRequirements_OT.htm#-ICP-System-Requirement-Guidelines-(Virtual-or-Tenable-Core)) im Benutzerhandbuch für Tenable Core und OT Security.

 $\mathbb{O}$ 

# **Sensoren anzeigen**

Die Sensortabelle enthält eine Liste aller Sensoren der Version 2.214 und höher im System.

 $\circledcirc$ 

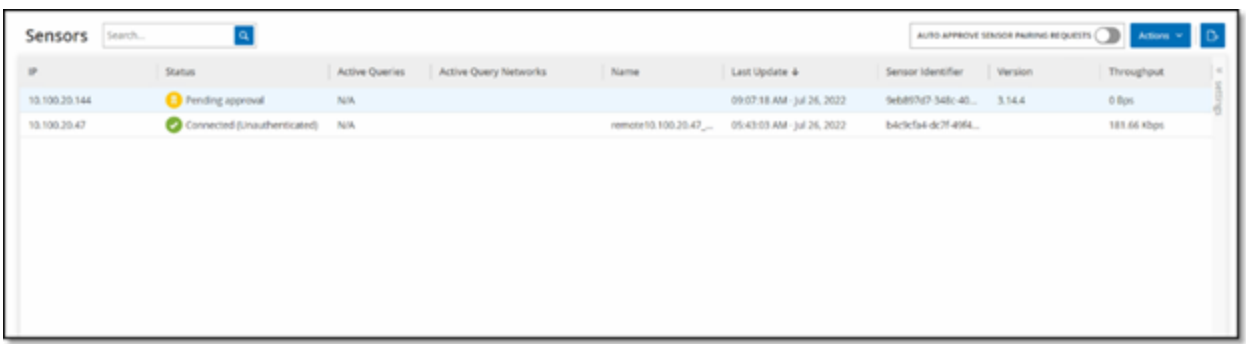

Die Sensortabelle enthält die folgenden Details:

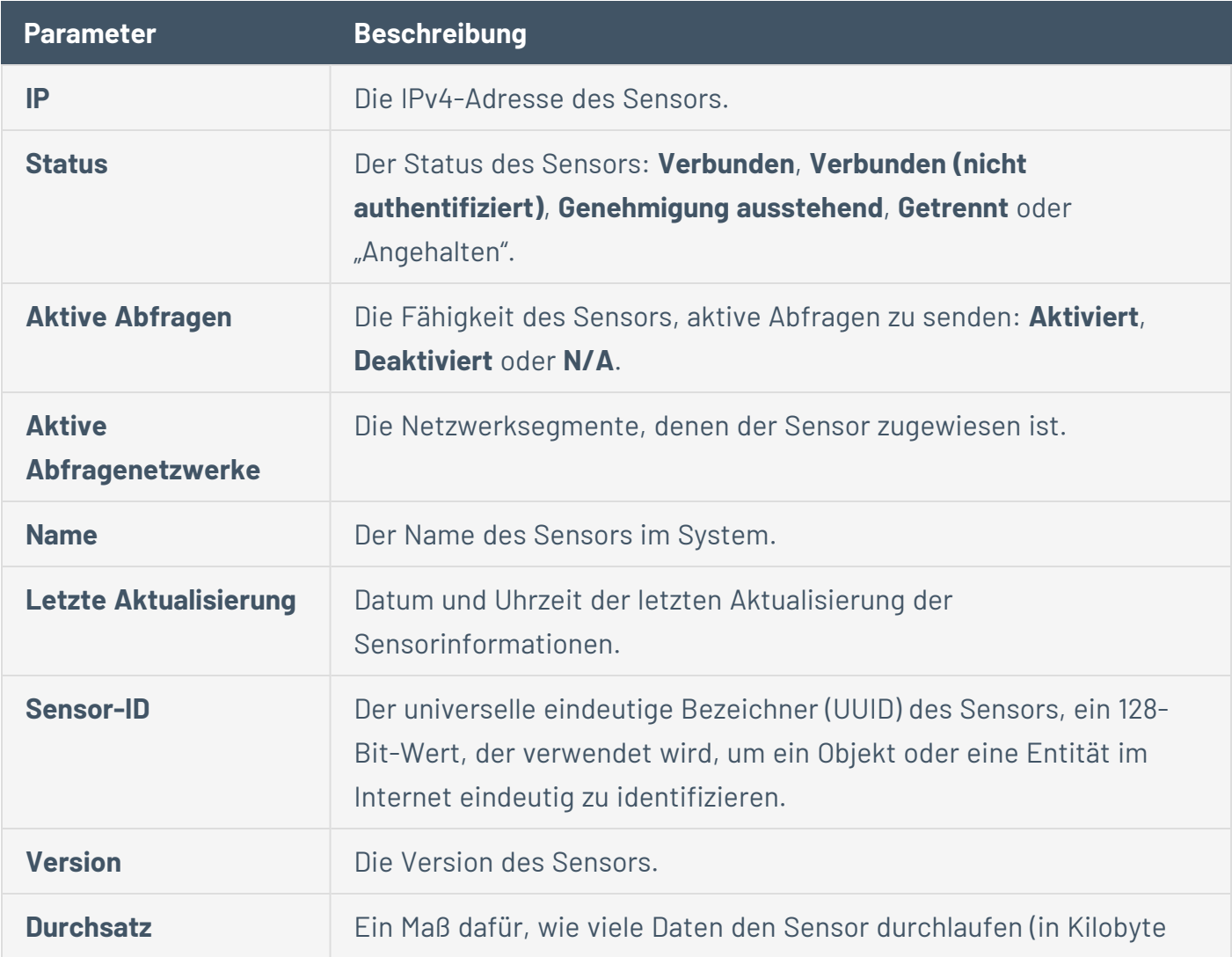

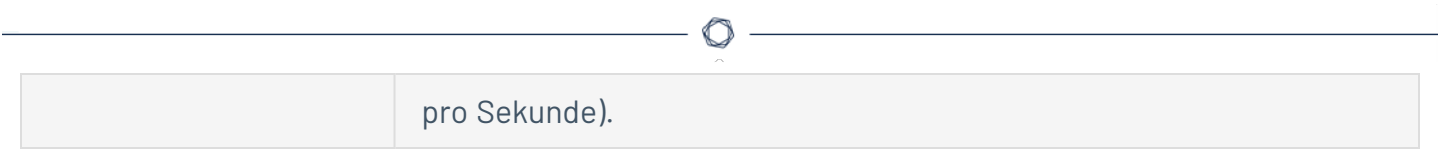

## **Eingehende Sensorkopplungsanforderung manuell genehmigen**

Wenn die Einstellung **Sensorkopplungsanforderungen automatisch genehmigen** auf **AUS** festgelegt ist, müssen eingehende Sensorkopplungsanforderungen manuell genehmigt werden, bevor die Sensoren erfolgreich verbunden werden.

So genehmigen Sie eine Sensorkopplungsanforderung manuell:

- 1. Gehen Sie zu **Lokale Einstellungen** > **Sensoren**.
- 2. Klicken Sie in der Tabelle auf eine Zeile mit dem Status **Genehmigung ausstehend**.
- 3. Klicken Sie auf **Aktionen** > **Genehmigen** oder klicken Sie mit der rechten Maustaste und wählen Sie **Genehmigen** aus.

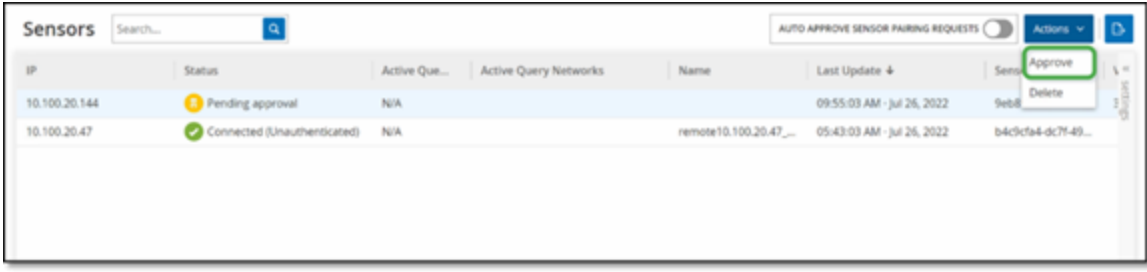

**Hinweis**: Um einen Sensor zu löschen, klicken Sie auf **Aktionen** > **Löschen** oder klicken Sie mit der rechten Maustaste und wählen Sie **Löschen** aus.

## **Aktive Abfragen konfigurieren**

Sobald ein Sensor im authentifizierten Modus verbunden ist, kann er so konfiguriert werden, dass er aktive Abfragen in den Netzwerksegmenten durchführt, denen er zugewiesen ist. Sie müssen angeben, welche Netzwerksegmente abgefragt werden.

**Hinweis**: Sensoren führen unabhängig von dieser Konfiguration eine passive Netzwerkerkennung in allen verfügbaren Segmenten durch.

So konfigurieren Sie aktive Abfragen:

- 1. Gehen Sie unter **Lokale Einstellungen** zu **Systemkonfiguration** > **Sensoren**.
- 2. Klicken Sie in der Tabelle auf eine Zeile mit dem Status **Verbunden**.
- 3. Klicken Sie auf **Aktionen** > **Bearbeiten** oder klicken Sie mit der rechten Maustaste und wählen Sie **Bearbeiten** aus.

Das Fenster **Sensor bearbeiten** wird angezeigt.

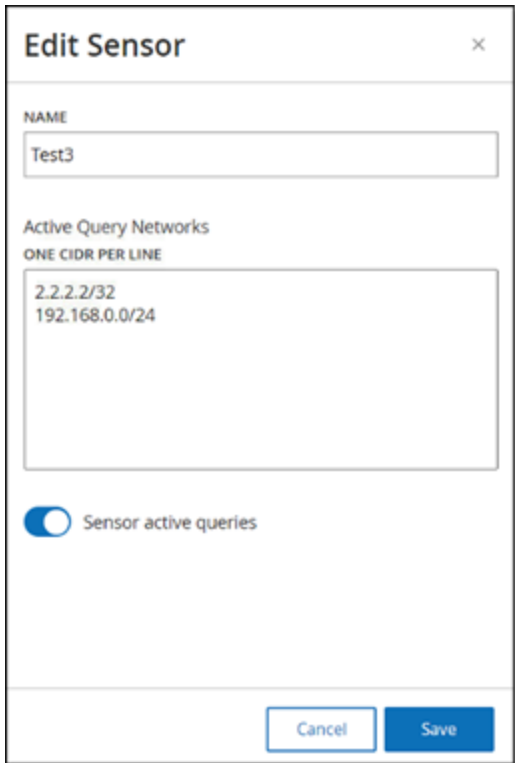

4. Um den Sensor umzubenennen, bearbeiten Sie den Text im Feld **Name**.

5. Im Feld **Aktive Abfragenetzwerke** können Sie relevante Netzwerksegmente hinzufügen oder bearbeiten, an die der Sensor aktive Abfragen sendet. Verwenden Sie hierzu die CIDR-Notation und fügen Sie jedes Subnetzwerk in einer separaten Zeile hinzu.

**Hinweis**: Abfragen können nur für CIDRs durchgeführt werden, die in den überwachten Netzwerkbereichen enthalten sind. Stellen Sie sicher, dass Sie nur CIDRs hinzufügen, auf die über diesen Sensor zugegriffen werden kann. Das Hinzufügen nicht zugänglicher CIDRs kann sich auf die Abfragemöglichkeiten der ICP über andere Mittel auswirken.

- 6. Klicken Sie auf den Umschalter **Aktive Sensorabfragen**, um aktive Abfragen zu aktivieren.
- 7. Klicken Sie auf **Speichern**.

Das Fenster wird geschlossen. In der Tabelle **Sensoren** wird in der Spalte **Aktive Abfragen** für die aktivierten Sensoren jetzt **Aktiviert** angezeigt.

## **Sensoren aktualisieren**

Ab Version 3.16 erhält OT Security Sensor Software- und Sicherheitsupdates von der ICP, die für die Verwaltung zuständig ist. Sobald ein Sensor mit Authentifizierung gekoppelt ist, ist er darauf angewiesen, dass ihm alle erforderlichen Betriebssystem- und Softwareupdates von der Site bereitgestellt werden. Der Sensor muss nur OT Security erreichen, um Softwareupdates zu empfangen. In OT Security können Sie alle Ihre Sensoren über die zentrale Seite **Sensoren** aktualisieren.

Wenn der Sensor aktualisiert werden muss, erhalten Sie in folgenden Situationen eine Warnung:

- Beim Start.
- Beim Abschluss der Kopplung zwischen Sensor und ICP.
- Bei einer periodischen Prüfung.
- <sup>l</sup> Bei Verwendung der Option **Nach Aktualisierungen suchen**.

**Hinweis**: Die Kopplung des Sensors mit OT Security muss mit Authentifizierung erfolgen, um Remote-Sensoren aktualisieren zu können. Weitere Informationen zum [Koppeln](https://docs.tenable.com/OT-security/3_15/Content/Installation/InstallTenableOTSensor.htm#Pairing) finden Sie unter Koppeln von [Sensoren](https://docs.tenable.com/OT-security/3_15/Content/Installation/InstallTenableOTSensor.htm#Pairing) mit der ICP.

So aktualisieren Sie einen authentifizierten Sensor der Version 3.16 oder höher mit der ICP:

1. Gehen Sie zu **Lokale Einstellungen** > **Sensoren**.

Die Seite **Sensoren** wird angezeigt.

- 2. Überprüfen Sie die Spalte **Version**, um festzustellen, ob die Version auf dem neuesten Stand ist oder ob ein Update erforderlich ist.
- 3. Wenn die Version aktualisiert werden muss, gehen Sie wie folgt vor:

So aktualisieren Sie einen einzelnen Sensor:

- Klicken Sie mit der rechten Maustaste auf den gewünschten Sensor und wählen Sie **Aktualisieren** aus.
- Aktivieren Sie das Kontrollkästchen neben dem gewünschten Sensor und wählen Sie dann im Menü **Aktionen** die Option **Aktualisieren** aus.

So aktualisieren Sie mehrere Sensoren:

• Wählen Sie einen oder mehrere Sensoren aus, für die ein Update erforderlich ist, und wählen Sie dann im Menü **Aktionen** die Option **Aktualisieren** aus.

OT Security aktualisiert die ausgewählten Sensoren.

**Hinweis**: Während des Updates ist der Sensor möglicherweise nicht verfügbar.

# <span id="page-336-0"></span>**Systemkonfiguration**

Die Seiten zur **Systemkonfiguration** von OT Security ermöglichen es Ihnen, Plugin-Updates automatisch zu konfigurieren und manuell durchzuführen sowie Details zu Ihrem Gerät, HTTPS-Zertifikat, den API-Schlüsseln und der Lizenz anzuzeigen und zu aktualisieren.

## **Gerät**

Die Seite **Gerät** enthält detaillierte Informationen zu Ihrer OT Security-Konfiguration. Sie können auf dieser Seite die Konfiguration anzeigen und bearbeiten.

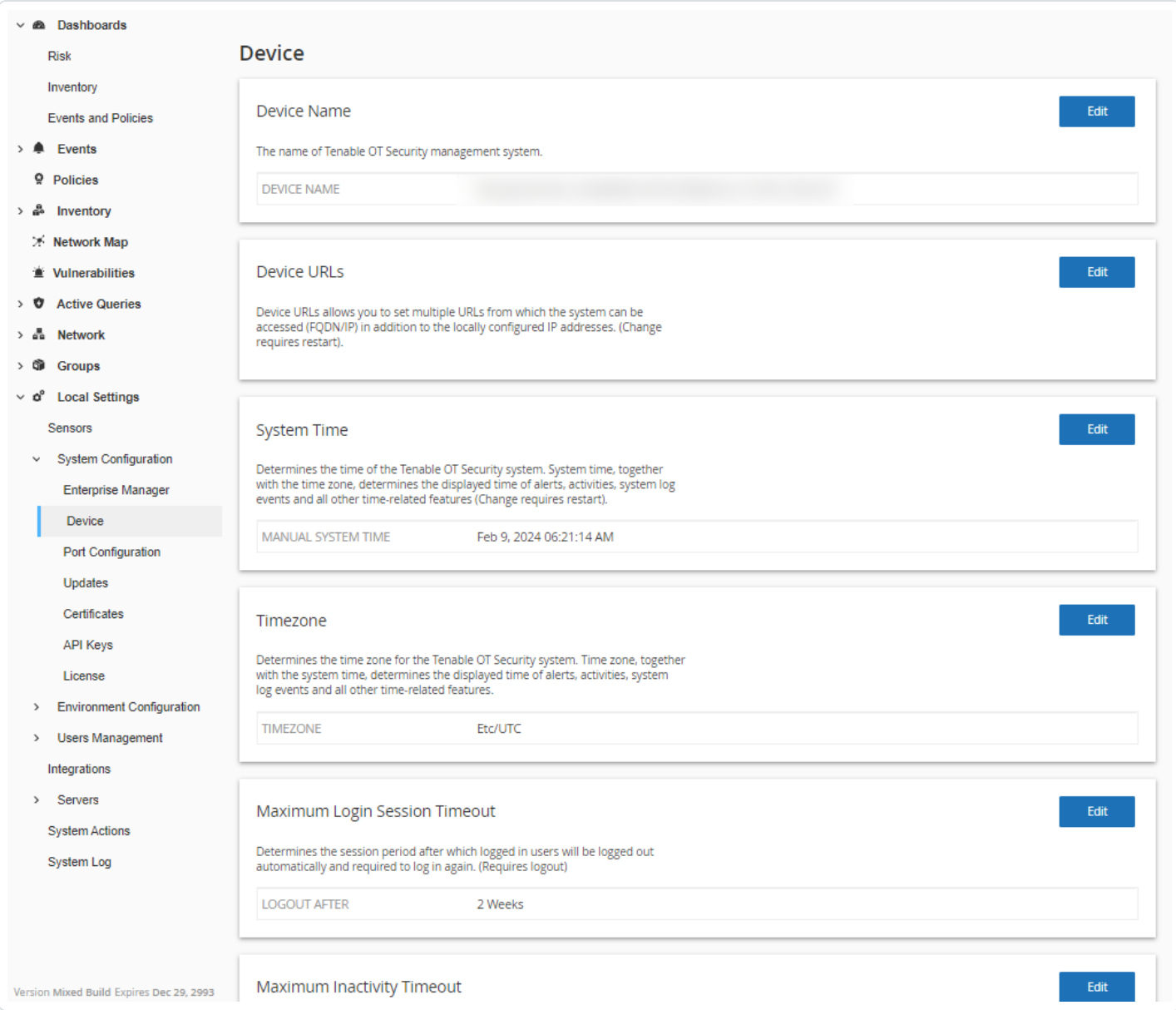

### **Gerätename**

Ein eindeutiger Bezeichner für die OT Security Appliance.

### **Geräte-URLs**

Hier können Sie die einzelne URL festlegen, über die auf das System zugegriffen werden kann (FQDN).

**Wichtig**: Eine Bearbeitung der Geräte-URL ist eine kritische Änderung. Der neue FQDN wird nicht noch einmal angezeigt. Wenn Sie sich die exakte Zeichenfolge nicht notieren, wird die Benutzeroberfläche unzugänglich. Prüfen Sie unbedingt die Auflösung, bevor Sie fortfahren.

#### **Systemzeit**

Die richtige Uhrzeit und das richtige Datum werden automatisch eingestellt, können jedoch bearbeitet werden.

**Hinweis**: Die Einstellung des richtigen Datums und der richtigen Uhrzeit ist für die genaue Aufzeichnung von Protokollen und Warnungen unerlässlich.

#### **Zeitzone**

Wählen Sie die lokale Zeitzone am Standorts aus der Dropdown-Liste aus. Um die Zeitzone zu ändern, klicken Sie auf **Bearbeiten**.

### **Maximales Timeout von Login-Sitzung**

Der Sitzungszeitraum, nach dem Benutzer automatisch ausgeloggt werden und sich erneut einloggen müssen. Um den Timeout-Zeitraum für die Login-Sitzung zu ändern, klicken Sie auf **Bearbeiten**. Verfügbare Optionen für den Zeitraum: 2 Wochen, 30 Minuten, 1 Stunde, 4 Stunden, 12 Stunden, 1 Tag, 1 Woche und 2 Wochen.

#### **Maximales Timeout bei Inaktivität**

Der Inaktivitätszeitraum, nach dem eingeloggte Benutzer automatisch ausgeloggt werden und sich erneut einloggen müssen. Um den Inaktivitätszeitraum zu ändern, klicken Sie auf **Bearbeiten**.

#### **Zeitraum, nach dem offene Ports als veraltet gelten**

Legt den Zeitraum fest, nach dem Auflistungen offener Ports aus dem Bildschirm mit individuellen **Asset-Details** entfernt werden, wenn kein weiterer Hinweis darauf eingeht, dass der Port noch offen ist. Die Standardeinstellung ist zwei Wochen. Weitere Informationen finden Sie unter [Inventar](#page-192-0).

### **Ping-Anfragen**

Durch Aktivieren von Ping-Anfragen wird die automatische Antwort der OT Security-Plattform auf Ping-Anfragen aktiviert.

Klicken Sie auf den Umschalter **Ping-Anfragen**, um Ping-Anfragen zu aktivieren.

### **Paketerfassung**

Durch Einschalten der Funktion zur vollständigen Paketerfassung wird die kontinuierliche Aufzeichnung von vollständigen Paketerfassungen des gesamten Traffic im Netzwerk aktiviert. Dadurch sind umfangreiche Möglichkeiten zur Fehlersuche und forensischen Untersuchung gegeben. Wenn die Speicherkapazität 1,8 TB überschreitet, löscht das System ältere Dateien. Sie können verfügbare Dateien auf der Seite **Netzwerk** > **Paketerfassungen** anzeigen und herunterladen, siehe Abschnitt [Netzwerk.](#page-290-0)

Klicken Sie auf den Umschalter **Paketerfassung**, um Paketerfassungen zu aktivieren.

**Hinweis**: Sie können die Paketerfassungsfunktion jederzeit beenden, indem Sie den Umschalter auf **AUS** stellen.

#### **Sensorkopplungsanforderungen automatisch genehmigen**

Die Aktivierung der automatischen Genehmigung eingehender Sensorkopplungsanforderungen stellt sicher, dass alle Sensorkopplungsanforderungen genehmigt werden, ohne dass zusätzliche Schritte vom Administrator ausgeführt werden müssen. Wenn diese Option nicht aktiviert ist, ist eine abschließende manuelle Genehmigung erforderlich, damit sich neue Sensoren mit Ihrem Netzwerk verbinden können.

Klicken Sie auf den Umschalter **Sensorkopplungsanforderungen automatisch genehmigen**, um die automatische Genehmigung für eingehende Sensorkopplungsanforderungen zu aktivieren.

#### **Nutzungsstatistiken aktivieren**

Mit der Option **Nutzungsstatistiken aktivieren** wird festgelegt, ob Tenable anonyme Telemetriedaten über Ihre OT Security-Bereitstellung erfasst. Wenn diese Option aktiviert ist, erfasst Tenable Telemetriedaten, die keiner bestimmten Person zugeordnet werden können. Die Daten werden nur auf Unternehmensebene erhoben. Diese Informationen enthalten keine

persönlichen Daten oder personenbezogenen Informationen (PII). Telemetriedaten umfassen unter anderem Angaben zu den von Ihnen besuchten Seiten, den von Ihnen verwendeten Berichten und Dashboards und den von Ihnen konfigurierten Funktionen. Tenable verwendet die Daten, um Ihre Benutzererfahrung in zukünftigen OT Security-Versionen zu verbessern sowie für andere angemessene Geschäftszwecke in Übereinstimmung mit dem Tenable-Rahmenvertrag. Diese Einstellung ist standardmäßig aktiviert.

Klicken Sie auf den Umschalter **Nutzungsstatistiken aktivieren**, um die Erfassung von Telemetriedaten zu aktivieren.

**Hinweis**: Sie können das Teilen von Nutzungsstatistiken jederzeit deaktivieren, indem Sie auf den Umschalter klicken.

### **GraphQL Playground**

Eine browserinterne GraphQL-IDE. Mit diesem Umschalter können Sie die Verwendung des Playgrounds in der Produktion aktivieren oder deaktivieren, um Ihre API-Abfragen zu testen.

# **Portkonfiguration**

Auf der Seite **Portkonfiguration** wird die Konfiguration der Ports des Geräts angezeigt. Weitere Informationen zur Portkonfiguration finden Sie unter **Installieren der [OT Security](#page-48-0) Appliance > Schritt 4 – [Setup-Assistent](#page-48-0) > Bildschirm 2 – Gerät**.

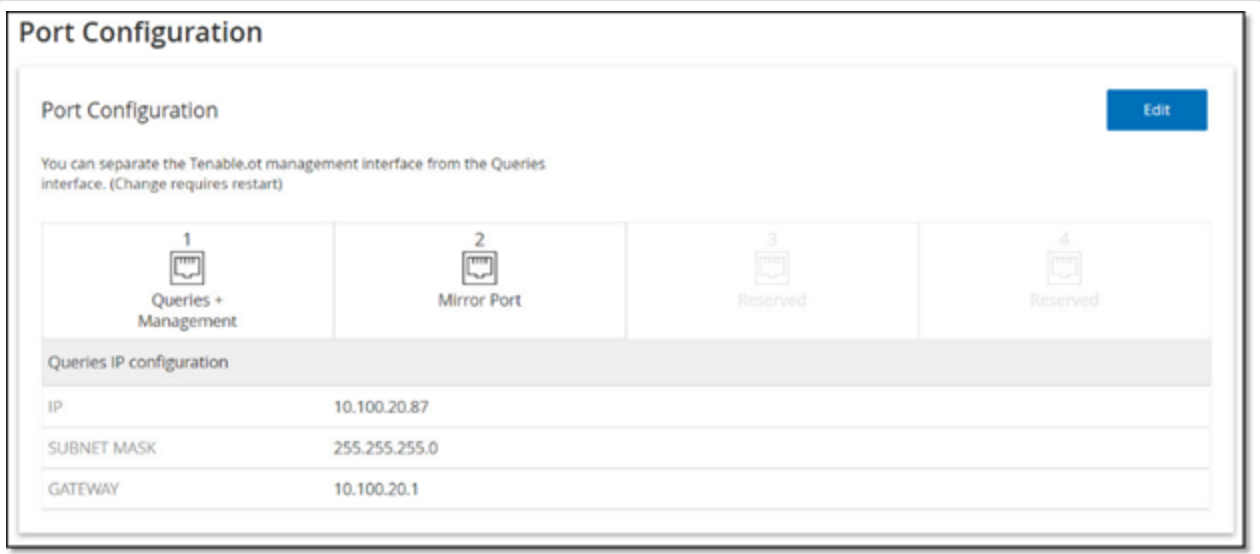

# **Updates**

Indem Sie dafür sorgen, dass Plugins und der IDS-Engine-Regelsatz stets auf dem neuesten Stand sind, stellen Sie sicher, dass Ihre Assets auf die neuesten bekannten Schwachstellen überwacht werden. Updates können über die Cloud – sowohl automatisch als auch manuell – und auch offline durchgeführt werden.

**Hinweis**: Sie können Updates auch im Fenster **Schwachstellen** durchführen, indem Sie auf die Schaltfläche **Plugins aktualisieren** klicken.

**Hinweis**: Wenn die Benutzerlizenz abläuft, wird die Option zum Herunterladen neuer Updates blockiert und Plugins können nicht aktualisiert werden.

# **Updates des Tenable Nessus-Plugin-Satzes**

### Cloud-Updates

Benutzer mit Internetverbindung können Plugins über die Cloud aktualisieren. Wenn automatische Updates aktiviert sind, werden Plugins zu der vom Benutzer festgelegten Zeit und in der festgelegten Frequenz aktualisiert (Standard: täglich um 02:00 Uhr).

## Festlegen automatischer Cloud-Updates von Plugins

So aktivieren Sie automatische Updates von Plugins:

1. Gehen Sie zu **Lokale Einstellungen** > **Systemkonfiguration** > **Updates**.

Das Fenster **Updates** wird mit dem Bereich **Cloud-Updates für Nessus-Plugin-Satz** angezeigt, der die Nummer Ihres Plugin-Satzes, das Datum der letzten Aktualisierung und den Update-Zeitplan enthält.

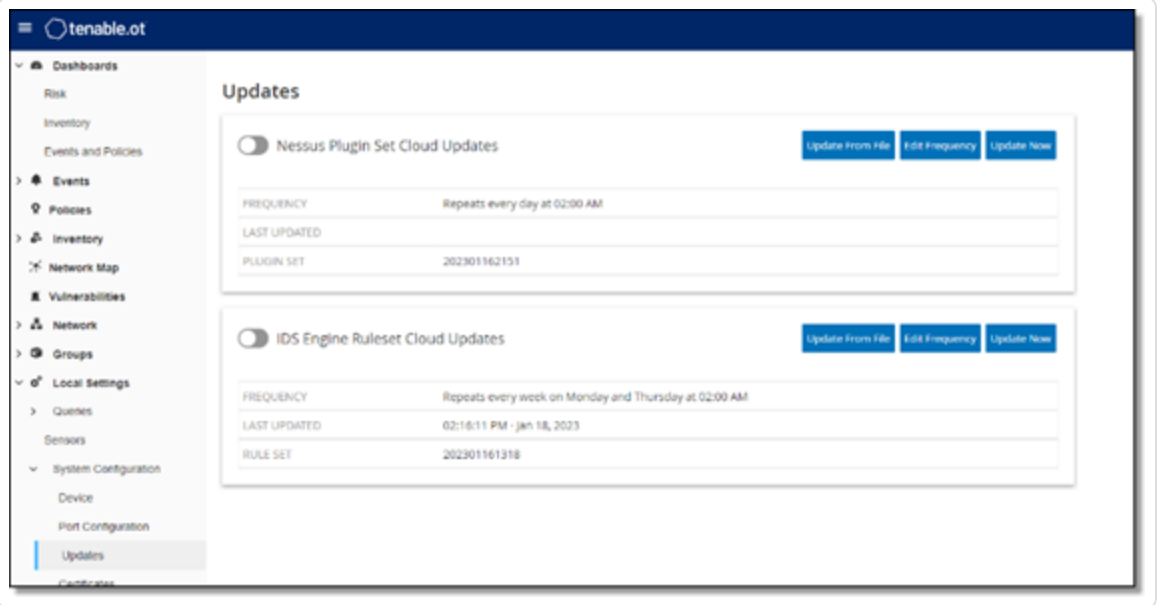

2. Klicken Sie auf den Umschalter **Cloud-Updates für Nessus-Plugin-Satz**, um automatische Updates zu aktivieren.

So bearbeiten Sie den Zeitplan für automatische Updates von Plugins:

1. Gehen Sie zu **Lokale Einstellungen** > **Systemkonfiguration** > **Updates**.

Das Fenster **Updates** wird mit dem Bereich **Cloud-Updates für Nessus-Plugin-Satz** angezeigt, der die Nummer Ihres Plugin-Satzes, das Datum der letzten Aktualisierung und den Update-Zeitplan enthält.

2. Klicken Sie auf **Frequenz bearbeiten**.

Der Seitenbereich **Frequenz bearbeiten** wird angezeigt.

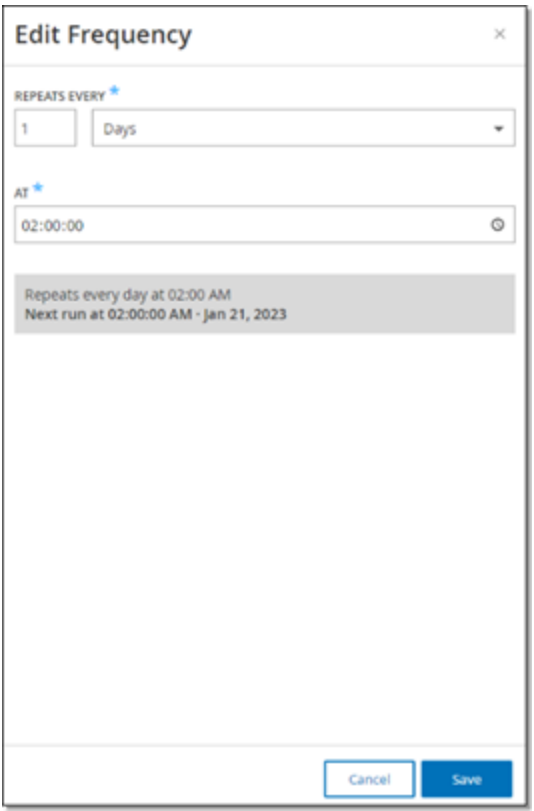

3. Legen Sie im Abschnitt **Wiederholung alle** das Zeitintervall fest, in dem Sie die Plugins aktualisieren möchten, indem Sie eine Zahl eingeben und eine Zeiteinheit (Tage oder Wochen) im Dropdown-Feld auswählen.

Bei Auswahl von **Wochen** wählen Sie die Wochentage aus, an denen Sie ein wöchentliches Update der Plugins durchführen möchten.

- 4. Legen Sie im Abschnitt **Um** die Tageszeit fest, zu der Sie die Plugins aktualisieren möchten (im Format HH:MM:SS). Klicken Sie hierzu auf das Uhrsymbol und wählen Sie die Uhrzeit aus oder geben Sie die Uhrzeit manuell ein.
- 5. Klicken Sie auf **Speichern**.

Es wird eine Meldung mit der Bestätigung angezeigt, dass OT Security die Frequenz erfolgreich aktualisiert hat.

### Durchführen manueller Cloud-Updates von Plugins

So aktualisieren Sie Plugins manuell:

1. Gehen Sie zu **Lokale Einstellungen** > **Systemkonfiguration** > **Updates**.

Die Seite **Updates** wird mit dem Bereich **Cloud-Updates für Nessus-Plugin-Satz** angezeigt, der die letzte aktualisierte Version Ihres Plugin-Satzes, das Datum der letzten Aktualisierung und den Update-Zeitplan enthält.

2. Klicken Sie auf **Jetzt aktualisieren**.

In einer Meldung wird bestätigt, dass das Update gestartet wurde. Wenn das Update abgeschlossen ist, wird im Feld **Plugin-Satz** die Nummer des aktuellen Plugin-Satzes angezeigt.

**Tipp**: Lassen Sie das Browserfenster geöffnet und aktualisieren Sie die Seite nicht, während das Update des **Plugin-Satzes** durchgeführt wird.

## Offline-Updates

Benutzer ohne Internetverbindung auf ihrem OT Security-Gerät können Plugins manuell aktualisieren, indem sie den neuesten Plugin-Satz aus dem Tenable-Kundenportal herunterladen und die Datei hochladen.

So aktualisieren Sie Plugins offline:

1. Gehen Sie zu **Lokale Einstellungen** > **Systemkonfiguration** > **Updates**.

Die Seite **Updates** wird mit dem Bereich **Cloud-Updates für Nessus-Plugin-Satz** angezeigt, der die Nummer Ihres Plugin-Satzes, das Datum der letzten Aktualisierung und den Update-Zeitplan enthält.

2. Klicken Sie auf **Aus Datei aktualisieren**.

Das Fenster **Aus Datei aktualisieren** wird angezeigt.

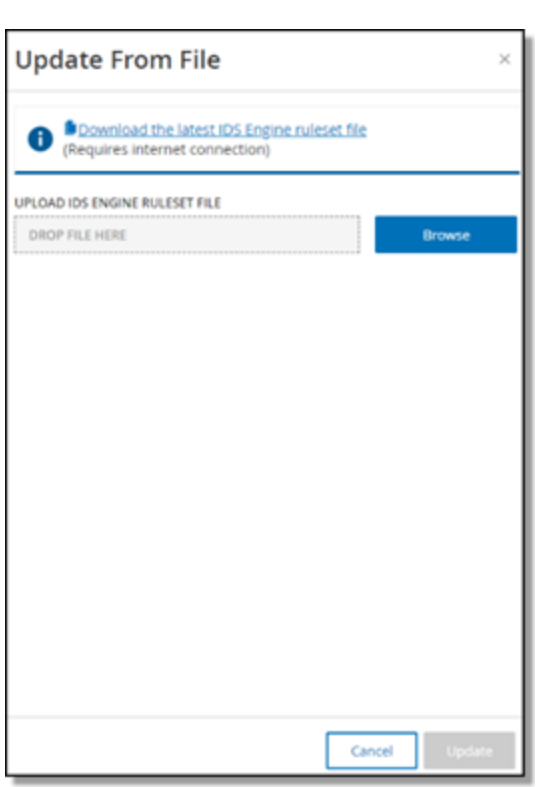

3. Sofern Sie dies noch nicht getan haben, klicken Sie auf den Link, um die neueste Plugin-Datei herunterzuladen, und kehren Sie dann zum Fenster **Aus Datei aktualisieren** zurück.

**Hinweis**: Das Herunterladen der neuesten Plugin-Datei über den Link ist nur über eine Internetverbindung möglich, z. B. mit einem mit dem Internet verbundenen PC.

- 4. Klicken Sie auf **Durchsuchen** und navigieren Sie zu der Datei mit dem Plugin-Satz, die Sie aus dem OT Security-Kundenportal heruntergeladen haben.
- 5. Klicken Sie auf **Aktualisieren**.

# **Updates des IDS-Engine-Regelsatzes**

## Cloud-Updates

Benutzer mit Internetverbindung können ihren IDS-Engine-Regelsatz über die Cloud aktualisieren. Wenn automatische Updates aktiviert sind, kann der IDS-Engine-Regelsatz zu der vom Benutzer festgelegten Zeit und mit der festgelegten Frequenz aktualisiert werden (Standard: Wiederholung jede Woche am Montag und Donnerstag um 02:00 Uhr).

## Festlegen automatischer Cloud-Updates des IDS-Engine-Regelsatzes

So aktivieren Sie automatische Updates des IDS-Engine-Regelsatzes:

1. Gehen Sie zu **Lokale Einstellungen** > **Systemkonfiguration** > **Updates**.

Die Seite **Updates** wird mit dem Bereich **Cloud-Updates für IDS-Engine-Regelsatz** angezeigt, der die Nummer Ihres Regelsatzes, das Datum der letzten Aktualisierung und den Update-Zeitplan enthält.

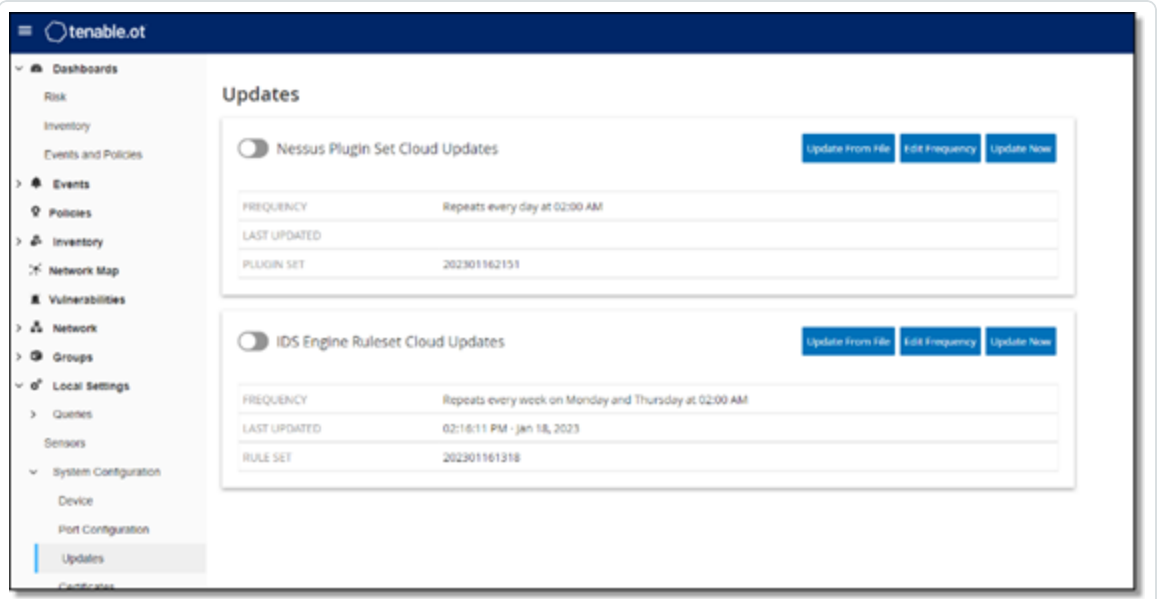

2. Klicken Sie auf den Umschalter **Cloud-Updates für IDS-Engine-Regelsatz**, um automatische Updates zu aktivieren.

So bearbeiten Sie den Zeitplan für automatische Updates des IDS-Engine-Regelsatzes:

1. Gehen Sie zu **Lokale Einstellungen** > **Systemkonfiguration** > **Updates**.

Die Seite **Updates** wird mit dem Bereich **Cloud-Updates für IDS-Engine-Regelsatz** angezeigt, der die Nummer Ihres Regelsatzes, das Datum der letzten Aktualisierung und den Update-Zeitplan enthält.

2. Klicken Sie auf **Frequenz bearbeiten**.

Der Seitenbereich **Frequenz bearbeiten** wird angezeigt.

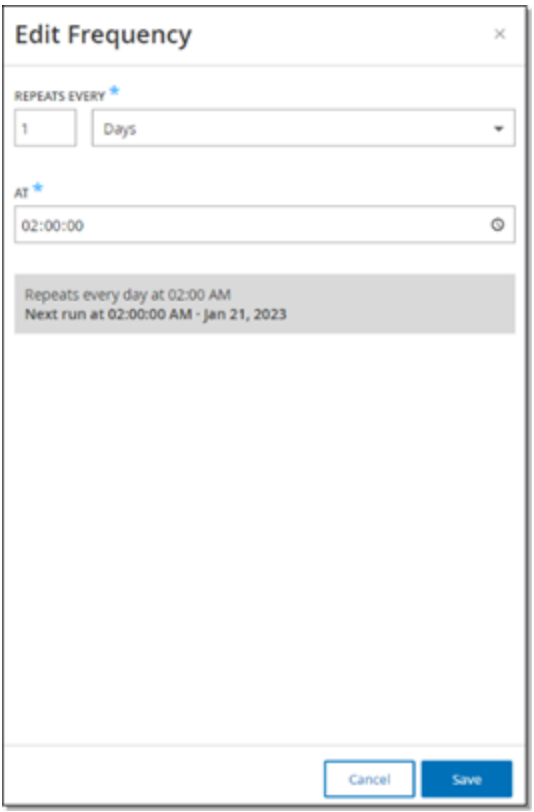

3. Legen Sie im Abschnitt **Wiederholung alle** das Zeitintervall fest, in dem Sie den Regelsatz aktualisieren möchten, indem Sie eine Zahl eingeben und eine Zeiteinheit (Tage oder Wochen) im Dropdown-Feld auswählen.

Bei Auswahl von **Wochen** wählen Sie die Wochentage aus, an denen Sie ein wöchentliches Update des Regelsatzes durchführen möchten.

- 4. Legen Sie im Abschnitt **Um** die Tageszeit fest, zu der Sie den IDS-Engine-Regelsatz aktualisieren möchten (im Format HH:MM:SS). Klicken Sie hierzu auf das Uhrsymbol und wählen Sie die Uhrzeit aus oder geben Sie die Uhrzeit manuell ein.
- 5. Klicken Sie auf **Speichern**.

Es wird eine Meldung mit der Bestätigung angezeigt, dass die Frequenz erfolgreich aktualisiert wurde.

### Durchführen manueller Cloud-Updates des IDS-Engine-Regelsatzes

So aktualisieren Sie den IDS-Engine-Regelsatz manuell:

1. Gehen Sie zu **Lokale Einstellungen** > **Systemkonfiguration** > **Updates**.

Die Seite **Updates** wird mit dem Bereich **Cloud-Updates für IDS-Engine-Regelsatz** angezeigt, der die Nummer Ihres Regelsatzes, das Datum der letzten Aktualisierung und den Update-Zeitplan enthält.

2. Klicken Sie auf die Schaltfläche **Jetzt aktualisieren**.

Es wird ein Dialogfeld mit der Information angezeigt, dass das Update gestartet wurde. Wenn das Update abgeschlossen ist, wird im Feld **Regelsatz** die Nummer des aktuellen IDS-Engine-Regelsatzes angezeigt.

### Offline-Updates

Benutzer ohne Internetverbindung auf ihrem OT Security-Gerät können ihren IDS-Engine-Regelsatz manuell aktualisieren, indem sie den neuesten Regelsatz aus dem Tenable-Kundenportal herunterladen und die Datei hochladen.

So aktualisieren Sie den IDS-Engine-Regelsatz offline:

1. Gehen Sie zu **Lokale Einstellungen** > **Systemkonfiguration** > **Updates**.

Der Bildschirm **Updates** wird mit dem Bereich **Cloud-Updates für IDS-Engine-Regelsatz** angezeigt, der die Nummer Ihres Regelsatzes, das Datum der letzten Aktualisierung und den Update-Zeitplan enthält.

2. Klicken Sie auf **Aus Datei aktualisieren**.

Das Fenster **Aus Datei aktualisieren** wird angezeigt.

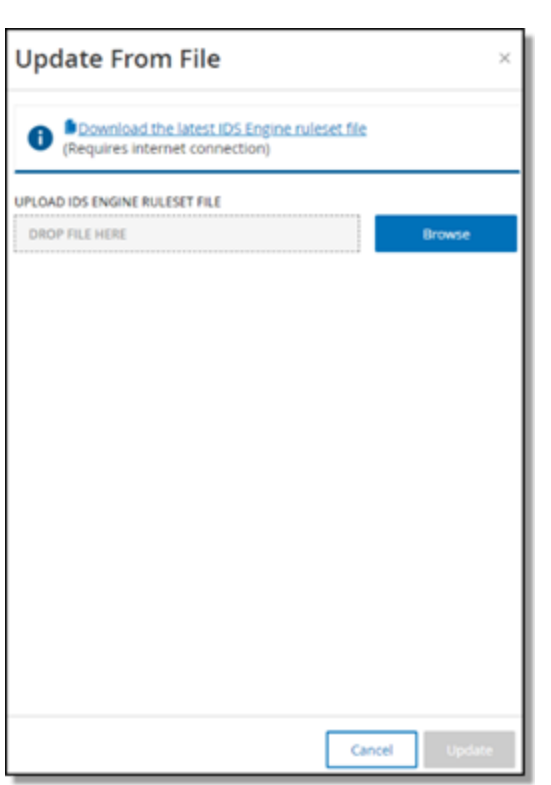

3. Falls Sie dies noch nicht getan haben, klicken Sie auf den Link, um die neueste IDS-Engine-Regelsatzdatei herunterzuladen.

**Hinweis**: Das Herunterladen der neuesten IDS-Engine-Regelsatzdatei über den Link ist nur über eine Internetverbindung möglich, z. B. über einen mit dem Internet verbundenen PC.

- 4. Klicken Sie auf **Durchsuchen** und navigieren Sie zu der IDS-Engine-Regelsatzdatei, die Sie aus dem OT Security-Kundenportal heruntergeladen haben.
- 5. Klicken Sie auf **Aktualisieren**.

# **Zertifikat**

### HTTPS-Zertifikat generieren

Das HTTPS-Zertifikat stellt sicher, dass das System eine sichere Verbindung zur OT Security Appliance und zum Server verwendet. Das Erstzertifikat läuft nach zwei Jahren ab. Sie können jederzeit ein neues selbstsigniertes Zertifikat generieren. Das neue Zertifikat ist ein Jahr gültig.

**Hinweis**: Wenn Sie ein neues Zertifikat generieren, wird das aktuelle Zertifikat überschrieben.

So generieren Sie ein selbstsigniertes Zertifikat:

1. Gehen Sie zu **Lokale Einstellungen** > **Systemkonfiguration** > **Zertifikate**.

Das Fenster **Zertifikate** wird angezeigt.

2. Wählen Sie im Menü **Aktionen** die Option **Selbstsigniertes Zertifikat generieren** aus.

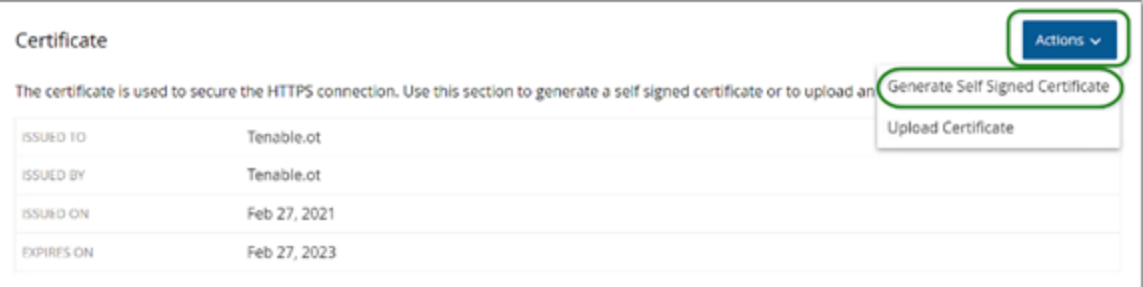

Das Bestätigungsfenster zum Generieren eines Zertifikats wird angezeigt.

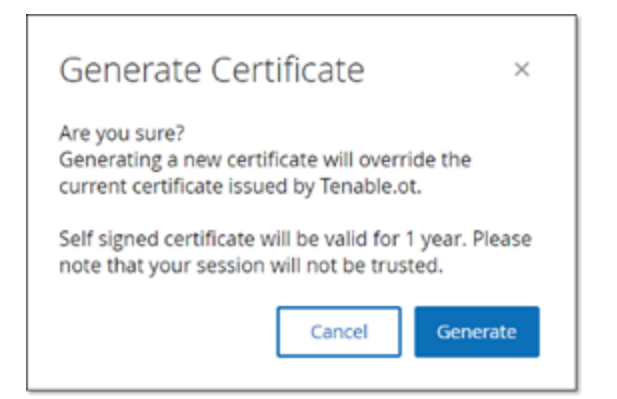

3. Klicken Sie auf **Generieren**.

OT Security generiert das selbstsignierte Zertifikat. Sie können es unter **Lokale Einstellungen** > **Systemkonfiguration** > **Zertifikat** einsehen.

 $\circ$ 

Hochladen von HTTPs-Zertifikaten

So laden Sie ein HTTPs-Zertifikat hoch:

1. Gehen Sie zu **Lokale Einstellungen** > **Systemkonfiguration** > **Zertifikate**.

Das Fenster **Zertifikate** wird angezeigt.

2. Wählen Sie im Menü **Aktionen** die Option **Zertifikat hochladen** aus.

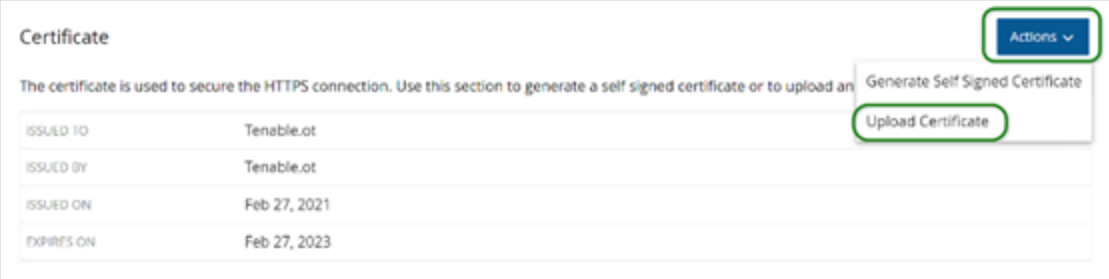

Der Seitenbereich **Zertifikat hochladen** wird angezeigt.

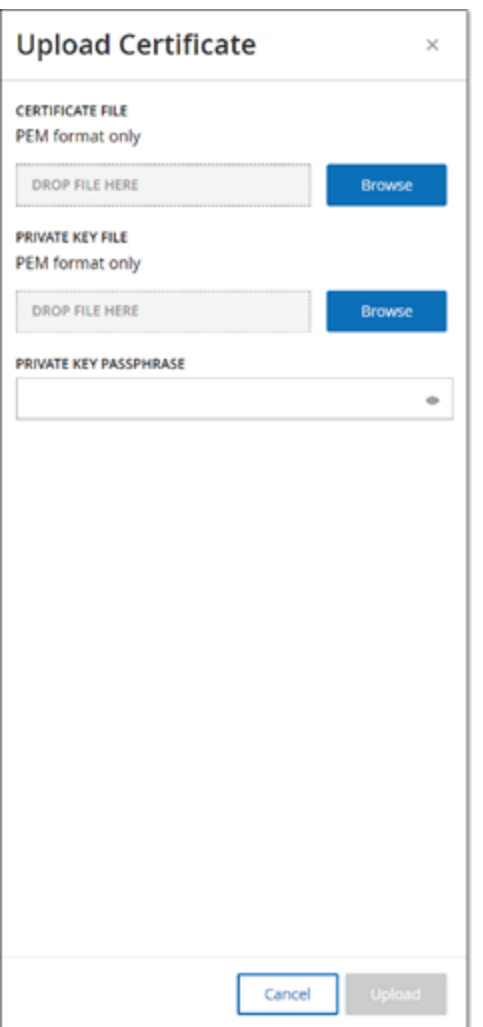

- 3. Klicken Sie im Abschnitt **Zertifikatdatei** auf **Durchsuchen** und navigieren Sie zu der Zertifikatdatei, die Sie hochladen möchten.
- 4. Klicken Sie im Abschnitt **Datei mit privatem Schlüssel** auf **Durchsuchen** und navigieren Sie zu der Datei des privaten Schlüssels, die Sie hochladen möchten.
- 5. Geben Sie im Feld **Passphrase für privaten Schlüssel** die Passphrase des privaten Schlüssels ein.
- 6. Klicken Sie auf **Hochladen**, um die Dateien hochzuladen.

Der Seitenbereich wird geschlossen.

**Hinweis**: Nachdem Sie das Zertifikat ersetzt haben, empfiehlt Tenable, die Registerkarte des Browsers neu zu laden, um sich zu vergewissern, dass die Aktualisierung des HTTP-Zertifikats erfolgreich war. Wenn der Upload nicht erfolgreich ist, zeigt OT Security eine Warnmeldung an.

### <span id="page-353-0"></span>**Lizenz**

Wenn Sie Ihre OT Security-Lizenz aktualisieren oder neu initialisieren müssen, wenden Sie sich an Ihren Tenable Account Manager. Sobald Ihr Tenable Account Manager Ihre Lizenz aktualisiert hat, können Sie Ihre Lizenz [aktualisieren](#page-77-0) oder neu [initialisieren](#page-86-0). Weitere Informationen finden Sie im OT Security – [Lizenz-Workflow.](#page-74-0)

## **Umgebungskonfiguration**

### Assets manuell hinzufügen

Um Ihr Inventar zu verfolgen, sollten Sie eventuell einige zusätzliche Assets anzeigen, die Sie besitzen, auch wenn diese Assets noch nicht von OT Security erkannt wurden. Sie können diese Assets manuell zu Ihrem Inventar hinzufügen, indem Sie eine CSV-Datei herunterladen und bearbeiten und die Datei dann in das System hochladen. Sie können nur Assets hochladen, deren IP-Adressen noch nicht von einem vorhandenen Asset im System verwendet werden. Falls das System ein Asset erkennt, das mit derselben IP über das Netzwerk kommuniziert, verwendet es die über das erkannte Asset abgerufenen Informationen und überschreibt die zuvor hochgeladenen Informationen. Das System behandelt das Asset als reguläres Asset, sobald es erkennt, dass das Asset im Netzwerk kommuniziert.

Die IP-Adressen hochgeladener Assets werden als Teil der Systemlizenzierung gezählt.

Für hochgeladene Assets wird der Risikowert 0 angezeigt, bis OT Security diese Assets erkennt.

**Hinweis**: Für manuell hinzugefügte Assets werden keine Ereignisse erkannt, bis OT Security erkennt, dass sie über das Netzwerk kommunizieren.

So fügen Sie Assets manuell hinzu:

1. Gehen Sie zu **Lokale Einstellungen** > **Umgebungskonfiguration** > **Asset-Einstellungen**.

Der Bildschirm **Asset-Einstellungen** wird angezeigt.

2. Wählen Sie unter **Assets manuell hinzufügen** im Menü **Aktionen** die Option **CSV-Vorlage herunterladen** aus.

OT Security lädt das Vorlagendokument "tot\_Assets" herunter.

- 3. Öffnen Sie das Vorlagendokument "tot\_Assets".
- 4. Bearbeiten Sie die Vorlage "tot\_Assets" genau gemäß den Anweisungen in der Datei und behalten Sie nur die Spaltenüberschriften (Name, Typ usw.) und die von Ihnen eingegebenen Werte bei.
- 5. Speichern Sie die bearbeitete Datei.
- 6. Kehren Sie zum Bildschirm **Asset-Einstellungen** zurück.
- 7. Wählen Sie im Menü **Aktionen** die Option **CSV-Datei hochladen** aus, navigieren Sie zu der gewünschten CSV-Datei und öffnen Sie sie, um sie hochzuladen.
- 8. Klicken Sie unter **Assets manuell hinzufügen** auf **Bericht herunterladen**.

Daraufhin wird eine CSV-Datei mit dem Bericht angezeigt, die Erfolge und Fehlschläge in der Spalte "Ergebnis" angibt. Einzelheiten zu Fehlern befinden sich in der Spalte "Fehler".

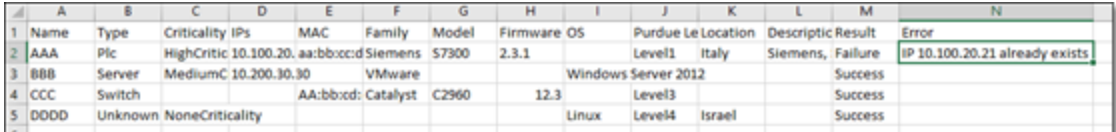

## <span id="page-355-0"></span>**Ereigniscluster**

Um die Überwachung von Ereignissen zu vereinfachen, werden mehrere Ereignisse mit denselben Merkmalen in einem einzigen Cluster zusammengefasst. Das Clustering basiert auf dem Ereignistyp (d. h. Ereignisse, die dieselbe Richtlinie nutzen), Quell- und Ziel-Assets usw.

Damit Ereignisse geclustert werden können, müssen sie innerhalb der folgenden konfigurierten Zeitintervalle generiert werden:

- <sup>l</sup> **Maximale Zeit zwischen aufeinanderfolgenden Ereignissen** Legt das maximale Zeitintervall zwischen Ereignissen fest. Wenn diese Zeit verstrichen ist, werden aufeinanderfolgende Ereignisse nicht geclustert.
- <sup>l</sup> **Maximale Zeit zwischen erstem und letztem Ereignis** Legt das maximale Zeitintervall für alle Ereignisse fest, die als Cluster angezeigt werden sollen. Ein Ereignis, das nach diesem Zeitintervall generiert wird, wird nicht in den Cluster aufgenommen.

So aktivieren Sie Clustering:

1. Gehen Sie zu **Lokale Einstellungen** > **Umgebungskonfiguration** > **Ereigniscluster**.

Der Bildschirm **Ereigniscluster** wird angezeigt.

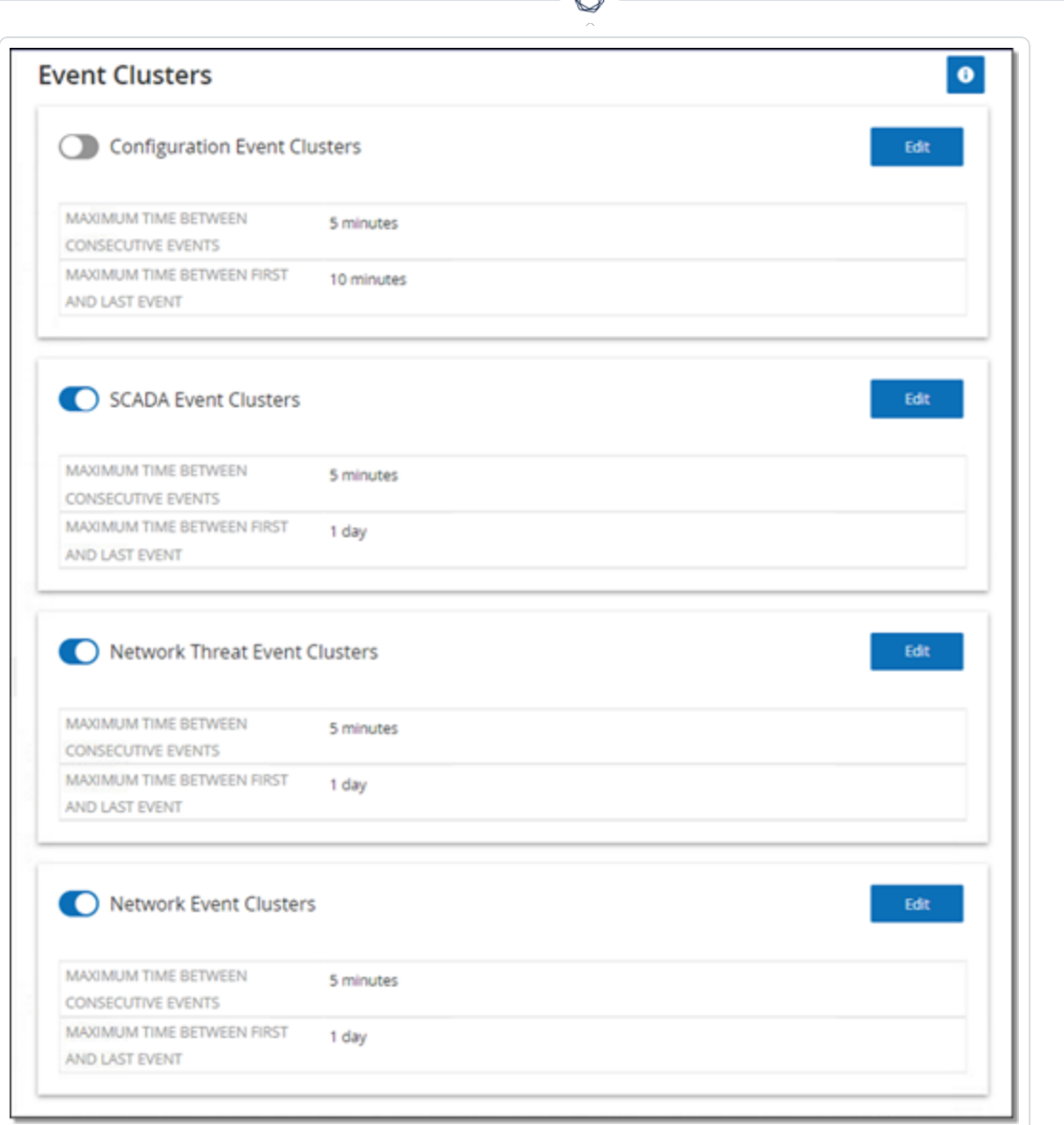

- 2. Klicken Sie auf den Umschalter, um die gewünschten Kategorien für das Clustering zu aktivieren.
- 3. Um die Zeitintervalle für eine Kategorie zu konfigurieren, klicken Sie auf **Bearbeiten**.

Das Fenster **Konfiguration bearbeiten** wird angezeigt.

4. Geben Sie den gewünschten Zahlenwert in das Zahlenfeld ein und wählen Sie die Zeiteinheit über das Dropdown-Feld aus.

**Hinweis**: Weitere Informationen zu Clustering und Zeitintervallen können Sie über das Symbol aufrufen.

5. Klicken Sie auf **Speichern**.

 $\circledcirc$ 

<span id="page-358-0"></span>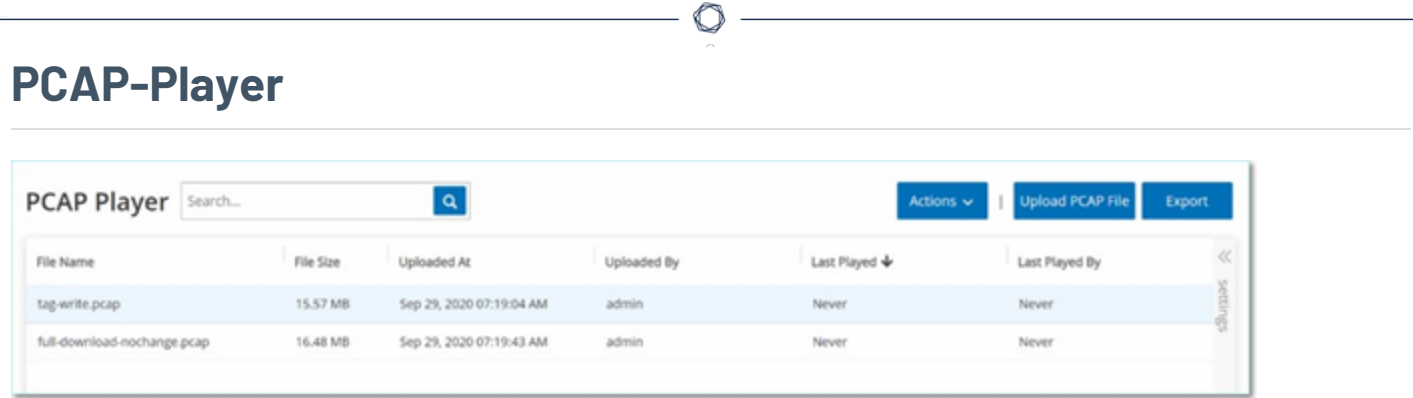

OT Security ermöglicht es Ihnen, eine PCAP-Datei (Packet Capture, Paketerfassung) mit aufgezeichneter Netzwerkaktivität hochzuladen und auf OT Security "abzuspielen". Wenn Sie eine PCAP-Datei "abspielen", überwacht OT Security den Netzwerk-Traffic und zeichnet alle Informationen über erkannte Assets, Netzwerkaktivitäten und Schwachstellen so auf, als ob der Traffic in Ihrem Netzwerk stattgefunden hätte. Sie können diese Funktion zu Simulationszwecken oder zur Analyse von Traffic verwenden, der außerhalb des Netzwerks stattfindet, das von OT Security überwacht wird. Zum Beispiel Remote-Anlagen.

Hinweis: Der PCAP-Player unterstützt die folgenden Dateitypen: .pcap, .pcapng, .pcap.gz und .pcapng.gz. Sie können Dateien verwenden, die von einer Instanz von OT Security oder anderen Netzwerküberwachungstools aufgezeichnet wurden.

## **PCAP-Dateien hochladen**

So laden Sie eine PCAP-Datei hoch:

1. Gehen Sie zu **Lokale Einstellungen** > **Umgebungskonfiguration** > **PCAP-Player**.

 $\circledcirc$ 

2. Klicken Sie auf **PCAP-Datei hochladen**.

Der **Datei-Explorer** wird geöffnet.

- 3. Wählen Sie die gewünschte PCAP-Aufzeichnung aus.
- 4. Klicken Sie auf **Öffnen**.

OT Security lädt die PCAP-Datei in das System hoch.
#### **PCAP-Dateien abspielen**

So spielen Sie eine PCAP-Datei ab:

- 1. Gehen Sie zu **Lokale Einstellungen** > **Umgebungskonfiguration** > **PCAP-Player**.
- 2. Wählen Sie die PCAP-Aufzeichnung aus, die Sie abspielen möchten.
- 3. Klicken Sie auf **Aktionen** > **Abspielen**.

Der Assistent **PCAP abspielen** wird angezeigt.

4. Wählen Sie im Dropdown-Feld **Abspielgeschwindigkeit** die Geschwindigkeit aus, mit der das System die Datei abspielen soll.

Verfügbare Optionen: 1X, 2X, 4X, 8X oder 16X.

**Hinweis**: Durch das Abspielen einer PCAP-Datei werden Daten in das System eingebracht. Sobald dieser Vorgang ausgeführt wird, können Sie ihn nicht mehr rückgängig machen oder anhalten.

5. Klicken Sie auf **Abspielen**.

Das System spielt die PCAP-Datei ab. Alle Netzwerkaktivitäten in der PCAP-Datei werden im System registriert und vom System identifizierte Assets werden dem Asset-Inventar hinzugefügt.

**Hinweis**: Sie können keine andere PCAP-Datei abspielen, während bereits eine Datei abgespielt wird.

#### **Benutzer und Rollen**

Der Zugriff auf die OT Security-Konsole wird über Benutzerkonten gesteuert, in denen die für den jeweiligen Benutzer verfügbaren Berechtigungen festgelegt sind. Die Berechtigungen des Benutzers werden durch die Benutzergruppen bestimmt, denen er zugewiesen ist. Jeder Benutzergruppe wird eine Rolle zugewiesen, die definiert, welche Berechtigungen ihren Mitgliedern zur Verfügung stehen. Wenn also beispielsweise die Benutzergruppe "Site-Operatoren" die Rolle "Site-Operator" hat, dann verfügen alle Benutzer, die dieser Gruppe zugewiesen sind, über die mit der Rolle "Site-Operator" verknüpften Berechtigungen.

Das System wird mit einer Reihe vordefinierter Benutzergruppen geliefert, die den einzelnen verfügbaren Rollen entsprechen: Benutzergruppe "Administratoren" > Rolle "Administrator", **Benutzergruppe** "Site-Operatoren" > Rolle "Site-Operator" usw. Sie können außerdem benutzerdefinierte Benutzergruppen erstellen und ihre Rollen festlegen.

Es gibt drei Methoden, um Benutzer im System zu erstellen:

- **Lokale Benutzer hinzufügen** Erstellen Sie Benutzerkonten, um den Zugriff einzelner Benutzer auf das System zu autorisieren. Weisen Sie Benutzer Benutzergruppen zu, die ihre Rollen definieren.
- **Authentifizierungsserver** Verwenden Sie die Authentifizierungsserver Ihrer Organisation (z. B. Active Directory, LDAP), um den Zugriff von Benutzern auf das System zu autorisieren. Sie können OT Security-Rollen auf der Grundlage Ihrer vorhandenen Gruppen in Active Directory zuweisen.
- **SAML** Richten Sie eine Integration mit Ihrem Identitätsanbieter (z. B. Microsoft Entra ID) ein und weisen Sie Ihrer OT Security-Anwendung Benutzer zu.

Lokale [Benutzer](#page-361-0) [Benutzergruppen](#page-369-0) [Benutzerrollen](#page-375-0)

[Authentifizierungsserver](#page-384-0)

[SAML](#page-395-0)

#### <span id="page-361-0"></span>**Lokale Benutzer**

Ein Administratorbenutzer kann neue Benutzerkonten erstellen und vorhandene Konten bearbeiten. Jeder Benutzer wird einer oder mehreren Benutzergruppen zugewiesen, die die dem Benutzer zugewiesenen Rollen bestimmen.

◯

**Hinweis**: Benutzer können Benutzergruppen entweder während der Erstellung oder der Bearbeitung des Benutzerkontos oder der Benutzergruppe hinzugefügt werden.

# **Lokale Benutzer anzeigen**

Im Fenster **Lokale Benutzer** wird eine Liste aller lokalen Benutzer im System angezeigt.

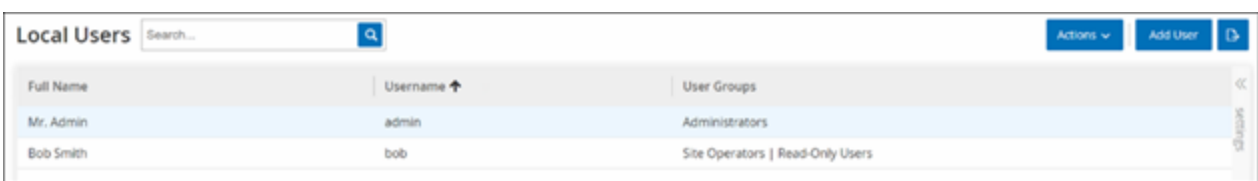

Das Fenster **Lokale Benutzer** enthält die folgenden Details:

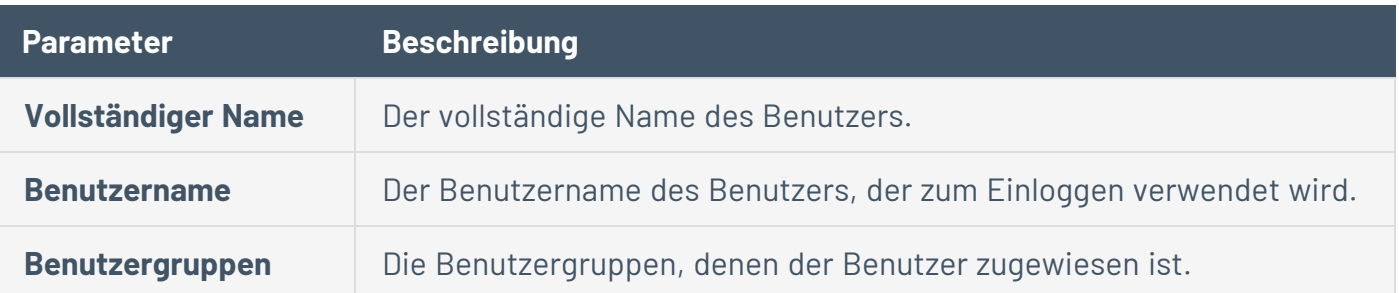

### **Lokale Benutzer hinzufügen**

Sie können Benutzerkonten erstellen, um den Zugriff einzelner Benutzer auf das System zu autorisieren. Jeder Benutzer muss einer oder mehreren Benutzergruppen zugewiesen werden.

So erstellen Sie ein Benutzerkonto:

- 1. Gehen Sie zu **Lokale Einstellungen** > **Benutzerverwaltung** > **Lokale Benutzer**.
- 2. Klicken Sie auf **Benutzer hinzufügen**.

Daraufhin wird der Bereich **Benutzer hinzufügen** angezeigt.

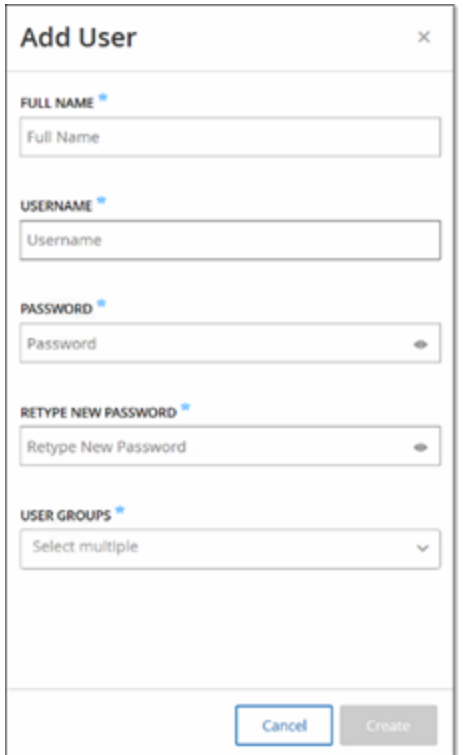

3. Geben Sie im Feld **Vollständiger Name** den Vor- und Nachnamen ein.

**Hinweis**: Der eingegebene Name wird in der Kopfleiste angezeigt, wenn der Benutzer eingeloggt ist.

- 4. Geben Sie im Feld **Benutzername** einen Benutzernamen ein, der für das Einloggen beim System verwendet werden soll.
- 5. Geben Sie im Feld **Passwort** ein Passwort ein.

6. Geben Sie im Feld **Passwort erneut eingeben** das gleiche Passwort erneut ein.

**Hinweis**: Dies ist das Passwort, das der Benutzer beim ersten Login verwendet. Der Benutzer kann das Passwort im Fenster **Einstellungen** ändern, nachdem er sich beim System eingeloggt hat.

7. Aktivieren Sie im Dropdown-Feld **Benutzergruppen** das Kontrollkästchen für jede Benutzergruppe, der Sie diesen Benutzer zuweisen möchten.

**Hinweis**: Das System wird mit einer Reihe vordefinierter Benutzergruppen geliefert, die den einzelnen verfügbaren Rollen entsprechen: Benutzergruppe "Administratoren" > Rolle **"Administrator", Benutzergruppe "Site-Operatoren" > Rolle "Site-Operator" usw. Eine Erläuterung** der verfügbaren Rollen finden Sie unter Lokale [Benutzer.](#page-361-0)

8. Klicken Sie auf **Erstellen**.

OT Security erstellt das neue Benutzerkonto im System erstellt und fügt es der Liste der Benutzer unter **Lokale Benutzer** hinzu.

# **Zusätzliche Aktionen für Benutzerkonten**

#### Benutzerkonto bearbeiten

Sie können einen Benutzer weiteren Benutzergruppen zuweisen oder den Benutzer aus einer Gruppe entfernen.

So ändern Sie die Benutzergruppen eines Benutzers:

1. Gehen Sie zu **Lokale Einstellungen** > **Benutzerverwaltung** > **Lokaler Benutzer**.

Der Bildschirm **Lokale Benutzer** wird angezeigt.

2. Klicken Sie mit der rechten Maustaste auf den gewünschten Benutzer, und wählen Sie **Benutzer bearbeiten** aus.

**Hinweis**: Alternativ können Sie einen Benutzer auswählen und dann im Menü **Aktionen** die Option **Benutzer bearbeiten** auswählen.

3. Der Bereich **Benutzer bearbeiten** wird angezeigt. Er zeigt die Benutzergruppen, denen der Benutzer zugewiesen ist.

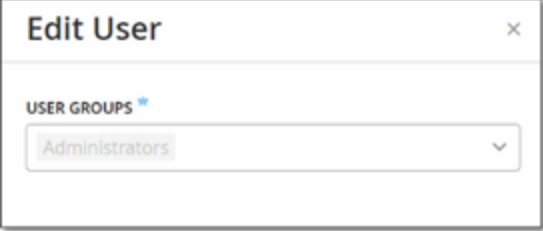

4. Aktivieren bzw. deaktivieren Sie im Dropdown-Feld **Benutzergruppen** die gewünschten Benutzergruppen.

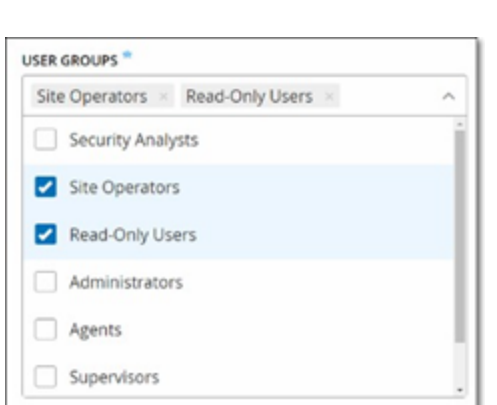

5. Klicken Sie auf **Speichern**.

#### Benutzerpasswort ändern

**Hinweis**: Mit diesem Verfahren kann ein Administratorbenutzer das Passwort für ein beliebiges Konto im System ändern. Alle Benutzer können ihr eigenes Passwort ändern, indem sie zu **Lokale Einstellungen** > **Benutzer** gehen.

So ändern Sie ein Benutzerpasswort:

1. Gehen Sie zu **Lokale Einstellungen** > **Benutzerverwaltung** > **Lokaler Benutzer**.

Der Bildschirm **Lokale Benutzer** wird angezeigt.

2. Klicken Sie mit der rechten Maustaste auf den gewünschten Benutzer, und wählen Sie **Passwort zurücksetzen** aus.

**Hinweis**: Alternativ können Sie einen Benutzer auswählen und dann im Menü **Aktionen** die Option **Passwort zurücksetzen** auswählen.

Das Fenster **Passwort zurücksetzen** wird angezeigt.

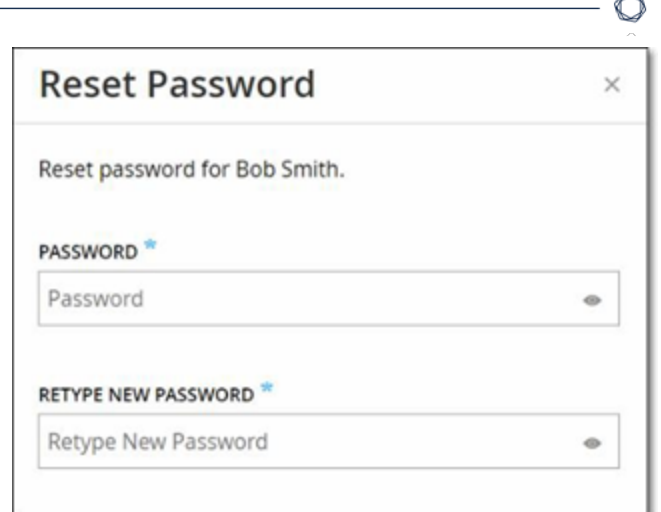

- 3. Geben Sie im Feld **Neues Passwort** ein neues Passwort ein.
- 4. Geben Sie im Feld **Passwort erneut eingeben** das neue Passwort erneut ein.
- 5. Klicken Sie auf **Zurücksetzen**.

OT Security wendet das neue Passwort auf das angegebene Benutzerkonto an.

#### Lokale Benutzer löschen

So löschen Sie ein Benutzerkonto:

1. Gehen Sie zu **Lokale Einstellungen** > **Benutzerverwaltung** > **Lokaler Benutzer**.

Der Bildschirm **Lokale Benutzer** wird angezeigt.

2. Klicken Sie mit der rechten Maustaste auf den gewünschten Benutzer, und wählen Sie **Benutzer löschen** aus.

**Hinweis**: Alternativ können Sie einen Benutzer auswählen und dann im Menü **Aktionen** die Option **Benutzer löschen** auswählen.

Daraufhin wird ein Bestätigungsfenster angezeigt.

3. Klicken Sie auf **Löschen**.

OT Security löscht das Benutzerkonto aus dem System.

### <span id="page-369-0"></span>**Benutzergruppen**

Ein Administratorbenutzer kann neue Benutzergruppen erstellen und vorhandene Gruppen bearbeiten. Jeder Benutzer wird einer oder mehreren Benutzergruppen zugewiesen, die die dem Benutzer zugewiesenen Rollen bestimmen.

 $\mathbb O$ 

Das System wird mit einer Reihe vordefinierter Benutzergruppen geliefert, die den einzelnen verfügbaren Rollen entsprechen: Benutzergruppe "Administratoren" > Rolle "Administrator", Benutzergruppe "Site-Operatoren" > Rolle "Site-Operator" usw. Eine Erläuterung der verfügbaren Rollen finden Sie unter [Benutzerrollen](#page-375-0).

# **Anzeigen von Benutzergruppen**

Auf der Seite "Benutzergruppen" wird eine Liste aller Benutzergruppen im System angezeigt.

 $\circledcirc$ 

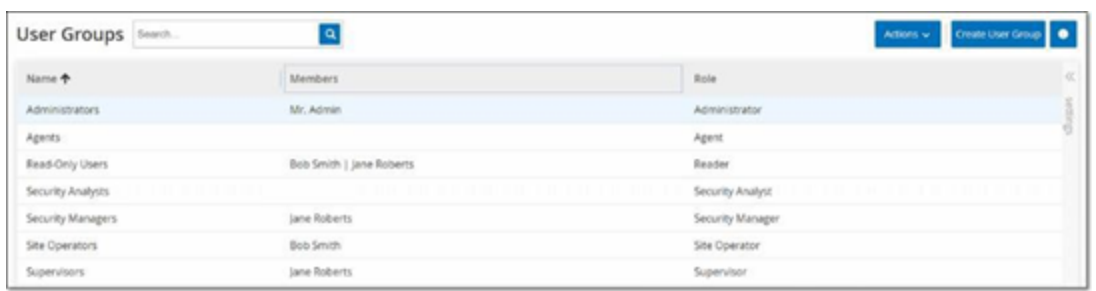

Die folgenden Details sind auf der Seite "Benutzergruppen" verfügbar:

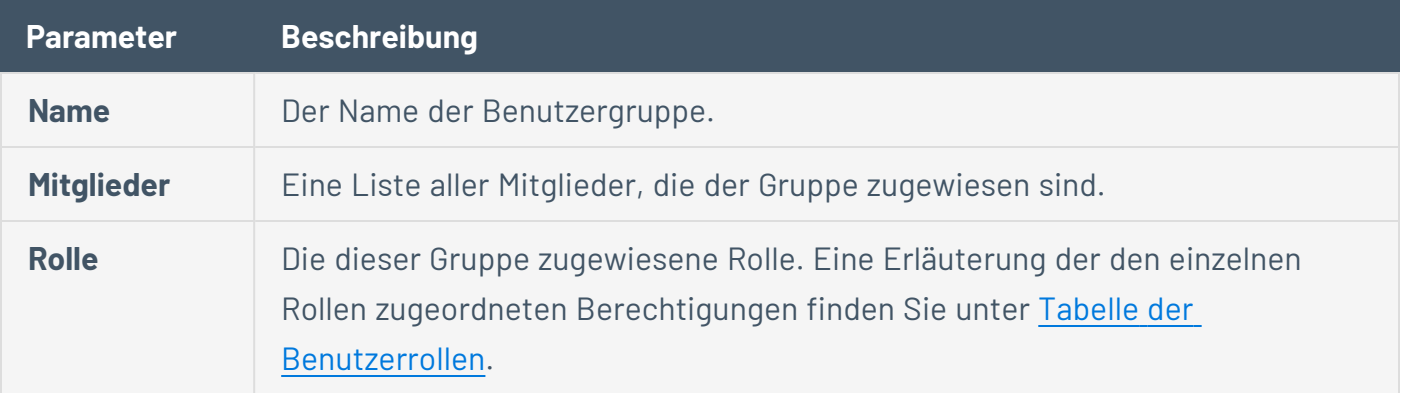

# **Benutzergruppen hinzufügen**

Sie können neue Benutzergruppen erstellen und dieser Gruppe Benutzer zuweisen.

 $\circledcirc$ 

So erstellen Sie eine Benutzergruppe:

1. Gehen Sie zu **Lokale Einstellungen** > **Benutzerverwaltung** > **Benutzergruppen**.

Der Bildschirm **Benutzergruppen** wird angezeigt.

2. Klicken Sie auf **Benutzergruppe erstellen**.

Der Bereich **Benutzergruppe erstellen** wird angezeigt.

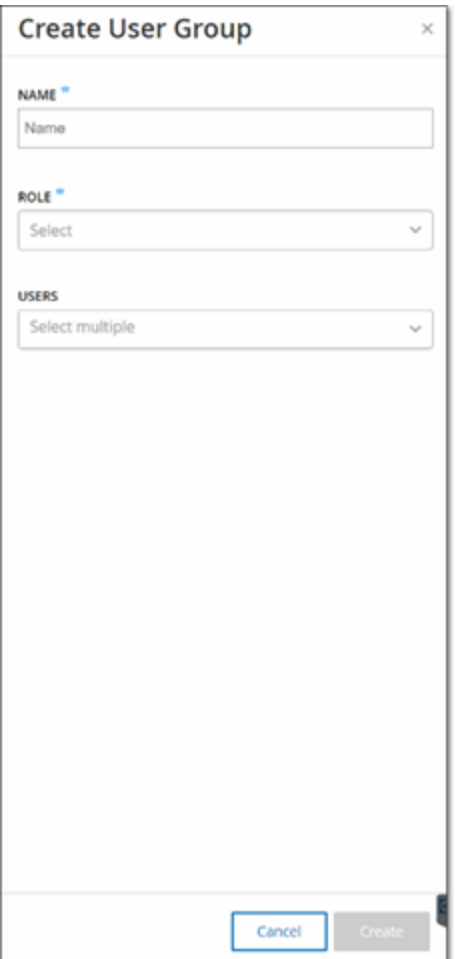

3. Geben Sie im Feld **Name** einen Namen für die Gruppe ein.

4. Wählen Sie im Dropdown-Feld **Rolle** in der Dropdown-Liste die Rolle aus, die Sie dieser Gruppe zuweisen möchten. Verfügbare Rollen sind:

 $\circ$ 

- Schreibgeschützt
- Sicherheitsanalyst
- Sicherheitsmanager
- Site-Operator
- Supervisor
- 5. In the **Users** drop-down box, select one or more users that you want to assign to this group.
- 6. Klicken Sie auf **Erstellen**.

OT Security erstellt die neue Benutzergruppe und fügt sie der Liste der Gruppen hinzu, die im Bildschirm **Benutzergruppen** angezeigt werden.

## **Zusätzliche Aktionen für Benutzergruppen**

#### **Benutzergruppen bearbeiten**

Sie können die Einstellungen bearbeiten und Mitglieder zu einer vorhandenen Benutzergruppe hinzufügen oder daraus entfernen, indem Sie die Gruppe bearbeiten.

**Hinweis**: Alternativ können Sie einen Benutzer auswählen und dann im Menü **Aktionen** die Option **Benutzer löschen** auswählen.

So bearbeiten Sie eine Benutzergruppe:

1. Gehen Sie zu **Lokale Einstellungen** > **Benutzerverwaltung** > **Benutzergruppen**.

Der Bildschirm **Benutzergruppen** wird angezeigt.

- 2. Führen Sie einen der folgenden Schritte aus:
	- Klicken Sie mit der rechten Maustaste auf die gewünschte Benutzergruppe, und wählen Sie **Bearbeiten** aus.
	- <sup>l</sup> Wählen Sie die Benutzergruppe aus, die Sie bearbeiten möchten. Das Menü **Aktionen** wird angezeigt. Wählen Sie **Aktionen** > **Bearbeiten** aus.

Der Fensterbereich **Benutzergruppe bearbeiten** mit den Einstellungen der Gruppe wird angezeigt.

3. Ändern Sie den **Namen** und die **Rolle**. Sie können auch Benutzer aktivieren oder deaktivieren, um Benutzer zur Gruppe hinzuzufügen oder daraus zu entfernen.

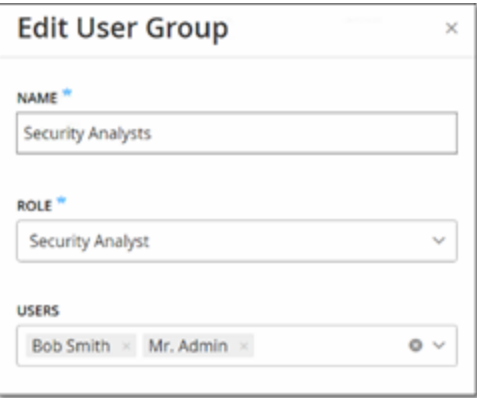

4. Klicken Sie auf **Speichern**.

#### **Benutzergruppen löschen**

**Hinweis**: Sie können nur Benutzergruppen löschen, denen derzeit keine Benutzer zugewiesen sind. Wenn einer Gruppe Benutzer zugewiesen sind, müssen Sie zuerst die Benutzer aus der Gruppe entfernen, bevor Sie die Gruppe löschen können.

So löschen Sie eine Benutzergruppe:

1. Gehen Sie zu **Lokale Einstellungen** > **Benutzerverwaltung** > **Benutzergruppen**.

Der Bildschirm **Benutzergruppen** wird angezeigt.

- 2. Führen Sie einen der folgenden Schritte aus:
	- Klicken Sie mit der rechten Maustaste auf die gewünschte Benutzergruppe, und wählen Sie **Löschen** aus.
	- <sup>l</sup> Wählen Sie die Benutzergruppe aus, die Sie löschen möchten. Das Menü **Aktionen** wird angezeigt. Wählen Sie **Aktionen** > **Löschen** aus.

Daraufhin wird ein Bestätigungsfenster angezeigt.

3. Klicken Sie auf **Löschen**.

OT Security löscht die **Benutzergruppe**

#### <span id="page-375-0"></span>**Benutzerrollen**

Die folgenden Rollen sind verfügbar:

- **Administrator** Verfügt über maximale Berechtigungen, um alle operativen und administrativen Aufgaben im System durchzuführen, wie zum Beispiel das Erstellen neuer Benutzerkonten.
- **· Schreibgeschützt** Kann Daten (Asset-Inventar, Ereignisse, Netzwerk-Traffic) anzeigen, aber keine Aktionen im System durchführen.
- **· Sicherheitsanalyst** Kann Daten im System anzeigen und Sicherheitsereignisse auflösen.
- **· Sicherheitsmanager** Kann alle sicherheitsbezogenen Funktionen verwalten, einschließlich Konfigurieren von Richtlinien, Anzeigen von Daten im System und Auflösen von Ereignissen.
- **· Site-Operator** Kann Daten im System anzeigen und das Asset-Inventar verwalten.
- **· Supervisor** Verfügt über vollständige Berechtigungen, um alle operativen Aufgaben im System und einige eingeschränkte administrative Aufgaben durchzuführen (die Erstellung neuer Benutzer oder andere sensible Aktivitäten gehören nicht dazu).

### <span id="page-376-0"></span>**Tabelle der Benutzerrollen**

Die folgende Tabelle enthält eine detaillierte Aufschlüsselung der genauen Berechtigungen, die für die einzelnen Rollen aktiviert sind.

 $\mathbb{O}$ 

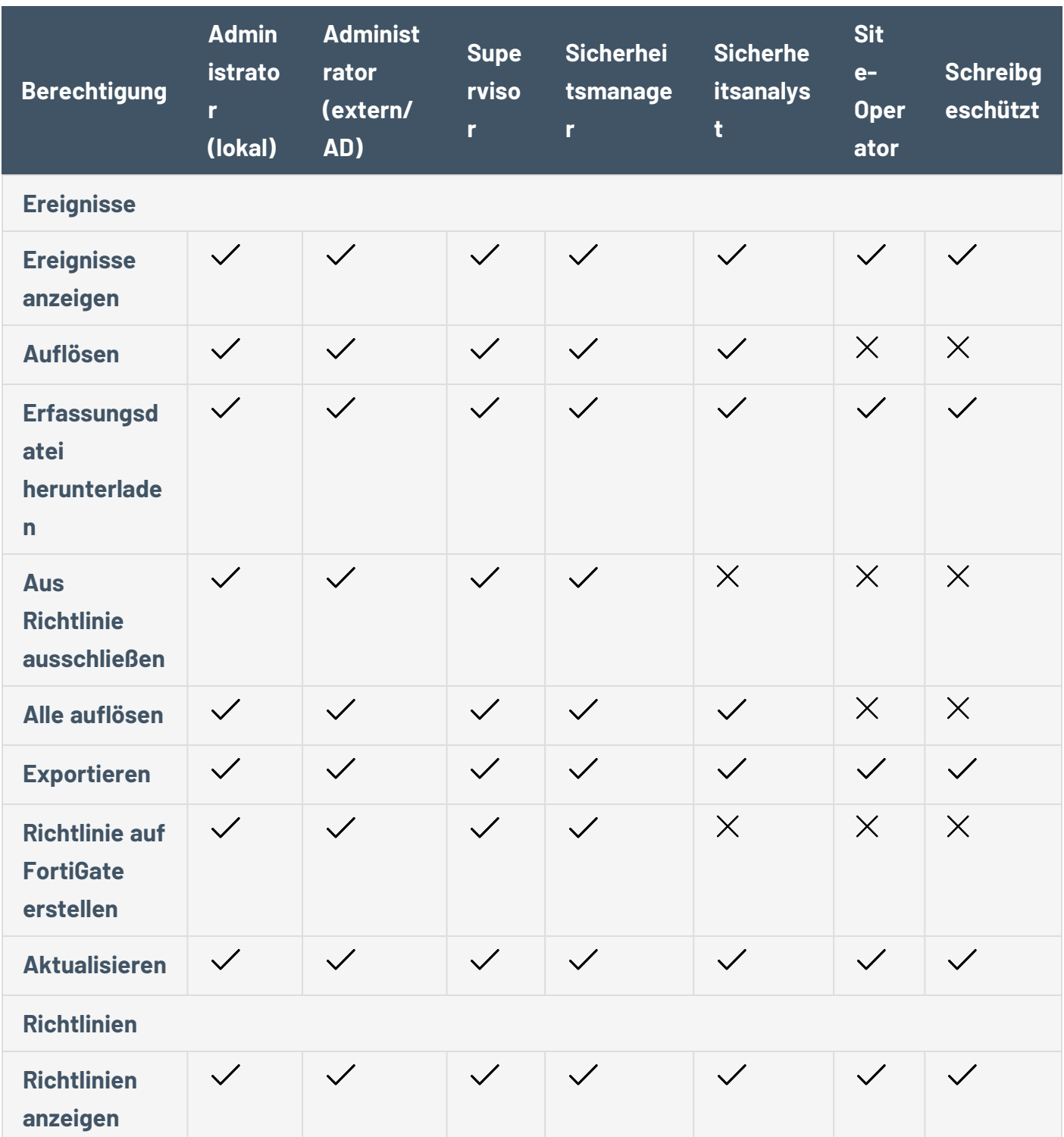

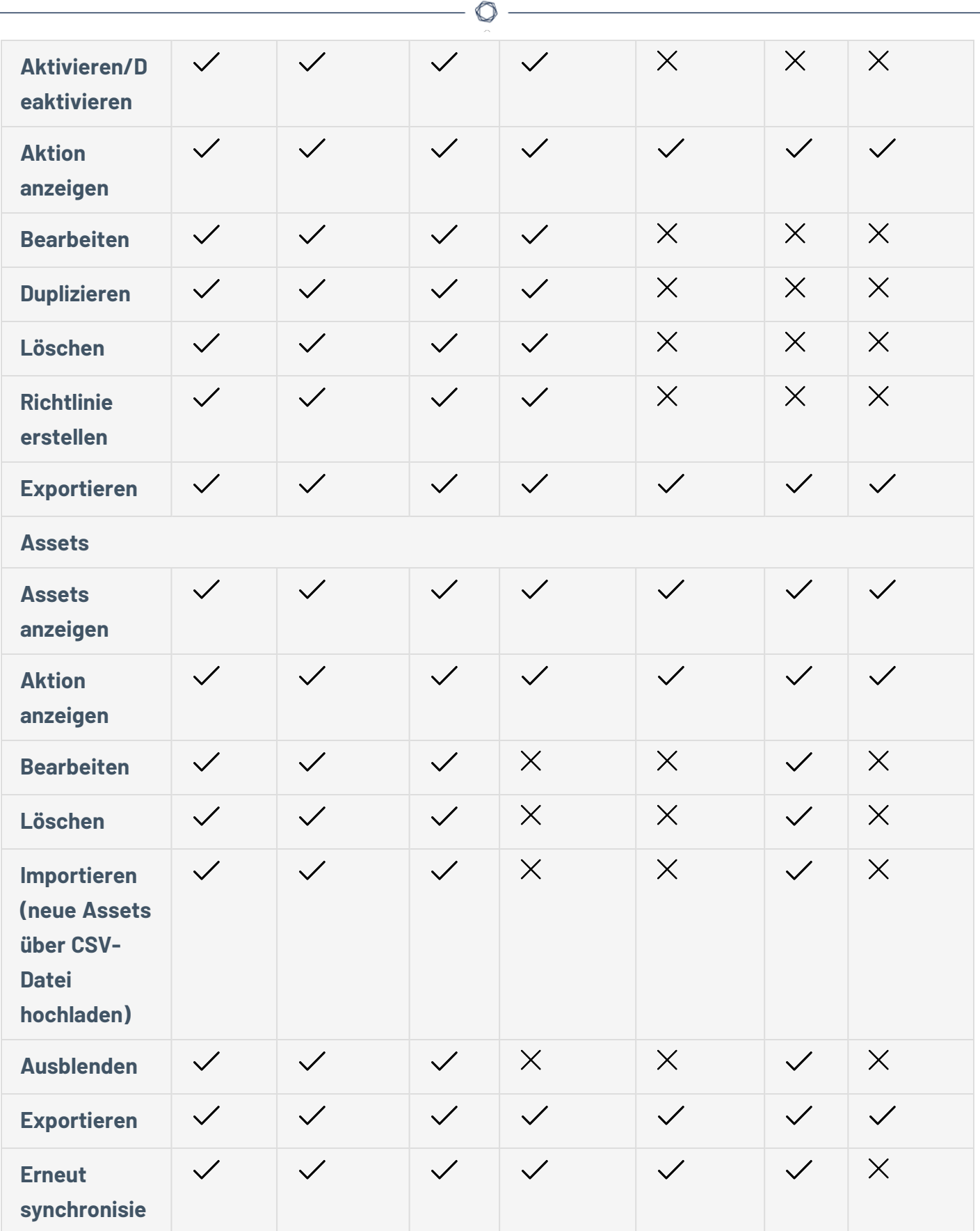

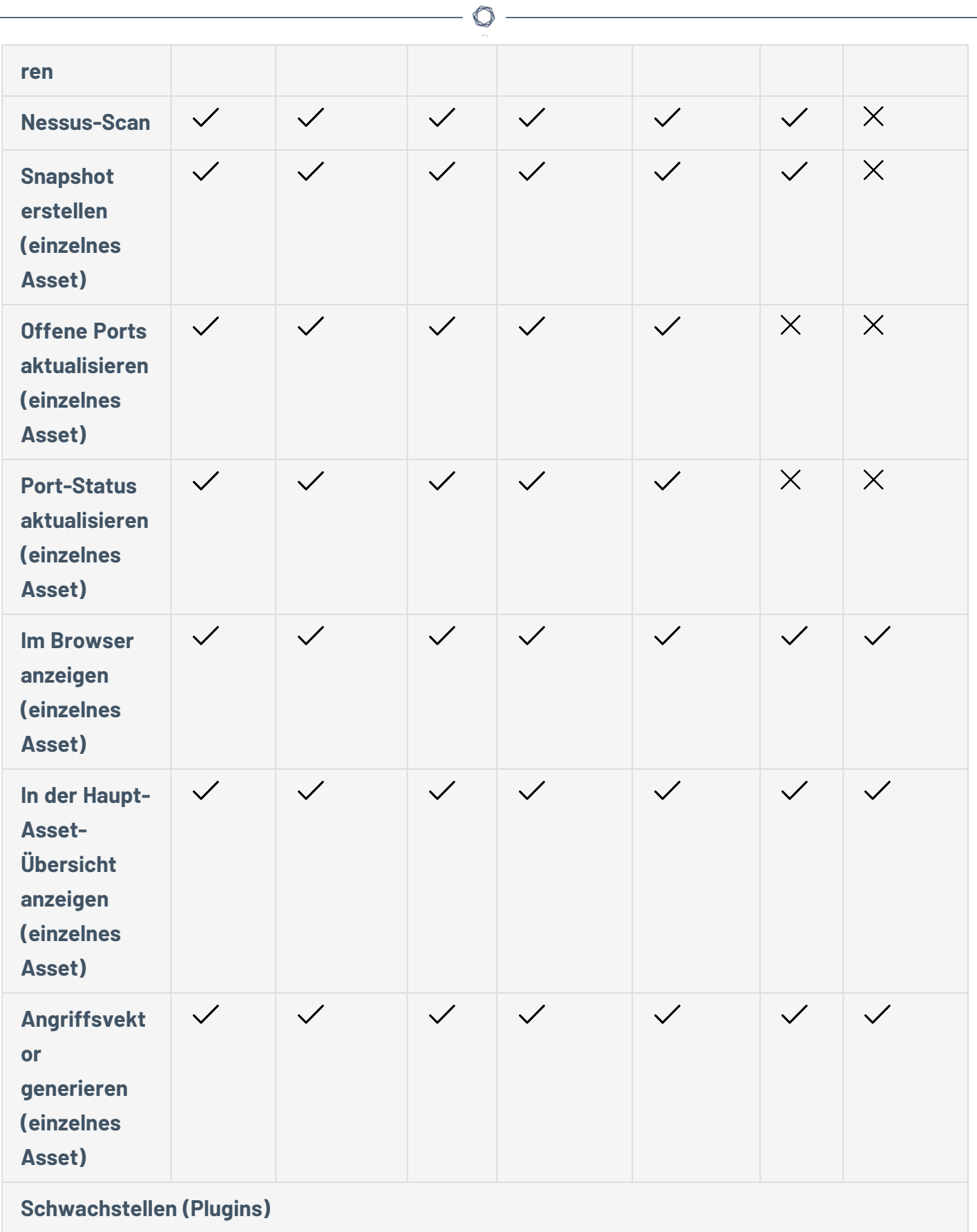

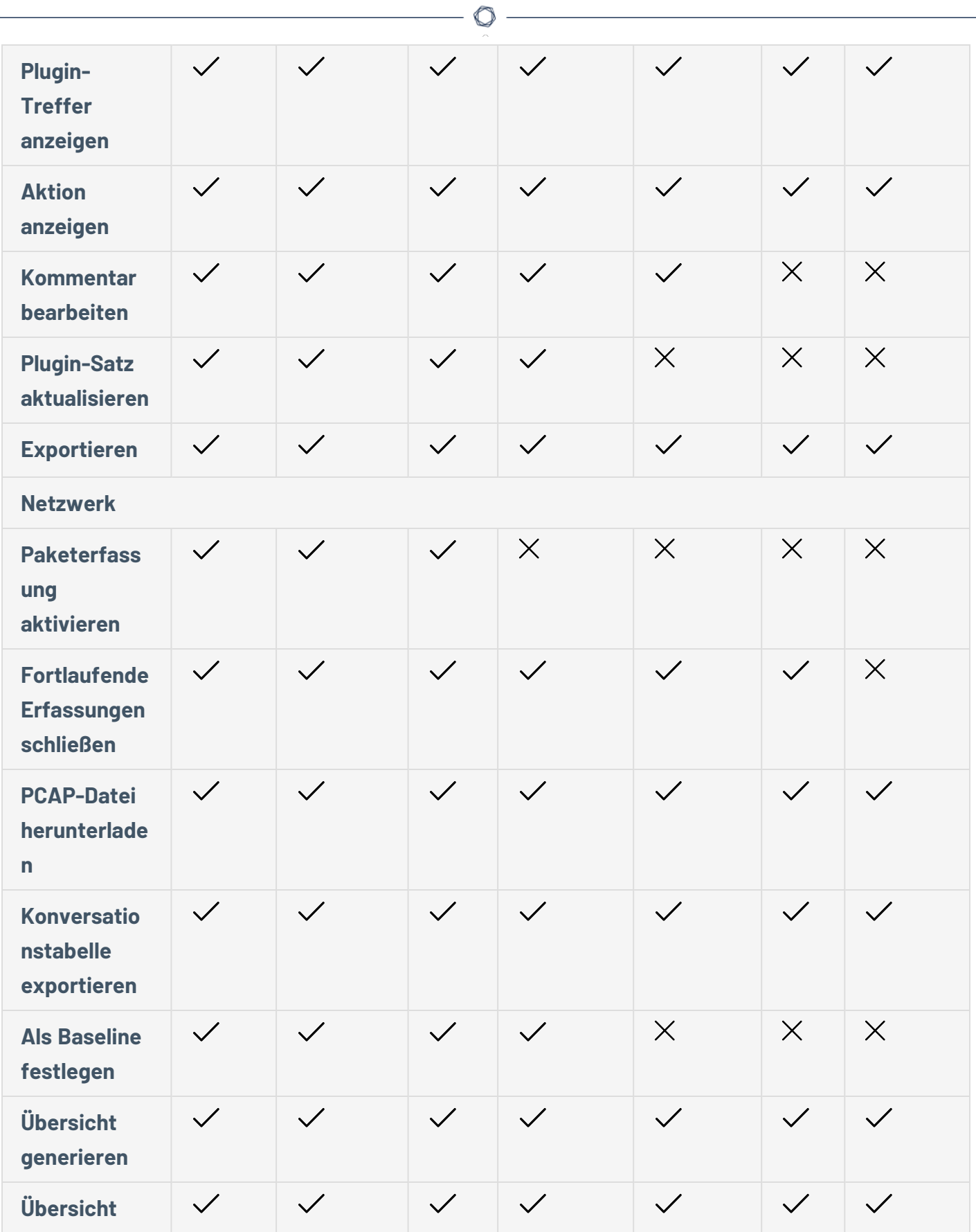

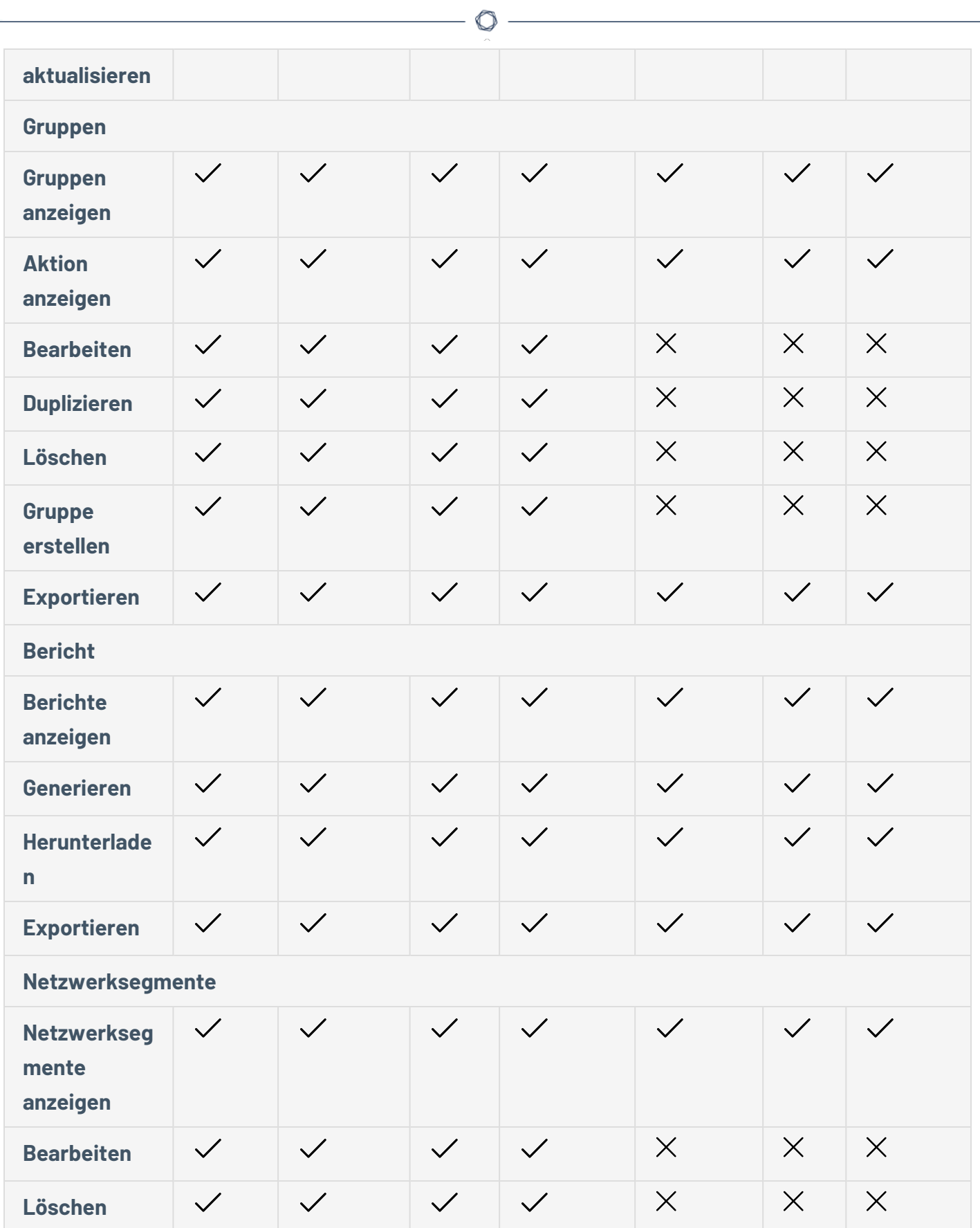

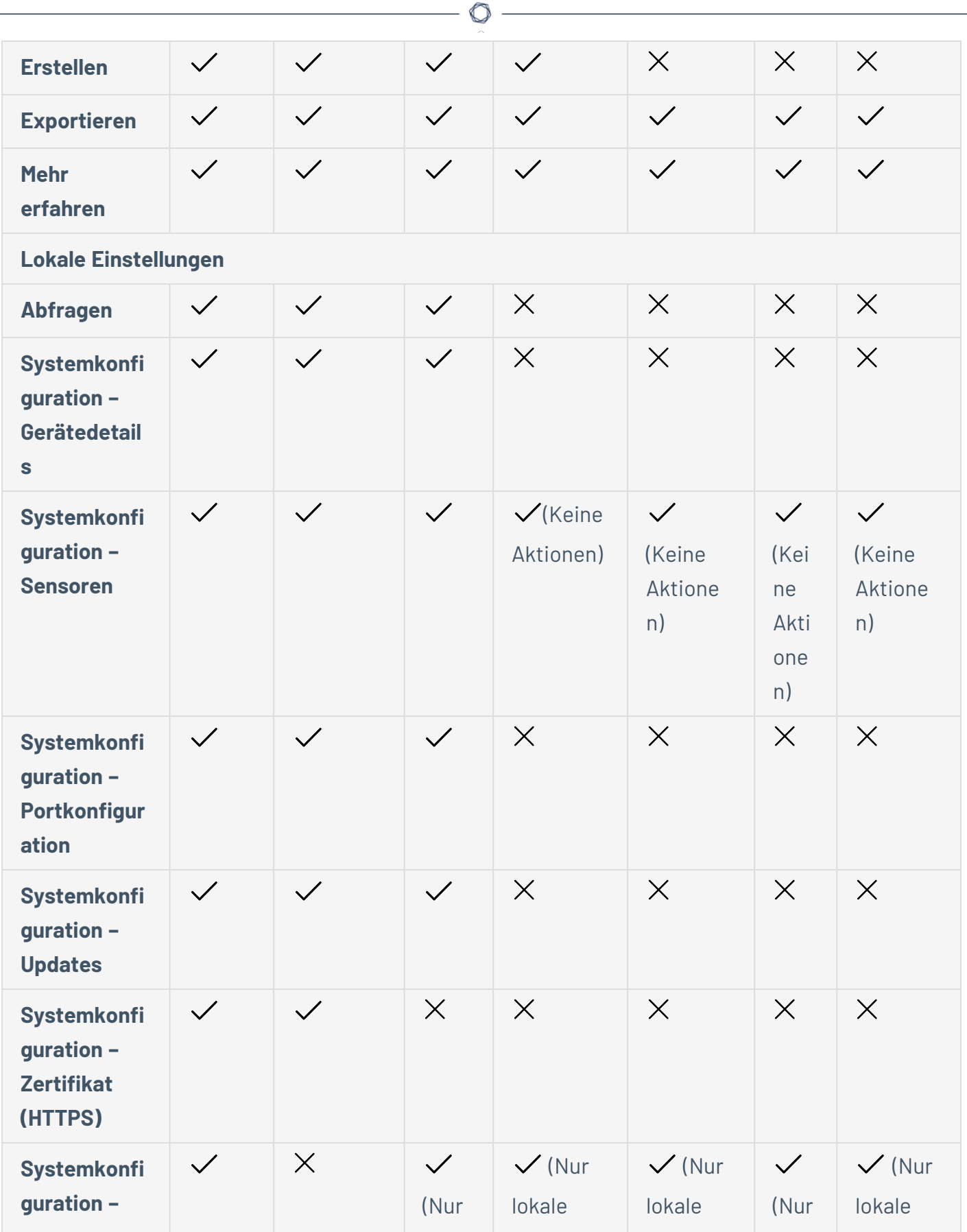

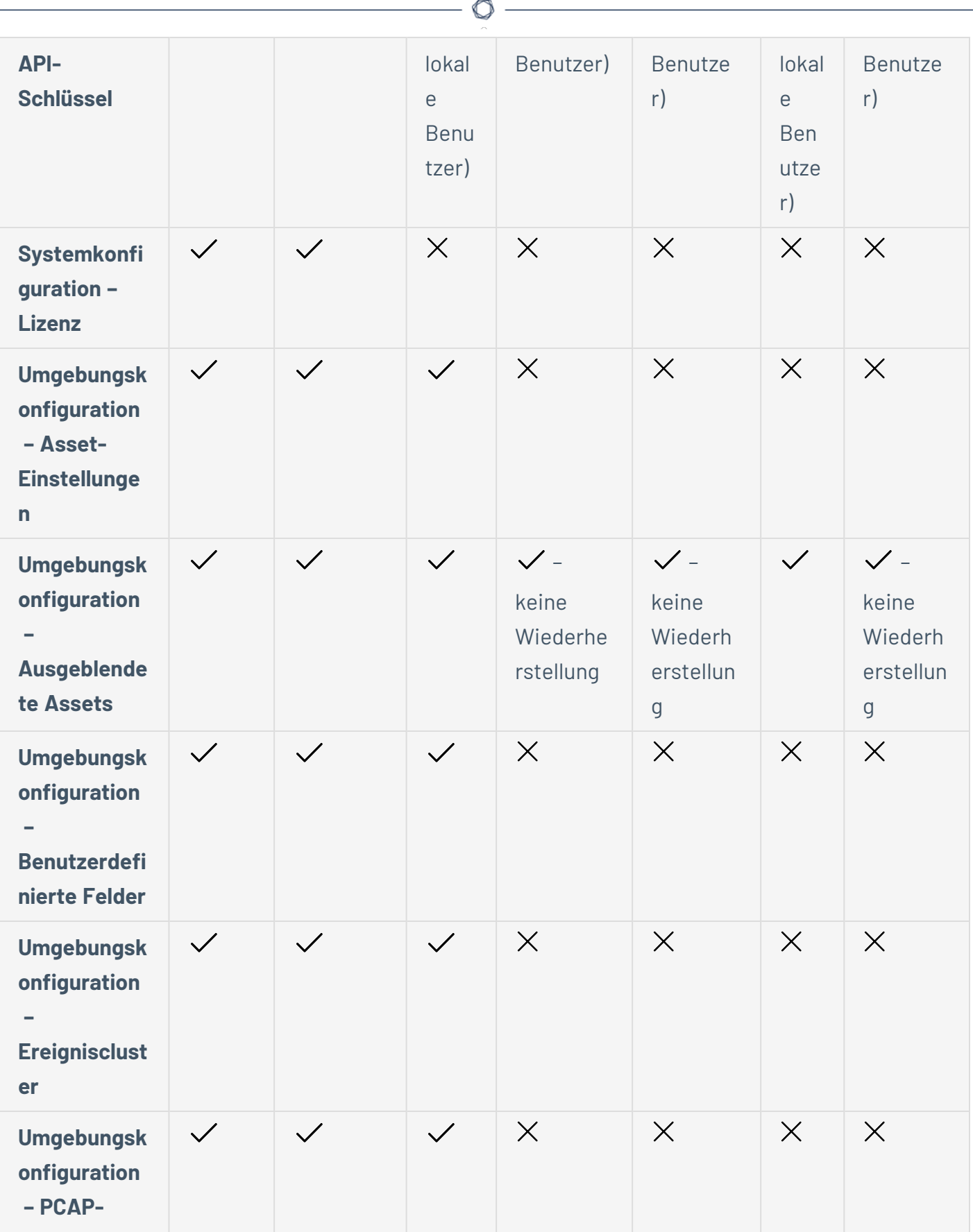

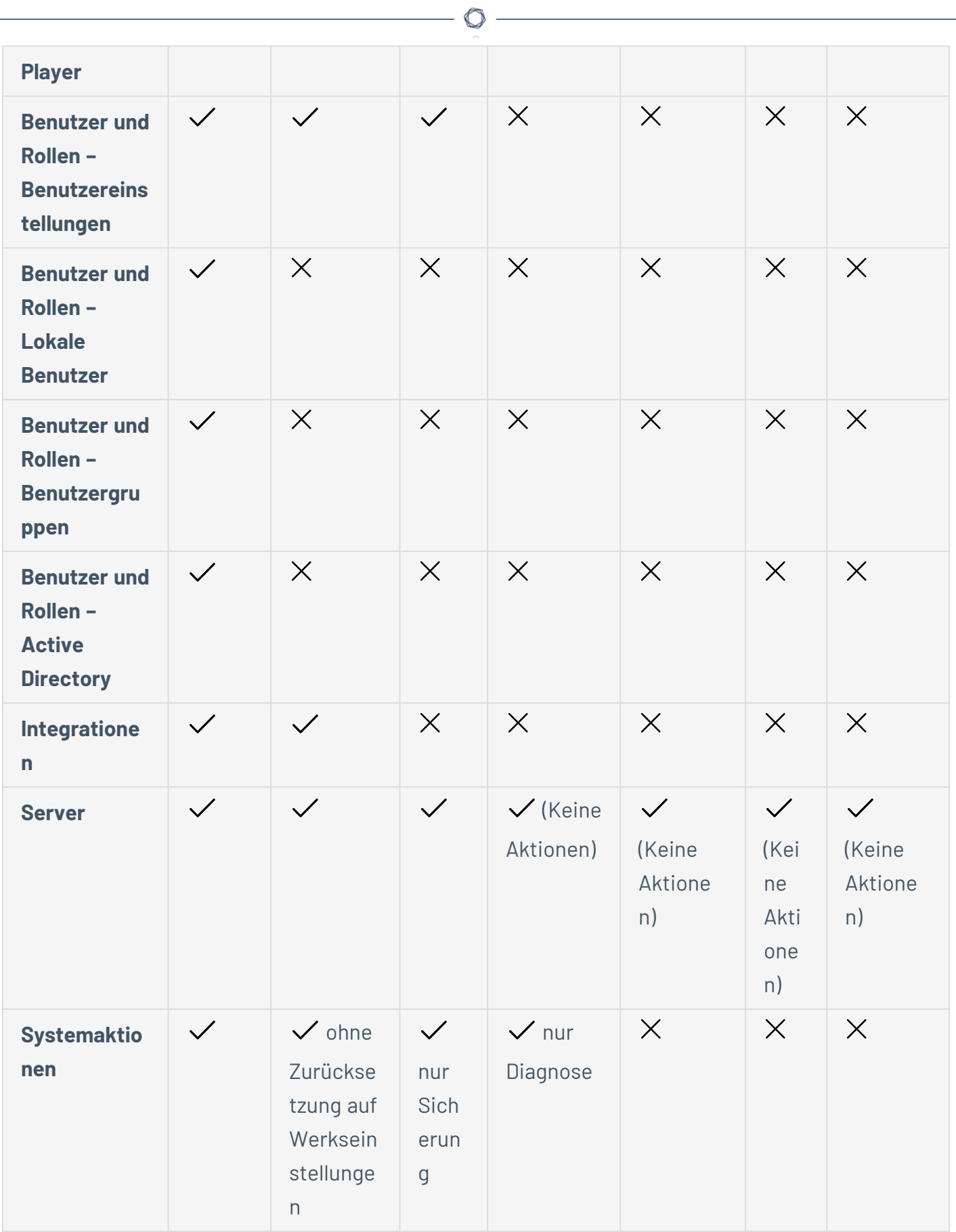

 $\equiv$ 

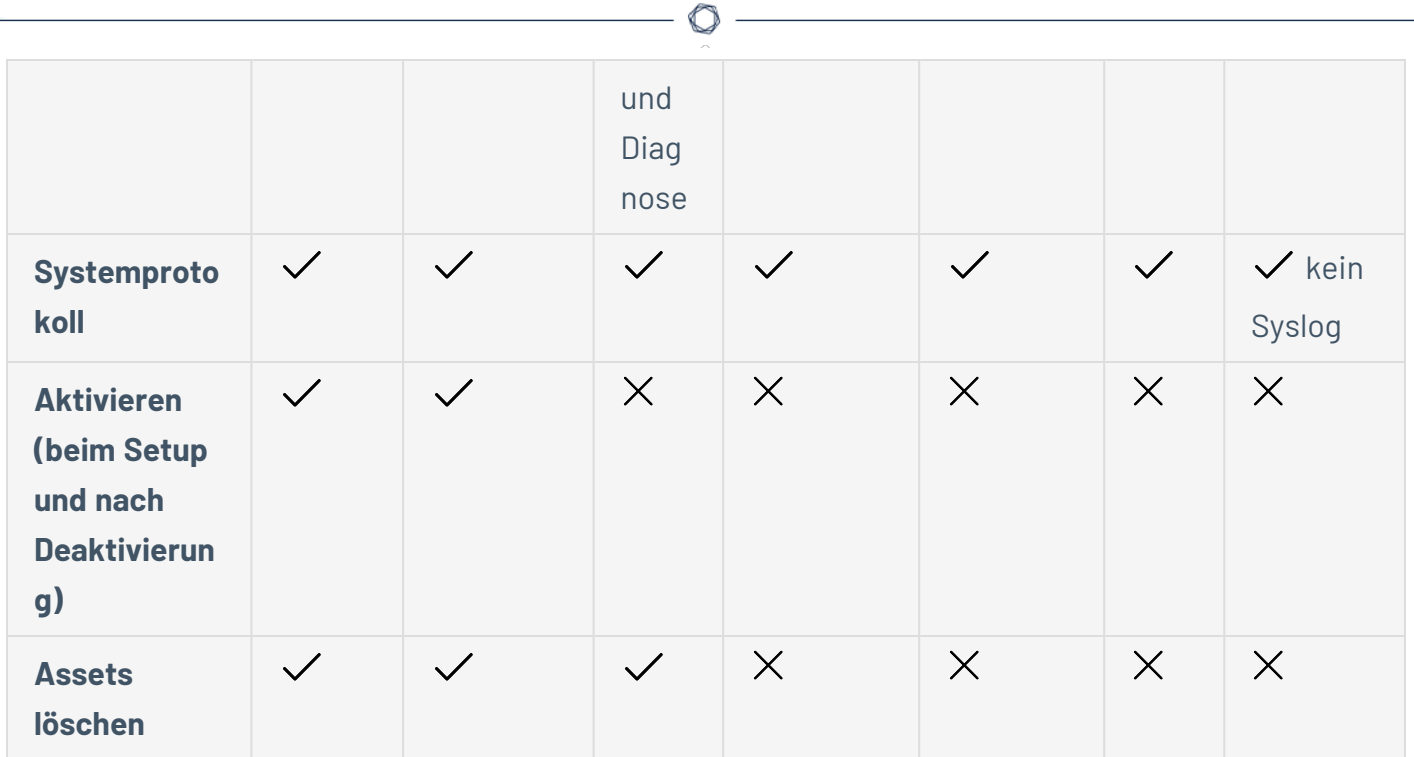

# <span id="page-384-0"></span>**Authentifizierungsserver**

Auf der Seite **Authentifizierungsserver** werden Ihre vorhandenen Integrationen mit Authentifizierungsservern angezeigt. Sie können einen Server hinzufügen, indem Sie auf die Schaltfläche **Server hinzufügen** klicken.

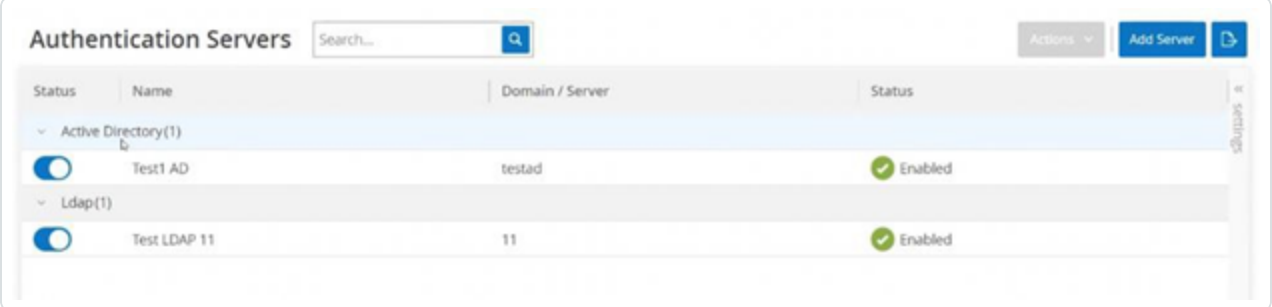

## **Active Directory**

Sie können OT Security mit dem Active Directory (AD) Ihrer Organisation integrieren. Dies ermöglicht es Benutzern, sich mit ihren Active Directory-Zugangsdaten bei OT Security einzuloggen. Im Rahmen der Konfiguration richten Sie die Integration ein und ordnen dann Gruppen in Ihrem AD zu Benutzergruppen in OT Security zu.

**Hinweis**: Das System wird mit einer Reihe vordefinierter Benutzergruppen geliefert, die den einzelnen verfügbaren Rollen entsprechen: Benutzergruppe "Administratoren" > Rolle "Administrator", **Benutzergruppe "Site-Operatoren"** > **Rolle "Site-Operator"** usw. Eine Erläuterung der verfügbaren Rollen finden Sie unter [Authentifizierungsserver.](#page-384-0)

So konfigurieren Sie Active Directory:

- 1. Optional können Sie ein CA-Zertifikat von der Zertifizierungsstelle Ihrer Organisation oder vom Netzwerkadministrator beziehen und es auf Ihren lokalen Rechner laden.
- 2. Gehen Sie zu **Lokale Einstellungen** > **Benutzerverwaltung** > **Authentifizierungsserver**.

Das Fenster **Authentifizierungsserver** wird angezeigt.

3. Klicken Sie auf **Server hinzufügen**.

Der Bereich **Authentifizierungsserver erstellen** mit dem **Servertyp** wird geöffnet.

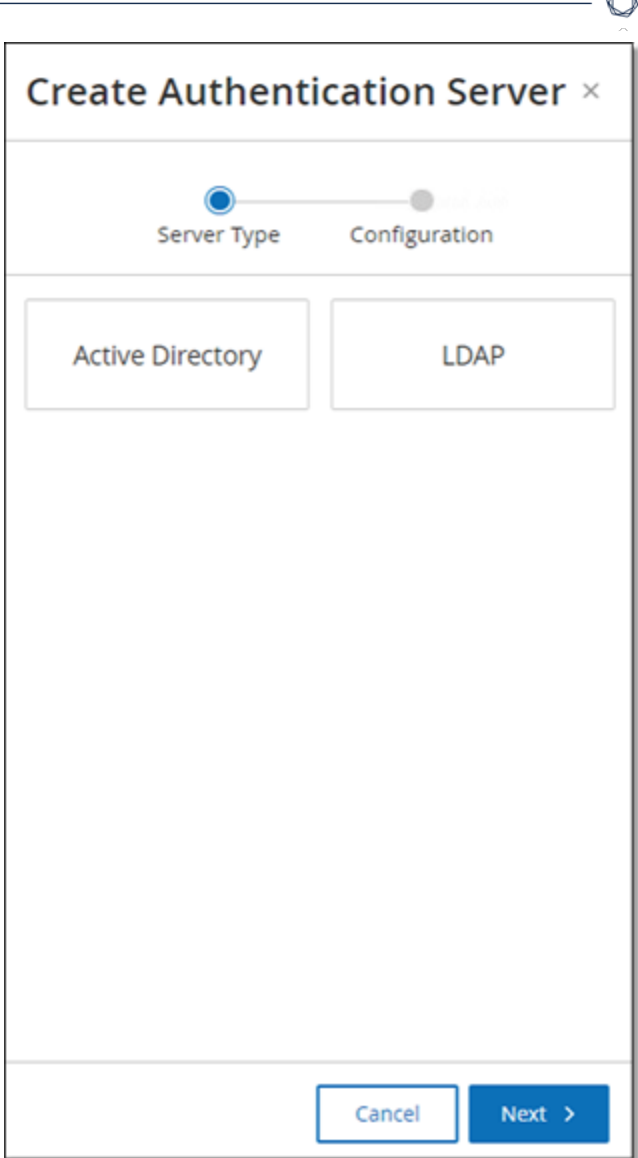

4. Klicken Sie auf **Active Directory** und dann auf **Weiter**.

Der Konfigurationsbereich **Active Directory** wird angezeigt.

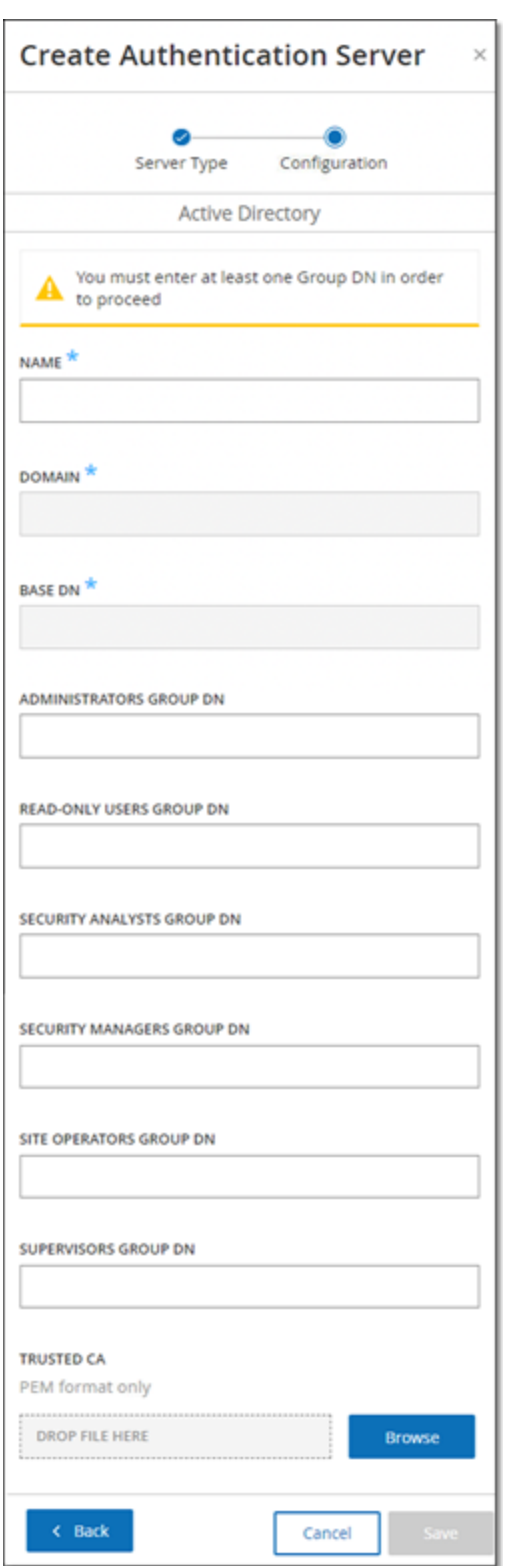

5. Geben Sie im Feld **Name** den Namen ein, der im Login-Bildschirm verwendet werden soll.

 $\circledcirc$ 

6. Geben Sie im Feld **Domäne** den FQDN der Organisationsdomäne ein (z. B. firma.com).

**Hinweis**: Wenn Sie Ihren Domänennamen nicht kennen, können Sie nach ihm suchen, indem Sie den Befehl "set" in die Windows-Eingabeaufforderung oder -Befehlszeile eingeben. Der für das Attribut "USERDNSDOMAIN" angegebene Wert ist der Domänenname.

- 7. Geben Sie im Feld **Basis-DN** den Distinguished Name der Domäne ein. Das Format für diesen Wert ist "DC={Domäne der zweiten Ebene},DC={Domäne der obersten Ebene}" (z. B. DC=firma,DC=com).
- 8. Geben Sie für jede der Gruppen, die Sie aus einer AD-Gruppe einer OT Security-Benutzergruppe zuordnen möchten, den DN der AD-Gruppe in das entsprechende Feld ein.

Um beispielsweise eine Gruppe von Benutzern der Benutzergruppe "Administratoren" zuzuweisen, geben Sie den DN der Active Directory-Gruppe, der Sie Administratorrechte zuweisen möchten, in das Feld **Administratorgruppen-DN** ein.

**Hinweis**: Wenn Sie den DN der Gruppe, der Sie OT Security-Berechtigungen zuweisen möchten, nicht kennen, können Sie eine Liste aller in Ihrem Active Directory konfigurierten Gruppen anzeigen, die Benutzer enthalten, indem Sie den Befehl dsquery group -name Users\* in die Windows-Eingabeaufforderung oder -Befehlszeile eingeben. Geben Sie den Namen der Gruppe, die Sie zuweisen möchten, im gleichen Format ein, in dem er angezeigt wird (z. B. "CN=IT\_ Admins,OU=Gruppen,DC=Firma,DC=Com"). Der Basis-DN muss ebenfalls am Ende jedes DN enthalten sein.

**Hinweis**: Diese Felder sind optional. Wenn ein Feld leer ist, werden dieser Benutzergruppe keine AD-Benutzer zugewiesen. Sie können eine Integration ohne zugeordnete Gruppen einrichten, aber in diesem Fall können erst dann Benutzer auf das System zugreifen, nachdem Sie mindestens eine Gruppenzuordnung hinzugefügt haben.

- 9. (Optional) Klicken Sie im Abschnitt **Vertrauenswürdige Zertifizierungsstelle** auf **Durchsuchen** und navigieren Sie zu der Datei, die das CA-Zertifikat Ihrer Organisation enthält (das Sie von Ihrer Zertifizierungsstelle oder Ihrem Netzwerkadministrator erhalten haben).
- 10. Aktivieren Sie das Kontrollkästchen **Active Directory aktivieren**.
- 11. Klicken Sie auf **Speichern**.

In einer Meldung werden Sie zum Neustart des Geräts aufgefordert, um Active Directory zu aktivieren.

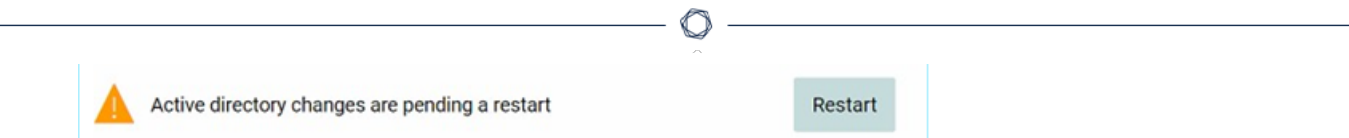

#### 12. Klicken Sie auf **Neu starten**.

Das Gerät startet neu. Beim Neustart aktiviert OT Security die Active Directory-Einstellungen. Jeder Benutzer, der den festgelegten Gruppen zugewiesen ist, kann mit den Zugangsdaten der Organisation auf die OT Security-Plattform zugreifen.

**Hinweis**: Um sich über Active Directory einzuloggen, muss der Benutzerprinzipalname (User Principal Name, UPN) auf der Login-Seite verwendet werden. In einigen Fällen muss hierfür einfach nur "@<Domäne>.com" zum Benutzernamen hinzugefügt werden.

# **LDAP**

Sie können OT Security mit dem LDAP Ihrer Organisation integrieren. Dies ermöglicht es Benutzern, sich mit ihren LDAP-Zugangsdaten bei OT Security einzuloggen. Im Rahmen der Konfiguration richten Sie die Integration ein und ordnen dann Gruppen in Ihrem AD zu Benutzergruppen in OT Security zu.

O

So konfigurieren Sie LDAP:

- 1. Gehen Sie zu **Lokale Einstellungen** > **Benutzerverwaltung** > **Authentifizierungsserver**.
- 2. Klicken Sie auf **Server hinzufügen**.

Der Bereich **Authentifizierungsserver hinzufügen** mit dem **Servertyp** wird geöffnet.

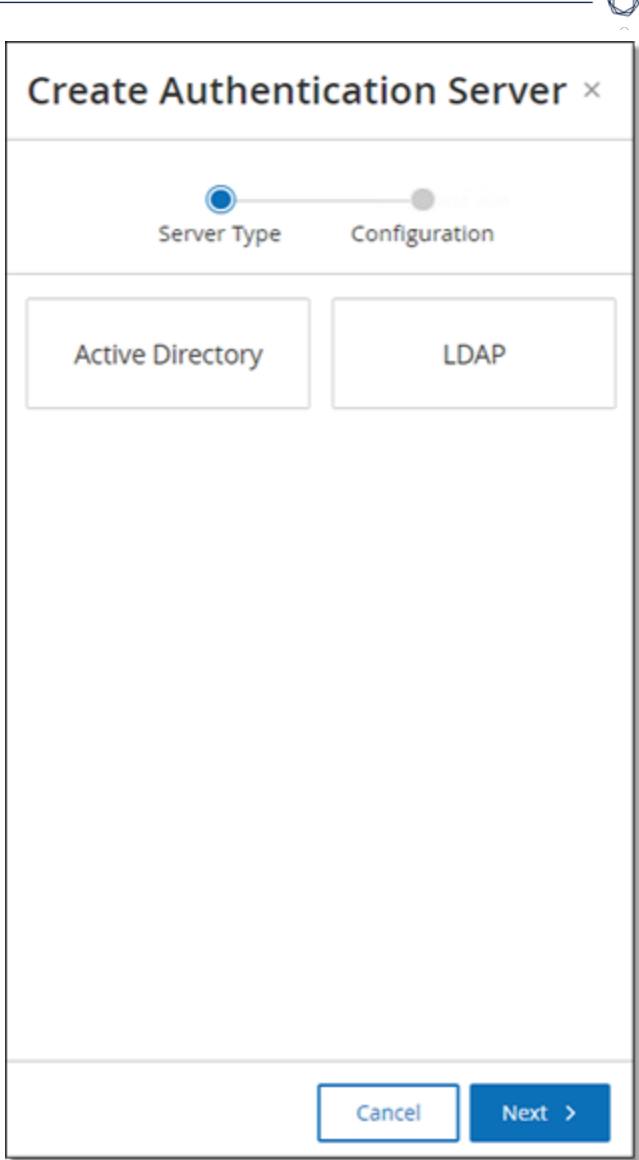

3. Wählen Sie **LDAP** aus und klicken Sie dann auf **Weiter**.

Der Bereich **LDAP-Konfiguration** wird angezeigt.

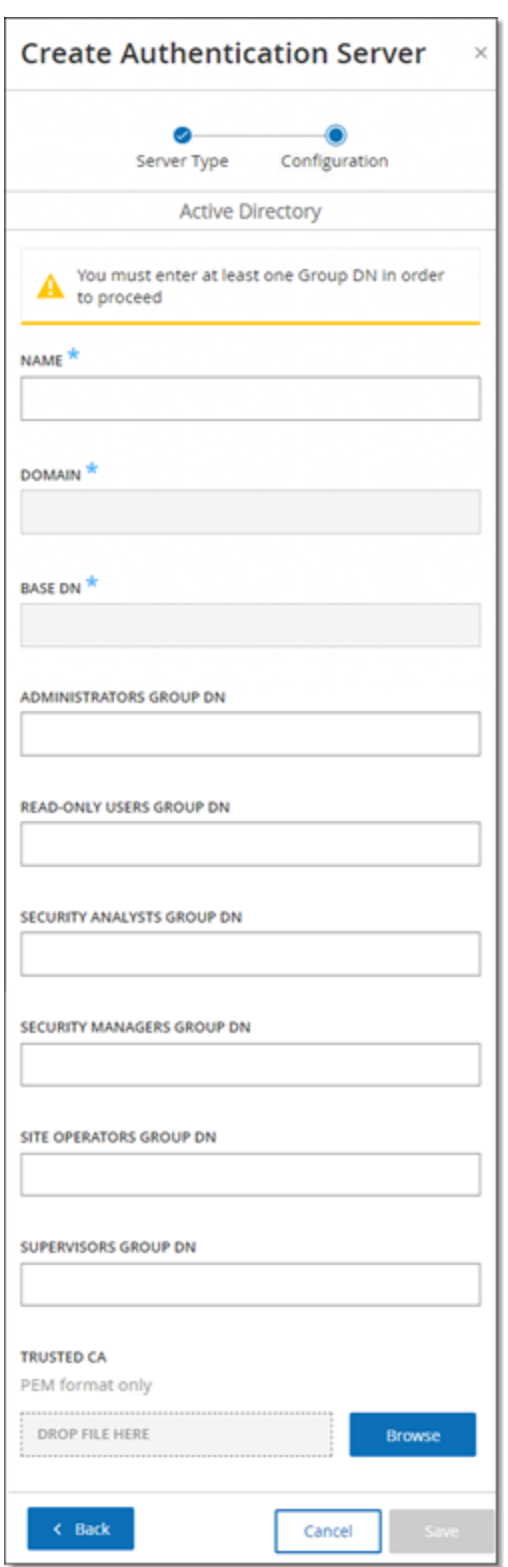

4. Geben Sie im Feld **Name** den Namen ein, der im Login-Bildschirm verwendet werden soll.

 $\circledcirc$ 

**Hinweis**: Der Login-Name muss eindeutig sein und darauf hinweisen, dass er für LDAP verwendet wird. Falls sowohl LDAP als auch Active Directory konfiguriert sind, unterscheiden sich die verschiedenen Konfigurationen im Login-Bildschirm nur durch den Login-Namen.

5. Geben Sie im Feld **Server** den FQDN oder die Login-Adresse ein.

**Hinweis**: Wenn Sie eine sichere Verbindung nutzen, empfiehlt Tenable, den FQDN anstelle einer IP-Adresse zu verwenden, um sicherzustellen, dass das bereitgestellte sichere Zertifikat verifiziert wird.

**Hinweis**: Wenn ein Hostname verwendet wird, muss er in der Liste der DNS-Server im OT Security-System enthalten sein. Siehe [Systemkonfiguration](#page-337-0) > Gerät.

6. Geben Sie im Feld **Port** den Wert 389 ein, um eine nicht sichere Verbindung zu verwenden, oder 636, um eine sichere SSL-Verbindung zu nutzen.

**Hinweis**: Wenn Port 636 gewählt wird, ist ein Zertifikat erforderlich, um die Integration abzuschließen.

- 7. Geben Sie im Feld **Benutzer-DN** den DN mit Parametern im DN-Format ein (Beispiel: für den Servernamen "AD\_1.qa.com" lautet der Benutzer-DN "CN=Administrator,CN=Benutzer,DC=qa,DC=com").
- 8. Geben Sie im Feld **Passwort** das Passwort des Benutzer-DN ein.

**Hinweis**: Die OT Security-Konfiguration mit LDAP funktioniert nur so lange, wie das Passwort des Benutzer-DN gültig ist. Falls sich das Passwort des Benutzer-DN ändert oder abläuft, muss daher auch die OT Security-Konfiguration aktualisiert werden.

- 9. Geben Sie im Feld **Basis-DN des Benutzers** den Basis-Domänennamen im DN-Format ein. Beispiel: DC=qa,DC=com.
- 10. Geben Sie im Feld **Basis-DN der Gruppe** den Basis-Domänennamen der Gruppe im DN-Format ein.
- 11. Geben Sie im Feld **Domänenanhang** die Standarddomäne ein, die an die Authentifizierungsanforderung angehängt wird, falls der Benutzer keine Domäne angewendet hat, in der er Mitglied ist.
- 12. Geben Sie in die relevanten Gruppennamenfelder die Tenable-Gruppennamen ein, die der Benutzer mit der LDAP-Konfiguration verwenden soll.
- 13. Wenn Sie Port 636 für die Konfiguration verwenden, klicken Sie unter **Vertrauenswürdige Zertifizierungsstelle** auf **Durchsuchen** und navigieren Sie zu einer gültigen PEM-Zertifikatdatei.
- 14. Klicken Sie auf **Speichern**.

OT Security startet den Server im Modus **Deaktiviert**.

15. Um die Konfiguration zu übernehmen, stellen Sie den Umschalter auf **EIN**.

Das Dialogfeld **Systemneustart** wird angezeigt.

16. Klicken Sie auf **Jetzt neu starten**, um das System sofort neu zu starten und die Konfiguration anzuwenden, oder auf **Später neu starten**, um das System vorübergehend ohne die neue Konfiguration weiterzuverwenden.

**Hinweis**: Die Aktivierung/Deaktivierung der LDAP-Konfiguration wird erst abgeschlossen, wenn das System neu gestartet wird. Wenn Sie das System nicht sofort neu starten, klicken Sie im Banner am oberen Bildschirmrand auf die Schaltfläche **Neu starten**, wenn Sie zum Neustart bereit sind.

# <span id="page-395-0"></span>**SAML**

Sie können OT Security mit dem Identitätsanbieter Ihrer Organisation (z. B. Microsoft Azure) integrieren. Dies ermöglicht es Benutzern, sich über ihren Identitätsanbieter zu authentifizieren. Die Konfiguration beinhaltet die Einrichtung der Integration, indem Sie eine OT Security-Anwendung innerhalb Ihres Identitätsanbieters erstellen, Informationen über Ihre erstellte OT Security-Anwendung eingeben, das Zertifikat Ihres Identitätsanbieters auf die OT Security-Seite **SAML** hochladen und dann Gruppen von Ihrem Identitätsanbieter zu Benutzergruppen in OT Security zuordnen. Eine ausführliche Anleitung zur Integration von OT Security mit Microsoft Azure finden Sie unter Anhang 2 – [SAML-Integration](#page-422-0) für Microsoft Entra ID.

So konfigurieren Sie SAML:

- 1. Gehen Sie zu **Lokale Einstellungen** > **Benutzerverwaltung** > **SAML**.
- 2. Klicken Sie auf **Konfigurieren**.

Daraufhin wird der Bereich **SAML konfigurieren** angezeigt.
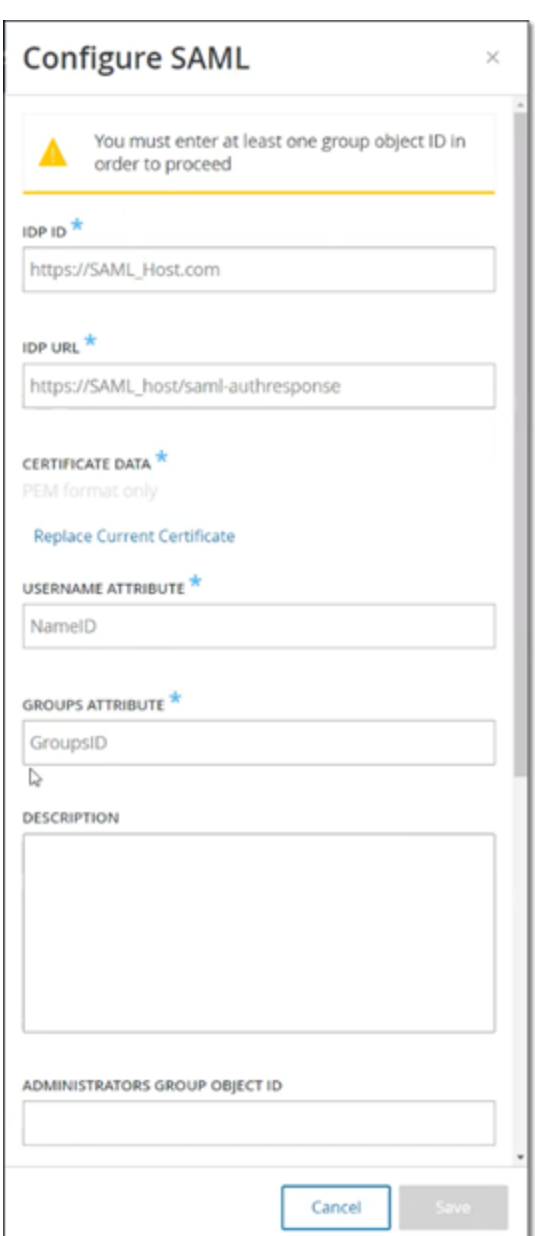

- 3. Geben Sie im Feld **IDP-ID** die ID des Identitätsanbieters für die OT Security-Anwendung ein.
- 4. Geben Sie im Feld **IDP-URL** die URL des Identitätsanbieters für die OT Security-Anwendung ein.
- 5. Klicken Sie unter **Zertifikatdaten** auf **Datei hier ablegen**, navigieren Sie zur Zertifikatdatei des Identitätsanbieters, die Sie zur Verwendung mit der OT Security-Anwendung heruntergeladen haben, und öffnen Sie sie.
- 6. Geben Sie im Feld **Username-Attribut** das Username-Attribut vom Identitätsanbieter für die OT Security-Anwendung ein.
- 7. Geben Sie im Feld **Groups-Attribut** das Groups-Attribut vom Identitätsanbieter für die OT Security-Anwendung ein.
- 8. (Optional) Geben Sie im Feld **Beschreibung** eine Beschreibung ein.
- 9. Rufen Sie für jede Gruppenzuordnung, die Sie konfigurieren möchten, die **Gruppenobjekt-ID** des Identitätsanbieters für eine Gruppe von Benutzern auf und geben Sie sie im Feld der gewünschten **Gruppenobjekt-ID** ein, um sie der gewünschten OT Security-Benutzergruppe zuzuordnen.
- 10. Klicken Sie auf **Speichern**, um die Informationen im Seitenbereich zu speichern und diesen zu schließen.
- 11. Klicken Sie im Fenster **SAML** auf den Umschalter **SAML Single Sign-On-Login**, um das Single Sign-On-Login zu aktivieren.

Das Benachrichtigungsfenster **Systemneustart** wird angezeigt.

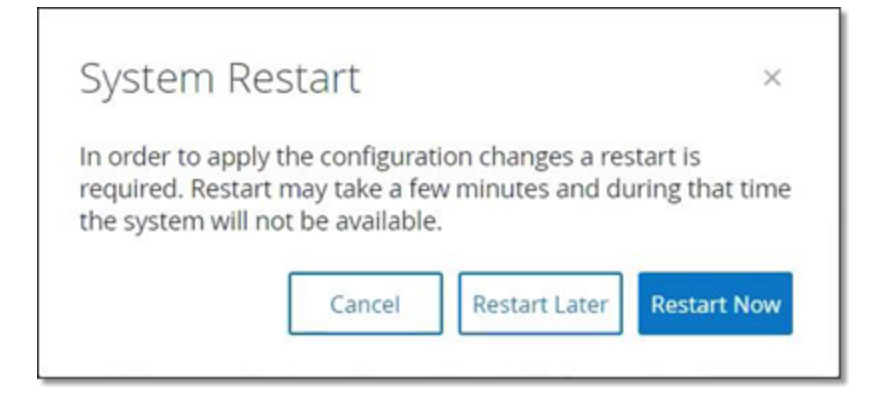

12. Klicken Sie auf **Jetzt neu starten**, um das System sofort neu zu starten und die SAML-Konfiguration anzuwenden, oder klicken Sie auf **Später neu starten**, um die Anwendung der SAML-Konfiguration auf den nächsten Neustart des Systems zu verschieben. Wenn Sie sich für einen späteren Neustart entscheiden, wird das folgende Banner in OT Security angezeigt, bis der Neustart abgeschlossen ist:

Authentication servers changes are pending a restart **Restart**  Beim Neustart werden die Einstellungen aktiviert und alle Benutzer, die den festgelegten Gruppen zugewiesen sind, können mit den Zugangsdaten ihres Identitätsanbieters auf die OT Security-Plattform zugreifen.

 $\circ$ 

## **Integrationen**

Sie können Integrationen mit weiteren unterstützten Plattformen einrichten, damit OT Security mit Ihren anderen Cybersecurity-Plattformen synchronisiert werden kann.

 $\mathbb{O}$ 

#### **Tenable-Produkte**

Sie können OT Security mit Tenable Security Center und Tenable Vulnerability Management integrieren. OT Security tauscht über diese Integrationen Daten mit den anderen Plattformen aus. Die synchronisierten Daten umfassen sowohl OT-Schwachstellen als auch Daten, die durch ITbezogene Tenable Nessus-Scans erfasst wurden, die über OT Security initiiert wurden.

**Hinweis**: OT Security sendet über die Integration keine Daten für **ausgeblendete** Assets an Tenable Security Center und Tenable Vulnerability Management.

**Hinweis**: Um die Plattformen zu integrieren, muss OT Security Tenable Security Center und/oder Tenable Vulnerability Management über Port 443 erreichen können. Tenable empfiehlt, einen bestimmten Benutzer in Tenable Security Center und/oder Tenable Vulnerability Management zu erstellen, der als Integrationsbenutzer für OT Security verwendet werden soll.

#### **Tenable Security Center**

Um Tenable Security Center zu integrieren, erstellen Sie in Tenable Security Center ein **universelles Repository** zur Speicherung von OT Security-Daten, und notieren Sie sich die Repository-ID. Weitere Informationen finden Sie unter Universal [Repositories.](https://docs.tenable.com/security-center/Content/UniversalRepositories.htm)

**Hinweis**: Tenable empfiehlt, in Tenable Security Center einen spezifischen Benutzer zu erstellen, der für die Integration mit OT Security verwendet wird. Der Benutzer sollte über die Rolle "Sicherheitsmanager/Sicherheitsanalyst" oder "Schwachstellenanalyst" verfügen und der Gruppe "Vollzugriff" zugewiesen sein.

So integrieren Sie Tenable Security Center:

1. Gehen Sie zu **Lokale Einstellungen** > **Integrationen**.

Die Seite **Integrationen** wird angezeigt.

2. Klicken Sie in der oberen rechten Ecke auf **Integrationsmodul hinzufügen**.

Der Bereich **Integrationsmodul hinzufügen** wird angezeigt.

- 3. Wählen Sie im Abschnitt **Modultyp** die Option Tenable Security Center aus.
- 4. Klicken Sie auf **Weiter**.

Der Bereich **Moduldefinition** wird mit den relevanten Feldern angezeigt.

- 5. Geben Sie im Feld **Hostname/IP** den Hostnamen oder die IP-Adresse Ihres Tenable Security Center ein.
- 6. Geben Sie im Feld **Benutzername** die Benutzer-ID des Kontos ein.
- 7. Geben Sie im Feld **Passwort** das Passwort Ihres Kontos ein.
- 8. Geben Sie im Feld **Repository-ID** die ID des universellen Repository an.
- 9. Legen Sie im Dropdown-Feld **Synchronisierungsfrequenz** die Frequenz fest, mit der die Daten synchronisiert werden sollen.
- 10. Klicken Sie auf **Speichern**.

OT Security erstellt die Integration und zeigt die neue Integration auf der Seite "Integrationen" an.

11. Klicken Sie mit der rechten Maustaste auf die neue Integration und klicken Sie auf **Synchronisieren**.

 $\circledcirc$ 

#### **Tenable Vulnerability Management**

**Hinweis**: Sie müssen zuerst einen [API-Schlüssel](https://docs.tenable.com/vulnerability-management/Content/Settings/my-account/GenerateAPIKey.htm) in der Tenable Vulnerability Management-Konsole generieren (**Einstellungen** (Settings) > **Mein Konto** (My Account) > **API-Schlüssel** (API Keys) > **Generieren** (Generate)). Sie erhalten einen **Zugriffsschlüssel** und einen **geheimen Schlüssel**, die Sie beim Konfigurieren der Integration in der OT Security-Konsole eingeben können.

So integrieren Sie Tenable Vulnerability Management:

1. Gehen Sie zu **Lokale Einstellungen** > **Integrationen**.

Die Seite **Integrationen** wird angezeigt.

2. Klicken Sie in der oberen rechten Ecke auf **Integrationsmodul hinzufügen**.

Der Bereich **Integrationsmodul hinzufügen** wird angezeigt.

- 3. Wählen Sie im Abschnitt **Modultyp** die Option Tenable Vulnerability Management aus.
- 4. Klicken Sie auf **Weiter**.

Der Bereich **Moduldefinition** wird mit den relevanten Feldern angezeigt.

- 5. Geben Sie im Feld **Zugriffsschlüssel** den Zugriffsschlüssel an.
- 6. Geben Sie im Feld **Geheimer Schlüssel** den geheimen Schlüssel an.
- 7. Wählen Sie im Dropdown-Feld **Synchronisierungsfrequenz** die Frequenz aus, mit der die Daten synchronisiert werden sollen.

## **Tenable One**

Befolgen Sie zur Integration mit Tenable One die unter Mit Tenable One [integrieren](#page-407-0) beschriebenen Schritte.

 $\circledcirc$ 

### **Palo Alto Networks – Next Generation Firewall**

Sie können von OT Security erfasste Asset-Inventarisierungsdaten an Ihr Palo Alto-System übertragen.

So integrieren Sie OT Security mit Ihren Palo Alto Networks Next Generation Firewalls (NGFW):

1. Gehen Sie zu **Lokale Einstellungen** > **Integrationen**.

Die Seite **Integrationen** wird angezeigt.

2. Klicken Sie in der oberen rechten Ecke auf **Integrationsmodul hinzufügen**.

Der Bereich **Integrationsmodul hinzufügen** wird angezeigt.

- 3. Wählen Sie im Abschnitt Modultyp die Option "Palo Alto Networks NGFW" aus.
- 4. Klicken Sie auf **Weiter**.
- 5. Geben Sie im Feld **Hostname/IP** den Hostnamen oder die IP-Adresse Ihres Palo Alto Networks NGFW-Kontos ein.
- 6. Geben Sie im Feld **Benutzername** den Benutzernamen Ihres NGFW-Kontos ein.
- 7. Geben Sie im Feld **Passwort** das Passwort für Ihr NGFW-Konto ein.
- 8. Klicken Sie auf **Speichern**.
	- OT Security speichert die Integration.

## **Aruba – ClearPass-Richtlinienmanager**

Sie können von OT Security erfasste Asset-Inventarisierungsdaten an Ihr Aruba-System übertragen.

So integrieren Sie OT Security mit Ihrem Aruba ClearPass-Konto:

1. Gehen Sie zu **Lokale Einstellungen** > **Integrationen**.

Die Seite **Integrationen** wird angezeigt.

2. Klicken Sie in der oberen rechten Ecke auf **Integrationsmodul hinzufügen**.

Der Bereich **Integrationsmodul hinzufügen** wird angezeigt.

- 3. Wählen Sie im Abschnitt Modultyp die Option "Aruba Networks ClearPass" aus.
- 4. Klicken Sie auf **Weiter**.
- 5. Geben Sie im Feld **Hostname/IP** den Hostnamen oder die IP-Adresse Ihres Aruba Networks ClearPass-Kontos ein.
- 6. Geben Sie im Feld **Benutzername** den Benutzernamen Ihres Aruba Networks ClearPass-Kontos ein.
- 7. Geben Sie im Feld **Passwort** das Passwort für Ihr Aruba Networks ClearPass-Kontos ein.
- 8. Geben Sie im Feld **Client-ID** die Client-ID Ihres Aruba Networks ClearPass-Kontos ein.
- 9. Geben Sie im Feld **API-Client-Geheimnis** das API-Client-Geheimnis Ihres Aruba Networks ClearPass-Kontos ein.
- 10. Klicken Sie auf **Speichern**.

OT Security speichert die Integration.

#### <span id="page-407-0"></span>**Mit Tenable One integrieren**

Sie können OT Security mit Tenable One integrieren, um Daten zu Assets und Risikowerten an Tenable Vulnerability Management zu senden. Für die Integration mit Tenable One müssen Sie zuerst einen Linking Key in Tenable Vulnerability Management generieren und diesen in OT Security angeben. Tenable One wird regelmäßig mit allen Asset-Änderungen aktualisiert, die seit der letzten Synchronisierung erfolgt sind.

Bevor Sie beginnen

• Stellen Sie sicher, dass Sie über den in Tenable Vulnerability Management generierten Linking Key verfügen. Weitere Informationen finden Sie unter [OT Connectors](https://docs.tenable.com/vulnerability-management/Content/Settings/Sensors/OTConnectors.htm) im Benutzerhandbuch zu Tenable Vulnerability Management.

**Hinweis**: Ein in Tenable Vulnerability Management generierter Linking Key kann nur für eine einzelne OT Security-Site verwendet werden.

So führen Sie die Integration mit Tenable One durch:

1. Gehen Sie zu **Lokale Einstellungen** > **Integrationen**.

Die Seite **Integrationen** wird angezeigt.

2. Klicken Sie in der oberen rechten Ecke auf **Integrationsmodul hinzufügen**.

Der Bereich **Integrationsmodul hinzufügen** wird angezeigt.

- 3. Klicken Sie im Abschnitt **Modultyp** auf **Tenable One**.
- 4. Klicken Sie auf **Weiter**.

Der Abschnitt **Moduldefinition** wird angezeigt.

5. Geben Sie im Feld **Cloud-Site** den Namen der Cloud-Site ein.

**Hinweis**: Der Name der Cloud-Site wird im Fenster **Add OT Connector** von Tenable Vulnerability Management angezeigt, nachdem Sie den Linking Key generiert haben.

- 6. Geben Sie im Feld **Linking Key** den Linking Key ein, den Sie in Tenable Vulnerability Management generiert haben.
- 7. Klicken Sie auf **Speichern**.

In OT Security wird die Meldung angezeigt, dass die Integration durchgeführt wurde. Sobald die Integration abgeschlossen ist, wird die verknüpfte Site auf der Seite **Integrationen** angezeigt. In Tenable One wird auf der Seite **Sensors** > **OT Connectors** der Gerätename angezeigt, der für diese Site in OT Security konfiguriert ist.

Den Gerätenamen für eine Site finden Sie im Abschnitt **Gerätename** auf der Seite **Systemkonfiguration** > **Gerät**.

**Hinweis**: Wenn Sie den Namen Ihrer Site in OT Security ändern, nachdem die Kopplung bereits erfolgt hat, können Sie den Sensornamen in Tenable Vulnerability Management manuell so ändern, dass er dem neuen Site-Namen entspricht. Alternativ können Sie die Integration sowohl in OT Security als auch in Tenable Vulnerability Management löschen und die Kopplung erneut durchführen, um die Änderung des Site-Namens automatisch zu übernehmen.

Informationen zum vollständigen Verfahren für die Bereitstellung und Lizenzierung von Tenable OT Security für Tenable One finden Sie im Tenable One [Deployment](https://docs.tenable.com/quick-reference/tenable-one-deployment-guide/Content/TOne-Deployment-QRG/Tenable-ot.htm) Guide.

#### **Server**

Sie können SMTP-Server und Syslog-Server im System einrichten, damit Ereignisbenachrichtigungen per E-Mail gesendet und/oder in einem SIEM-System protokolliert werden können. Sie können auch FortiGate-Firewalls einrichten, um FortiGate auf Grundlage von OT Security-Netzwerkereignissen Vorschläge zu Firewall-Richtlinien zu senden.

#### **SMTP-Server**

Damit Ereignisbenachrichtigungen per E-Mail an die entsprechenden Parteien gesendet werden können, müssen Sie einen SMTP-Server im System einrichten. Wenn Sie keinen SMTP-Server einrichten, kann das System keine E-Mail-Benachrichtigungen senden, wenn Ereignisse generiert werden. In jedem Fall können alle Ereignisse in der Verwaltungskonsole (Benutzeroberfläche) im Bildschirm **Ereignisse** eingesehen werden.

So richten Sie einen SMTP-Server ein:

- 1. Gehen Sie zu **Lokale Einstellungen** > **Server** > **SMTP-Server**.
- 2. Klicken Sie auf **SMTP-Server hinzufügen**.

Das Konfigurationsfenster **SMTP-Server** wird angezeigt.

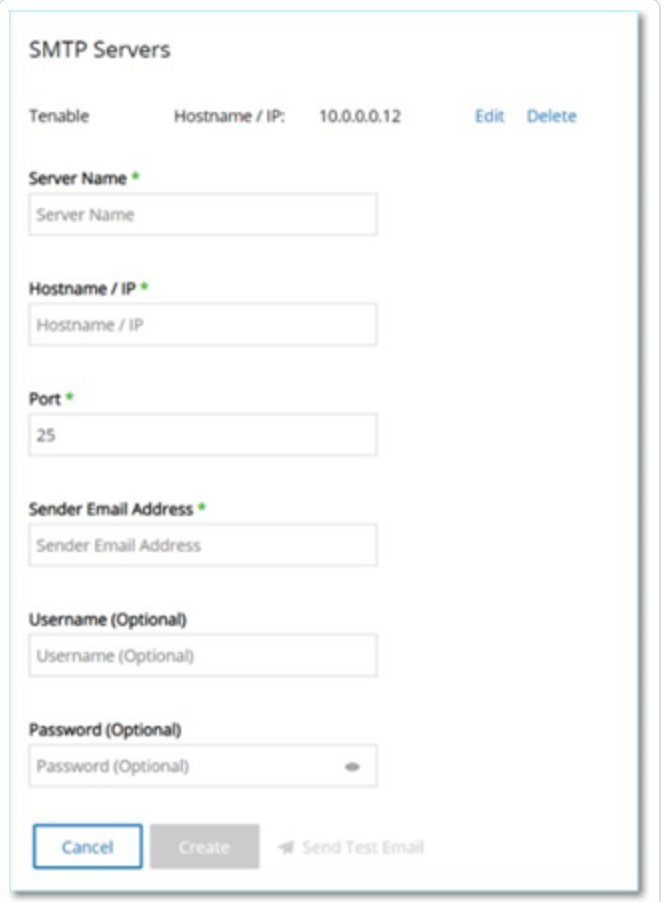

- 3. Geben Sie im Feld **Servername** den Namen eines SMTP-Servers ein, der für E-Mail-Benachrichtigungen verwendet werden soll.
- 4. Geben Sie im Feld **Hostname/IP** einen Hostnamen oder eine IP-Adresse des SMTP-Servers ein.
- 5. Geben Sie im Feld **Port** die Portnummer ein, an der der SMTP-Server auf Ereignisse lauscht (Standard: 25).
- 6. Geben Sie im Feld **E-Mail-Adresse des Absenders** eine E-Mail-Adresse ein, die als Absender der Ereignisbenachrichtigungs-E-Mail angezeigt wird.
- 7. (Optional) Geben Sie in die Felder **Benutzername** und **Passwort** einen Benutzernamen und ein Passwort für den Zugriff auf den SMTP-Server ein.
- 8. Um eine Test-E-Mail zu senden und damit zu überprüfen, ob die Konfiguration erfolgreich war, klicken Sie auf **Test-E-Mail senden**, geben Sie die E-Mail-Adresse ein, an die gesendet werden soll, und überprüfen Sie den Posteingang, um festzustellen, ob die E-Mail angekommen ist. Wenn die E-Mail nicht angekommen ist, führen Sie eine Fehlerbehebung durch, um die Ursache des Problems zu ermitteln und es zu beheben.
- 9. Klicken Sie auf **Speichern**.

Sie können weitere SMTP-Server einrichten, indem Sie den Vorgang wiederholen.

## <span id="page-411-0"></span>**Syslog-Server**

Damit Ereignisprotokolle auf einem externen Server gesammelt werden können, müssen Sie einen Syslog-Server im System einrichten. Wenn Sie keinen Syslog-Server einrichten möchten, werden die Ereignisprotokolle nur auf der OT Security-Plattform gespeichert.

So richten Sie einen Syslog-Server ein:

- 1. Gehen Sie zu **Lokale Einstellungen** > **Server** > **Syslog-Server**.
- 2. Klicken Sie auf **+ Syslog-Server hinzufügen**. Das Konfigurationsfenster **Syslog-Server** wird angezeigt.

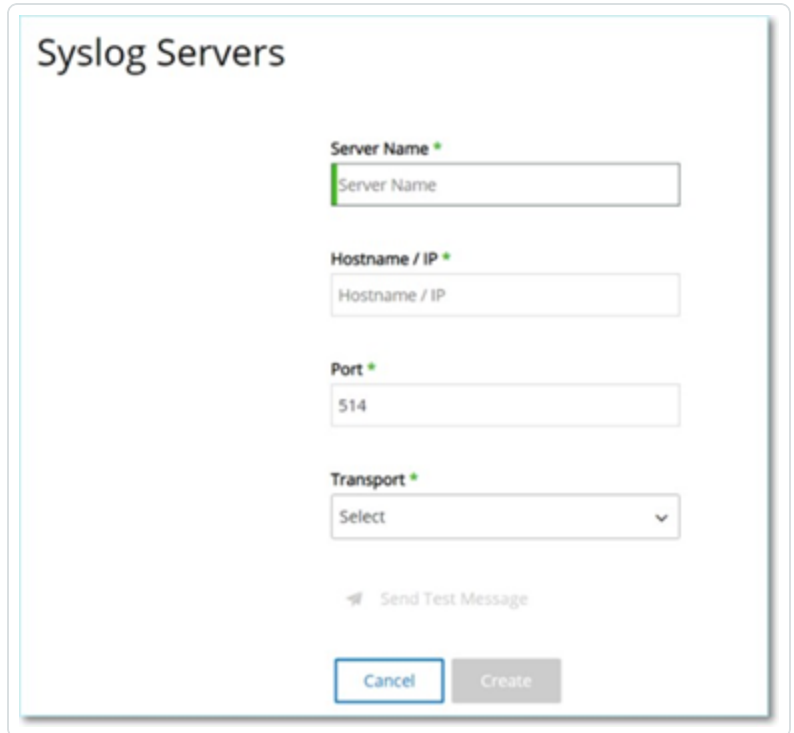

- 3. Geben Sie im Feld **Servername** den Namen eines Syslog-Servers ein, der zum Protokollieren von Systemereignissen verwendet werden soll.
- 4. Geben Sie im Feld **Hostname/IP** einen Hostnamen oder eine IP-Adresse des Syslog-Servers ein.
- 5. Geben Sie im Feld **Port** die Portnummer auf dem Syslog-Server ein, an die Ereignisse gesendet werden. Standard: 514
- 6. Wählen Sie im Dropdown-Feld **Transport** das gewünschte Transportprotokoll aus. Verfügbare Optionen: TCP oder UDP.
- 7. Um eine Testnachricht zu senden und damit zu überprüfen, ob die Konfiguration erfolgreich war, klicken Sie auf **Testnachricht senden** und prüfen Sie, ob die Nachricht angekommen ist. Wenn die Nachricht nicht angekommen ist, führen Sie eine Fehlerbehebung durch, um die Ursache des Problems zu ermitteln und es zu beheben.
- 8. Klicken Sie auf **Speichern**.

Sie können weitere Syslog-Server einrichten, indem Sie den Vorgang wiederholen.

#### **FortiGate-Firewalls**

So richten Sie einen FortiGate-Server ein:

- 1. Gehen Sie zu **Lokale Einstellungen** > **Server** > **FortiGate-Firewalls**.
- 2. Klicken Sie auf **Firewall hinzufügen**.

Das Konfigurationsfenster **FortiGate-Firewall hinzufügen** wird angezeigt.

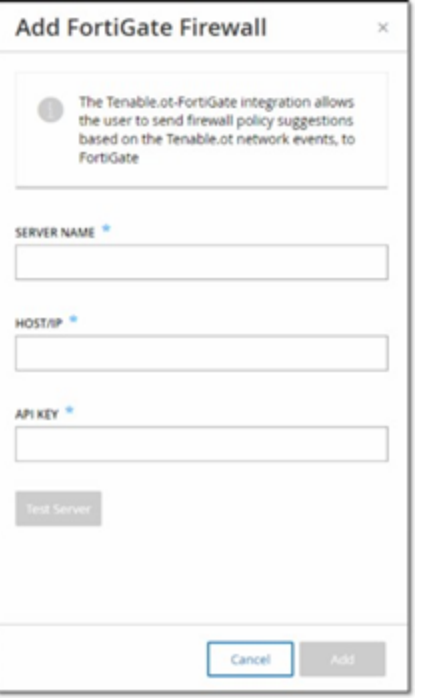

- 3. Geben Sie im Feld **Servername** den Namen eines FortiGate-Servers ein, den Sie verwenden möchten.
- 4. Geben Sie im Feld **Host/IP** einen Hostnamen oder eine IP-Adresse des FortiGate-Servers ein.
- 5. Geben Sie im Feld **API-Schlüssel** das API-Token ein, das Sie in FortiGate generiert haben.

**Hinweis**: Anweisungen zum Generieren eines FortiGate-API-Tokens finden Sie auf folgender Seite: [https://registry.terraform.io/providers/fortinetdev/fortios/latest/docs/guides/fgt\\_token](https://registry.terraform.io/providers/fortinetdev/fortios/latest/docs/guides/fgt_token)

6. Klicken Sie auf **Hinzufügen**.

OT Security erstellt den FortiGate-Firewall-Server.

**Hinweis**: Verwenden Sie als Quelladresse (die erforderlich ist, um sicherzustellen, dass das API-Token nur von vertrauenswürdigen Hosts verwendet werden kann) die IP-Adresse Ihres OT Security-Geräts.

Stellen Sie beim Erstellen eines Administratorprofils für OT Security sicher, dass Sie Zugriffsberechtigungen gemäß den folgenden Einstellungen anwenden:

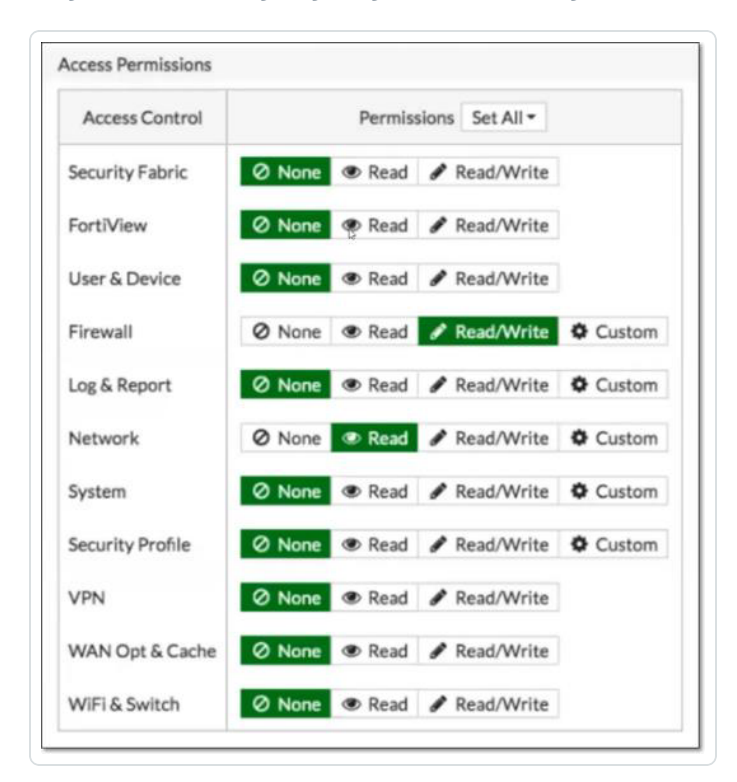

# **Systemprotokoll**

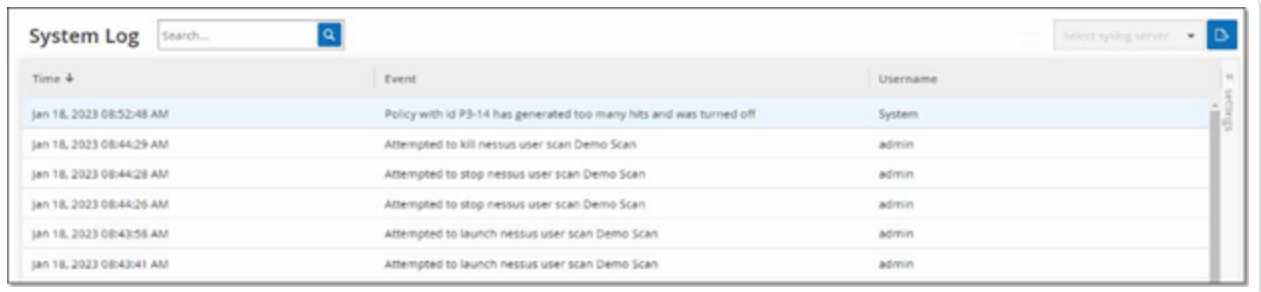

Der Bildschirm **Systemprotokoll** enthält eine Liste aller Systemereignisse (z. B. Richtlinie aktiviert, Richtlinie bearbeitet, Ereignis aufgelöst usw.), die im System aufgetreten sind. Dieses Protokoll umfasst sowohl vom Benutzer initiierte Ereignisse als auch automatisch auftretende Systemereignisse (z. B. Richtlinie aufgrund zu vieler Treffer automatisch deaktiviert). Dieses Protokoll enthält keine von einer Richtlinie generierten Ereignisse, die im Bildschirm **Ereignisse** angezeigt werden. Sie können die Protokolle als CSV-Datei exportieren. Sie können das System auch so konfigurieren, dass die Systemprotokollereignisse an einen Syslog-Server gesendet werden.

Jedes protokollierte Ereignis enthält die folgenden Details:

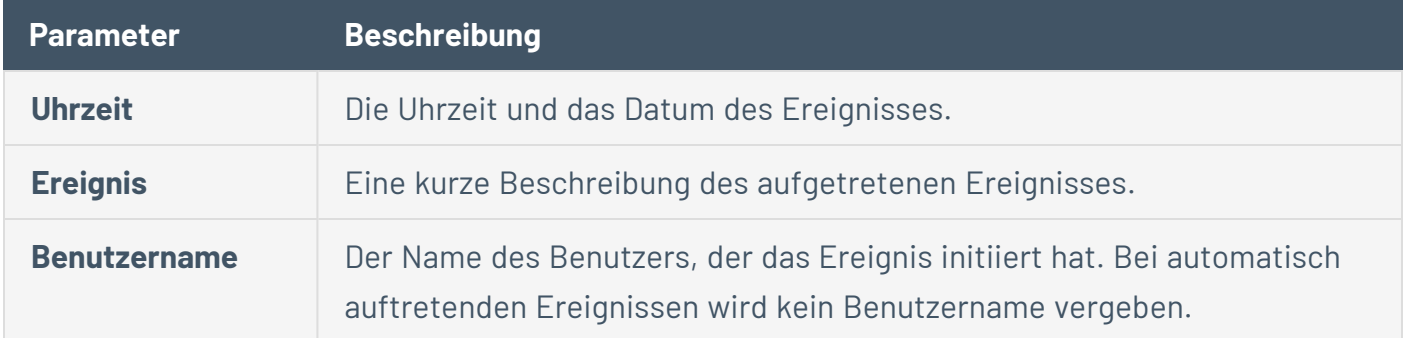

## **Senden des Systemprotokolls an einen Syslog-Server**

So konfigurieren Sie das System zum Senden von Systemereignissen an einen Syslog-Server:

- 1. Gehen Sie zu **Lokale Einstellungen** > **Systemprotokoll**.
- 2. Klicken Sie in der oberen rechten Ecke auf das Dropdown-Feld, um die Liste der Server anzuzeigen.

**Hinweis**: Informationen zum Hinzufügen eines Syslog-Servers finden Sie unter [Syslog-Server.](#page-411-0)

3. Wählen Sie den gewünschten Server aus.

OT Security sendet die Systemprotokollereignisse an den angegebenen Syslog-Server.

#### **Anhang 1 – Installieren eines Sensors (Version 3.13 und früher)**

Das folgende Verfahren erläutert den vollständigen Ablauf zum Konfigurieren eines Sensors der Version 3.13 und früher. Einige der anfänglichen Schritte sind auch für neuere Sensoren relevant. Der Setup-Assistent wurde jedoch durch das unter [Koppeln](#page-57-0) des Sensors beschriebene Kopplungsverfahren ersetzt.

# **Schritt 1 – Sensor einrichten**

Installieren Sie die Sensorhardware. Anweisungen zum Einrichten des Sensors finden Sie unter [Den](#page-62-0) Sensor [einrichten](#page-62-0).

 $\mathbb O$ 

# **Schritt 2 – Den Sensor mit dem Netzwerk verbinden**

Verbinden Sie den Sensor mit Ihrem Netzwerk-Switch. Anweisungen zum Verbinden des Sensors mit dem Netzwerk finden Sie unter [Verbinden](#page-70-0) des Sensors mit dem Netzwerk.

 $\circ$ 

# **Schritt 3 – Den Sensor-Setup-Assistenten aufrufen**

Greifen Sie über die statische IPv4-Adresse des Sensors auf diesen zu. Anweisungen zum Einrichten einer statischen IP finden Sie unter Aufrufen des [Sensor-Setup-Assistenten](#page-71-0).

 $\circledcirc$ 

#### **Schritt 4 – Sensor-Setup-Assistent**

Der Setup-Assistent von OT Security führt Sie durch die Konfiguration der grundlegenden Systemeinstellungen.

**Hinweis**: Wenn Sie die Konfiguration später ändern möchten, können Sie dies im Bildschirm **Einstellungen** in der Verwaltungskonsole (UI) tun.

#### So richten Sie den Sensor ein:

1. Klicken Sie im Begrüßungsbildschirm auf **Setup starten** (Start Setup).

Der Setup-Bildschirm wird angezeigt.

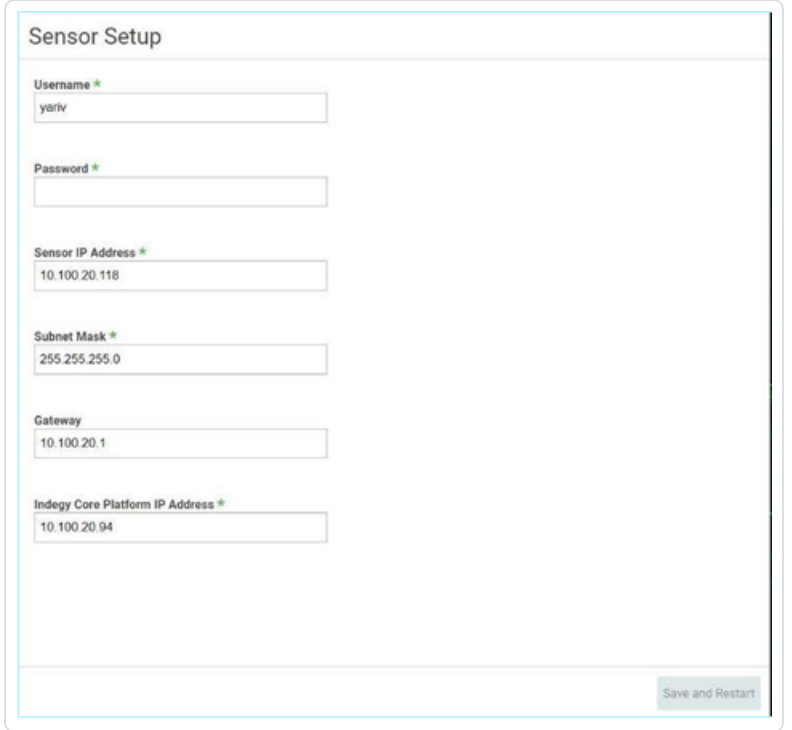

- 2. Geben Sie im Feld **Benutzername** einen Benutzernamen ein, der für den Login beim System verwendet werden soll. Der Benutzername kann bis zu 12 Zeichen lang sein und darf nur Kleinbuchstaben und Zahlen enthalten.
- 3. Geben Sie im Feld **Passwort** ein Passwort ein, das für das Einloggen beim System verwendet werden soll. Mindestanforderungen für Passwörter:
- 12 Zeichen
- Ein Großbuchstabe
- Ein Kleinbuchstabe
- $\cdot$  Fine Zahl
- Fin Sonderzeichen
- 4. Geben Sie im Feld **Passwort erneut eingeben** das gleiche Passwort erneut ein.
- 5. Geben Sie im Feld **Sensor-IP-Adresse** eine IP-Adresse (innerhalb des Netzwerk-Subnetzes) ein, die auf den OT Security Sensor angewendet werden soll. Es wird dringend empfohlen, die Standard-IP-Adresse zu ändern.
- 6. Geben Sie im Feld **Subnetzmaske** die Subnetzmaske des Netzwerks ein.
- 7. Wenn Sie ein Gateway einrichten möchten (optional), geben Sie die Gateway-IP für das Netzwerk in das Feld **Gateway** ein.
- 8. Geben Sie im Feld **IP-Adresse** die IP-Adresse der OT Security-Plattform ein.
- 9. Klicken Sie auf **Speichern und neu starten** (Save and Restart).

Der Sensor führt einen Neustart durch:

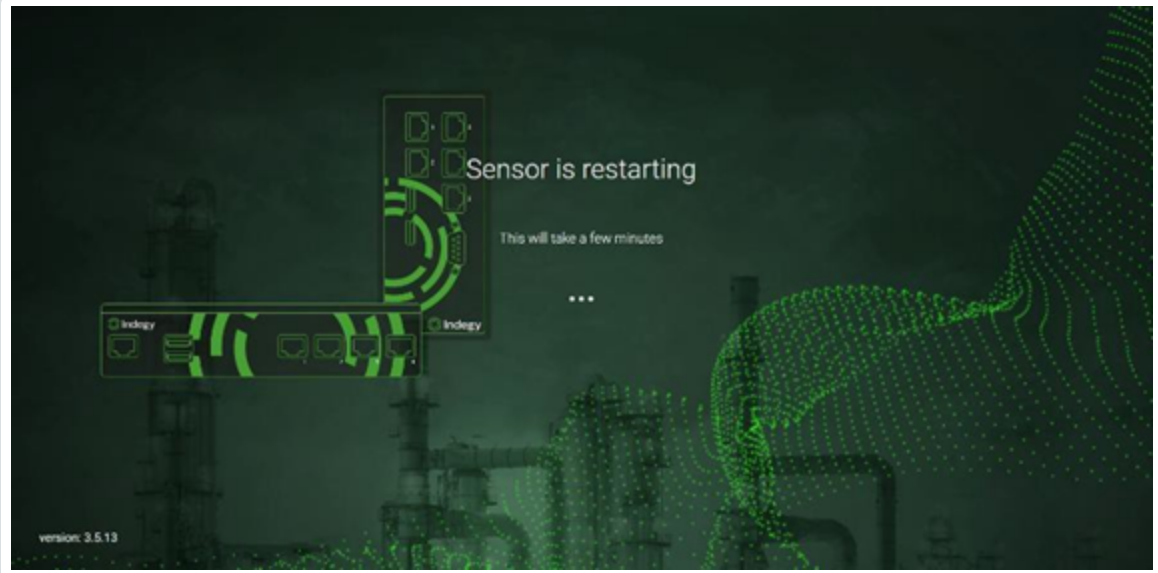

10. Nach dem Neustart wird der Netzwerk-Traffic an die OT Security-Plattform weitergeleitet. Wenn Sie die Konfiguration ändern möchten, können Sie sich mit der konfigurierten IP-Adresse und den von Ihnen konfigurierten Zugangsdaten beim Sensor einloggen:

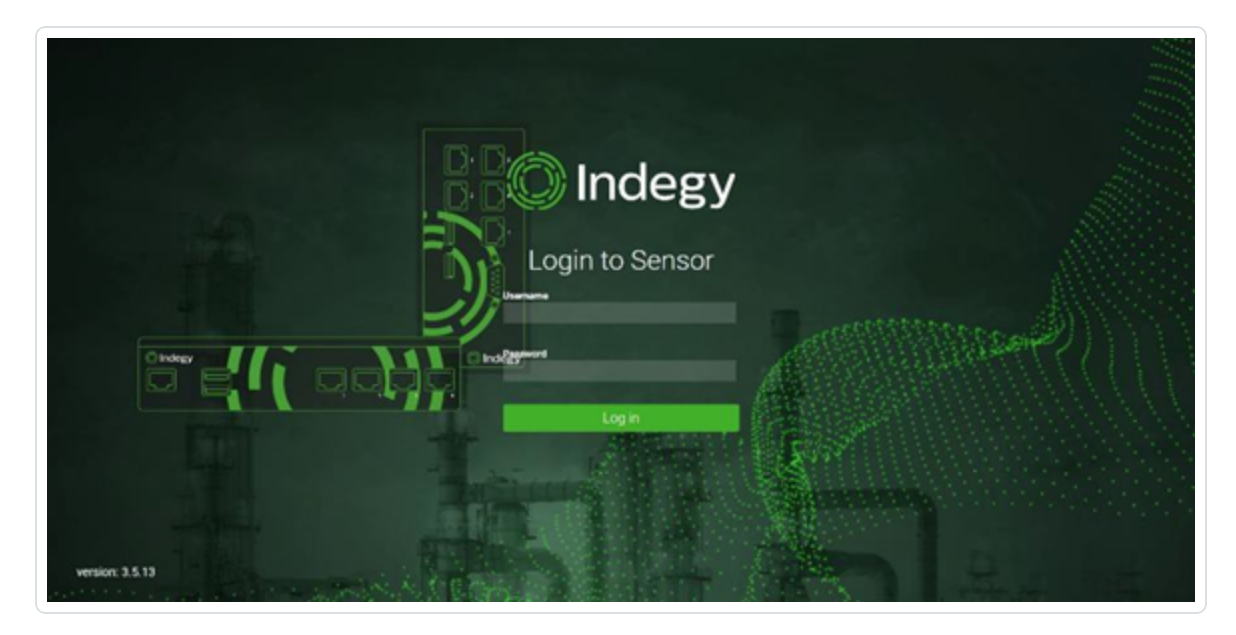

# **Anhang 2 – SAML-Integration für Microsoft Entra ID**

OT Security unterstützt die Integration mit Microsoft Entra ID über das SAML-Protokoll. Dies ermöglicht es Azure-Benutzern, die OT Security zugewiesen wurden, sich über SSO bei OT Security einzuloggen. Mithilfe der Gruppenzuordnung können Sie Rollen in OT Security entsprechend den Gruppen zuzuweisen, denen Benutzer in Azure zugewiesen sind.

#### **Einrichten der Integration**

In diesem Abschnitt wird der vollständige Ablauf für die Einrichtung einer Single Sign-on (SSO)- Integration für OT Security mit Microsoft Entra ID erläutert. Die Konfiguration beinhaltet die Einrichtung der Integration, indem Sie eine OT Security-Anwendung in Microsoft Entra ID erstellen, Informationen über Ihre erstellte OT Security-Anwendung eingeben, das Zertifikat Ihres Identitätsanbieters auf die OT Security-Seite "SAML" hochladen und dann Gruppen von Ihrem Identitätsanbieter zu Benutzergruppen in OT Security zuordnen.

Um die Konfiguration einzurichten, müssen Sie sowohl bei Microsoft Entra ID als auch bei OT Security als Administrator eingeloggt sein.

## **Schritt 1 – Erstellen der Tenable-Anwendung in Microsoft Entra ID**

So erstellen Sie die Tenable-Anwendung in Microsoft Entra ID:

1. Gehen Sie in Microsoft Entra ID zu Microsoft Entra ID > **Unternehmensanwendungen**, klicken Sie auf **+ Neue Anwendung**, um das Dialogfeld **Microsoft Entra ID-Katalog durchsuchen** anzuzeigen, und klicken Sie auf **+ Eigene Anwendung erstellen**.

Der Seitenbereich **Eigene Anwendung erstellen** wird angezeigt.

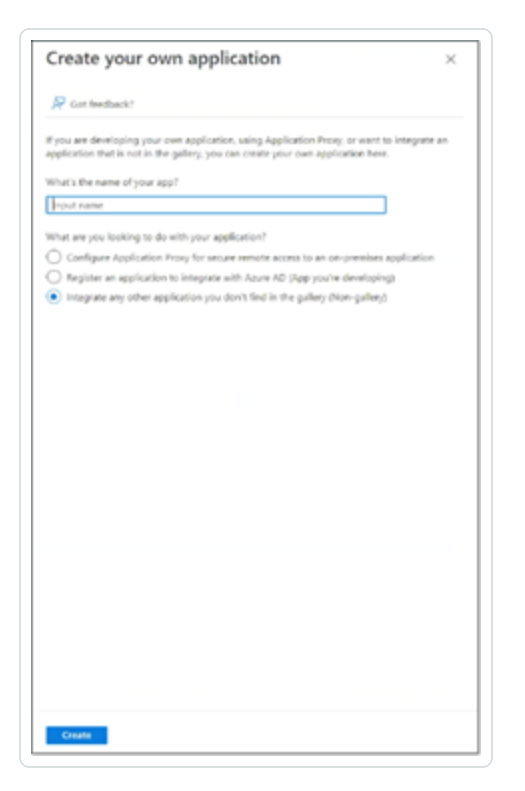

2. Geben Sie im Feld **Wie lautet der Name der App?** einen Namen für die Anwendung ein (z. B. Tenable\_OT) und wählen Sie **Hiermit wird eine beliebige andere Anwendung integriert, die Sie nicht im Katalog finden (Nicht-Katalog) aus** (standardmäßig aktiviert). Klicken Sie dann auf **Erstellen**, um die Anwendung hinzuzufügen.

## **Schritt 2 – Erstkonfiguration**

In diesem Schritt erfolgt die Erstkonfiguration der OT Security-Anwendung in Azure. Dies umfasst das Erstellen temporärer Werte für die Werte "Bezeichner" und "Antwort-URL" der grundlegenden SAML-Konfiguration, um das erforderliche Zertifikat herunterladen zu können.

**Hinweis**: Nur die in dieser Vorgehensweise angegebenen Felder müssen konfiguriert werden. Für andere Felder können die Standardwerte übernommen werden.

So führen Sie die Erstkonfiguration durch:

1. Klicken Sie im Navigationsmenü von Microsoft Entra ID auf **Einmaliges Anmelden** und wählen Sie dann SAML als Methode für einmaliges Anmelden (Single Sign-On, SSO) aus.

Der Bildschirm **SAML-basierte Anmeldung** wird angezeigt.

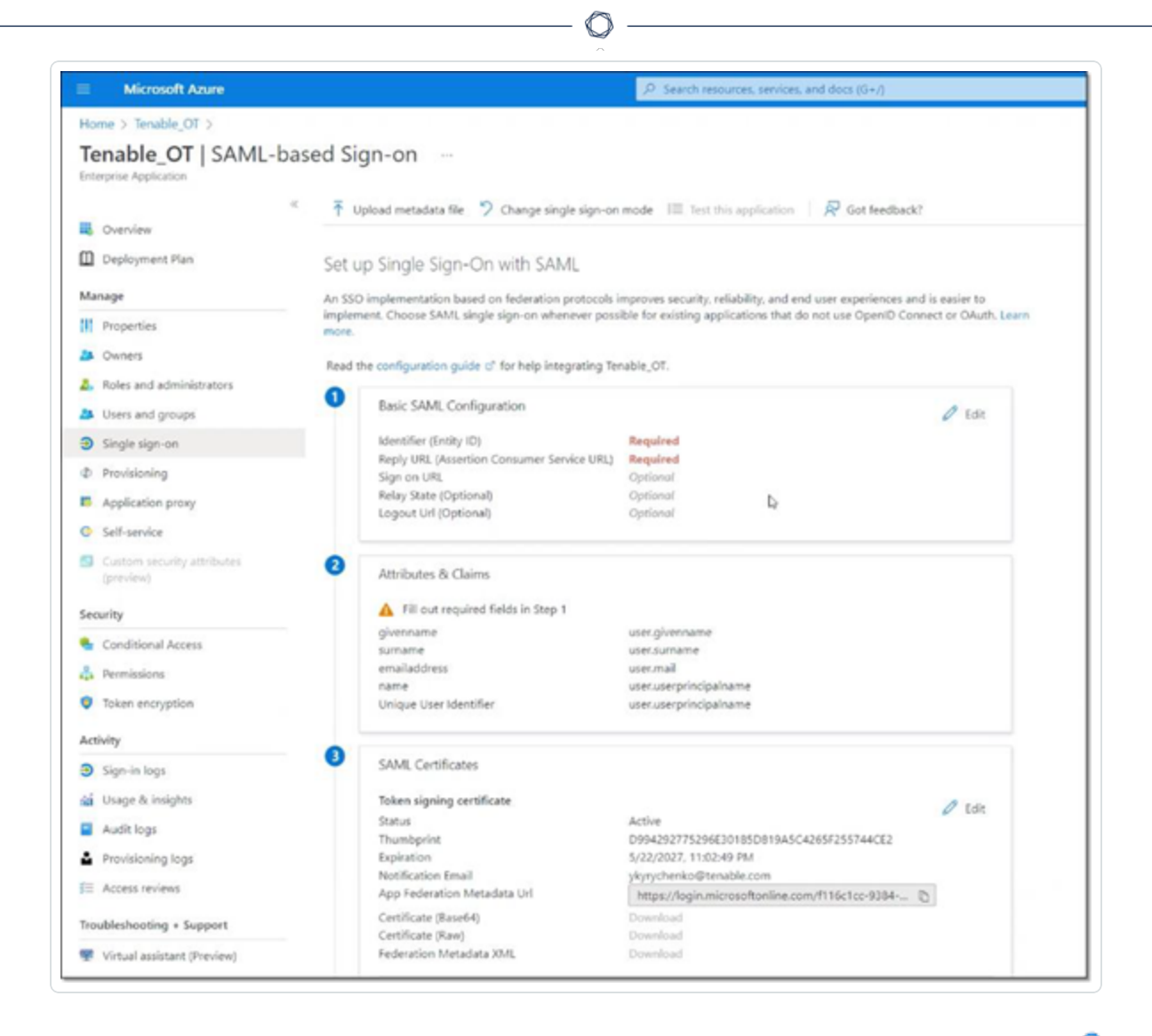

2. Klicken Sie in Abschnitt 1, **Grundlegende SAML-Konfiguration**, auf "Bearbeiten"

Der Seitenbereich **Grundlegende SAML-Konfiguration** wird angezeigt.

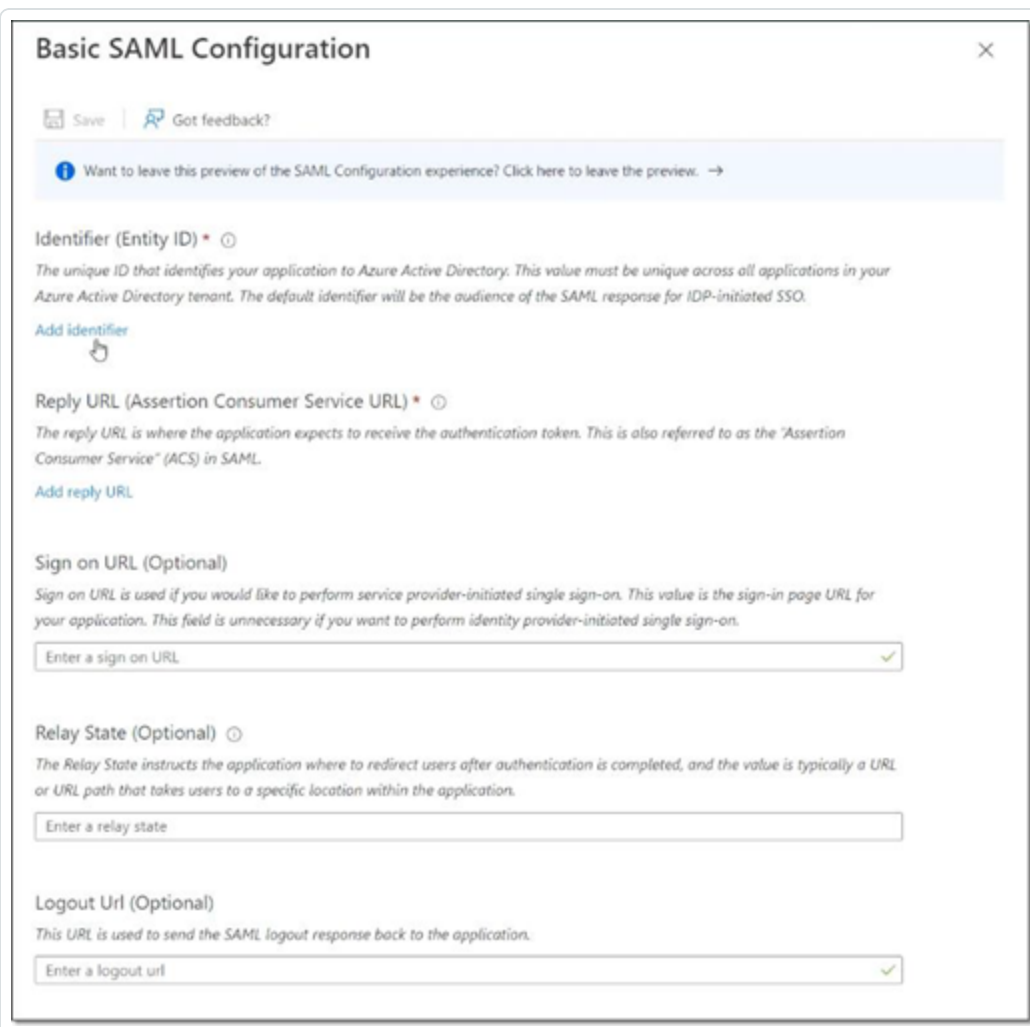

- 3. Geben Sie im Feld **Bezeichner (Entitäts-ID)** eine temporäre ID für die Tenable-Anwendung ein (z. B. tenable\_ot).
- 4. Geben Sie im Feld **Antwort-URL (Assertionsverbraucherdienst-URL)** eine gültige URL ein (z. B. https://OT Security).

**Hinweis**: Sowohl der Bezeichner als auch die Antwort-URL werden später im Konfigurationsprozess geändert.

5. Klicken Sie auf **Speichern**, um die temporären Werte zu speichern und den Seitenbereich **Grundlegende SAML-Konfiguration** zu schließen.

6. Klicken Sie in Abschnitt 4, **Einrichten**, auf das Symbol **Kopieren**, um den **Microsoft**

∩

**Entra ID-Bezeichner** zu kopieren.

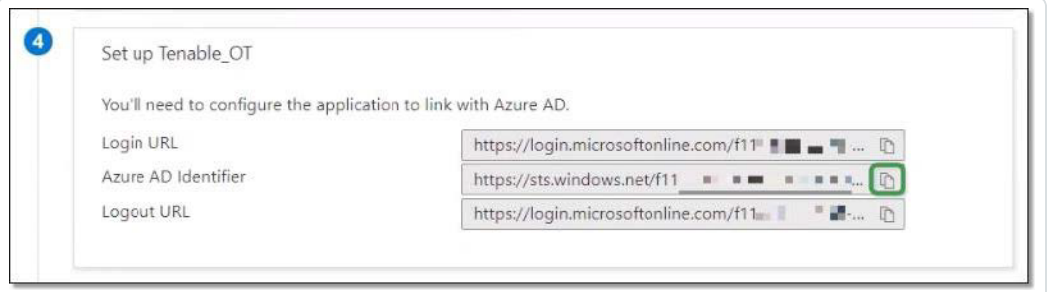

- 7. Wechseln Sie zur OT Security-Konsole und gehen Sie zu **Benutzer und Rollen** > **SAML**.
- 8. Klicken Sie auf **Konfigurieren**, um den Seitenbereich **SAML konfigurieren** anzuzeigen, und fügen Sie den kopierten Wert in das Feld **IDP-ID** ein.

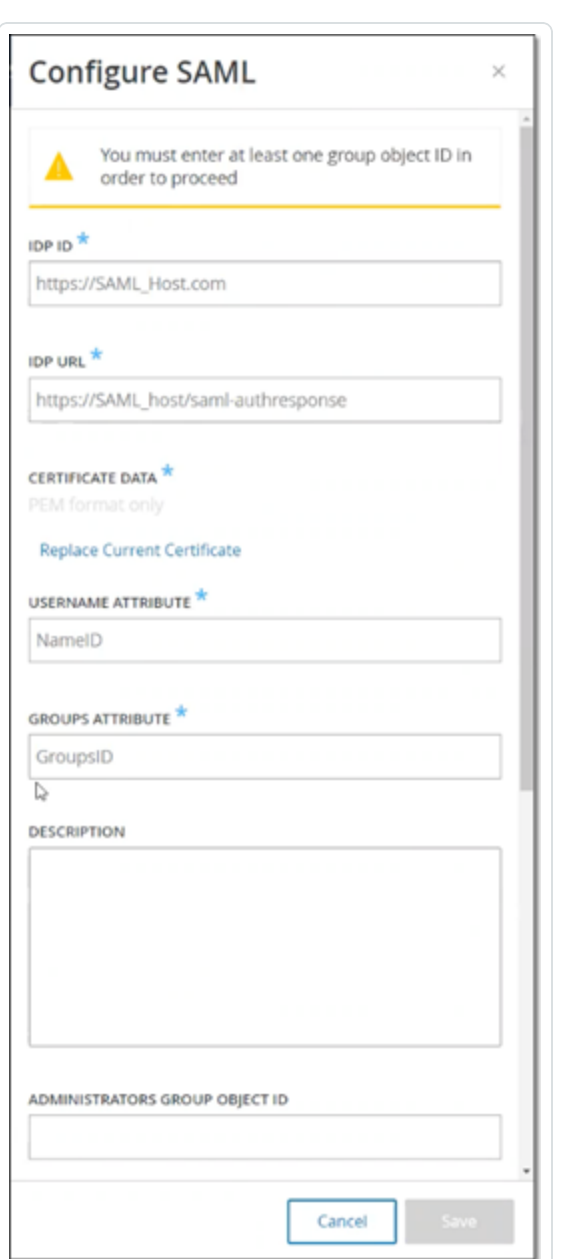

- 9. Klicken Sie in der **Azure**-Konsole auf das Symbol, um die **Anmelde-URL** zu kopieren.
- 10. Kehren Sie zur **OT Security**-Konsole zurück und fügen Sie den kopierten Wert in das Feld **IDP-URL** ein.

 $\mathbb O$ 

11. Klicken Sie in der **Azure**-Konsole in Abschnitt 3, **SAML-Zertifikate**, für **Zertifikat (Base64)** auf **Herunterladen**.

- 12. Kehren Sie zur **OT Security**-Konsole zurück und klicken Sie unter **Zertifikatdaten** auf **Durchsuchen**. Navigieren Sie dann zur Sicherheitszertifikatdatei und wählen Sie sie aus.
- 13. Klicken Sie in der **Azure**-Konsole in Abschnitt 2, **Attribute & Ansprüche**, auf **Bearbeiten**.
- 14. Wählen Sie unter **Zusätzliche Ansprüche** die URL unter **Anspruchsname** aus, die dem Wert **user.userprincipalname** entspricht, und kopieren Sie sie.

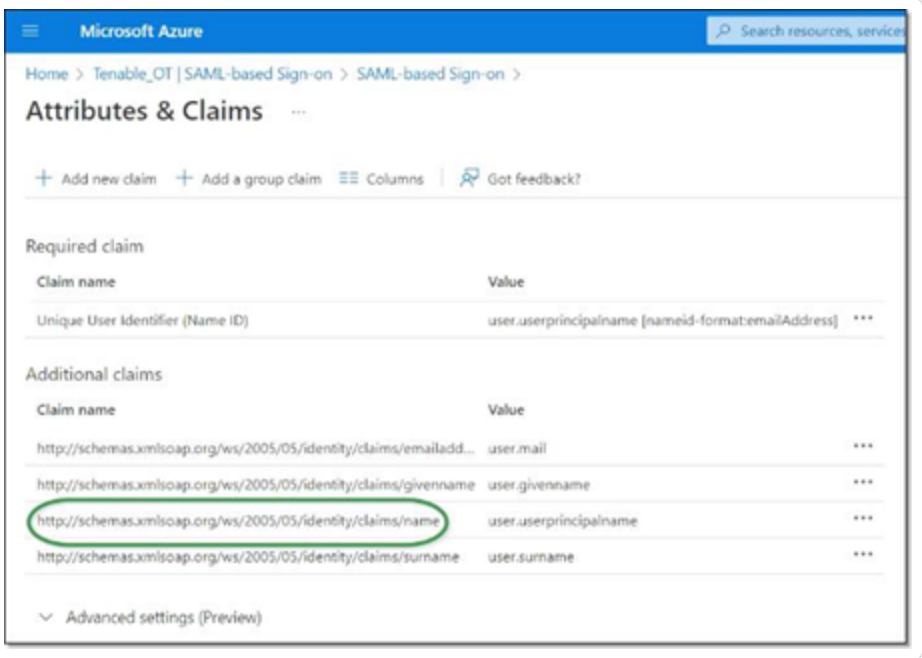

- 15. Kehren Sie zur **Tenable**-Konsole zurück und fügen Sie diese URL in das Feld **Username-Attribut** ein.
- 16. Klicken Sie in der Azure-Konsole auf **+ Gruppenanspruch hinzufügen**, um den Seitenbereich **Gruppenansprüche** anzuzeigen. Wählen Sie dann unter **Welche dem Benutzer zugeordneten Gruppen sollen im Anspruch zurückgegeben werden?** die Option **Alle Gruppen** aus und klicken Sie auf **Speichern**.

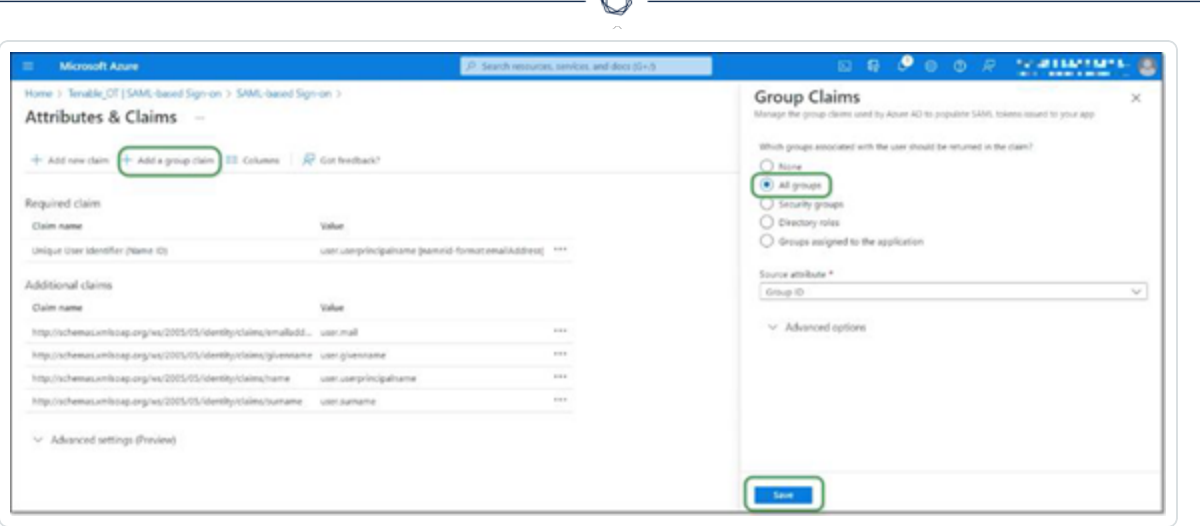

Hinweis: Wenn die Gruppeneinstellung in Microsoft Azure aktiviert ist, können Sie "Der Anwendung zugewiesene Gruppen" anstelle von "Alle Gruppen" wählen. Azure stellt dann nur die Benutzergruppen bereit, die der Anwendung zugewiesen sind.

17. Markieren und kopieren Sie unter **Zusätzliche Ansprüche** die URL unter **Anspruchsname**, die dem Wert "user.groups [All]" zugeordnet ist.

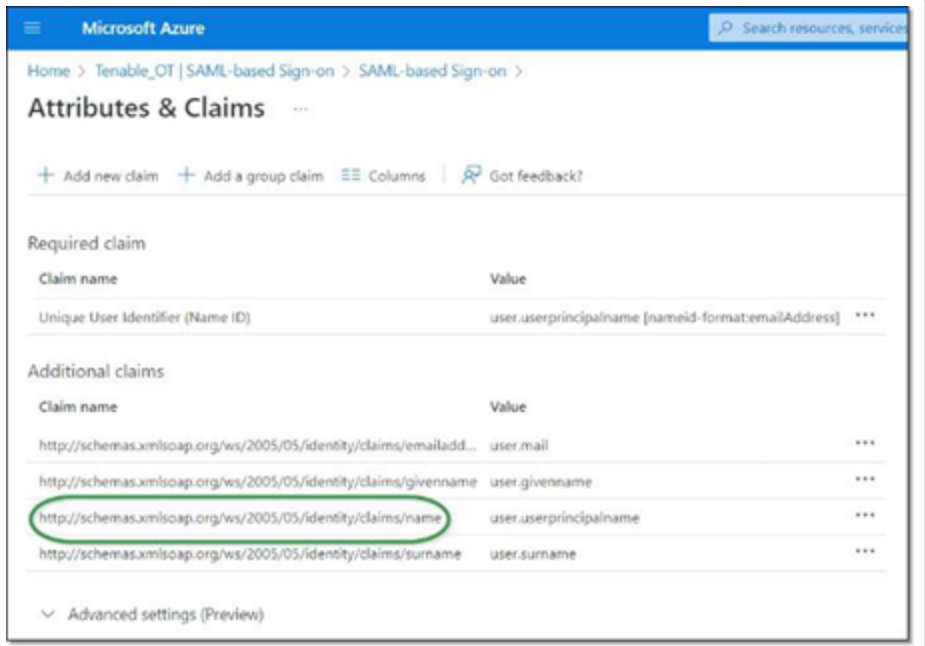

18. Kehren Sie zur **Tenable**-Konsole zurück und fügen Sie die kopierte URL in das Feld **Groups-Attribut** ein.
19. Wenn Sie eine Beschreibung der SAML-Konfiguration hinzufügen möchten, geben Sie diese in das Feld **Beschreibung** ein.

 $\circledcirc$ 

#### **Schritt 3 – Zuordnen von Azure-Benutzern zu Tenable-Gruppen**

In diesem Schritt werden Microsoft Entra ID-Benutzer der OT Security-Anwendung zugewiesen. Die jedem Benutzer gewährten Berechtigungen werden festgelegt, indem die Azure-Gruppen, denen die Benutzer zugewiesen sind, einer vordefinierten OT Security-Benutzergruppe zugeordnet werden, die eine zugeordnete Rolle und einen Satz von Berechtigungen hat. Die vordefinierten Benutzergruppen von OT Security sind folgende: "Administratoren", "Schreibgeschützt" (Benutzer mit reinen Leseberechtigungen), "Sicherheitsanalysten", "Sicherheitsmanager", Site-Operatoren" und "Supervisoren". Weitere Informationen finden Sie unter [Benutzer](#page-361-0) und Rollen. Jeder Azure-Benutzer muss mindestens einer Gruppe zugewiesen werden, die einer OT Security-Benutzergruppe zugeordnet ist.

**Hinweis**: Administratorbenutzer, die über SAML eingeloggt sind, werden als externe Administratoren betrachtet und erhalten nicht alle Berechtigungen lokaler Administratoren. Benutzern, die mehreren Benutzergruppen zugewiesen sind, werden die höchstmöglichen Berechtigungen aus ihren Gruppen gewährt.

So ordnen Sie Azure-Benutzer zu OT Security zu:

- 1. Navigieren Sie in **Microsoft Azure** zur Seite **Benutzer und Gruppen** und klicken Sie auf **+ Benutzer/Gruppe hinzufügen**.
- 2. Klicken Sie im Bildschirm **Zuweisung hinzufügen** unter **Benutzer** auf **Keine ausgewählt**.

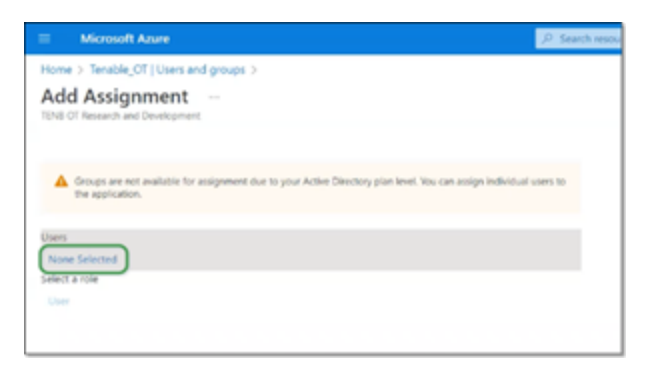

Der Seitenbereich "Benutzer" wird angezeigt.

**Hinweis**: Wenn die Gruppeneinstellung in Microsoft Azure aktiviert ist und Sie zuvor **Der Anwendung** zugewiesene Gruppen anstelle von "Alle Gruppen" ausgewählt haben, können Sie Gruppen anstelle von einzelnen Benutzern zuweisen.

3. Suchen Sie nach allen gewünschten Benutzern, und klicken Sie auf sie. Klicken Sie anschließend auf **Auswählen** und dann auf **Zuweisen**, um die Benutzer der Anwendung zuzuweisen.

 $\circlearrowright$ 

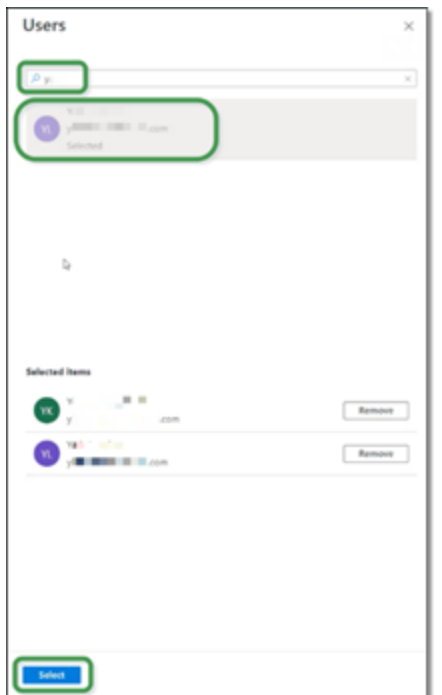

Die Seite **Benutzer und Gruppen** wird angezeigt.

4. Klicken Sie auf den **Anzeigenamen** eines Benutzers (oder einer Gruppe), um das Profil dieses Benutzers (oder dieser Gruppe) anzuzeigen.

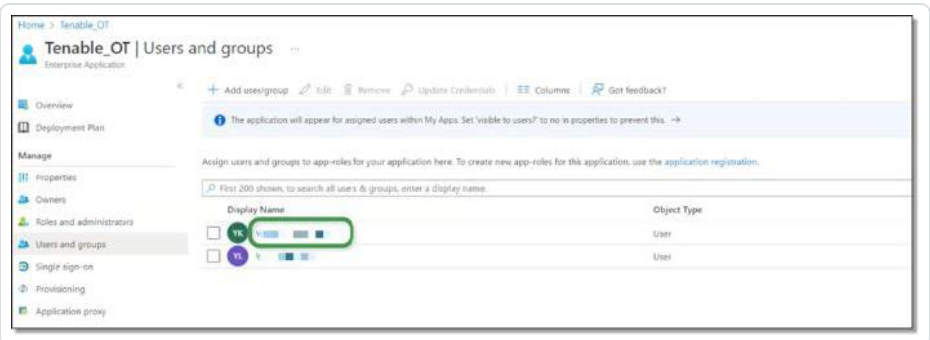

5. Wählen Sie im Bildschirm **Profil** in der linken Navigationsleiste **Gruppen** aus, um den Bildschirm **Gruppen** anzuzeigen.

6. Markieren und kopieren Sie unter **Objekt-ID** den Wert für die Gruppe, die Tenable zugeordnet wird.

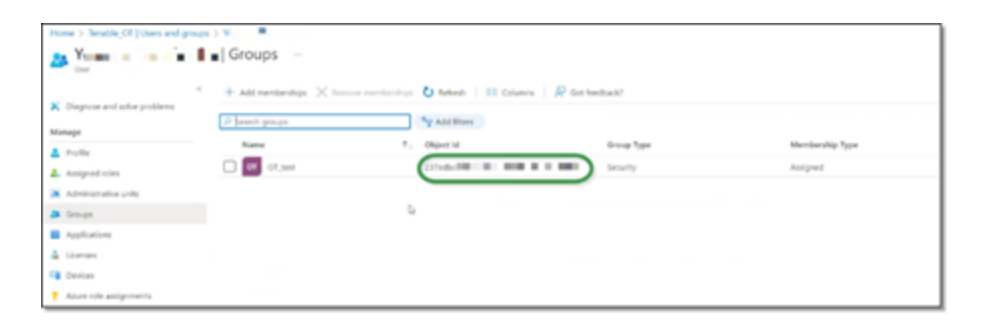

- 7. Kehren Sie zur **OT Security**-Konsole zurück und fügen Sie den kopierten Wert in das Feld der gewünschten **Gruppenobjekt-ID** ein (z. B. Gruppenobjekt-ID für Administratoren).
- 8. Wiederholen Sie die Schritte 1 bis 7 für jede Gruppe, die Sie einer bestimmten Benutzergruppe in OT Security zuordnen möchten.
- 9. Klicken Sie auf **Speichern**, um die Informationen im Seitenbereich zu speichern und diesen zu schließen.

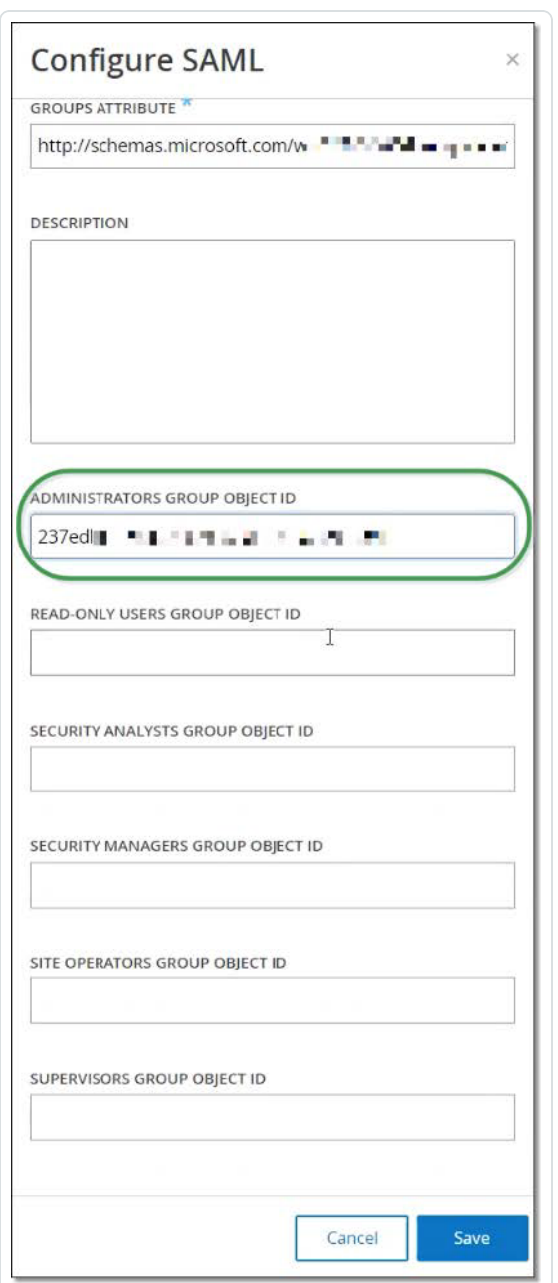

Der SAML-Bildschirm wird in der OT Security-Konsole mit den konfigurierten Informationen angezeigt.

 $\mathbb{O}$ 

#### $\blacksquare$   $\bigcap$  tenable of

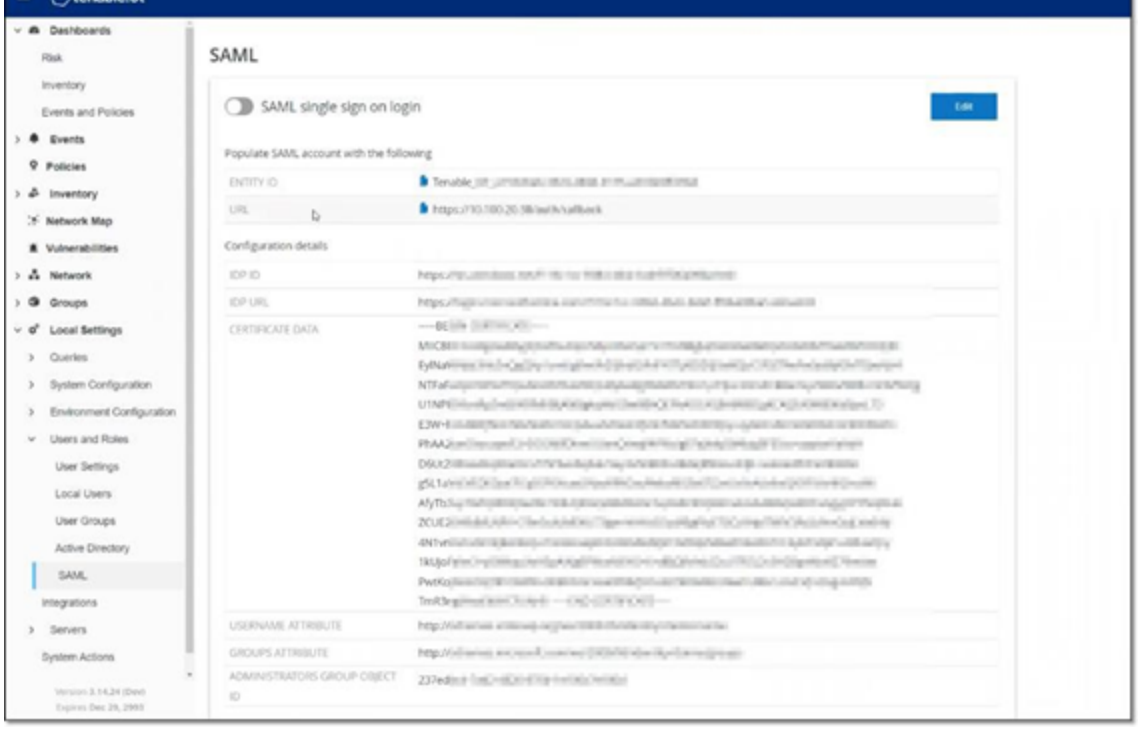

 $\circledcirc$ 

# **Schritt 4 – Abschließen der Konfiguration in Azure**

So schließen Sie die Konfiguration in Azure ab:

1. Klicken Sie im OT Security-Bildschirm **SAML** unter **Entitäts-ID** auf das Symbol für "Kopieren".

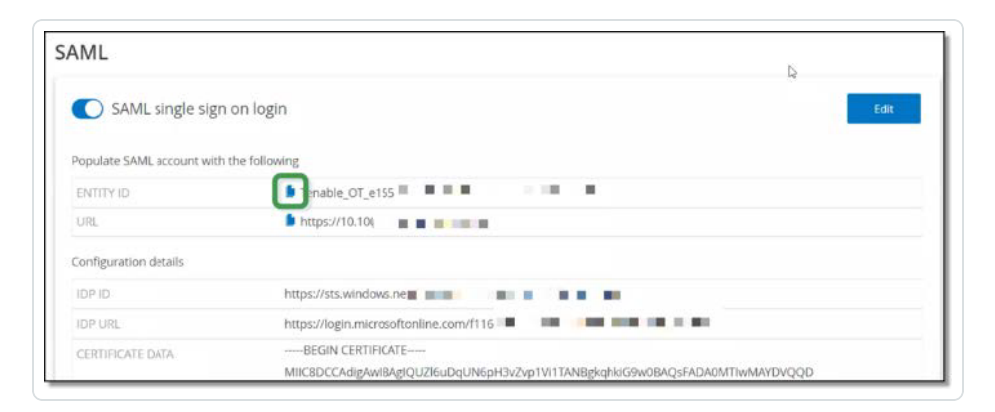

- 2. Wechseln Sie zum **Azure**-Bildschirm und klicken Sie im Navigationsmenü auf der linken Seite auf **Einmaliges Anmelden**, um die Seite **SAML-basierte Anmeldung** zu öffnen.
- 3. Klicken Sie in Abschnitt 1, Grundlegende SAML-Konfiguration, auf **Bearbeiten** und fügen Sie den kopierten Wert in das Feld **Bezeichner (Entitäts-ID)** ein. Ersetzen Sie dabei den zuvor eingegebenen temporären Wert.

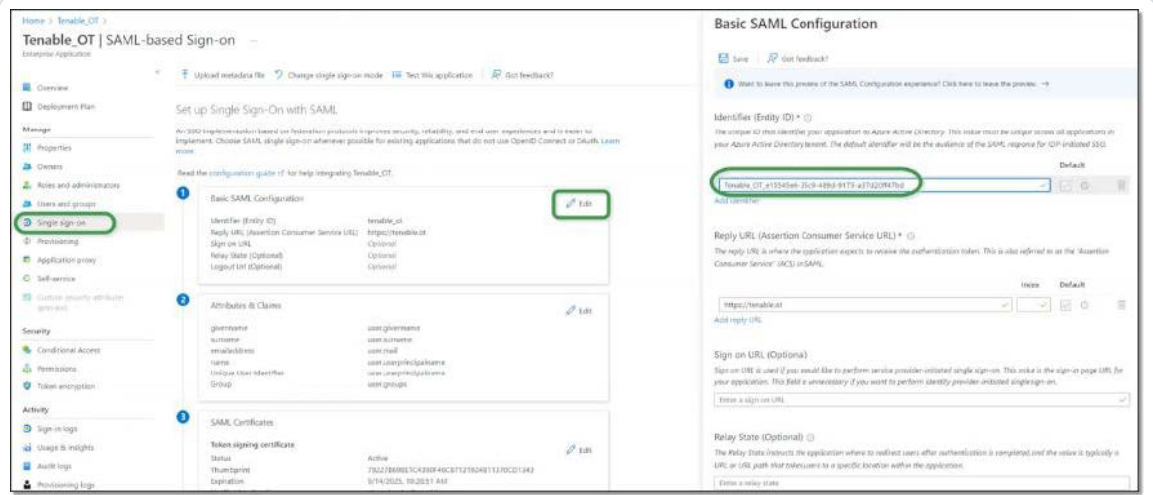

4. Kehren Sie zum OT Security-Bildschirm **SAML** zurück und klicken Sie unter **URL** auf das Symbol für "Kopieren".

5. Fügen Sie in der **Azure**-Konsole im Seitenbereich **Grundlegende SAML-Konfiguration** unter **Antwort-URL (Assertionsverbraucherdienst-URL)** die kopierte URL ein. Ersetzen Sie dabei die zuvor eingegebene temporäre URL.

 $\circ$ 

6. Klicken Sie auf **Speichern**, um die Konfiguration zu speichern, und schließen Sie den Seitenbereich.

Die Konfiguration ist abgeschlossen und die Verbindung wird im Bildschirm **Azure-Unternehmensanwendungen** angezeigt.

### **Schritt 5 – Aktivieren der Integration**

Um die SAML-Integration zu aktivieren, muss OT Security neu gestartet werden. Der Benutzer kann das System sofort oder später neu starten.

So aktivieren Sie die Integration:

1. Klicken Sie in der OT Security-Konsole im Bildschirm **SAML** auf den Umschalter **SAML Single Sign-On-Login**, um ihn auf **EIN** zu stellen.

Das Benachrichtigungsfenster **Systemneustart** wird angezeigt.

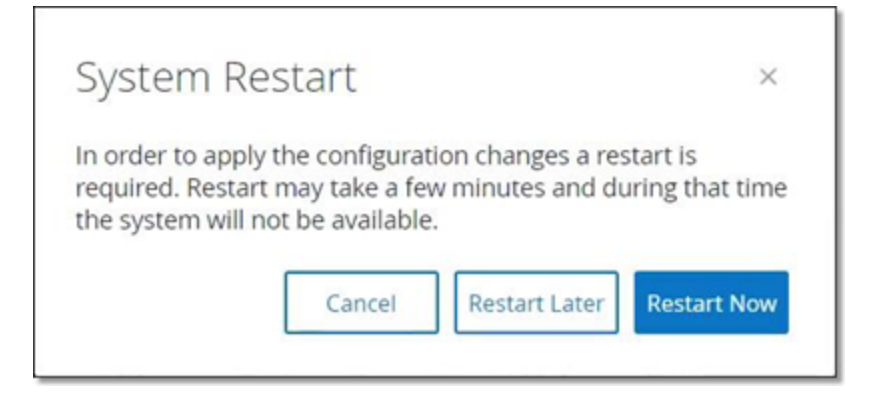

2. Klicken Sie auf **Jetzt neu starten**, um das System sofort neu zu starten und die SAML-Konfiguration anzuwenden, oder klicken Sie auf **Später neu starten**, um die Anwendung der SAML-Konfiguration auf den nächsten Neustart des Systems zu verschieben. Wenn Sie sich für einen späteren Neustart entscheiden, wird das folgende Banner angezeigt, bis der Neustart abgeschlossen ist:

Authentication servers changes are pending a restart **Restart** 

## **Einloggen mit SSO**

Nach dem Neustart enthält das OT Security-Login-Fenster unter der Schaltfläche "Einloggen" den neuen Link **Über SSO einloggen**. Azure-Benutzer, die OT Security zugewiesen wurden, können sich mit ihrem Azure-Konto bei OT Security einloggen.

So loggen Sie sich mit SSO ein:

1. Klicken Sie im Login-Bildschirm von **OT Security** auf den Link **Über SSO einloggen**.

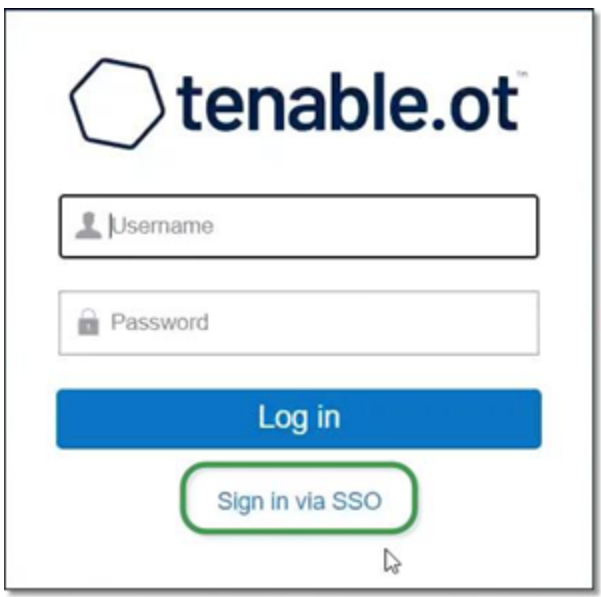

Wenn Sie bereits bei Azure eingeloggt sind, gelangen Sie direkt zur OT Security-Konsole, andernfalls werden Sie zur Login-Seite von Azure weitergeleitet.

Benutzer mit mehr als einem Konto werden auf die Microsoft-Seite **Konto auswählen** umgeleitet, auf der sie das gewünschte Konto für den Login auswählen können.

## **Revisionsverlauf**

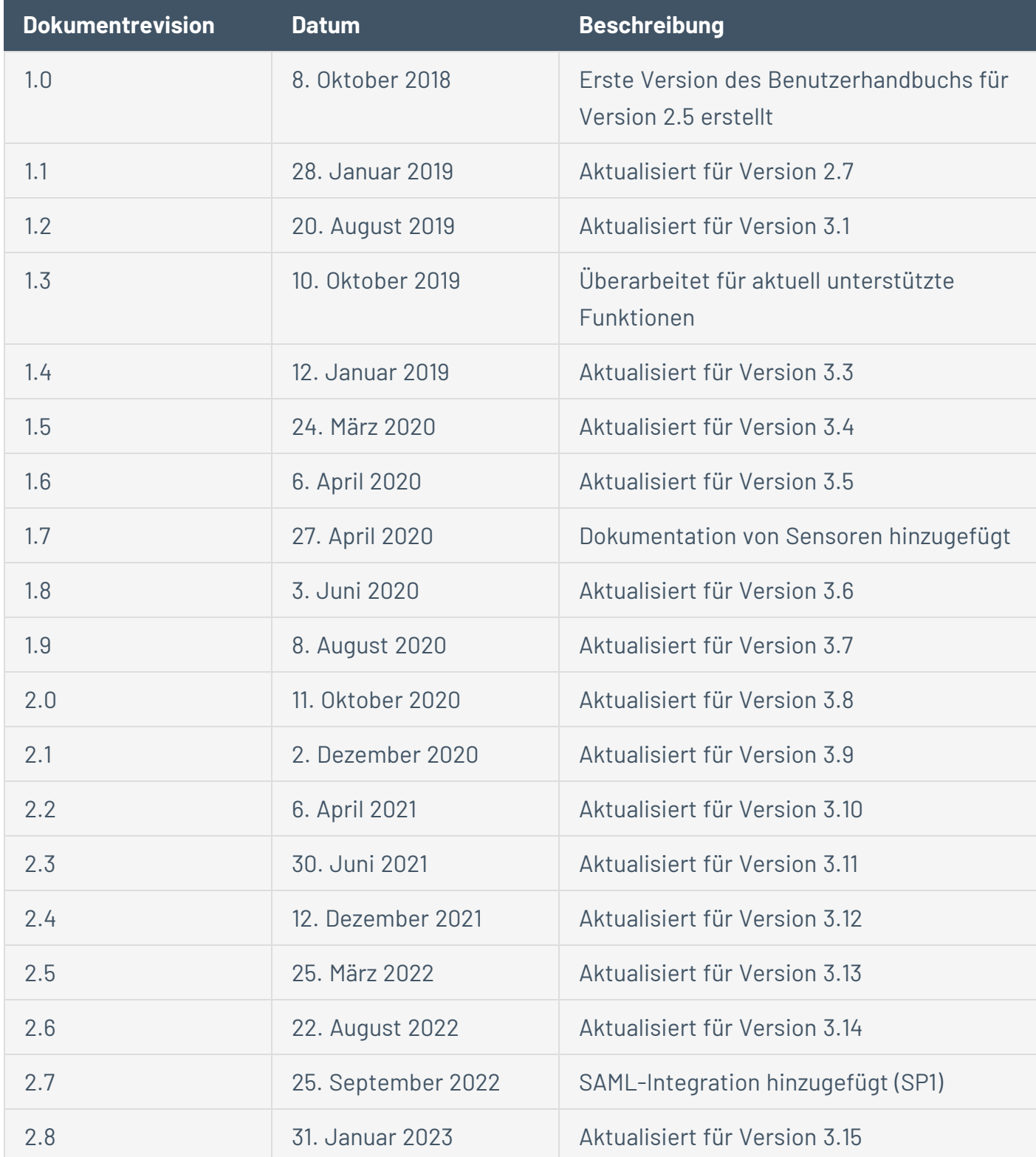

 $\circ$ 

Produktversion: OT Security – Revisionsverlauf des Dokuments:

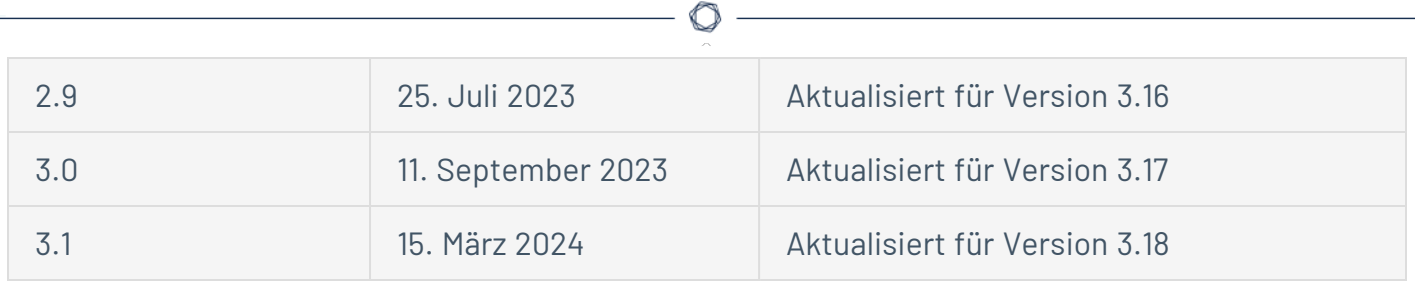